# **User Manual**

## *Unified Services Router*

D-Link Corporation Copyright © 2014

[http://www.dlink.com](http://www.dlink.com/)

### **User Manual**

**DSR-150 / 150N / 250 / 250N DSR-500 / 500N / 1000 / 1000N**

**Unified Services Router Version 2.02**

Copyright © 2014

### **Copyright Notice**

This publication, including all photographs, illustrations and software, is protected under international copyright laws, with all rights reserved. Neither this manual, nor any of the material contained herein, may be reproduced without written consent of the author.

#### **Disclaimer**

The information in this document is subject to change without notice. The manufacturer makes no representations or warranties with respect to the contents hereof and specifically disclaim any implied warranties of merchantability or fitness for any particular purpose. The manufacturer reserves the right to revise this publication and to make changes from time to time in the content hereof without obligation of the manufacturer to notify any person of such revision or changes.

#### **Limitations of Liability**

UNDER NO CIRCUMSTANCES SHALL D-LINK OR ITS SUPPLIERS BE LIABLE FOR DAMAGES OF ANY CHARACTER (E.G. DAMAGES FOR LOSS OF PROFIT, SOFTWARE RESTORATION, WORK STOPPAGE, LOSS OF SAVED DATA OR ANY OTHER COMMERCIAL DAMAGES OR LOSSES) RESULTING FROM THE APPLICATION OR IMPROPER USE OF THE D-LINK PRODUCT OR FAILURE OF THE PRODUCT, EVEN IF D-LINK IS INFORMED OF THE POSSIBILITY OF SUCH DAMAGES. FURTHERMORE, D-LINK WILL NOT BE LIABLE FOR THIRD-PARTY CLAIMS AGAINST CUSTOMER FOR LOSSES OR DAMAGES. D-LINK WILL IN NO EVENT BE LIABLE FOR ANY DAMAGES IN EXCESS OF THE AMOUNT D-LINK RECEIVED FROM THE END-USER FOR THE PRODUCT.

# **Table of Contents**

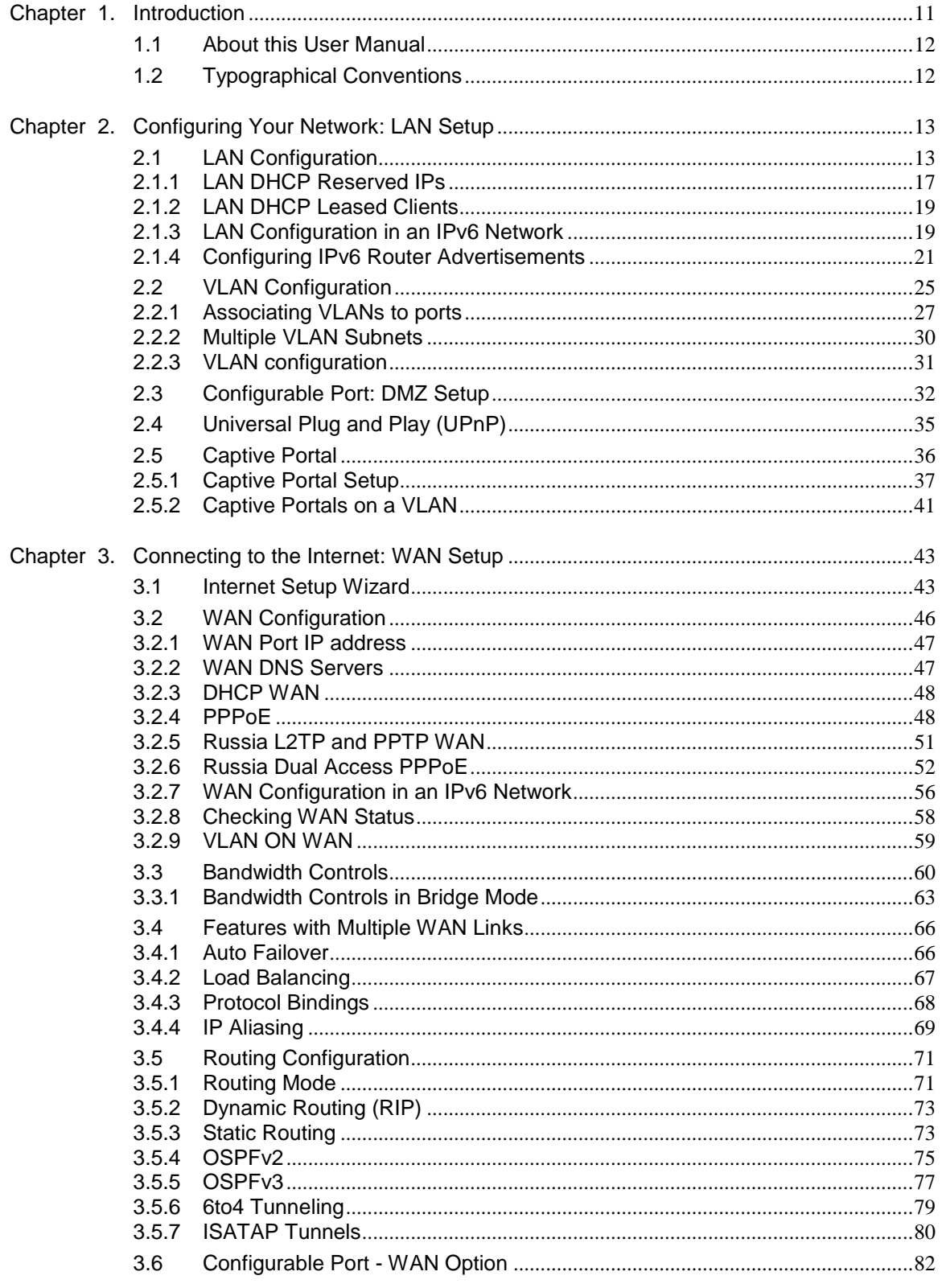

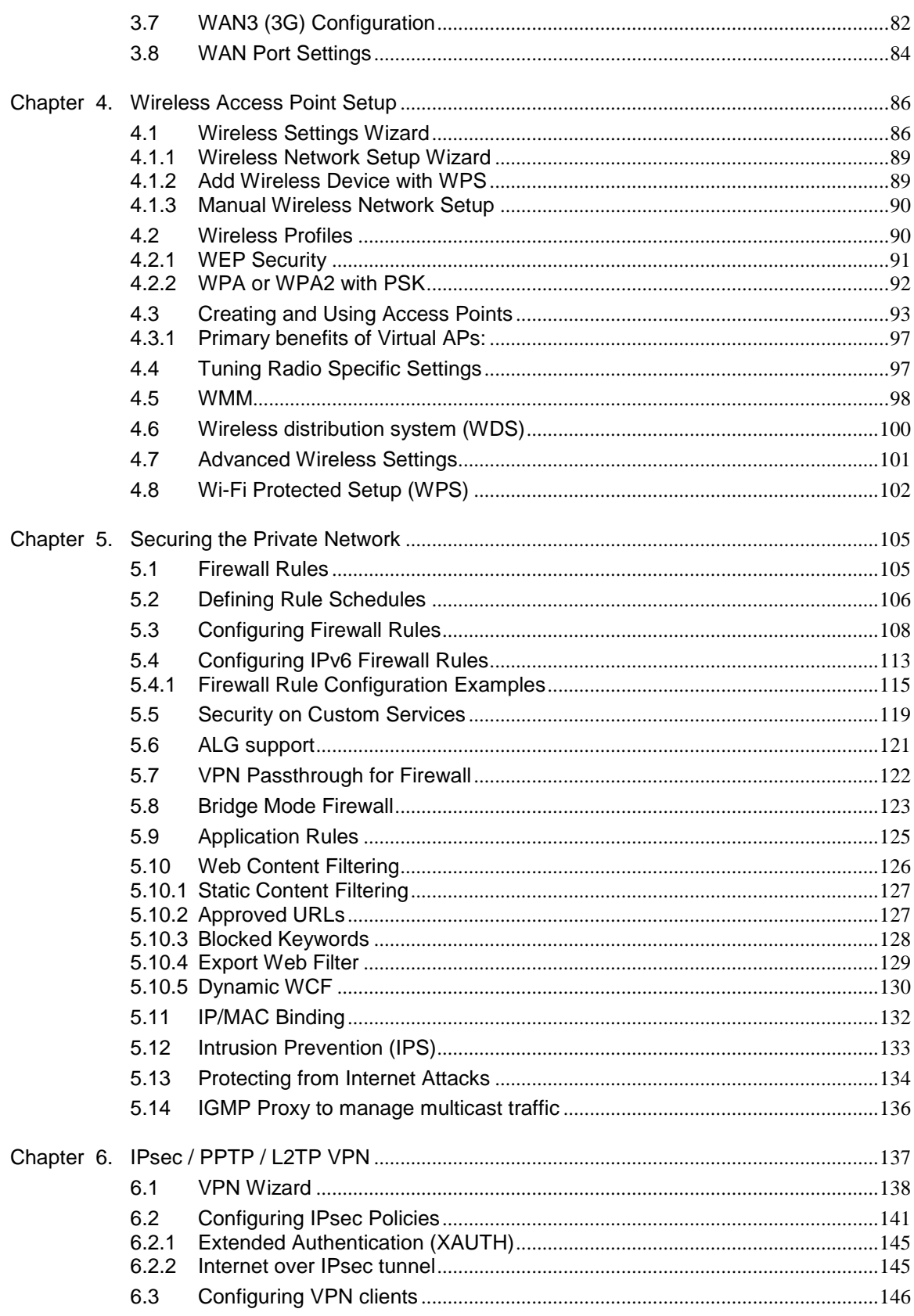

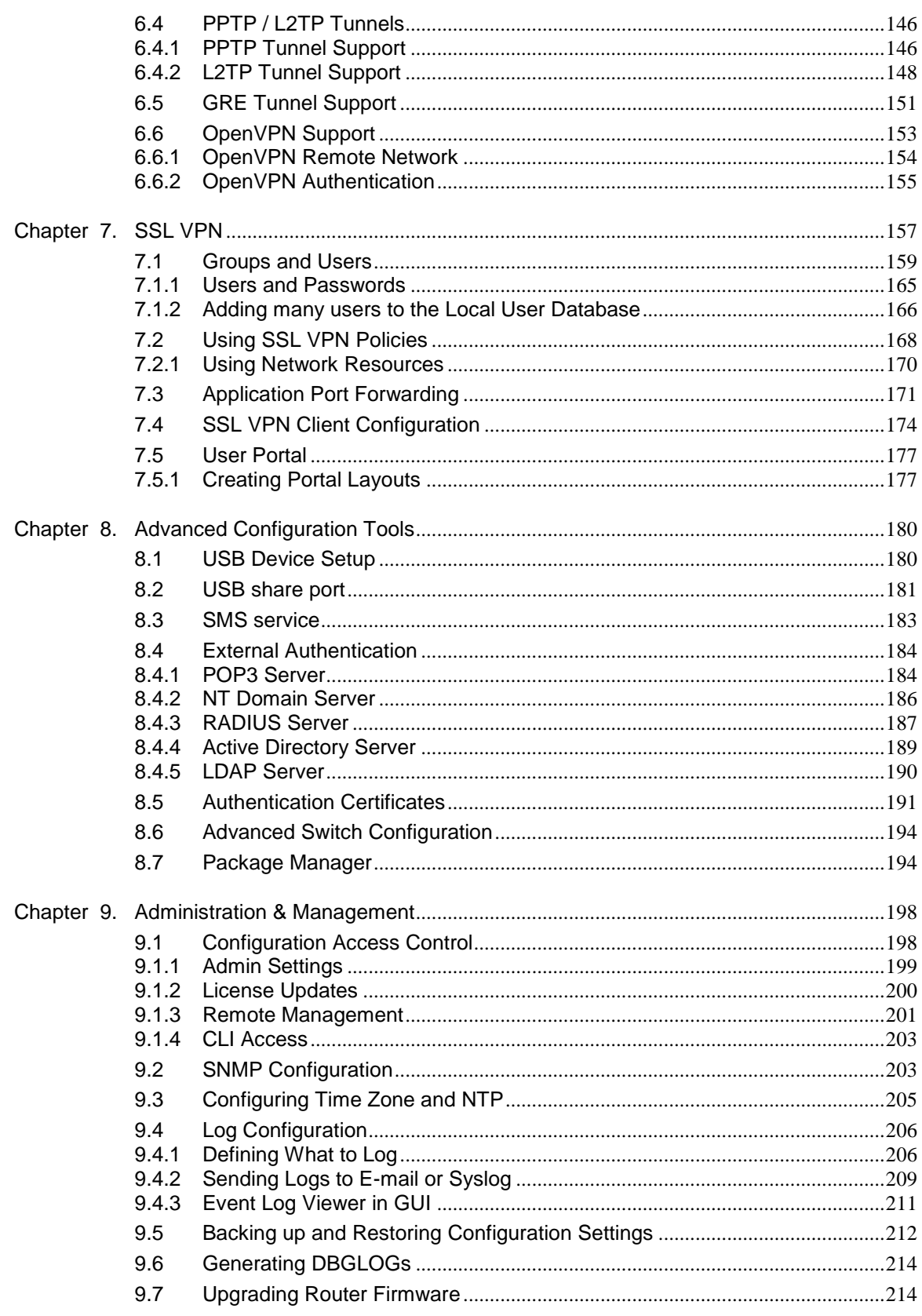

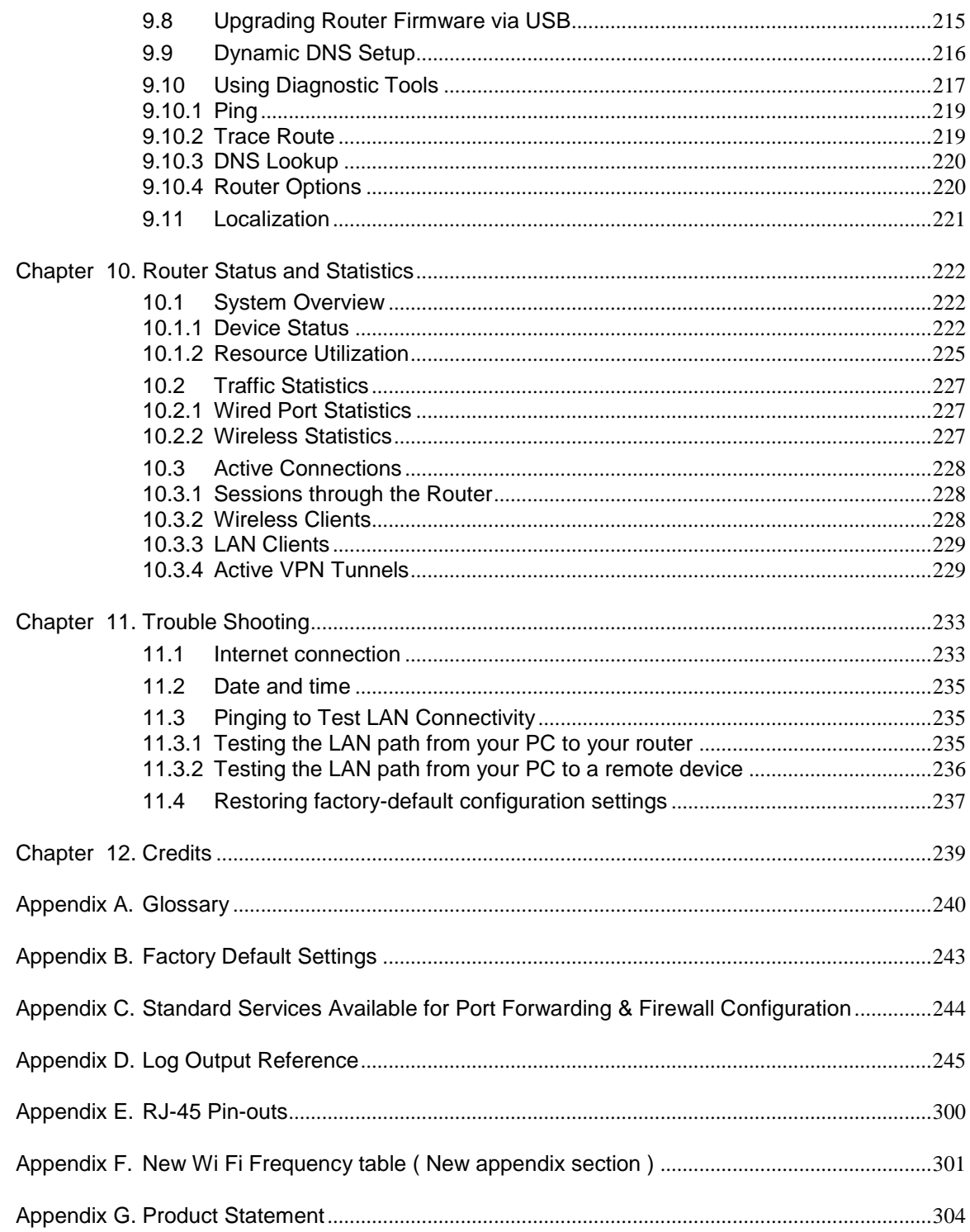

# **List of Figures**

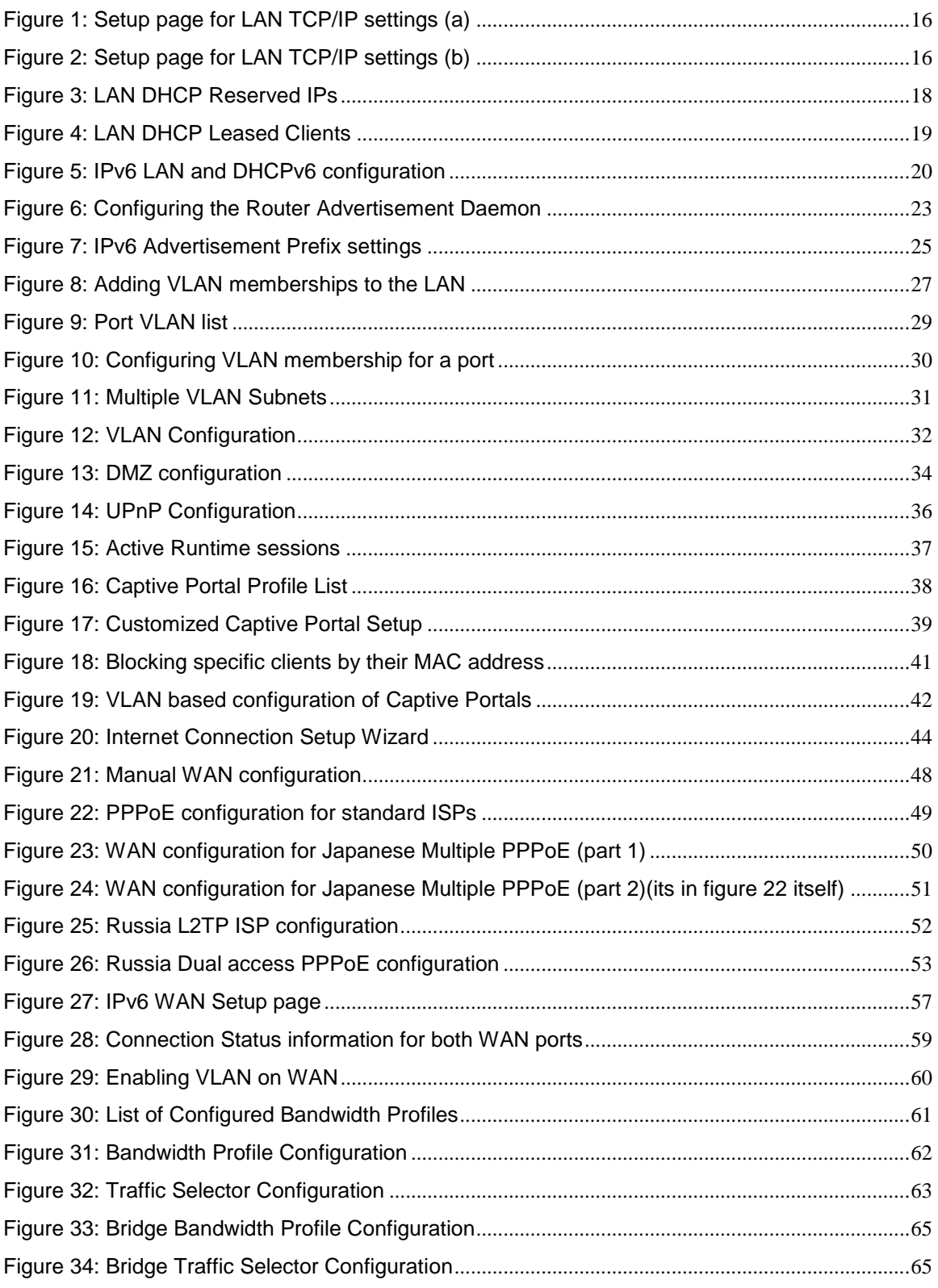

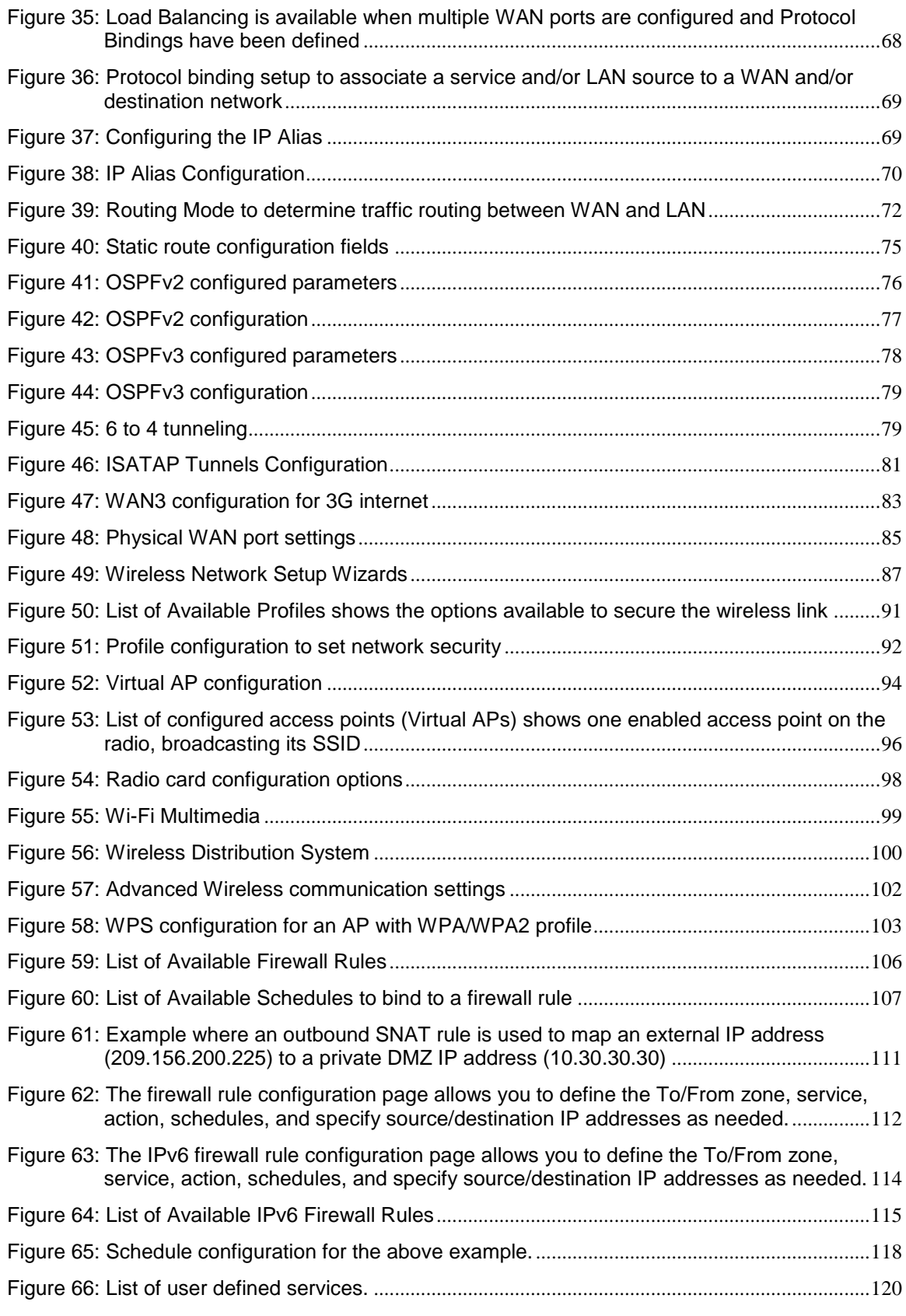

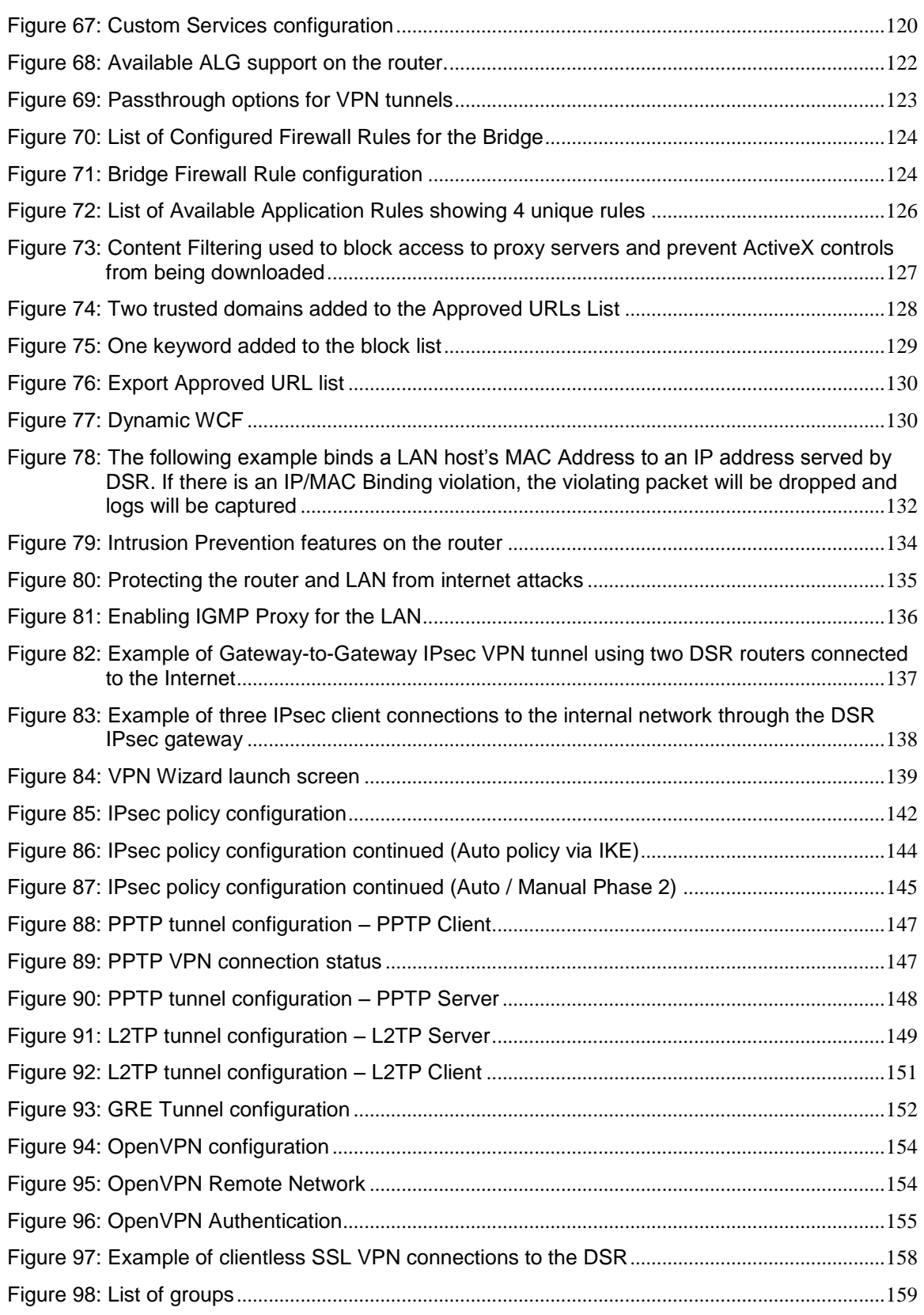

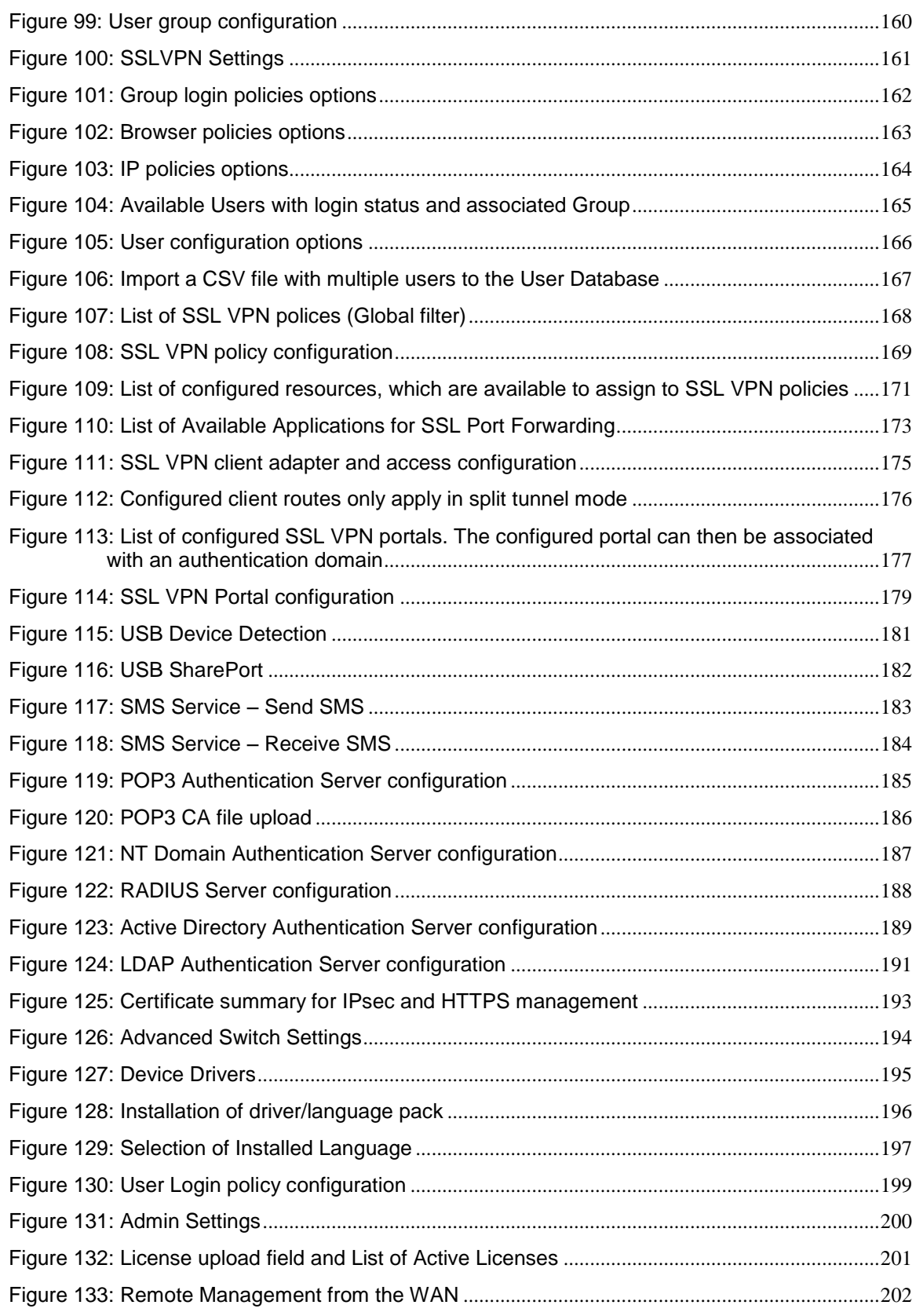

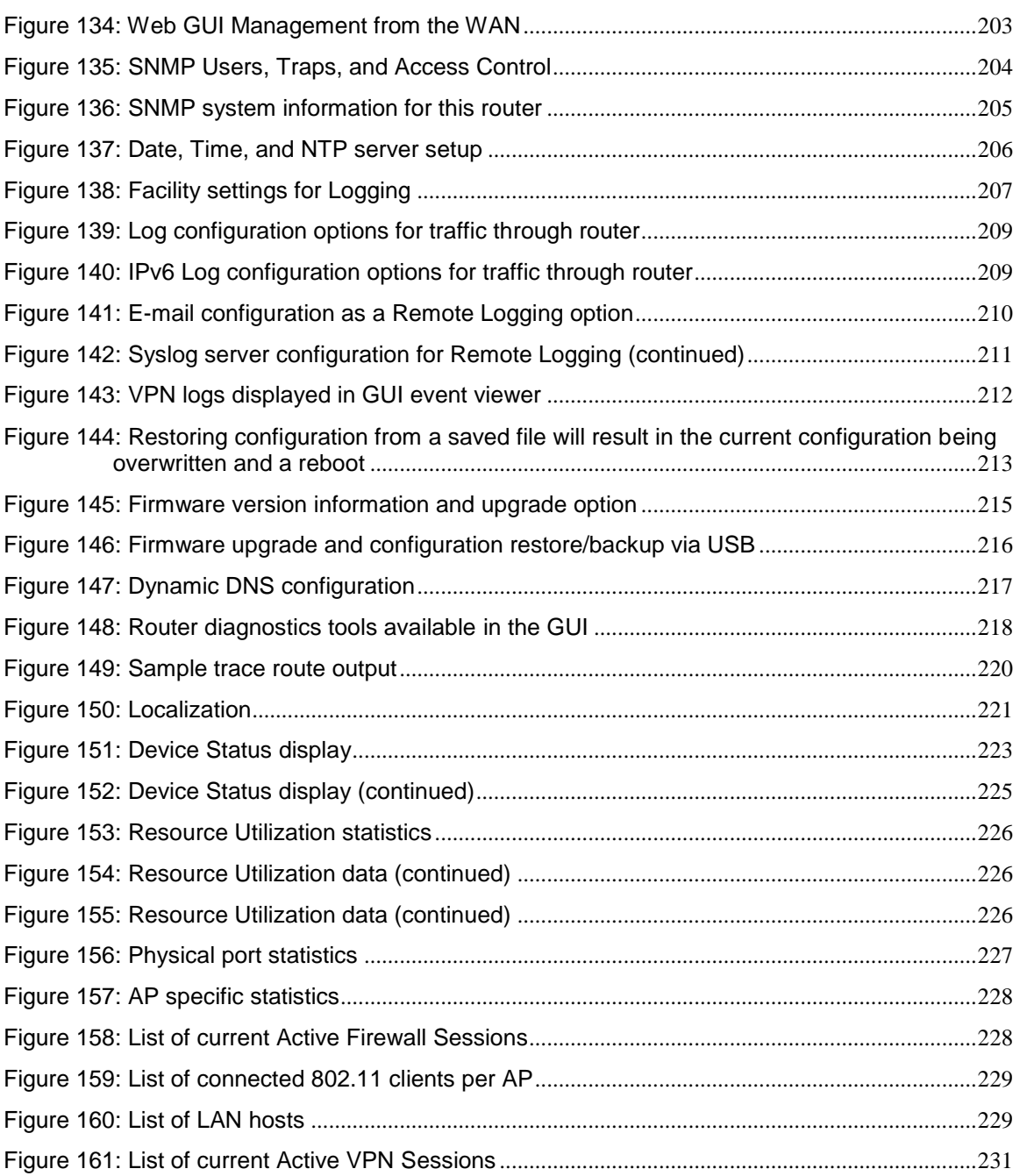

# <span id="page-11-0"></span>**Chapter 1. Introduction**

D-Link Services Routers offer a secure, high performance networking solution to address the growing needs of small and medium businesses. Integrated high-speed IEEE 802.11n and 3G wireless technologies offer comparable performance to traditional wired networks, but with fewer limitations. Optimal network security is provided via features such as virtual private network (VPN) tunnels, IP Security (IPsec), Point-to-Point Tunneling Protocol (PPTP), Layer 2 Tunneling Protocol (L2TP), and Secure Sockets Layer (SSL). Empower your road warriors with clientless remote access anywhere and anytime using SSL VPN tunnels.

With the D-Link Services Router you are able to experience a diverse set of benefits:

Comprehensive Management Capabilities

The DSR-500, DSR-500N, DSR-1000 and DSR-1000N include dual-WAN Gigabit Ethernet which provides policy-based service management ensuring maximum productivity for your business operations. The failover feature maintains data traffic without disconnecting when a landline connection is lost. The Outbound Load Balancing feature adjusts outgoing traffic across two WAN interfaces and optimizes the system performance resulting in high availability. The solution supports configuring a port as a dedicated DMZ port allowing you to isolate servers from your LAN.

- DSR-150/150N/250/250N producst have a single WAN interface, and thus it does not support Auto Failover and Load Balancing scenarios.
	- Superior Wireless Performance

Designed to deliver superior wireless performance, the DSR-500N and DSR-1000N include 802.11 a/b/g/n support, allowing for operation on either the 2.4 GHz or 5 GHz radio bands. Multiple In Multiple Out (MIMO) technology allows the DSR-500N and DSR-1000N to provide high data rates with minimal "dead spots" throughout the wireless coverage area.

 $\cong$  DSR-150N, DSR-250N and DSR-500N support the 2.4GHz radio band only.

Flexible Deployment Options

The DSR-1000 / 1000N supports Third Generation (3G) Networks via an extendable USB 3G dongle. This 3G network capability offers an additional secure data connection for networks that provide critical services. The DSR-1000N can be configured to automatically switch to a 3G network whenever a physical link is lost.

Robust VPN features

A fully featured virtual private network (VPN) provides your mobile workers and branch offices with a secure link to your network. The DSR-150/150N/250/250N, DSR-500/500N and DSR-1000 /1000N are capable of simultaneously managing 5, 5, 10, 20 Secure Sockets Layer (SSL) VPN tunnels respectively, empowering your mobile users by providing remote access to a central corporate database. Site-to-site VPN tunnels use IP Security (IPsec) Protocol, Point-to-Point Tunneling Protocol (PPTP), or Layer 2 Tunneling Protocol (L2TP) to facilitate

branch office connectivity through encrypted virtual links. The DSR-150/150N, DSR-250/250N, DSR-500/500N and DSR-1000/1000N support 10, 25, 35 and 75 simultaneous IPsec VPN tunnels respectively.

Efficient D-Link Green Technology

As a concerned member of the global community, D-Link is devoted to providing eco-friendly products. D-Link Green Wi-Fi and D-Link Green Ethernet save power and prevent waste. The D-Link Green WLAN scheduler reduces wireless power automatically during off-peak hours. Likewise the D-Link Green Ethernet program adjusts power usage based on the detected cable length and link status. In addition, compliance with RoHS (Restriction of Hazardous Substances) and WEEE (Waste Electrical and Electronic Equipment) directives make D-Link Green certified devices the environmentally responsible choice.

 $\cong$  Support for the 3G wireless WAN USB dongle is only available for DSR-1000 and DSR-1000N.

## <span id="page-12-0"></span>**1.1 About this User Manual**

This document is a high level manual to allow new D-Link Services Router users to configure connectivity, setup VPN tunnels, establish firewall rules and perform general administrative tasks. Typical deployment and use case scenarios are described in each section. For more detailed setup instructions and explanations of each configuration parameter, refer to the online help that can be accessed from each page in the router GUI.

## <span id="page-12-1"></span>**1.2 Typographical Conventions**

The following is a list of the various terms, followed by an example of how that term is represented in this document:

- Product Name D-Link Services Router.
	- o Model numbers DSR-500/500N/1000/1000N/250/250N/150/150N
- GUI Menu Path/GUI Navigation *Monitoring > Router Status*
- Important note  $\sum$

# <span id="page-13-0"></span>**Chapter 2. Configuring Your Network: LAN Setup**

It is assumed that the user has a machine for management connected to the LAN to the router. The LAN connection may be through the wired Ethernet ports available on the router, or once the initial setup is complete, the DSR may also be managed through its wireless interface as it is bridged with the LAN. Access the router's graphical user interface (GUI) for management by using any web browser, such as Microsoft Internet Explorer or Mozilla Firefox:

- Go to **http://192.168.10.1** (default IP address) to display the router's management login screen.
- Default login credentials for the management GUI:
	- Username: **admin**
	- Password: **admin**
- If the router's LAN IP address was changed, use that IP address in the navigation bar of the browser to access the router's management UI.

### <span id="page-13-1"></span>**2.1 LAN Configuration**

#### *Network > LAN > LAN Settings*

By default, the router functions as a Dynamic Host Configuration Protocol (DHCP) server to the hosts on the WLAN or LAN network. With DHCP, PCs and other LAN devices can be assigned IP addresses as well as addresses for DNS servers, Windows Internet Name Service (WINS) servers, and the default gateway. With the DHCP server enabled the router's IP address serves as the gateway address for LAN and WLAN clients. The PCs in the LAN are assigned IP addresses from a pool of addresses specified in this procedure. Each pool address is tested before it is assigned to avoid duplicate addresses on the LAN.

For most applications the default DHCP and TCP/IP settings are satisfactory. If you want another PC on your network to be the DHCP server or if you are manually configuring the network settings of all of your PCs, set the DHCP mode to 'none'. DHCP relay can be used to forward DHCP lease information from another LAN device that is the network's DHCP server; this is particularly useful for wireless clients.

Instead of using a DNS server, you can use a Windows Internet Naming Service (WINS) server. A WINS server is the equivalent of a DNS server but uses the NetBIOS protocol to resolve hostnames. The router includes the WINS server IP address in the DHCP configuration when acknowledging a DHCP request from a DHCP client.

You can also enable DNS proxy for the LAN. When this is enabled the router then as a proxy for all DNS requests and communicates with the ISP's DNS servers. When disabled all DHCP clients receive the DNS IP addresses of the ISP.

To configure LAN Connectivity, please follow the steps below:

- 1. In the LAN Setup page, enter the following information for your router:
	- IP address (factory default: 192.168.10.1).
- If you change the IP address and click Save Settings, the GUI will not respond. Open a new connection to the new IP address and log in again. Be sure the LAN host (the machine used to manage the router) has obtained IP address from newly assigned pool (or has a static IP address in the router's LAN subnet) before accessing the router via changed IP address.
	- Subnet mask (factory default: 255.255.255.0).
- 2. In the DHCP section, select the DHCP mode:
	- None: the router's DHCP server is disabled for the LAN
	- DHCP Server. With this option the router assigns an IP address within the specified range plus additional specified information to any LAN device that requests DHCP served addresses.
	- DHCP Relay: With this option enabled, DHCP clients on the LAN can receive IP address leases and corresponding information from a DHCP server on a different subnet. Specify the Relay Gateway, and when LAN clients make a DHCP request it will be passed along to the server accessible via the Relay Gateway IP address.
	- If DHCP is being enabled, enter the following DHCP server parameters:
	- Starting and Ending IP Addresses: Enter the first and last continuous addresses in the IP address pool. Any new DHCP client joining the LAN is assigned an IP address in this range. The default starting address is 192.168.10.2. The default ending address is 192.168.10.100. These addresses should be in the same IP address subnet as the router's LAN IP address. You may wish to save part of the subnet range for devices with statically assigned IP addresses in the LAN.
	- Primary and Secondary DNS servers: If configured domain name system (DNS) servers are available on the LAN enter their IP addresses here.
	- Default Gateway: By default this setting has the router's LAN IP address. It can be customized to any valid IP within the LAN subnet, in the event that the network's gateway is not this router. In this case the DHCP server will give the configured IP address as the Default Gateway to its DHCP clients.
	- Domain Name: This is the network domain name used for identification.
	- WINS Server (optional): Enter the IP address for the WINS server or, if present in your network, the Windows NetBIOS server.
	- Lease Time: Enter the time, in hours, for which IP addresses are leased to clients.
	- Relay Gateway: Enter the gateway address. This is the only configuration parameter required in this section when DHCP Relay is selected as its DHCP mode
- 3. In the DNS Host Name Mapping section:
- Host Name: Provide a valid host name
- IP address: Provide the IP address of the host name,
- 4. In the LAN proxy section:
	- Enable DNS Proxy: To enable the router to act as a proxy for all DNS requests and communicate with the ISP's DNS servers, click the checkbox.
- 5. Click Save Settings to apply all changes.

### <span id="page-16-0"></span>**Figure 1: Setup page for LAN TCP/IP settings (a)**

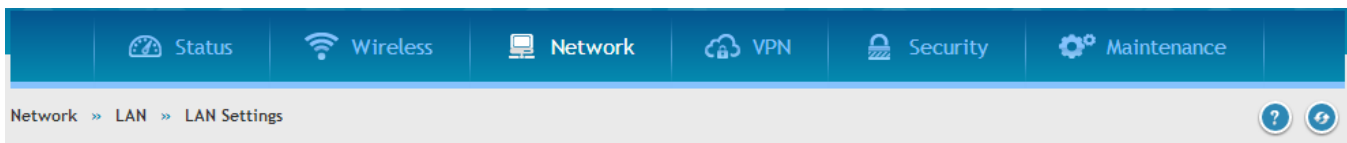

The LAN Configuration page allows you to configure the LAN interface of the router including default behaviour for ping on LAN interfaces, the DHCP Server which runs on it and Changes here affect all devices connected to the router's LAN switch and also wireless LAN clients. Note that a change to the LAN IP address will require all LAN hosts to be in the same subnet and use the new address to access this GUI.

### <span id="page-16-1"></span>**Figure 2: Setup page for LAN TCP/IP settings (b)**

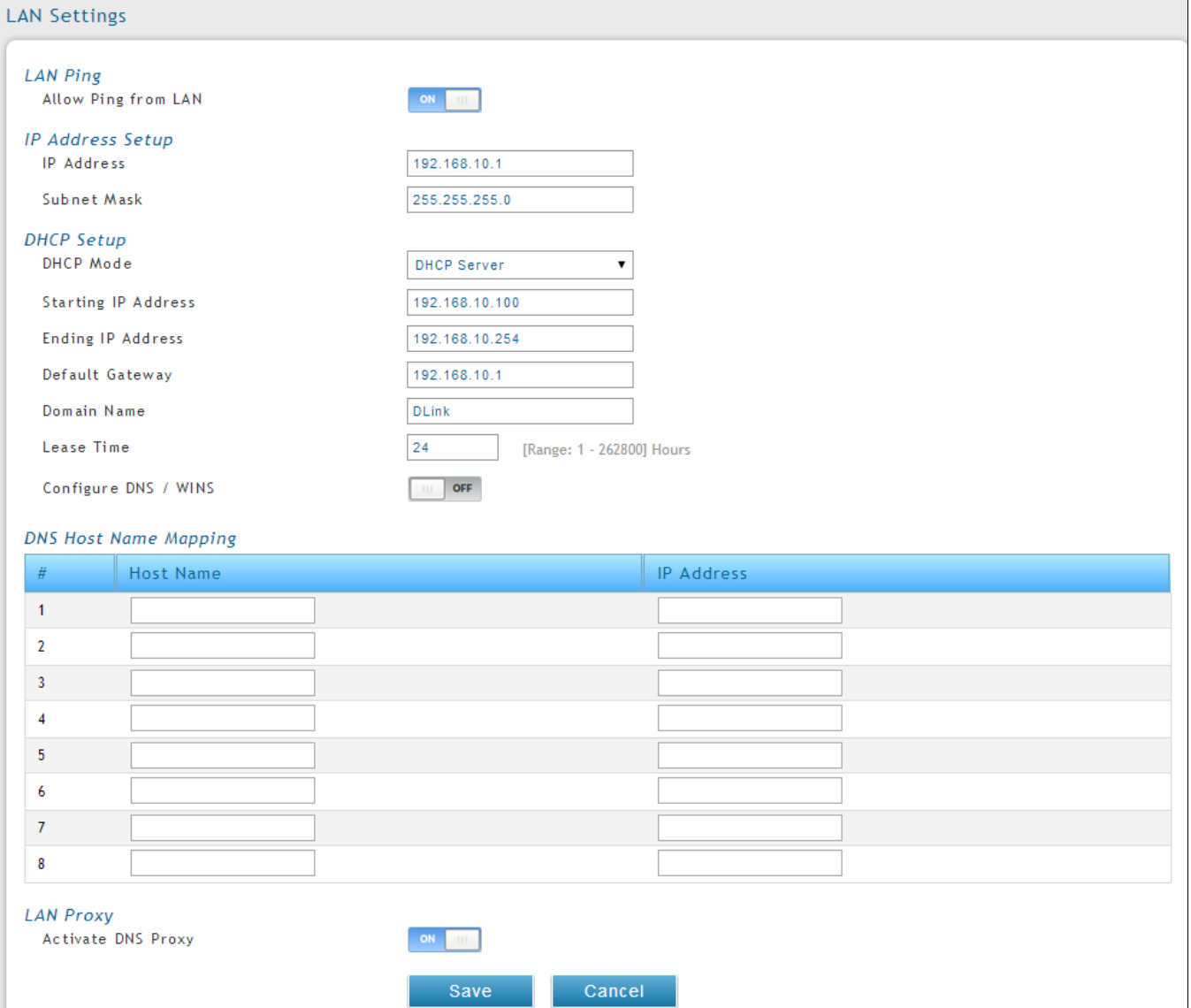

### <span id="page-17-0"></span>**2.1.1 LAN DHCP Reserved IPs**

### *Network > LAN > LAN DHCP Reserved IPs*

The router's DHCP server can assign TCP/IP configurations to computers in the LAN explicitly by adding client's network interface hardware address and the IP address to be assigned to that client in DHCP server's database. Whenever DHCP server receives a request from c lient, hardware address of that client is compared with the hardware address list present in the database, if an IP address is already assigned to that computer or device in the database , the customized IP address is configured otherwise an IP address is assigned to the client automatically from the DHCP pool.

**Computer Name**: The user defined name for the LAN host.

**IP Addresses**: The LAN IP address of a host that is reserved by the DHCP server.

**MAC Addresses**: The MAC address that will be assigned the reserved IP address when it is on the LAN.

**Associate with IP/MAC Binding**: When the user enables this option the Computer Name, IP and MAC addresses are associated with the IP/MAC binding.

The actions that can be taken on list of reserved IP addresses are:

**Select**: Selects all the reserved IP addresses in the list.

**Edit**: Opens the LAN DHCP Reserved IP Configuration page to edit the selected binding rule.

**Delete**: Deletes the selected IP address reservation(s)

**Add**: Opens the LAN DHCP Reserved IP Configuration page to add a new binding rule.

### <span id="page-18-0"></span>**Figure 3: LAN DHCP Reserved IPs**

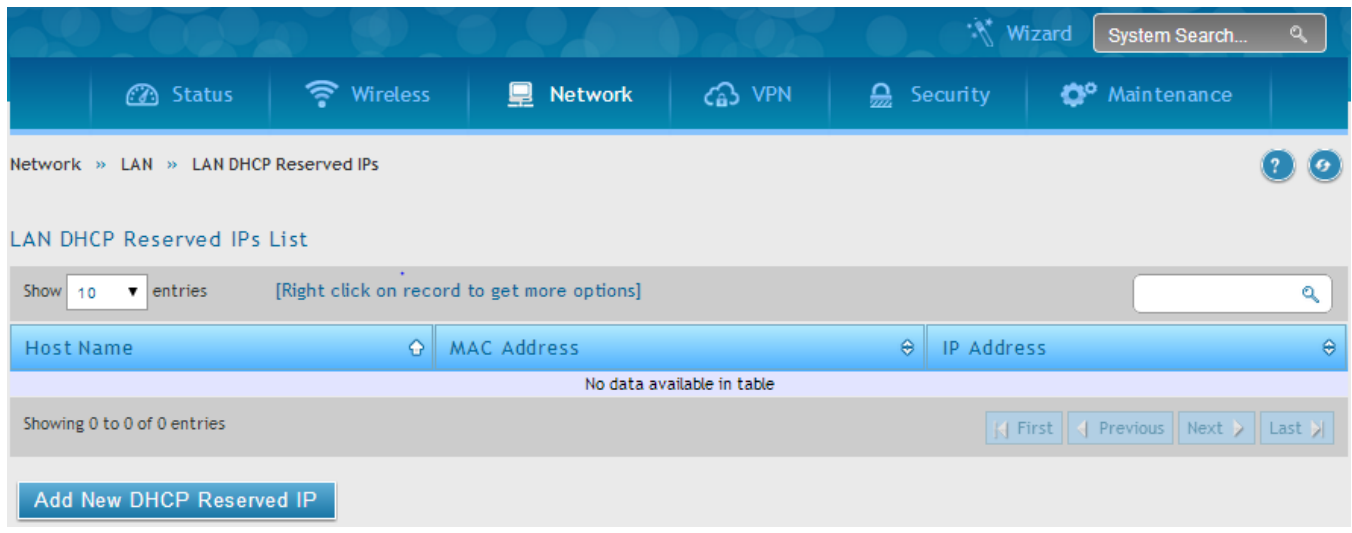

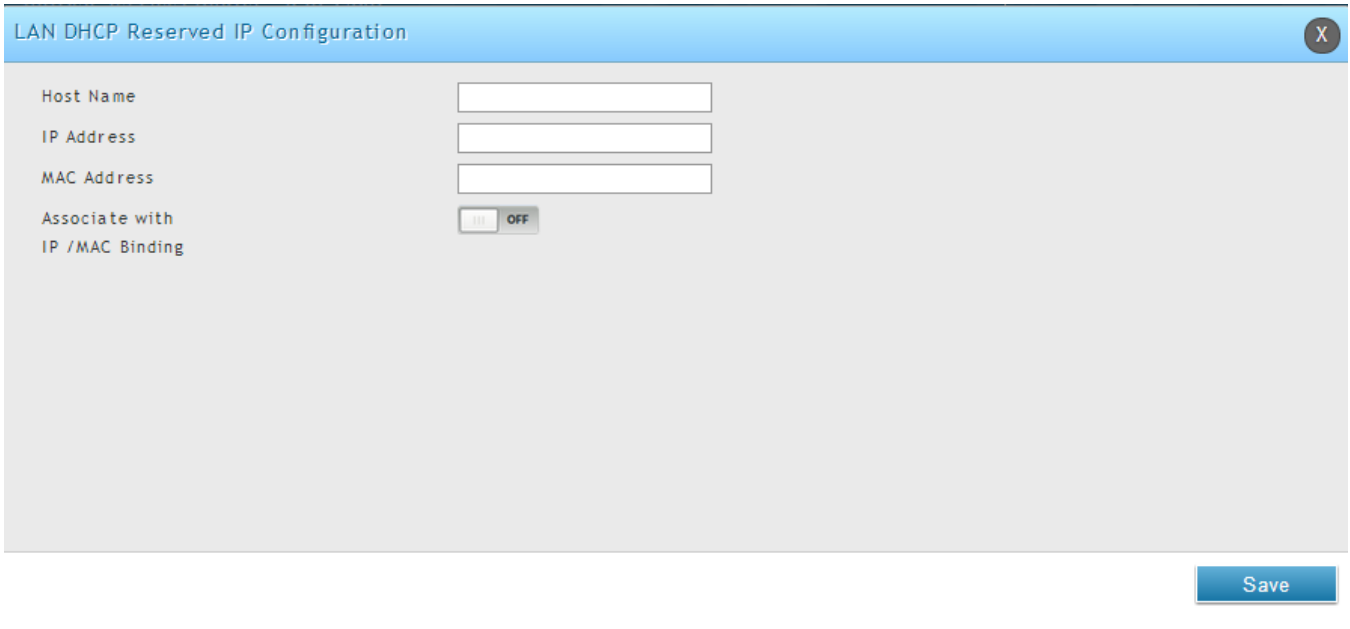

 Note the following limits for the number of DHCP Reserved IP addresses per product:  $DSR-150/150N:$  32  $DSR-250/250N$ : 64  $DSR-500/500N$ : 96

DSR-1000/1000N: 128

## <span id="page-19-0"></span>**2.1.2 LAN DHCP Leased Clients**

#### *Setup > Network Information > DHCP Clients > LAN Leased Clients*

This page provides the list of clients connect to LAN DHCP server.

### <span id="page-19-2"></span>**Figure 4: LAN DHCP Leased Clients**

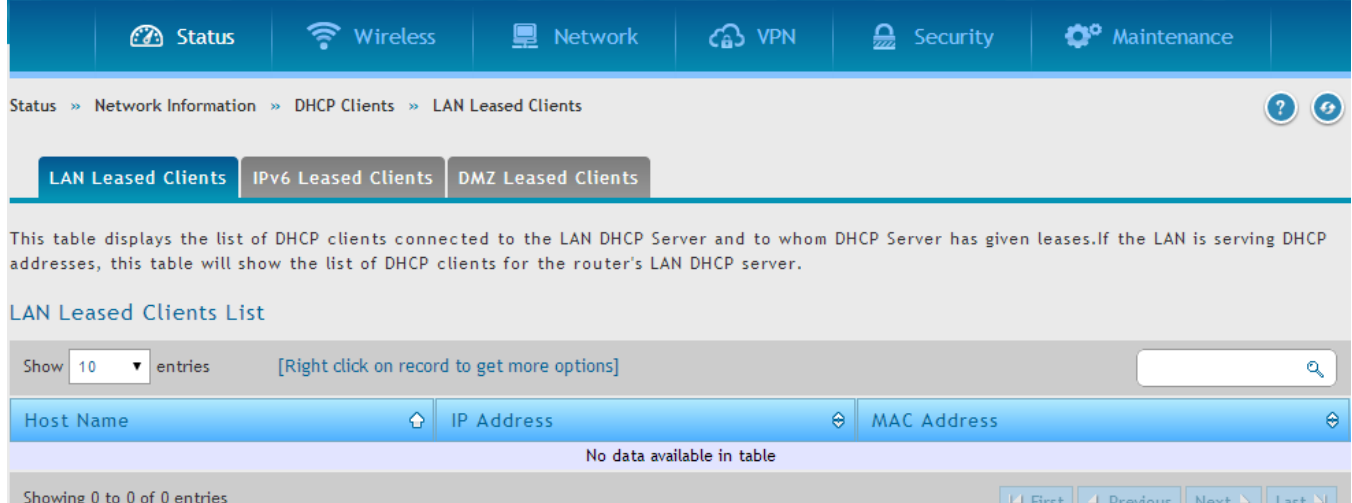

**IP Addresses**: The LAN IP address of a host that matches the reserved IP list. **MAC Addresses**: The MAC address of a LAN host that has a configured IP address reservation.

### <span id="page-19-1"></span>**2.1.3 LAN Configuration in an IPv6 Network**

#### *Network > IPv6 > LAN Settings > IPv6 LAn Settings*

- (1) In IPv6 mode, the LAN DHCP server is disabled by default (similar to IPv4 mode). The DHCPv6 server will serve IPv6 addresses from configured address pools with the IPv6 Prefix Length assigned to the LAN.
- $\gg$  IPv4 / IPv6 mode must be enabled in the *Advanced > IPv6 > IP mode* to enable IPv6 configuration options.

#### **LAN Settings**

The default IPv6 LAN address for the router is **fec0::1**. You can change this 128 bit IPv6 address based on your network requirements. The other field that defines the LAN settings for the router is the prefix length. The IPv6 network (subnet) is identified by the initial bits of the address called the prefix. By default this is **64** bits long. All hosts in the network have common initial bits for their IPv6 address; the number of common initial bits in the network's addresses is set by the prefix length field.

#### <span id="page-20-0"></span>**Figure 5: IPv6 LAN and DHCPv6 configuration**

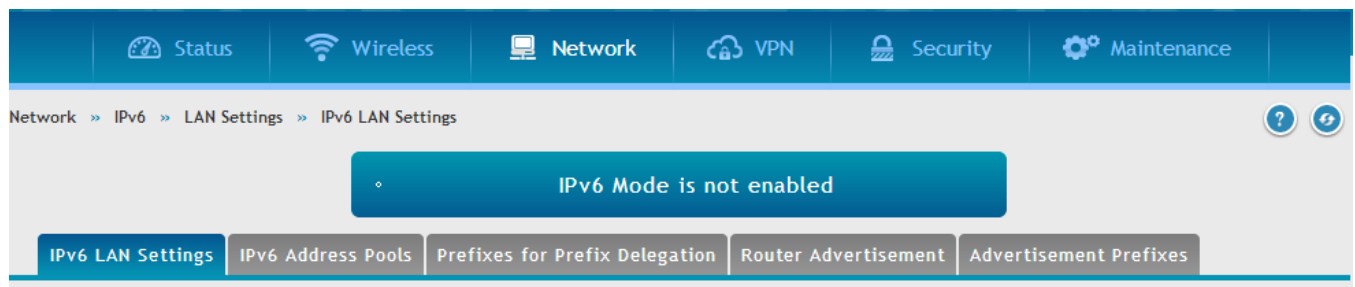

This page allows user to IPv6 related LAN configurations. The IPv6 address is 128 bits, with a default 64 bit prefix that defines the network and is common among all LAN hosts. Changes here affect all devices connected to the router's LAN switch. Note that a change to the defaul LAN IP address will require all LAN hosts to be in the same network prefix and use the new address to access this GUI.

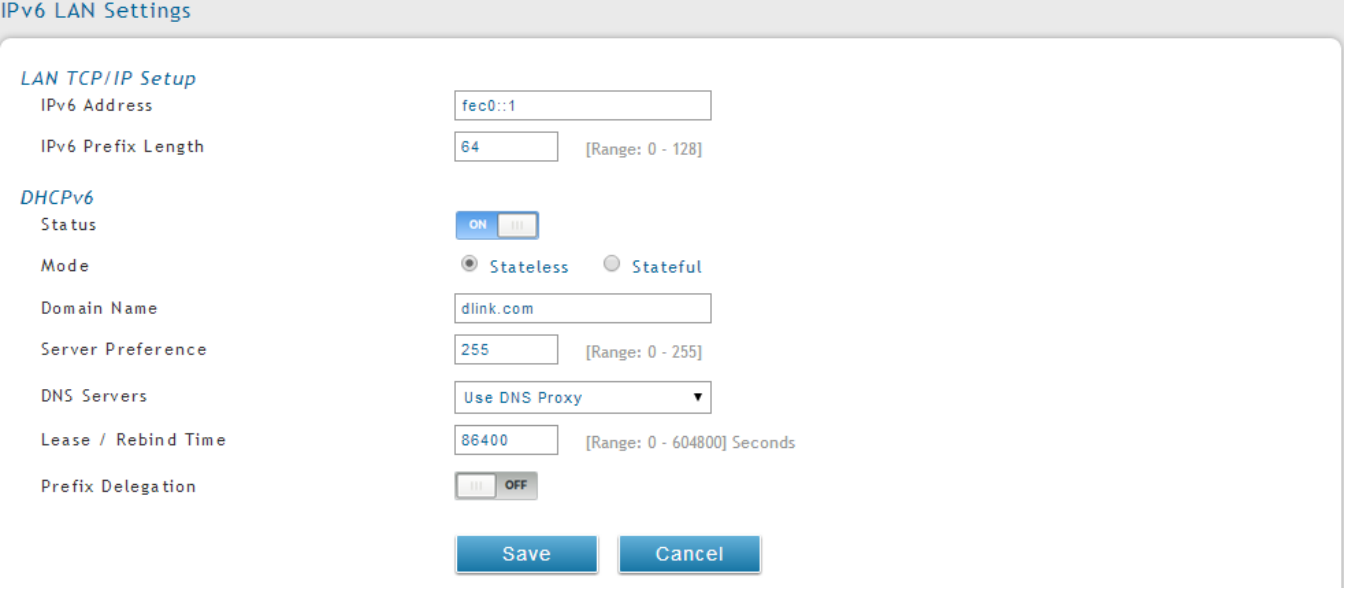

 If you change the IP address and click Save Settings, the GUI will not respond. Open a new connection to the new IP address and log in again. Be sure the LAN host (the machine used to manage the router) has obtained IP address from newly assigned pool (or has a static IP address in the router's LAN subnet) before accessing the router via changed IP address.

As with an IPv4 LAN network, the router has a DHCPv6 server. If enabled, the router assigns an IP address within the specified range plus additional specified information to any LAN PC that requests DHCP served addresses.

The following settings are used to configure the DHCPv6 server:

- DHCP Mode: The IPv6 DHCP server is either stateless or stateful. If stateless is selected an external IPv6 DHCP server is not required as the IPv6 LAN hosts are auto-configured by this router. In this case the router advertisement daemon (RADVD) must be configured on this device and ICMPv6 router discovery messages are used by the host for auto -configuration. There are no managed addresses to serve the LAN nodes. If stateful is selected the IPv6 LAN host will rely on an external DHCPv6 server to provide required configuration settings
- The domain name of the DHCPv6 server is an optional setting
- Server Preference is used to indicate the preference level of this DHCP server. DHCP advertise messages with the highest server preference value to a LAN host are preferred over other DHCP server advertise messages. The default is 255.
- The DNS server details can be manually entered here (primary/secondary options. An alternative is to allow the LAN DHCP client to receive the DNS server det ails from the ISP directly. By selecting Use DNS proxy, this router acts as a proxy for all DNS requests and communicates with the ISP's DNS servers (a WAN configuration parameter).
- Primary and Secondary DNS servers: If there is configured domain name system (DNS) servers available on the LAN enter the IP addresses here.
- Lease/Rebind time sets the duration of the DHCPv6 lease from this router to the LAN client.

#### **IPv6 Address Pools**

This feature allows you to define the IPv6 delegation prefix for a range of IP addresses to be served by the gateway's DHCPv6 server. Using a delegation prefix you can automate the process of informing other networking equipment on the LAN of DHCP information specific for the assigned prefix.

#### **Prefix Delegation**

The following settings are used to configure the Prefix Delegation:

- Prefix Delegation: Select this option to enable prefix delegation in DHCPv6 server. This option can be selected only in Stateless Address Auto Configuration mode of DHCPv6 server.
- Prefix Address: IPv6 prefix address in the DHCPv6 server prefix pool
- Prefix Length: Length prefix address

## <span id="page-21-0"></span>**2.1.4 Configuring IPv6 Router Advertisements**

Router Advertisements are analogous to IPv4 DHCP assignments for LAN clients, in that the router will assign an IP address and supporting network information to devices that are configured to accept such details. Router Advertisement is required in an IPv6 network is required for stateless auto configuration of the IPv6 LAN. By configuring the Router Advertisement Daemon on this router, the DSR will listen on the LAN for router solicitations and respond to these LAN hosts with router advisements.

#### **RADVD**

#### *Network > IPv6 > LAN Settings > Router Advertisement*

To support stateless IPv6 auto configuration on the LAN, set the RADVD status to Enable. The following settings are used to configure RADVD:

- Advertise Mode: Select Unsolicited Multicast to send router advertisements (RA's) to all interfaces in the multicast group. To restrict RA's to well-known IPv6 addresses on the LAN, and thereby reduce overall network traffic, select Unicast only.
- Advertise Interval: When advertisements are unsolicited multicast packets, this interval sets the maximum time between advertisements from the interface. The actual duration between advertisements is a random value between one third of this field and this field. The default is 30 seconds.
- RA Flags: The router advertisements (RA's) can be sent with one or both of these flags. Chose Managed to use the administered /stateful protocol for address auto configuration. If the Other flag is selected the host uses administered/stateful protocol for non-address auto configuration.
- Router Preference: this low/medium/high parameter determines the preference associated with the RADVD process of the router. This is useful if there are other RADVD enabled devices on the LAN as it helps avoid conflicts for IPv6 clients.
- MTU: The router advertisement will set this maximum transmission unit (MTU) value for all nodes in the LAN that are auto configured by the router. The default is 1500.
- Router Lifetime: This value is present in RA's and indicates the usefulness of this router as a default router for the interface. The default is 3600 seconds. Upon expiration of this value, a new RADVD exchange must take place between the host and this router.

### <span id="page-23-0"></span>**Figure 6: Configuring the Router Advertisement Daemon**

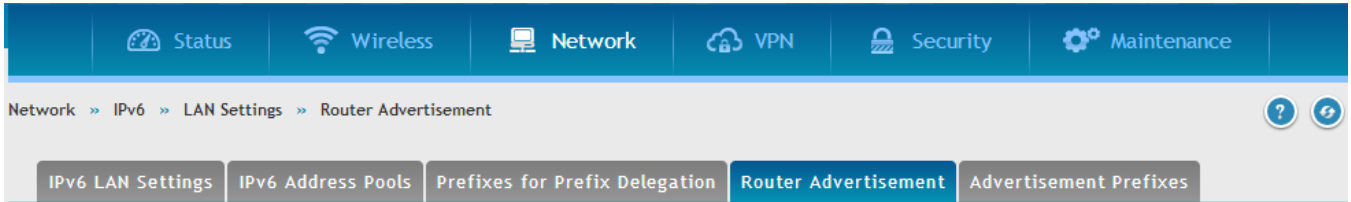

This page allows user to configure Router Advertisement Daemon (RADVD) related configurations.Router Advertisements are analogous to IPv4 DHCP assignments for LAN clients. With this the router will perform stateless auto configuration of LAN nodes by assigning an IP address and supporting network information to devices that are configured to accept such details. By configuring the Router Advertisement Daemon on this router, the device will listen on the LAN for router solicitations and respond to these LAN hosts with router advertisements.

#### Router Advertisement

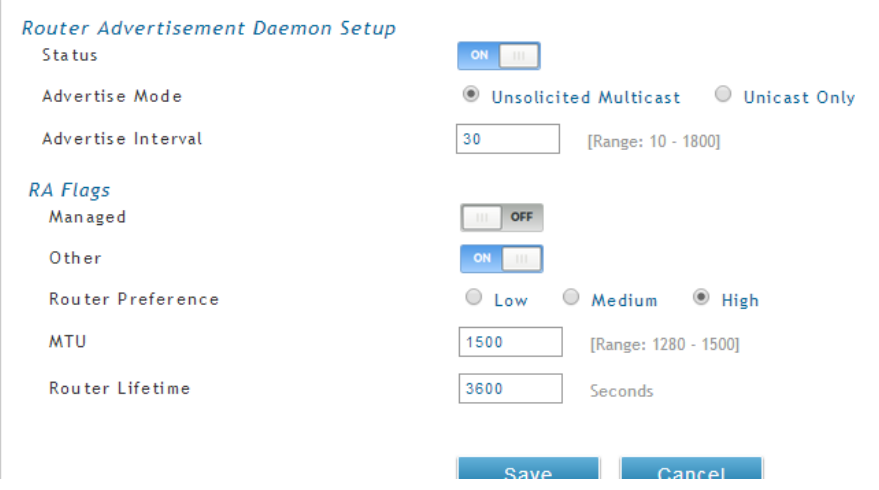

#### **Advertisement Prefixes**

#### *Network > IPv6 > LAN Settings > Advertisement Prefixes*

The router advertisements configured with advertisement prefixes allow this router to inform hosts how to perform stateless address auto configuration. Router advertisements contain a list of subnet prefixes that allow the router to determine neighbors and whether the host is on the same link as the router.

The following prefix options are available for the router advertisements:

- IPv6 Prefix Type: To ensure hosts support IPv6 to IPv4 tunnel select the 6to4 prefix type. Selecting Global/Local/ISATAP will allow the nodes to support all other IPv6 routing options
- SLA ID: The SLA ID (Site-Level Aggregation Identifier) is available when 6to4 Prefixes are selected. This should be the interface ID of the router's LAN interface used for router advertisements.
- IPv6 Prefix: When using Global/Local/ISATAP prefixes, this field is used to define the IPv6 network advertised by this router.
- IPv6 Prefix Length: This value indicates the number contiguous, higher order bits of the IPv6 address that define up the network portion of the address. Typically this is 64.
- Prefix Lifetime: This defines the duration (in seconds) that the requesting node is allowed to use the advertised prefix. It is analogous to DHCP lease time in an IPv4 network.

J

### <span id="page-25-1"></span>**Figure 7: IPv6 Advertisement Prefix settings**

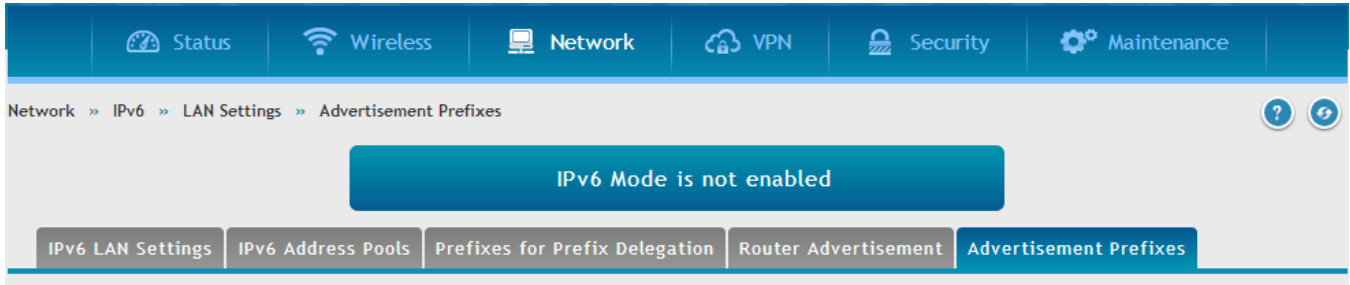

This page allows user to configure IPv6 prefixes which will be used while advertisement.The router advertisements configured with advertisement prefixes allow this router to inform hosts how to perform stateless address auto configuration. Router advertisements contain a list of subnet prefixes that allow the router to determine neighbors and whether the host is on the same link as the router.

#### Advertisement Prefixes List

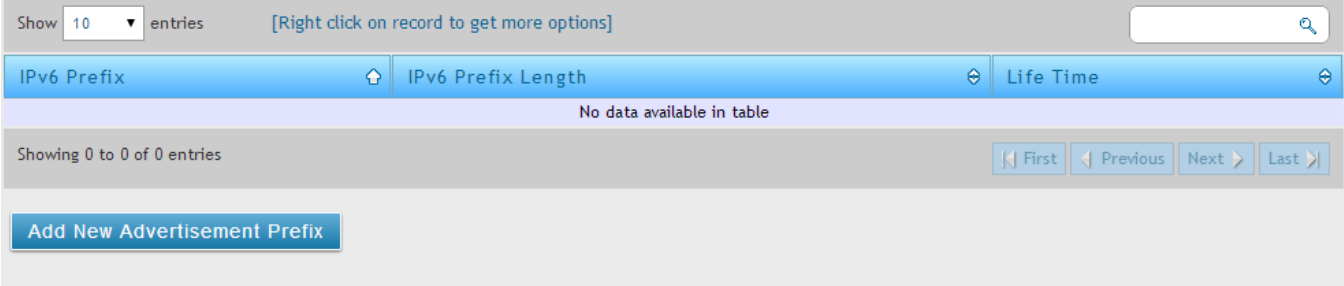

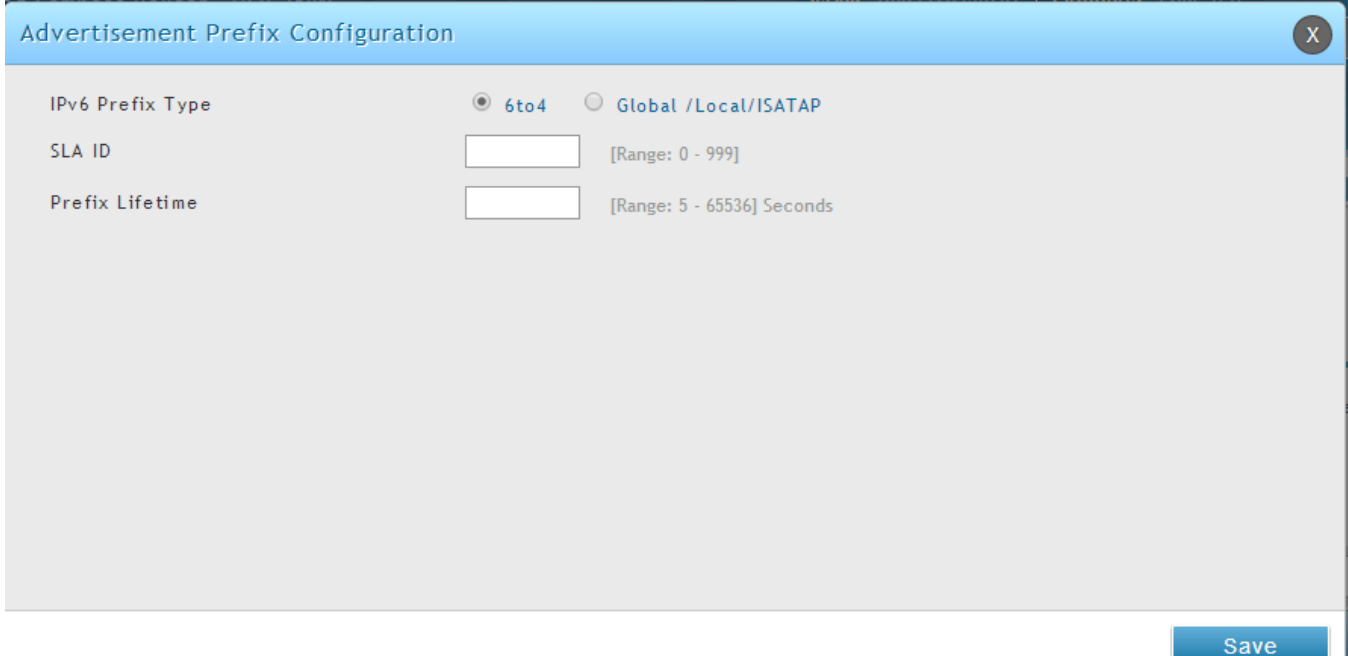

## <span id="page-25-0"></span>**2.2 VLAN Configuration**

The router supports virtual network isolation on the LAN with the use of VLANs. LAN devices can be configured to communicate in a sub network defined by VLAN identifiers. LAN ports can be assigned unique VLAN IDs so that traffic to and from that physical port can be isolated from the general LAN. VLAN filtering is particularly useful to limit broadcast packets of a device in a large network

VLAN support is enabled by default in the router. In the VLAN Configuration page, enable VLAN support on the router and then proceed to the next section to define the virtual network.

#### *Network > VLAN > VLAN Settings*

The Available VLAN page shows a list of configured VLANs by name and VLAN ID. A VLAN membership can be created by clicking the Add button below the List of Available VLANs.

A VLAN membership entry consists of a VLAN identifier and the numerical VLAN ID which is assigned to the VLAN membership. The VLAN ID value can be any number from 2 to 4091. VLAN ID 1 is reserved for the default VLAN, which is used for unt agged frames received on the interface. By enabling Inter VLAN Routing, you will allow traffic from LAN hosts belonging to this VLAN ID to pass through to other configured VLAN IDs that have Inter VLAN Routing enabled.

<span id="page-27-1"></span>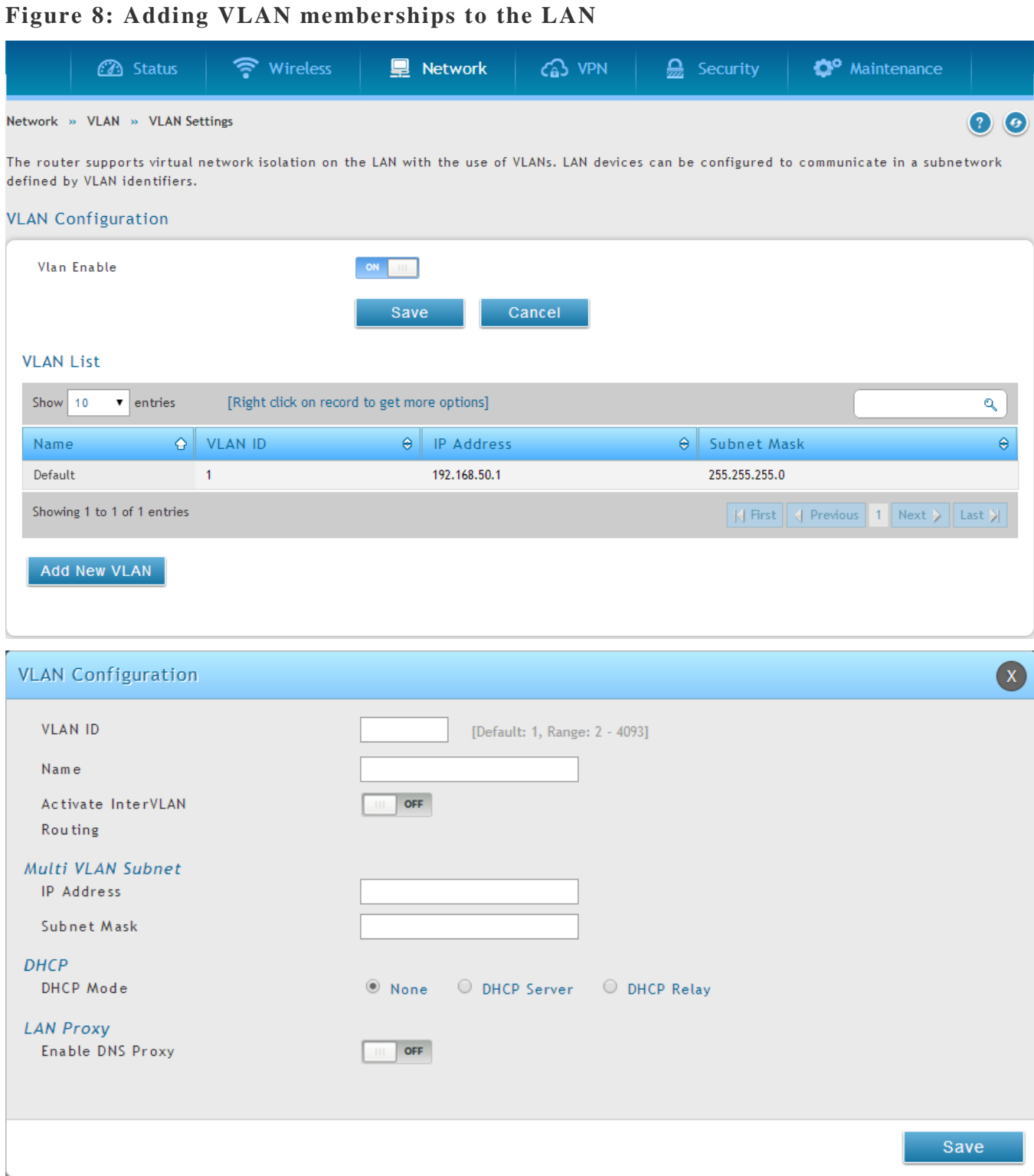

# <span id="page-27-0"></span>**2.2.1 Associating VLANs to ports**

In order to tag all traffic through a specific LAN port with a VLAN ID, you can associate a VLAN to a physical port.

#### *Network > VLAN > Port VLAN*

VLAN membership properties for the LAN and wireless LAN are listed on this page. The VLAN Port table displays the port identifier, the mode setting for that port and VLAN membership information. The configuration page is accessed by selecting one of the four physical ports or a configured access point and clicking Edit.

The edit page offers the following configuration options:

- Mode: The mode of this VLAN can be General, Access, or Trunk. The default is access.
- In General mode the port is a member of a user selectable set of VLANs. The port sends and receives data that is tagged or untagged with a VLAN ID. If the data into the port is untagged, it is assigned the defined PVID. In the configuration from Figure 4, Port 3 is a General port with PVID 3, so untagged data into Port 3 will be assigned PVID 3. All tagged data sent out of the port with the same PVID will be untagged. This is mode is typically used with IP Phones that have dual Ethernet ports. Data coming from phone to the switch port on the router will be tagged. Data passing through the phone from a connected device will be untagged.

#### <span id="page-29-0"></span>**Figure 9: Port VLAN list**

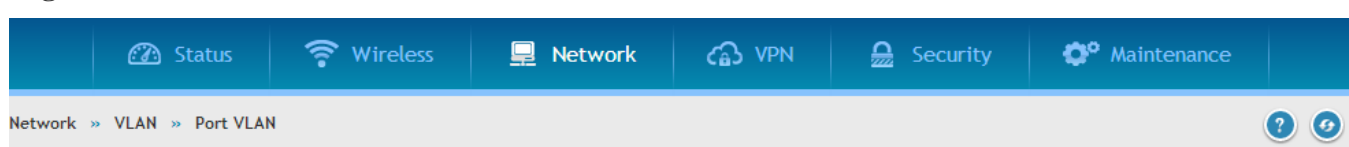

This page allows user to configure the port VLANs. A user can choose ports and can add them into a VLAN.In order to tag all traffic through a specific LAN port with a VLAN ID, you can associate a VLAN to a physical port. The VLAN Port table displays the port identifier, the mode setting for that port and VLAN membership information. Go to the Available VLAN page to configure a VLAN membership that can then be associated with a port

#### Port VLANs List

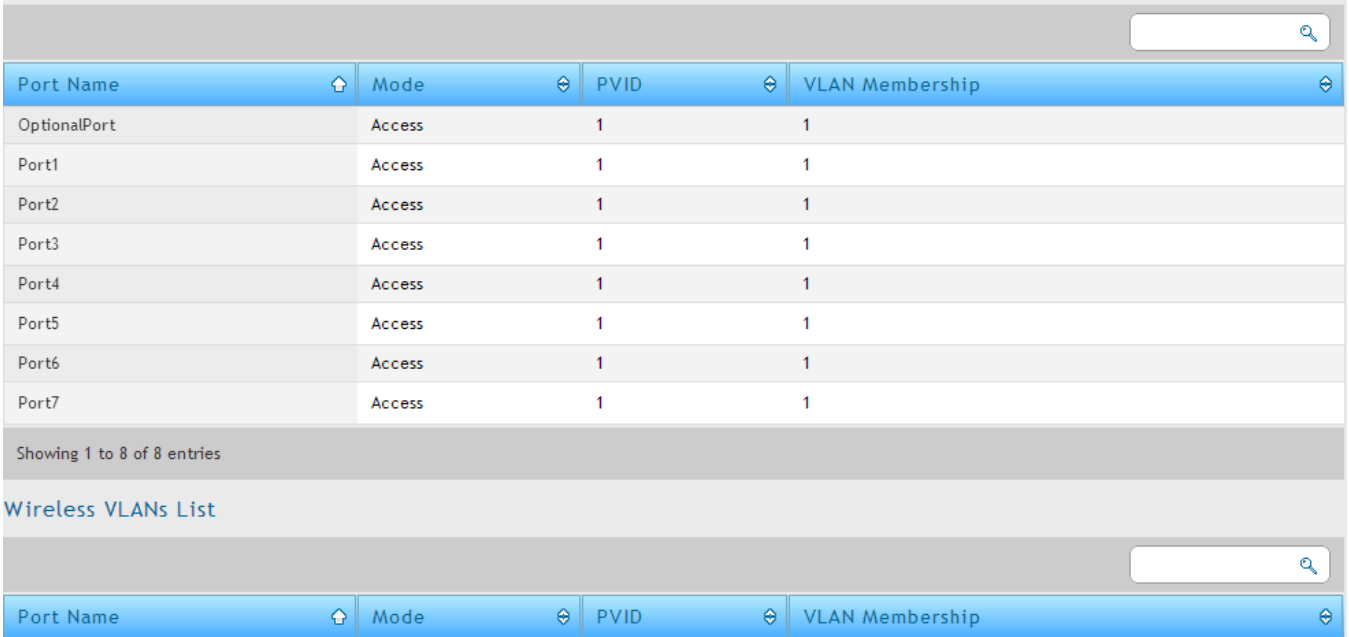

Showing 1 to 1 of 1 entries

AutoTest

- In Access mode the port is a member of a single VLAN (and only one). All data going into and out of the port is untagged. Traffic through a port in access mode looks like any other Ethernet frame.
- In Trunk mode the port is a member of a user selectable set of VLANs. All data going into and out of the port is tagged. Untagged coming into the port is not forwarded, except for the default VLAN with PVID=1, which is untagged. Trunk ports multiplex traffic for multiple VLANs over the same physical link.
- Select PVID for the port when the General mode is selected.

Access

 Configured VLAN memberships will be displayed on the VLAN Membership Configuration for the port. By selecting one more VLAN membership options for a General or Trunk port, traffic can be routed between the selected VLAN membership IDs

The DSR-150 / 150N does not support General mode for port VLANs due to hardware limitations.

#### <span id="page-30-1"></span>**Figure 10: Configuring VLAN membership for a port**

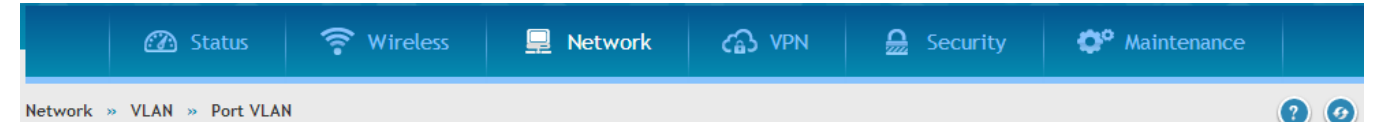

This page allows user to configure the port VLANs. A user can choose ports and can add them into a VLAN. In order to tag all traffic through a specific LAN port with a VLAN ID, you can associate a VLAN to a physical port. The VLAN Port table displays the port identifier, the mode setting for that port and VLAN membership information. Go to the Available VLAN page to configure a VLAN membership that can then be associated with a port

#### Port VLANs List

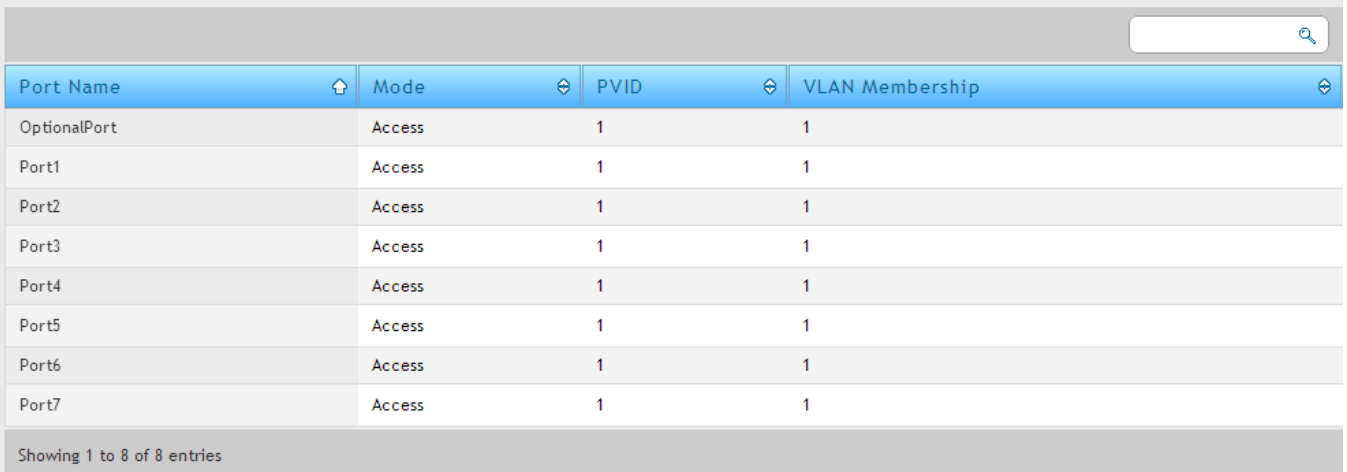

## <span id="page-30-0"></span>**2.2.2 Multiple VLAN Subnets**

#### *Network > VLAN > VLAN Settings*

This page shows a list of available multi-VLAN subnets. Each configured VLAN ID can map directly to a subnet within the LAN. Each LAN port can be assigned a unique IP address and a VLAN specific DHCP server can be configured to assign IP address leases to devices on this VLAN.

**VLAN ID:** The PVID of the VLAN that will have all member devices be part of the same subnet range.

**IP Address**: The IP address associated with a port assigned this VLAN ID.

**Subnet Mask**: Subnet Mask for the above IP Address

 $\bullet$ 

#### <span id="page-31-1"></span>**Figure 11: Multiple VLAN Subnets 3** Status • Wireless **■** Network  $\widehat{c_{\mathbf{a}}}$  VPN  $\frac{\Omega}{22}$  Security <sup>o</sup> Maintenance Network » VLAN » VLAN Settings  $\Omega$ The router supports virtual network isolation on the LAN with the use of VLANs, LAN devices can be configured to communicate in a subnetwork defined by VLAN identifiers. **VLAN Configuration** Vlan Enable ON Save Cancel **VLAN List Contract**

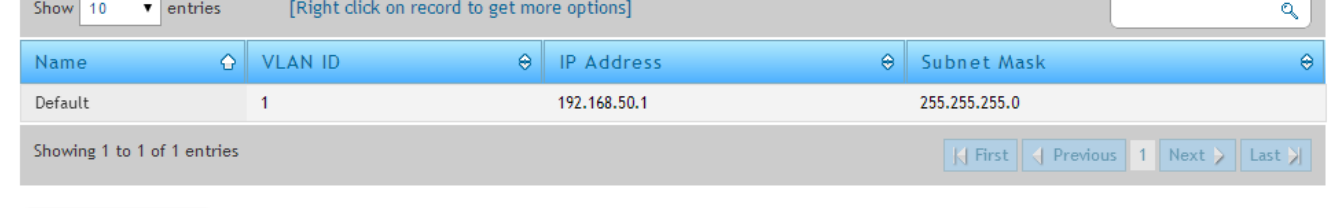

Add New VLAN

## <span id="page-31-0"></span>**2.2.3 VLAN configuration**

#### *Network > VLAN > VLAN Settings*

This page allows enabling or disabling the VLAN function on the router. Virtual LANs can be created in this router to provide segmentation capabilities for firewall rules and VPN policies. The LAN network is considered the default VLAN. Check the Enable VLAN box to add VLAN functionality to the LAN.

#### <span id="page-32-1"></span>**Figure 12: VLAN Configuration 3** Status • Wireless **■** Network cas VPN  $\mathbf{Q}$  Security <sup>o</sup> Maintenance Network » VLAN » VLAN Settings  $\bullet$  $\Omega$ The router supports virtual network isolation on the LAN with the use of VLANs. LAN devices can be configured to communicate in a subnetwork defined by VLAN identifiers. **VLAN Configuration** Vlan Enable Save Cancel **VLAN List** Show 10  $\bullet$  entries [Right click on record to get more options]  $\mathbf{Q}$  $\mathsf{o}\,\vert$ **VLAN ID**  $\bullet$ IP Address  $\bullet$ Subnet Mask  $\hat{\Theta}$ Name Default  $\mathbf{1}$ 192.168.50.1 255.255.255.0 Showing 1 to 1 of 1 entries  $\left|\left|\left|\left|\right|\right|\right|$  First  $\left|\left|\left|\right|\right|\right|$  Previous  $\left|\left|1\right|\right|$  Next  $\left|\left|\right|\right|$  Last  $\left|\left|\right|\right|$ **Add New VLAN VLAN Configuration**  $(\mathbf{x})$ **VLAN ID** [Default: 1, Range: 2 - 4093] Name Activate InterVLAN OFF **Routing** Multi VLAN Subnet IP Address Subnet Mask **DHCP** DHCP Mode <sup>O</sup> None O DHCP Server O DHCP Relay **LAN Proxy** Enable DNS Proxy  $OFF$ Save

## <span id="page-32-0"></span>**2.3 Configurable Port: DMZ Setup**

This router supports one of the physical ports to be configured as a secondary WAN Ethernet port or a dedicated DMZ port. A DMZ is a sub network that is open to the public but behind the firewall. The DMZ adds an additional layer of security to the LAN, as specific services/ports that are exposed to the internet on the DMZ do not have to be exposed on the LAN. It is recommended that hosts that must be exposed to the internet (such as web or email servers) be placed in the DMZ network. Firewall rules can be allowed to permit access specific services/ports to the DMZ from both the LAN or WAN. In the event of an attack to any of the DMZ nodes, the LAN is not necessarily vulnerable as well.

#### *Network > Internet > DMZ DHCP Reserved IPs*

DMZ configuration is identical to the LAN configuration. There are no restrictions on the IP address or subnet assigned to the DMZ port, other than the fact that it cannot be identical to the IP address given to the LAN interface of this gateway.

### <span id="page-34-0"></span>**Figure 13: DMZ configuration**

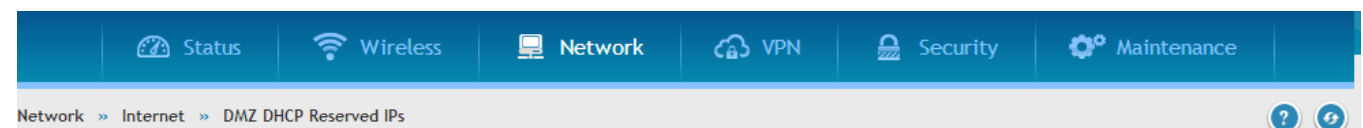

This page allows user to configure the reserved IP Addresses for the DHCP Server configuration.In order to ensure certain DMZ devices always receive the same IP address when DHCP is enabled on the DMZ, bind the DMZ device's MAC address to a preferred IP address. This IP address will only be assigned to the matching MAC address.

#### DMZ DHCP Reserved IPs List

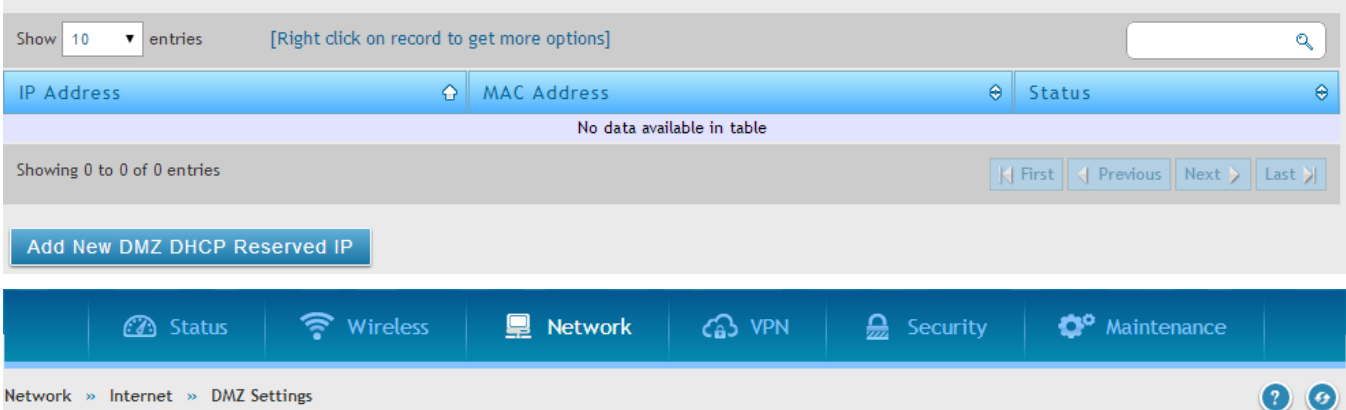

The De-Militarized Zone (DMZ) is a network which, when compared to the LAN, has fewer firewall restrictions, by default. This zone can be used to host servers and give public access to them.DMZ setup is similar to the LAN TCP/IP options. The network subnet for the DMZ can be different from the LAN, and firewall/VPN policies can be customized for the DMZ. The DMZ is typically used for network devices that you wish to expose to the internet, such as FTP or mail servers.

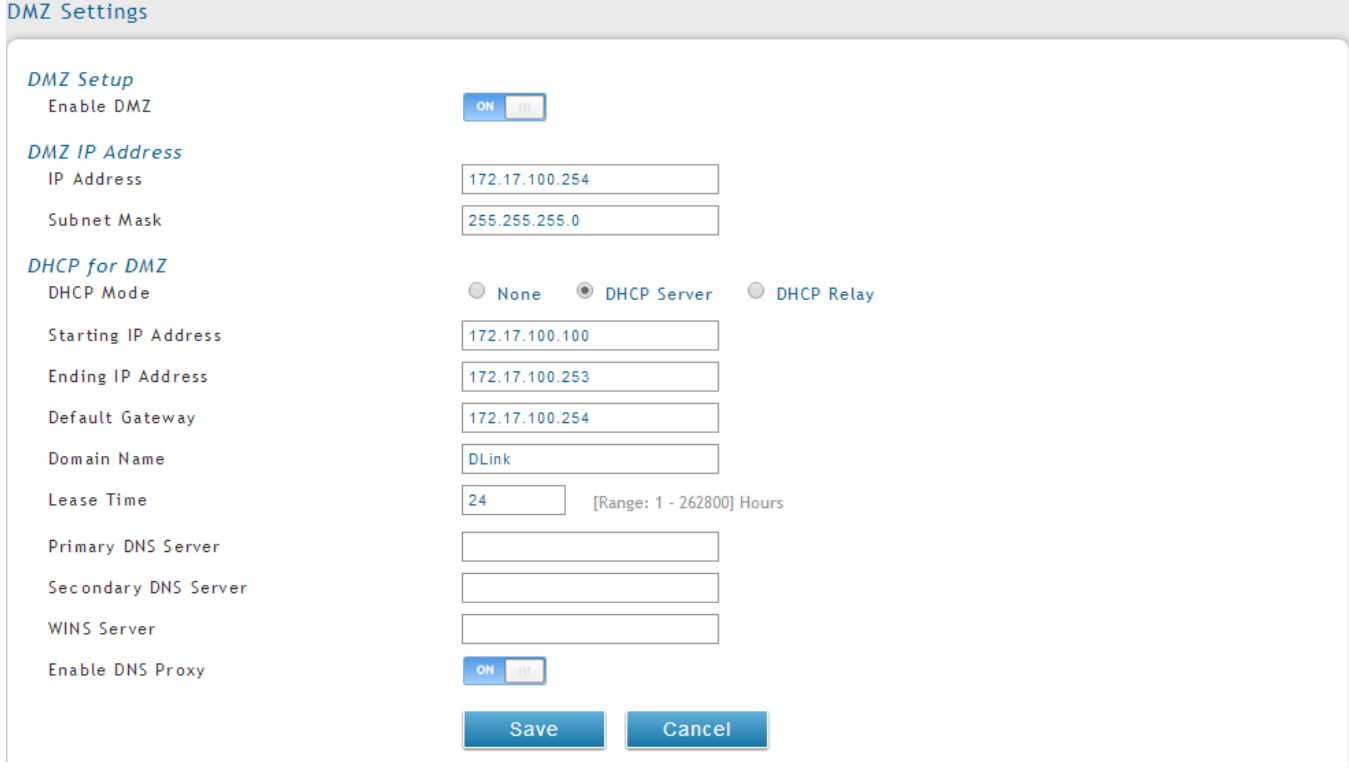

- For DSR-500N and DSR-1000N, in order to configure a DMZ port, the router's configurable port must be set to DMZ in the *Setup > Internet Settings > Configurable Port* page.
- For DSR-150N and DSR-250N, enabling DMZ will result in port 8 of the LAN switch being used for a dedicated DMZ port. The other 7 LAN ports remain unchanged.

# <span id="page-35-0"></span>**2.4 Universal Plug and Play (UPnP)**

### *Network > LAN > UPnP*

Universal Plug and Play (UPnP) is a feature that allows the router to discovery devices on the network that can communicate with the router and allow for auto configuration. If a network device is detected by UPnP, the router can open internal or external ports for the traffic protocol required by that network device.

Once UPnP is enabled, you can configure the router to detect UPnP -supporting devices on the LAN (or a configured VLAN). If disabled, the router will not allow for automatic device configuration.

Configure the following settings to use UPnP:

- Advertisement Period: This is the frequency that the router broadcasts UPnP information over the network. A large value will minimize network traffic but cause delays in identifying new UPnP devices to the network.
- Advertisement Time to Live: This is expressed in hops for each UPnP packet. This is the number of steps a packet is allowed to propagate before being discarded. Small values will limit the UPnP broadcast range. A default of 4 is typical for networks with few switches.
### **Figure 14: UPnP Configuration**

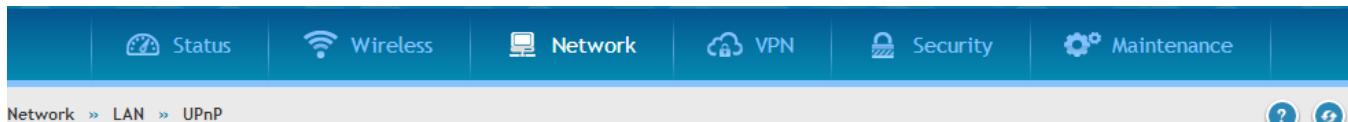

UPnP (Universal Plug and Play) is a feature that allows for automatic discovery of devices that can communicate with this security appliance.UPnP is useful for auto-configuring application rules, where internal/external ports for the traffic protocol required by a detected network device are opened without user intervention. The UPnP Port Map Table has the details of UPnP devices that respond to the router's advertisements, and thereby don't require corresponding application (port forwarding) rules to be configured.

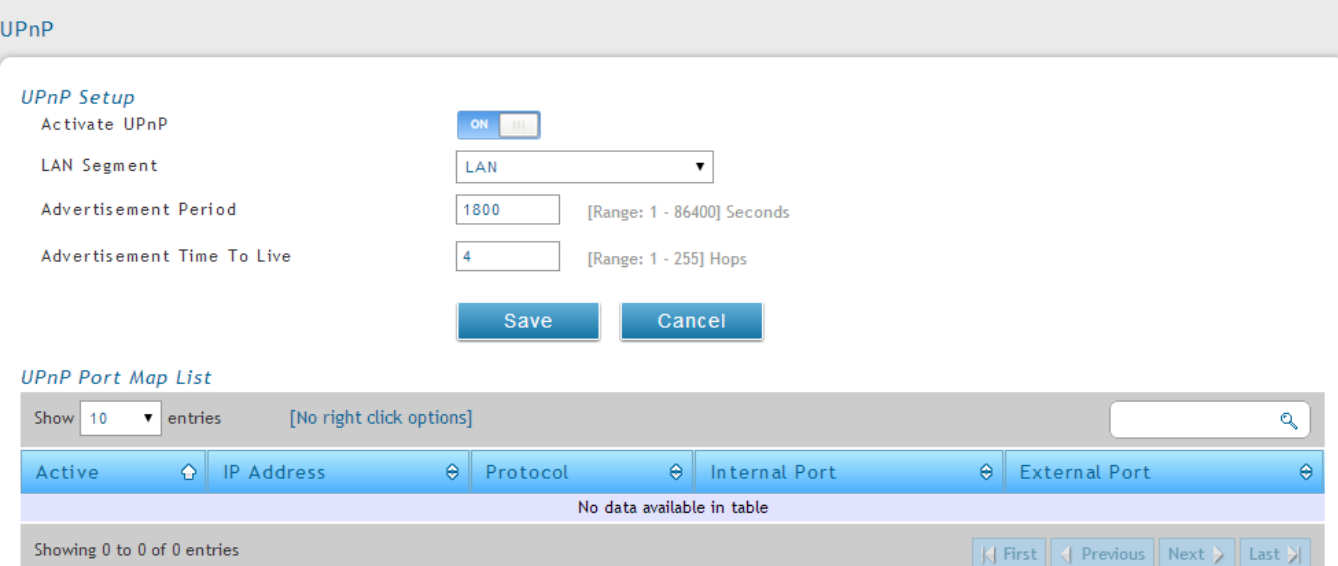

#### UPnP Port map Table

The UPnP Port map Table has the details of UPnP devices that respond to the router's advertisements. The following information is displayed for each detected device:

- Active: A yes/no indicating whether the port of the UPnP device that established a connection is currently active
- Protocol: The network protocol (i.e. HTTP, FTP, etc.) used by the DSR
- Int. Port (Internal Port): The internal ports opened by UPnP (if any)
- Ext. Port (External Port): The external ports opened by UPnP (if any)
- IP Address: The IP address of the UPnP device detected by this router

Click Refresh to refresh the portmap table and search for any new UPnP devices.

## **2.5 Captive Portal**

LAN users can gain internet access via web portal authentication with the DSR. Also referred to as Run-Time Authentication, a Captive Portal is ideal for a web café scenario where users initiate HTTP connection requests for web access but are not interested in accessing any LAN services. Firewall policies underneath will define which users require authentication for HTTP access, and when a matching user request is made the DSR will intercept the request and prompt for a username  $/$  password. The login credentials are compared against the Runtime Authentication users in user database prior to granting HTTP access.

DSR-150/150N/250/250N does not have support for the Captive Portal feature.

Captive Portal is available for LAN users only and not for DMZ hosts.

#### *Status > Network Information > CaptivePortal Sessions*

The active run time internet sessions through the router's firewall are listed in the below table. These users are present in the local or external user database and have had their login credentials approved for internet access. A 'Disconnect' button allows the DSR admin to selectively drop an authenticated user. The "Block MAC" button will result in the selected client being added to the blocked list, and the current and future sessions from this client will be prevented.

#### **Figure 15: Active Runtime sessions**

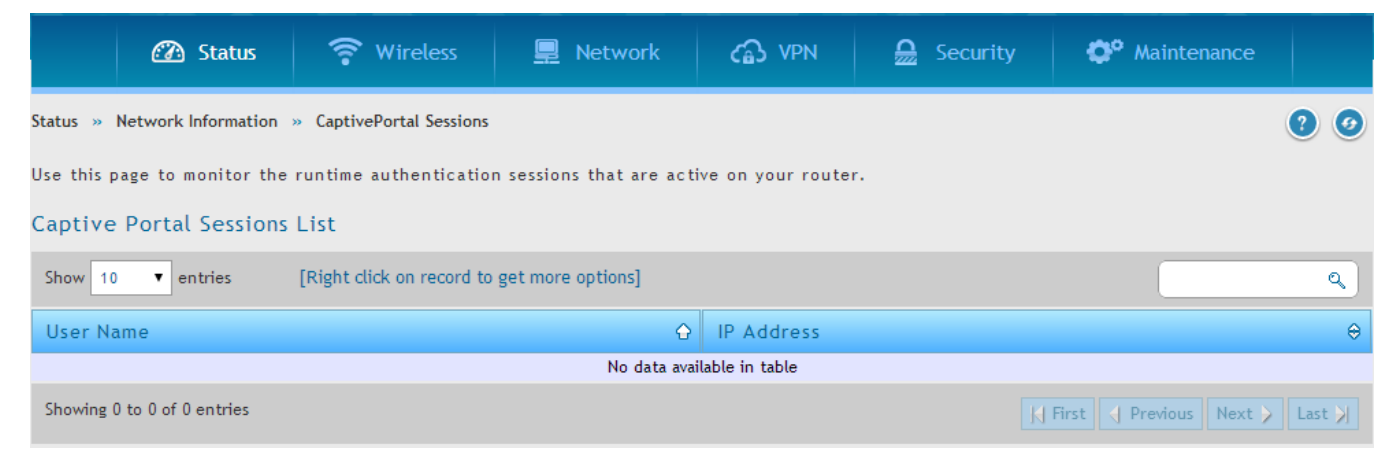

# **2.5.1 Captive Portal Setup**

#### *Security > Authentication > Login Profiles*

Captive Portal is a security mechanism to selectively provide authentication on certain interfaces. This page displays configured custom Captive Portal profiles and indicates which are in use.

### **Figure 16: Captive Portal Profile List**

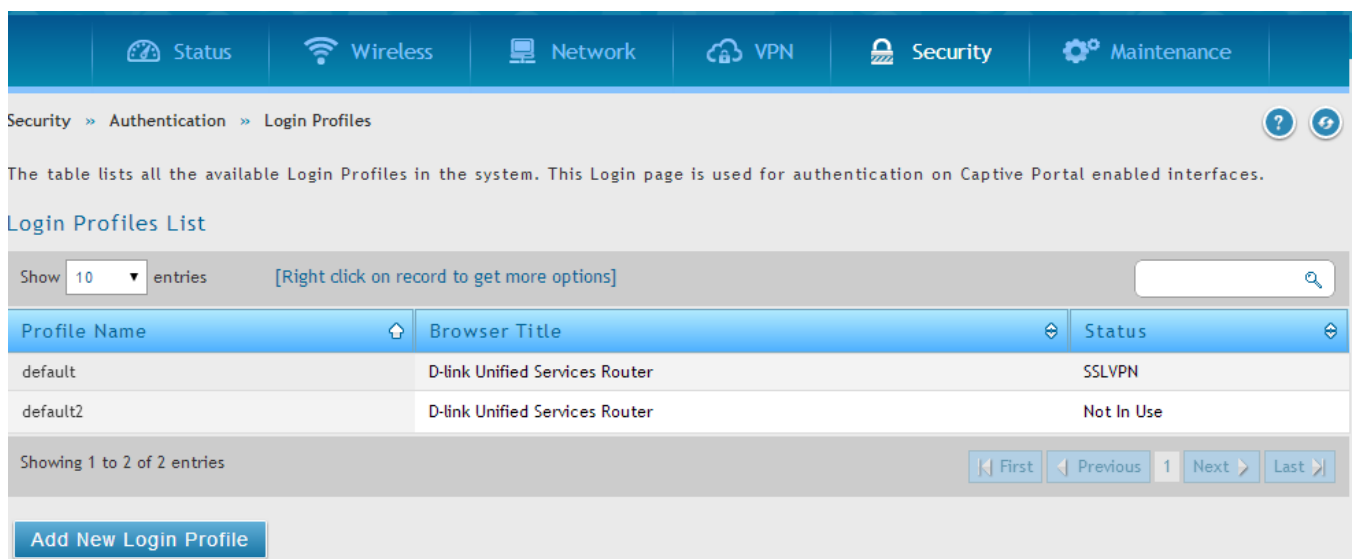

List of Available Profiles: Any one of these profiles can be used for Captive Portal Login page while enabling Captive Portal.

Click "Add" in the Captive Portal setup page to allow defining customized captive portal login page information (Page Background Color, Header Details, Header Caption, Login Section Details, Advertisement Details, Footer Details and Captive Portal Header Image).

#### *Security > Authentication > Login Profiles*

To create a new Captive Portal, a profile with a unique policy name is to be created. The profile governs the entry screen shown to new sessions, and the browser message and background color / header can be customized to identify the service provider for internet access.

## **Figure 17: Customized Captive Portal Setup**

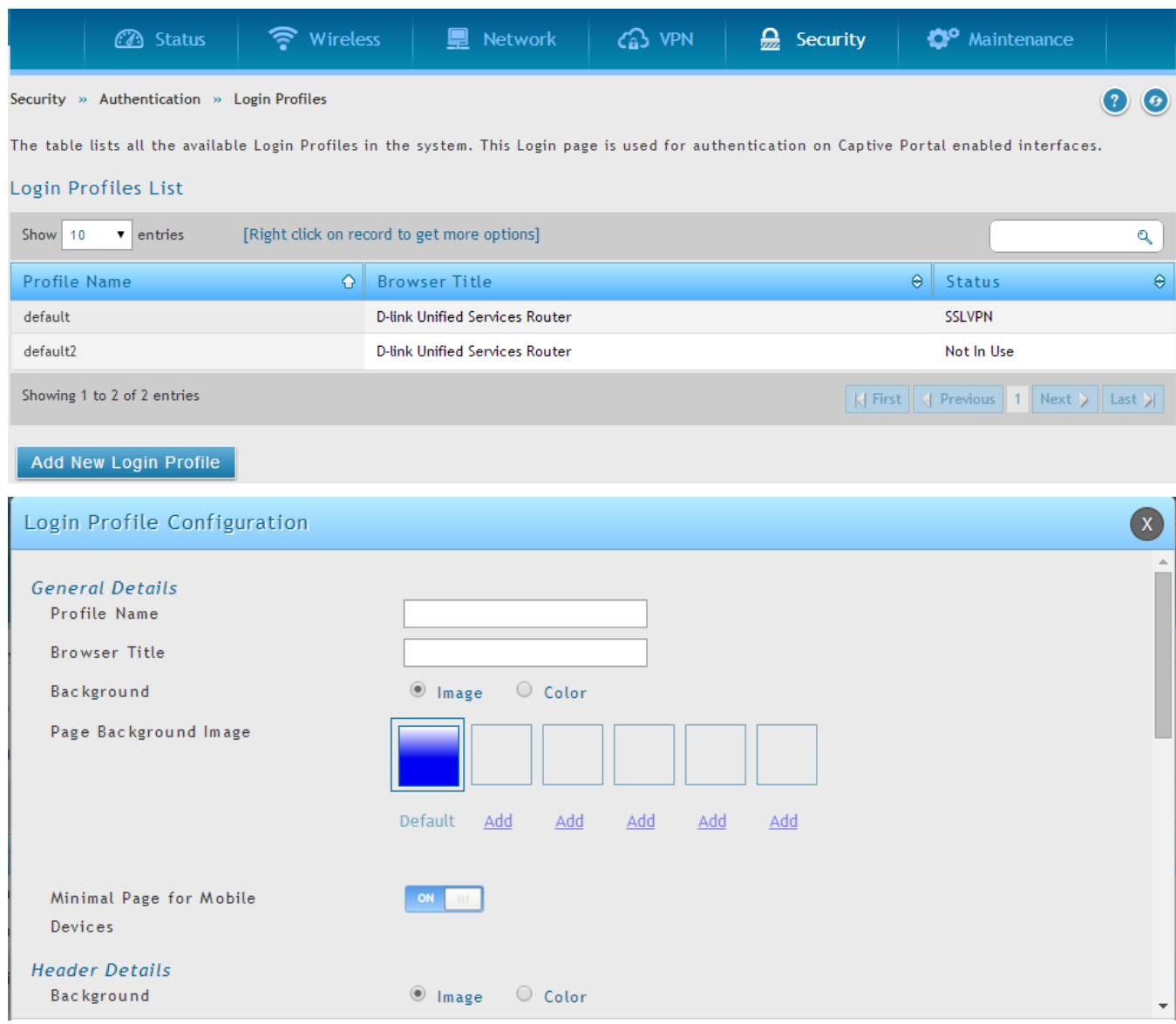

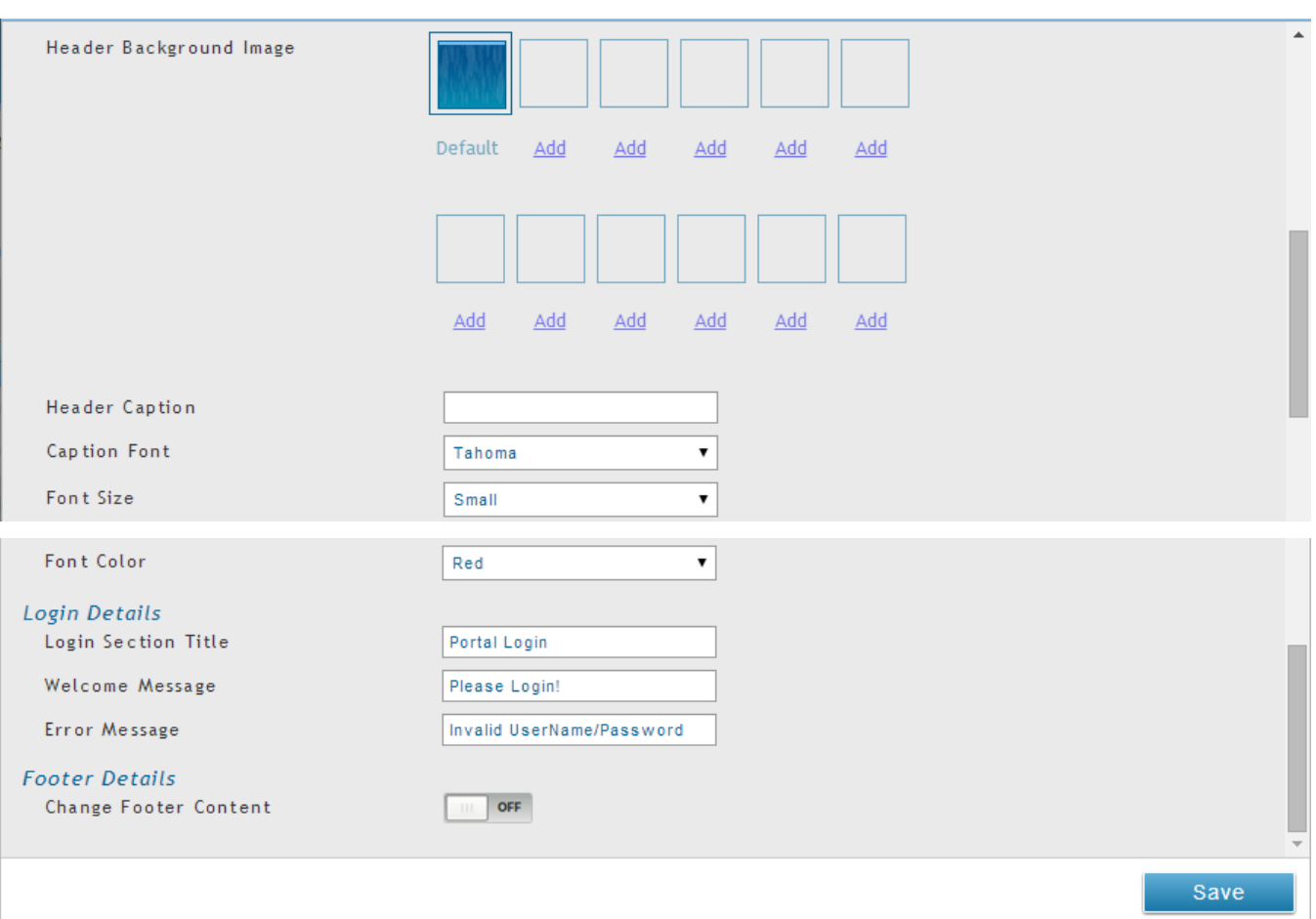

### *Security > Firewall > Blocked Clients*

Access for specific clients can be regulated by the Captive Portal as well. The Block Client page allows one to define a MAC address that will always be denied access through all configured Captive Portals.

### **Figure 18: Blocking specific clients by their MAC address**

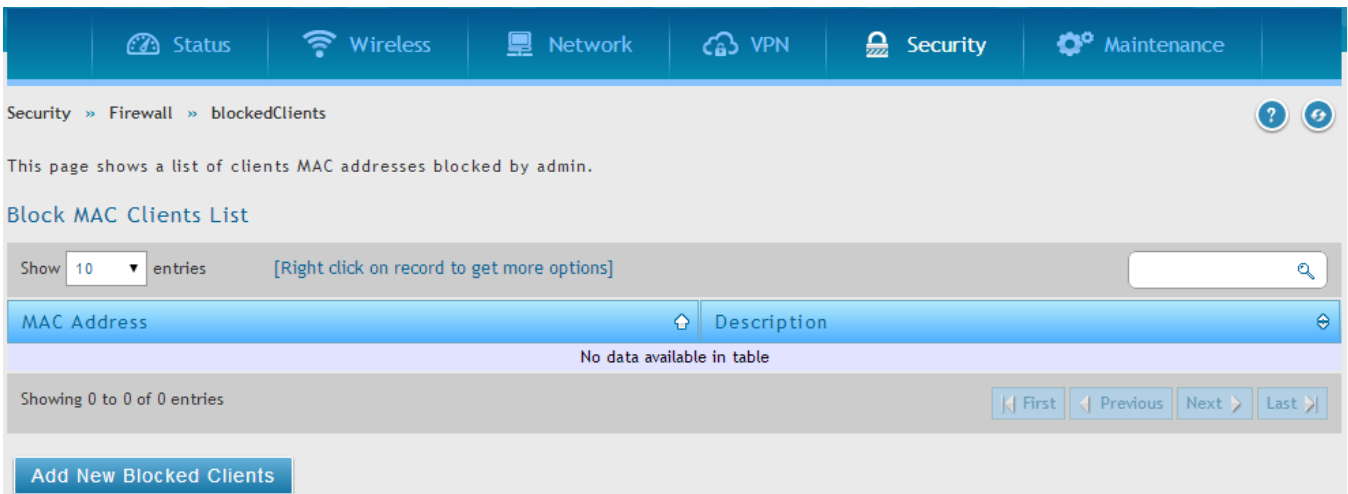

# **2.5.2 Captive Portals on a VLAN**

#### *Network > VLAN > VLAN Settings*

Captive Portals can be enabled on a per-VLAN basis. Hosts of a particular VLAN can be directed to authenticate via the Captive Portal, which may be a customized portal with unique instructions and branding as compared to another VLAN. The most critical aspect of this configuration page is choosing the authentication server. All users (VLAN hosts) that want to gain internet access via the selected Captive Portal will be authenticated through the selected server.

### **Figure 19: VLAN based configuration of Captive Portals**

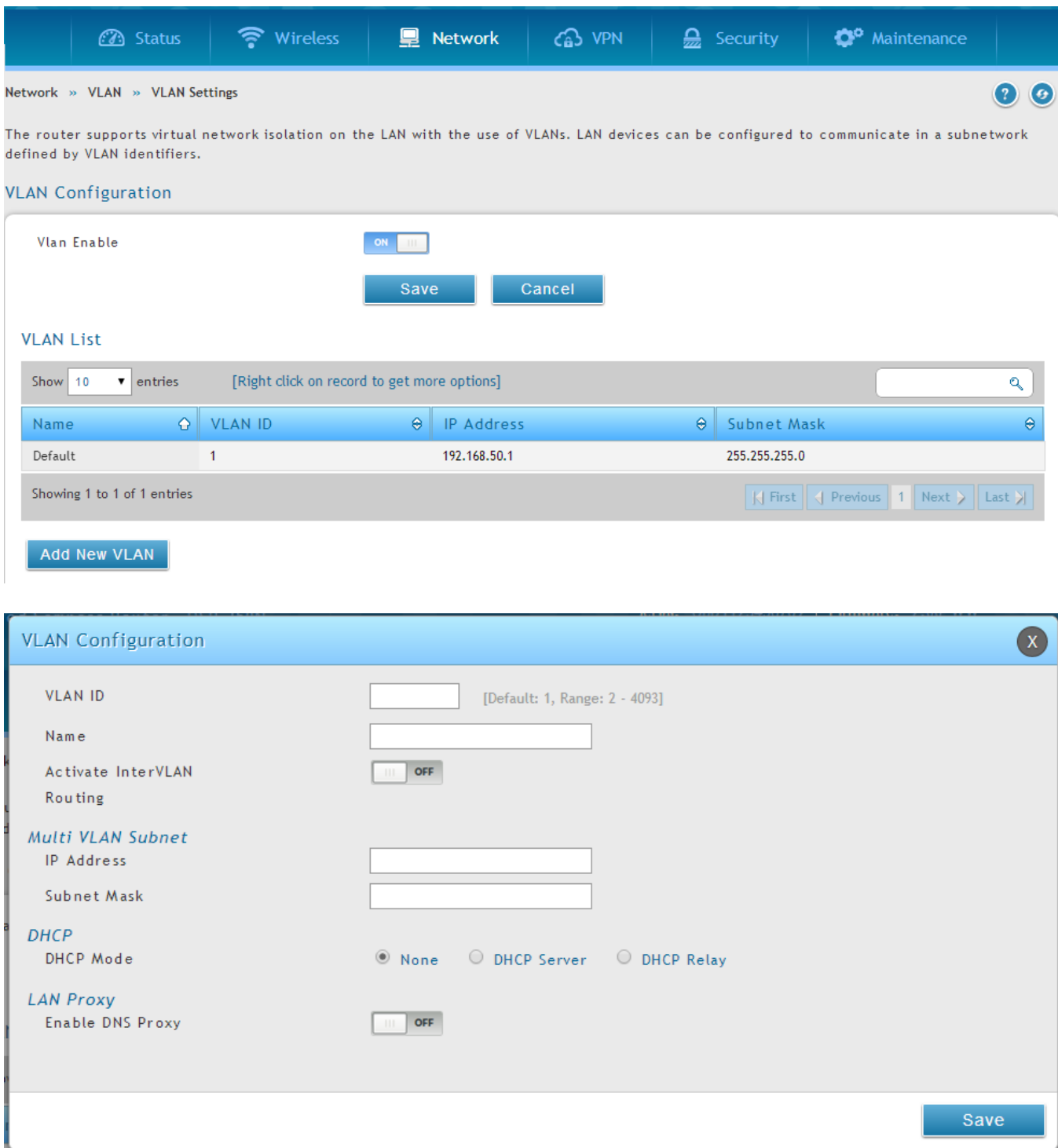

# **Chapter 3. Connecting to the Internet: WAN Setup**

This router has two WAN ports that can be used to establish a connection to the internet. The following ISP connection types are supported: DHCP, Static, PPPoE, PPTP, L2TP, 3G Internet (via USB modem).

It is assumed that you have arranged for internet service with your Internet Service Provider (ISP). Please contact your ISP or network administrator for the configuration information that will be required to setup the router.

# **3.1 Internet Setup Wizard**

#### *Setup > Wizard > Internet*

The Internet Connection Setup Wizard is available for users new to networking. By going through a few straightforward configuration pages you can take the information provided by your ISP to get your WAN connection up and enable internet access for your network.

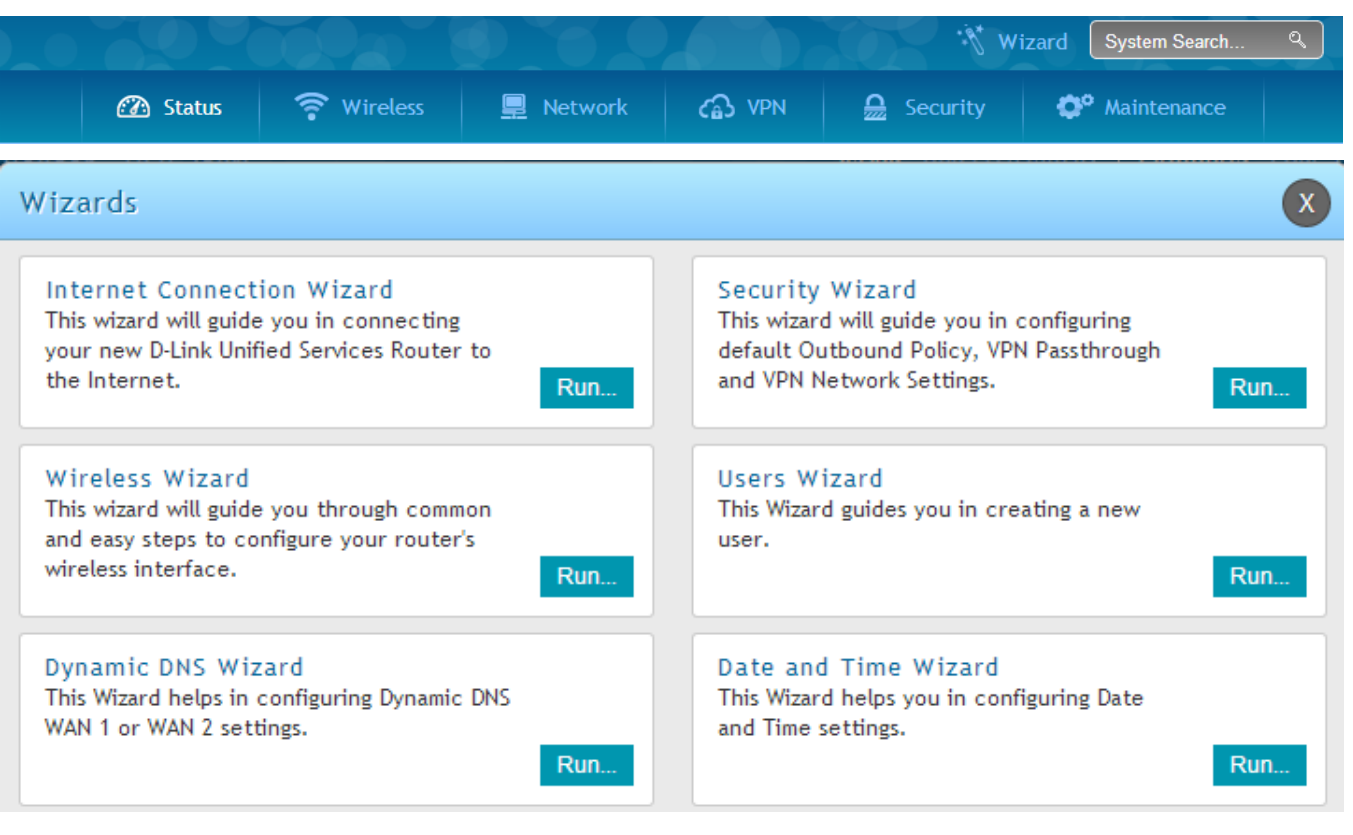

### **Figure 20: Internet Connection Setup Wizard**

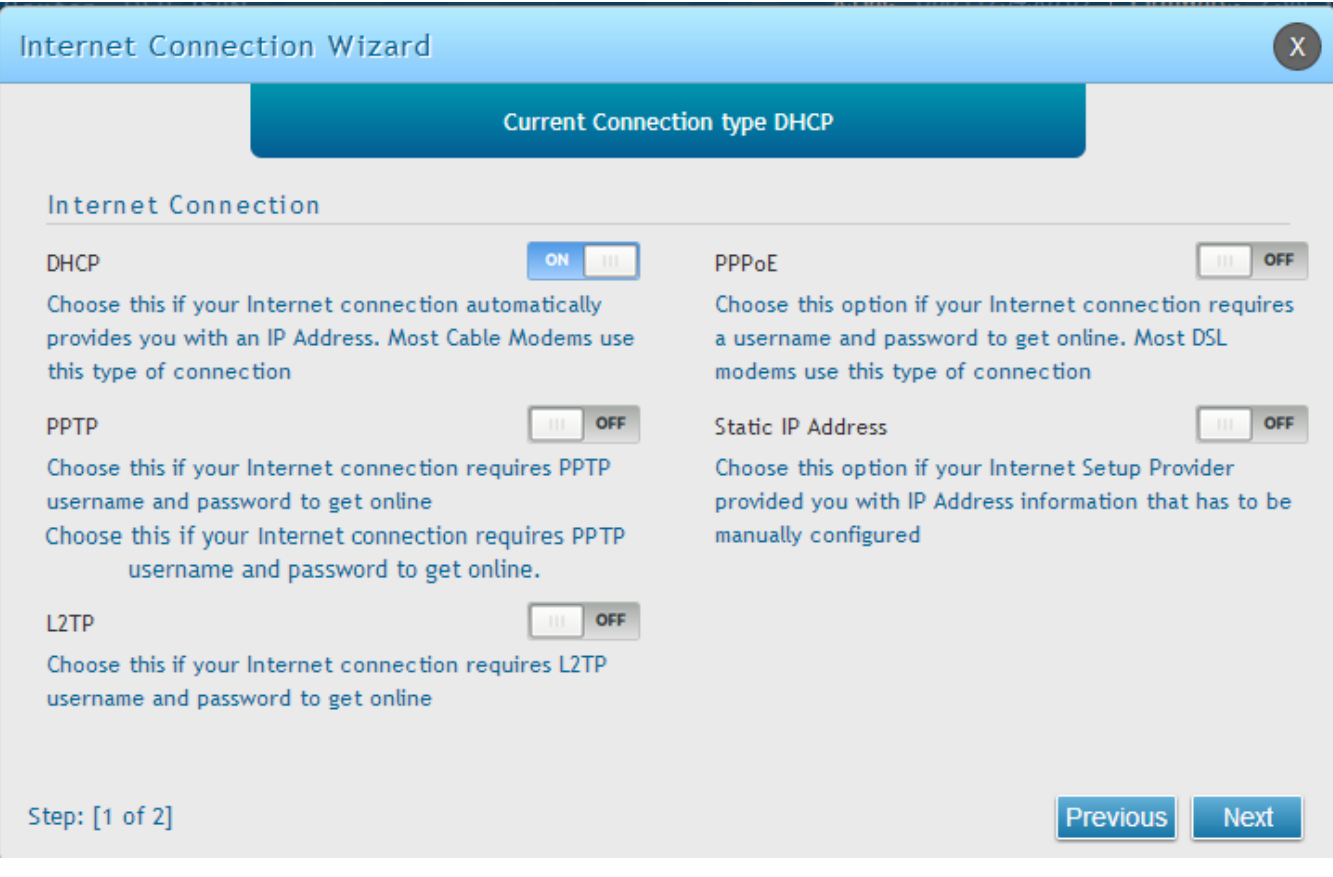

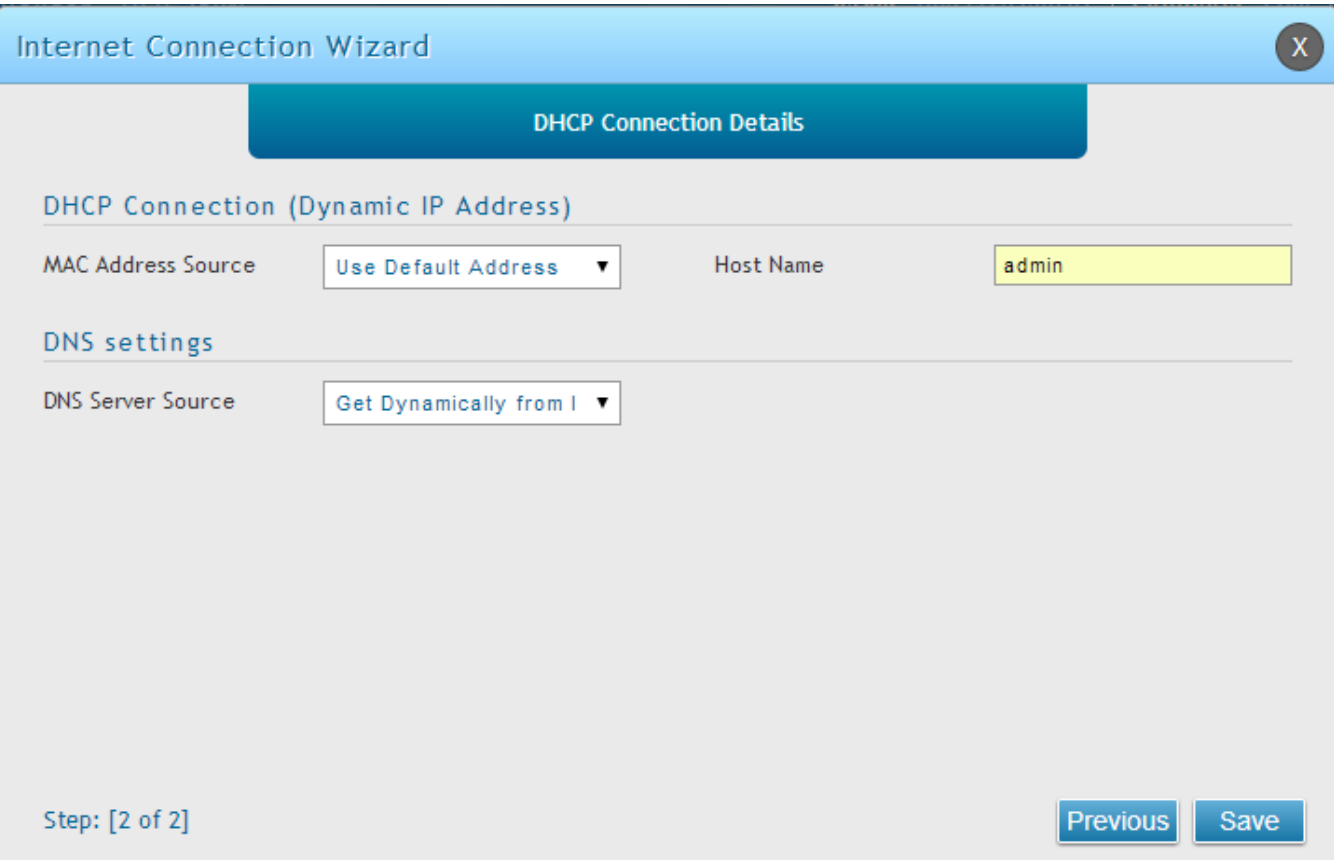

You can start using the Wizard by logging in with the administrator password for the router. Once authenticated set the time zone that you are located in, and then choose the type of ISP connection type: DHCP, Static, PPPoE, PPTP, L2TP. Depending on the connection type a username/password may be required to register this router with the ISP. In most cases the default settings can be used if the ISP did not specify that parameter. The last step in the Wizard is to click the Connect button, which confirms the settings by establishing a link with the ISP. Once connected, you can move on and configure other features in this router.

 3G Internet access with a USB modem is supported on WAN3. The Internet Connection Setup Wizard assists with the primary WAN port (WAN1) configuration only.

# **3.2 WAN Configuration**

### *Network > Internet > WAN1Settings*

You must either allow the router to detect WAN connection type automatically or configure manually the following basic settings to enable Internet connectivity:

 ISP Connection type: Based on the ISP you have selected for the primary WAN link for this router, choose Static IP address, DHCP client, Point-to-Point Tunneling Protocol (PPTP), Point-to-Point Protocol over Ethernet (PPPoE), Layer 2 Tunneling Protocol (L2TP). Required fields for the selected ISP type become highlighted. Enter the following information as needed and as provided by your ISP:

- PPPoE Profile Name. This menu lists configured PPPoE profiles, particularly useful when configuring multiple PPPoE connections (i.e. for Japan ISPs that have multiple PPPoE support).
- ISP login information. This is required for PPTP and L2TP ISPs.
	- User Name
	- Password
	- Secret (required for L2TP only)
- MPPE Encryption: For PPTP links, your ISP may require you to enable Microsoft Point-to-Point Encryption (MPPE).
- Split Tunnel (supported for PPTP and L2TP connection). This setting allows your LAN hosts to access internet sites over this WAN link while still permitting VPN traffic to be directed to a VPN configured on this WAN port.
	- $\geq$  If split tunnel is enabled, DSR won't expect a default route from the ISP server. In such case, user has to take care of routing manually by configuring the routing from Static Routing page.
- Connectivity Type: To keep the connection always on, click Keep Connected. To log out after the connection is idle for a period of time (useful if your ISP costs are based on logon times), click Idle Timeout and enter the time, in minutes, to wait before dis connecting in the Idle Time field.
- My IP Address: Enter the IP address assigned to you by the ISP.
- Server IP Address: Enter the IP address of the PPTP or L2TP server.

DSR-150/150N/250/250N doesn't have a dual WAN support.

## **3.2.1 WAN Port IP address**

Your ISP assigns you an IP address that is either dynamic (newly generated each time you log in) or static (permanent). The IP Address Source option allows you to define whether the address is statically provided by the ISP or should be received dynamically at each login. If static, enter your IP address, IPv4 subnet mask, and the ISP gateway's IP address. PPTP and L2TP ISPs also can provide a static IP address and subnet to configure, however the default is to receive that information dynamically from the ISP.

## **3.2.2 WAN DNS Servers**

The IP Addresses of WAN Domain Name Servers (DNS) are typically provided dynamically from the ISP but in some cases you can define the static IP addresses of the DNS servers. DNS servers map Internet domain names (example: www.google.com) to IP addresses. Click to indicate whether to get DNS server addresses automatically from your ISP or to use ISP-specified addresses. If it's latter, enter addresses for the primary and secondary DNS servers. To avoid connectivity problems, ensure that you enter the addresses correctly.

# **3.2.3 DHCP WAN**

For DHCP client connections, you can choose the MAC address of the router to register with the ISP. In some cases you may need to clone the LAN host's MAC address if the ISP is registered with that LAN host.

### **Figure 21: Manual WAN configuration**

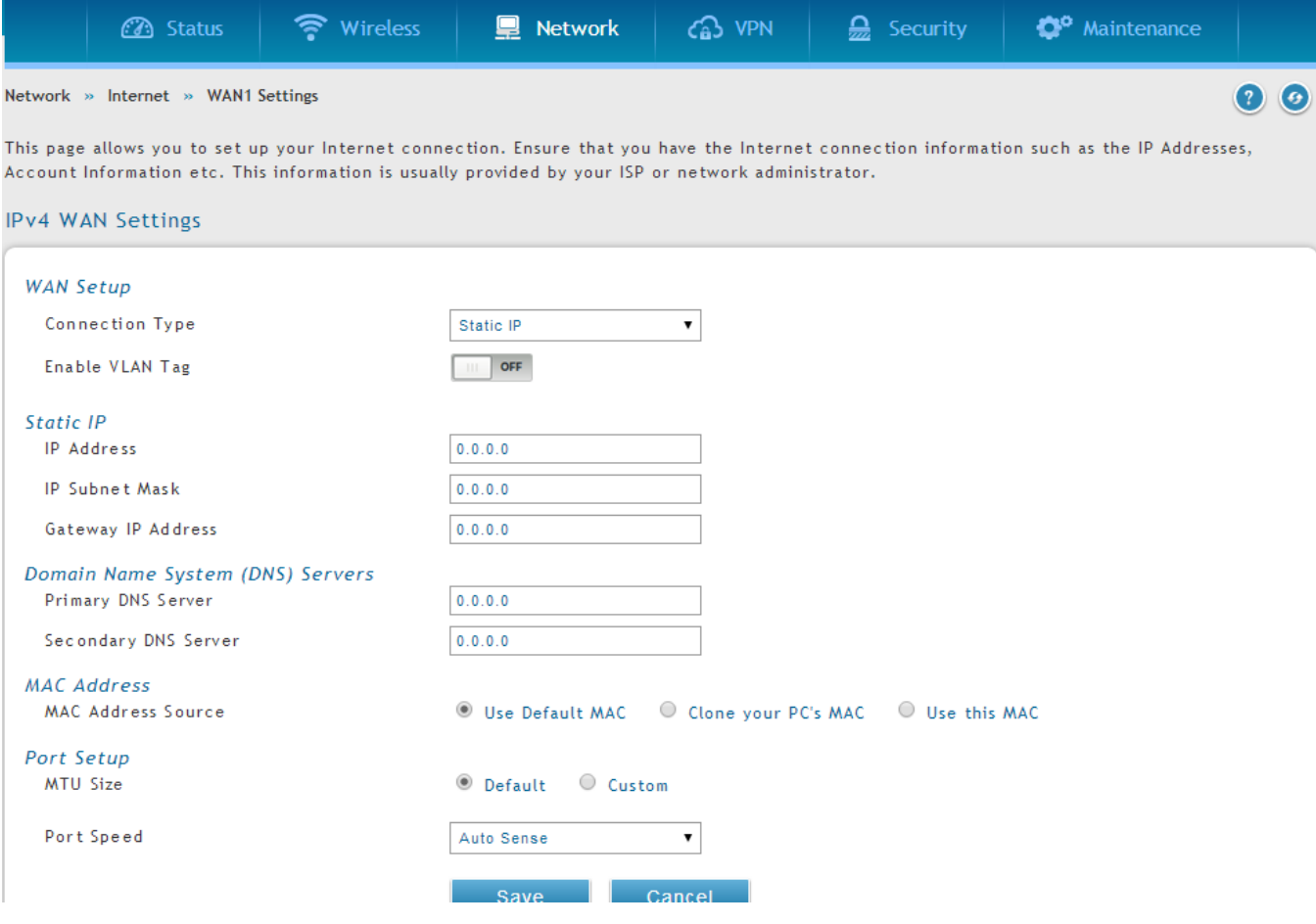

# **3.2.4 PPPoE**

### *Network > Internet > WAN1Settings*

The PPPoE ISP settings are defined on the WAN Configuration page. There are two types of PPPoE ISP's supported by the DSR: the standard username/password PPPoE and J apan Multiple PPPoE.

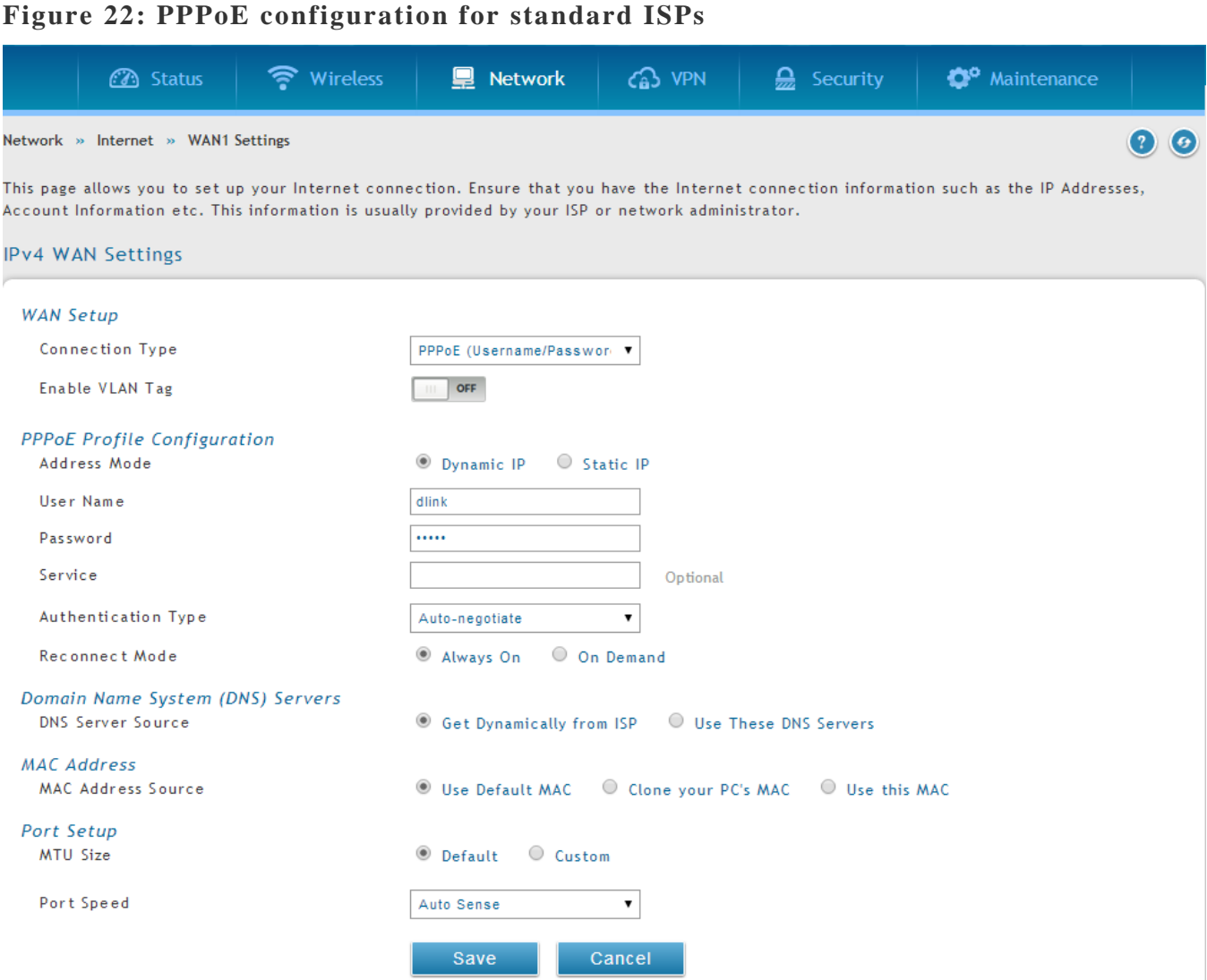

Most PPPoE ISP's use a single control and data connection, and require username / password credentials to login and authenticate the DSR with the ISP. The ISP connection type for this case is "PPPoE (Username/Password)". The GUI will prompt you for authentication, service, and connection settings in order to establish the PPPoE link.

For some ISP's, most popular in Japan, the use of "Japanese Multiple PPPoE" is required in order to establish concurrent primary and secondary PPPoE connections between the DSR and the ISP. The Primary connection is used for the bulk of data and internet traffic and the Secondary PPPoE connection carries ISP specific (i.e. control) traffic between the DSR and the ISP.

### **Figure 23: WAN configuration for Japanese Multiple PPPoE (part 1)**

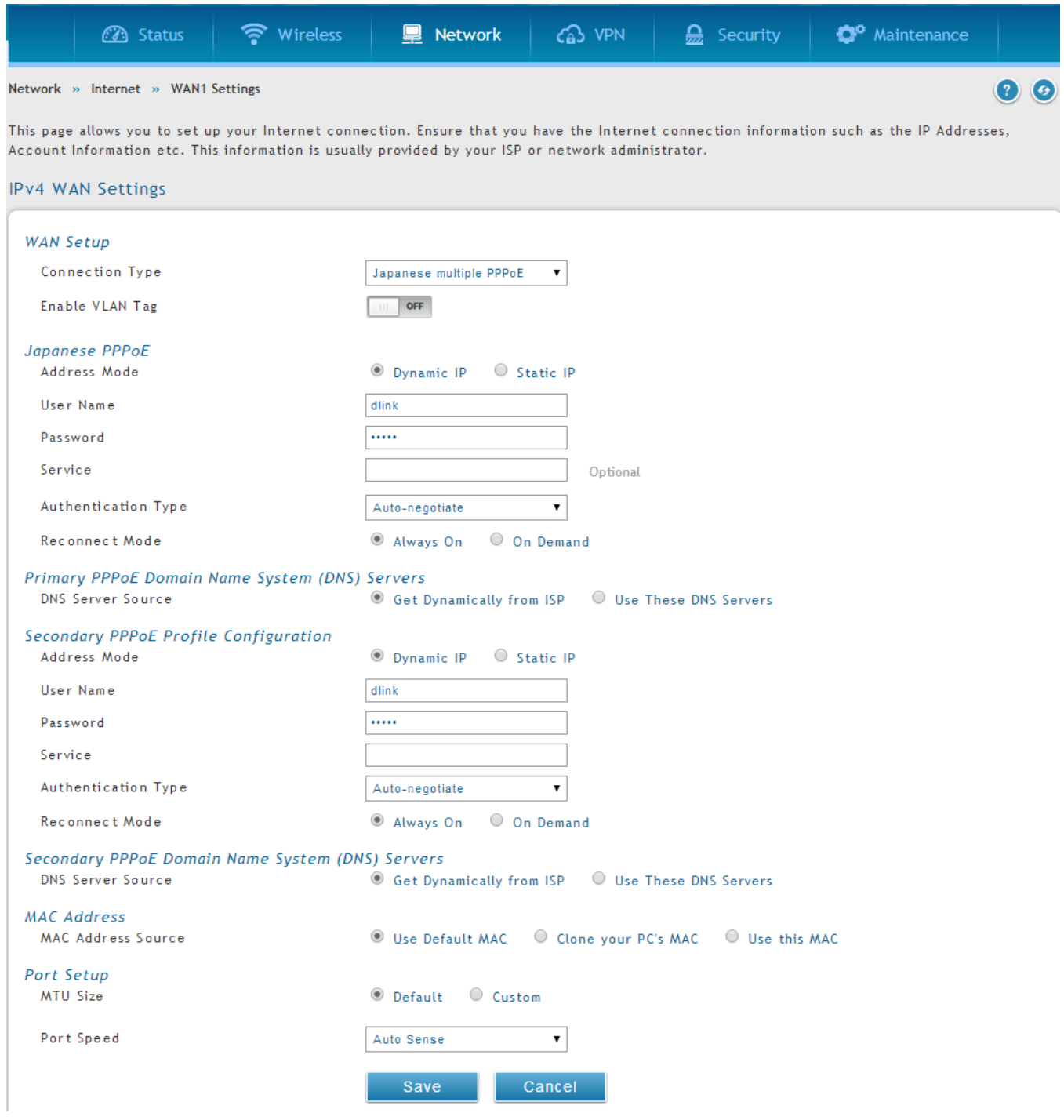

There are a few key elements of a multiple PPPoE connection:

- Primary and secondary connections are concurrent
- Each session has a DNS server source for domain name lookup, this can be assigned by the ISP or configured through the GUI
- The DSR acts as a DNS proxy for LAN users
- Only HTTP requests that specifically identify the secondary connection's domain name (for example \*.flets) will use the secondary profile to access the content available through this secondary PPPoE terminal. All other HTTP / HTTPS requests go through the primary PPPoE connection.

When Japanese multiple PPPoE is configured and secondary connection is up, some predefined routes are added on that interface. These routes are needed to access the internal domain of the ISP where he hosts various services. These routes can even be configured through the static routing page as well.

### **Figure 24: WAN configuration for Japanese Multiple PPPoE (part 2)(its in figure 22 itself)**

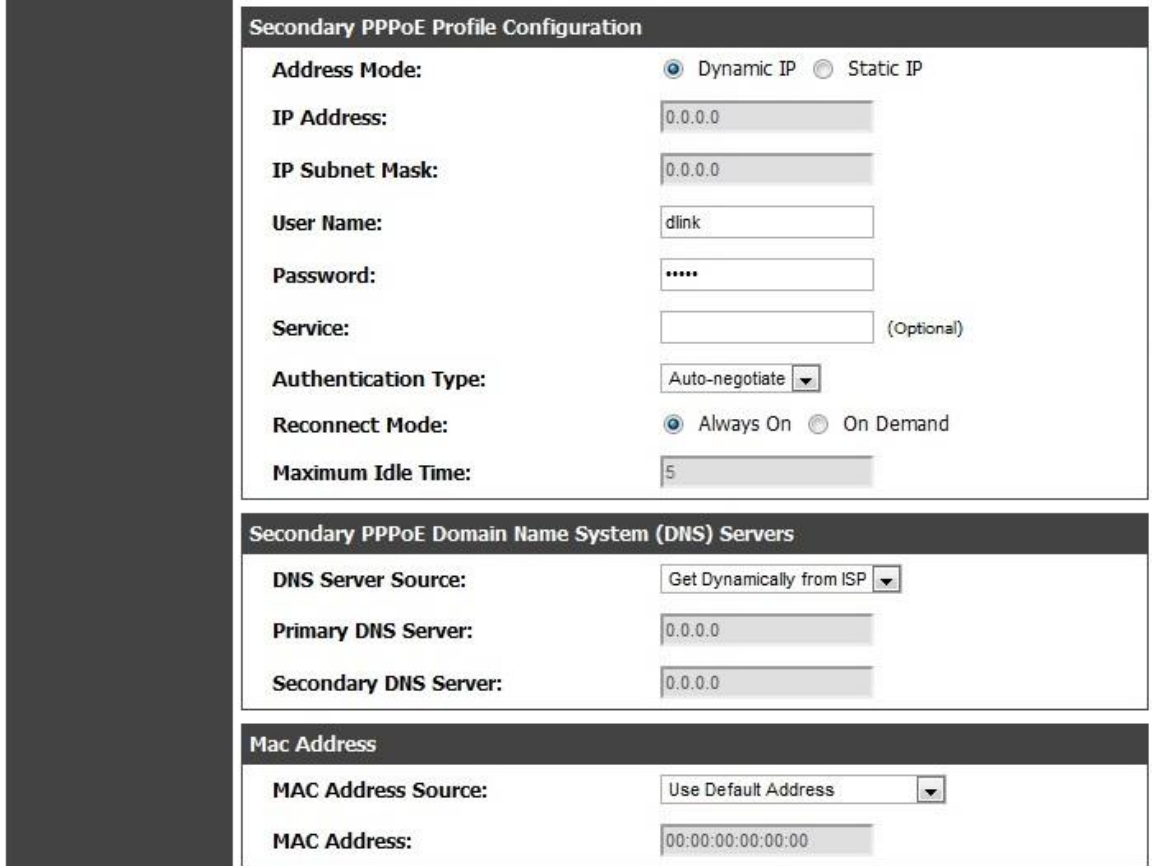

## **3.2.5 Russia L2TP and PPTP WAN**

For Russia L2TP WAN connections, you can choose the address mode of the connection to get an IP address from the ISP or configure a static IP address provided by the ISP. For DHCP client connections, you can choose the MAC address of the router to register with the ISP. In some cases you may need to clone the LAN host's MAC address if the ISP is registered with that LAN host.

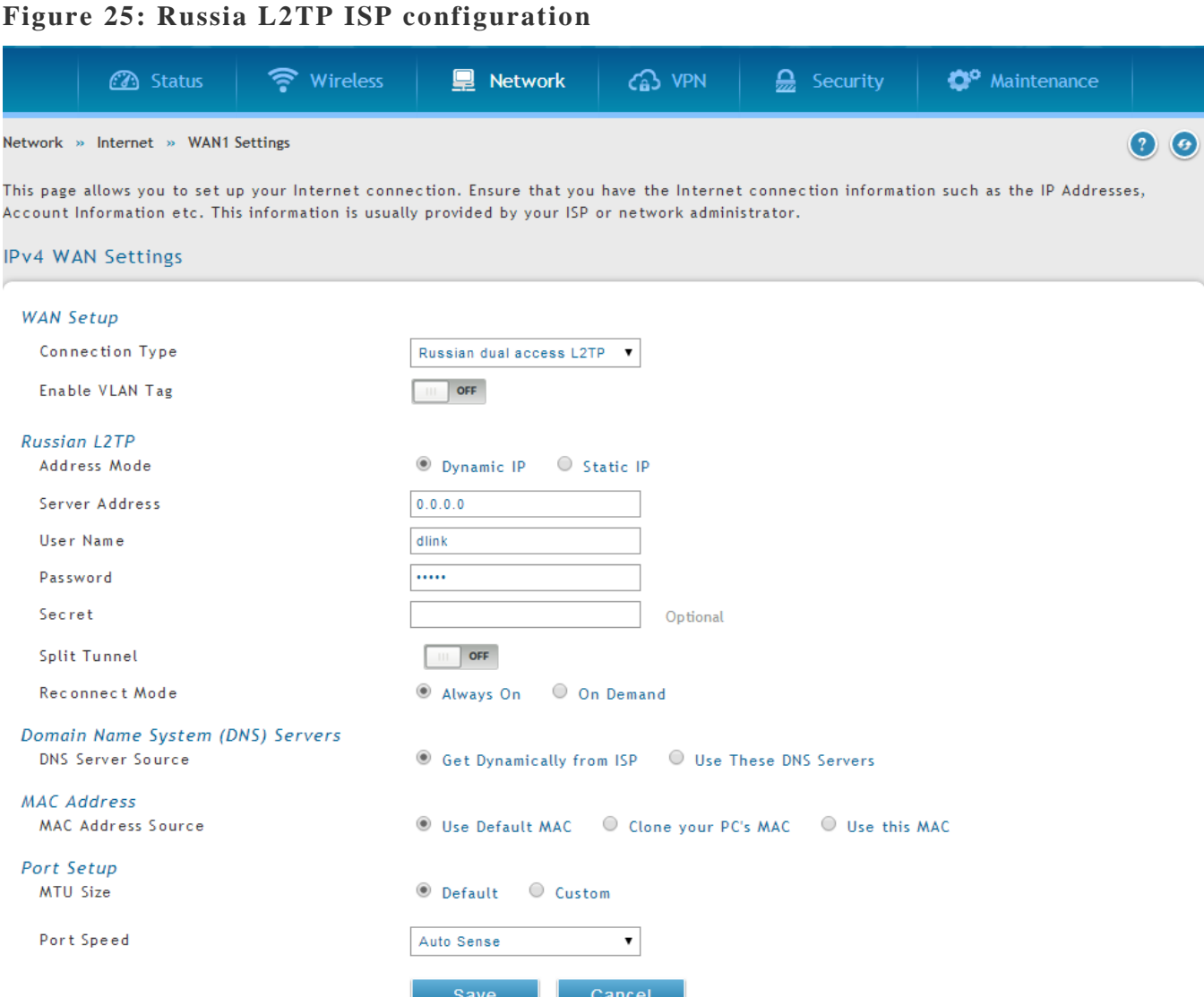

# **3.2.6 Russia Dual Access PPPoE**

For Russia dual access PPPoE connections, you can choose the address mode of the connection to get an IP address from the ISP or configure a static IP address provided by the ISP.

## **Figure 26: Russia Dual access PPPoE configuration**

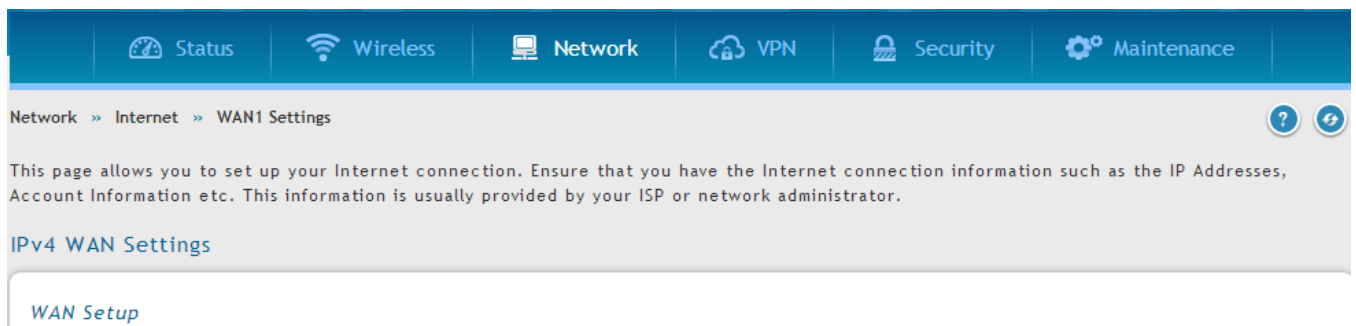

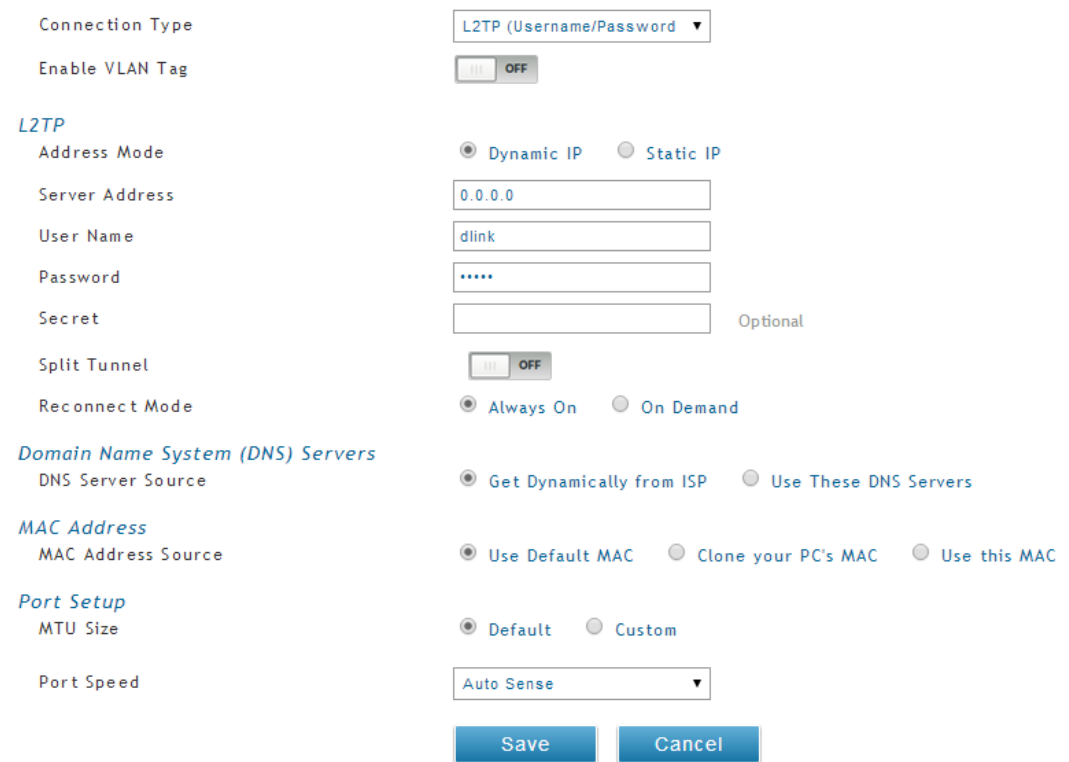

#### **Unified Services Router User Manual**

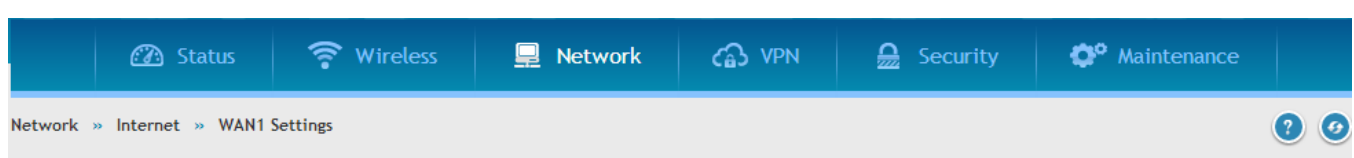

This page allows you to set up your Internet connection. Ensure that you have the Internet connection information such as the IP Addresses, Account Information etc. This information is usually provided by your ISP or network administrator.

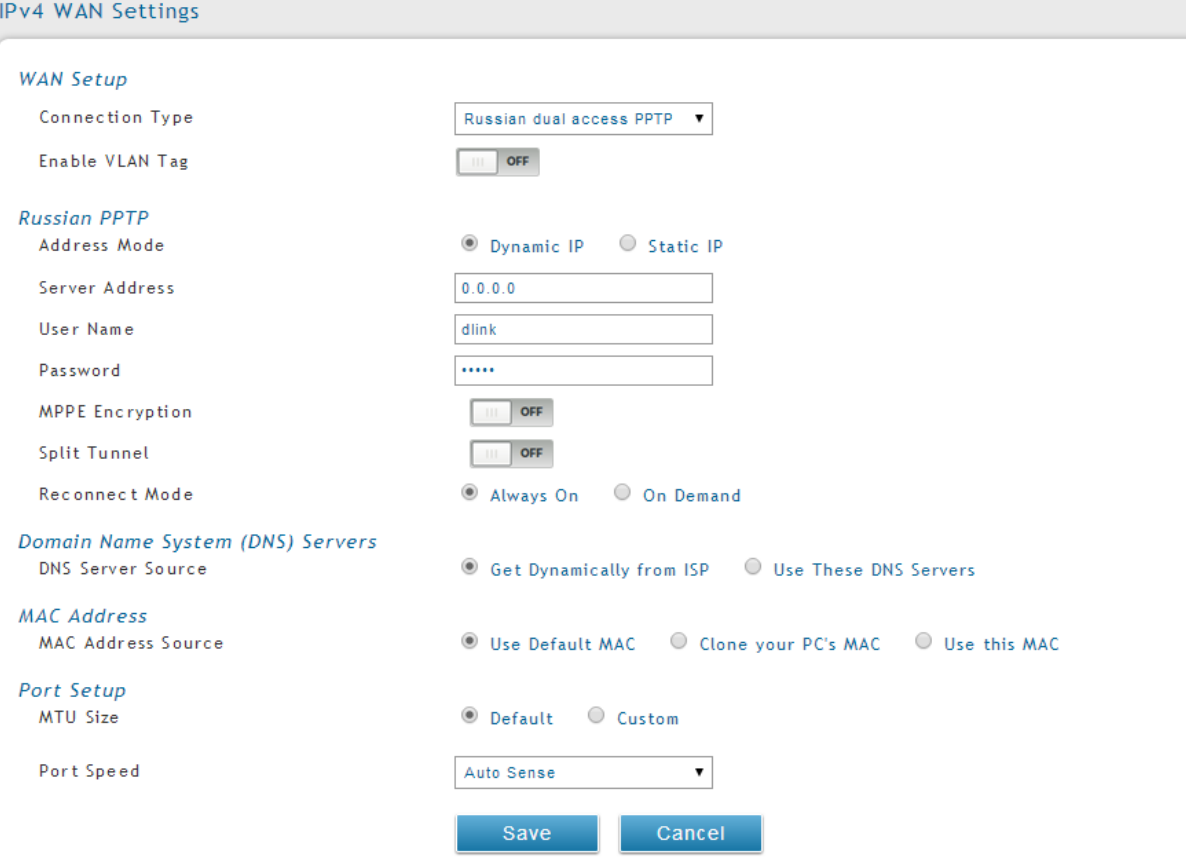

#### **Unified Services Router User Manual**

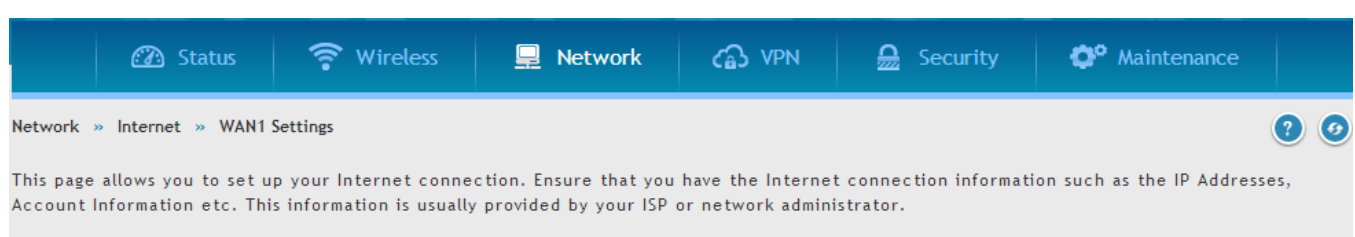

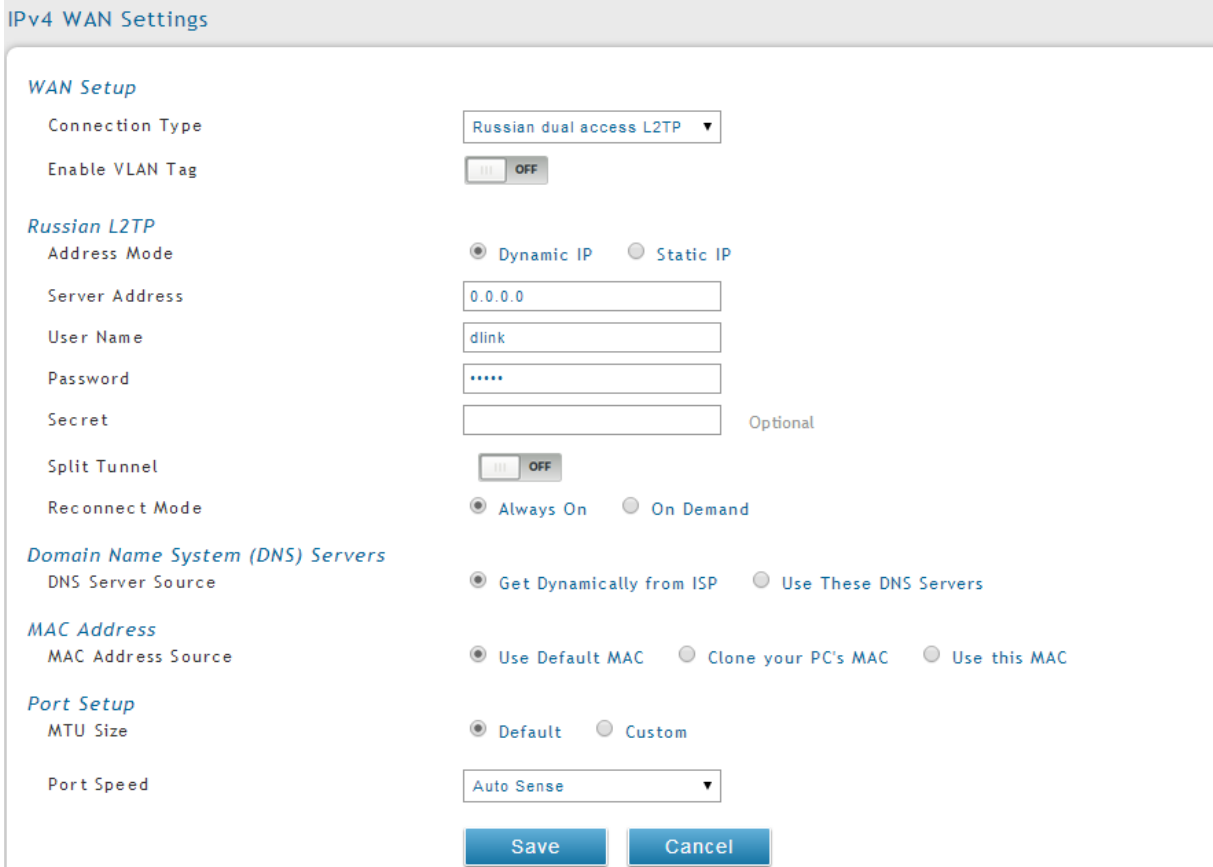

#### **Unified Services Router No. 2008 User Manual**

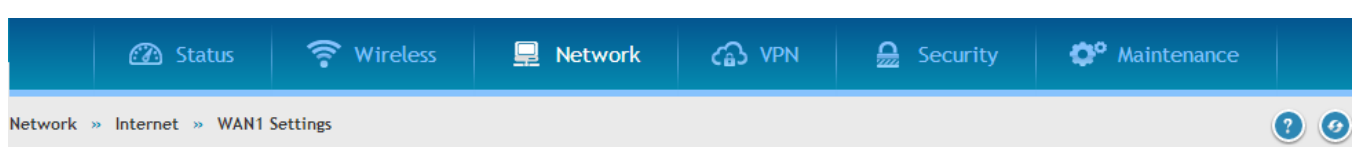

This page allows you to set up your Internet connection. Ensure that you have the Internet connection information such as the IP Addresses, Account Information etc. This information is usually provided by your ISP or network administrator.

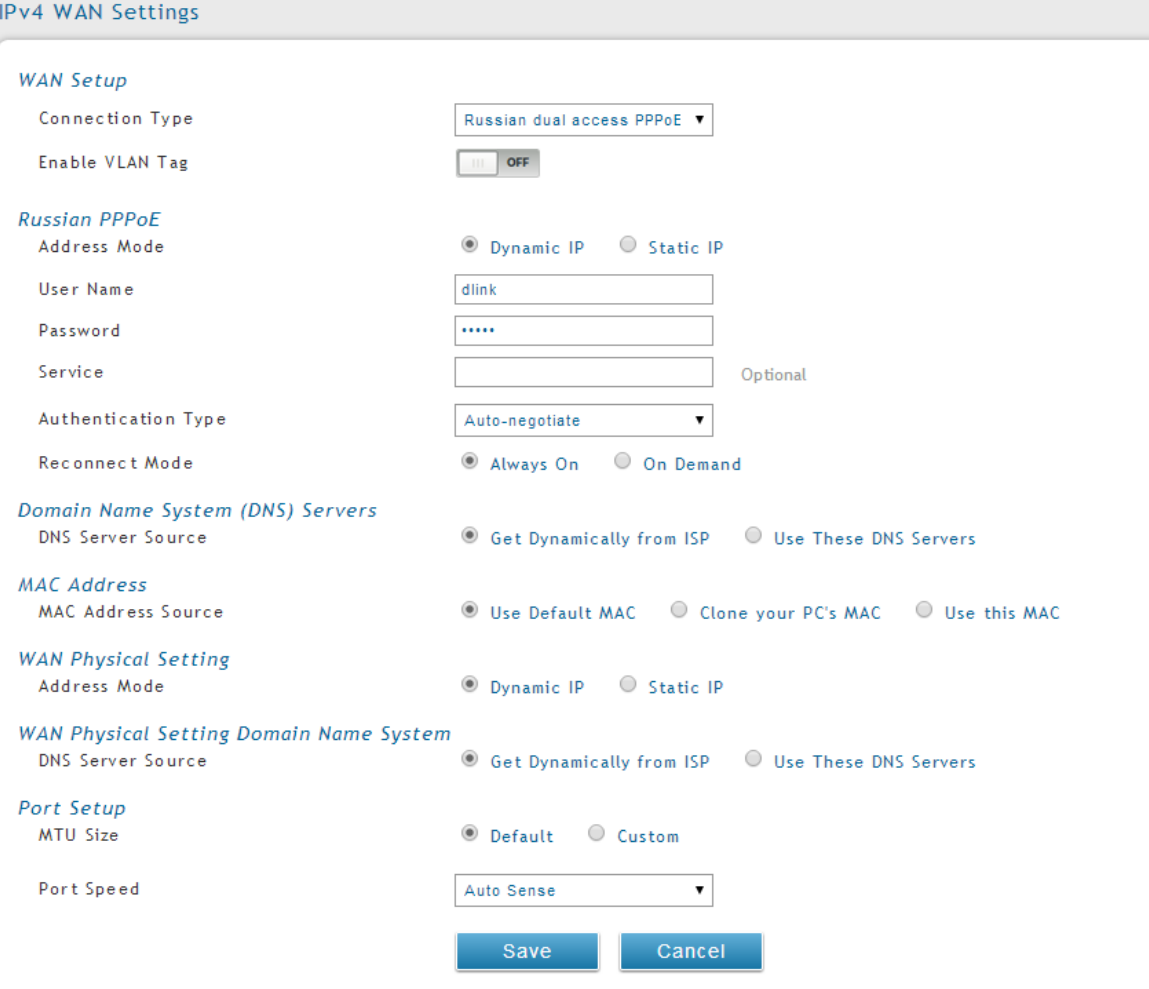

# **3.2.7 WAN Configuration in an IPv6 Network**

#### *Network > IPv6 > WAN1Settings*

For IPv6 WAN connections, this router can have a static IPv6 address or receive connection information when configured as a DHCPv6 client. In the case where the ISP assigns you a fixed address to access the internet, the static configuration settings must be completed. In addition to the IPv6 address assigned to your router, the IPv6 prefix length defined by the ISP is needed. The default IPv6 Gateway address is the server at the ISP that this router will con nect to for accessing the internet. The primary and secondary DNS servers on the ISP's IPv6 network are used for resolving internet addresses, and these are provided along with the static IP address and prefix length from the ISP.

When the ISP allows you to obtain the WAN IP settings via DHCP, you need to provide details for the DHCPv6 client configuration. The DHCPv6 client on the gateway can be either stateless or stateful. If a stateful client is selected the gateway will connect to the ISP's DHCPv6 ser ver for a leased address. For stateless DHCP there need not be a DHCPv6 server available at the ISP, rather ICMPv6 discover messages will originate from this gateway and will be used for auto configuration. A third option to specify the IP address and prefix length of a preferred DHCPv6 server is available as well.

### **Figure 27: IPv6 WAN Setup page**

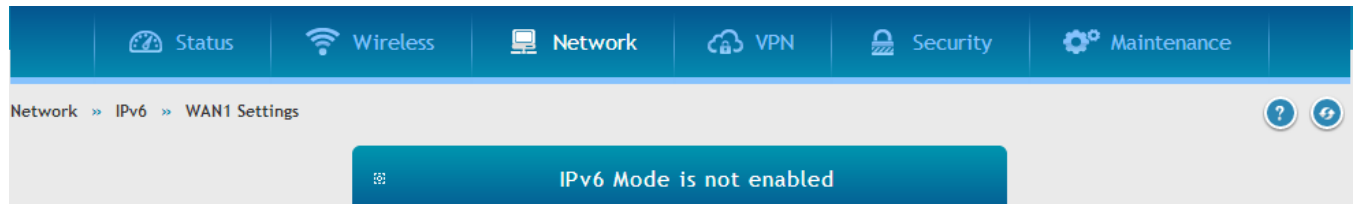

This page allows user to IPv6 related Option1 configurations.This router can have a static IPv6 address or receive connection information when configured as a DHCPv6 client or connect to ISP using username and password (PPPoE). The DHCPv6 client on the gateway can be either stateless or stateful. If a stateful client is selected the gateway will connect to the ISP's DHCPv6 server for a leased address. For stateless DHCP there need not be a DHCPv6 server available at the ISP, rather ICMPv6 discover messages will originate from this gateway and will be used for auto configuration.

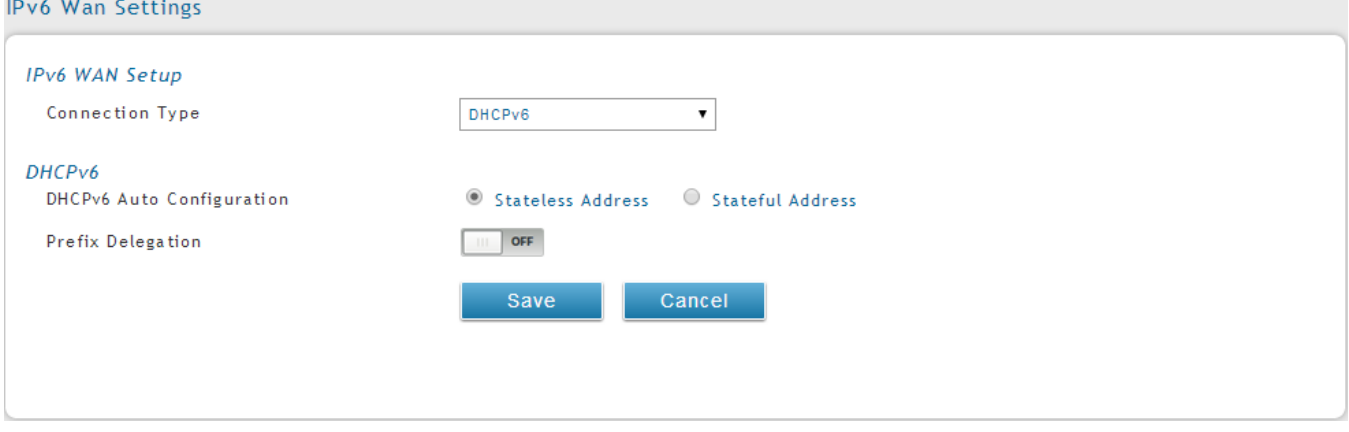

Prefix Delegation: Select this option to request router advertisement prefix from any available DHCPv6 servers available on the ISP, the obtained prefix is updated to the advertised prefixes on the LAN side. This option can be selected only in Stateless Address Auto Configuration mode of DHCPv6 Client.

When IPv6 is PPPoE type, the following PPPoE fields are enabled.

- Username: Enter the username required to log in to the ISP.
- Password: Enter the password required to login to the ISP.
- Authentication Type: The type of Authentication in use by the profile: Auto Negotiate/PAP/CHAP/MS-CHAP/MS-CHAPv2.
- Dhcpv6 Options: The mode of Dhcpv6 client that will start in this mode: disable dhcpv6/stateless dhcpv6/stateful dhcpv6/stateless dhcpv6 with prefix delegation.
- Primary DNS Server: Enter a valid primary DNS Server IP Address.

Secondary DNS Server: Enter a valid secondary DNS Server IP Address.

Click Save Settings to save your changes.

# **3.2.8 Checking WAN Status**

#### *Status > System Information > Device > WANx*

The connection status and a summary of configured settings for all WAN interfaces are available on the WAN Status page. You can view the following key connection status information for each WAN port:

- Connection time: The connection uptime
- Connection type: Dynamic or Static IP address
- Connection state: This is whether the WAN is connected or disconnected to an ISP. The Link State is whether the physical WAN connection in place; the Link State can be up (i.e. cable inserted) while the WAN connection state is down.
- IP address / subnet mask: IP Address assigned
- Gateway IP address: WAN Gateway Address

#### **Figure 28: Connection Status information for both WAN ports**

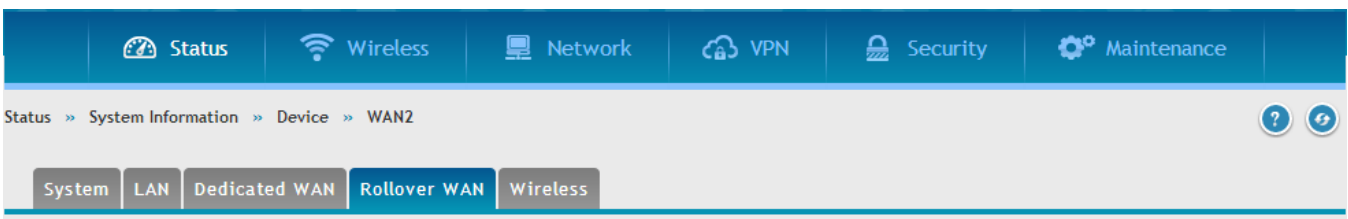

All of your Rollover WAN network connection details are displayed on the Device Status page.

#### Rollover WAN Information

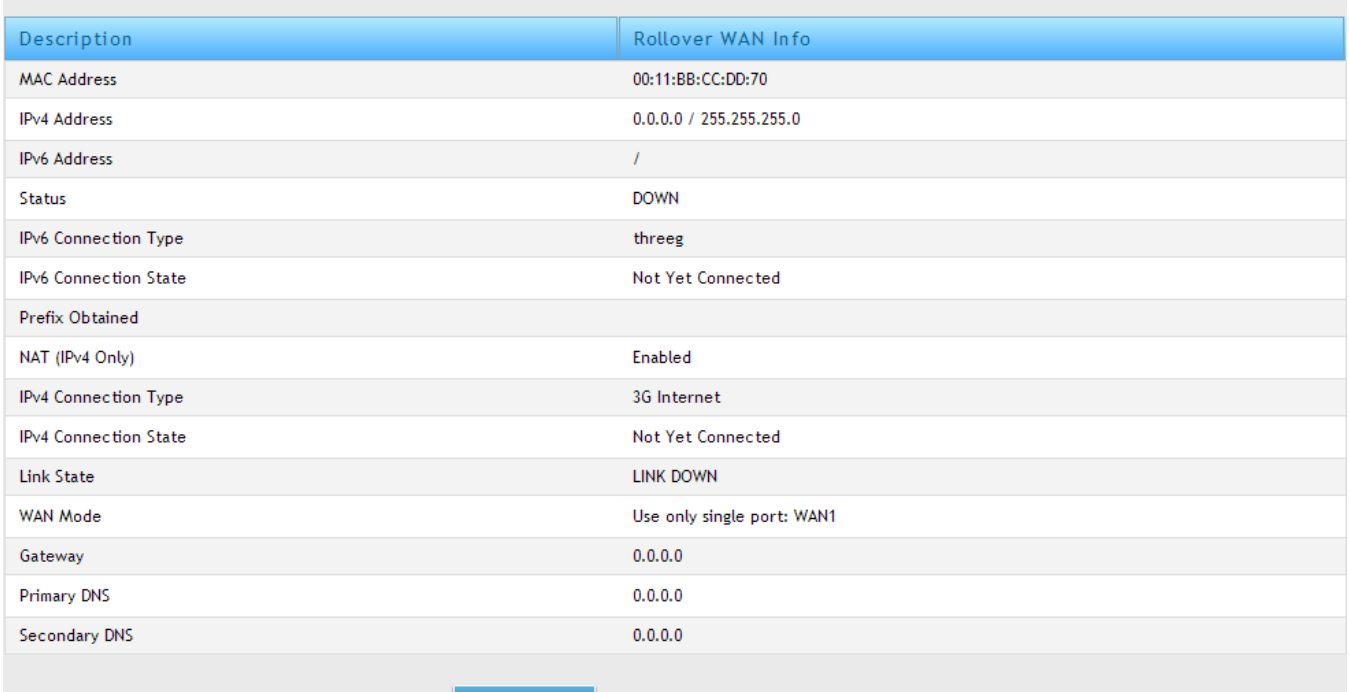

The WAN status page allows you to Enable or Disable static WAN links. For WAN settings that are dynamically received from the ISP, you can Renew or Release the link parameters if required.

## **3.2.9 VLAN ON WAN**

This page allows you to set up your internet connection if it uses tagged VLAN headers for interacting with the ISP. Ensure that you have the Internet connection information such as the IP Addresses, Account Information etc. This information is usually provided by your ISP or network administrator. With VLAN on WAN support the router is able to get addresses to access the tagged interface.

#### *Network>Internet>WAN1 Settings*

#### **Figure 29: Enabling VLAN on WAN 2** Status **■** Network GB VPN  $\mathbf{Q}$  Security <sup>o</sup> Maintenance Network » Internet » WAN1 Settings  $\bullet$ This page allows you to set up your Internet connection. Ensure that you have the Internet connection information such as the IP Addresses, Account Information etc. This information is usually provided by your ISP or network administrator. **IPv4 WAN Settings WAN Setup Connection Type** Dynamic IP (DHCP)  $\pmb{\mathrm{v}}$ Enable VLAN Tag **VLAN ID** Dynamic IP (DHCP) Host Name DNS Servers (Domain Name System) DNS Server Source **Get Dynamically from ISP** Use These DNS Servers **MAC Address** MAC Address Source ◉ Use Default MAC │ Clone your PC's MAC │ ○ Use this MAC Port Setup MTU Size © Default © Custom Port Speed Auto Sense  $\pmb{\mathrm{v}}$

Cancel

# **3.3 Bandwidth Controls**

#### *Network > Internet > Traffic Management > Bandwidth Profilers*

Save

Bandwidth profiles allow you to regulate the traffic flow from the LAN to WAN 1 or WAN 2. This is useful to ensure that low priority LAN users (like guests or HTTP service) do not monopolize the available WAN's bandwidth for cost-savings or bandwidth-priority-allocation purposes.

Bandwidth profiles configuration consists of enabling the bandwidth control feature from the GUI and adding a profile which defines the control parameters. The profile can then be associated with a traffic selector, so that bandwidth profile can be applied to the traffic matching the selectors. Selectors are elements like IP addresses or services that would trigger the configured bandwidth r egulation.

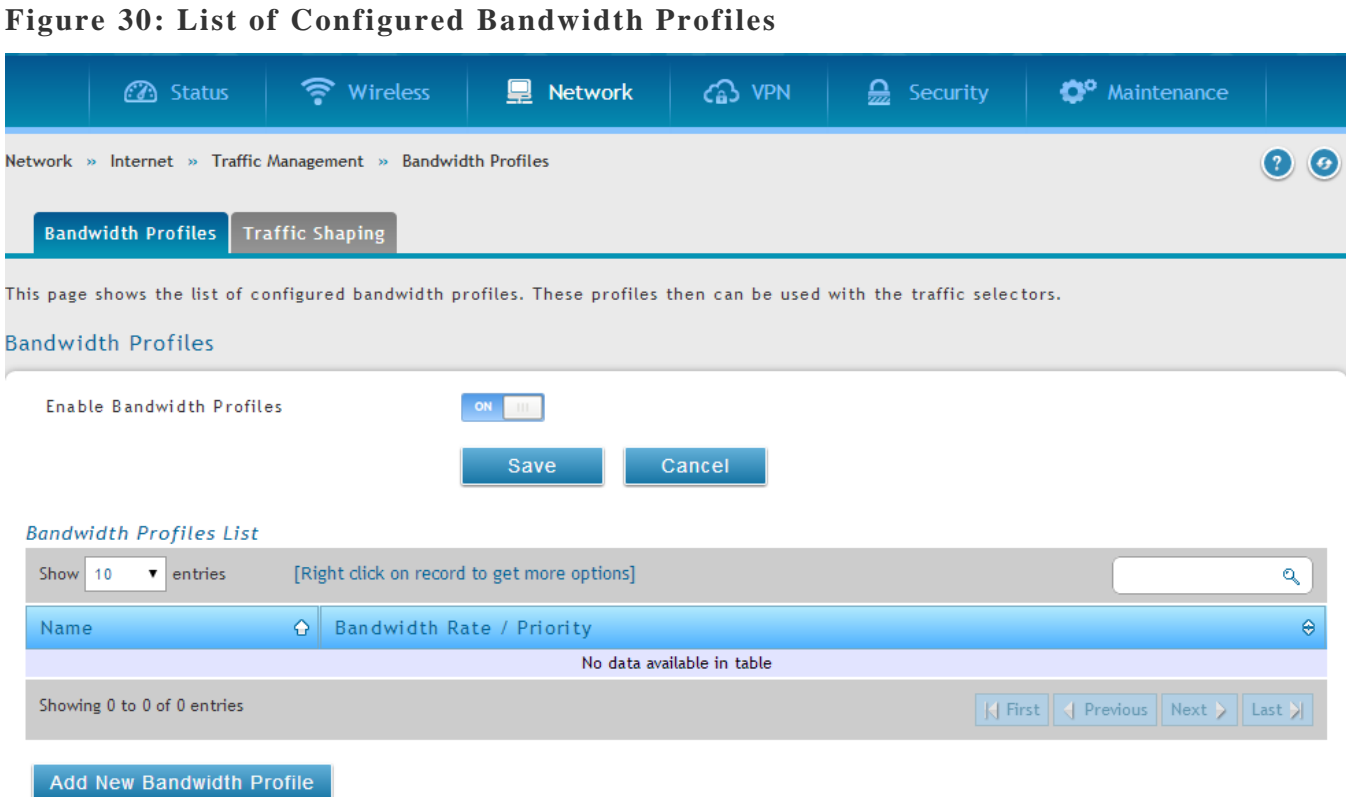

To create a new bandwidth profile, click Add in the List of Bandwidth Profiles. The following configuration parameters are used to define a bandwidth profile:

- Profile Name: This identifier is used to associate the configured profile to the traffic selector
- You can choose to limit the bandwidth either using priority or rate.
	- If using priority "Low", "High", and "Medium" can be selected. If there is a low priority profile associated with traffic selector A and a high priority profile associated with traffic selector B, then the WAN bandwidth allocation preference will be to traffic selector B packets.
	- For finer control, the Rate profile type can be used. With this option the minimum and maximum bandwidth allowed by this profile can be limited.
- Choose the WAN interface that the profile should be associated with.

#### **Figure 31: Bandwidth Profile Configuration**

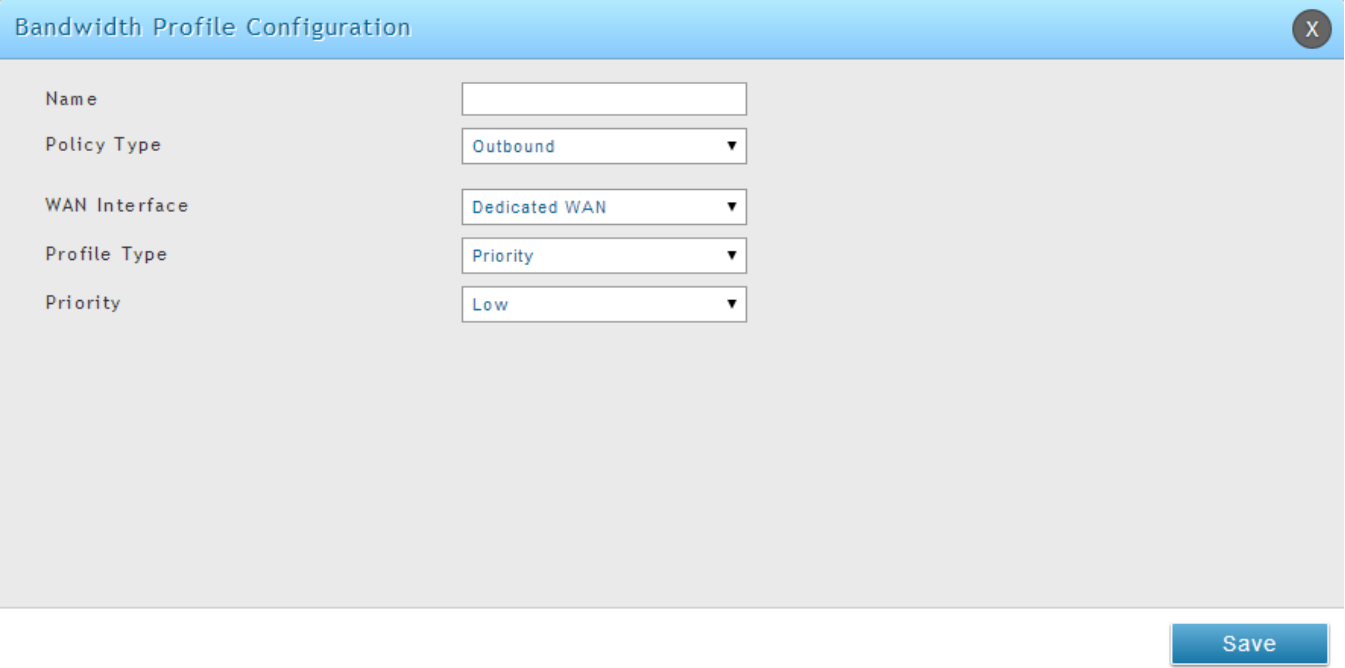

#### *Network > Internet > Traffic Management > Bridge Traffic Selectors*

Once a profile has been created it can then be associated with a traffic flow from the LAN to WAN. To create a traffic selector, click Add on the Traffic Selectors page. Traffic selector configuration binds a bandwidth profile to a type or source of LAN traffic with the following settings:

- Available profiles: Assign one of the defined bandwidth profiles
- Service: You can have the selected bandwidth regulation apply to a specific service (i.e. FTP) from the LAN. If you do not see a service that you want, you can configure a custom service through the *Advanced > Firewall Settings > Custom Services* page. To have the profile apply to all services, select ANY.
- Traffic Selector Match Type: this defines the parameter to filter against when applying the bandwidth profile. A specific machine on the LAN can be identified via IP address or MAC address, or the profile can apply to a LAN port or VLAN group. As well a wireless network can be selected by its BSSID for bandwidth shaping. In order to restrict services from all IP addresses or specific subnets, the subnet mask field can be configured in conjunction with the IP address to regulate inbound traffic.

### **Figure 32: Traffic Selector Configuration**

**Traffic Shaping** 

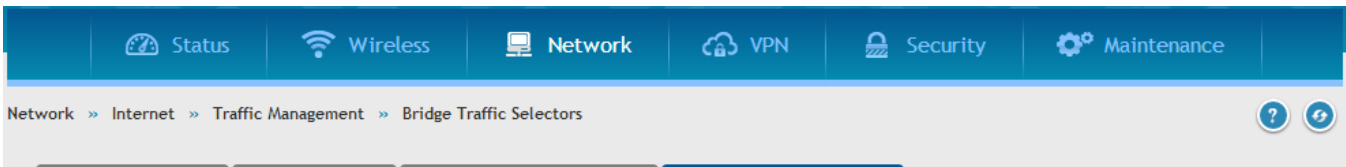

**Bridge Traffic Selectors** 

This page shows the list of static routes configured on the router. User can also add, delete and edit the configured routes.Use this page to define static routes. Be sure to enter a destination address, subnet mask, gateway and metric foreach configured static route. The Interface dropdown menu will show all available configured wired interfaces on the router as options. Once a bridge bandwidth profile has been created it can then be associated with a traffic flow from the LANPort-1 toDMZ. Bridge traffic selectors are elements like IP addresses or services that require their outbound traffic to be regulated.

**Bridge Bandwidth Profiles** 

#### **Bridge Traffic Selectors List**

**Bandwidth Profiles** 

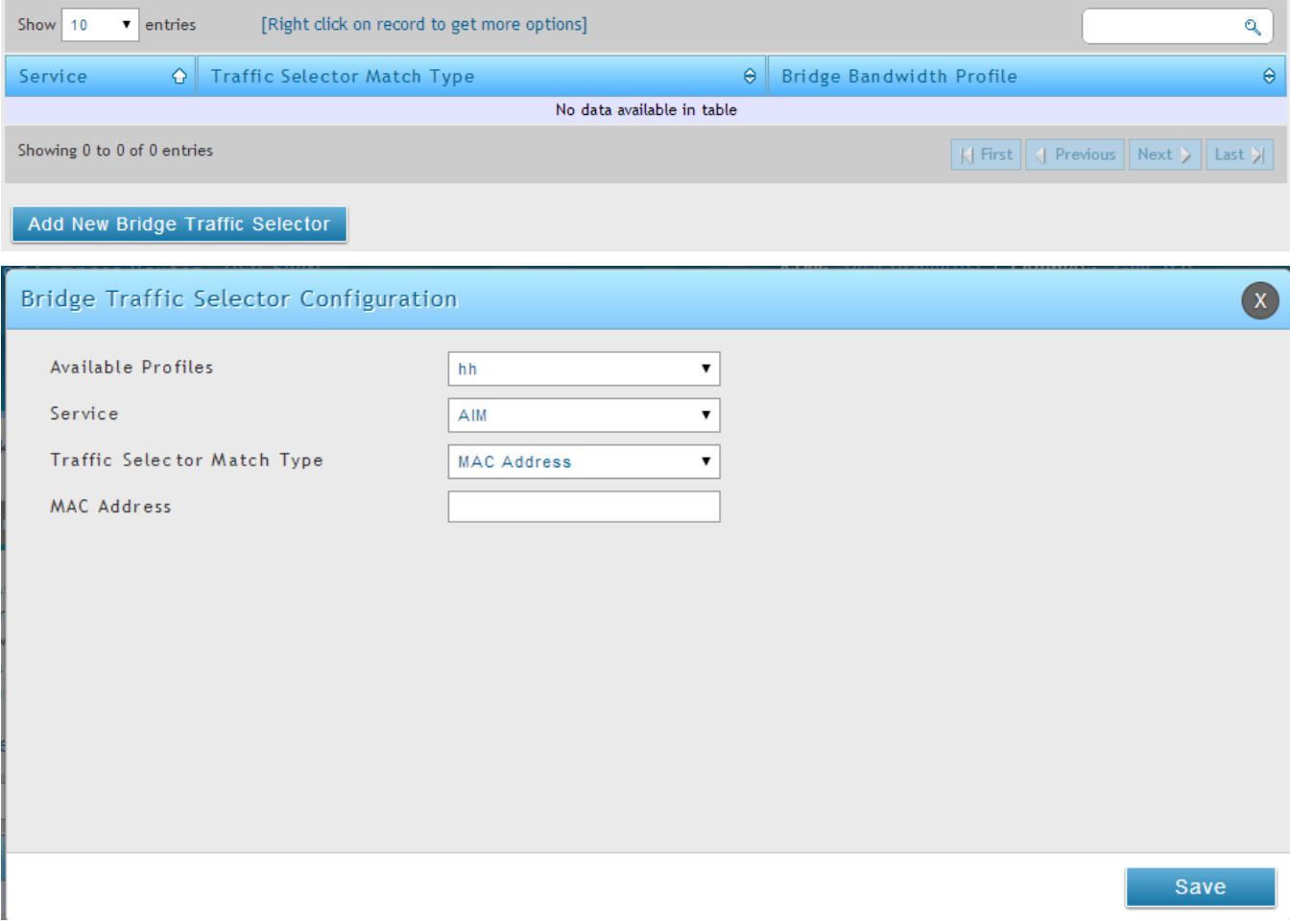

# **3.3.1 Bandwidth Controls in Bridge Mode**

*Network > Internet > Traffic Management > Bridge Bandwidth Profile Configuration*

*Network > Internet > Traffic Management > Bridge Traffic Selectors*

The above traffic management applies to classical or NAT routing modes. When the system is in bridge mode (where the LAN1 and WAN2/DMZ ports are in the same network), traffic management factors in traffic type and bandwidth available on the ports part of the bridge.

For Bandwidth Profiles, the major difference between the options available in bridge mode compared to standard classical / NAT routing mode is the interface options are not applicable. There is no association of the bandwidth profile with a particular outbound or inbound interface as this profile can only apply to the bridge network. Similarly, Traffic Selectors for bridge mode do not factor in port / SSID / VLAN as these concepts to not apply to the bridge network.

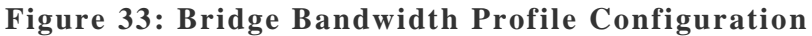

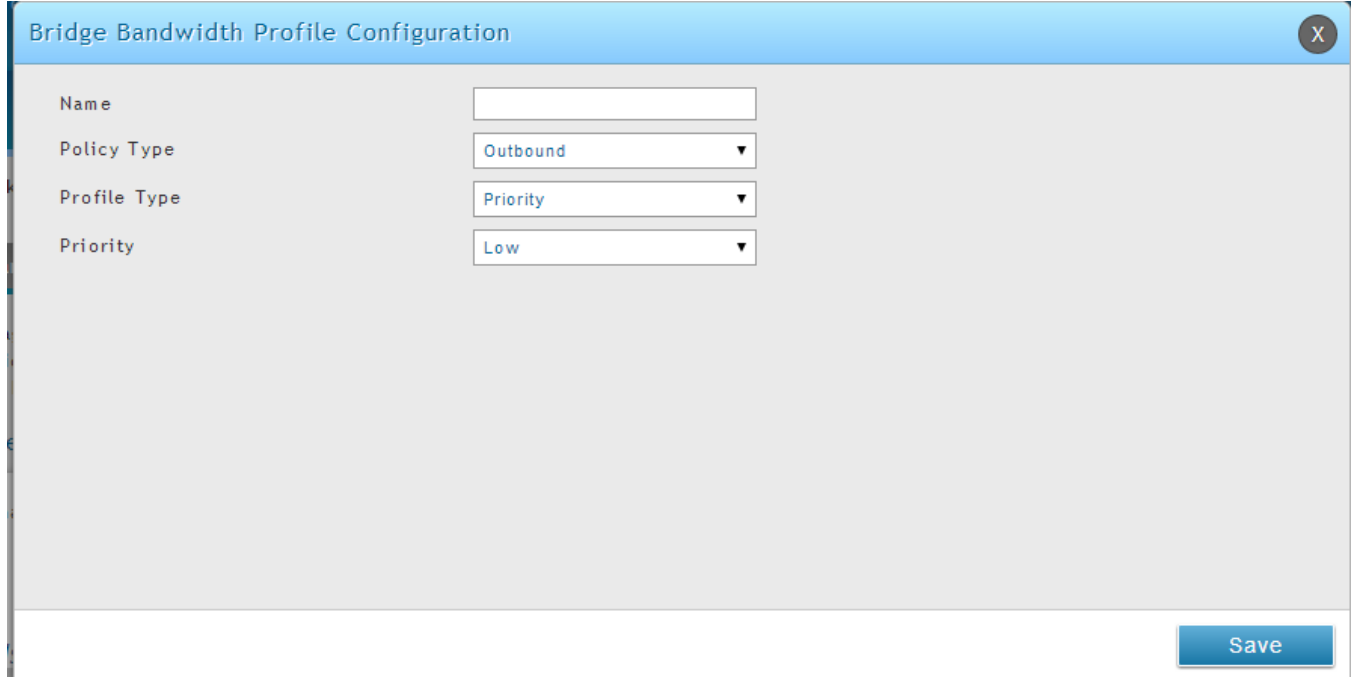

### **Figure 34: Bridge Traffic Selector Configuration**

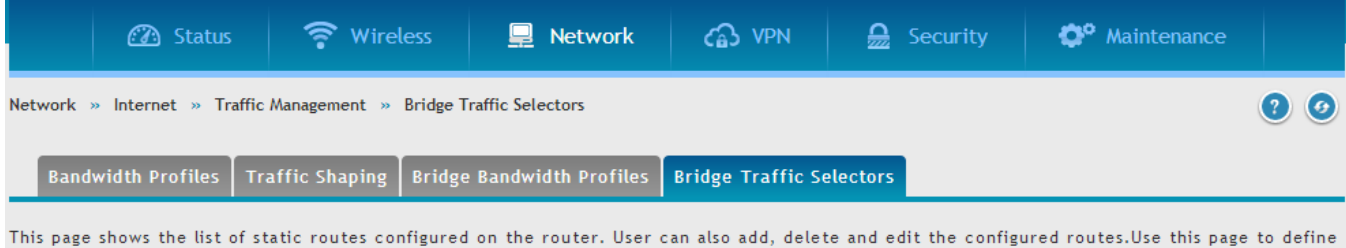

static routes. Be sure to enter a destination address, subnet mask, gateway and metric foreach configured static route. The Interface dropdown menu will show all available configured wired interfaces on the router as options. Once a bridge bandwidth profile has been created it can then be associated with a traffic flow from the LANPort-1 toDMZ. Bridge traffic selectors are elements like IP addresses or services that require their outbound traffic to be regulated.

#### **Bridge Traffic Selectors List**

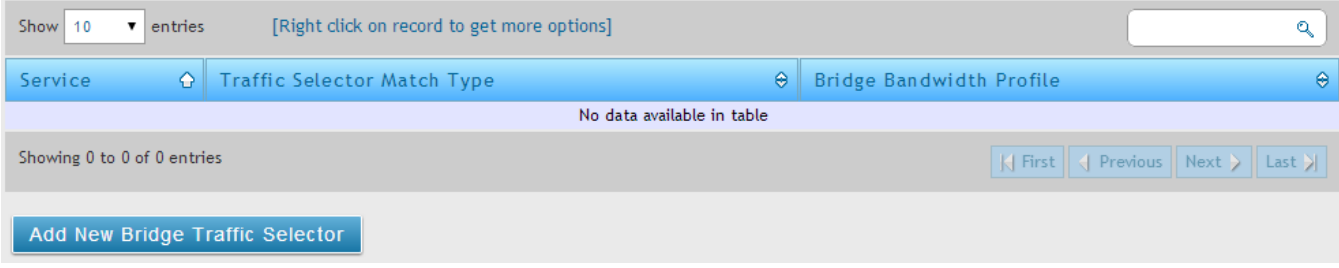

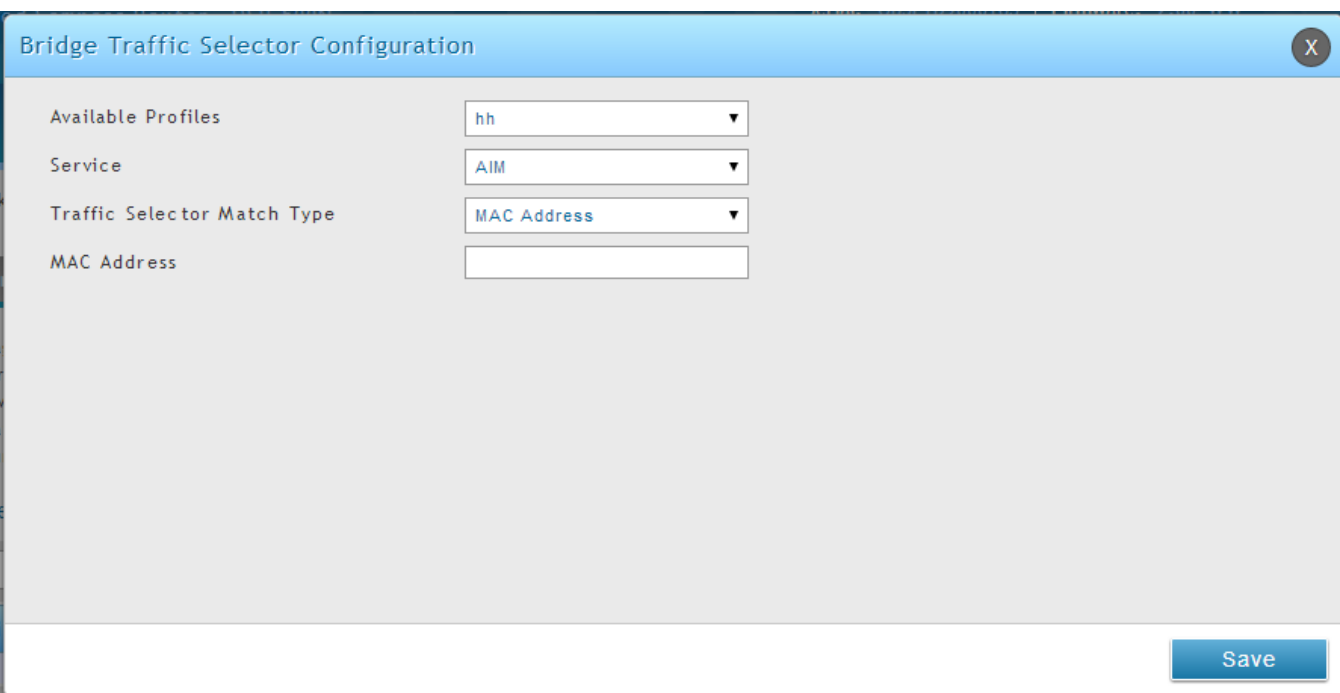

# **3.4 Features with Multiple WAN Links**

This router supports multiple WAN links. This allows you to take advantage of failover and load balancing features to ensure certain internet dependent services are prioritized in the event of unstable WAN connectivity on one of the ports.

### *Network > Internet > WAN Mode*

To use Auto Failover or Load Balancing, WAN link failure detection must be configured. This involves accessing DNS servers on the internet or ping to an internet address (user defined). If required, you can configure the number of retry attempts when the link seems to be disconne cted or the threshold of failures that determines if a WAN port is down.

## **3.4.1 Auto Failover**

In this case one of your WAN ports is assigned as the primary internet link for all internet traffic. The secondary WAN port is used for redundancy in case the primary link goes down for any reason. Both WAN ports (primary and secondary) must be configured to connect to the respective ISP's before enabling this feature. The secondary WAN port will remain unconnected until a failure is detected on the primary link (either port can be assigned as the primary). In the event of a failure on the primary port, all internet traffic will be rolled over to the backup port. When configured in Auto Failover mode, the link status of the primary WAN port is checked at regular intervals as defined by the failure detection settings.

Note that bothWAN1, WAN2 and WAN3 can be configured as the primary internet link.

- Auto-Rollover using WAN port
- Primary WAN: Selected WAN is the primary link (WAN1/WAN2/WAN3)
- Secondary WAN: Selected WAN is the secondary link.

Failover Detection Settings: To check connectivity of the primary internet link, one of the following failure detection methods can be selected:

- DNS lookup using WAN DNS Servers: DNS Lookup of the DNS Servers of the primary link is used to detect primary WAN connectivity.
- DNS lookup using DNS Servers: DNS Lookup of the custom DNS Servers can be specified to check the connectivity of the primary link.
- $\bullet$  Ping these IP addresses: These IP's will be pinged at regular intervals to check the connectivity of the primary link.
- Retry Interval is: The number tells the router how often it should run the above configured failure detection method.
- Failover after: This sets the number of retries after which failover is initiated.
- DSR-1000, DSR-1000N, DSR-500, DSR-500N, DSR-250, DSR-250N, DSR-150, and DSR-150N support 3G USB Modem as a failover link when the internet access is lost.

# **3.4.2 Load Balancing**

This feature allows you to use multiple WAN links (and presumably multiple ISP's) simultaneously. After configuring more than one WAN port, the load balancing option is available to carry traffic over more than one link. Protocol bindings are used to segregate and assign services over one WAN port in order to manage internet flow. The configured failure detection method is used at regular intervals on all configured WAN ports when in Load Balancing mode.

DSR currently support three algorithms for Load Balancing:

**Round Robin**: This algorithm is particularly useful when the connection speed of one WAN port greatly differs from another. In this case you can define protocol bindings to route low-latency services (such as VOIP) over the higher-speed link and let low-volume background traffic (such as SMTP) go over the lower speed link. Protocol binding is explained in next section.

**Spillover**: If Spillover method is selected, the primary WAN acts as a dedicated link until a defined bandwidth threshold are reached. After this, the secondary WAN will be used for new connections. Inbound connections on the secondary WAN are permitted with this mode, as the spillover logic governs outbound connections moving from the primary to secondary WAN. You can configure spillover mode by using following options:

- Load Tolerance: It is the percentage of bandwidth after which the router s witches to secondary WAN.
- Max Bandwidth: This sets the maximum bandwidth tolerable by the primary WAN for outbound traffic.

If the link bandwidth of outbound traffic goes above the load tolerance value of max bandwidth, the router will spillover the next connections to secondary WAN.

For example, if the maximum bandwidth of primary WAN is 1 Kbps and the load tolerance is set to 70. Now every time a new connection is established the bandwidth increases. After a certain number of connections say bandwidth reached 70% of 1Kbps, the new outbound connections will be spilledover to secondary WAN. The maximum value of load tolerance is 80% and the minimum is 20%.

 DSR-1000, DSR-1000N, DSR-500 and DSR-500N support the traffic load balancing between physical WAN port and the 3G USB Modem.

Load balancing is particularly useful when the connection speed of one WAN port greatly differs from another. In this case you can define protocol bindings to route low-latency services (such as VOIP) over the higher-speed link and let low-volume background traffic (such as SMTP) go over the lower speed link.

### **Figure 35: Load Balancing is available when multiple WAN ports are configured and Protocol Bindings have been defined**

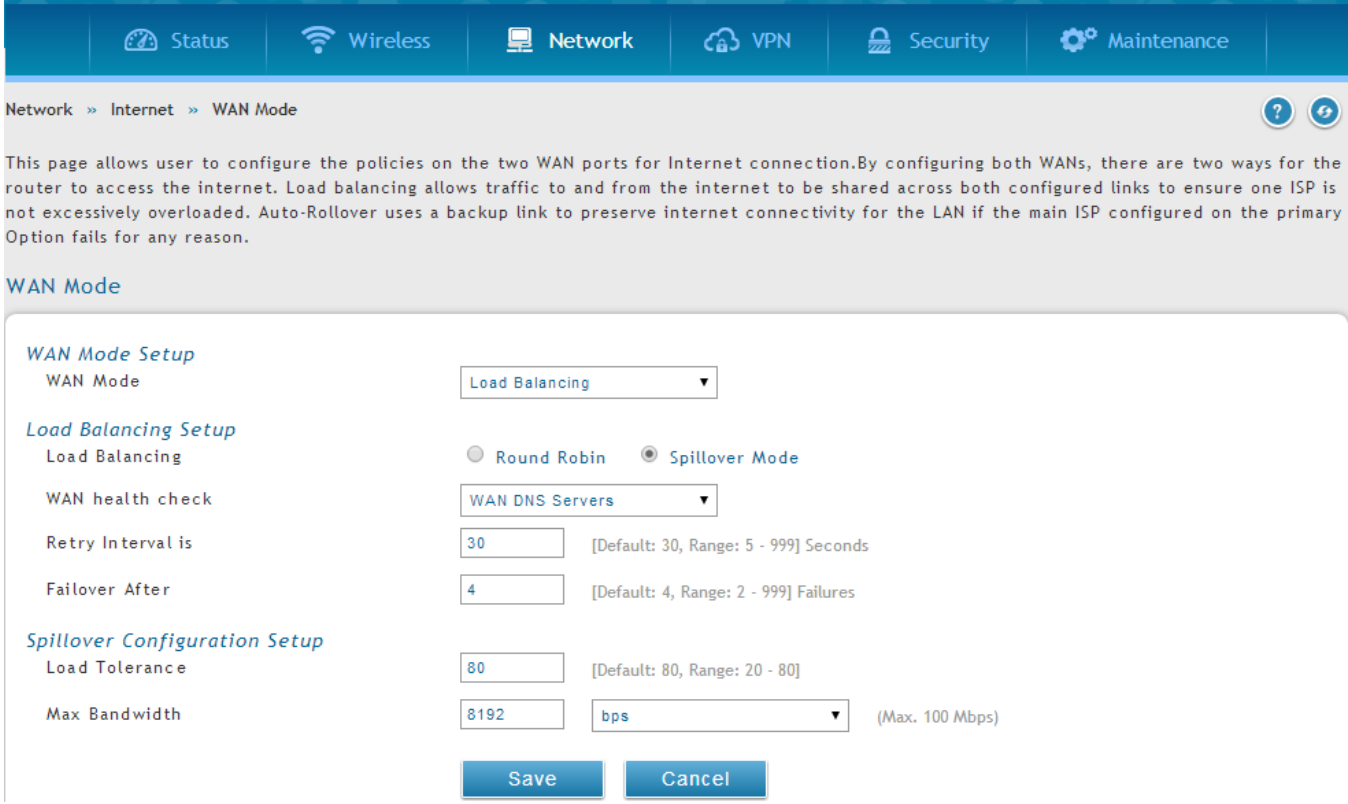

## **3.4.3 Protocol Bindings**

#### *Network > Routing > Protocol Binding*

Protocol bindings are useful when the Load Balancing feature is in use. Choosing from a list of configured services or any of the user-defined services, the type of traffic can be assigned to go over only one of the available WAN ports. For increased flexibility the source network or machines can be specified as well as the destination network or machines. For example the VOIP traffic for a set of LAN IP addresses can be assigned to one WAN and any VOIP traffic from the remaining IP addresses can be assigned to the other WAN link. Protocol bindings are only applicable when load balancing mode is enabled and more than one WAN is configured.

### **Figure 36: Protocol binding setup to associate a service and/or LAN source to a WAN and/or destination network**

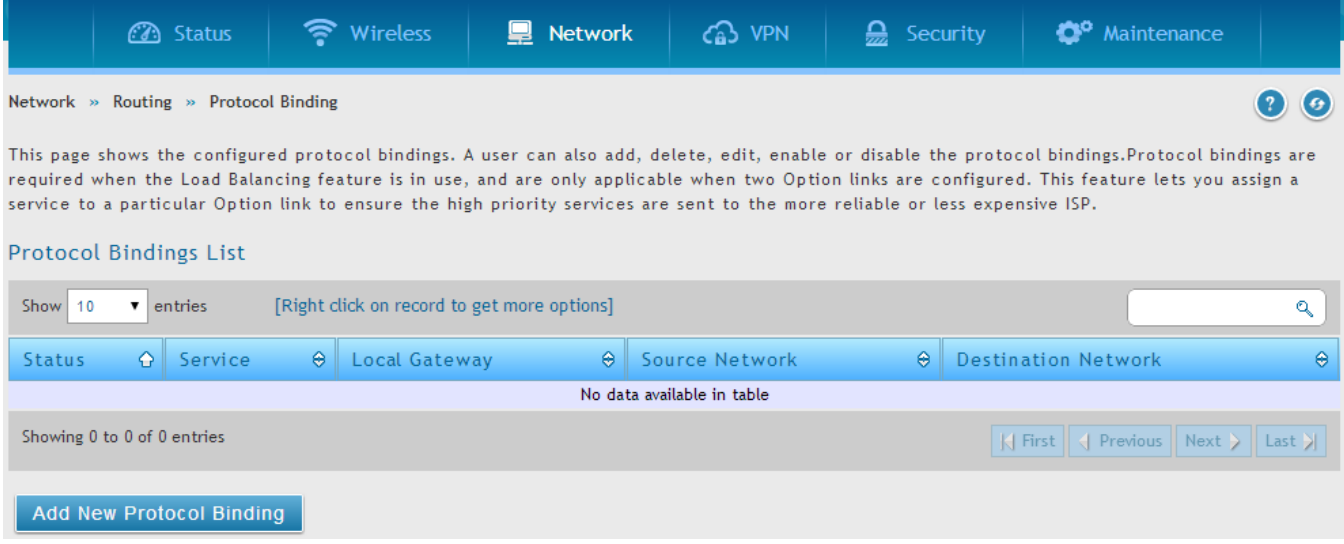

# **3.4.4 IP Aliasing**

-

#### *Network > Internet > IP Aliasing*

A single WAN ethernet port can be accessed via multiple IP addresses by adding an alias to the port. This is done by configuring an IP Alias address.

### **Figure 37: Configuring the IP Alias**

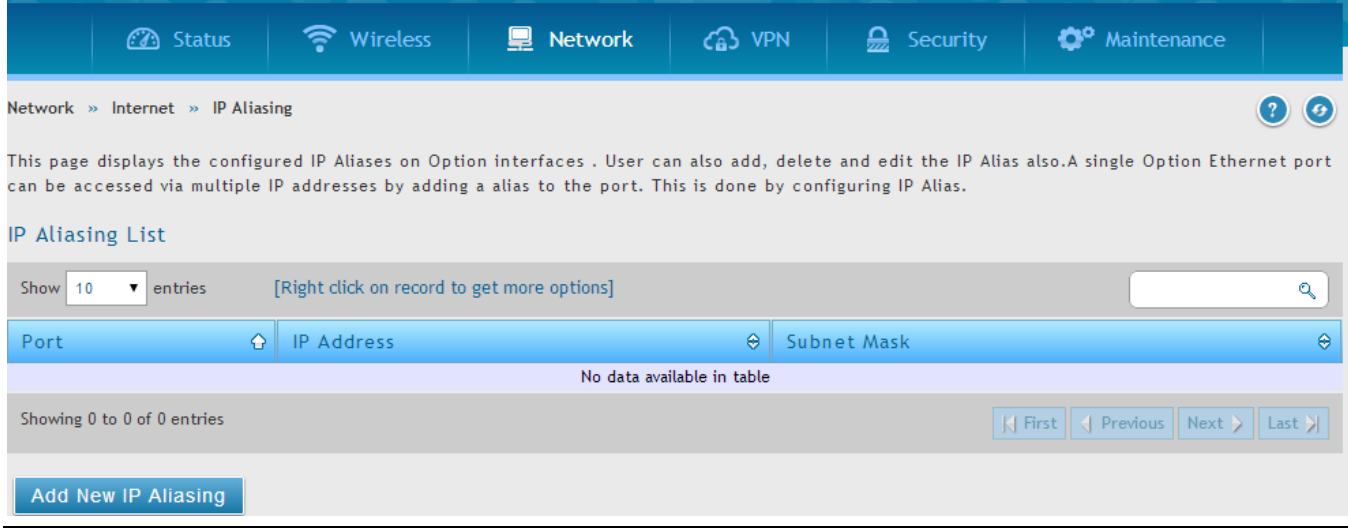

Interface: Sets the interface on which IP Alias is being configured.

IP Address: Sets the IP address of the IP Alias.

Subnet Mask: Sets the Subnet Mask of the IP Alias.

Click Save Settings to save your changes.

Click Don't Save Settings to revert to the previous settings.

#### **Figure 38: IP Alias Configuration**

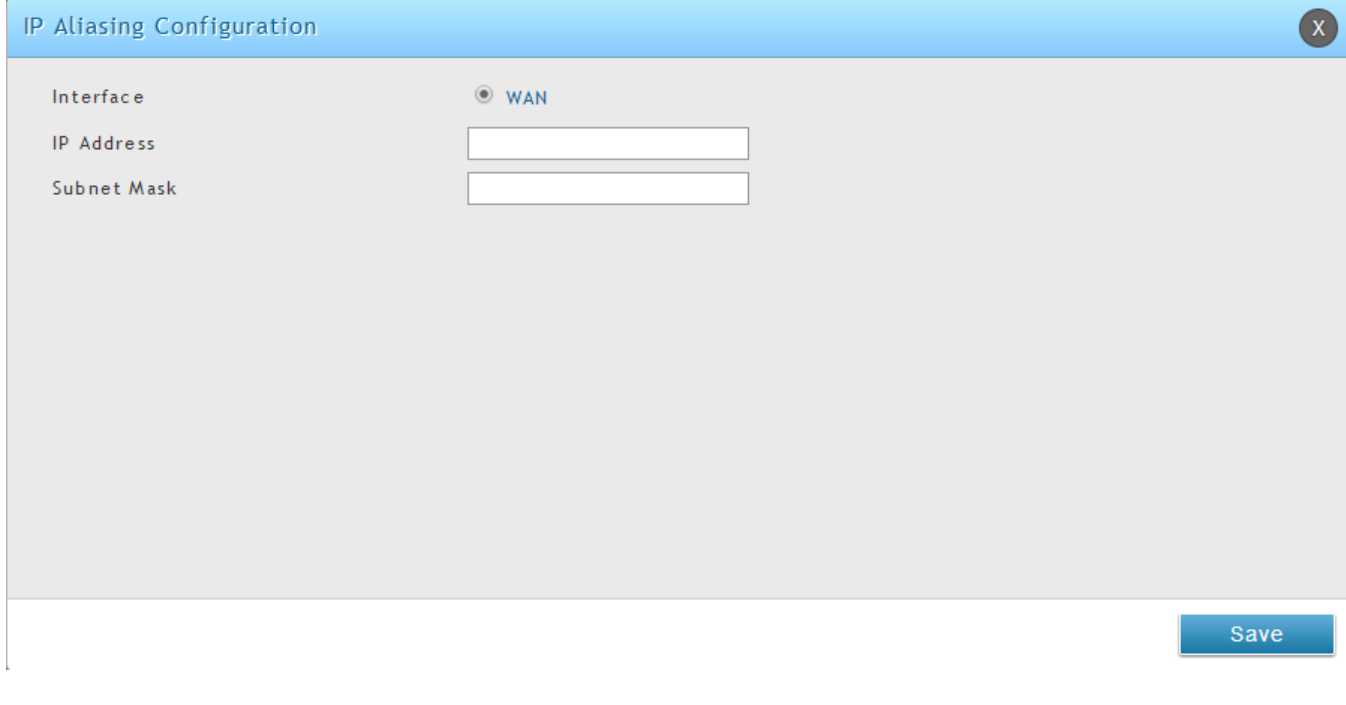

List of IP Aliases

The List of IP Aliases displays the configured IP Aliases on the router.

Interface Name: The interface on which the Alias was configured.

IP Address: The IP Address of the configured IP Alias.

Subnet Mask: The Subnet Mask of the configured IP Alias.

Edit: Opens the IP Alias configuration page to edit the selected IP Alias.

Add: Opens the IP Alias configuration page to add a new IP Alias.

Delete: Deletes the selected IP Aliases.

## **3.5 Routing Configuration**

Routing between the LAN and WAN will impact the way this router handles traffic that is received on any of its physical interfaces. The routing mode of the gateway is core to the behavior of the traffic flow between the secure LAN and the internet.

# **3.5.1 Routing Mode**

#### *Network > Internet > Routing*

This device supports classical routing, network address translation (NAT), and transport mode routing.

- With classical routing, devices on the LAN can be directly accessed from the internet by their public IP addresses (assuming appropriate firewall settings). If your ISP has assigned an IP address for each of the computers that you use, select Classic Routing.
- NAT is a technique which allows several computers on a LAN to share an Internet connection. The computers on the LAN use a "private" IP address range while the WAN port on the router is configured with a single "public" IP address. Along with connection sharing, NAT also hides internal IP addresses from the computers on the Internet. NAT is required if your ISP has assigned only one IP address to you. The computers that connect through the router will need to be assigned IP addresses from a private subnet.
- When Transparent Routing Mode is enabled, NAT is not performed on traffic between LAN and WAN. Broadcast and multicast packets that arrive on the LAN interface are switched to the WAN and vice versa, if they do not get filtered by firewall or VPN policies. To maintain the LAN and WAN in the same broadcast domain select Transparent mode, which allows bridging of traffic from LAN to WAN and vice versa, except for router-terminated traffic and other management traffic. All DSR features (such as 3G modem support) are supported in transparent mode assuming the LAN and WAN are configured to be in the same broadcast domain.
- NAT routing has a feature called "NAT Hair-pinning" that allows internal network users on the LAN and DMZ to access internal servers (e.g. an internal FTP server) using their externallyknown domain name. This is also referred to as "NAT loopback" since LAN generated traffic is redirected through the firewall to reach LAN servers by their external name.
- When Bridge Mode routing is enabled, the first physical LAN port and secondary WAN/DMZ (port 2) interfaces are bridged together at Layer 2, creating an aggregate network. The other LAN ports and the primary WAN (WAN1) are not part of this bridge, and the router asks as a NAT device for these other ports. With Bridge mode for the LAN port 1 and WAN2/DMZ interfaces, L2 and L3 broadcast traffic as well as ARP / RARP packets are passed through. When WAN2
receives tagged traffic the tag information will be removed before the packet is forwarded to the LAN port 1 interface.

Bridge mode option is available on DSR-500 / 500N / 1000 / 1000N products only.

### **Figure 39: Routing Mode to determine traffic routing between WAN and LAN**

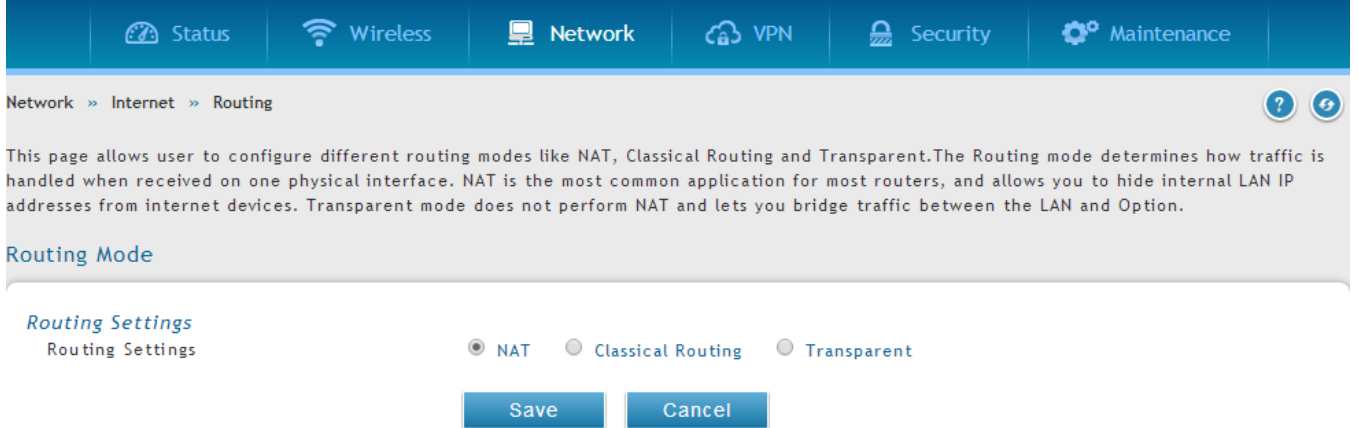

## **3.5.2 Dynamic Routing (RIP)**

DSR- 150/150N/250/250N does not support RIP.

#### *Setup > Internet Settings > Routing Mode*

Dynamic routing using the Routing Information Protocol (RIP) is an Interior Gateway Protocol (IGP) that is common in LANs. With RIP this router can exchange routing information with other supported routers in the LAN and allow for dynamic adjustment of routing tables in order to adapt to modifications in the LAN without interrupting traffic flow.

The RIP direction will define how this router sends and receives RIP packets. Choose between:

- Both: The router both broadcasts its routing table and also processes RIP information received from other routers. This is the recommended setting in order to fully utilize RIP capabilities.
- Out Only: The router broadcasts its routing table periodically but does not accept RIP information from other routers.
- In Only: The router accepts RIP information from other routers, but does not broadcast its routing table.
- None: The router neither broadcasts its route table nor does it accept any RIP packets from other routers. This effectively disables RIP.
	- The RIP version is dependent on the RIP support of other routing devices in the LAN.
- Disabled: This is the setting when RIP is disabled.
- RIP-1 is a class-based routing version that does not include subnet information. This is the most commonly supported version.
- RIP-2 includes all the functionality of RIPv1 plus it supports subnet information. Though the data is sent in RIP-2 format for both RIP-2B and RIP-2M, the mode in which packets are sent is different. RIP-2B broadcasts data in the entire subnet while RIP-2M sends data to multicast addresses.

If RIP-2B or RIP-2M is the selected version, authentication between this router and other routers (configured with the same RIP version) is required. MD5 authentication is used in a first/second key exchange process. The authentication key validity lifetimes are configurable to ensure that the routing information exchange is with current and supported routers detected on the LAN.

### **3.5.3 Static Routing**

#### *Network > Routing >Static Routes*

#### *Advanced > IPv6 > IPv6 Static Routing*

Manually adding static routes to this device allows you to define the path selection of traffic from one interface to another. There is no communication between this router and other devices to account for changes in the path; once configured the static route will be active and effective until the network changes.

The List of Static Routes displays all routes that have been added manually by an administrator and allows several operations on the static routes. The List of IPv4 Static Routes and List of IPv6 Static Routes share the same fields (with one exception):

- Name: Name of the route, for identification and management.
- Active: Determines whether the route is active or inactive. A route can be added to the table and made inactive, if not needed. This allows routes to be used as needed without deleting and re-adding the entry. An inactive route is not broadcast if RIP is enabled.
- Private: Determines whether the route can be shared with other routers when RIP is enabled. If the route is made private, then the route will not be shared in a RIP broadcast or multicast. This is only applicable for IPv4 static routes.
- Destination: the route will lead to this destination host or IP address.
- IP Subnet Mask: This is valid for IPv4 networks only, and identifies the subnet that is affected by this static route
- Interface: The physical network interface (WAN1, WAN2, WAN3, DMZ or LAN), through which this route is accessible.
- Gateway: IP address of the gateway through which the destination host or network can be reached.
- Metric: Determines the priority of the route. If multiple routes to the same destination exist, the route with the lowest metric is chosen.

#### **Figure 40: Static route configuration fields**

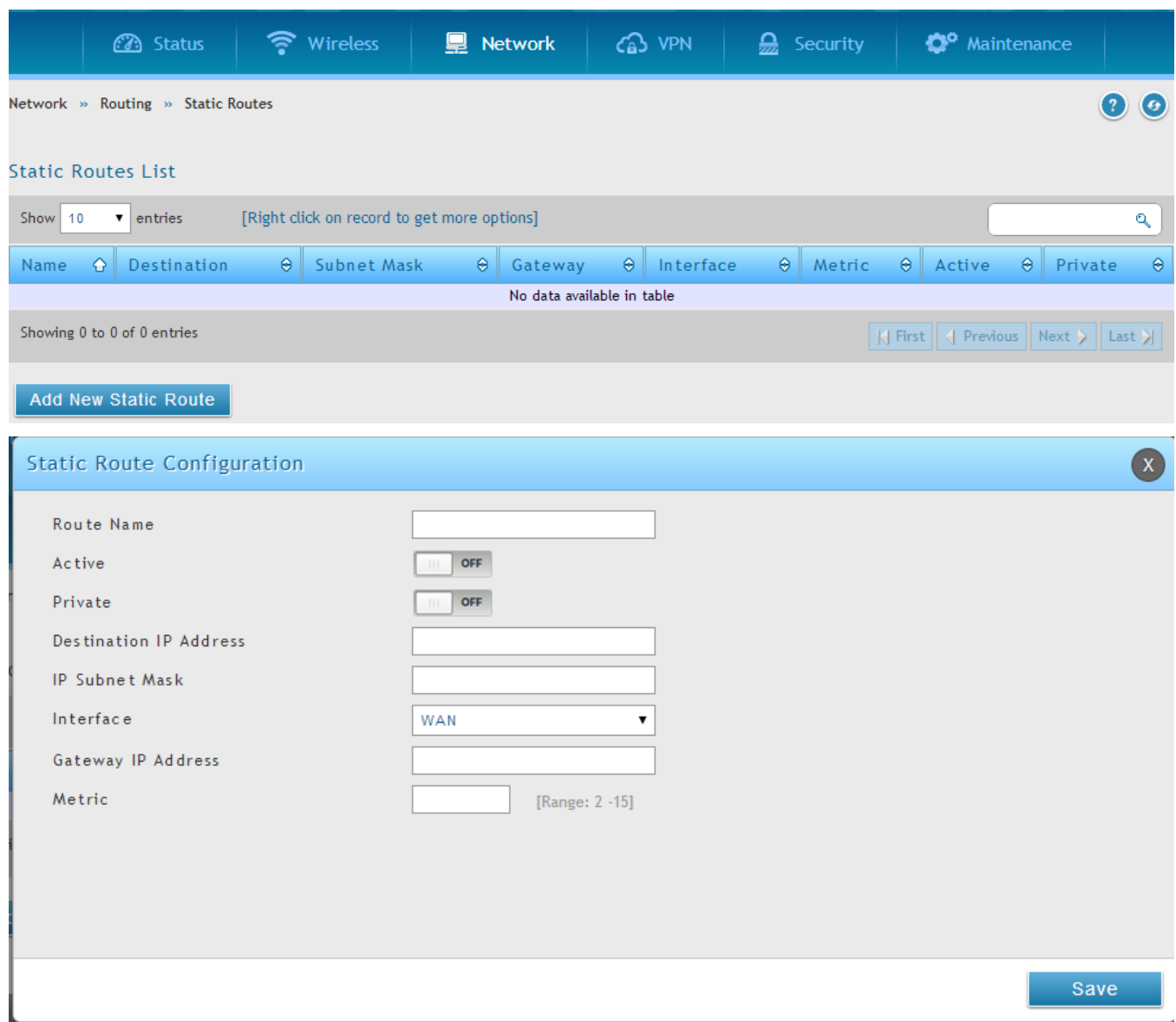

### **3.5.4 OSPFv2**

#### *Network > Routing > OSPF*

OSPF is an interior gateway protocol that routes Internet Protocol (IP) packets solely within a single routing domain. It gathers link state information from available routers and constructs a topology map of the network.

OSPF version 2 is a routing protocol which described in RFC2328 - OSPF Version 2. OSPF is IGP (Interior Gateway Protocols).OSPF is widely used in large networks such as ISP backbone and enterprise networks.

 $\cong$  DSR-150, DSR-150N, DSR-250 and DSR-250 don't support OSPFv2.

#### **Figure 41: OSPFv2 configured parameters**

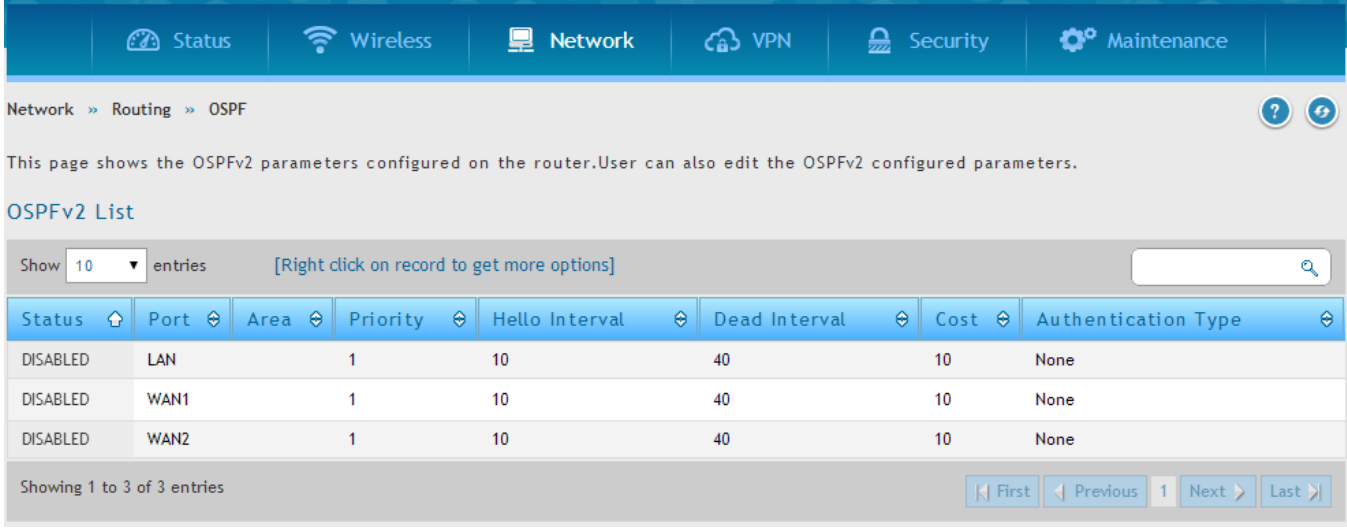

Interface: The physical network interface on which OSPFv2 is Enabled/Disabled.

Status: This column displays the Enable/Disable state of OSPFv2 for a particular interface.

Area: The area to which the interface belongs. Two routers having a common segment; their interfaces have to belong to the same area on that segment. The interfaces should belong to the same subnet and have similar mask.

Priority: Helps to determine the OSPFv2 designated router for a network. The router with the highest priority will be more eligible to become Designated Router. Setting the value to 0, makes the router ineligible to become Designated Router. The default value is 1.Lower value means higher priority.

HelloInterval: The number of seconds for HelloInterval timer value. Setting this value, Hello packet will be sent every timer value seconds on the specified interface. This value must be the same for all routers attached to a common network. The de fault value is 10 seconds.

DeadInterval: The number of seconds that a device's hello packets must not have been seen before its neighbors declare the OSPF router down. This value must be the same for all routers attached to a common network. The default value is 40 seconds.

OSPF requires these intervals to be exactly the same between two neighbors. If any of these intervals are different, these routers will not become neighbors on a particular segment

Cost: The cost of sending a packet on an OSPFv2 interface.

Authentication Type:. This column displays the type of authentication to be used for OSPFv2.If Authentication type is none the interface does not authenticate OSPF packets. If Authentication Type is Simple then OSPF packets are authenticated using simple text key. If Authentication Type is MD5 then the interface authenticates OSPF packets with MD5 authentication.

### **Figure 42: OSPFv2 configuration**

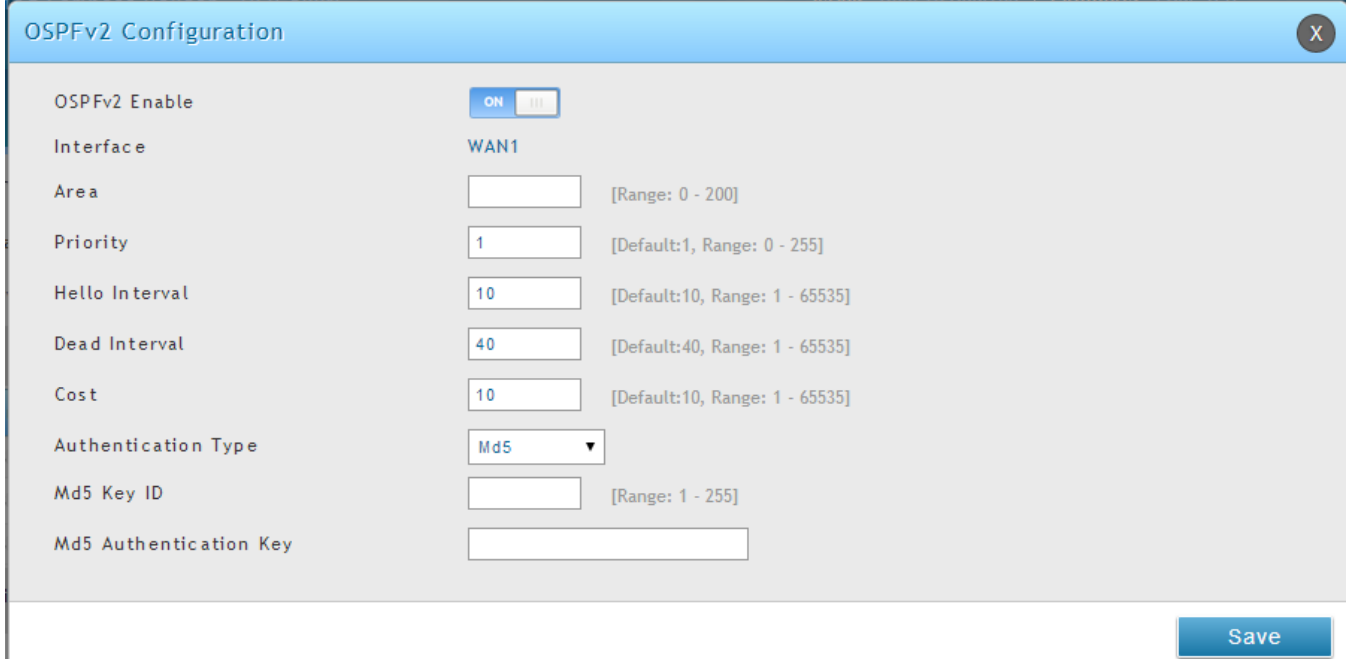

# **3.5.5 OSPFv3**

### *Network > IPv6 > OSPFv3*

Open Shortest Path First version 3 (OSPFv3) supports IPv6. To enable an OSPFv3 process on a router, you need to enable the OSPFv3 process globally, assign the OSPFv3 process a router ID, and enable the OSPFv3 process on related interfaces.

DSR-150, DSR-150N, DSR-250 and DSR-250 don't support OSPFv3.

### **Figure 43: OSPFv3 configured parameters**

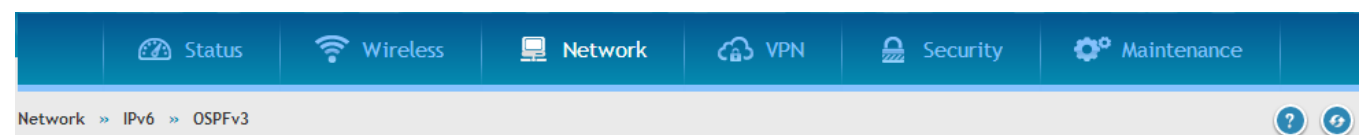

This page shows the OSPFv3 parameters configured on the router.User can also edit the OSPFv3 configured parameters.OSPF(Open Shortest Path First) version 3 is a routing protocol for IPv6 Networks (OSPFv3) described in RFC2740.OSPF is an IGP (Interior Gateway Protocol) used to distribute routing information within a single Autonomous System. Compared with RIP, OSPF can provide scalable network support and faster convergence times. OSPF can be used to design and build large and complicated networks.

#### OSPFv3 List

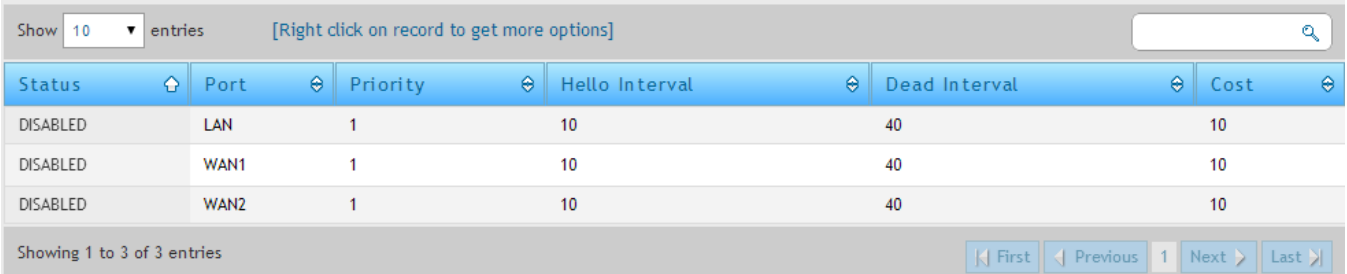

Interface: The physical network interface on which OSPFv3 is Enabled/Disabled.

Status: This column displays the Enable/Disable state of OSPFv3 for a particular interface.

Priority: Helps to determine the OSPFv3 designated router for a network. The router with the highest priority will be more eligible to become Designated Router. Setting the value to 0, makes the router ineligible to become Designated Router. The default value is 1.Lower Value means higher priority.

HelloInterval: The number of seconds for HelloInterval timer value. Setting this value, Hello packet will be sent every timer value seconds on the specified interface. This value must be the same for all routers attached to a common network. The default value is 10 seconds.

DeadInterval: The number of seconds that a device's hello packets must not have been seen before its neighbors declare the OSPF router down. This value must be the same for all routers attached to a common network. The default value is 40 seconds.

OSPF requires these intervals to be exactly the same between two neighbors. If any of these intervals are different, these routers will not become neighbors on a particular segment

Cost: The cost of sending a packet on an OSPFv3 interface.

Save

### **Figure 44: OSPFv3 configuration**

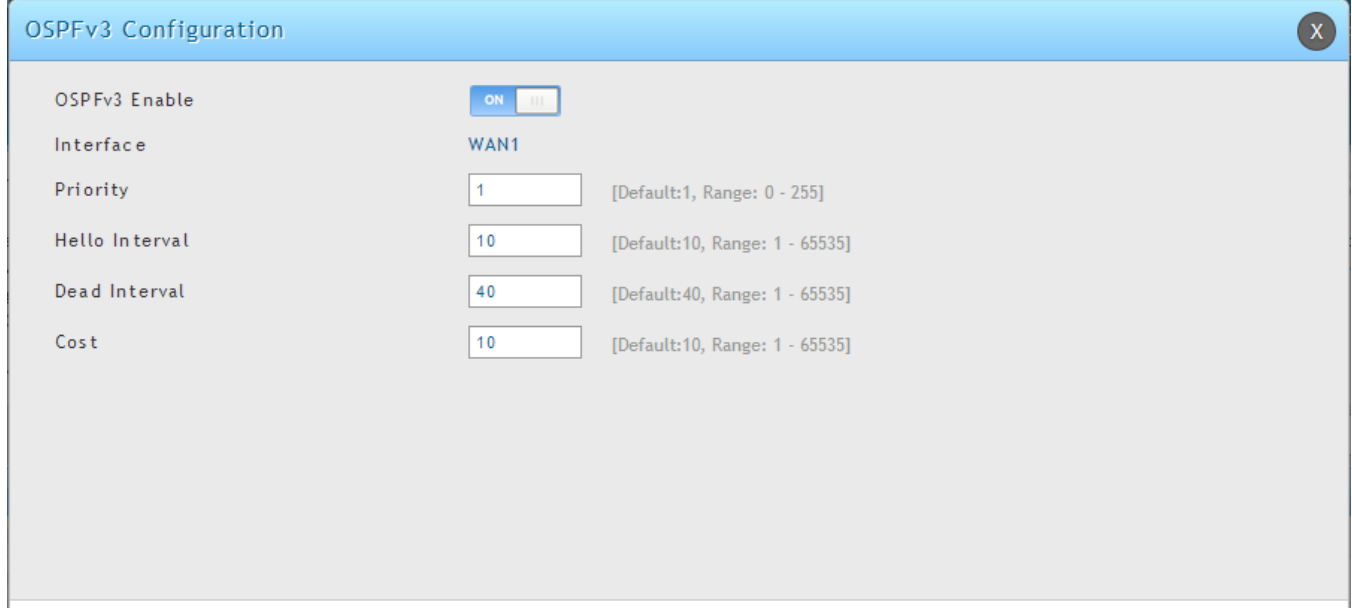

# **3.5.6 6to4 Tunneling**

**Figure 45: 6 to 4 tunneling**

#### *Network > IPv6 > 6 to 4 Tunneling*

6to4 is an Internet transition mechanism for migrating from IPv4 to IPv6, a system that allows IPv6 packets to be transmitted over an IPv4 network. Select the check box to **Enable Automatic Tunneling**  and allow traffic from an IPv6 LAN to be sent over an IPv4 Option to reach a remote IPv6 network.

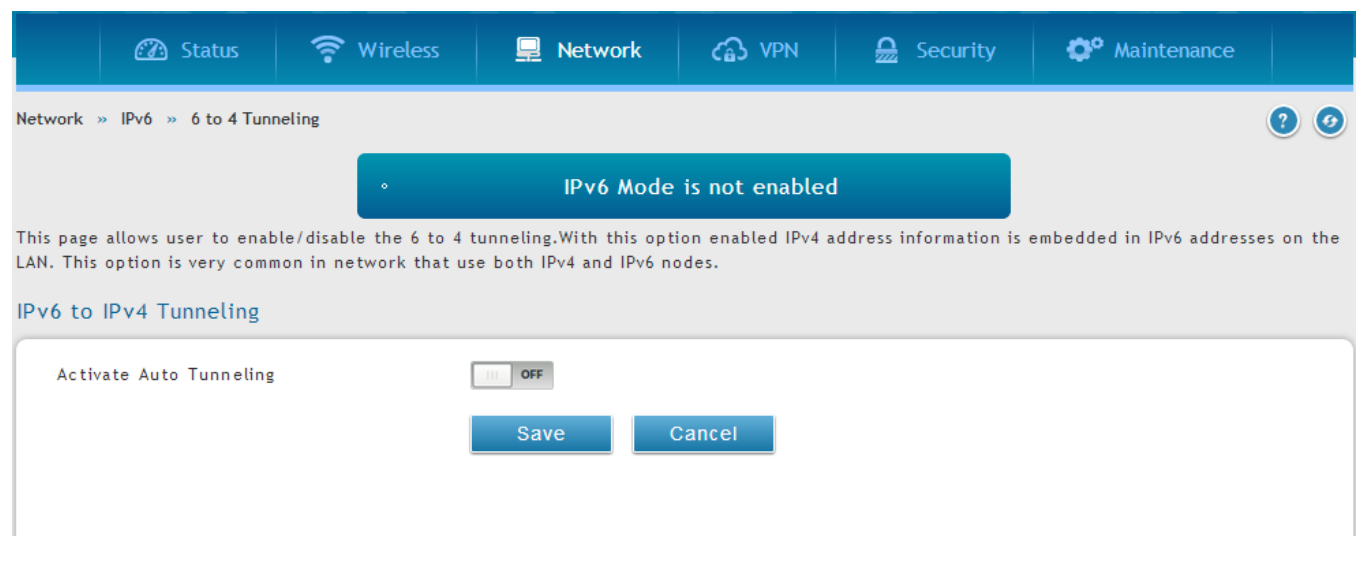

79

# **3.5.7 ISATAP Tunnels**

### *Network > IPv6 > ISATAP Tunnels*

ISATAP (Intra-Site Automatic Tunnel Addressing Protocol) is an IPv6 transition mechanism meant to transmit IPv6 packets between dual-stack nodes on top of an IPv4 network. ISATAP specifies an IPv6- IPv4 compatibility address format as well as a means for site border router discovery. ISATAP also specifies the operation of IPv6 over a specific link layer - that being IPv4 used as a link layer for IPv6.

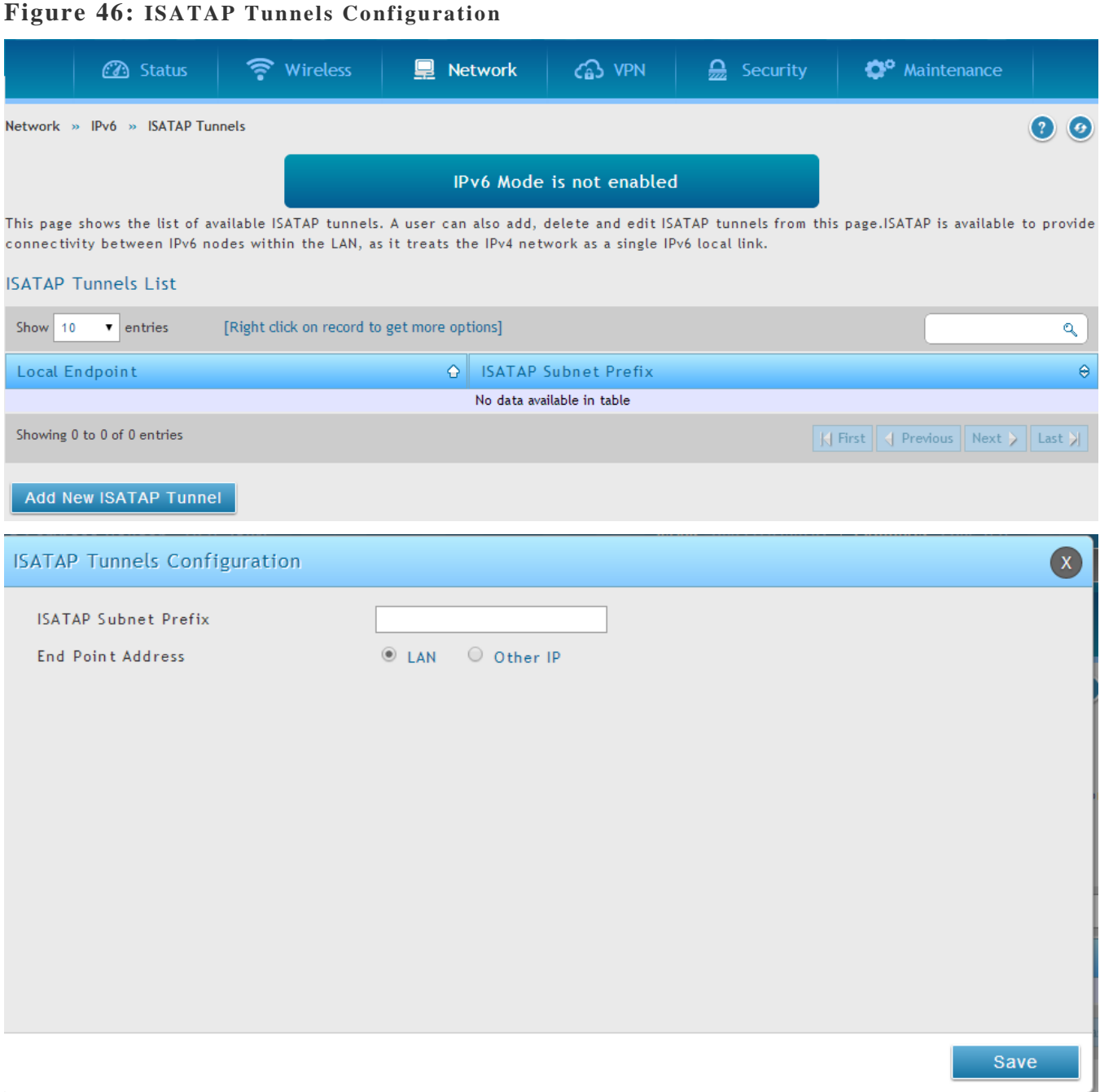

ISATAP Subnet Prefix: This is the 64-bit subnet prefix that is assigned to the logical ISATAP subnet for this intranet. This can be obtained from your ISP or internet registry, or derived from RFC 4193.

End Point Address: This is the endpoint address for the tunnel that starts with this router. The endpoint can be the LAN interface (assuming the LAN is an IPv4 network), or a specific LAN IPv4 address.

IPv4 Address: The end point address if not the entire LAN.

### **3.6 Configurable Port - WAN Option**

This router supports one of the physical ports to be configured as a secondary WAN Ethernet port or a dedicated DMZ port. If the port is selected to be a secondary WAN interface, all configuration pages relating to WAN2 are enabled.

# **3.7 WAN3 (3G) Configuration**

This router supports one of the physical ports WAN3 to be configured for 3G internet access.

#### *Network > Internet > WAN3 Settings*

WAN3 configuration for the 3G USB modem is available only on WAN3 interface.

There are a few key elements of WAN 3 configuration.

- Reconnect Mode: Select one of the following options
	- o Always On: The connection is always on.
	- o Username: Enter the username required to log in to the ISP.
	- o On Demand: The connection is automatically ended if it is idle for a specified number of minutes. Enter the number of minutes in the Maximum Idle Time field. This feature is useful if your ISP charges you based on the amount of time that you are connected.
- Password: Enter the password required to login to the ISP.
- Dial Number: Enter the number to dial to the ISP.
- Authentication Protocol: Select one of None, PAP or CHAP Authentication Protocols to connect to the ISP.
- APN: Enter the APN (Access Point Name) provided by the ISP.

#### **Domain Name System (DNS) Servers**

- Domain name servers (DNS) convert Internet names such as www.dlink.com, to IP addresses to route traffic to the correct resources on the Internet. If you configure your router to get an IP address dynamically from the ISP, then you need to specify the DNS server source in this section.
- DNS Server Source: Choose one of the following options:
	- o Get Dynamically from ISP: Choose this option if your ISP did not assign a static DNS IP address.
	- o Use These DNS Servers: Choose this option if your ISP assigned a static DNS IP address for you to use. Also complete the fields that are highlighted white in this section.
	- o Primary DNS Server: Enter a valid primary DNS Server IP Address.
	- o Secondary DNS Server: Enter a valid secondary DNS Server IP Address.
- Configurable Port: This page allows you to assign the functionality intended for the Configurable Port. Choose from the following options:
	- o WAN: If this option is selected, configure the WAN3. The WAN Mode options are now available as there are two WAN ports for the gateway.
	- o DMZ: If this option is selected, you are able to configure the DMZ port on the DMZ Configuration menu.

Click Save Settings to save your changes.

Click Don't Save Settings to revert to the previous settings.

#### **Figure 47: WAN3 configuration for 3G internet**

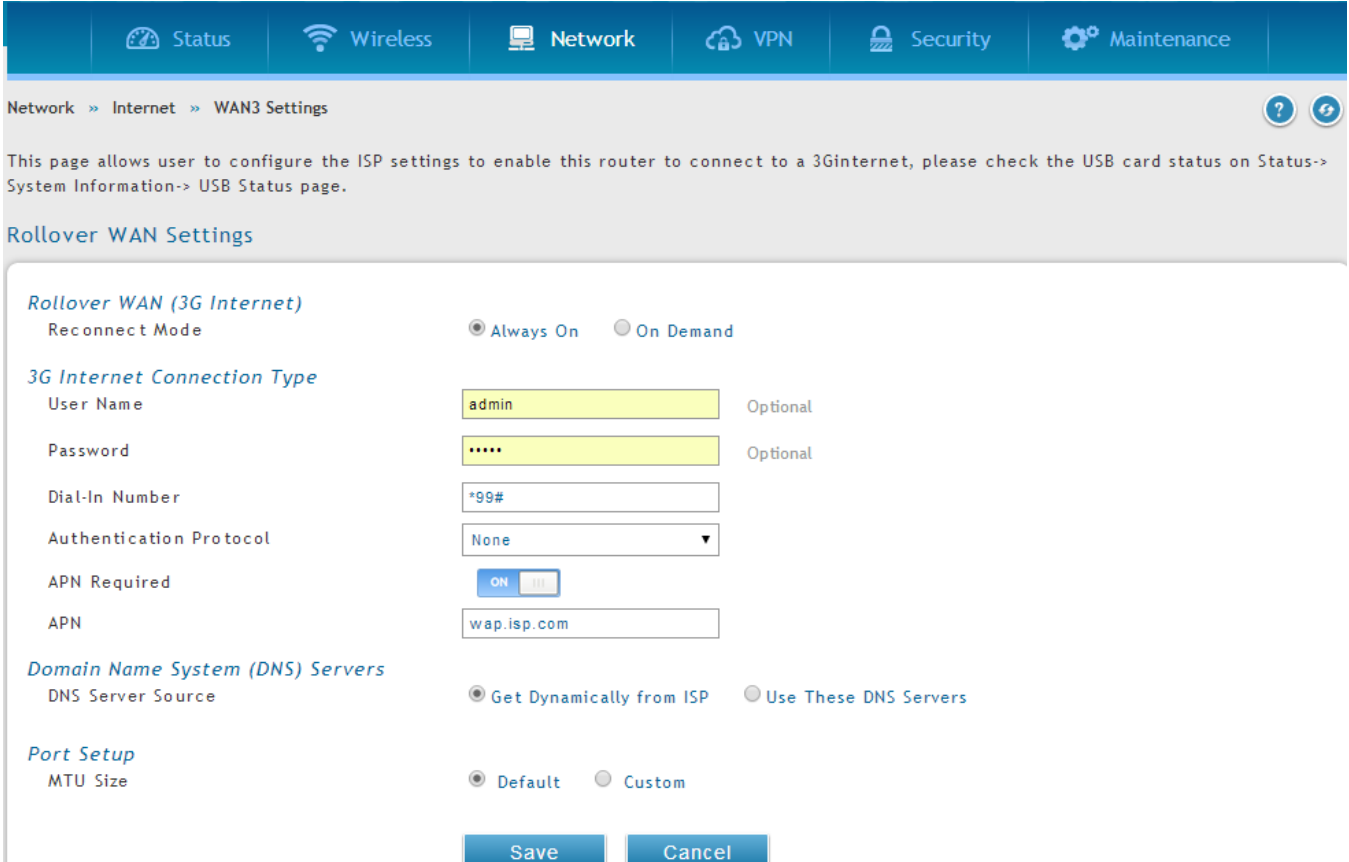

Cellular 3G internet access is available on WAN3 via a 3G USB modem for DSR-1000 and DSR-1000N. The cellular ISP that provides the 3G data plan will provide the authentication requirements to establish a connection. The dial Number and APN are specific to the cellular carriers. Once the connection type settings are configured and saved, navigate to the WAN status page (Network > Internet > WAN# Settings) and Enable the WAN3 link to establish the 3G connection.

The 3G USB modem can be configured as the third WAN in DSR-1000 and DSR- 1000N.

## **3.8 WAN Port Settings**

#### *Network > Internet > WAN1 Settings*

The physical port settings for each WAN link can be defined here. If your ISP account defines the WAN port speed or is associated with a MAC address, this information is required by the router to ensure a smooth connection with the network.

The default MTU size supported by all ports is 1500. This is the largest packet size that can pass through the interface without fragmentation. This size can be increased, however large packets can introduce network lag and bring down the interface speed. Note that a 1500 byte size packet is the largest allowed by the Ethernet protocol at the network layer.

The port speed can be sensed by the router when Auto is selected. With this option the optimal port settings are determined by the router and network. The duplex (half or full) can be defined based on the port support, as well as one of three port speeds: 10 Mbps, 100 Mbps and 1000 Mbps (i.e. 1 Gbps). The default setting is 100 Mbps for all ports.

The default MAC address is defined during the manufacturing process for the interfaces, and can uniquely identify this router. You can customize each WAN port's MAC address as needed, either by letting the WAN port assume the current LAN host's MAC address or by entering a MAC address manually.

#### **Figure 48: Physical WAN port settings** • Wireless **D** Network GB VPN  $\frac{6}{20}$  Security **C**<sup>o</sup> Maintenance **3** Status Network » Internet » WAN1 Settings  $\Omega$   $\Theta$ This page allows you to set up your Internet connection. Ensure that you have the Internet connection information such as the IP Addresses, Account Information etc. This information is usually provided by your ISP or network administrator. **IPv4 WAN Settings WAN Setup** Connection Type Dynamic IP (DHCP)  $\overline{\phantom{0}}$ Enable VLAN Tag OFF Dynamic IP (DHCP) Host Name DNS Servers (Domain Name System) DNS Server Source **6** Get Dynamically from ISP Use These DNS Servers MAC Address MAC Address Source ◎ Use Default MAC ○ Clone your PC's MAC ○ Use this MAC Port Setup MTU Size O Default O Custom Port Speed Auto Sense  $\pmb{\mathrm{v}}$ Save Cancel

 The 3G USB Modem can be configured as dedicated WAN2 for DSR-500 and DSR-500N as well as dedicated WAN3 for DSR-1000 and DSR-1000N.

# **Chapter 4. Wireless Access Point Setup**

This router has an integrated 802.11n radio that allows you to create an access point for wireless LAN clients. The security/encryption/authentication options are grouped in a wireless Profile, and each configured profile will be available for selection in the AP configuration menu. The profile defines various parameters for the AP, including the security between the wireless client and the AP, and can be shared between multiple APs instances on the same device when needed.

Up to four unique wireless networks can be created by configuring multiple "virtual" APs. Each such virtual AP appears as an independent AP (unique SSID) to supported clients in the environment, but is actually running on the same physical radio integrated with this router.

You will need the following information to configure your wireless network:

- Types of devices expected to access the wireless network and their supported Wi-Fi™ modes
- The router's geographical region
- The security settings to use for securing the wireless network.
	- Profiles may be thought of as a grouping of AP parameters that can then be applied to not just one but multiple AP instances (SSIDs), thus avoiding duplication if the same parameters are to be used on multiple AP instances or SSIDs.

## **4.1 Wireless Settings Wizard**

#### *Setup > Wizard > Wireless Settings*

The Wireless Network Setup Wizard is available for users new to networking. By going through a few straightforward configuration pages you can enable a Wi-Fi™ network on your LAN and allow supported 802.11 clients to connect to the configured Access Point.

### **Figure 49: Wireless Network Setup Wizards**

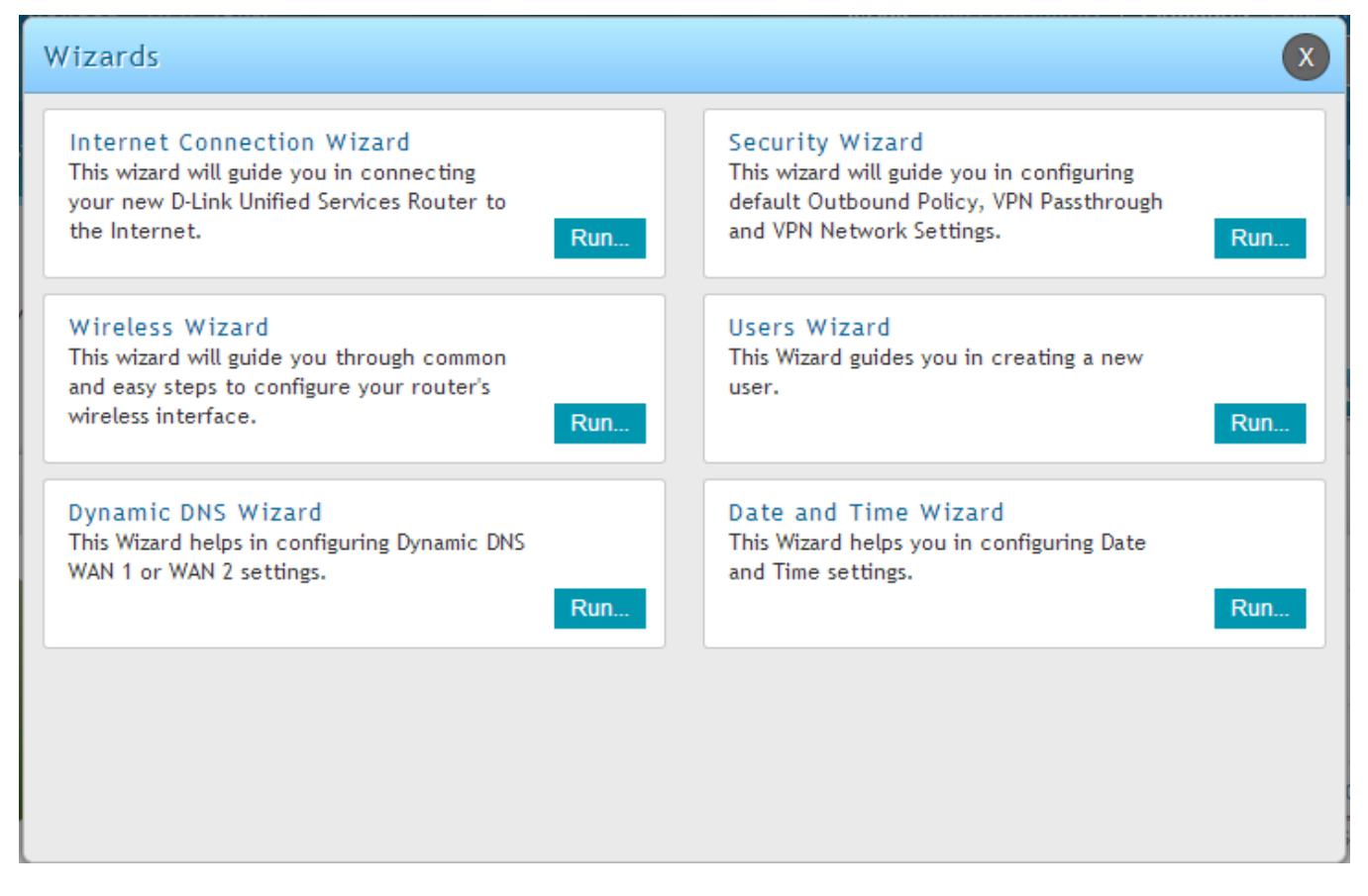

#### **Unified Services Router User Manual**

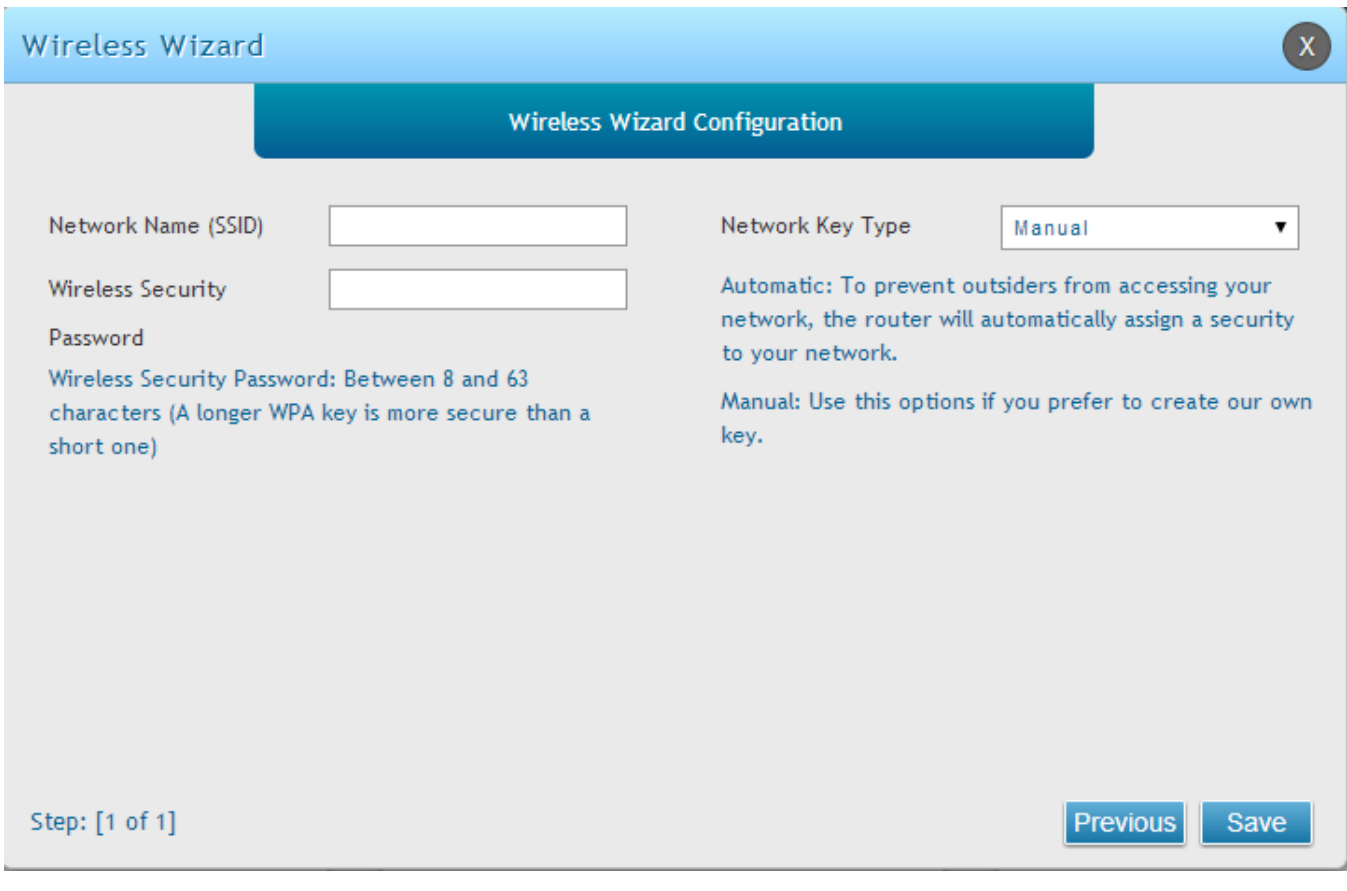

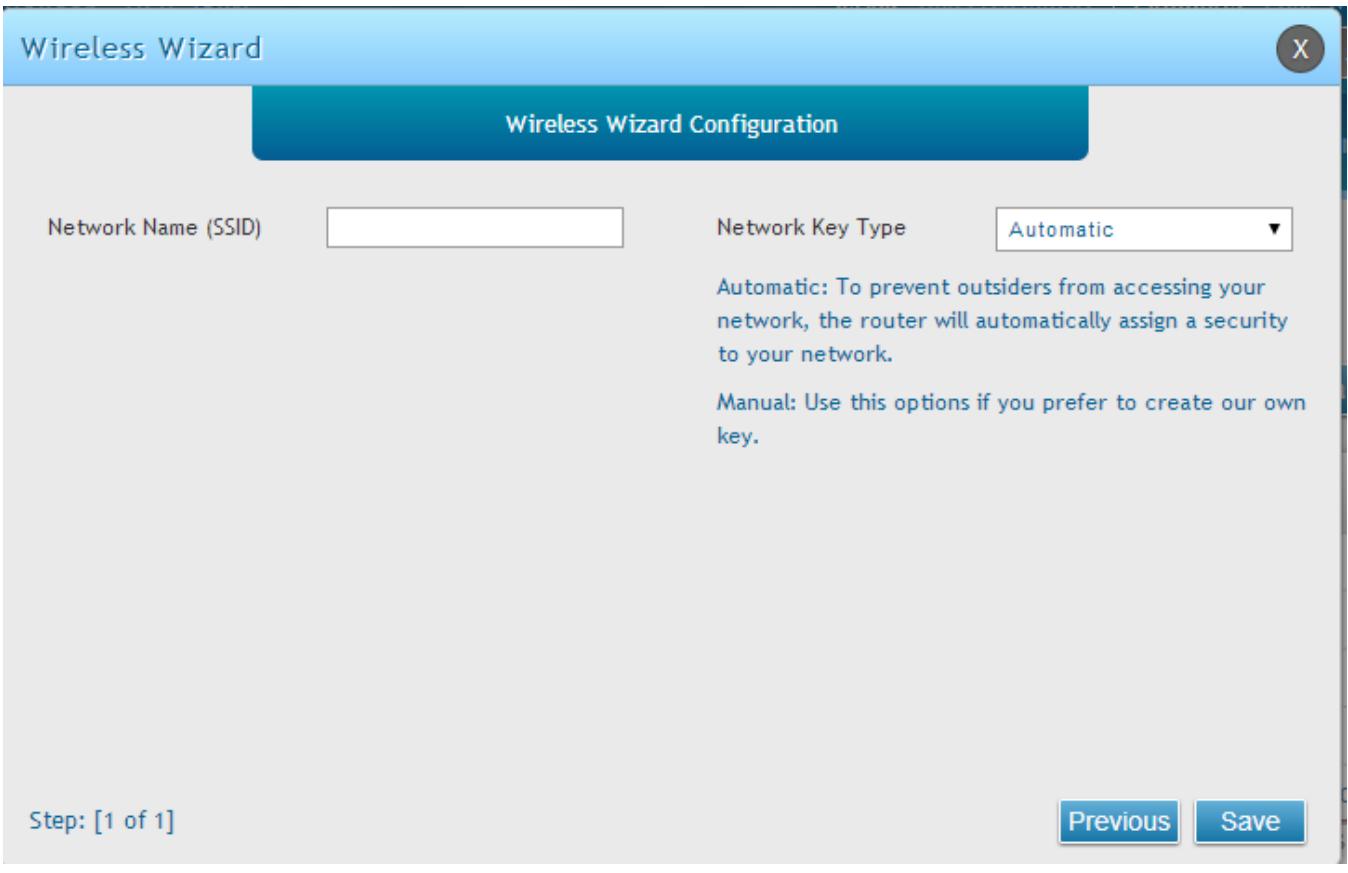

# **4.1.1 Wireless Network Setup Wizard**

This wizard provides a step-by-step guide to create and secure a new access point on the router. The network name (SSID) is the AP identifier that will be detected by supported clients. The Wizard uses a TKIP+AES cipher for WPA / WPA2 security; depending on support on the client side, devices associate with this AP using either WPA or WPA2 security with the same pre-shared key.

The wizard has the option to automatically generate a network key for the AP. This key is the preshared key for WPA or WPA2 type security. Supported clients that have been given this PSK can associate with this AP. The default (auto-assigned) PSK is "passphrase".

The last step in the Wizard is to click the Connect button, which confirms the settings and enables this AP to broadcast its availability in the LAN.

## **4.1.2 Add Wireless Device with WPS**

With WPS enabled on your router, the selected access point allows supported WPS clients to join the network very easily. When the Auto option for connecting a wireless device is chose, you will be presented with two common WPS setup options:

**Personal Identification Number (PIN):** The wireless device that supports WPS may have an

alphanumeric PIN, and if entered in this field the AP will establish a link to the client. Click

Connect to complete setup and connect to the client.

- **Push Button Configuration (PBC):** for wireless devices that support PBC, press and hold down on this button and within 2 minutes, click the PBC connect button. The AP will detect the wireless device and establish a link to the client.
- You need to enable at least one AP with WPA/WPA2 security and also enable WPS in the *Advanced > Wireless Settings > WPS* page to use the WPS wizard.

# **4.1.3 Manual Wireless Network Setup**

This button on the Wizard page will link to the *Setup> Wireless Settings> Access Points* page. The manual options allow you to create new APs or modify the parameters of APs created by the Wizard.

## **4.2 Wireless Profiles**

### *Wireless > General > Profiles*

The profile allows you to assign the security type, encryption and authentication to use when connecting the AP to a wireless client. The default mode is "open", i.e. no security. This mode is insecure as it allows any compatible wireless clients to connect to an AP configured with this security profile.

To create a new profile, use a unique profile name to identify the combination of settings. Configure a unique SSID that will be the identifier used by the clients to communicate to the AP using this profi le. By choosing to broadcast the SSID, compatible wireless clients within range of the AP can detect this profile's availability.

The AP offers all advanced 802.11 security modes, including WEP, WPA, WPA2 and WPA+WPA2 options. The security of the Access point is configured by the Wireless Security Type section:

- Open: select this option to create a public "open" network to allow unauthenticated devices to access this wireless gateway.
- WEP (Wired Equivalent Privacy): this option requires a static (pre -shared) key to be shared between the AP and wireless client. Note that WEP does not support 802.11n data rates; is it appropriate for legacy 802.11 connections.
- WPA (Wi-Fi Protected Access): For stronger wireless security than WEP, choose this option. The encryption for WPA will use TKIP and also CCMP if required. The authentication can be a pre-shared key (PSK), Enterprise mode with RADIUS server, or both. Note that WPA does not support 802.11n data rates; is it appropriate for legacy 802.11 connections.
- WPA2: this security type uses CCMP encryption (and the option to add TKIP encryption) on either PSK (pre-shared key) or Enterprise (RADIUS Server) authentication.
- WPA + WPA2: this uses both encryption algorithms, TKIP and CCMP. WPA clients will use TKIP and WPA2 clients will use CCMP encryption algorithms.

 $\mathbb{R}$  "WPA+WPA2" is a security option that allows devices to connect to an AP using the strongest security that it supports. This mode allows legacy devices that only support WPA2 keys (such as an older wireless printer) to connect to a secure AP where all the other wireless clients are using WPA2.

#### **Figure 50: List of Available Profiles shows the options available to secure the wireless link**

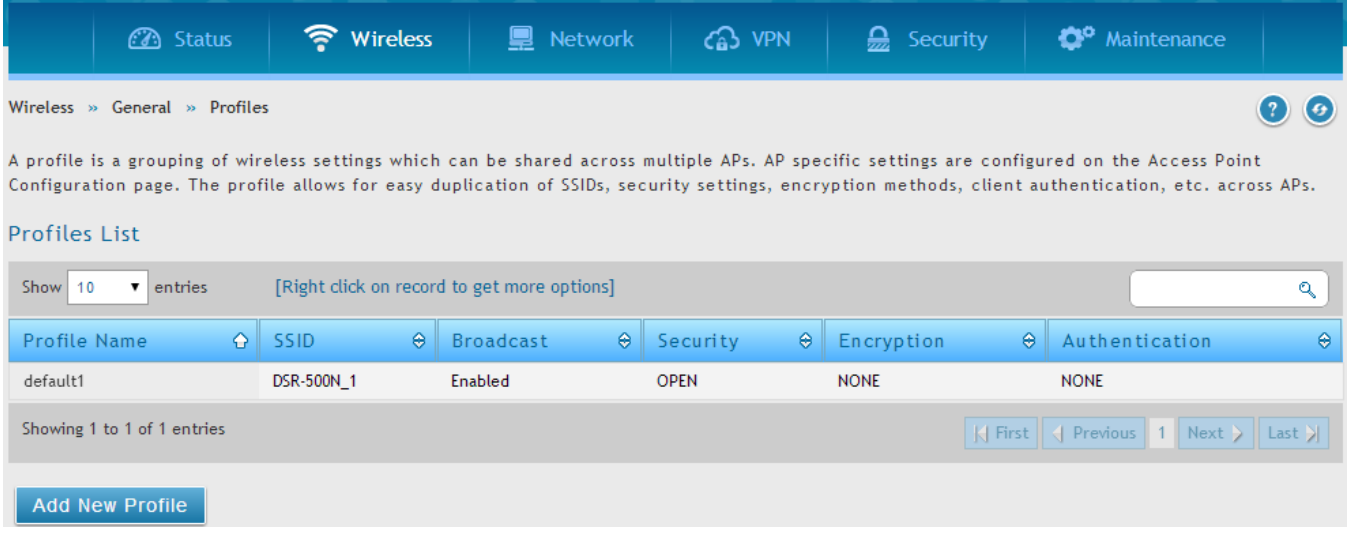

### **4.2.1 WEP Security**

If WEP is the chosen security option, you must set a unique static key to be shared with clients that wish to access this secured wireless network. This static key can be generated from an easy-toremember passphrase and the selected encryption length.

- Authentication: select between Open System, or Shared Key schemes
- Encryption: select the encryption key size -- 64 bit WEP or 128 bit WEP. The larger size keys provide stronger encryption, thus making the key more difficult to crack
- WEP Passphrase: enter an alphanumeric phrase and click Generate Key to generate 4 unique WEP keys with length determined by the encryption key size. Next choose one of the keys to be used for authentication. The selected key must be shared with wireless clients to connect to this device.

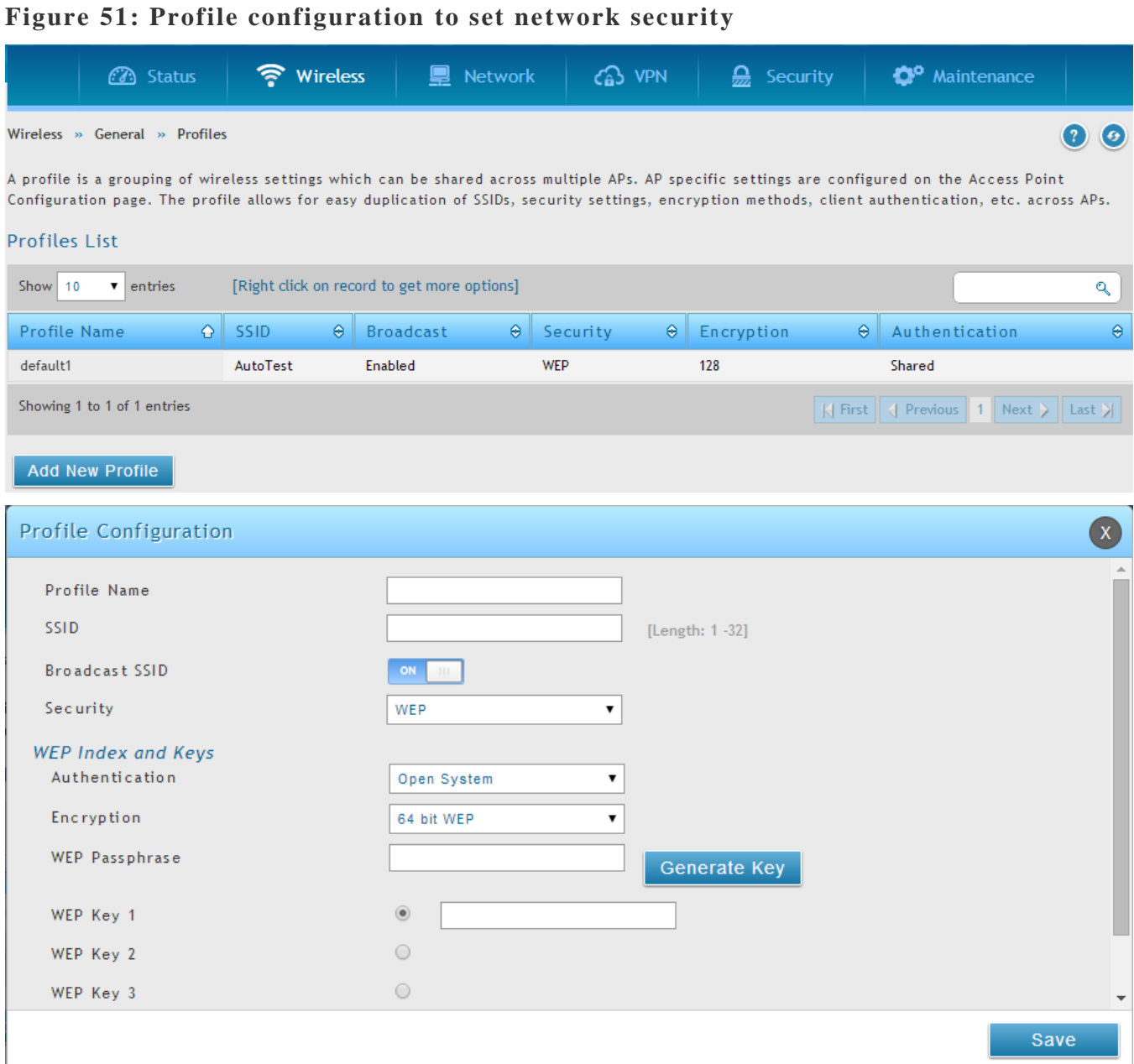

## **4.2.2 WPA or WPA2 with PSK**

A pre-shared key (PSK) is a known passphrase configured on the AP and client both and is used to authenticate the wireless client. An acceptable passphrase is between 8 to 63 characters in length.

## **4.3 Creating and Using Access Points**

#### *Wireless > General > Access Points*

Once a profile (a group of security settings) is created, it can be assigned to an AP on the router. The AP SSID can be configured to broadcast its availability to the 802.11 environment can be used to establish a WLAN network.

The AP configuration page allows you to create a new AP and link to it one of the available profiles. This router supports multiple AP's referred to as virtual access points (VAPs). Each virtual AP that has a unique SSIDs appears as an independent access point to clients. This valuable feature allows the router's radio to be configured in a way to optimize security and throughput for a group of clients as required by the user. To create a VAP, click the "add" button on the *Wireless > General > Access Points* page. After setting the AP name, the profile dropdown menu is used to select one of the configured profiles.

 The AP Name is a unique identifier used to manage the AP from the GUI, and is not the SSID that is detected by clients when the AP has broadcast enabled.

#### **Figure 52: Virtual AP configuration3** Status • Wireless **■** Network GB VPN  $\mathbf{Q}$  Security <sup>o</sup> Maintenance Wireless » General » Access Points  $\boldsymbol{\Omega}$  $\bullet$ The List of Available Access Points table lists the configured Access Points (AP) for this device. From this summary list, the status of each AP (over all radios) can be reviewed and AP parameter configuration settings can be accessed. **Access Points List**  $\bullet$  entries [Right click on record to get more options] Show 10  $\mathbf{Q}^{\dagger}$  $\theta$  Start Time  $\theta$  Stop Time  $\theta$ Status  $\bigcirc$  Virtual AP  $\theta$  ssip  $\Theta$  Broadcast  $\Theta$  Profile Name  $\theta$  Active Time Enabled ap1 AutoTest Enabled default1 No (Turn-off)  $\sim$  $\mathcal{L}$ Showing 1 to 1 of 1 entries Add New Access Point **Access Point Configuration**  $\left( \mathbf{x}\right)$ AP Name Profile Name default1  $\pmb{\mathrm{v}}$ Active Time OFF **WLAN Partition** OFF Save

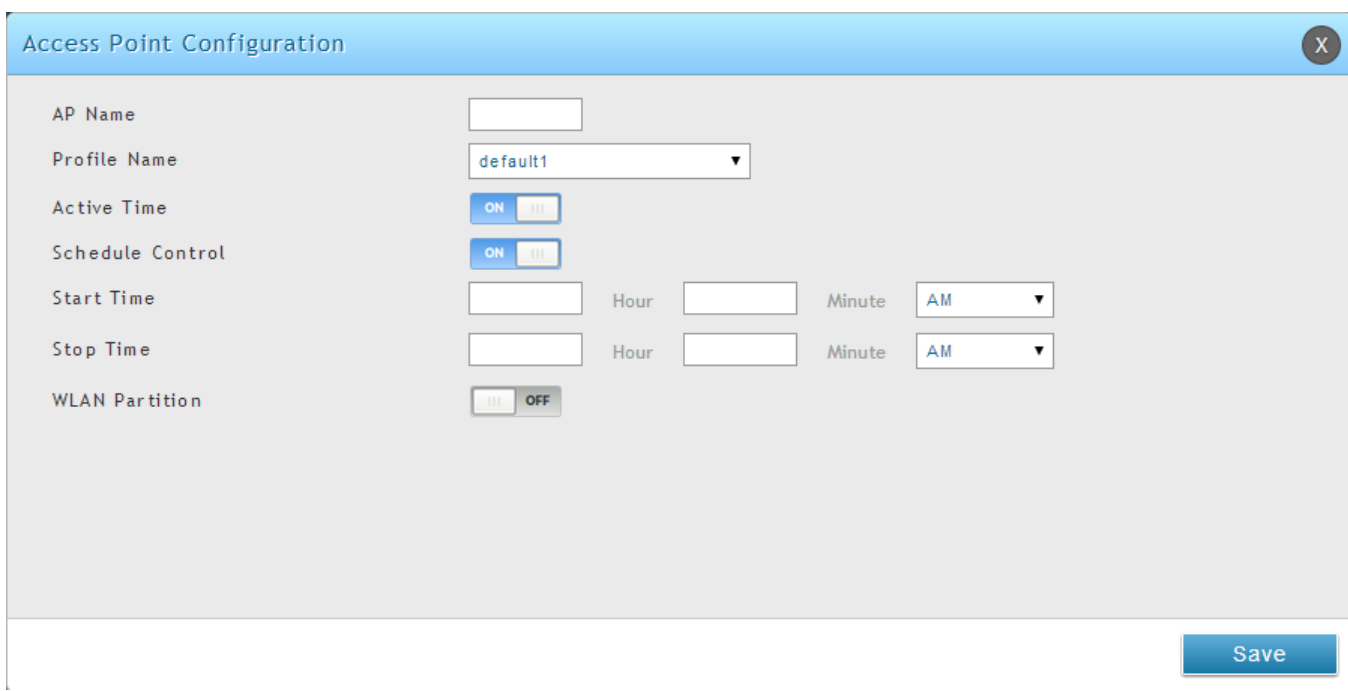

A valuable power saving feature is the start and stop time control for this AP. You can conserve on the radio power by disabling the AP when it is not in use. For example on evenings and weekends if you know there are no wireless clients, the start and stop time will enable/disable the ac cess point automatically.

Once the AP settings are configured, you must enable the AP on the radio on the *Wireless > General > Access Points* page. The status field changes to "Enabled" if the AP is available to accept wireless clients. If the AP is configured to broadcast its SSID (a profile parameter), a green check mark indicating it is broadcasting will be shown in the List of Available Access points.

#### **Figure 53: List of configured access points (Virtual APs) shows one enabled ac cess point on the radio, broadcasting its SSID**

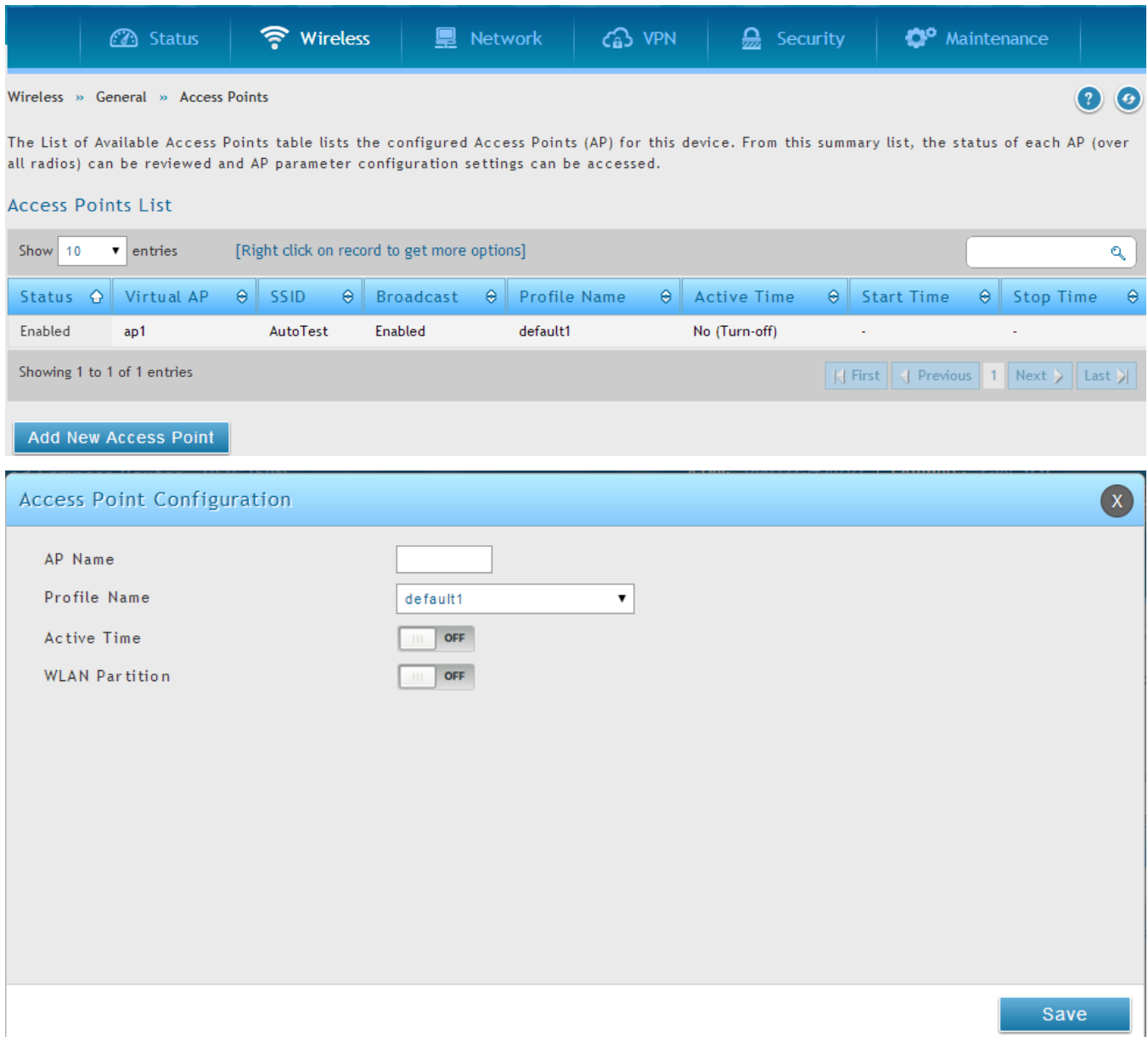

The clients connected to a particular AP can be viewed by using the Status Button on the List of Available Access Points. Traffic statistics are shown for that individual AP, as compared to the summary stats for each AP on the Statistics table. Connected clients are sorted by the MAC address and indicate the security parameters used by the wireless link, as well as the time connected to this particular AP. Clicking the Details button next to the connected client will give the detailed send and receive traffic statistics for the wireless link between this AP and the client.

## **4.3.1 Primary benefits of Virtual APs:**

- Optimize throughput: if 802.11b, 802.11 g, and 802.11n clients are expected to access the LAN via this router, creating 3 VAPs will allow you to manage or shape traffic for each group of clients. A unique SSID can be created for the network of 802.11b clients and another SSID can be assigned for the 802.11n clients. Each can have different security parameters – remember, the SSID and security of the link is determined by the profile. In this way legacy clients can access the network without bringing down the overall throughput of more capable 802.11n clients.
- Optimize security: you may wish to support select legacy clients that only offer WEP security while using WPA2 security for the majority of clients for the radio. By creating two VAPs configured with different SSIDs and different security parameters, both types of clients can connect to the LAN. Since WPA2 is more secure, you may want to broadcast this SSID and not broadcast the SSID for the VAP with WEP since it is meant to be used for a few legacy devices in this scenario.

## **4.4 Tuning Radio Specific Settings**

### *Wireless > General > Radio Settings*

The Radio Settings page lets you configure the channels and power levels available for the AP's enabled on the DSR. The router has a dual band 802.11n radio, meaning either 2.4 GHz or 5 GHz frequency of operation can be selected (not concurrently though). Based on the selected operating frequency, the mode selection will let you define whether legacy connections or only 802.11n connections (or both) are accepted on configured APs.

#### **Figure 54: Radio card configuration options**

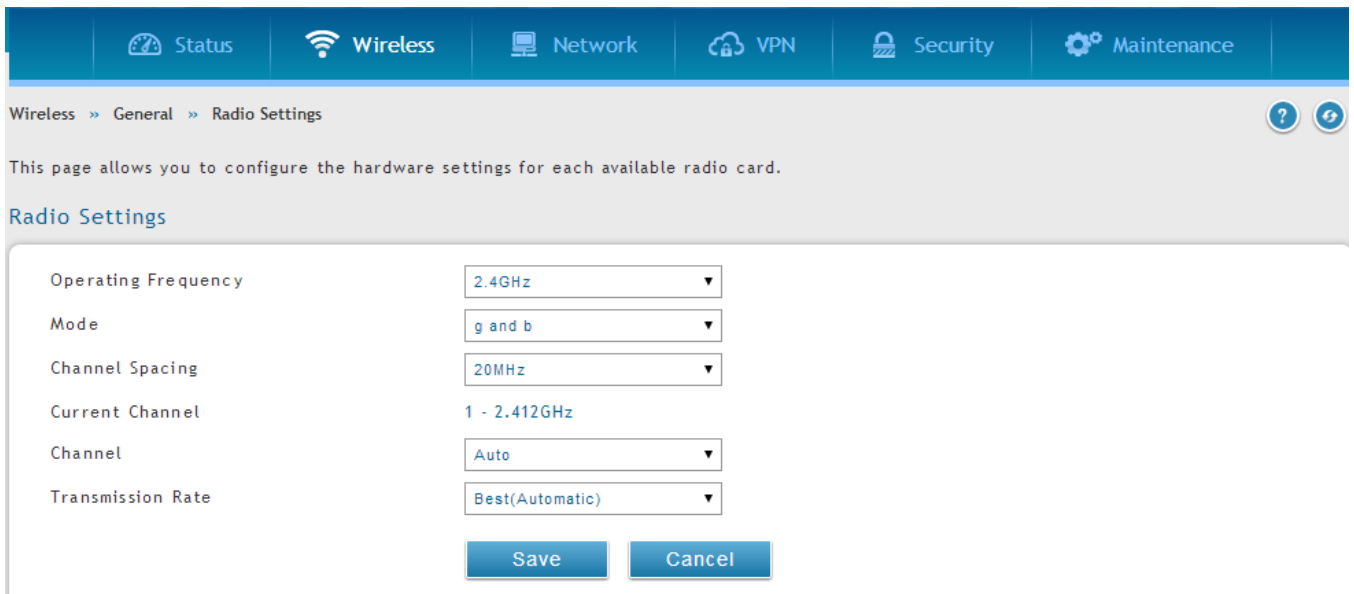

The ratified 802.11n support on this radio requires selecting the appropriate broadcast (NA or NG etc.) mode, and then defining the channel spacing and control side band for 802.11n traffic. The default settings are appropriate for most networks. For example, changing the channel spacing to 40 MHz can improve bandwidth at the expense of supporting earlier 802.11n clients.

The available transmission channels are governed by regulatory constraints based on the region setting of the router. The maximum transmission power is similarly governed by regulatory limits; you have the option to decrease from the default maximum to reduce the signal strength of traffic out of the radio.

### **4.5 WMM**

#### *Wireless > Advanced > WMM*

Wi-Fi Multimedia (WMM) provides basic Quality of service (QoS) features to IEEE 802.11 networks. WMM prioritizes traffic according to four Access Categories (AC) - voice, video, best effort, and background.

### **Figure 55: Wi-Fi Multimedia**

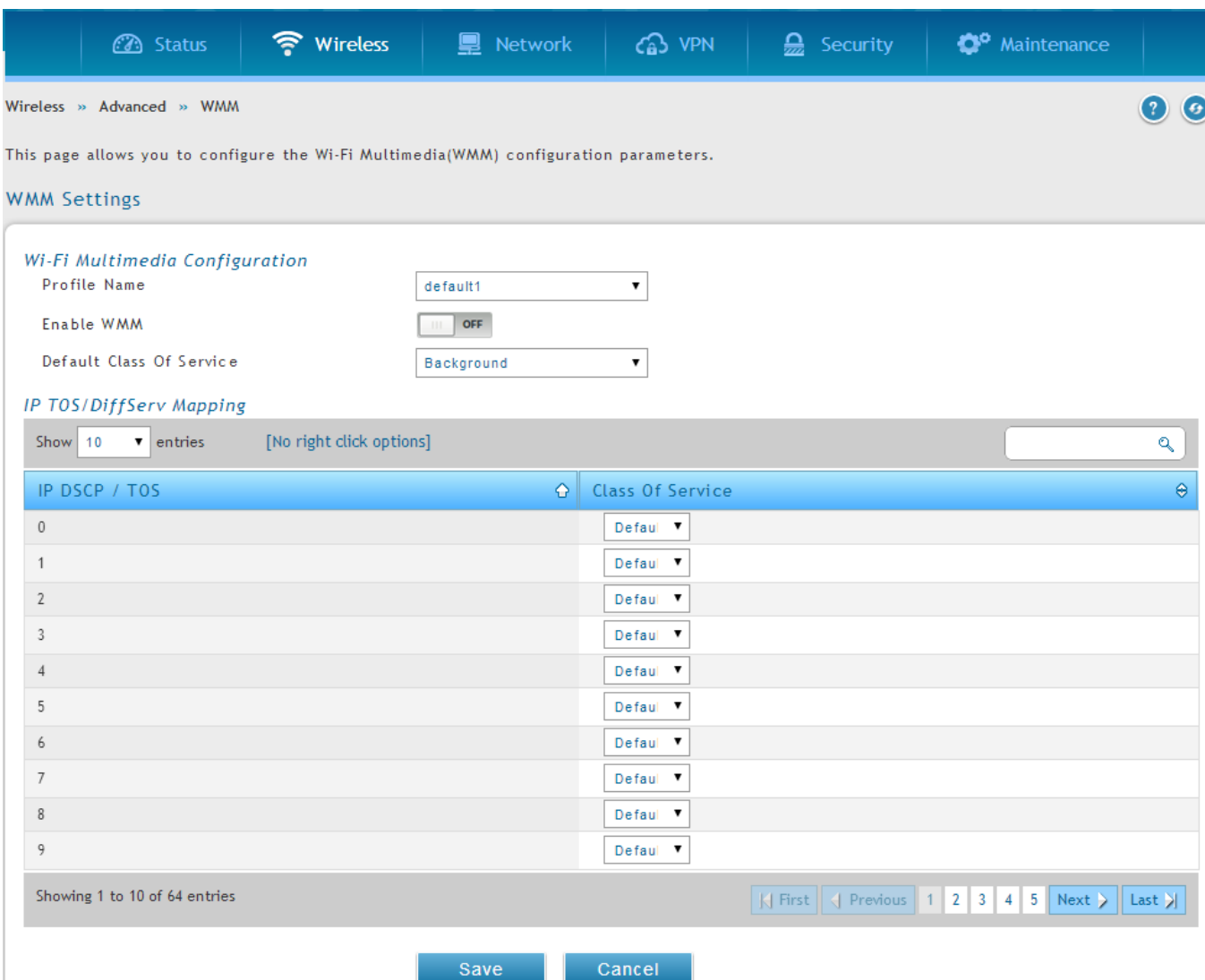

#### **Profile Name**:

This field allows you to select the available profiles in wireless settings.

#### **Enable WMM**:

This field allows you to enable WMM to improve multimedia transmission.

#### **Default Class of Service**:

This field allows you to select the available Access Categories (voice, video, best effort, and background).

## **4.6 Wireless distribution system (WDS)**

#### *Wireless > Advanced > WDS*

Wireless distribution system is a system enabling the wireless interconnection of access points in a network. This feature is only guaranteed to work only between devices of the same type .

### **Figure 56: Wireless Distribution System**

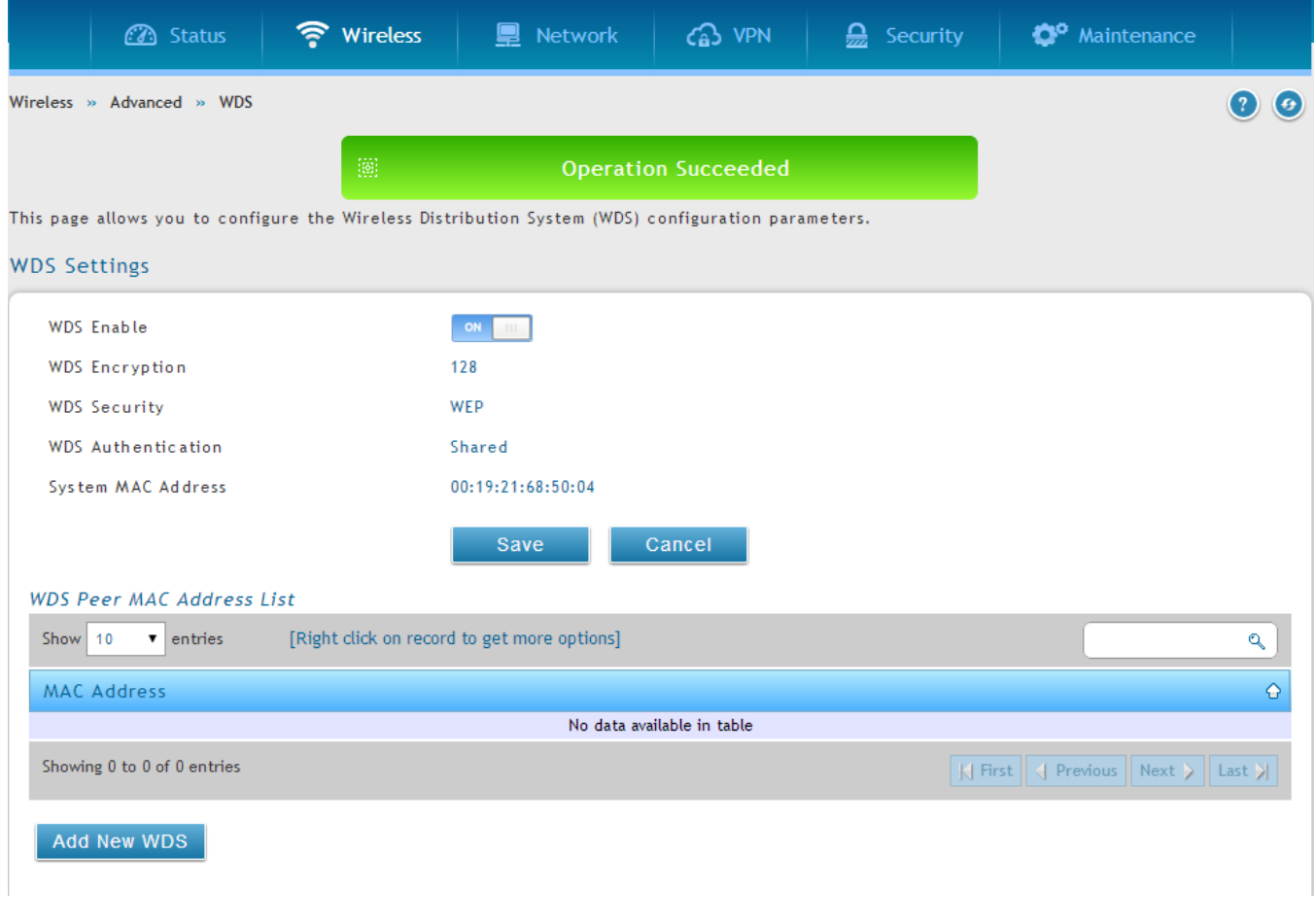

 This feature is only guaranteed to work only between devices of the same type (i.e. using the same chipset/driver). For example between two DSR250N boxes, or between two DSR1000N. It should also interoperate between a DSR 1000N and DSR 500 N boxes since they are based on the same chipset/driver.

When the user enables the WDS links use the same security configuration as the default access point. The WDS links do not have true WPA/WPA2 support, as in there is no WPA key handshake performed. Instead the Session Key to be used with a WDS Peer is computed using a hashing function (similar to the one used for computing a WPA PMK). The inputs to this function are a PSK (configurable by an administrator from the WDS page) and an internal "magic" string (non -configurable).

In effect the WDS links use TKIP/AES encryption, depending on the encryption configured for the default AP. In case the default AP uses mixed encryption (TKIP + AES).The WDS link will use the AES encryption scheme.

For a WDS link to function properly the Radio settings on the WDS peers have to be the same.

The WDS page would consist of two sections. The first section provides general WDS settings shared by all its WDS peers.

**WDS Enable** - This would be a check box

WDS Encryption - Displays the type of encryption used. It could be one of OPEN/64 bit WEP/128 bit WEP/TKIP/AES (Use the term being used throughout the box i.e. either CCMP or AES).

**WDS Passphrase** - This is required if the encryption selected is TKIP/CCMP. We would expect it to be within 8~63 ASCII characters. In the WDS configuration page this field is mandatory and has to be same on the two WDS peers, when the security is configured in TKIP/AES mode. The WDS links use this as the PSK for the connection.

**DUT's Mac Address** - This would be the mac address of this box. This should be configured in the peer's WDS configuration page to be able to establish a WDS link with this box . This field in the WDS Configuration section displays the device's mac address, which needs to be specified on the WDS peer for making a connection to this device (Similarly the WDS peers MAC address will have to be specified on this device for the WDS link to be established between the two devices).

The second section will have the list of configured WDS peers with buttons to Add/Delete Peer entries. We support up to a maximum of 4 WDS links per box.

 $\triangleright$  The both devices need to have same wireless settings (wireless mode, encryption, authentication method, WDS passphrase, WDS MAC address and wireless SSID) when we configure WDS features in DSR router.

The "Add WDS Peer" section allows the user to specify a WDS peer. The "WDS Peers" table displays the list of WDS peers currently configured on the device. A maximum of 4 WDS peers can be specified in any given mode.

## **4.7 Advanced Wireless Settings**

#### *Wireless > Advanced > Advanced Sttings*

Sophisticated wireless administrators can modify the 802.11 communication parameters in this page. Generally, the default settings are appropriate for most networks. Please refer to the GUI integrated help text for further details on the use of each configuration parameter.

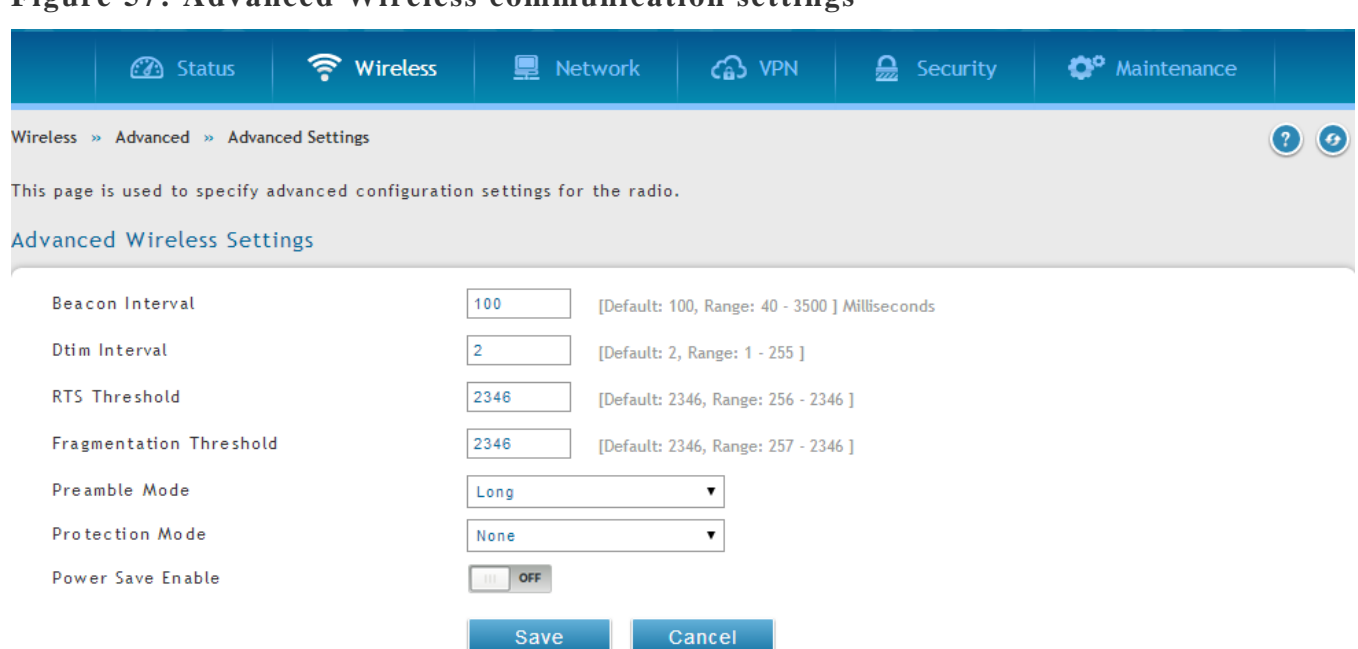

#### **Figure 57: Advanced Wireless communication settings**

## **4.8 Wi-Fi Protected Setup (WPS)**

#### *Wireless > Advanced > WPS*

WPS is a simplified method to add supporting wireless clients to the network. WPS is only applicable for APs that employ WPA or WPA2 security. To use WPS, select the eligible VAPs from the dropdown list of APs that have been configured with this security and enable WPS status for this AP.

The WPS Current Status section outlines the security, authentication, and encryption settings of the selected AP. These are consistent with the AP's profile. There are two setup options available for :

- **Personal Identification Number (PIN):** The wireless device that supports WPS may have an alphanumeric PIN, if so add the PIN in this field. The router will connect within 60 seconds of clicking the "Configure via PIN" button immediately below t he PIN field. There is no LED indication that a client has connected.
- **Push Button Configuration (PBC):** for wireless devices that support PBC, press and hold down on this button and within 2 minutes click the PBC connect button. The AP will detect the wireless device and establish a link to the client.
	- More than one AP can use WPS, but only one AP can be used to establish WPS links to client at any given time.

### **Figure 58: WPS configuration for an AP with WPA/WPA2 profile**

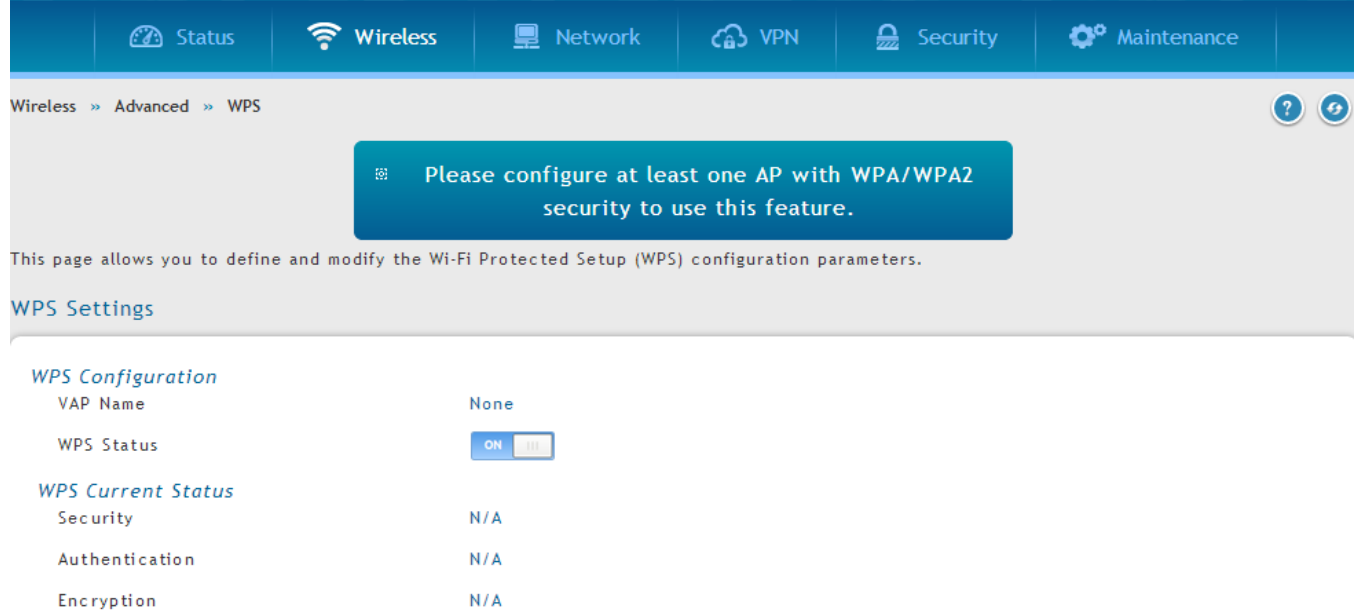

# **Chapter 5. Securing the Private Network**

You can secure your network by creating and applying rules that your router uses to selectively block and allow inbound and outbound Internet traffic. You then specify how and to whom the rules apply. To do so, you must define the following:

- Services or traffic types (examples: web browsing, VoIP, other standard services and also custom services that you define)
- Direction for the traffic by specifying the source and destination of traffic ; this is done by specifying the "From Zone" (LAN/WAN/DMZ) and "To Zone" (LAN/WAN/DMZ)
- Schedules as to when the router should apply rules
- Any Keywords (in a domain name or on a URL of a web page) that the router should allow or block
- Rules for allowing or blocking inbound and outbound Internet traffic for specified services on specified schedules
- MAC addresses of devices that should not access the internet
- Port triggers that signal the router to allow or block access to specified services as defined by port number
- Reports and alerts that you want the router to send to you

You can, for example, establish restricted-access policies based on time-of-day, web addresses, and web address keywords. You can block Internet access by applications and services on the LAN, such as chat rooms or games. You can block just certain groups of PCs on your network from being accessed by the WAN or public DMZ network.

## **5.1 Firewall Rules**

#### *Security > Firewall > Firewall Rules > IPv4 Firewall Rules*

Inbound (WAN to LAN/DMZ) rules restrict access to traffic entering your network, selectively allowing only specific outside users to access specific local resources. By default all access from the insecure WAN side are blocked from accessing the secure LAN, except in response to requests from the LAN or DMZ. To allow outside devices to access services on the secure LAN, you must create an inbound firewall rule for each service.

If you want to allow incoming traffic, you must make the router's WAN port IP address known to the public. This is called "exposing your host." How you make your address known depends on how the WAN ports are configured; for this router you may use the IP address if a static address is assigned to the WAN port, or if your WAN address is dynamic a DDNS (Dynamic DNS) name can be used.

Outbound (LAN/DMZ to WAN) rules restrict access to traffic leaving your network, selectively allowing only specific local users to access specific outside resources. The default outbound rule is to allow access from the secure zone (LAN) to either the public DMZ or insecure WAN. On other hand the default outbound rule is to deny access from DMZ to insecure WAN. You can change this default behavior in the *Firewall Settings > Default Outbound Policy* page. When the default outbound policy is allow always, you can to block hosts on the LAN from accessing internet services by creating an outbound firewall rule for each service.

### **Figure 59: List of Available Firewall Rules**

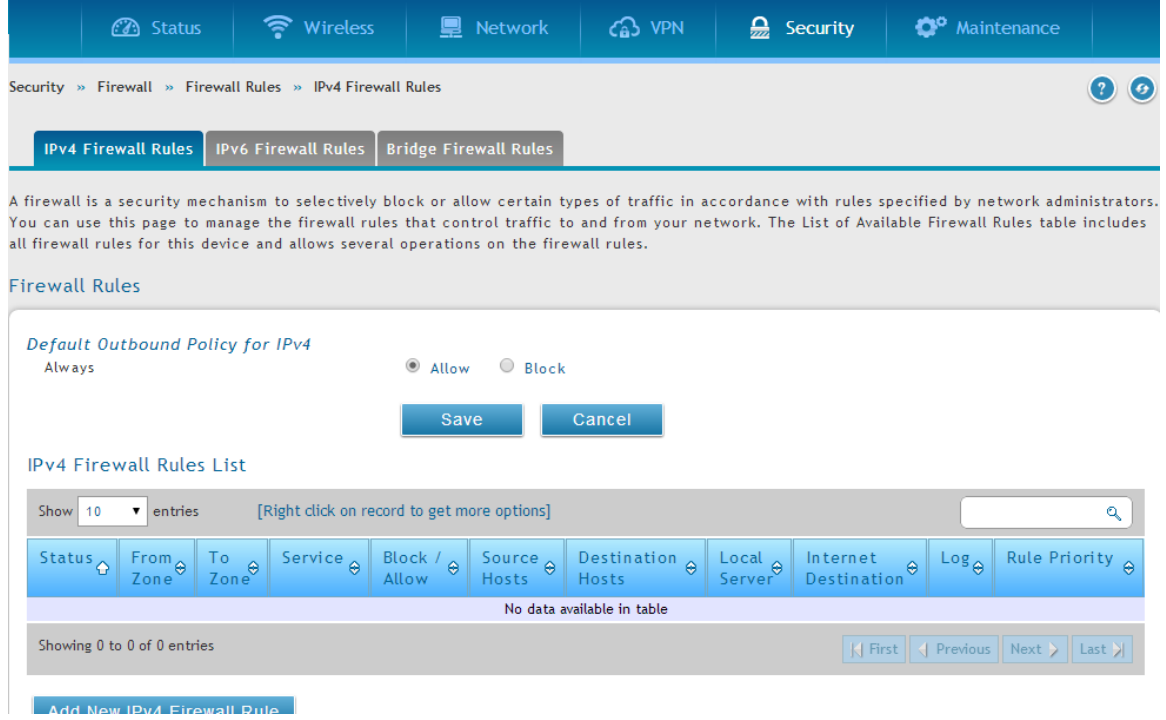

# **5.2 Defining Rule Schedules**

Security > Firewall > Schedules

Firewall rules can be enabled or disabled automatically if they are associated with a configured schedule. The schedule configuration page allows you to define days of the week and the time of day for a new schedule, and then this schedule can be selected in the firewall rule configuration page.

 All schedules will follow the time in the routers configured time zone. Refer to the section on choosing your Time Zone and configuring NTP servers for more information.

### **Figure 60: List of Available Schedules to bind to a firewall rule**

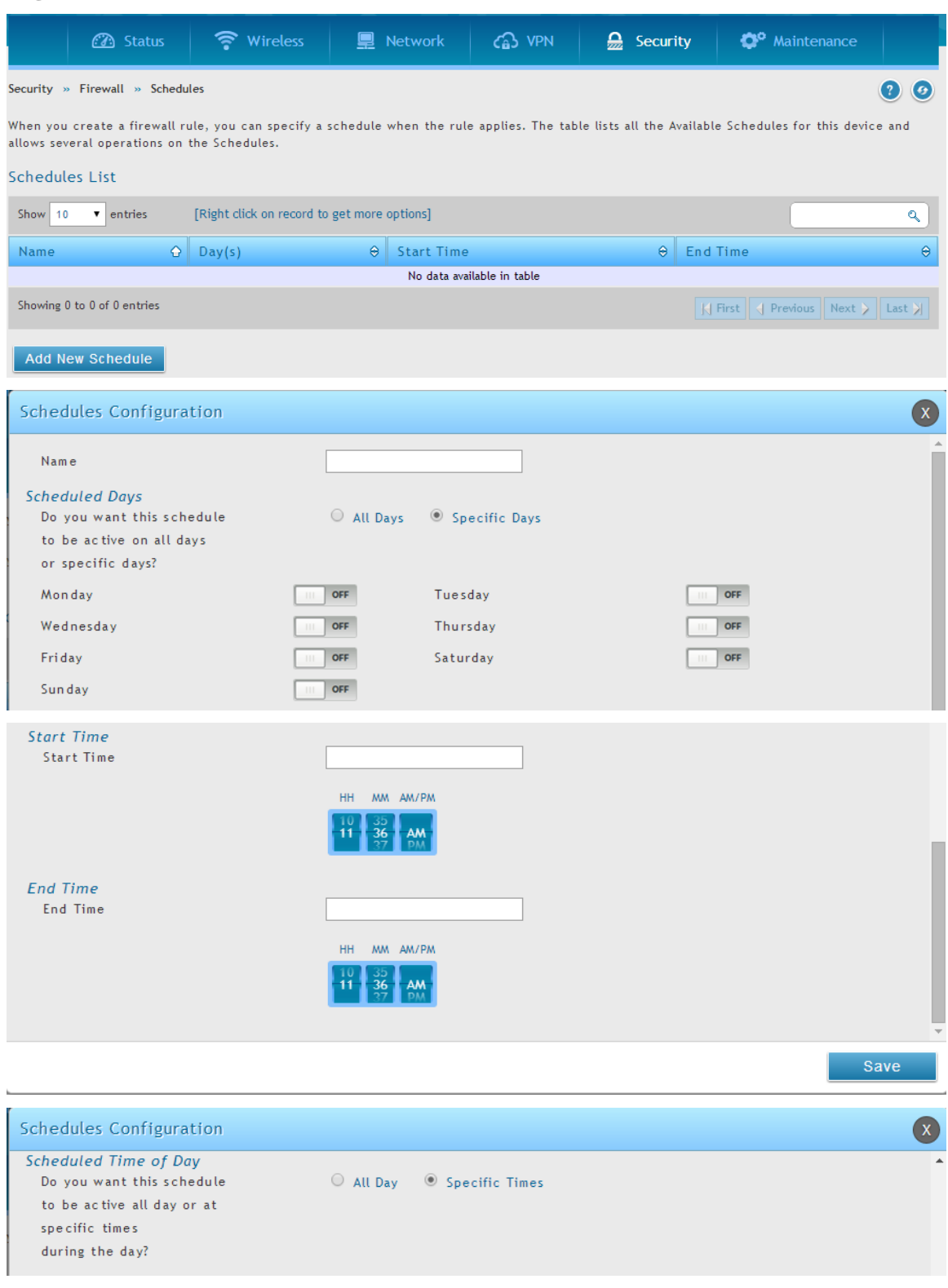
### **5.3 Configuring Firewall Rules**

#### *Security > Firewall > Firewall Rules > IPv4 Firewall Rules*

All configured firewall rules on the router are displayed in the Firewall Rules list. This list also indicates whether the rule is enabled (active) or not, and gives a summary of the From/To zone as well as the services or users that the rule affects.

To create a new firewall rules, follow the steps below:

- 1. View the existing rules in the List of Available Firewall Rules table.
- 2. To edit or add an outbound or inbound services rule, do the following:
- To edit a rule, click the checkbox next to the rule and click Edit to reach that rule's configuration page.
- To add a new rule, click Add to be taken to a new rule's configuration page. Once created, the new rule is automatically added to the original table.
	- 3. Chose the From Zone to be the source of originating traffic: either the secure LAN, public DMZ, or insecure WAN. For an inbound rule WAN should be selected as the From Zone.
	- 4. Choose the To Zone to be the destination of traffic covered by this rule. If the From Zone is the WAN, the To Zone can be the public DMZ or secure LAN. Similarly if the From Zone is the LAN, then the To Zone can be the public DMZ or insecure WAN.
	- 5. Parameters that define the firewall rule include the following:
		- Service: ANY means all traffic is affected by this rule. For a specific service the drop down list has common services, or you can select a custom defined service.
		- Action & Schedule: Select one of the 4 actions that this rule defines: BLOCK always, ALLOW always, BLOCK by schedule otherwise ALLOW, or ALLOW by schedule otherwise BLOCK. A schedule must be preconfigured in order for it to be available in the dropdown list to assign to this rule.
		- Source & Destination users: For each relevant category, select the users to which the rule applies:
			- Any (all users)
			- Single Address (enter an IP address)
			- Address Range (enter the appropriate IP address range)
- Log: traffic that is filtered by this rule can be logged; this requires configuring the router's logging feature separately.
- QoS Priority: Outbound rules (where To Zone = insecure WAN only) can have the traffic marked with a QoS priority tag. Select a priority level:
	- Normal-Service: ToS=0 (lowest QoS)
	- Minimize-Cost: ToS=1
	- Maximize-Reliability: ToS=2
	- Maximize-Throughput: ToS=4
- Minimize-Delay: ToS=8 (highest QoS)
- 6. Inbound rules can use Destination NAT (DNAT) for managing traffic from the WAN. Destination NAT is available when the To Zone = DMZ or secure LAN.
	- With an inbound allow rule you can enter the internal server address that is hosting the selected service.
	- You can enable port forwarding for an incoming service specific rule (From Zone = WAN) by selecting the appropriate checkbox. This will allow the selected service traffic from the internet to reach the appropriate LAN port via a port forwarding rule.
	- Translate Port Number: With port forwarding, the incoming traffic to be forwarded to the port number entered here.
	- External IP address: The rule can be bound to a specific WAN interface by selecting either the primary WAN or configurable port WAN as the source IP address for incoming traffic.
- This router supports multi-NAT and so the External IP address does not necessarily have to be the WAN address. On a single WAN interface, multiple public IP addresses are supported. If your ISP assigns you more than one public IP address, one of these can be used as your primary IP address on the WAN port, and the others can be assigned to servers on the LAN or DMZ. In this way the LAN/DMZ server can be accessed from the internet by its aliased public IP address.
- 7. Outbound rules can use Source NAT (SNAT) in order to map (bind) all LAN/DMZ traffic matching the rule parameters to a specific WAN interface or external IP address (usually provided by your ISP).

Once the new or modified rule parameters are saved, it appears in the master list of firewall rules. To enable or disable a rule, click the checkbox next to the rule in the list of firewall rules and choose Enable or Disable.

 The router applies firewall rules in the order listed. As a general rule, you should move the strictest rules (those with the most specific services or addresses) to the top of the list. To reorder rules, click the checkbox next to a rule and click up or down.

**Figure 61: Example where an outbound SNAT rule is used to map an external IP address (209.156.200.225) to a private DMZ IP address (10.30.30.30)**

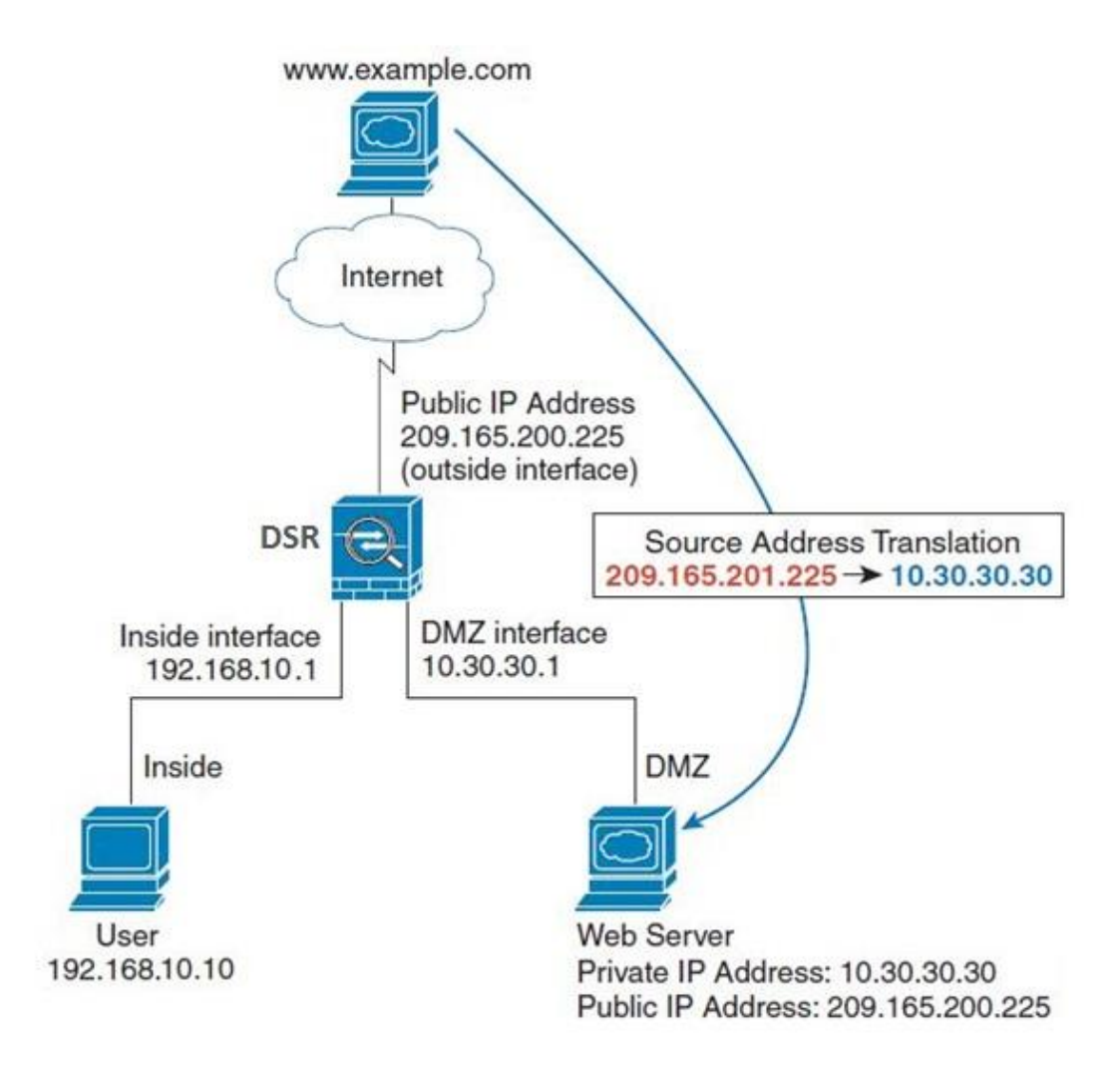

### **Figure 62: The firewall rule configuration page allows you to define the To/From zone, service, action, schedules, and specify source/destination IP addresses as needed.**

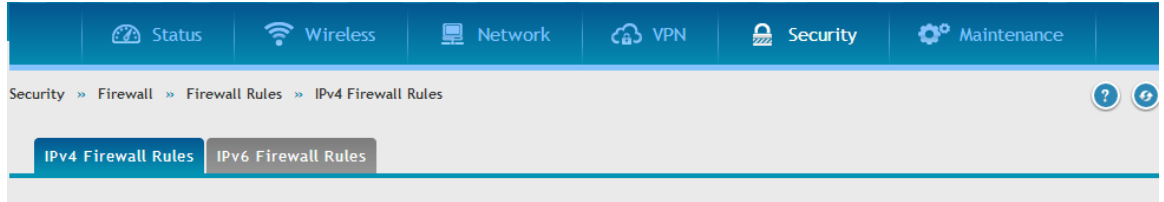

A firewall is a security mechanism to selectively block or allow certain types of traffic in accordance with rules specified by network administrators You can use this page to manage the firewall rules that control traffic to and from your network. The List of Available Firewall Rules table includes all firewall rules for this device and allows several operations on the firewall rules.

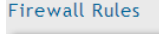

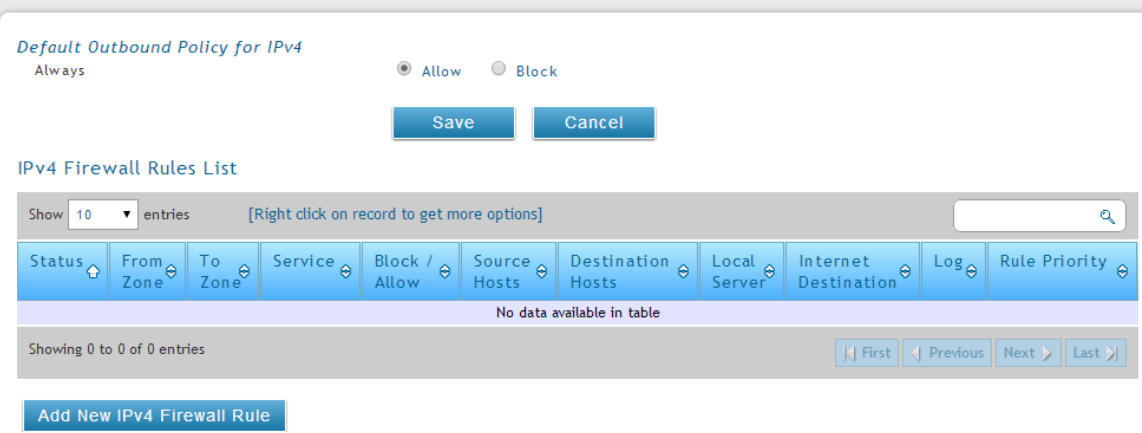

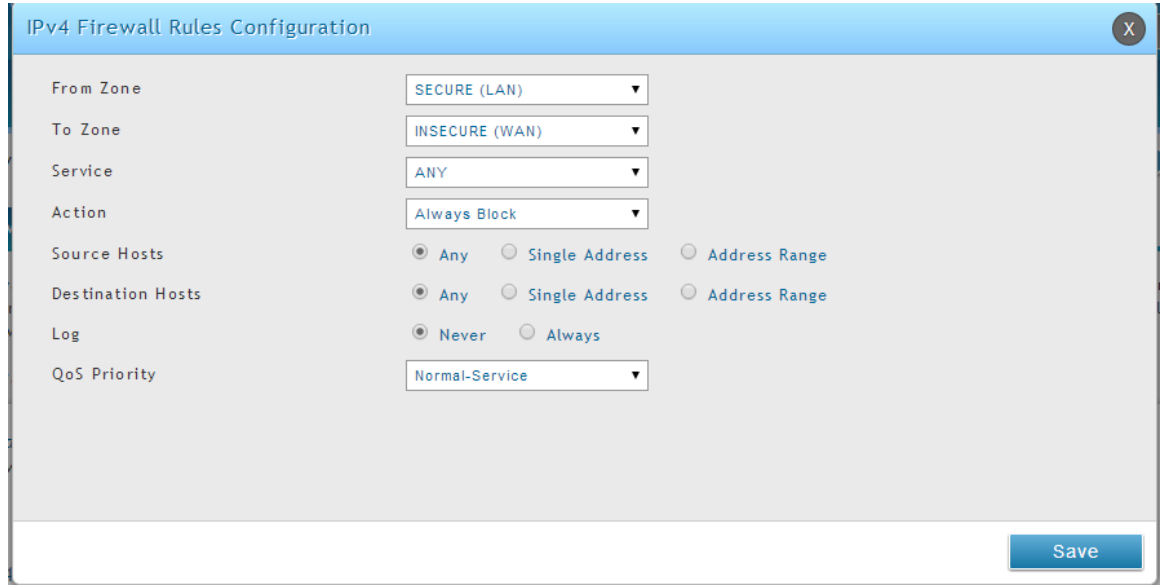

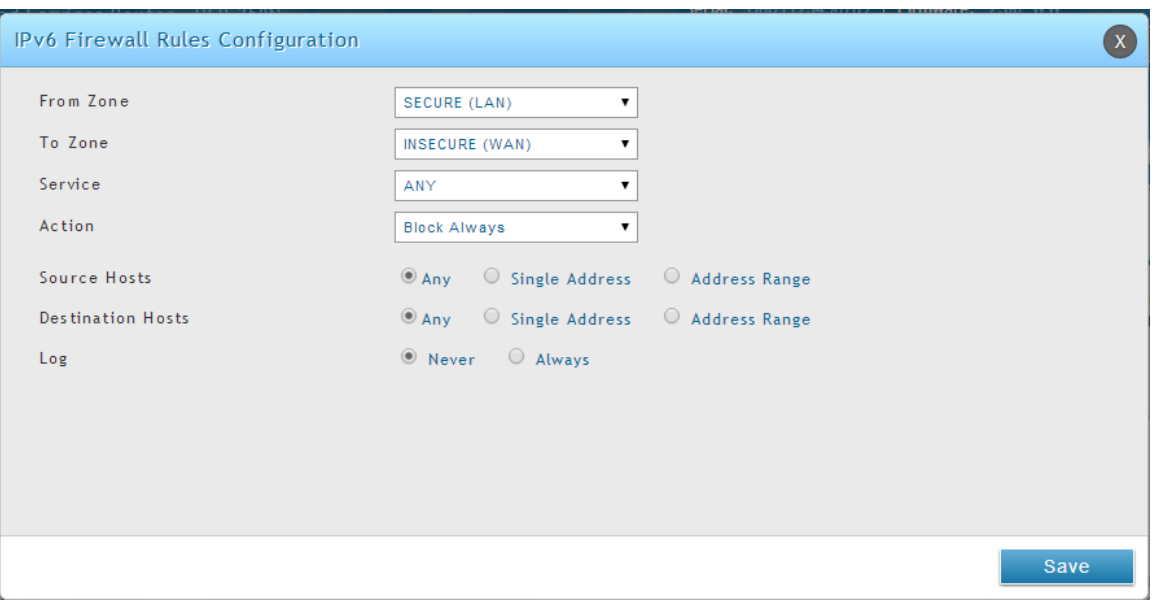

# **5.4 Configuring IPv6 Firewall Rules**

### *Security > Firewall > Firewall Rules > IPv4 Firewall Rules*

All configured IPv6 firewall rules on the router are displayed in the Firewall Rules list. This list also indicates whether the rule is enabled (active) or not, and gives a summary of the From/To zone as well as the services or users that the rule affects.

### **Figure 63: The IPv6 firewall rule configuration page allows you to define the To/From zone, service, action, schedules, and specify source/destination IP addresses as needed.**

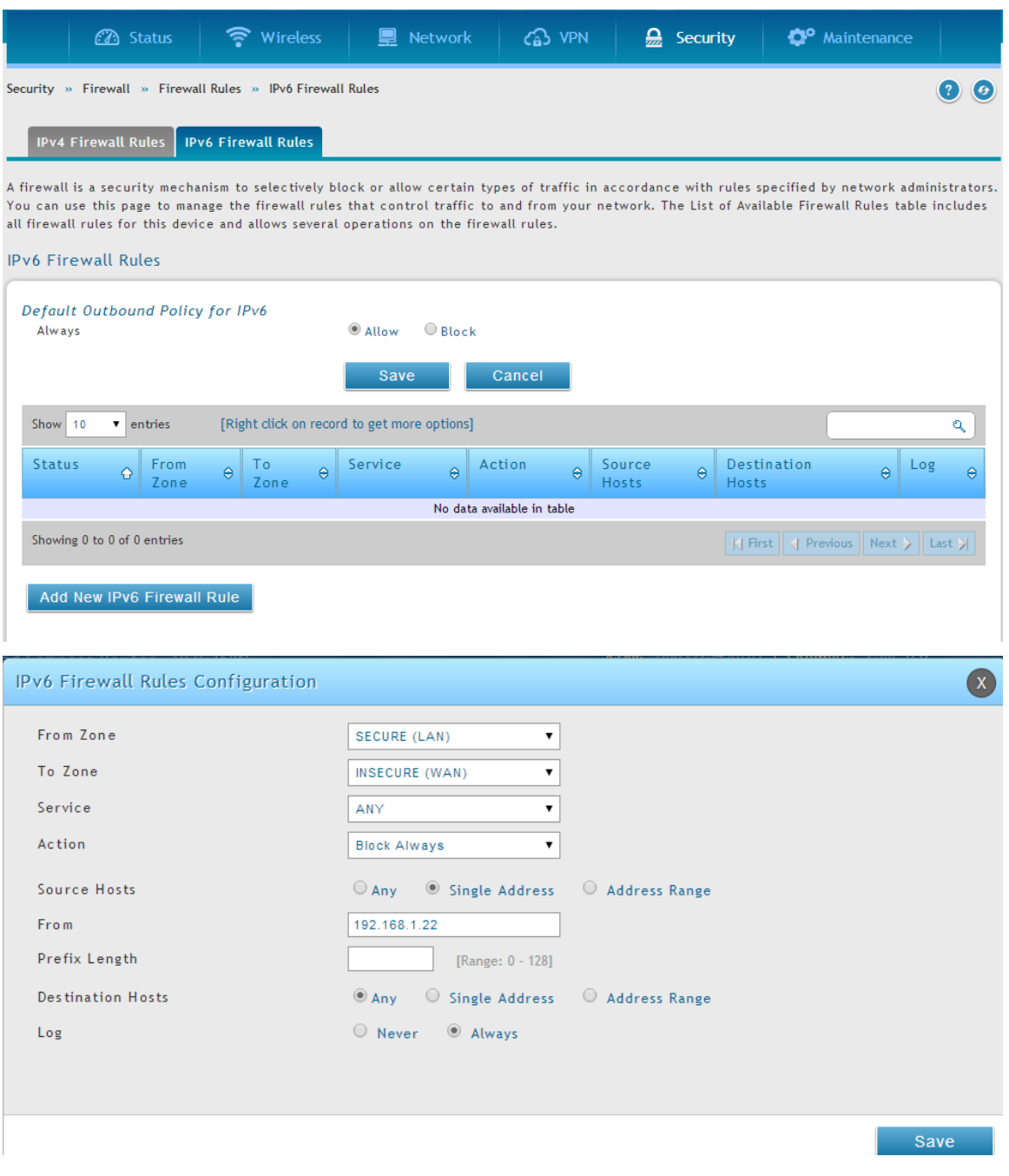

### **Figure 64: List of Available IPv6 Firewall Rules**

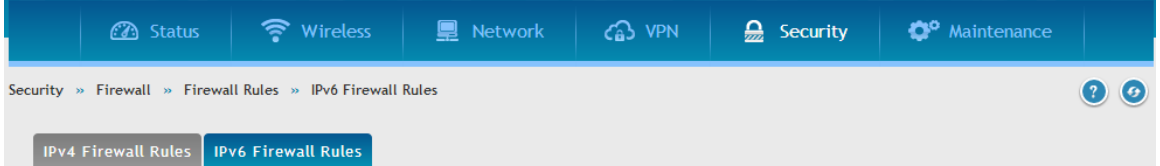

A firewall is a security mechanism to selectively block or allow certain types of traffic in accordance with rules specified by network administrators. You can use this page to manage the firewall rules that control traffic to and from your network. The List of Available Firewall Rules table includes all firewall rules for this device and allows several operations on the firewall rules.

#### **IPv6 Firewall Rules**

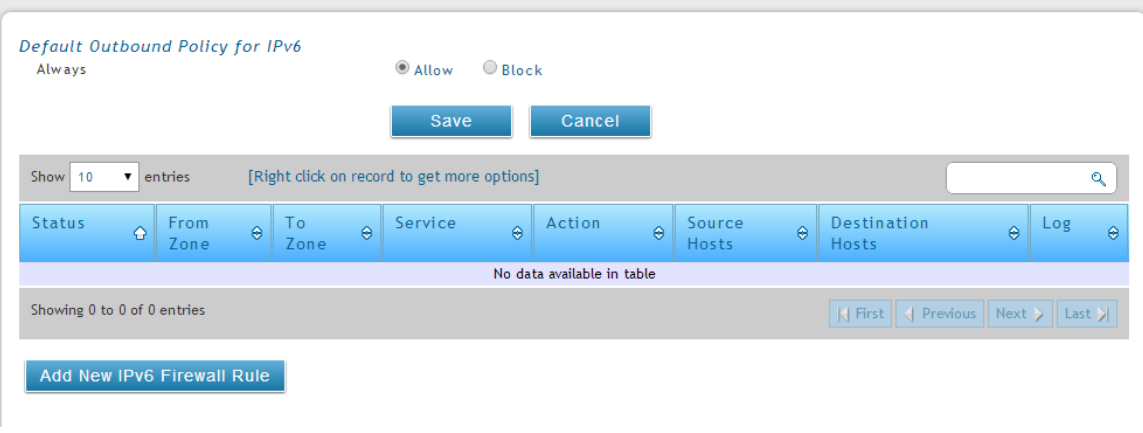

## **5.4.1 Firewall Rule Configuration Examples**

**Example 1:** Allow inbound HTTP traffic to the DMZ

**Situation:** You host a public web server on your local DMZ network. You want to allow inbound HTTP requests from any outside IP address to the IP address of your web server at any time of day.

**Solution:** Create an inbound rule as follows.

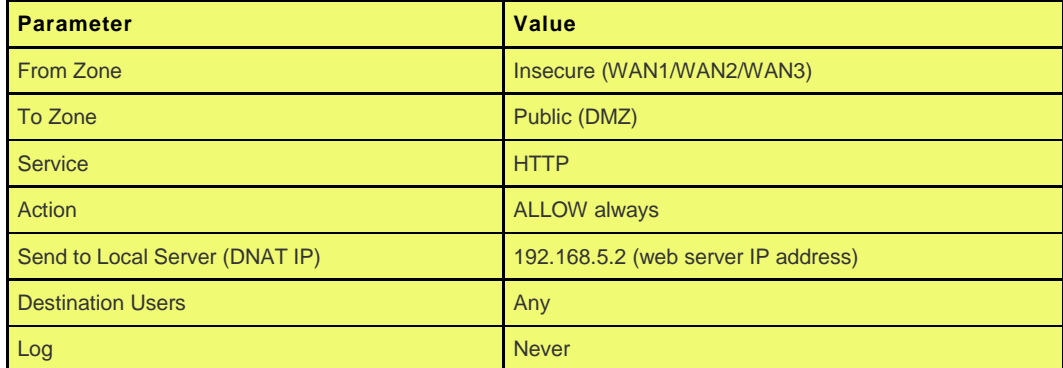

**Example 2:** Allow videoconferencing from range of outside IP addresses

**Situation:** You want to allow incoming videoconferencing to be initiated from a restricted range of outside IP addresses (132.177.88.2 - 132.177.88.254), from a branch office.

**Solution:** Create an inbound rule as follows. In the example, CUSeeMe (the video conference service used) connections are allowed only from a specified range of external IP addresses.

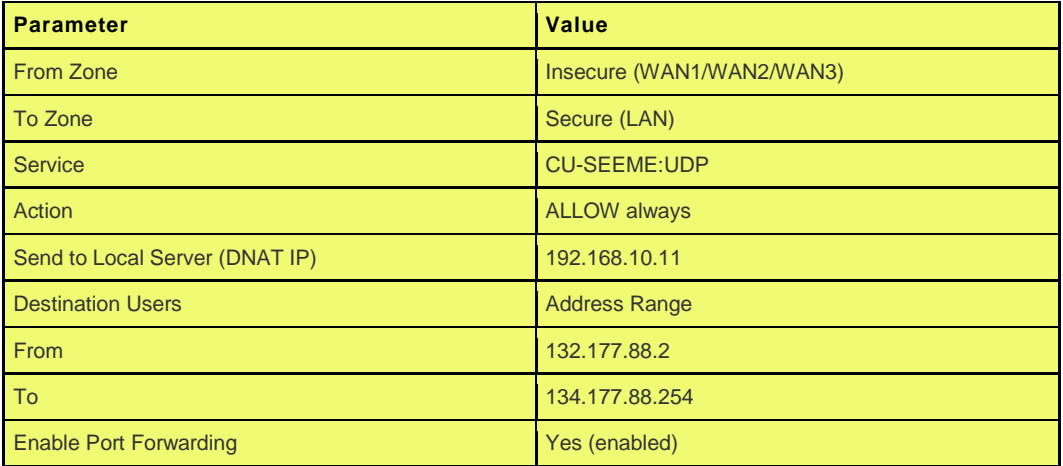

#### **Example 3:** Multi-NAT configuration

**Situation:** You want to configure multi-NAT to support multiple public IP addresses on one WAN port interface.

**Solution:** Create an inbound rule that configures the firewall to host an additional public IP address. Associate this address with a web server on the DMZ. If you arrange with your ISP to have more than one public IP address for your use, you can use the additional public IP addresses to map to servers on your LAN. One of these public IP addresses is used as the primary IP address of the router. This address is used to provide Internet access to your LAN PCs through NAT. The other addresses are available to map to your DMZ servers.

The following addressing scheme is used to illustrate this procedure:

- WAN IP address: 10.1.0.118
- LAN IP address: 192.168.10.1; subnet 255.255.255.0
- Web server host in the DMZ, IP address: 192.168.12.222
- Access to Web server: (simulated) public IP address 10.1.0.52

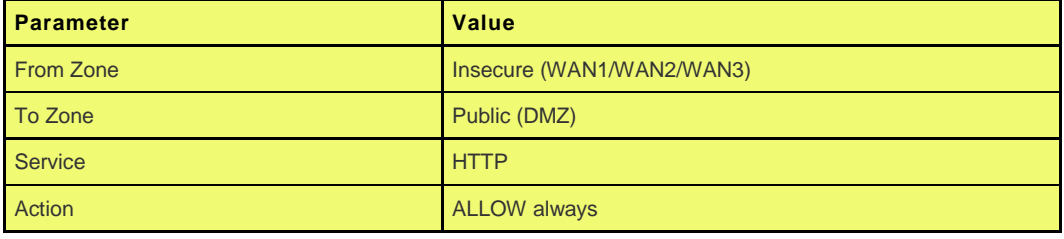

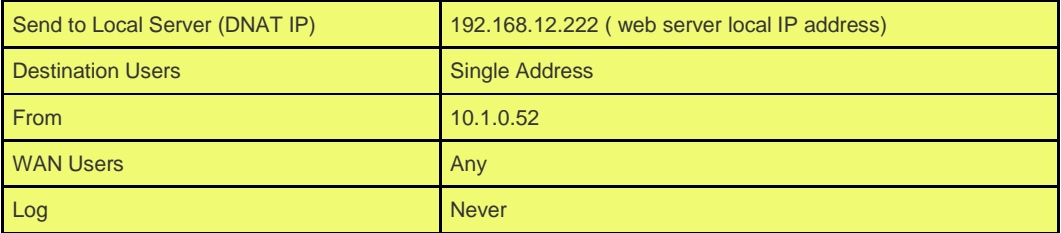

**Example 4:** Bloc

**Example 4:** Block traffic by schedule if generated from specific range of machines

**Use Case:** Block all HTTP traffic on the weekends if the request originates from a specific group of machines in the LAN having a known range of IP addresses, and anyone coming in through the Network from the WAN (i.e. all remote users).

#### **Configuration:**

- 1. Setup a schedule:
- To setup a schedule that affects traffic on weekends only, navigate to Security: Schedule, and name the schedule "Weekend"
- Define "weekend" to mean 12 am Saturday morning to 12 am Monday morning – all day Saturday & Sunday
- In the Scheduled days box, check that you want the schedule to be active for "specific days". Select "Saturday" and "Sunday"
- $\bullet$  In the scheduled time of day, select "all day" this will apply the schedule between 12 am to 11:59 pm of the selected day.
- Click apply now schedule "Weekend" isolates all day Saturday and Sunday from the rest of the week.

### **Figure 65: Schedule configuration for the above example.**

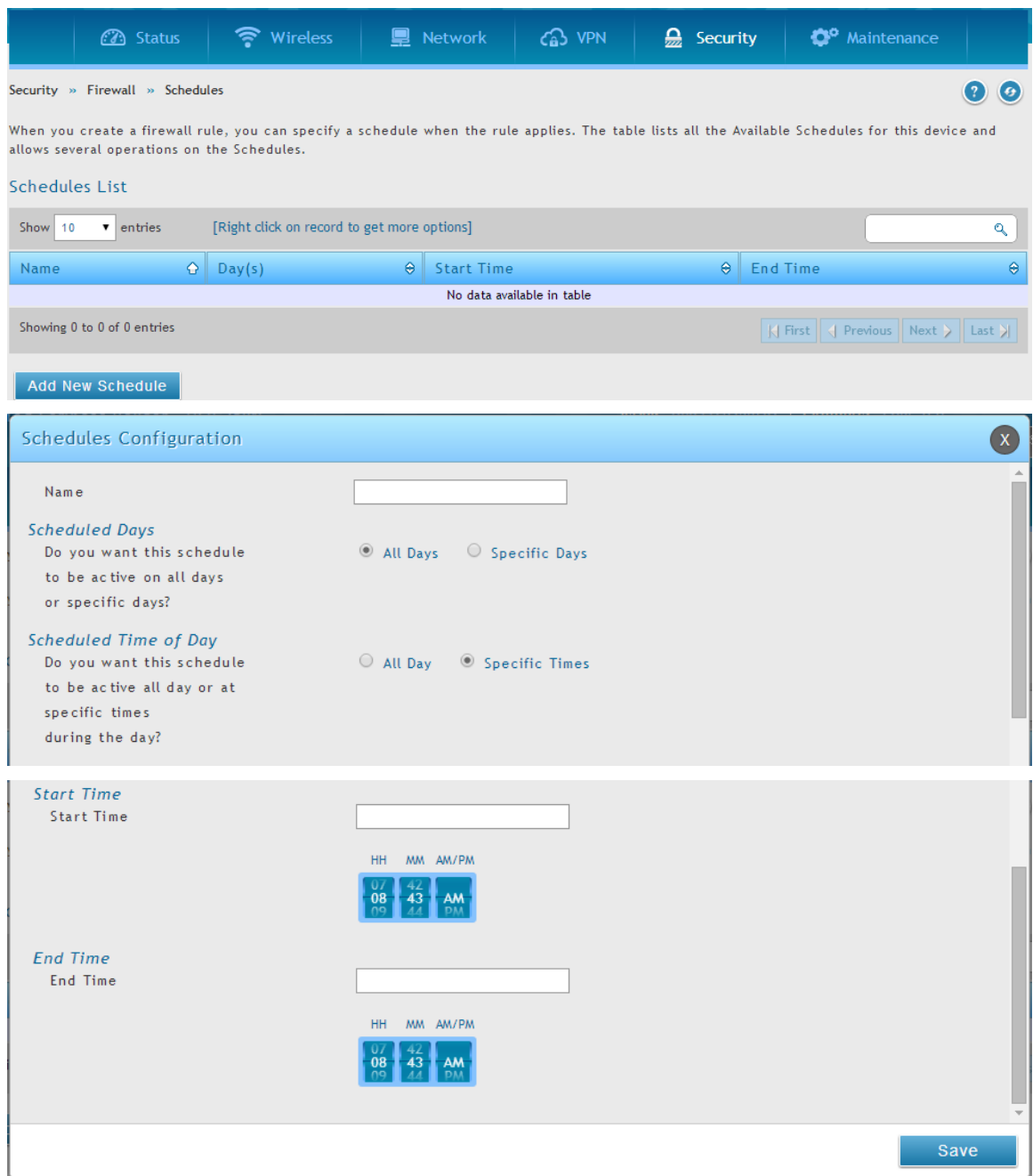

- 2. Since we are trying to block HTTP requests, it is a service with To Zone: Insecure (WAN1/WAN2/WAN3) that is to be blocked according to schedule "Weekend".
- 3. Select the Action to "Block by Schedule, otherwise allow". This will take a predefined schedule and make sure the rule is a blocking rule during the defined dates/times. All other times outside the schedule will not be affected by this firewall blocking rule
- 4. As we defined our schedule in schedule "Weekend", this is available in the dropdown menu
- 5. We want to block the IP range assigned to the marketing group. Let's say they have IP 192.168.10.20 to 192.168.10.30. On the Source Users dropdown, select Address Range and add this IP range as the From and To IP addresses.
- 6. We want to block all HTTP traffic to any services going to the insecure zone. The Destination Users dropdown should be "any".
- 7. We don't need to change default QoS priority or Logging (unless desired) clicking apply will add this firewall rule to the list of firewall rules.
- 8. The last step is to enable this firewall rule. Select the rule, and click "enable" below the list to make sure the firewall rule is active

## **5.5 Security on Custom Services**

#### *Security > Firewall > Custom Services*

Custom services can be defined to add to the list of services available during firewall rule configuration. While common services have known TCP/UDP/ICMP ports for traffic, many custom or uncommon applications exist in the LAN or WAN. In the custom service configuration menu you can define a range of ports and identify the traffic type (TCP/UDP/ICMP) for this service. Once defined, the new service will appear in the services list of the firewall rules configuration menu.

#### **Figure 66: List of user defined services.**

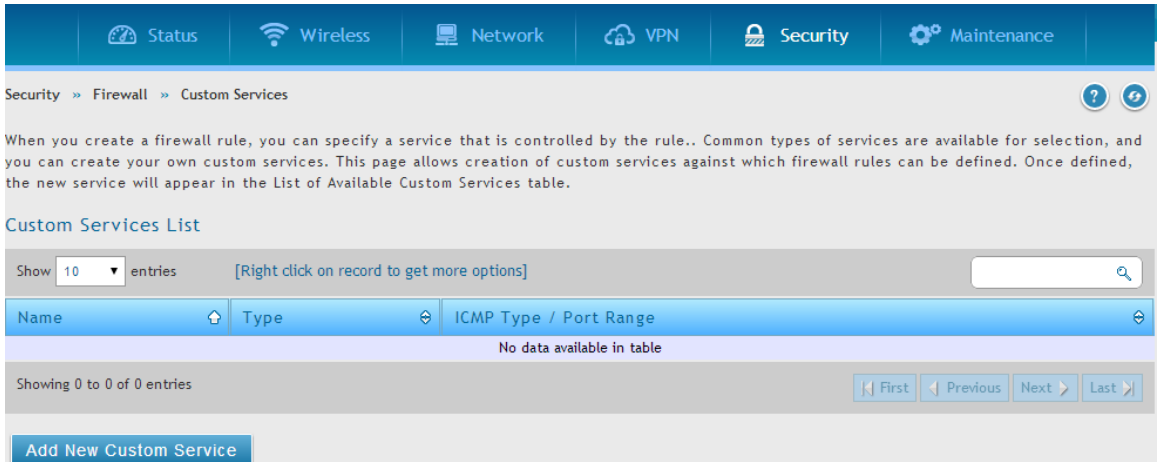

### **Figure 67: Custom Services configuration**

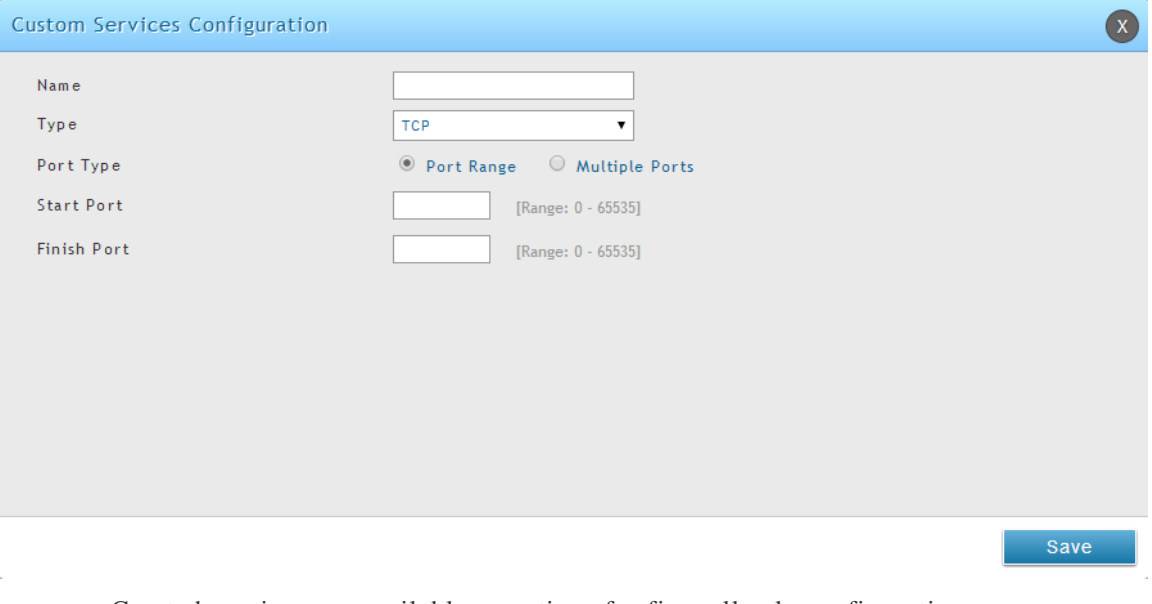

Created services are available as options for firewall rule configuration.

Name: Name of the service for identification and management purposes.

Type: The layer 3 Protocol that the service uses. (TCP, UDP, BOTH, ICMP or ICMPv6)

Port Type: This fields allows to select Port Range or Multiple Ports

ICMP Type: This field is enabled when the layer 3 protocol (in the Type field) is selected as ICMP or ICMPv6. The ICMP type is a numeric value that can range between 0 and 40, while for ICMPv6 the type ranges from 1 to 255. For a list of ICMP types, visit the following URL: [http://www.iana.org/assignments/icmp-parameters.](http://www.iana.org/assignments/icmp-parameters)

Start Port: The first TCP, UDP or BOTH port of a range that the service uses. If the service uses only one port, then the Start Port will be the same as the Finish Port.

Finish Port: The last port in the range that the service uses. If the service uses only one port, then the Finish Port will be the same as the Start Port.

Port: The port that the service uses.

## **5.6 ALG support**

#### *Security > Firewall > ALGs > SMTP ALGs*

Application Level Gateways (ALGs) are security component that enhance the firewall and NAT support of this router to seamlessly support application layer protocols. In some cases enabling the ALG will allow the firewall to use dynamic ephemeral TCP/ UDP ports to communicate with the known ports a particular client application (such as H.323 or RTSP) requires, without which the admin would have to open large number of ports to accomplish the same support. Because the ALG understands the protocol used by the specific application that it supports, it is a very secure and efficient way of introducing support for client applications through the router's firewall.

#### **Figure 68: Available ALG support on the router .**

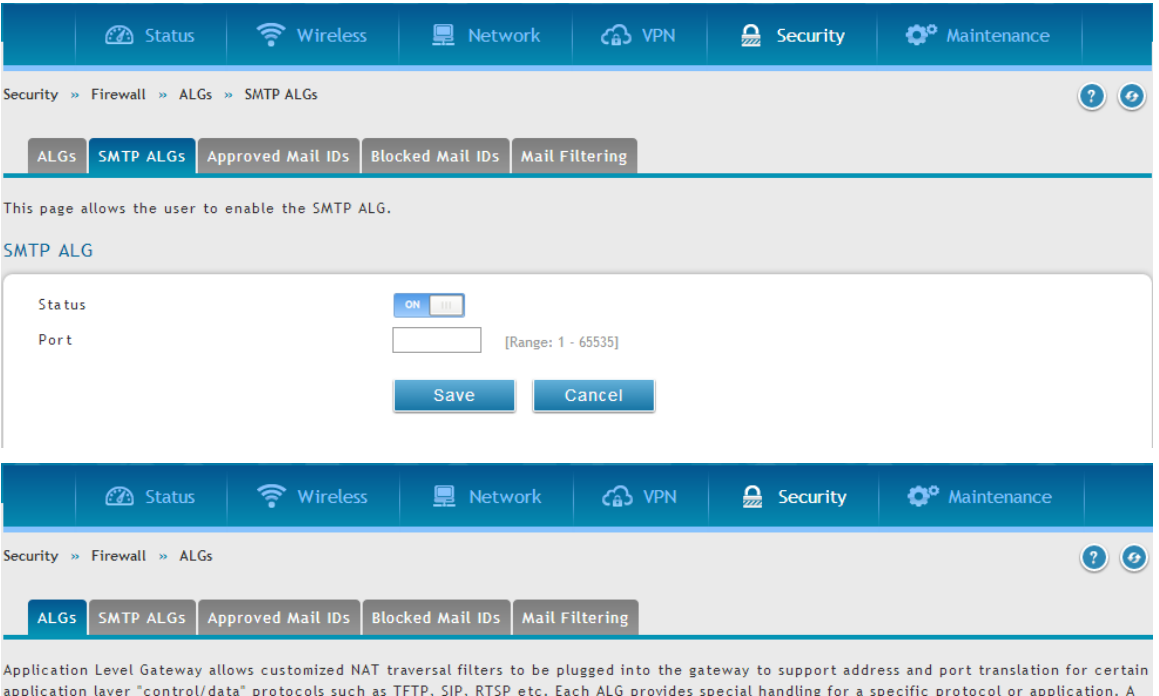

#### **ALGs**

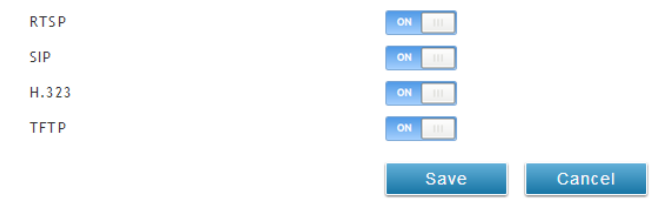

number of ALGs for common applications are enabled by default.

## **5.7 VPN Passthrough for Firewall**

### *Security > Firewall > VPN Passthrough*

This router's firewall settings can be configured to allow encrypted VPN traffic for IPsec, PPTP, and L2TP VPN tunnel connections between the LAN and internet. A specific firewall rule or service is not appropriate to introduce this passthrough support; instead the appropriate check boxes in the VPN Passthrough page must be enabled.

### **Figure 69: Passthrough options for VPN tunnels**

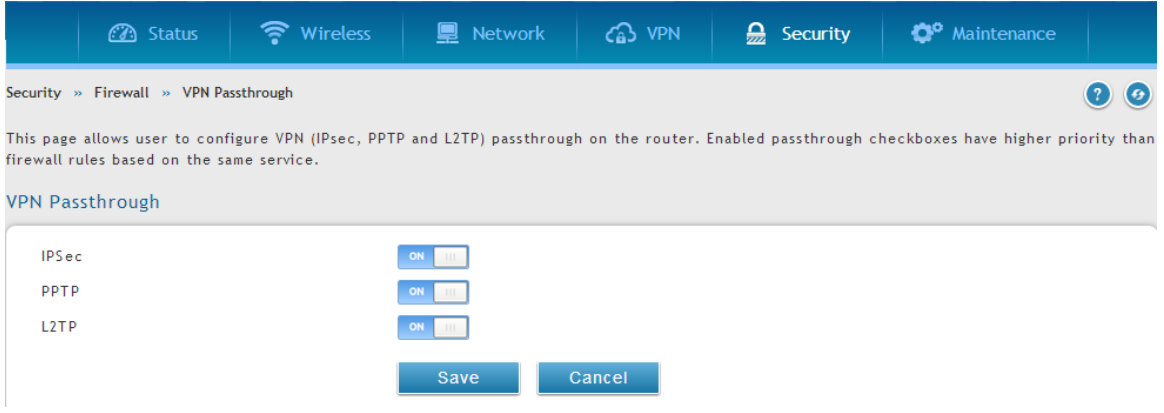

## **5.8 Bridge Mode Firewall**

#### *Security > Firewall > Firewall Rules > Bridge Firewall rules*

When Bridge is the selected system routing mode, Layer 2 level firewall rules are available to manage network traffic. These firewall rules will be applied between the two ports that are part of the bridge: LAN1 and the WAN2/DMZ physical ports.

 $\cong$  Bridge mode option is available on DSR-500 / 500N / 1000 / 1000N products only.

### **Figure 70: List of Configured Firewall Rules for the Bridge**

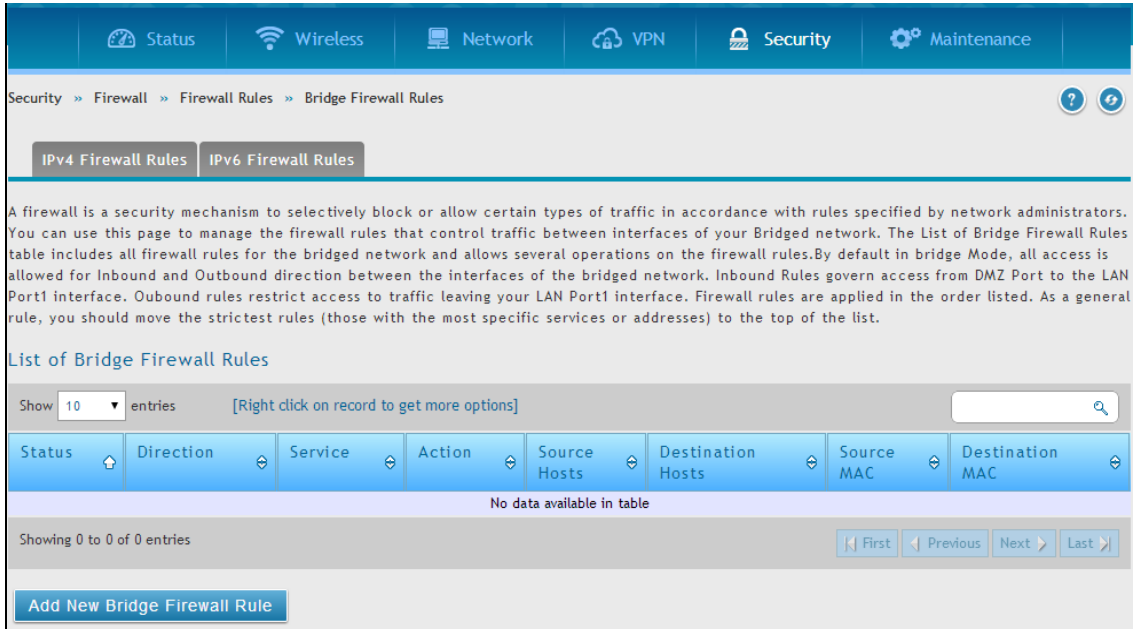

Firewall rules configured for the bridge will filter traffic based on protocol, outgoing range of ports and/or the incoming range of ports. The processing is at L2 and can apply either to the LAN1 port or the WAN2/DMZ port (not both).

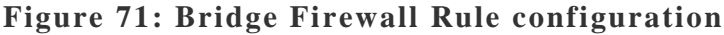

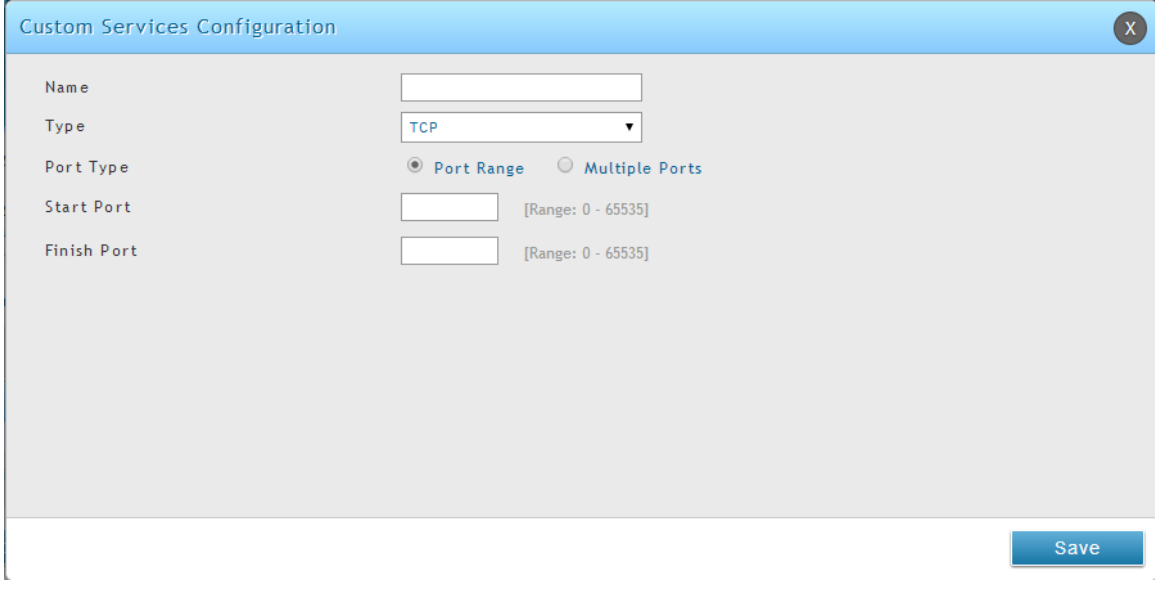

## **5.9 Application Rules**

### *Security > Firewall > Dynamic Port Forwarding*

Application rules are also referred to as port triggering. This feature allows devices on the LAN or DMZ to request one or more ports to be forwarded to them. Port triggering waits for an outbound request from the LAN/DMZ on one of the defined outgoing ports, and then opens an incoming port for that specified type of traffic. This can be thought of as a form of dynamic port forwarding while an application is transmitting data over the opened outgoing or incoming port(s).

Port triggering application rules are more flexible than static port forwarding that is an available option when configuring firewall rules. This is because a port triggering rule does not have to reference a specific LAN IP or IP range. As well ports are not left open when not in use, thereby providing a level of security that port forwarding does not offer.

 Port triggering is not appropriate for servers on the LAN, since there is a dependency on the LAN device making an outgoing connection before incoming ports are opened.

Some applications require that when external devices connect to them, they receive data on a specific port or range of ports in order to function properly. The router must send all incoming data for that application only on the required port or range of ports. The router has a list of common applications and games with corresponding outbound and inbound ports to open. You can also specify a port triggering rule by defining the type of traffic (TCP or UDP) and the range of incoming and outgoing ports to open when enabled.

### **Figure 72: List of Available Application Rules showing 4 unique rules**

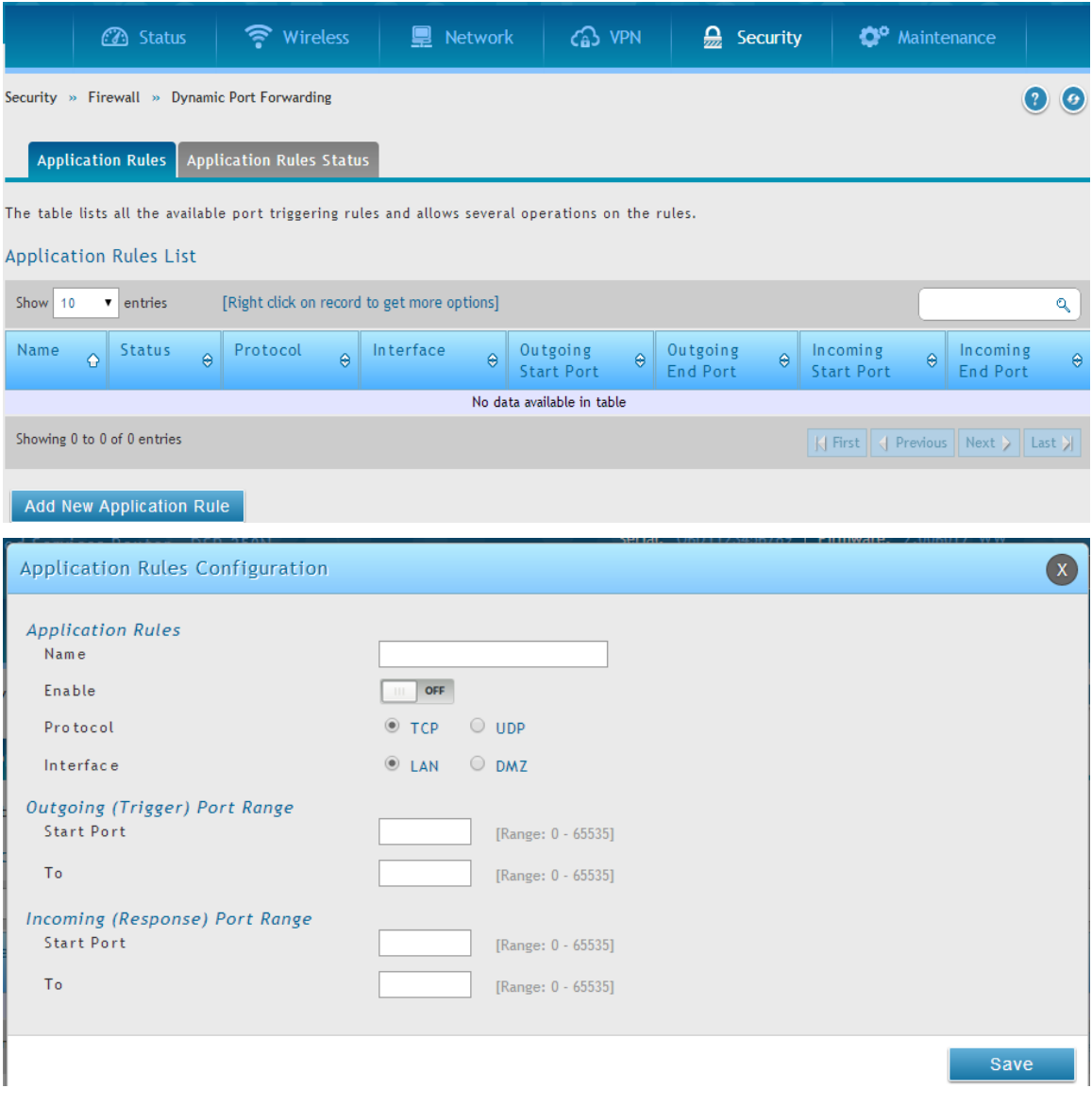

The application rule status page will list any active rules, i.e. incoming ports that are being triggered based on outbound requests from a defined outgoing port.

### **5.10 Web Content Filtering**

The gateway offers some standard web filtering options to allow the admin to easily create internet access policies between the secure LAN and insecure WAN. Instead of creating policies based on the type of traffic (as is the case when using firewall rules), web based content itself can be used to determine if traffic is allowed or dropped.

## **5.10.1 Static Content Filtering**

#### *Security > Web Content Filter > Static Filtering*

Content filtering must be enabled to configure and use the subsequent features (list of Trusted Domains, filtering on Blocked Keywords, etc.). Proxy servers, which can be used to circumvent certain firewall rules and thus a potential security gap, can be blocked for all LAN devices. Java applets can be prevented from being downloaded from internet sites, and similarly the gateway can prevent ActiveX controls from being downloaded via Internet Explorer. For added security cookies, which typically contain session information, can be blocked as well for all devices on the private network.

### **Figure 73: Content Filtering used to block access to proxy servers and prevent ActiveX controls from being downloaded**

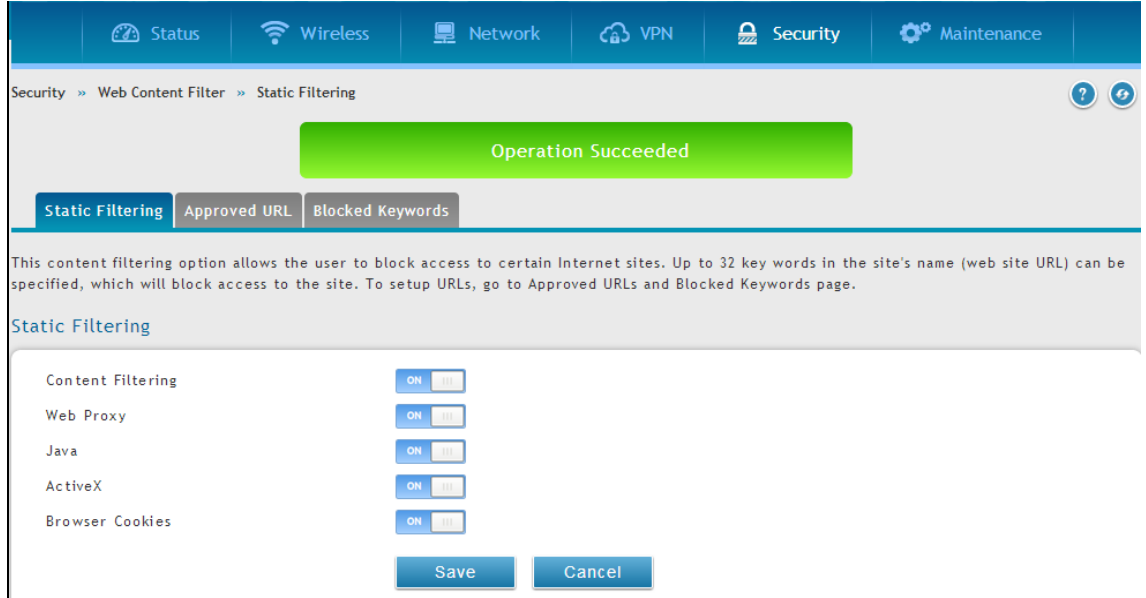

## **5.10.2 Approved URLs**

### *Security > Web Content Filter > Static Filtering > Approved URl*

The Approved URLs is an acceptance list for all URL domain names. Domains added to this list are allowed in any form. For example, if the domain "yahoo" is added to this list then all of the following URL's are permitted access from the LAN: www.yahoo.com, yahoo.co.uk, etc. Import/export from a text or CSV file for Approved URLs is also supported

### **Figure 74: Two trusted domains added to the Approved URLs List**

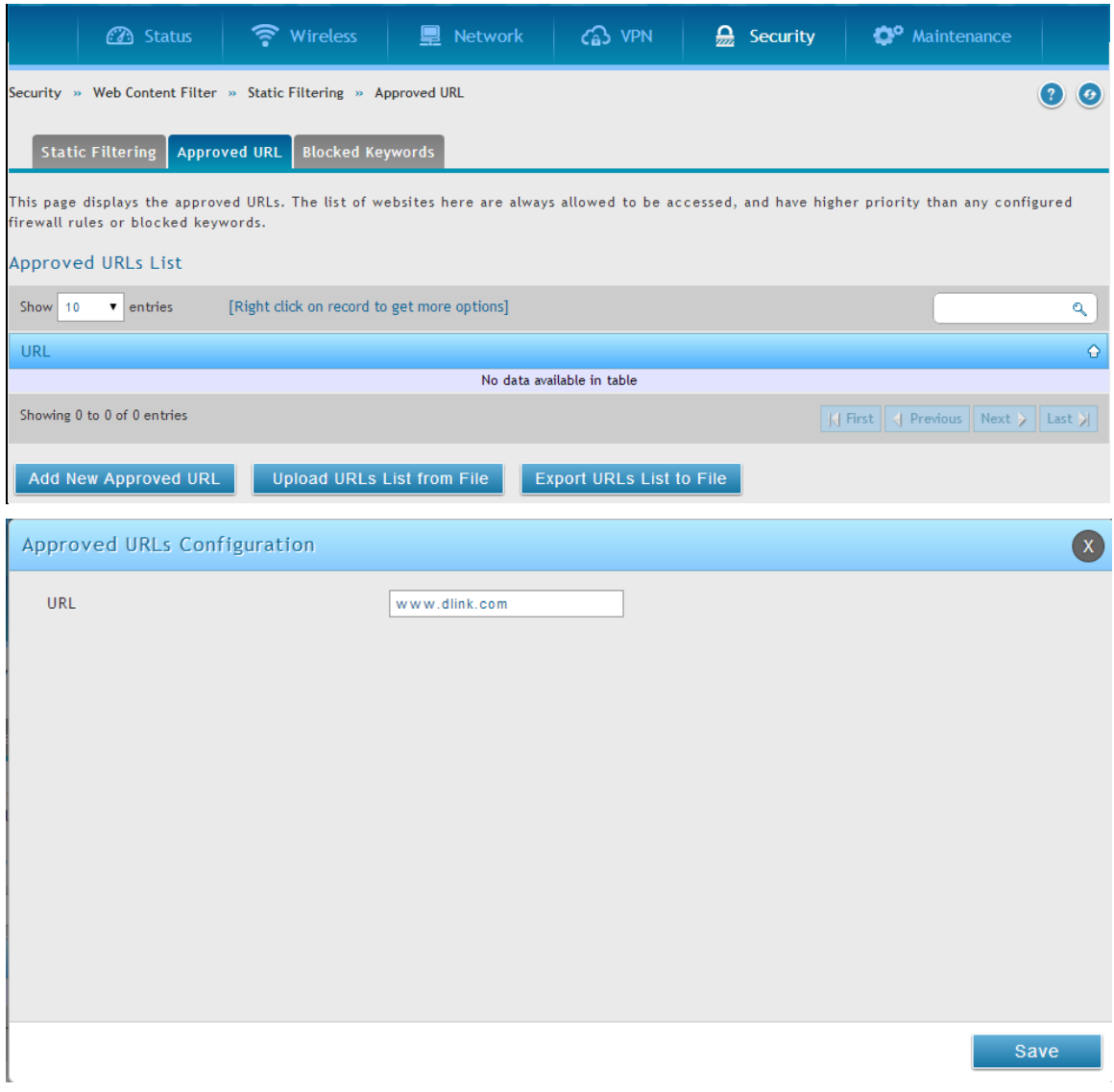

### **5.10.3 Blocked Keywords**

### *Security > Web Content Filter > Static Filtering > Blocked Keywords*

Keyword blocking allows you to block all website URL's or site content that contains the keywords in the configured list. This is lower priority than the Approved URL List; i.e. if the blocked keyword is present in a site allowed by a Trusted Domain in the Approved URL List, then access to that site will be allowed. Import/export from a text or CSV file for keyword blocking is also supported.

#### **Figure 75: One keyword added to the block list**

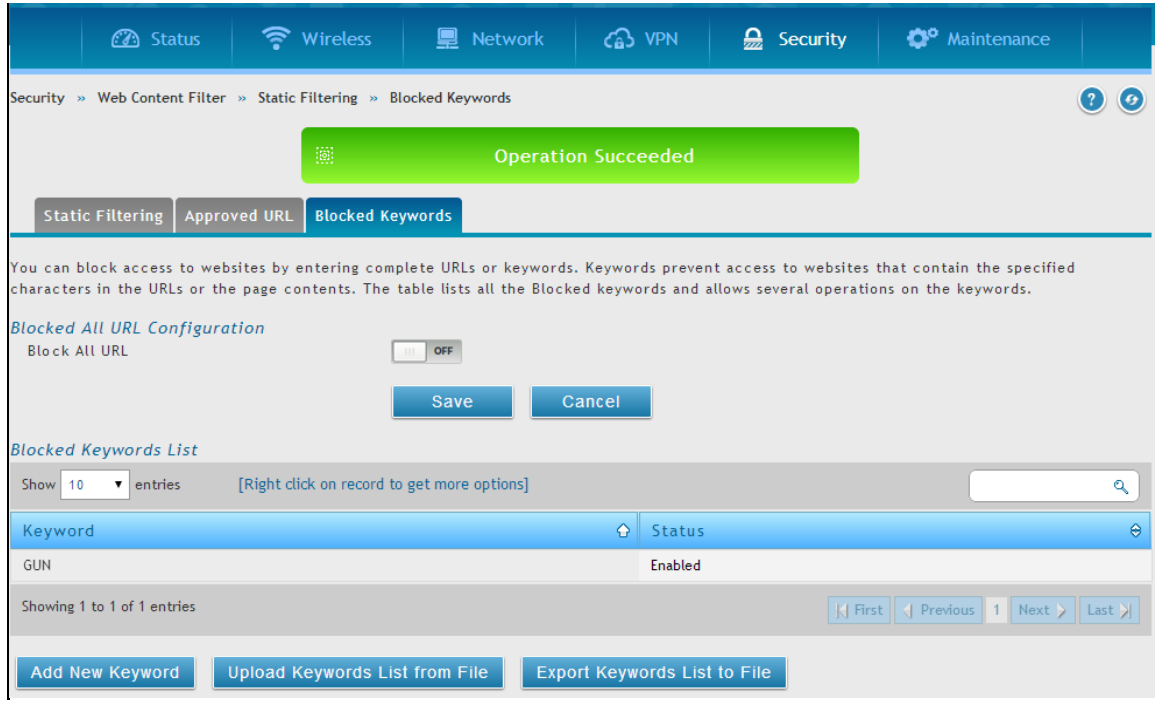

## **5.10.4 Export Web Filter**

#### *Security > Web Content Filter > Static Filtering > Approved URL*

Export Approved URLs: Feature enables the user to export the URLs to be allowed to a .csv (comma-separated value) file which can then be downloaded to the local host. The user has to click the export button to get the csv file.

Export Blocked Keywords: This feature enables the user to export the keywords to be blocked to a csv file which can then be downloaded to the local host. The user has to click the export button to get the csv file.

### **Figure 76: Export Approved URL list**

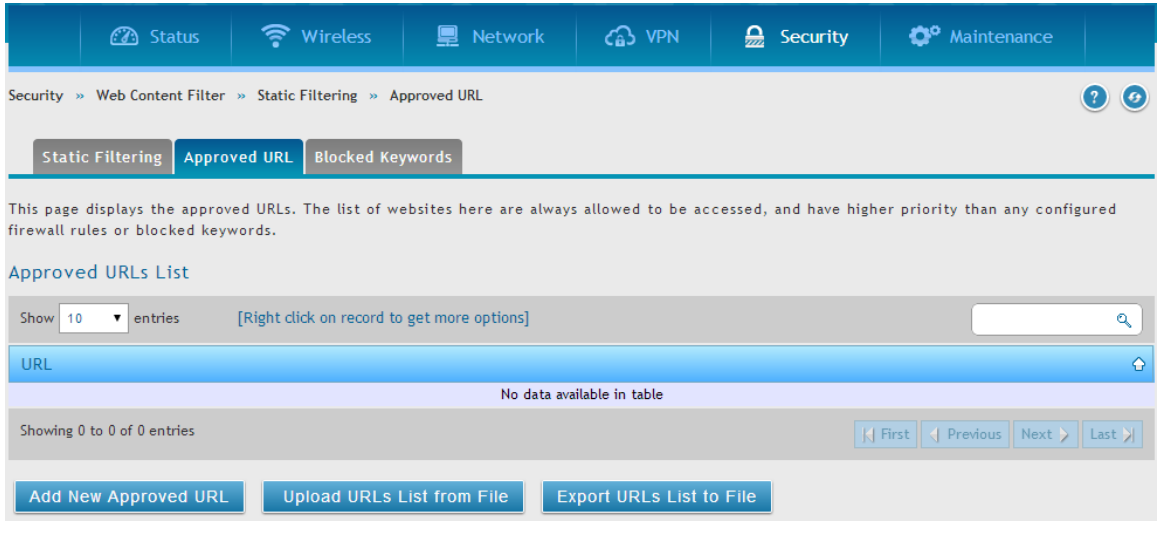

# **5.10.5 Dynamic WCF**

*Security > Web Content Filter > Dynamic Filtering*

### **Figure 77: Dynamic WCF**

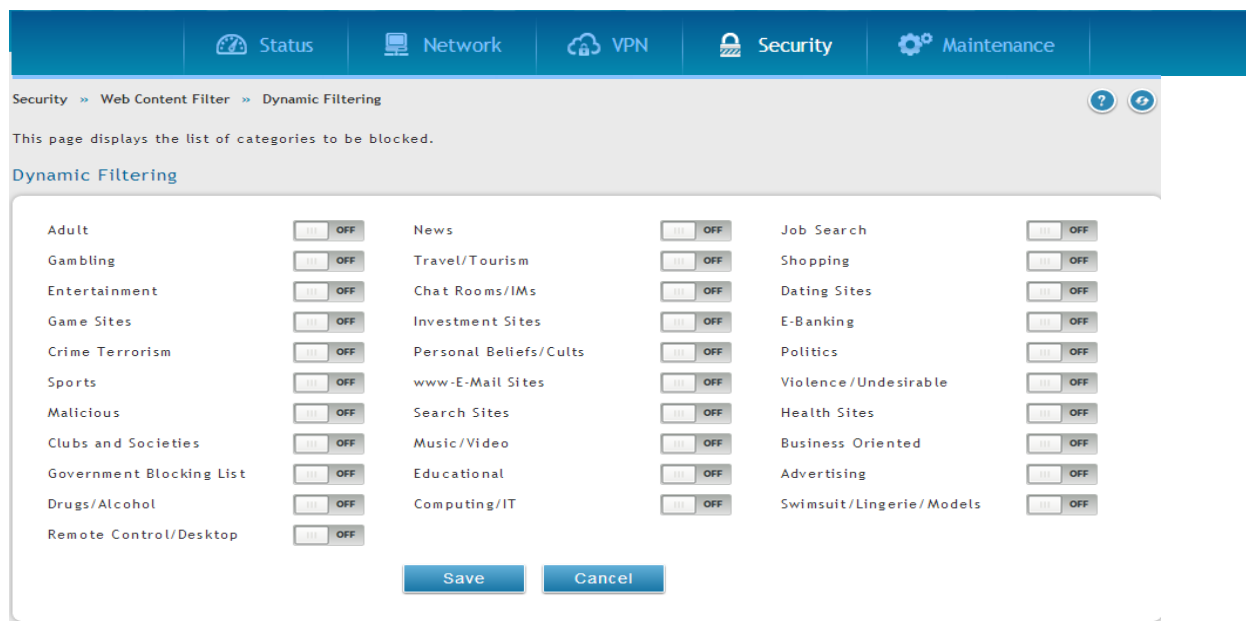

This feature allows the administrator to block access from a range of web content categories. The router must be upgraded with the the WCF license and then the Content Filtering option, which allows the user to filter out internet sites, needs to be enabled.

The Dynamic Content Filtering configuration page will let the administrator choose from a range of pre-defined categories to be blocked. When enabled, access to a website belonging to one of these configured categories will be blocked with an error page.

- Adult Content: Sites that host explicit sex content, nudity and sites that use profanity.
- News: Sites that offer news and information on current events, including newspapers, broadcasters and other publishers.
- Job Search: Sites that offer job listings, interview coaching and other employment-related services.
- Gambling: Sites that offer online gambling or information about gambling.
- Travel/Tourism: Sites with travel and tourism information like city maps and services including planning trips, reservations for bus/train/airlines, hotel booking etc.
- Shopping: Online shops, catalogs, auction sites and classified ads etc.
- Entertainment: Websites for TV, movies, entertainment news etc. and sites hosting video content of movies, TV streaming etc.
- Chatrooms/IM: Social networking sites, chartrooms and instant messaging sites.
- Dating Sites: Online dating, matchmaking, relationship advice, personal ads and web pages related to marriage.
- Game Sites: Sites that offer online games, MORPG and information about computer games, cheat codes etc.
- Investment Sites: Sites for brokerages, trusts, insurance and other investments related organizations.
- E-banking: Sites providing online banking services offered by financial institutions
- Crime/Terrorism: Sites providing information on anti-social activities like murder, sabotage, bombing etc.
- Personal Beliefs/Cults: Sites about religion, places of worship, religious groups, and occultism.
- Politics: Sites about politics, elections and legislation and sites that promote a politician or political party.
- Sports: Sites about sports teams, fan clubs, and generally about all kinds of sports.
- www Email Sites: Websites that allow users to send and/or receive email through a web accessible email account.

# **5.11 IP/MAC Binding**

### *Network > LAN > LAN DHCP Reserved IPs*

Another available security measure is to only allow outbound traffic (from the LAN to WAN) when the LAN node has an IP address matching the MAC address bound to it. This is IP/MAC Binding, and by enforcing the gateway to validate the source traffic's IP address with the unique MAC Address of the configured LAN node, the administrator can ensure traffic from that IP address is not spoofed. In the event of a violation (i.e. the traffic's source IP address doesn't match up with the expected MAC address having the same IP address) the packets will be dropped and can be logged for diagnosis.

### **Figure 78: The following example binds a LAN host's MAC Address to an IP address served by DSR. If there is an IP/MAC Binding**

**violation, the violating packet will be dropped and logs will be captured**

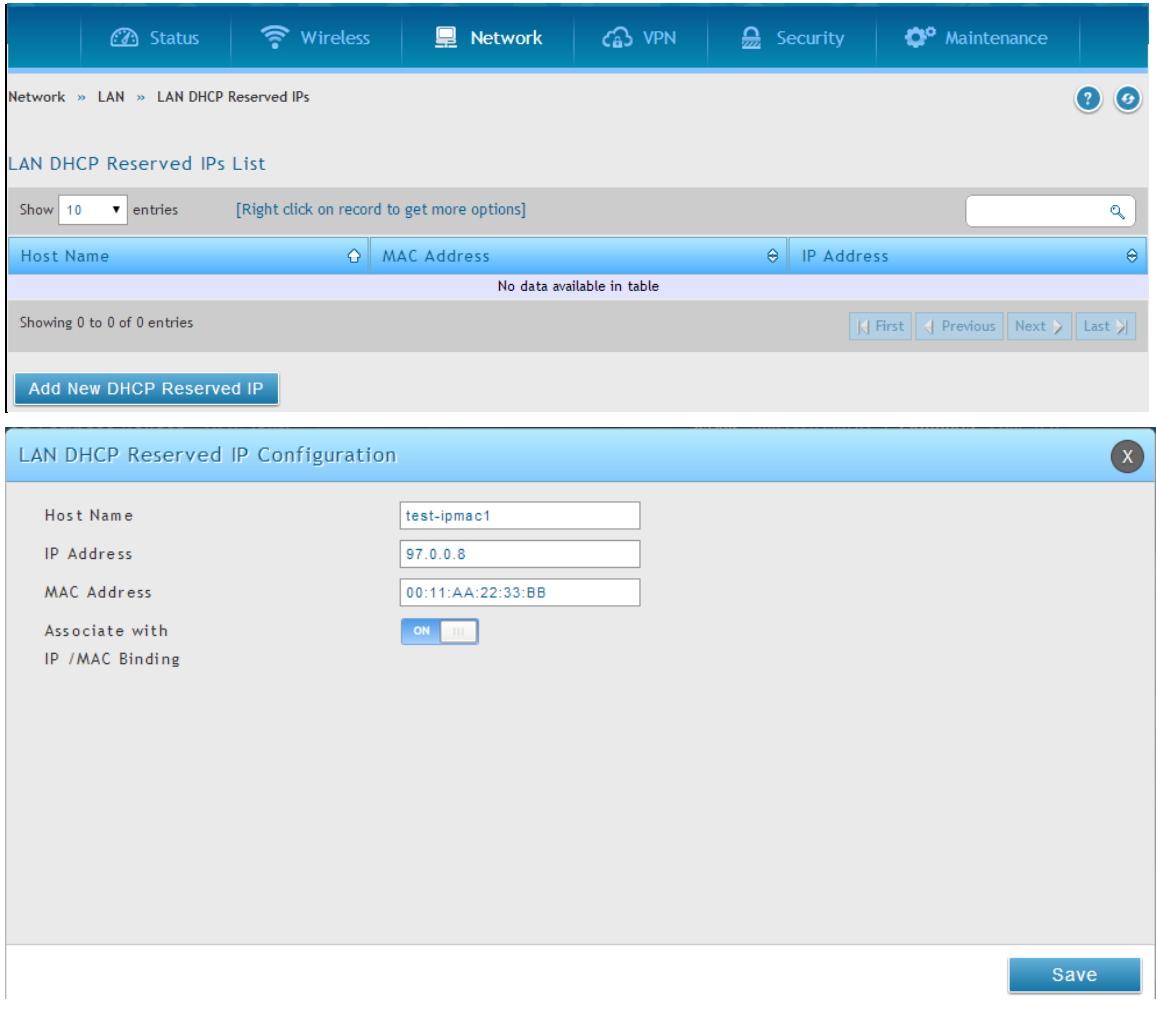

## **5.12 Intrusion Prevention (IPS)**

#### *Security > Firewall > IPs*

The gateway's Intrusion Prevention System (IPS) prevents malicious attacks from the internet from accessing the private network. Static attack signatures loaded to the DSR allow common attacks to be detected and prevented. The checks can be enabled between the WAN and DMZ or LAN, and a running counter will allow the administrator to see how many malicious intrusion attempts from the WAN have been detected and prevented.

DSR-150/150N does not support Intrusion Prevention System.

#### **Figure 79: Intrusion Prevention features on the router**

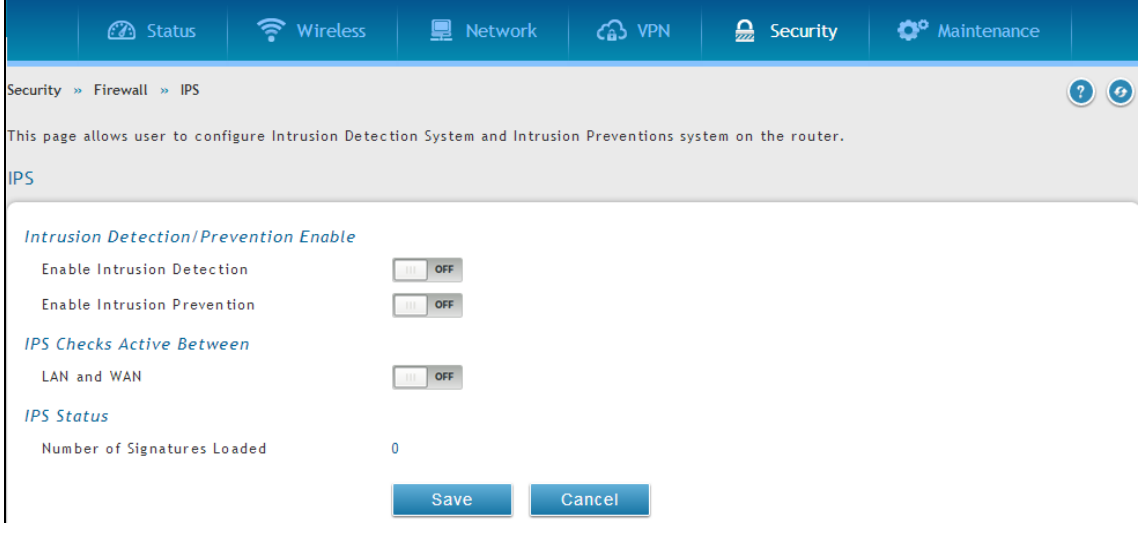

## **5.13 Protecting from Internet Attacks**

#### *Security > Firewall >Attack Checks*

Attacks can be malicious security breaches or unintentional network issues that render the router unusable. Attack checks allow you to manage WAN security threats such as continual ping requests and discovery via ARP scans. TCP and UDP flood attack checks can be enabled to manage extreme usage of WAN resources.

Additionally certain Denial-of-Service (DoS) attacks can be blocked. These attacks, if uninhibited, can use up processing power and bandwidth and prevent regular network services from running normally. ICMP packet flooding, SYN traffic flooding, and Echo storm thresholds can be configured to temporarily suspect traffic from the offending source.

### **Figure 80: Protecting the router and LAN from internet attacks**

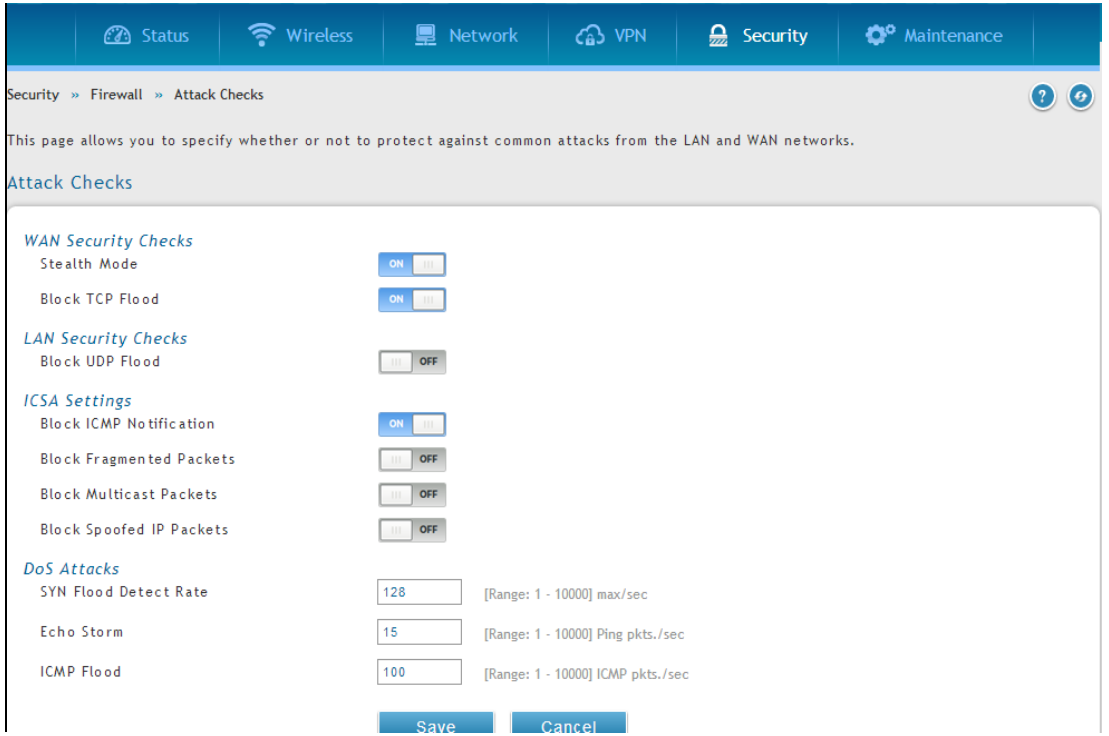

#### **WAN Security Checks**:

Enable Stealth Mode: If Stealth Mode is enabled, the router will not respond to port scans from the WAN. This makes it less susceptible to discovery and attacks.

Block TCP Flood: If this option is enabled, the router will drop all invalid TCP packets and be protected from a SYN flood attack.

#### **LAN Security Checks**:

Block UDP Flood: If this option is enabled, the router will not ac cept more than 20 simultaneous, active UDP connections from a single computer on the LAN.

UDP Connection Limit: You can set the number of simultaneous active UDP connections to be accepted from a single computer on the LAN; the default is 25

#### **ICSA Settings**:

Block ICMP Notification: selecting this prevents ICMP packets from being identified as such. ICMP packets, if identified, can be captured and used in a Ping (ICMP) flood DoS attack.

Block Fragmented Packets: selecting this option drops any fragmented packets through or to the gateway

Block Multicast Packets: selecting this option drops multicast packets, which could indicate a spoof attack, through or to the gateway.

#### **DoS Attacks:**

SYN Flood Detect Rate (max/sec): The rate at which the SYN Flood can be dete cted.

Echo Storm (ping pkts/sec): The number of ping packets per second at which the router detects an Echo storm attack from the WAN and prevents further ping traffic from that external address.

ICMP Flood (ICMP pkts/sec): The number of ICMP packets per s econd at which the router detects an ICMP flood attack from the WAN and prevents further ICMP traffic from that external address.

 The ping on LAN interfaces is enabled in default. To disable the ping response from LAN hosts to the LAN/WAN port of the device uncheck the "Allow Ping from LAN" option.

### **5.14 IGMP Proxy to manage multicast traffic**

#### *Network > LAN > IGMP Setup*

IGMP snooping allows the router to 'listen' in on IGMP network traffic through the router. This then allows the router to filter multicast traffic and direct this only to hosts that need this stream. This is helpful when there is a lot of multicast traffic on the network (say from an IPTV application) where all LAN hosts do not need to receive this multicast traffic. Enabling IGMP snooping allows the router to regulate the amount of multicast traffic on the network, to prevent flooding all LAN hosts. Active IGMP snooping is referred to IGMP Proxy, and this is available on your router.

### **Figure 81: Enabling IGMP Proxy for the LAN**

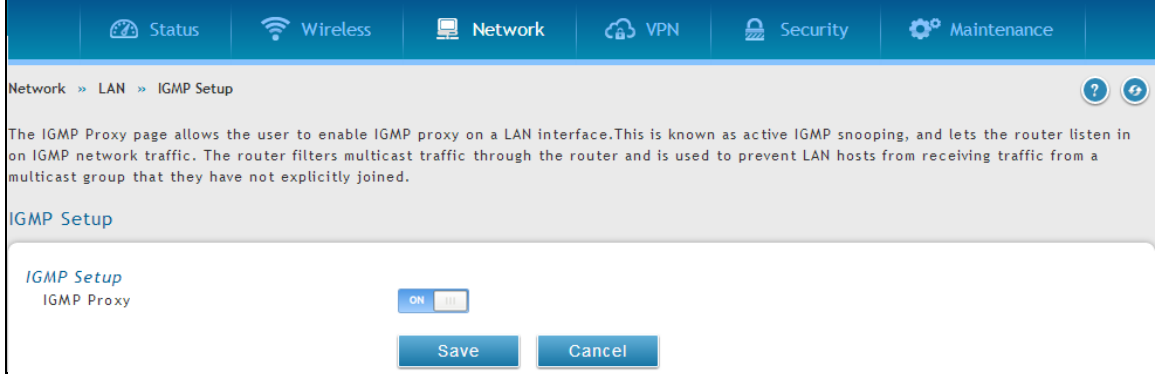

Enable IGMP Proxy: selecting this allows the router to listen in on IGMP traffic through the network, and manage multicast streams bound for the LAN

In the event that aWAN uses Russia Dual Access PPTP / L2TP connection, the outbound interface for IGMP traffic can be selected. Either the physical link (DHCP) or the PPP link (PPTP / L2TP) can be designated to carry IGMP outbound traffic. This applies to any WAN that uses Russia Dual Access PPTP, which is set at based on the WAN configuration. This setting is specific for Russia Dual Access ISPs where streaming services are run on the physical links only.

# **Chapter 6. IPsec / PPTP / L2TP VPN**

A VPN provides a secure communication channel ("tunnel") between two gateway routers or a remote PC client. The following types of tunnels can be created:

- Gateway-to-gateway VPN: to connect two or more routers to secure traffic between remote sites.
- Remote Client (client-to-gateway VPN tunnel): A remote client initiates a VPN tunnel as the IP address of the remote PC client is not known in advance. The gateway in this case acts as a responder.
- Remote client behind a NAT router: The client has a dynamic IP address and is behind a NAT Router. The remote PC client at the NAT router initia tes a VPN tunnel as the IP address of the remote NAT router is not known in advance. The gateway WAN port acts as responder.
- PPTP server for LAN / WAN PPTP client connections.
- L2TP server for LAN / WAN L2TP client connections.

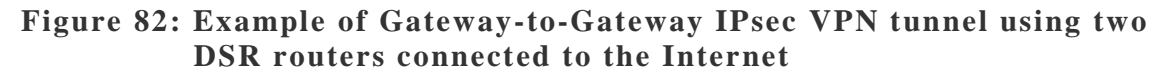

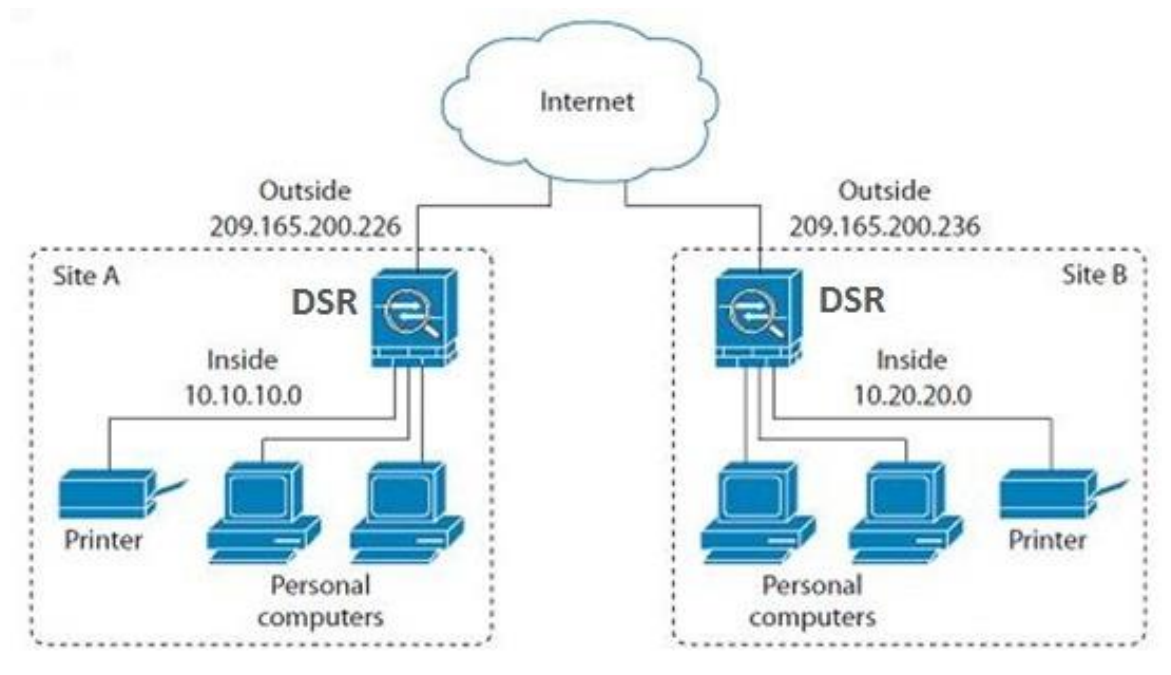

### **Figure 83: Example of three IPsec client connections to the internal network through the DSR IPsec gateway**

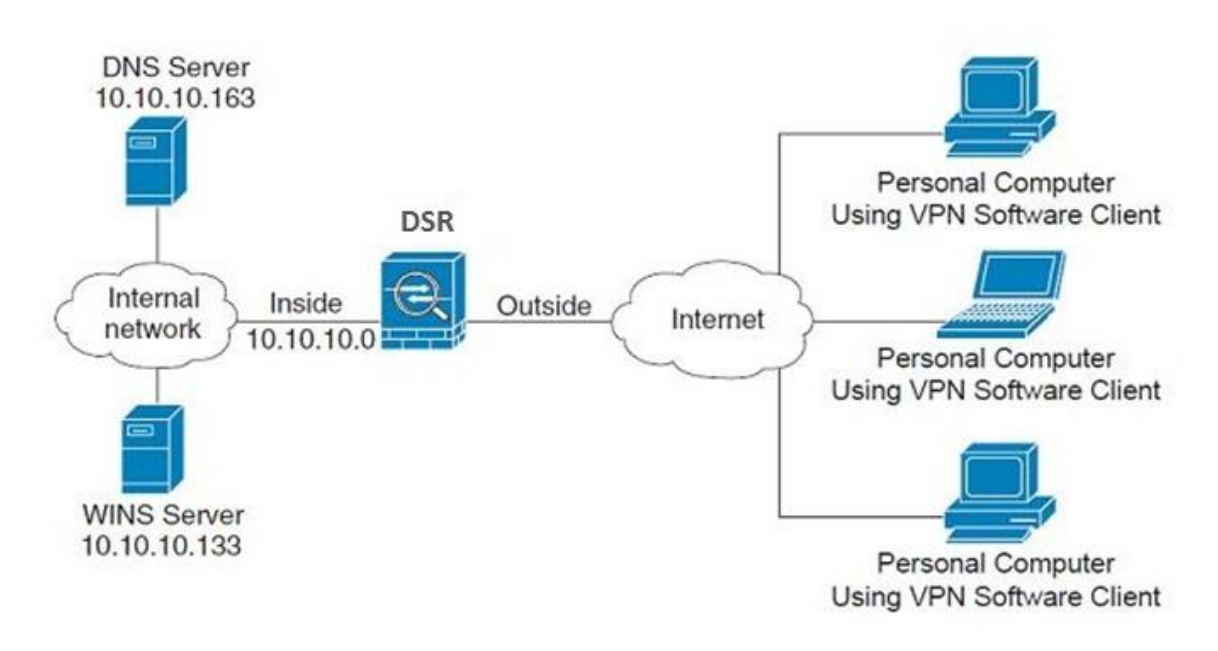

## **6.1 VPN Wizard**

### *Setup > Wizard > VPN Wizard*

You can use the VPN wizard to quickly create both IKE and VPN policies. Once the IKE or VPN policy is created, you can modify it as required.

### **Figure 84: VPN Wizard launch screen**

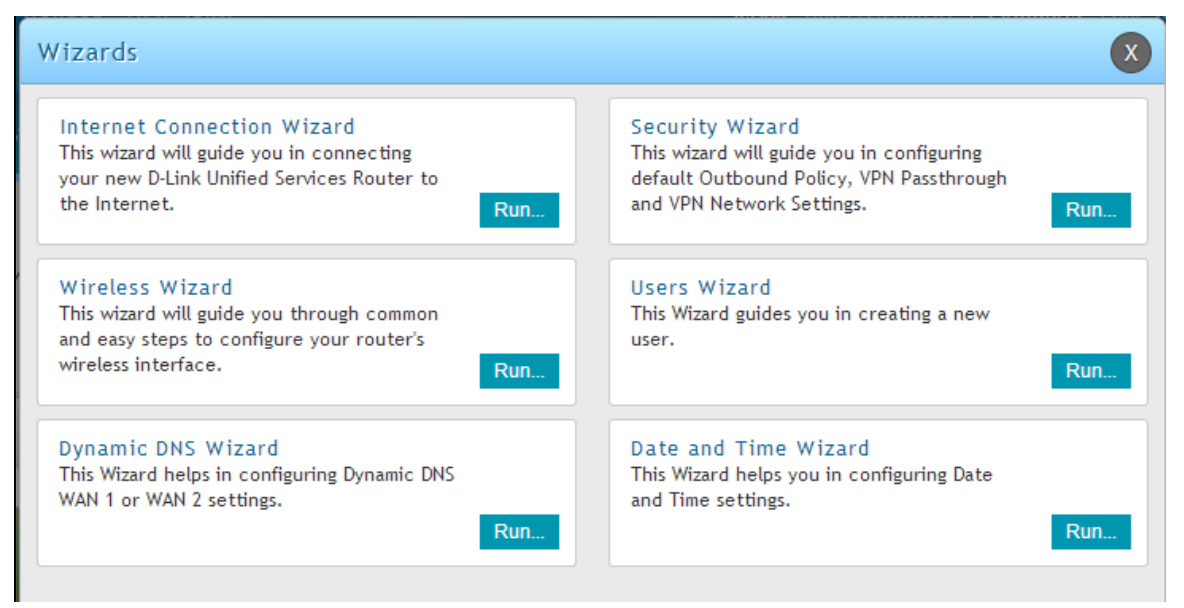

To easily establish a VPN tunnel using VPN Wizard, follow the steps below:

- 1. Select the VPN tunnel type to create
- The tunnel can either be a gateway to gateway connection (site-to-site) or a tunnel to a host on the internet (remote access).
- Set the Connection Name and pre-shared key: the connection name is used for management, and the pre-shared key will be required on the VPN client or gateway to establish the tunnel. The pre-shared key has a maximum length of 64 digits.
- Determine the local gateway for this tunnel; if there is more than one WAN configured the tunnel can be configured for either of the gateways.
	- 2. Configure Remote and Local WAN address for the tunnel endpoints
- Remote Gateway Type: identify the remote endpoint of the tunnel by FQDN or static IP address
- Remote WAN IP address / FQDN: This field is enabled only if the peer you are trying to connect to is a Gateway. For VPN Clients, this IP address or Internet Name is determined when a connection request is received from a client.
- Local Gateway Type: identify this router's endpoint of the tunnel by FQDN or static IP address
- Local WAN IP address / FQDN: This field can be left blank if you are not using a different FQDN or IP address than the one specified in the WAN port's configuration.
- 3. Configure the Secure Connection Remote Accessibility fields to identify the remote network:
- Remote LAN IP address: address of the LAN behind the peer gateway
- Remote LAN Subnet Mask: the subnet mask of the LAN behind the peer
	- **Note:** The IP address range used on the remote LAN must be different from the IP address range used on the local LAN.
	- 4. Review the settings and click Connect to establish the tunnel.

The Wizard will create an Auto IPsec policy with the following default values for a VPN Client or Gateway policy (these can be accessed from a link on the Wizard page):

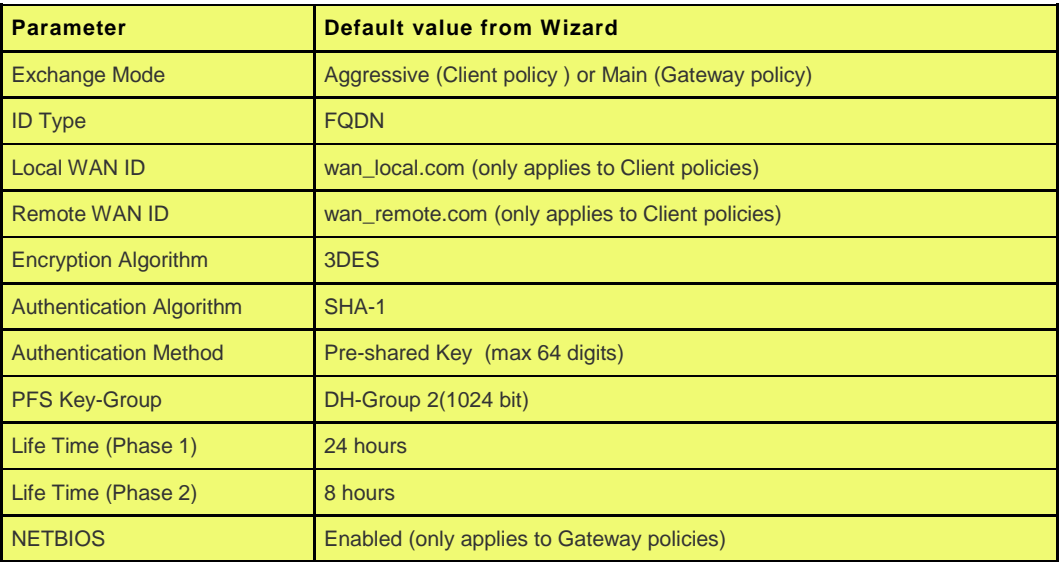

 The VPN Wizard is the recommended method to set up an Auto IPsec policy. Once the Wizard creates the matching IKE and VPN policies required by the Auto policy, one can modify the required fields through the edit link. Refer to the online help for details.

Easy Setup Site to Site VPN Tunnel:

If you find it difficult to configure VPN policies through VPN wizard use easy setup site to site VPN tunnel. This will add VPN policies by importing a file containing VPN policies.

## **6.2 Configuring IPsec Policies**

### *VPN > IPSec VPN > Policies*

An IPsec policy is between this router and another gateway or this router and an IPsec client on a remote host. The IPsec mode can be either tunnel or transport depending on the network being traversed between the two policy endpoints.

- Transport: This is used for end-to-end communication between this router and the tunnel endpoint, either another IPsec gateway or an IPsec VPN client on a host. Only the data payload is encrypted and the IP header is not modified or encrypted.
- Tunnel: This mode is used for network-to-network IPsec tunnels where this gateway is one endpoint of the tunnel. In this mode the entire IP packet including the header is encrypted and/or authenticated.

When tunnel mode is selected, you can enable NetBIOS and DHCP over IPsec. DHCP over IPsec allows this router to serve IP leases to hosts on the remote LAN. As well in this mode you can define the single IP address, range of IPs, or subnet on both the loca l and remote private networks that can communicate over the tunnel.

 $\bar{1}$ 

### **Figure 85: IPsec policy configuration**

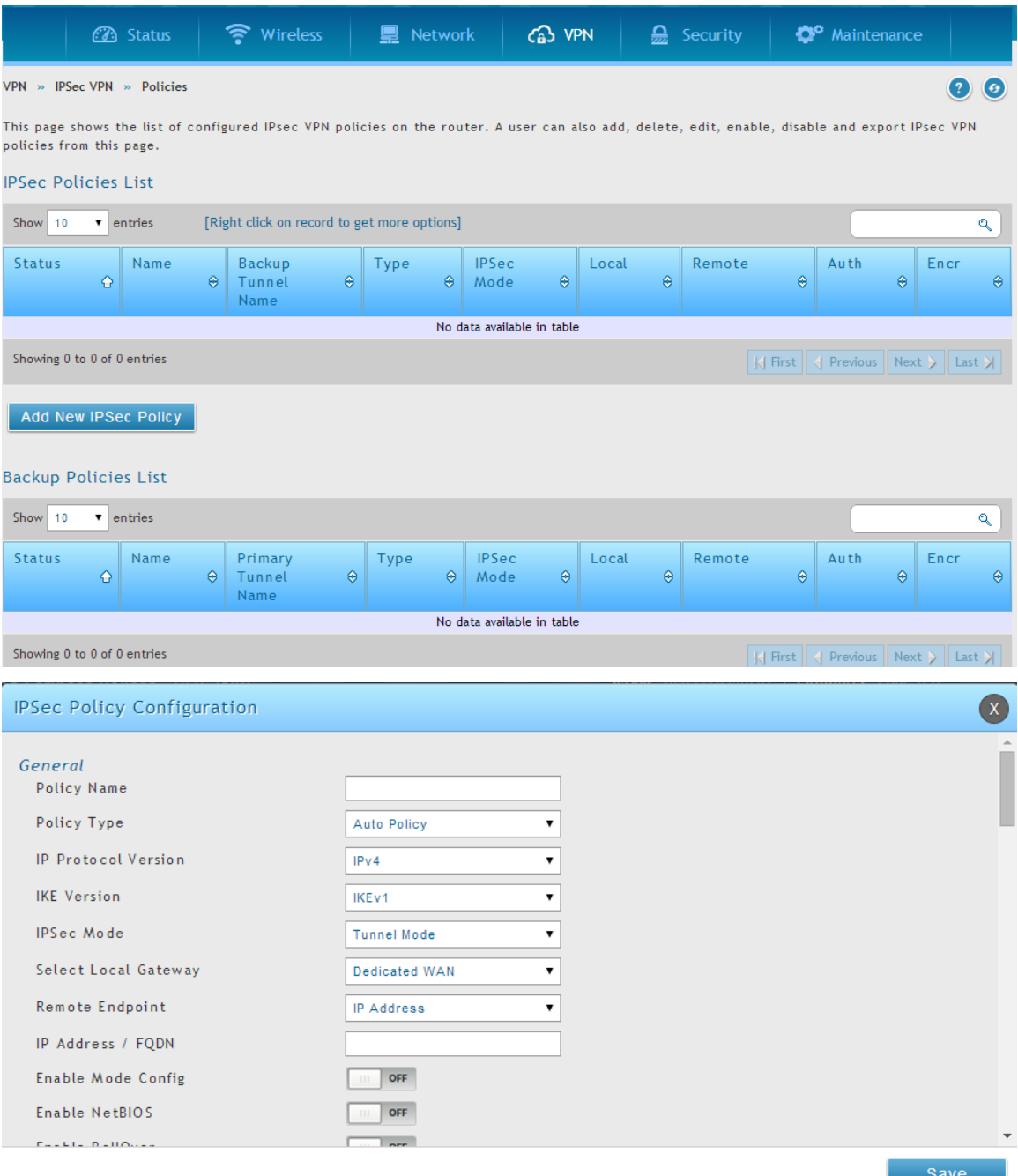

#### **Unified Services Router No. 2008 User Manual**

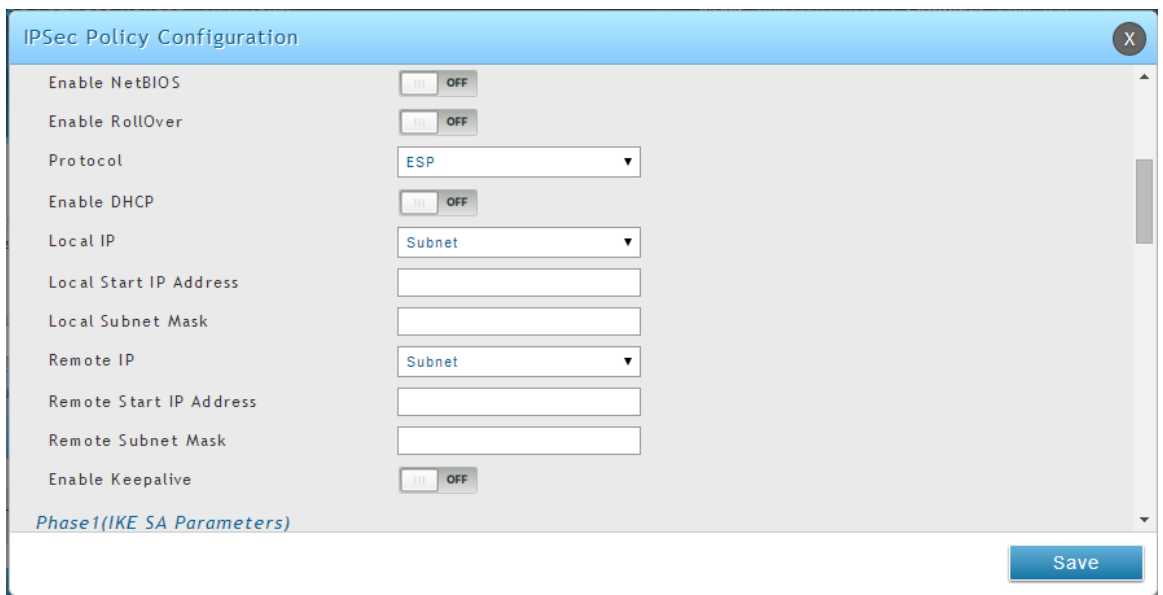

Once the tunnel type and endpoints of the tunnel are defined you can determine the Phase 1 / Phase 2 negotiation to use for the tunnel. This is covered in the IPsec mode setting, as the policy can be Manual or Auto. For Auto policies, the Internet Key Exchange (IKE) protocol dynamically exchanges keys between two IPsec hosts. The Phase 1 IKE parameters are used to define the tunnel's security association details. The Phase 2 Auto policy parameters cover the security association lifetime and encryption/authentication details of the phase 2 key negotiation.

The VPN policy is one half of the IKE/VPN policy pair required to establish an Auto IPsec VPN tunnel. The IP addresses of the machine or machines on the two VPN endpoints are configured here, along with the policy parameters required to secure the tunnel
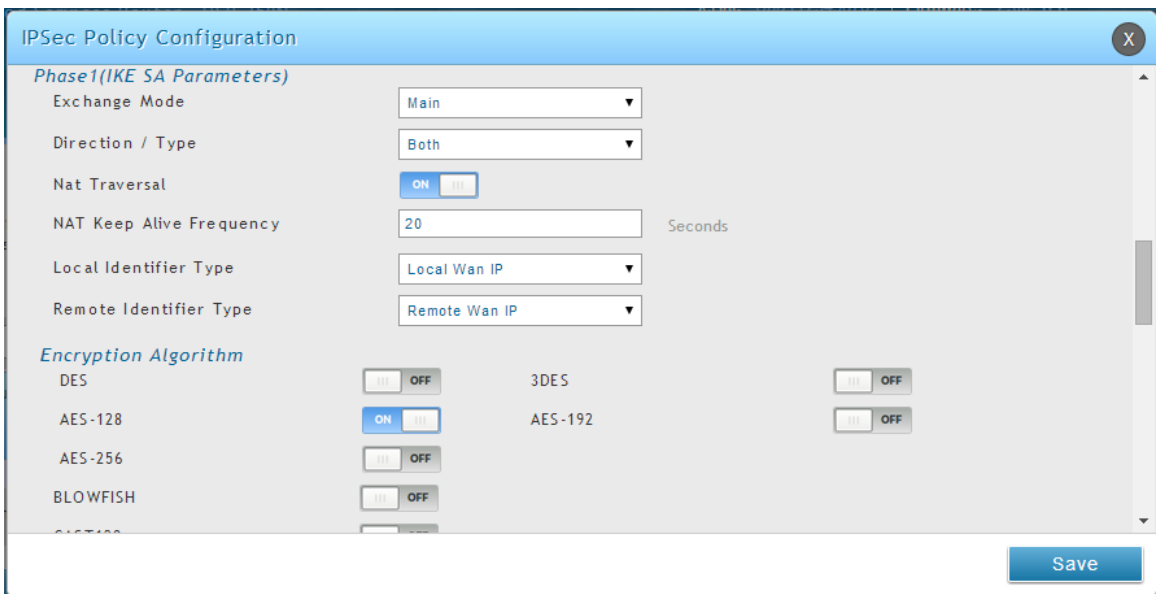

### **Figure 86: IPsec policy configuration continued (Auto policy via IKE)**

A Manual policy does not use IKE and instead relies on manual keying to exchange authentication parameters between the two IPsec hosts. The incoming and outgoing security parameter index (SPI) values must be mirrored on the remote tunnel endpoint. As well the encryption and integrity algorithms and keys must match on the remote IPsec host exactly in order for the tunnel to establish successfully. Note that using Auto policies with IKE are preferred as in some IPsec implementations the SPI (security parameter index) values require conversion at each endpoint.

DSR supports VPN roll-over feature. This means that policies configured on primary WAN will rollover to the secondary WAN in case of a link failure on a primary WAN. This feature can be used only if your WAN is configured in Auto-Rollover mode.

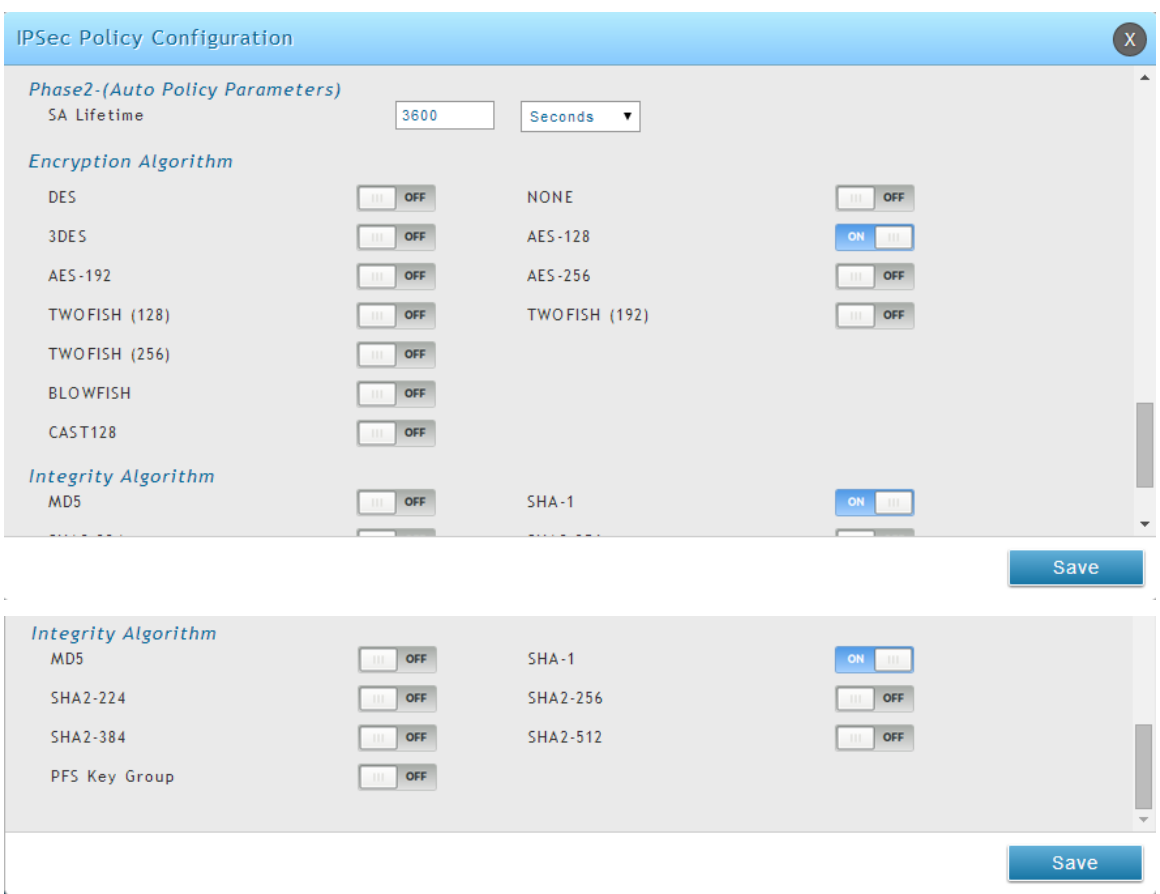

### **Figure 87: IPsec policy configuration continued (Auto / Manual Phase 2)**

## **6.2.1 Extended Authentication (XAUTH)**

You can also configure extended authentication (XAUTH). Rather than configure a unique VPN policy for each user, you can configure the VPN gateway router to authenticate users from a stored list of user accounts or with an external authentication server such as a RADIUS server. With a user database, user accounts created in the router are used to authenticate users.

With a configured RADIUS server, the router connects to a RADIUS server and passes to it the credentials that it receives from the VPN client. You can secure the connection between the router and the RADIUS server with the authentication protocol supported by the server (PAP or CHAP). For RADIUS – PAP, the router first checks in the user database to see if the user credentials are available; if they are not, the router connects to the RADIUS server.

## **6.2.2 Internet over IPsec tunnel**

In this feature all the traffic will pass through the VPN Tunnel and from the Remote Gateway the packet will be routed to Internet. On the remote gateway side, the outgoing packet will be SNAT'ed.

# **6.3 Configuring VPN clients**

Remote VPN clients must be configured with the same VPN policy parameters used in the VPN tunnel that the client wishes to use: encryption, authentication, life time, and PFS key-group. Upon establishing these authentication parameters, the VPN Client user database must also be populated with an account to give a user access to the tunnel.

 VPN client software is required to establish a VPN tunnel between the router and remote endpoint. Open source software (such as OpenVPN or Openswan) as well as Microsoft IPsec VPN software can be configured with the required IKE policy parameters to establish an IPsec VPN tunnel. Refer to the client software guide for detailed instructions on setup as well as the router's online help.

The user database contains the list of VPN user accounts that are authorized to use a given VPN tunnel. Alternatively VPN tunnel users can be authenticated using a configured RADIUS database. Refer to the online help to determine how to populate the user database and/or configure RADIUS authentication.

# **6.4 PPTP / L2TP Tunnels**

This router supports VPN tunnels from either PPTP or L2TP ISP servers. The router acts as a broker device to allow the ISP's server to create a TCP control connection between the LAN VPN client and the VPN server.

## **6.4.1 PPTP Tunnel Support**

## *VPN > PPTP VPN > Client*

PPTP VPN Client can be configured on this router. Using this client we can access remote network which is local to PPTP server. Once client is enabled, the user can access *VPN > PPTP VPN > Active Users* page and establish PPTP VPN tunnel clicking Connect. To disconnect the tunnel, click Drop.

### **Figure 88: PPTP tunnel configuration – PPTP Client**

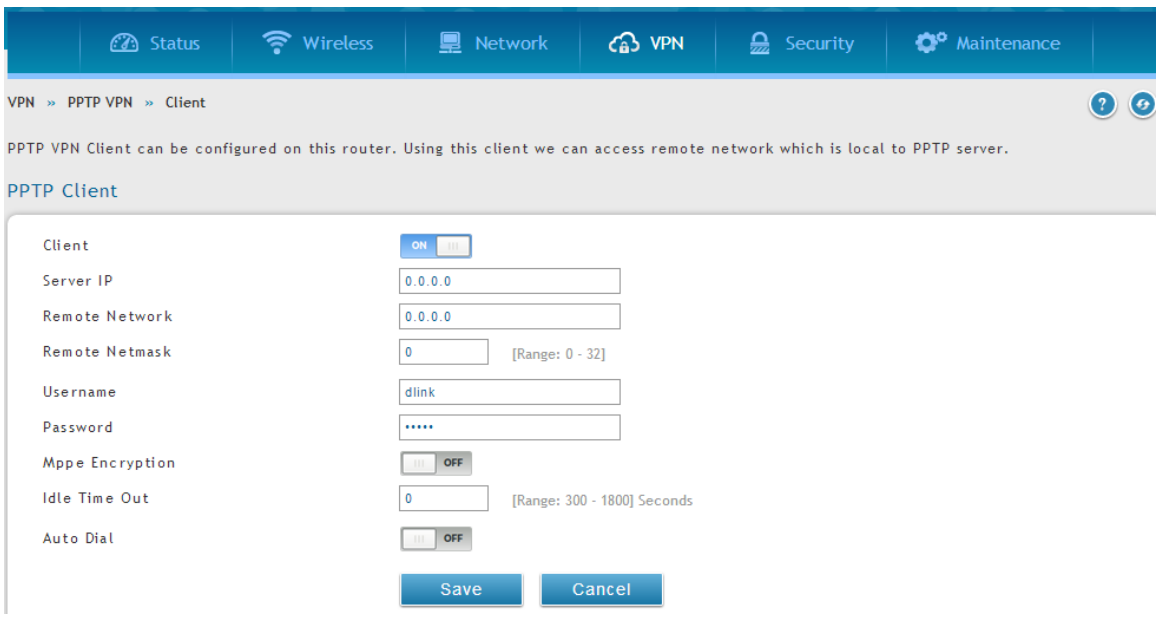

### **Figure 89: PPTP VPN connection status**

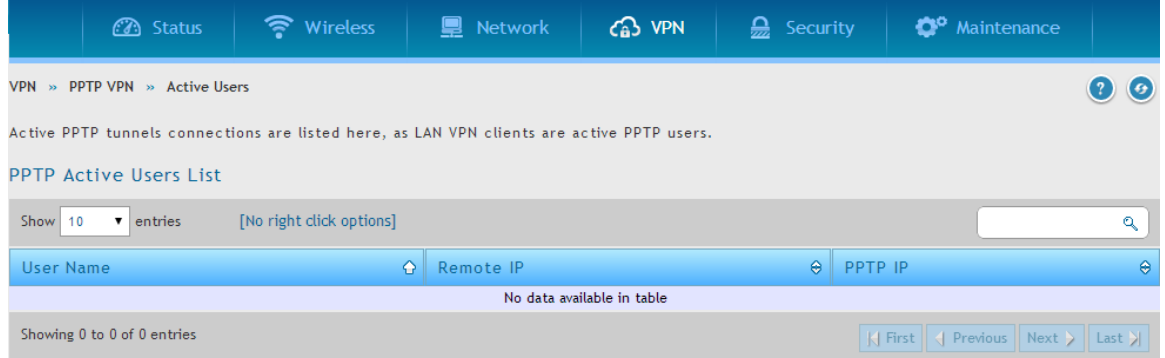

### *VPN > PPTP VPN > Server*

A PPTP VPN can be established through this router. Once enabled a PPTP server is available on the router for LAN and WAN PPTP client users to access. Once the PPTP server is enabled, PPTP clients that are within the range of configured IP addresses of allowed clients can reach the router's PPTP server. Once authenticated by the PPTP server (the tunnel endpoint), PPTP clients have access to the network managed by the router.

The range of IP addresses allocated to PPTP clients can coincide with the LAN subnet. As well the PPTP server will default to local PPTP user authentication, but can be configured to employ an external authentication server should one be configured.

## **Figure 90: PPTP tunnel configuration – PPTP Server**

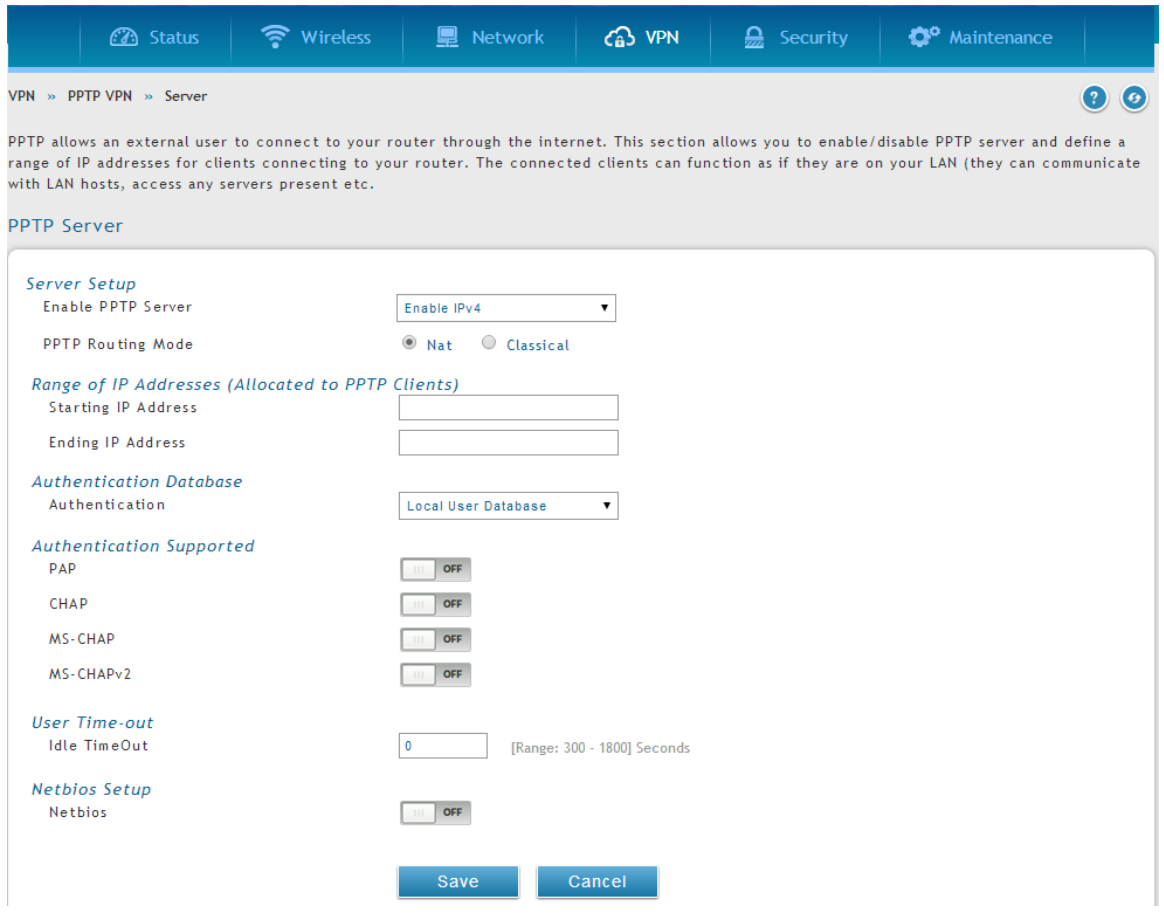

# **6.4.2 L2TP Tunnel Support**

#### *VPN > L2TP VPN > Server*

A L2TP VPN can be established through this router. Once enabled a L2TP server is available on the router for LAN and WAN L2TP client users to access. Once the L2TP server is enabled, L2TP clients that are within the range of configured IP addresses of allowed clients can reach the router's L2TP server. Once authenticated by the L2TP server (the tunnel endpoint), L2TP clients have access to the network managed by the router.

## **Figure 91: L2TP tunnel configuration – L2TP Server**

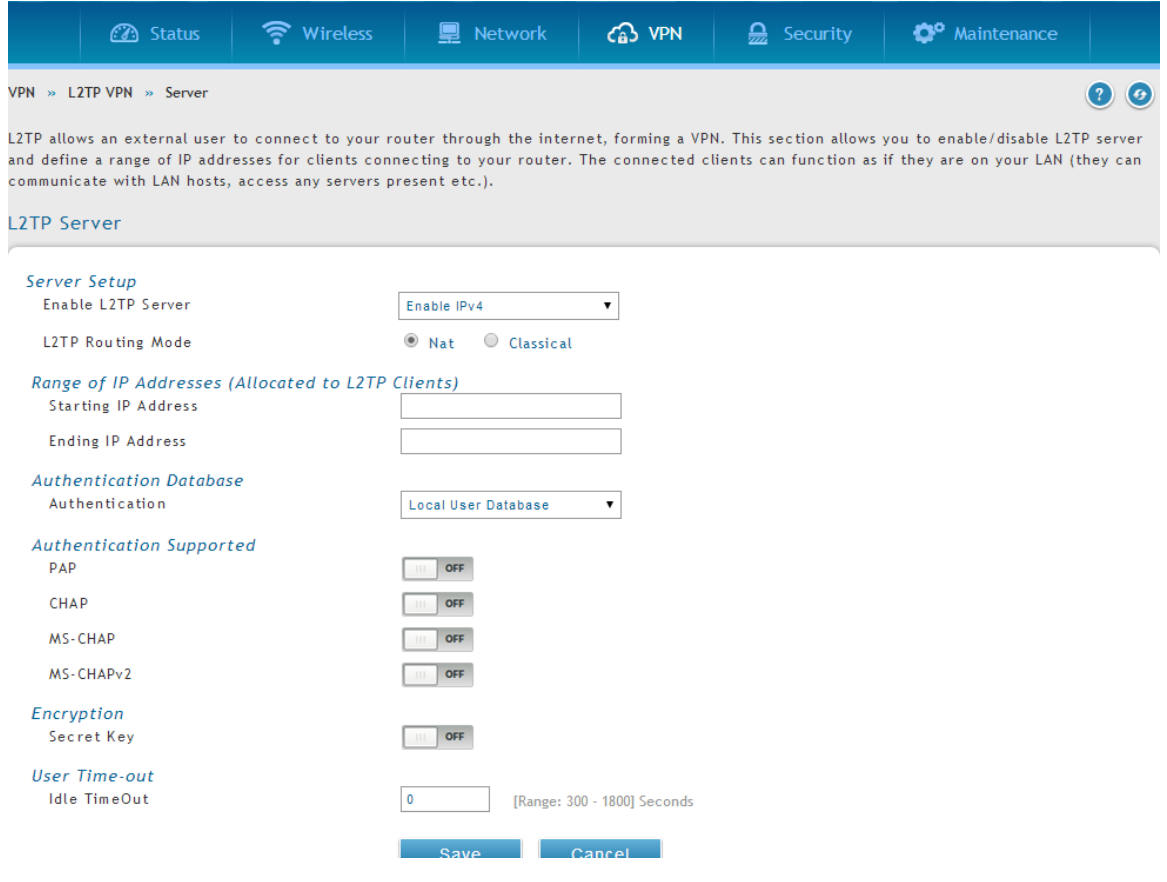

#### **Unified Services Router User Manual**

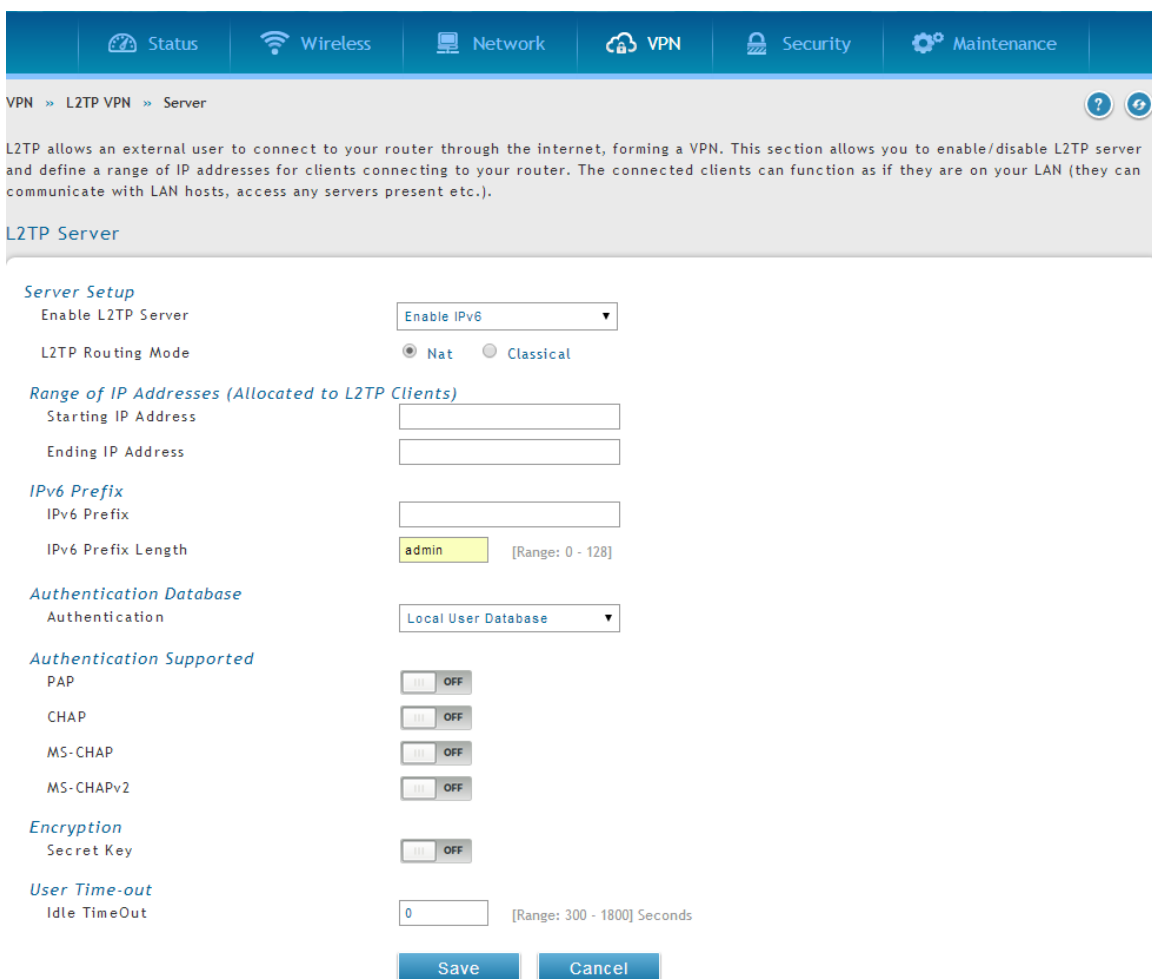

### *VPN > L2TP VPN > Client*

A L2TP VPN Client can be configured on this router. Using this client we can access remote network which are local to the L2TP server. Once the client is enabled, the user can access Status > Active VPN page and establish L2TP VPN tunnel clicking Connect. To disconnect the tunnel, click Drop .

A L2TP VPN can be established through this router. Once enabled a L2TP server is available on the router for LAN and WAN L2TP client users to access. Once the L2TP server is enabled, L2TP clients that are configured with the remote L2TP network server range (IP address and Netmask) can reach an endpoint router's L2TP server. Once authenticated by the L2TP server (the tunnel endpoint), L2TP clients have access to the local network managed by the router.

### **Figure 92: L2TP tunnel configuration – L2TP Client**

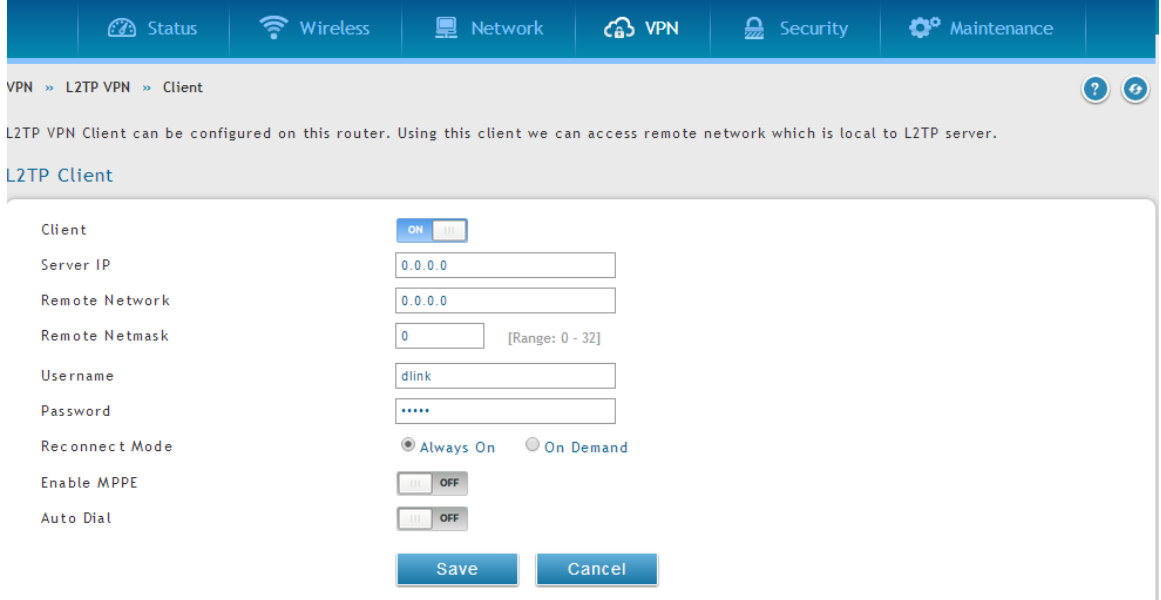

## **6.5 GRE Tunnel Support**

## *VPN > GRE > GRE Tunnels*

GRE tunnels allow for broadcast traffic on the LAN of the router to be passed over the internet and received by remote LAN hosts. This is primarily useful in the D-Link Discovery Protocol (DDP) application where broadcast traffic from one LAN host is to be received by all LAN hosts in the local subnets of the GRE endpoints.

Note the following limits for the number of supported GRE tunnels per product:

- $DSR-150/150N: 5$
- $DSR-250/250N: 10$
- DSR-500/500N: 15

 $DSR-1000/1000N$ : 20

There are two simple steps involved in establishing a GRE tunnel on the router:

- 1. Create a GRE tunnel from the GUI
- 2. Setup a static route for the remote local networks using the GRE tunnel

#### **Figure 93: GRE Tunnel configuration**

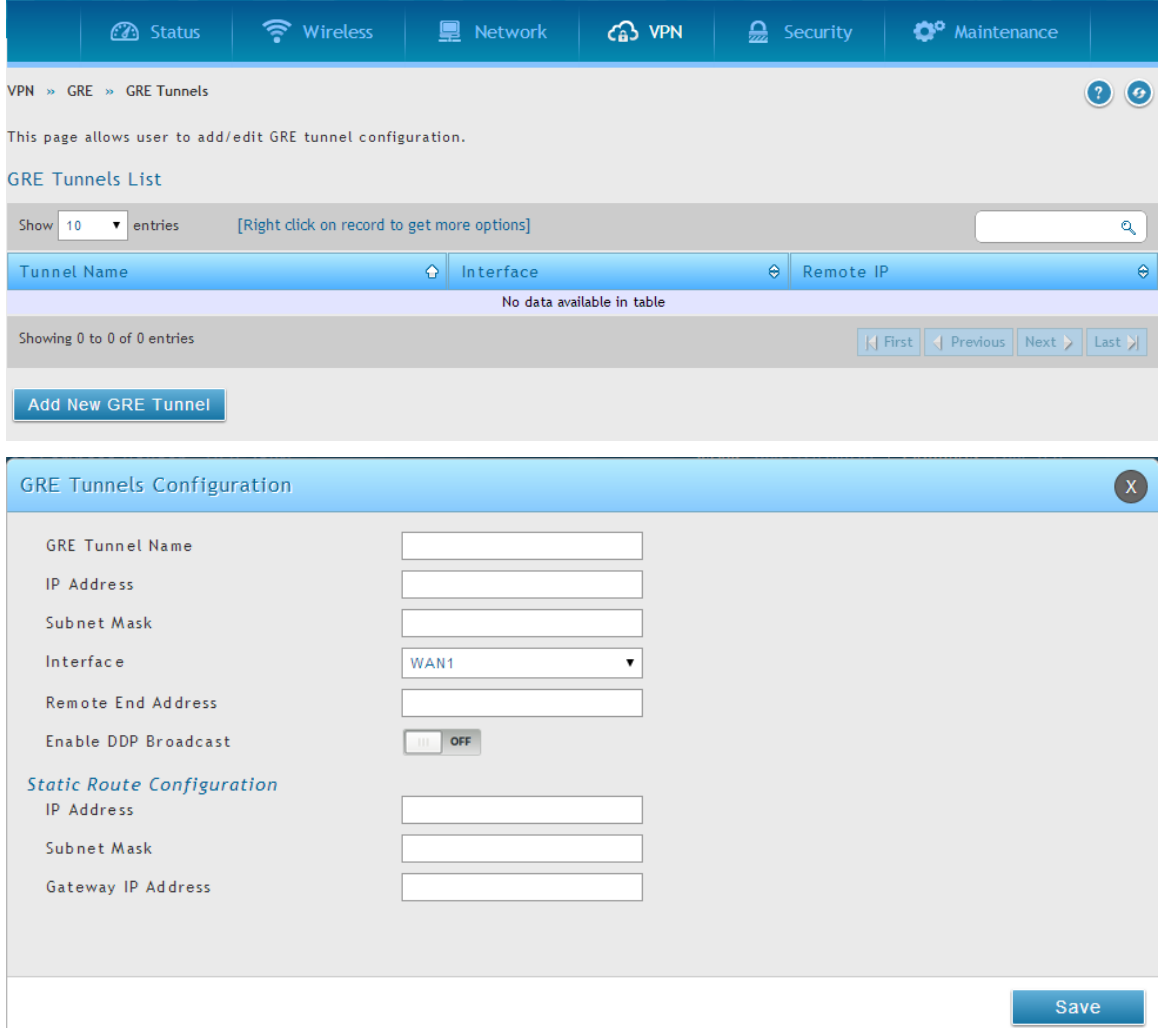

When creating the GRE tunnel, the IP Address should be a unique address that identifies that GRE tunnel endpoint. It will be referenced in the other router's static route as the Gateway IP address. The Remote End Address in the GRE tunnel configuration page is the WAN IP address of the other endpoint router.

Once the tunnel is established, a static route on the router can be made using the interface set to the configured GRE tunnel name. The destination IP address of the static route is the remote LAN subnet, and the route's gateway IP address will be the GRE tunnel IP of the terminating router (the same router that manages the remote LAN subnet). Once these two steps are completed, all DDP broadcast traffic can flow between remote LAN subnets via the GRE Tunnel.

# **6.6 OpenVPN Support**

## *VPN > Open VPN > Settings*

OpenVPN allows peers to authenticate each other using a pre -shared secret key, certificates, or username/password. When used in a multiclie nt-server configuration, it allows the server to release an authentication certificate for every client, using signature and Certificate authority. An Open VPN can be established through this router. Check/Uncheck this and click save settings to start/stop the OpenVPN server.

- Mode: OpenVPN daemon mode. It can run in server mode, client mode or access server client mode. In access server client mode, the user has to download the auto login profile from the OpenVPN Access Server and upload the same to connect.
- Server IP: OpenVPN server IP address to which the client connects (applicable in client mode).
- VPN Network: Address of the Virtual Network.
- VPN Netmask: Netmask of the Virtual Network.
- Port: The port number on which OpenVPN server (or Access Server) runs.
- Tunnel Protocol: The protocol used to communicate with the remote host. Ex: TCP, UDP. UDP is the default.
- Encryption Algorithm: The cipher with which the packets are encrypted. Ex: BF-CBC, AES-128, AES-192 and AES-256. BF-CBC is the default
- Hash algorithm: Message digest algorithm used to authenticate packets. Ex: SHA1, SHA256 and SHA512. SHA1 is the default.
- Tunnel Type: Select Full Tunnel to redirect all the traffic through the tunnel. Select Split Tunnel to redirect traffic to specified resources ( added via OpenVPN client routes) through the tunnel. Full Tunnel is the default.
- Enable Client to Client communication: Enable this to allow OpenVPN clients to communicate with each other in split tunnel case. Disabled by default.
- Upload Access Server Client Configuration: The user has to download the auto login profile and upload here to connect this router to the OpenVPN Access Server.
- Certificates: Select the set of certificates OpenVPN server uses. First Row: Set of certificates and keys the server uses. Second Row: Set of certificates and keys newly uploaded.
- Enable TLS Authentication Key: Enabling this adds TLS authentication which adds an additional layer of authentication. Can be checked only when the TLS key is uploaded. Disabled by default.

Click Save Settings to save the settings.

## **Figure 94: OpenVPN configuration**

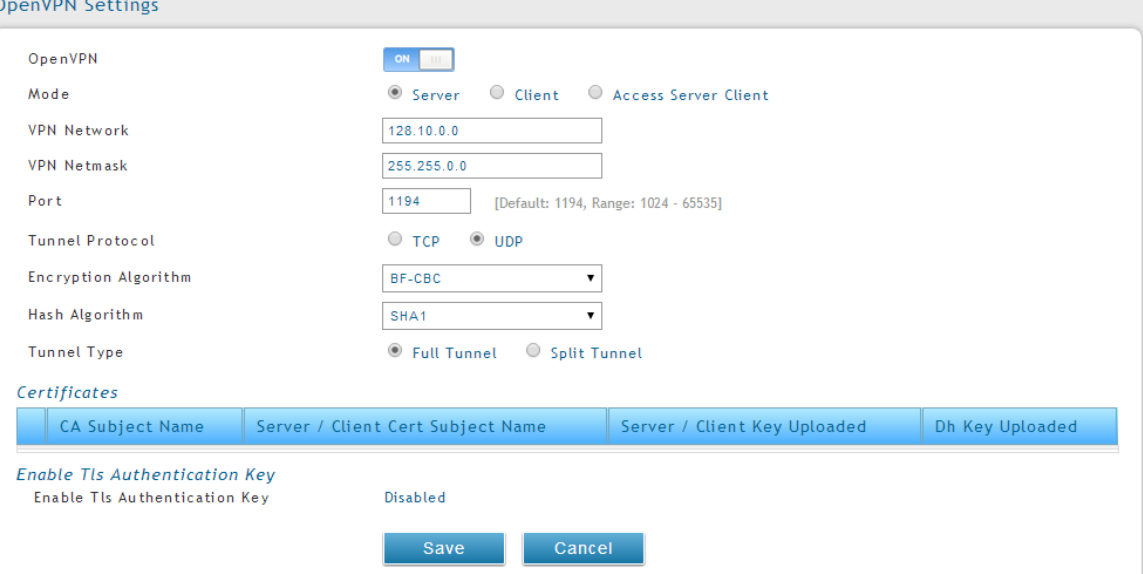

# **6.6.1 OpenVPN Remote Network**

### *VPN > Open VPN > Remote Networks*

This page allows the user to add/edit a remote network and netmask which allows the other OpenVPN clients to reach this network.

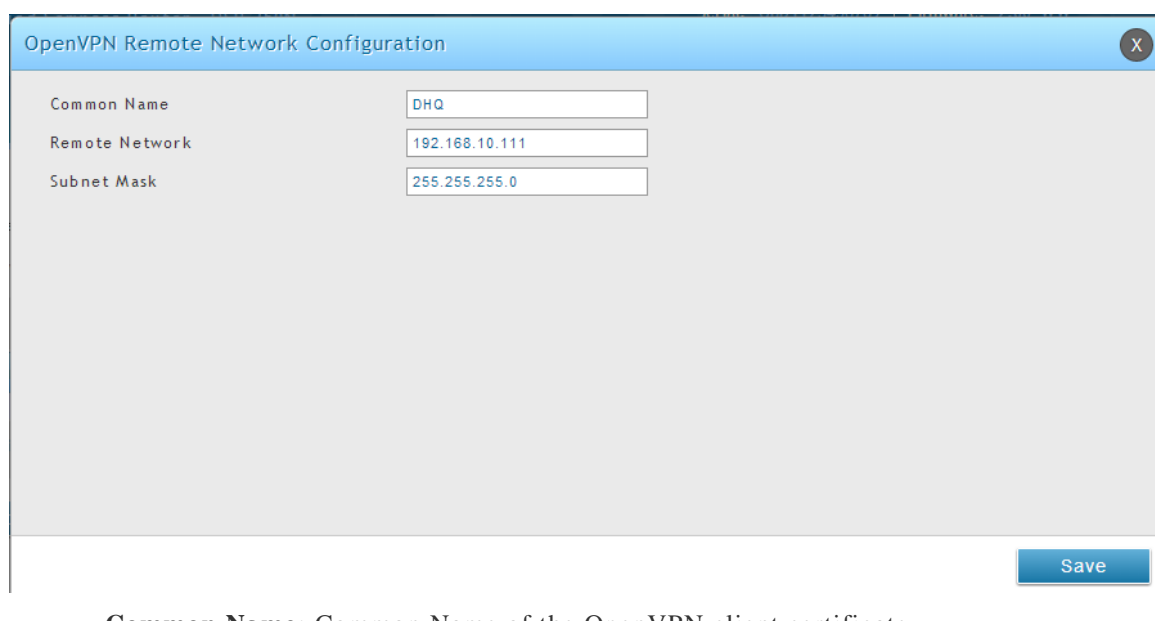

**Figure 95: OpenVPN Remote Network**

**Common Name**: Common Name of the OpenVPN client certificate.

**Remote Network**: Network address of the remote resource.

**Subnet Mask**: Netmask of the remote resource.

## **6.6.2 OpenVPN Authentication**

#### *VPN > Open VPN > Authentication*

This page allows the user to upload required certificates and keys.

## **Figure 96: OpenVPN Authentication**

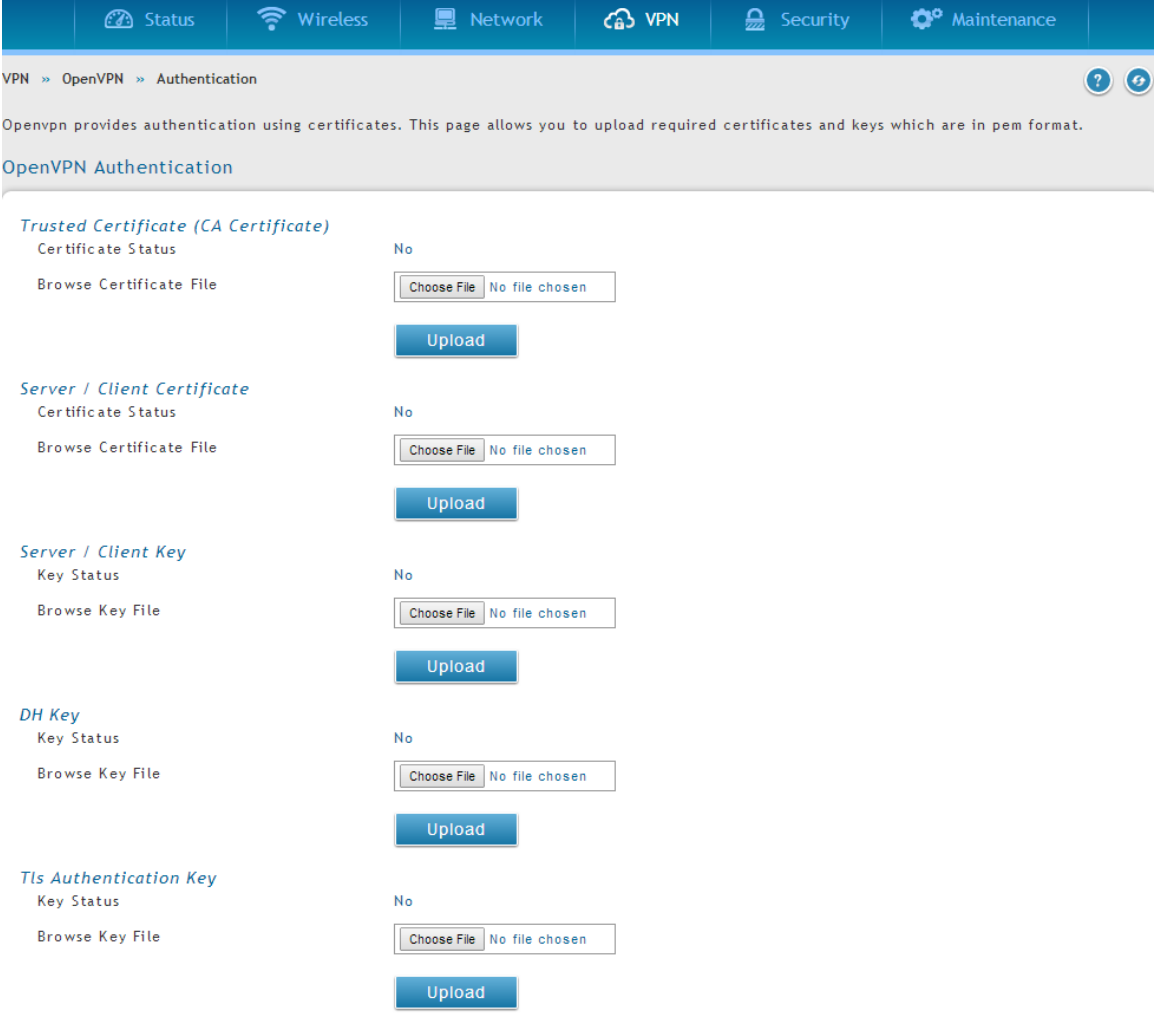

**Trusted Certificate (CA Certificate)**: Browse and upload the pem formatted CA Certificate.

**Server/Client Certificate**: Browse and upload the pem formatted Server/Client Certificate.

**Server/Client Key**: Browse and upload the pem formatted Server/Client Key.

**DH Key**: Browse and upload the pem formatted Diffie Hellman Key.

**TLS Authentication Key**: Browse and upload the pem formatted TLS Authentication Key.

# **Chapter 7. SSL VPN**

The router provides an intrinsic SSL VPN feature as an alternate to the standard IPsec VPN. SSL VPN differs from IPsec VPN mainly by removing the requirement of a preinstalled VPN client on the remote host. Instead, users can securely login through the SSL User Portal using a standard web browser and receive access to configured network resources within the corporate LAN. The router supports multiple concurrent sessions to allow remote users to access the LAN over an encrypted link through a customizable user portal interface, and each SSL VPN user can be assigned unique privileges and network resource access levels.

The remote user can be provided different options for SSL service through this router:

- **VPN Tunnel**: The remote user's SSL enabled browser is used in place of a VPN client on the remote host to establish a secure VPN tunnel. A SSL VPN client (Active-X or Java based) is installed in the remote host to allow the client to join the corporate LAN with pre-configured access/policy privileges. At this point a virtual network interface is created on the user's host and this will be assigned an IP address and DNS server address from the router. Once established, the host machine can access allocated network resources.
- **Port Forwarding**: A web-based (ActiveX or Java) client is installed on the client machine again. Note that Port Forwarding service only supports TCP connections between the remote user and the router. The router administrator can define specific services or applications that are available to remote port forwarding users instead of access to the full LAN like the VPN tunnel.

ActiveX clients are used when the remote user accesses the portal using the Internet Explorer browser. The Java client is used for other browsers like Mozilla Firefox, Netscape Navigator, Google Chrome, and Apple Safari.

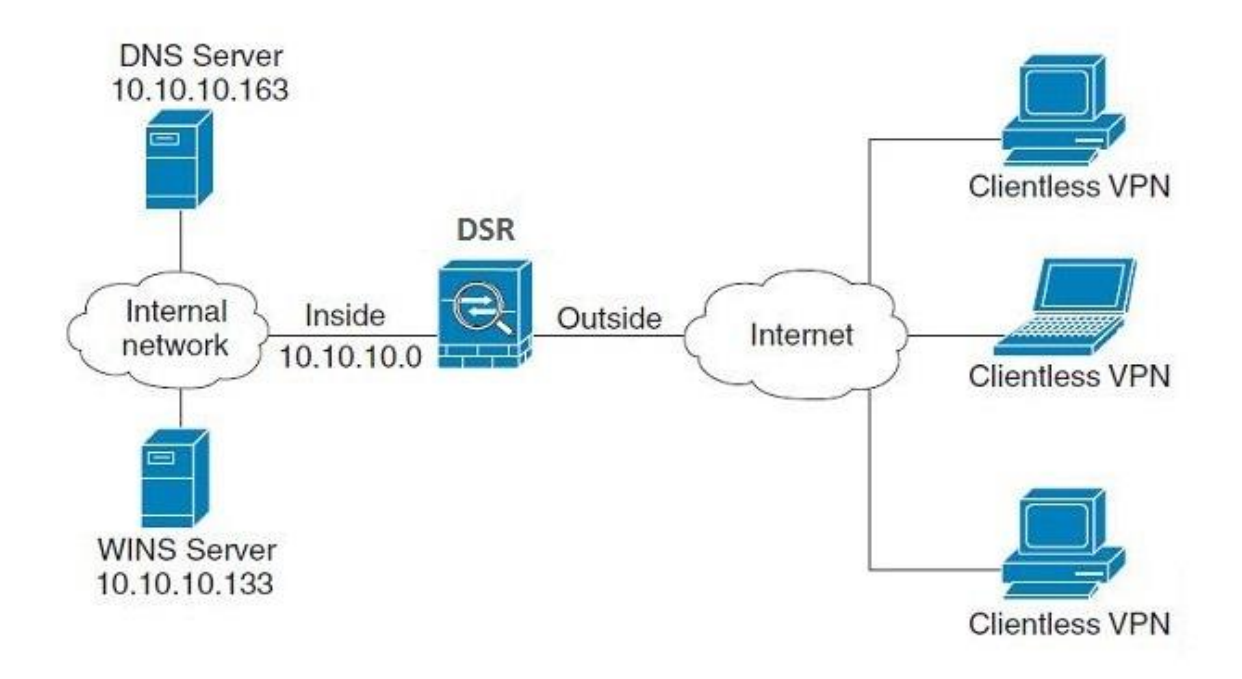

## **Figure 97: Example of clientless SSL VPN connections to the DSR**

## **7.1 Groups and Users**

### *Security > Authentication > User Database > Groups*

The group page allows creating, editing and deleting groups. The groups are associated to set of user types. The lists of available groups are displayed in the "List of Group" page with Group name and description of group.

- Click Add to create a group.
- Click Edit to update an existing group.
- Click Delete to clear an existing group.

## **Figure 98: List of groups**

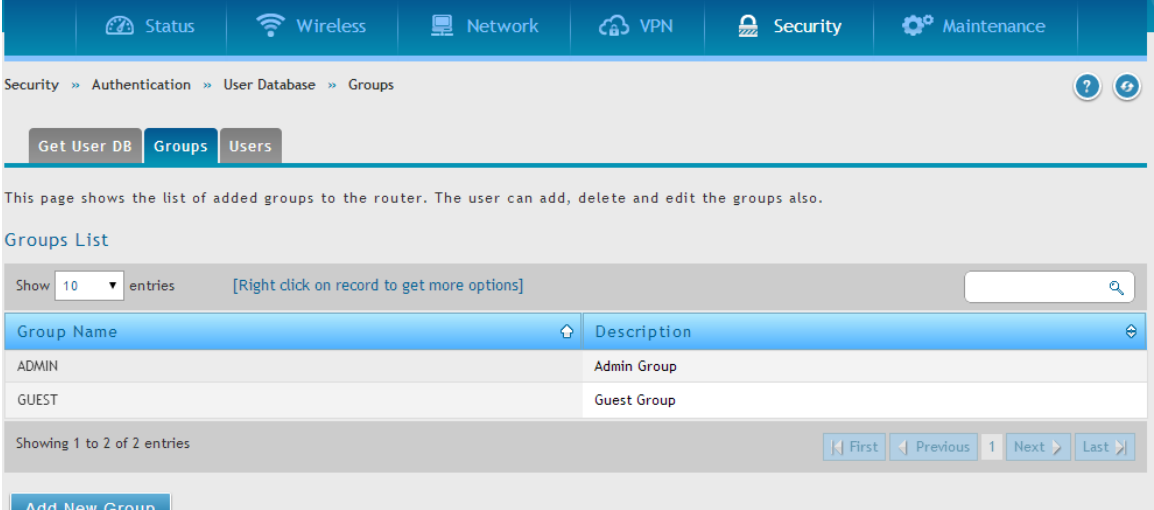

Group configuration page allows creating a group with a different type of users. The user types are as follows:

- PPTP User: These are PPTP VPN tunnel LAN users that can establish a tunnel with the PPTP server on the WAN.
- L2TP User: These are L2TP VPN tunnel LAN users that can establish a tunnel with the L2TP server on the WAN.
- Xauth User: This user's authentication is performed by an externally configured RADIUS or other Enterprise server. It is not part of the local user database.
- SSLVPN User: This user has access to the SSL VPN services as determined by the group policies and authentication domain of which it is a member. The domain-determined SSL VPN portal will be displayed when logging in with this user type.
- Admin: This is the router's super-user, and can manage the router, use SSL VPN to access network resources, and login to L2TP/PPTP servers on the WAN. There will always be one default administrator user for the GUI
- Guest User (read-only): The guest user gains read only access to the GUI to observe and review configuration settings. The guest does not have SSL VPN access.
- Captive Portal User: Captive portal users obtain internet access via approval from the router. The access is determined based on captive portal policies.

Idle Timeout: This is the login timeout period for users of this group.

## **Figure 99: User group configuration**

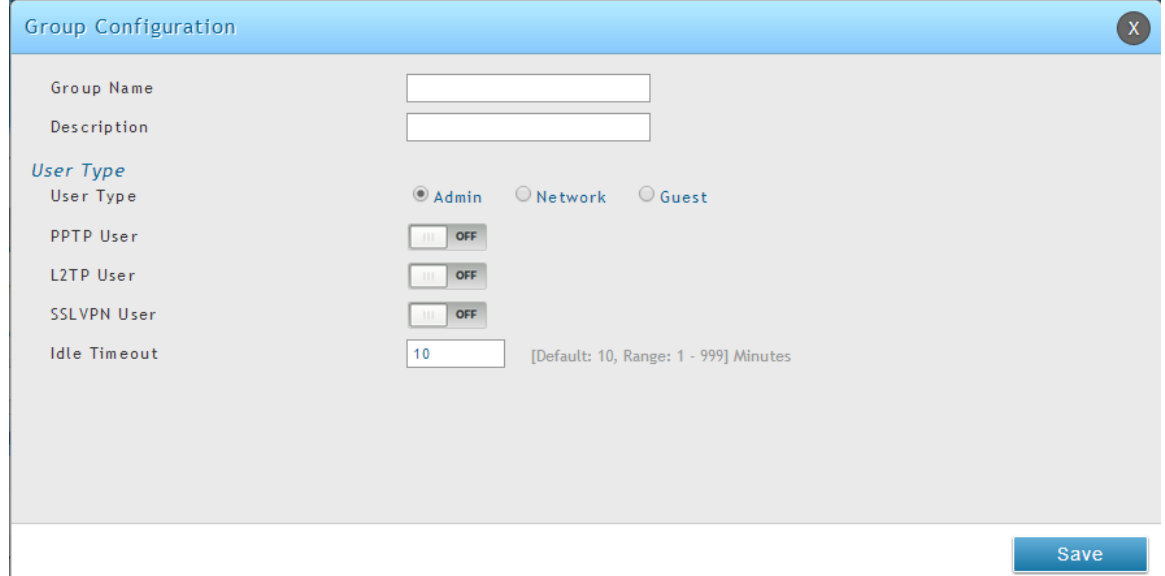

When SSLVPN users are selected, the SSLVPN settings are displayed with the following parameters as captured in SSLVPN Settings. As per the Authentication Type SSL VPN details are configured.

- Authentication Type: The authentication Type can be one of the following: Local User Database (default), RADIUS-PAP, RADIUS-CHAP, RADIUS-MSCHAP, RADIUS-MSCHAPv2, NT Domain, Active Directory and LDAP.
- Authentication Secret: If the domain uses RADIUS authentication then the authentication secret is required (and this has to match the secret configured on the RADIUS server).
- Workgroup: This is required is for NT domain authentication. If there are multiple workgroups, user can enter the details for up to two workgroups.
- LDAP Base DN: This is the base domain name for the LDAP authentication server. If there are multiple LDAP authentication servers, users can enter the details for up to two unique LDAP Base DN.
- Active Directory Domain: If the domain uses the Active Directory authentication, the Active Directory domain name is required. Users configured in the Active Directory database are given access to the SSL VPN portal with their Active Directory username and password. If there are multiple Active Directory domains, user can enter the details for up to two authentication domains.
- Timeout: The timeout period for reaching the authentication server.
- Retries: The number of retries to authenticate with the authentication server after which the DSR stops trying to reach the server.

## **Figure 100: SSLVPN Settings**

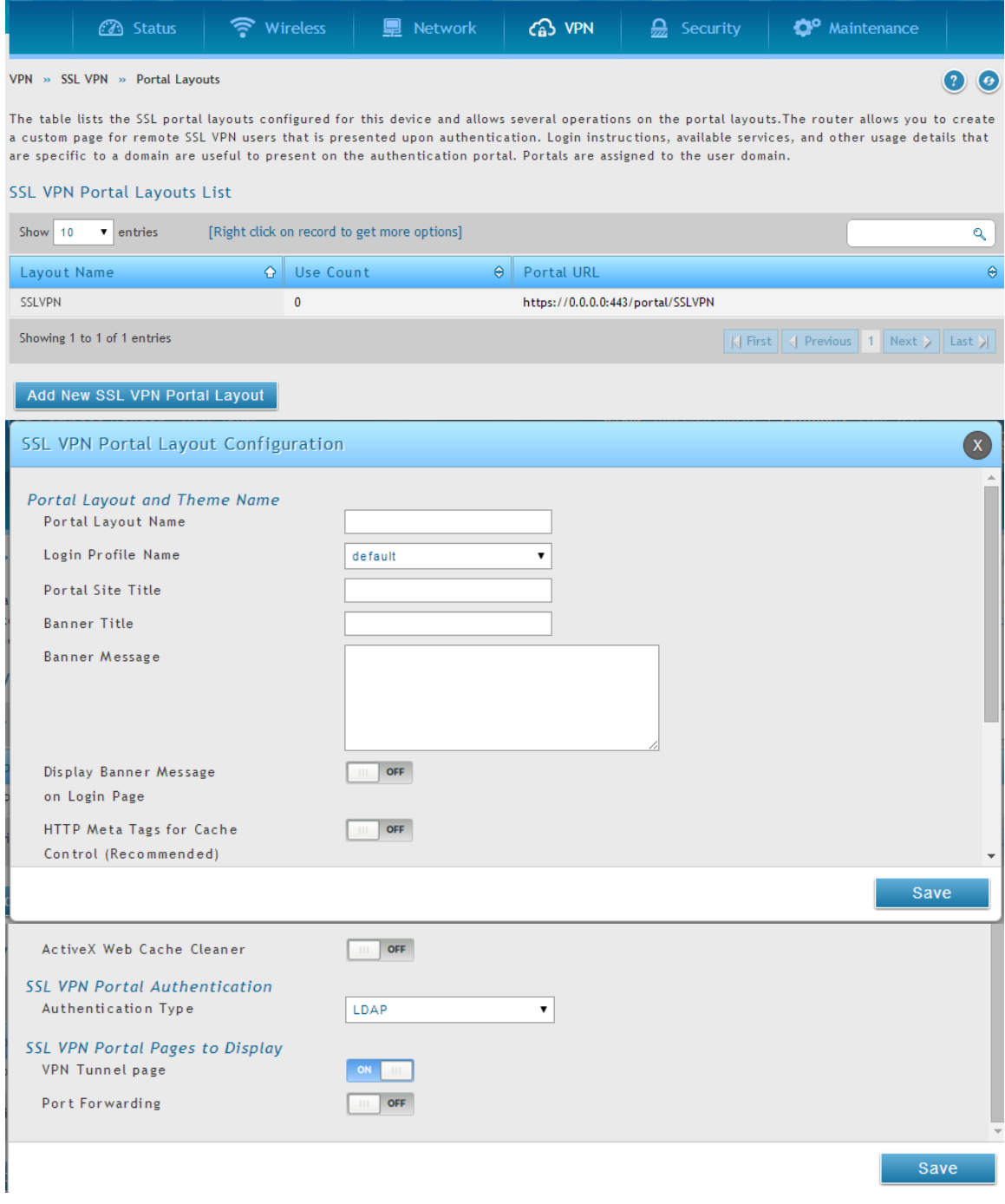

Login Dollaige

#### **Login Policies**

To set login policies for the group, select the corresponding group click "Login policies". The following parameters are configured:

- Group Name: This is the name of the group that can have its login policy edited
- Disable Login: Enable to prevent the users of this group from logging into the devices management interface(s)
- Deny Login from WAN interface: Enable to prevent the users of this group from logging in from a WAN (wide area network) interface. In this case only login through LAN is allowed.

## **Figure 101: Group login policies options**

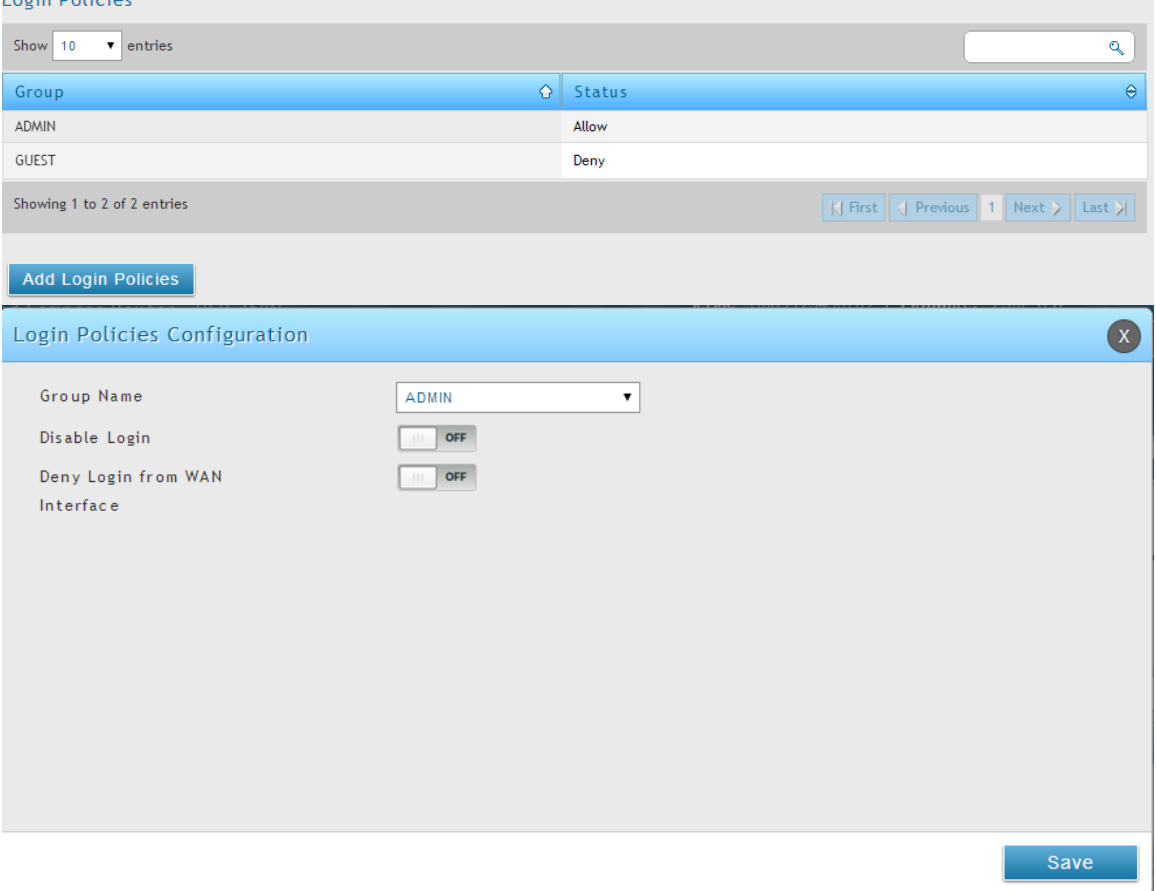

#### **Policy by Browsers**

To set browser policies for the group, select the corresponding group click "Policy by Browsers". The following parameters are configured:

- Group Name: This is the name of the group that can have its login policy edited
- Deny Login from Defined Browsers: The list of defined browsers below will be used to prevent the users of this group from logging in to the routers GUI. All non-defined browsers will be allowed for login for this group.
- Allow Login from Defined Browsers: The list of defined browsers below will be used to allow the users of this group from logging in to the routers GUI. All non-defined browsers will be denied for login for this group.
- Defined Browsers: This list displays the web browsers that have been added to the Defined Browsers allotment, upon which group login policies can be defined. (Check Box at First Column Header): Selects all the defined browsers in the table.
- Delete: Deletes the selected browser(s).

You can add to the list of Defined Browsers by selecting a client browser from the drop down menu and clicking Add. This browser will then appear in the above list of Defined Browsers.

Click Save Settings to save your changes.

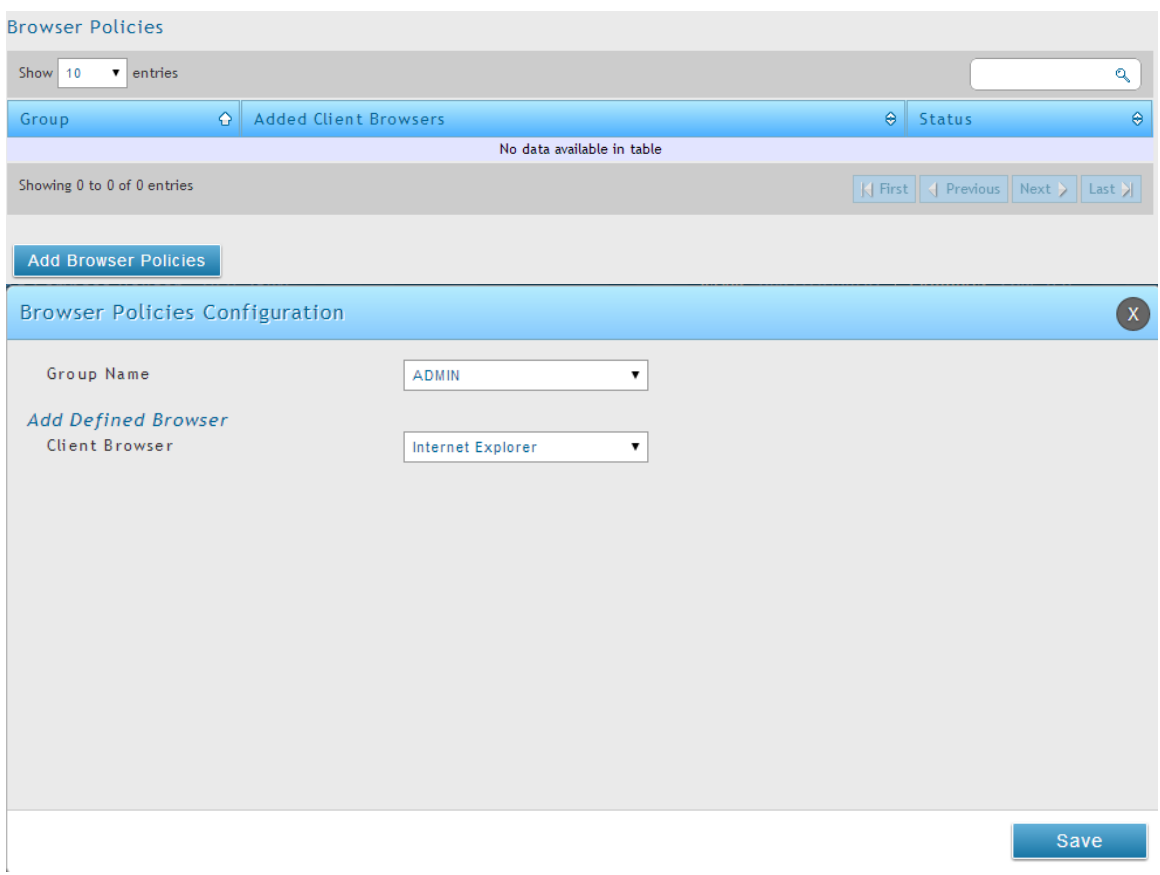

## **Figure 102: Browser policies options**

### **Policy by IP**

To set policies bye IP for the group, select the corresponding group click "Policy by IP". The following parameters are configured:

Group Name: This is the name of the group that can have its login policy edited

- Deny Login from Defined Browsers: The list of defined browsers below will be used to prevent the users of this group from logging in to the routers GUI. All non-defined browsers will be allowed for login for this group.
- Allow Login from Defined Browsers: The list of defined browsers below will be used to allow the users of this group from logging in to the routers GUI. All non-defined browsers will be denied for login for this group.
- Defined Browsers: Displays the web browsers that have been added to the Defined Browsers list, upon which group login policies can be defined.
- Check Box At First Column Header: Selects all defined browsers in the table.
- Delete: Deletes the selected browser(s).

You can add to the list of Defined Browsers by selecting a client browser from the drop down menu and clicking Add. This browser will then appear in the above list of Defined Browsers.

Click Save Settings to save your changes.

## **Figure 103: IP policies options**

.

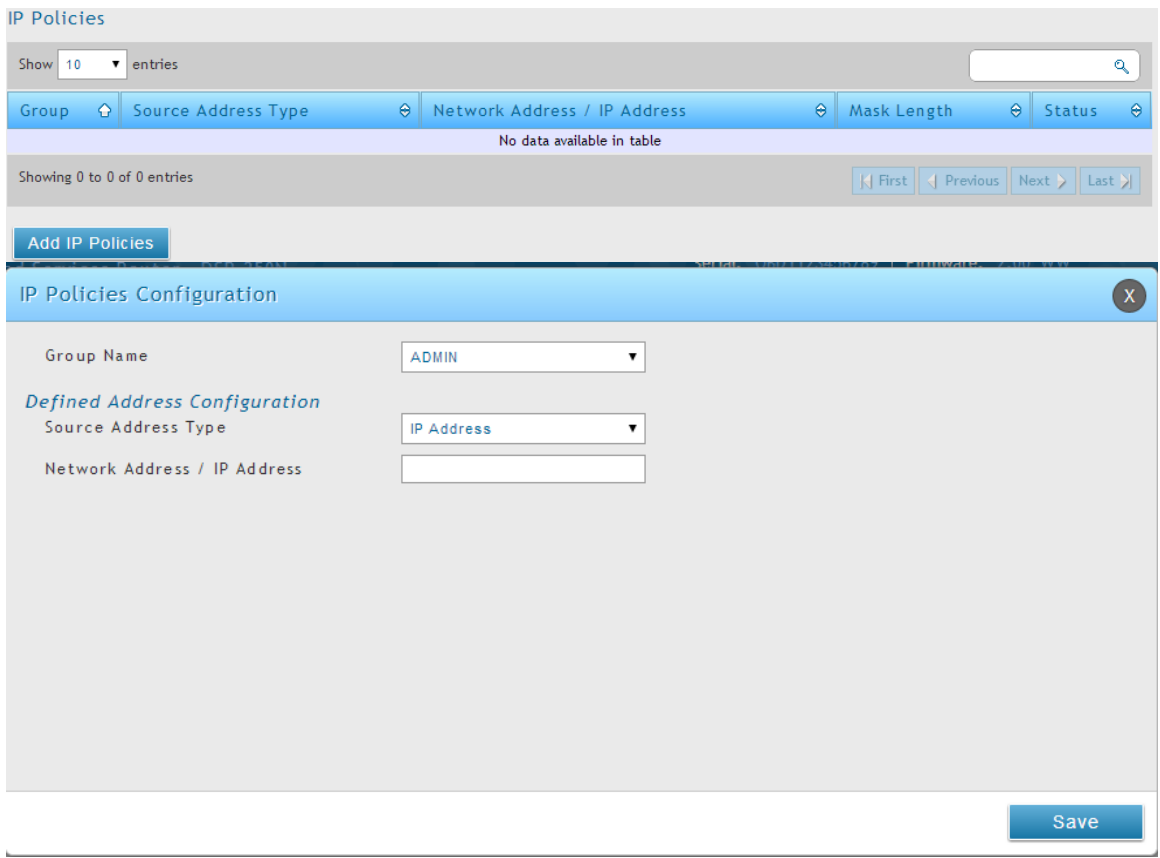

 Login Policies, Policy by Browsers, Policy by IP are applicable SSL VPN user only.

#### *Security > Authentication > User Database > Users*

The Users page allows the administrator to add, edit or delete existing groups. Each user is associated to configured groups. The Lists of Available Users is displayed in the "List of Users" page with User name, associated group and Login status.

- Click Add to create a user.
- Click Edit to update an existing user.
- Click Delete to clear an existing user

### **Figure 104: Available Users with login status and associated Group**

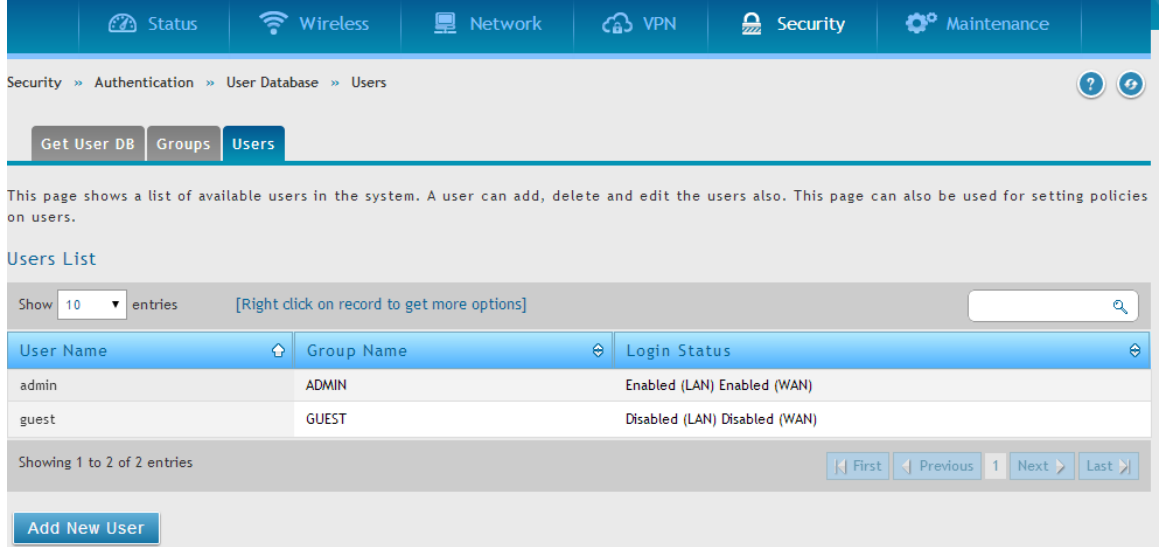

## **7.1.1 Users and Passwords**

#### *Security > Authentication > User Database > Users > Add New Users*

The user configurations allow creating users associated to group. The user settings contain the following key components:

- User Name: This is unique identifier of the user.
- First Name: This is the user's first name
- Last Name: This is the user's last name
- Select Group: A group is chosen from a list of configured groups.
- Password: The password associated with the user name.
- Confirm Password: The same password as above is to be re-entered to prevent against typing errors.
- Idle Timeout: The session timeout for the user.

It is recommended that passwords contains no dictionary words from any language, and is a mixture of letters (both uppercase and lowercase), numbers, and symbols. The password can be up to 30 characters.

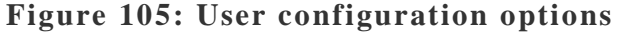

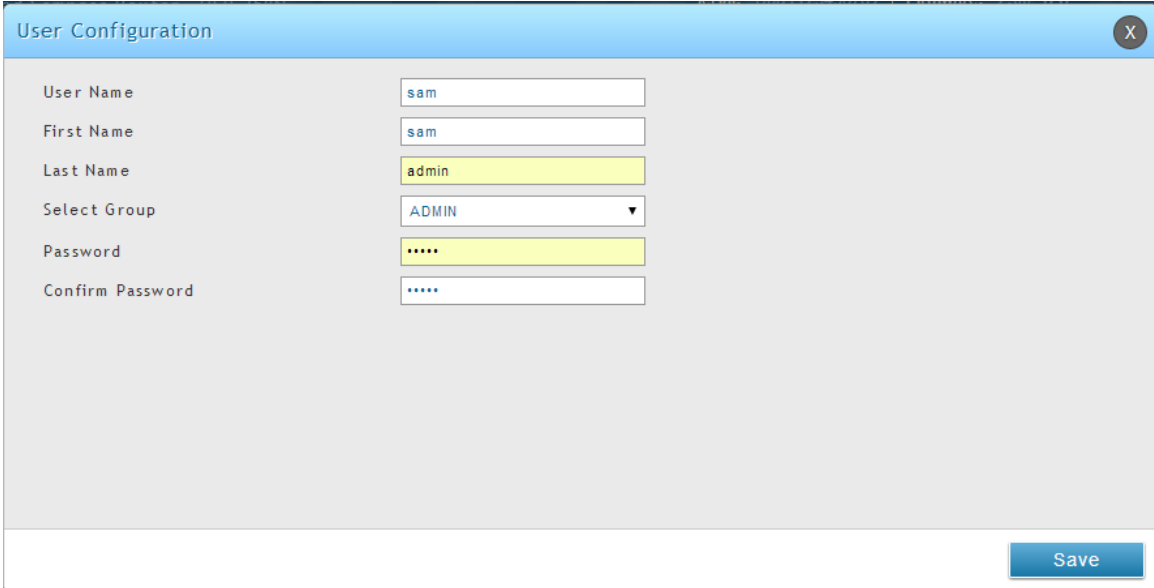

## **7.1.2 Adding many users to the Local User Database**

### *Security > Authentication > User Database > Get User DB*

The DSR administrator can add users to the local built-in database directly via an appropriately-formatted comma separated value (CSV) file. The advantage of this feature is to allow for a large number of users to be added to the system with one operation, and the same file can be uploaded to multiple DSR devices as needed. Once uploaded the specific users in the local user database can be modified via the GUI as needed.

### **Figure 106: Import a CSV file with multiple users to the User Database**

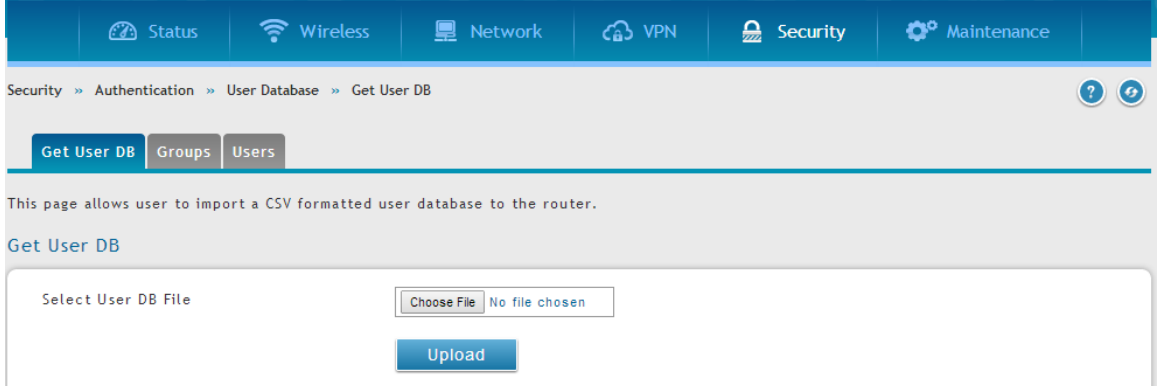

The following parameters must be used to define the User database CSV file.

- 1. Create an empty text file with a .csv extension
- 2. Each line in the file corresponds to a single user entry. Every line should end with carriage return equivalent of CRLF. Do not add comments or other text in this file.
- 3. Formatting rules:
	- a) All the fields must be enclosed within double quotes.
	- b) Consecutive fields are seperated by commas.
	- c) There should be no leading or trailing spaces in a line.
	- d) There should be no spaces between fields.

Each line in the CSV user database file should follow the following format:

"UserName","FirstName","LastName","GroupName","MultiLogin","Password"

The above sample has fields that can assume the following values:

- Username (text field): Name of the user and identifier in the DSR's database, and so it must be unique in the local user database.
- FirstName (text field): This is a user detail and need not be unique.
- LastName (text field): This is a user detail and need not be unique.
- GroupName (text field): The group that is associated with this user.
- MultiLogSup (Boolean value): With this enabled ("1"), then multiple users can share a single username and password.
- Password (text field): password to assign for this username
- The Group for a corresponding user ("GroupName" in the CSV) must be created via the GUI in advance of the User Database CSV upload action.
- None of the above fields can be left empty or NULL in the User Database CSV.

# **7.2 Using SSL VPN Policies**

## *VPN > SSL VPN > SSL VPN Server Policy*

SSL VPN Policies can be created on a Global, Group, or User level. User level policies take precedence over Group level policies and Group level policies take precedence over Global policies. These policies can be applied to a specific network resource, IP address or ranges on the LAN, or to different SSL VPN services supported by the router. The List of Available Policies can be filtered based on whether it applies to a user, group, or all users (global).

 $\geq$  A more specific policy takes precedence over a generic policy when both are applied to the same user/group/global domain. I.e. a policy for a specific IP address takes precedence over a policy for a range of addresses containing the IP address already referenced.

## **Figure 107: List of SSL VPN polices (Global filter)**

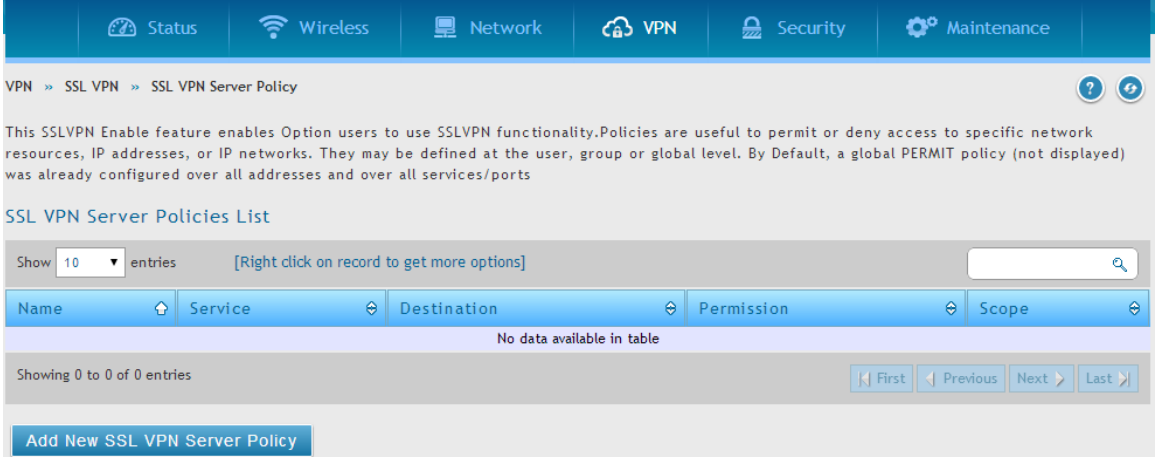

To add a SSL VPN policy, you must first assign it to a user, group, or make it global (i.e. applicable to all SSL VPN users). If the policy is for a group, the available configured groups are shown in a drop down menu and one must be selected. Similarly, for a user defined policy a SSL VPN user must be chosen from the available list of configured users.

The next step is to define the policy details. The policy name is a unique identifier for this rule. The policy can be assigned to a specific Network Resource (details follow in the subsequent section), IP address, IP network, or all devices on the LAN of the router. Based on the selection of one of these four options, the appropriate configuration fields are required (i.e. choosing the network resources from a list of defined resources, or defining the IP addresses). For applying the policy to addresses the port range/port number can be defined.

The final steps require the policy permission to be set to either permit or deny access to the selected addresses or network resources. As well the policy can be specified for one or all of the supported SSL VPN services (i.e. VPN tunnel)

Once defined, the policy goes into effect immediately. The policy name, SSL service it applies to, destination (network resource or IP addresses) and permission (deny/permit) is outlined in a list of configured policies for the router.

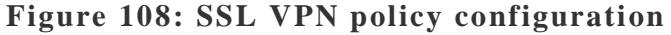

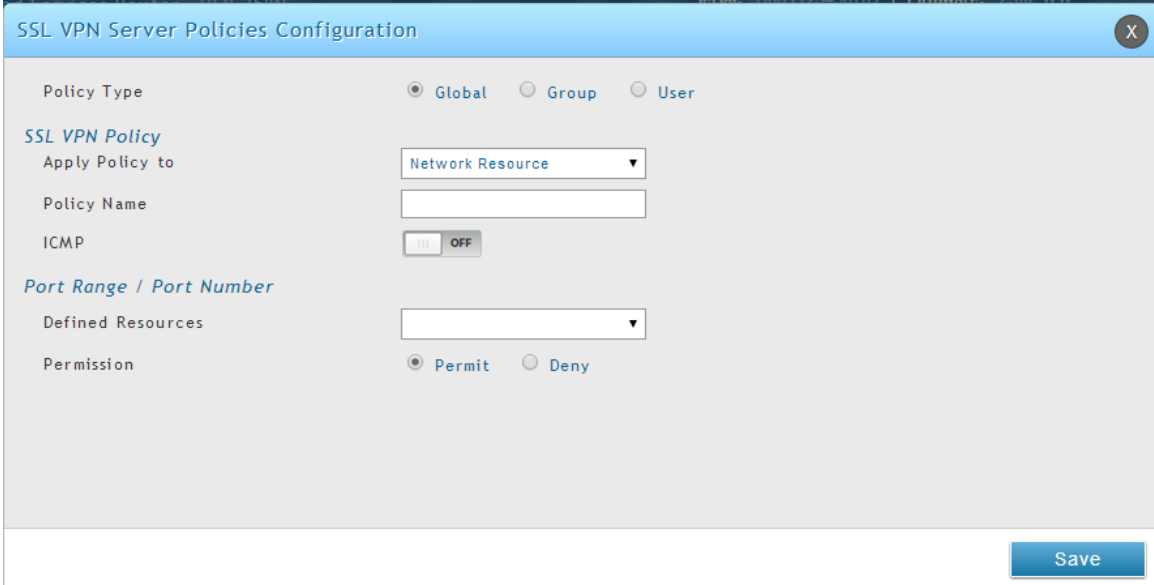

To configure a policy for a single user or group of users, enter the following information:

- Policy for: The policy can be assigned to a group of users, a single user, or all users (making it a global policy). To customize the policy for specific users or groups, the user can select from the Available Groups and Available Users drop down.
- Apply policy to: This refers to the LAN resources managed by the DSR, and the policy can provide (or prevent) access to network resources, IP address, IP network, etc.
- Policy name: This field is a unique name for identifying the policy. IP address: Required when the governed resource is identified by its IP address or range of addresses.
- Mask Length: Required when the governed resource is identified by a range of addresses within a subnet.
- ICMP: Select this option to include ICMP traffic
- Port range: If the policy governs a type of traffic, this field is used for defining TCP or UDP port number(s) corresponding to the governed traffic. Leaving the starting and ending port range blank corresponds to all UDP and TCP traffic.
- Service: This is the SSL VPN service made available by this policy. The services offered are VPN tunnel, port forwarding or both.
- Defined resources: This policy can provide access to specific network resources. Network resources must be configured in advance of creating the policy to make them available for selection as a defined resource. Network resources are created with the following information

 Permission: The assigned resources defined by this policy can be explicitly permitted or denied.

# **7.2.1 Using Network Resources**

#### *VPN > SSL VPN > Resources*

Network resources are services or groups of LAN IP addresses that are used to easily create and configure SSL VPN policies. This shortcut saves time when creating similar policies for multiple remote SSL VPN users.

Adding a Network Resource involves creating a unique name to identify the resource and assigning it to one or all of the supported SSL services. Once this is done, editing one of the created network resources allows you to configure the object type (either IP address or IP range) associated with the service. The Network Address, Mask Length, and Port Range/Port Number can all be defined for this resource as required . A network resource can be defined by configuring the following in the GUI:

- Resource name: A unique identifier name for the resource.
- Service: The SSL VPN service corresponding to the resource (VPN tunnel, Port Forwarding or All).

### **Figure 109: List of configured resources, which are available to assign to SSL VPN policies**

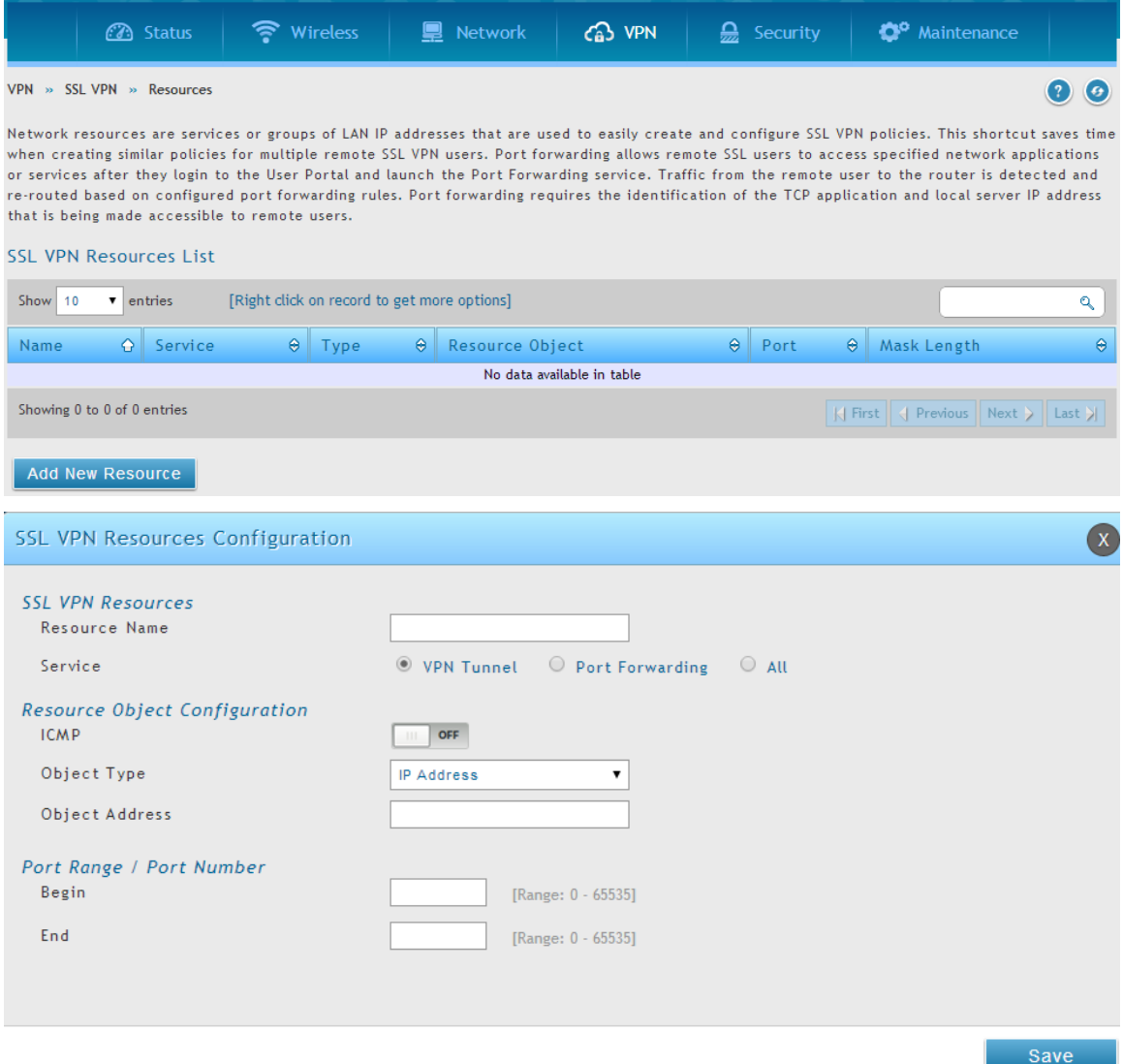

## **7.3 Application Port Forwarding**

#### *Setup > VPN Settings > SSL VPN Server > Port Forwarding*

Port forwarding allows remote SSL users to access specified network applications or services after they login to the User Portal and launch the Port Forwarding service. Traffic from the remote user to the router is detected and re-routed based on configured port forwarding rules.

Internal host servers or TCP applications must be specified as being made accessible to remote users. Allowing access to a LAN server requires entering the local server IP address and TCP port number of the application to be tunneled. The table below lists some common applications and corresponding TCP port numbers:

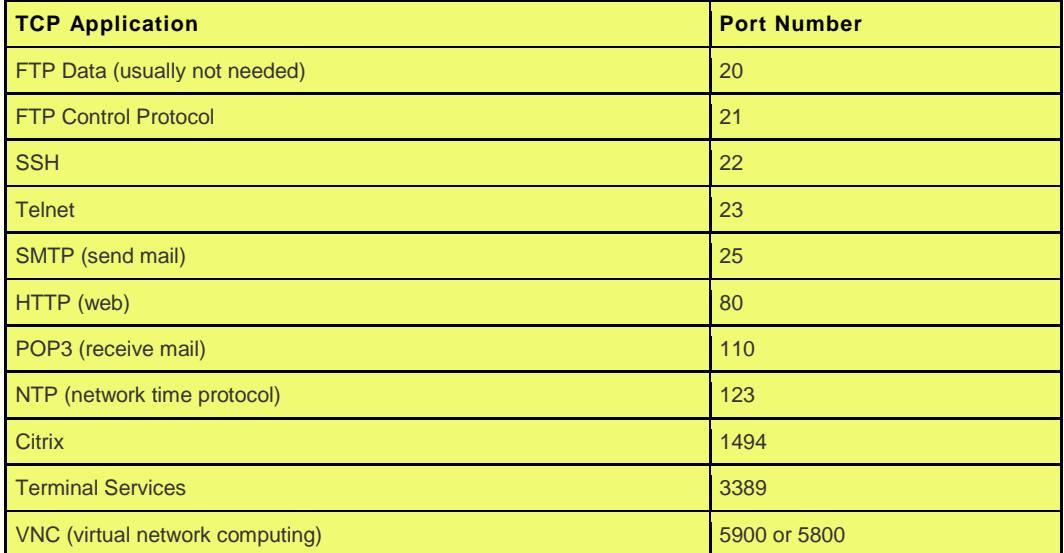

As a convenience for remote users, the hostname (FQDN) of the network server can be configured to allow for IP address resolution. This host name resolution provides users with easy-to-remember FQDN's to access TCP applications instead of error-prone IP addresses when using the Port Forwarding service through the SSL User Portal.

To configure port forwarding, following are required:

- Local Server IP address: The IP address of the local server which is hosting the application.
- TCP port: The TCP port of the application

Once the new application is defined it is displayed in a list of configured applications for port forwarding.

allow users to access the private network servers by using a hostname instead of an IP address, the FQDN corresponding to the IP address is defined in the port forwarding host configuration section.

- Local server IP address: The IP address of the local server hosting the application. The application should be configured in advance.
- Fully qualified domain name: The domain name of the internal server is to be specified

Once the new FQDN is configured, it is displayed in a list of configured hosts for port forwarding.

 Defining the hostname is optional as minimum requirement for port forwarding is identifying the TCP application and local server IP address. The local server IP address of the configured hostname must match the IP address of the configured application for port forwarding.

## **Figure 110: List of Available Applications for SSL Port Forwarding**

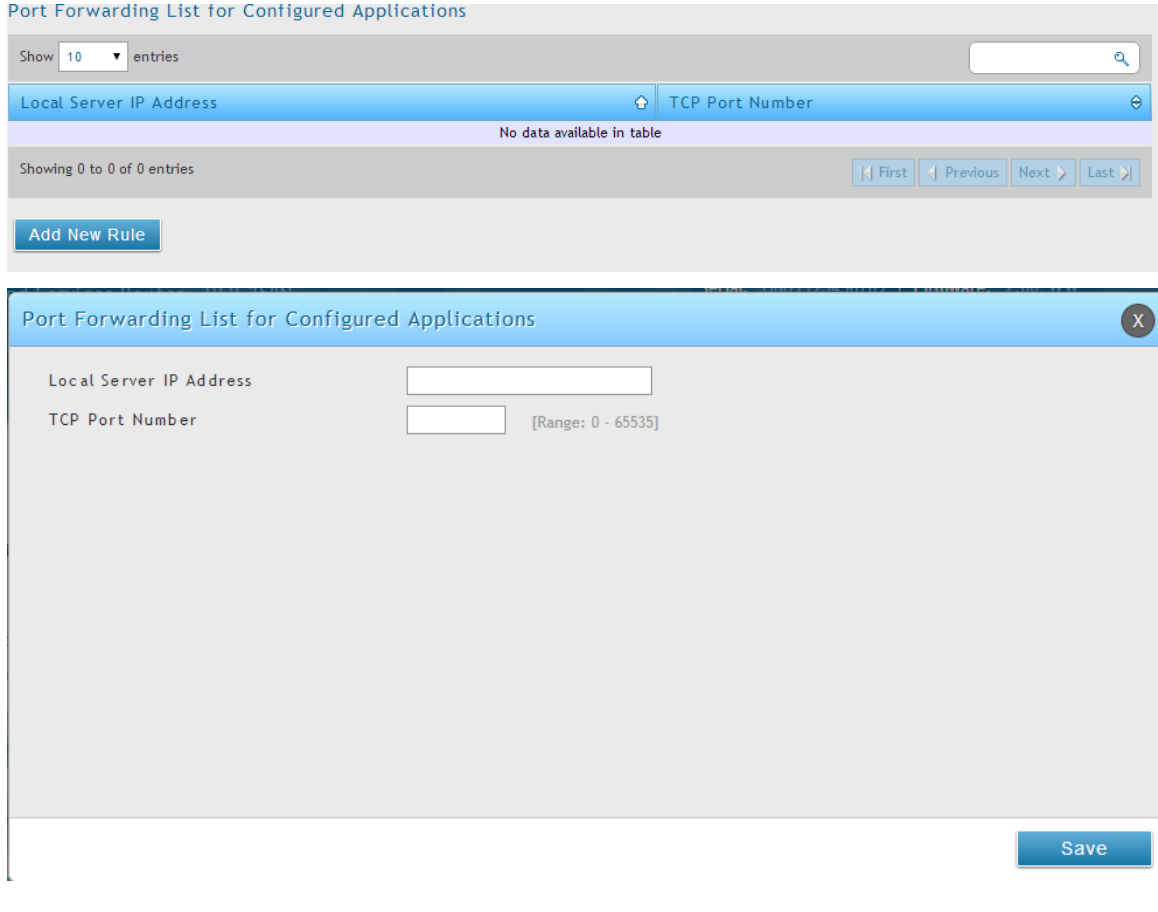

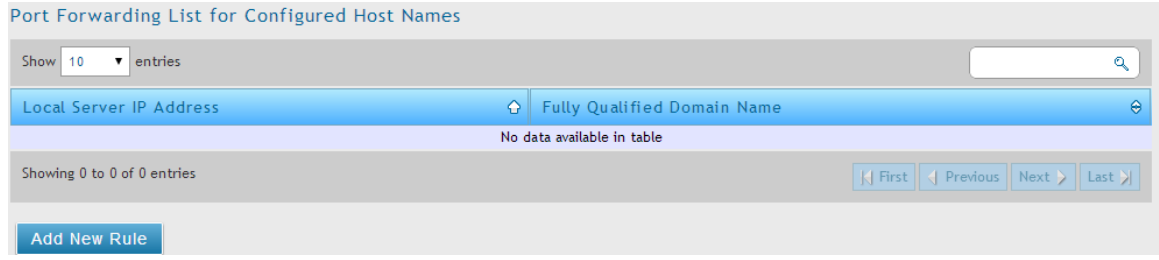

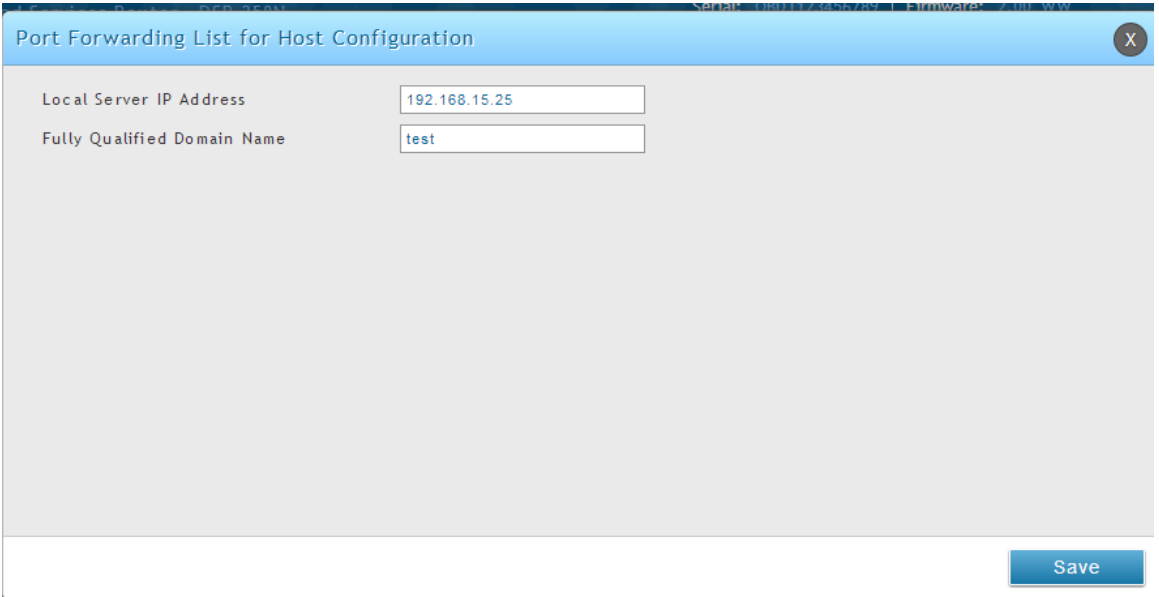

## **7.4 SSL VPN Client Configuration**

## *VPN > SSL VPN > SSL VPN Clients*

An SSL VPN tunnel client provides a point-to-point connection between the browserside machine and this router. When a SSL VPN client is launched from the user portal, a "network adapter" with an IP address from the corporate subnet, DNS and WINS settings is automatically created. This allows local applications to access services on the private network without any special network configuration on the remote SSL VPN client machine.

It is important to ensure that the virtual (PPP) interface address of the VPN tunnel client does not conflict with physical devices on the LAN. The IP address range for the SSL VPN virtual network adapter should be either in a different subnet or non-overlapping range as the corporate LAN.

 The IP addresses of the client's network interfaces (Ethernet, Wireless, etc.) cannot be identical to the router's IP address or a server on the corporate LAN that is being accessed through the SSL VPN tunnel.

## **Figure 111: SSL VPN client adapter and access configuration**

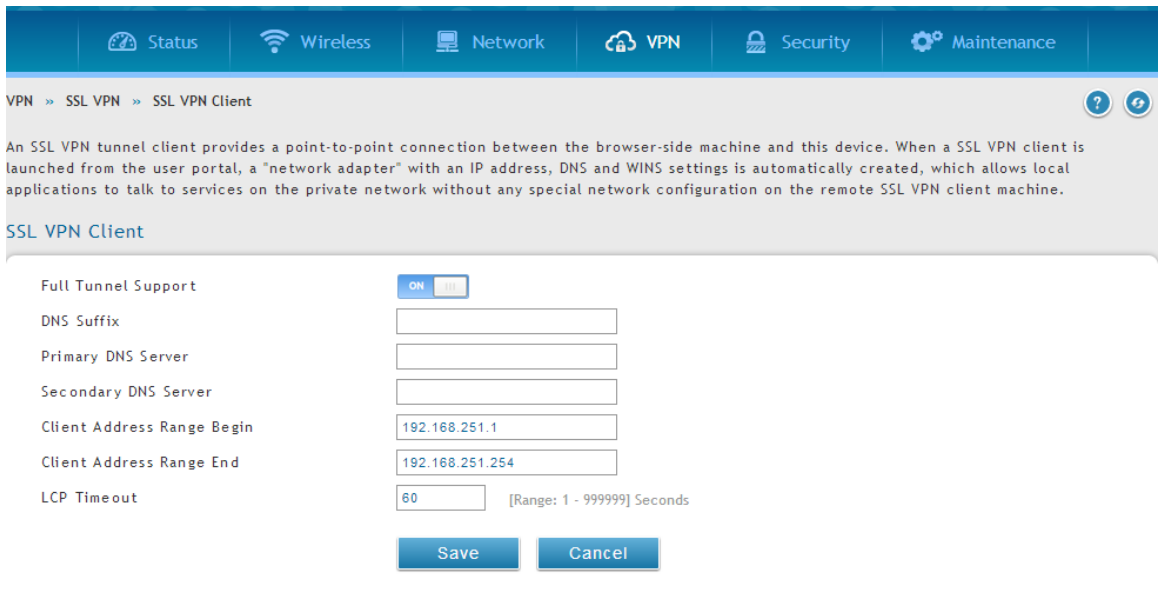

The router allows full tunnel and split tunnel support. Full tunnel mode just sends all traffic from the client across the VPN tunnel to the router. Split tunnel mode only sends traffic to the private LAN based on pre-specified client routes. These client routes give the SSL client access to specific private networks, thereby allowing access control over specific LAN services.

Client level configuration supports the following:

- Enable Split Tunnel Support: With a split tunnel, only resources which are referenced by client routes can be accessed over the VPN tunnel. With full tunnel support (if the split tunnel option is disabled the DSR acts in full tunnel mode) all addresses on the private network are accessible over the VPN tunnel. Client routes are not required.
- DNS Suffix: The DNS suffix name which will be given to the SSL VPN client. This configuration is optional.
- Primary DNS Server: DNS server IP address to set on the network adaptor created on the client host. This configuration is optional.
- Secondary DNS Server: Secondary DNS server IP address to set on the network adaptor created on the client host. This configuration is optional.
- Client Address Range Begin: Clients who connect to the tunnel get a DHCP served IP address assigned to the network adaptor from the range of addresses beginning with this IP address

Client Address Range End: The ending IP address of the DHCP range of addresses served to the client network adaptor.

### *VPN > SSL VPN > Client Routes*

If the SSL VPN client is assigned an IP address in a different subnet than the corporate network, a client route must be added to allow access to the private LAN through the VPN tunnel. As well a static route on the private LAN's firewall (typically this router) is needed to forward private traffic through the VPN Firewall to the remote SSL VPN

client. When split tunnel mode is enabled, the user is required to configure routes for VPN tunnel clients:

- Destination network: The network address of the LAN or the subnet information of the destination network from the VPN tunnel clients' perspective is set here.
- Subnet mask: The subnet information of the destination network is set here.

## **Figure 112: Configured client routes only apply in split tunnel mode**

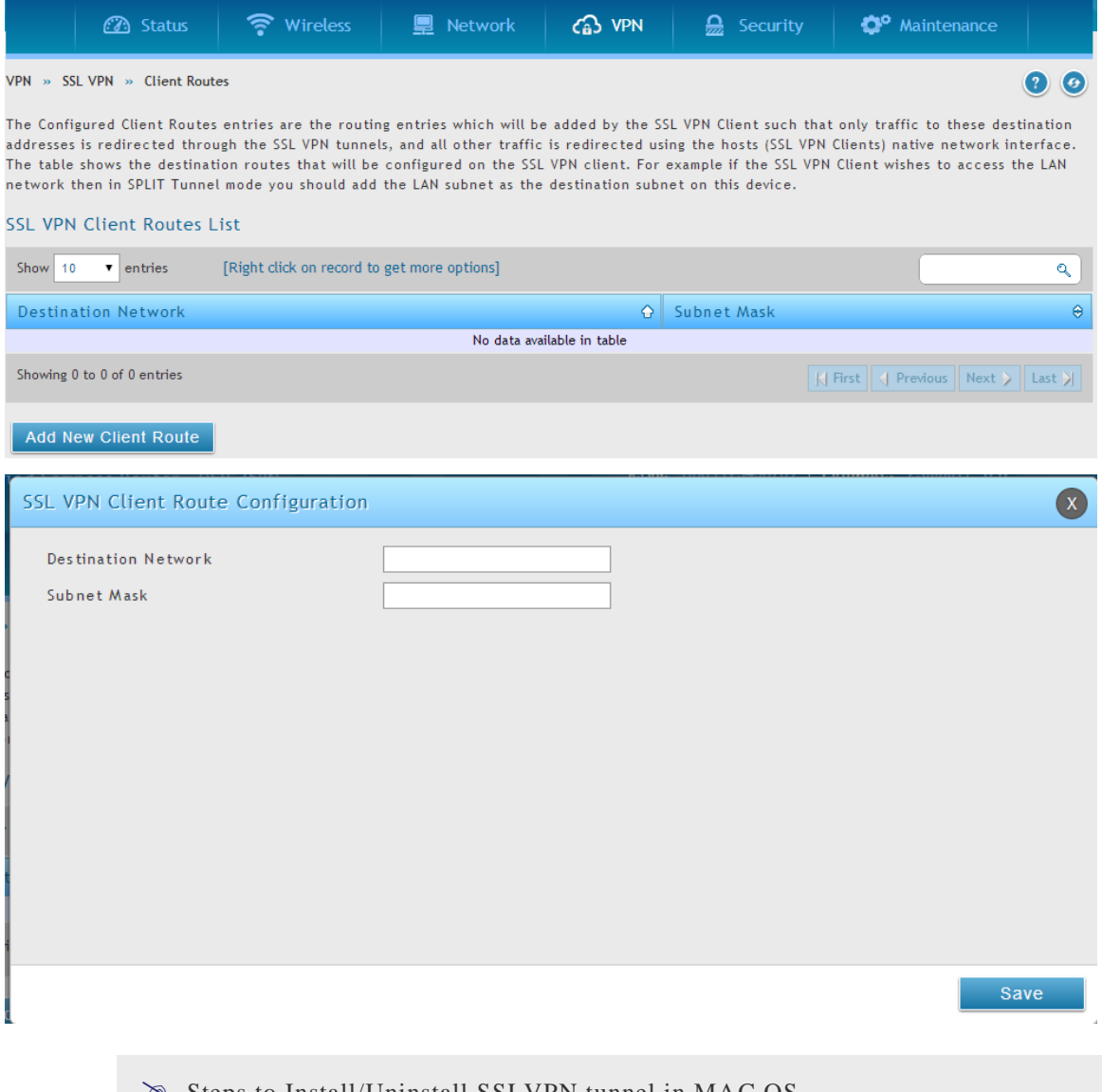

Steps to Install/Uninstall SSLVPN tunnel in MAC OS

1.Open terminal and run "visudo" as root and it will open sudoers file

- 2. Add "username ALL=NOPASSWD: /usr/sbin/chown,/bin/chmod,/bin/rm" at the bottom of the sudoers file, save and close the file. (Username is the user name of the MAC account but not SSLVPN user name).
- $\otimes$  While uninstalling SSLVPN tunnel, when it asks for password, enter the MAC user account password but not the root password or SSL VPN user password

## **7.5 User Portal**

#### *VPN > SSL VPN > Portal Layouts*

When remote users want to access the private network through an SSL tunnel (either using the Port Forwarding or VPN tunnel service), they login through a user portal. This portal provides the authentication fields to provide the appropriate access levels and privileges as determined by the router administrator. The domain where the user account is stored must be specified, and the domain determines the authentication method and portal layout screen presented to the remote user.

### **Figure 113: List of configured SSL VPN portals. The configured portal can then be associated with an authentication domain**

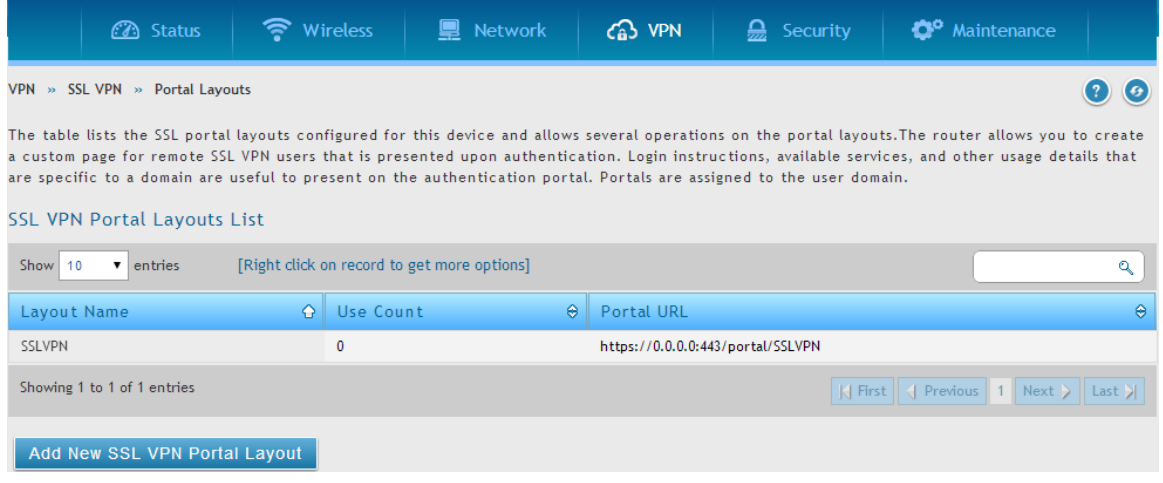

## **7.5.1 Creating Portal Layouts**

#### *Setup > VPN Settings > SSL VPN Server > Portal Layouts*

The router allows you to create a custom page for remote SSL VPN users that is presented upon authentication. There are various fields in the portal that are customizable for the domain, and this allows the router administrator to communicate details such as login instructions, available services, and other usage details in the portal visible to remote users. During domain setup, configured portal layouts are available to select for all users authenticated by the domain.

 The default portal LAN IP address is [https://192.168.10.1/scgi](https://192.168.10.1/scgi-bin/userPortal/portal.)[bin/userPortal/portal.](https://192.168.10.1/scgi-bin/userPortal/portal.) This is the same page that opens when the "User Portal" link is clicked on the SSL VPN menu of the router GUI.

The router administrator creates and edits portal layouts from the configuration pages in the SSL VPN menu. The portal name, title, banner name, and banner contents are all customizable to the intended users for this portal. The portal name is appended to the SSL VPN portal URL. As well, the users assigned to this portal (through their authentication domain) can be presented with one or more of the router's supported SSL services such as the VPN Tunnel page or Port Forwarding page.

To configure a portal layout and theme, following information is needed:

- Portal layout name: A descriptive name for the custom portal that is being configured. It is used as part of the SSL portal URL.
- Portal site title: The portal web browser window title that appears when the client accesses this portal. This field is optional.
- Banner title: The banner title that is displayed to SSL VPN clients prior to login. This field is optional.
- Banner message: The banner message that is displayed to SSL VPN clients prior to login. This field is optional.
- Display banner message on the login page: The user has the option to either display or hide the banner message in the login page.
- HTTP meta tags for cache control: This security feature prevents expired web pages and data from being stored in the client's web browser cache. It is recommended that the user selects this option.
- ActiveX web cache cleaner: An ActiveX cache control web cleaner can be pushed from the gateway to the client browser whenever users login to this SSL VPN portal.
- SSL VPN portal page to display: The User can either enable VPN tunnel page or Port Forwarding, or both depending on the SSL services to display on this portal.

Once the portal settings are configured, the newly configured portal is added to the list of portal layouts.

#### *VPN>SSL VPN>Portal Layout>Add New SSl VPN Portal Layout*

This pages allows the admin to create a custom SSL VPN portal layout. This new portal is for local DB authentication using the SSL VPN group user, and then the port forward connection for this local database portal is available.

## **Figure 114: SSL VPN Portal configuration**

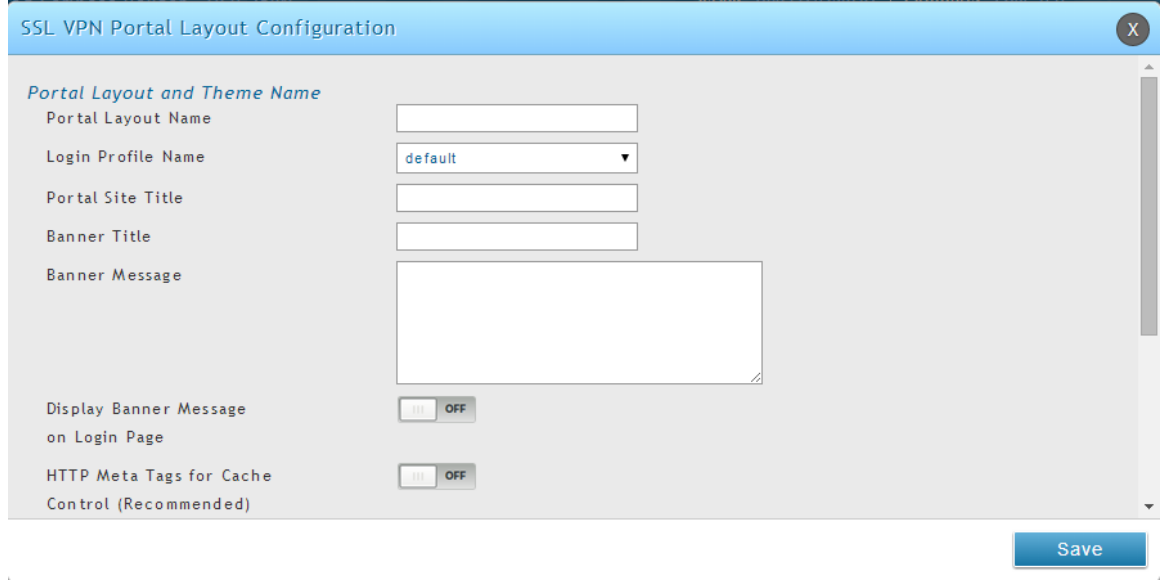
# **Chapter 8. Advanced Configuration Tools**

## **8.1 USB Device Setup**

### *Status > System Information > USB Status*

The D-Link Services Router has a USB interface for printer access, file sharing and on the DSR-1000 / DSR-1000N models, 3G modem support. There is no configuration on the GUI to enable USB device support. Upon inserting your USB storage device, printer cable or 3G modem the DSR router will automatically detect the type of connected peripheral.

- USB Mass Storage: also referred to as a "share port", files on a USB disk connected to the DSR can be accessed by LAN users as a network drive.
- USB Printer: The DSR can provide the LAN with access to printers connected through the USB. The printer driver will have to be installed on the LAN host and traffic will be routed through the DSR between the LAN and printer.
- USB 3G modem: A 3G modem dongle can be plugged in and used as a secondary WAN. Load balancing, auto-failover, or primary WAN access can be configured through the 3G interface.

To configure printer on a Windows machine, follow below given steps:

- Click 'Start' on the desktop.
- Select 'Printers and faxes' option.
- Right click and select 'add printer' or click on 'Add printer' present at the left menu.
- Select the 'Network Printer' radio button and click next (select "device isn 't listed in case of Windows7").
- Select the 'Connect to printer using URL' radio button ('Select a shared printer by name 'in case of Windows 7) and give the following URL http://<Router's LAN IP address>:631/printers/<Model Name> (Model Name can be found in the USB status page of router's GUI).
- Click 'next' and select the appropriate driver from the displayed list.
- Click on 'next' and 'finish' to complete adding the printer.

### **Figure 115: USB Device Detection**

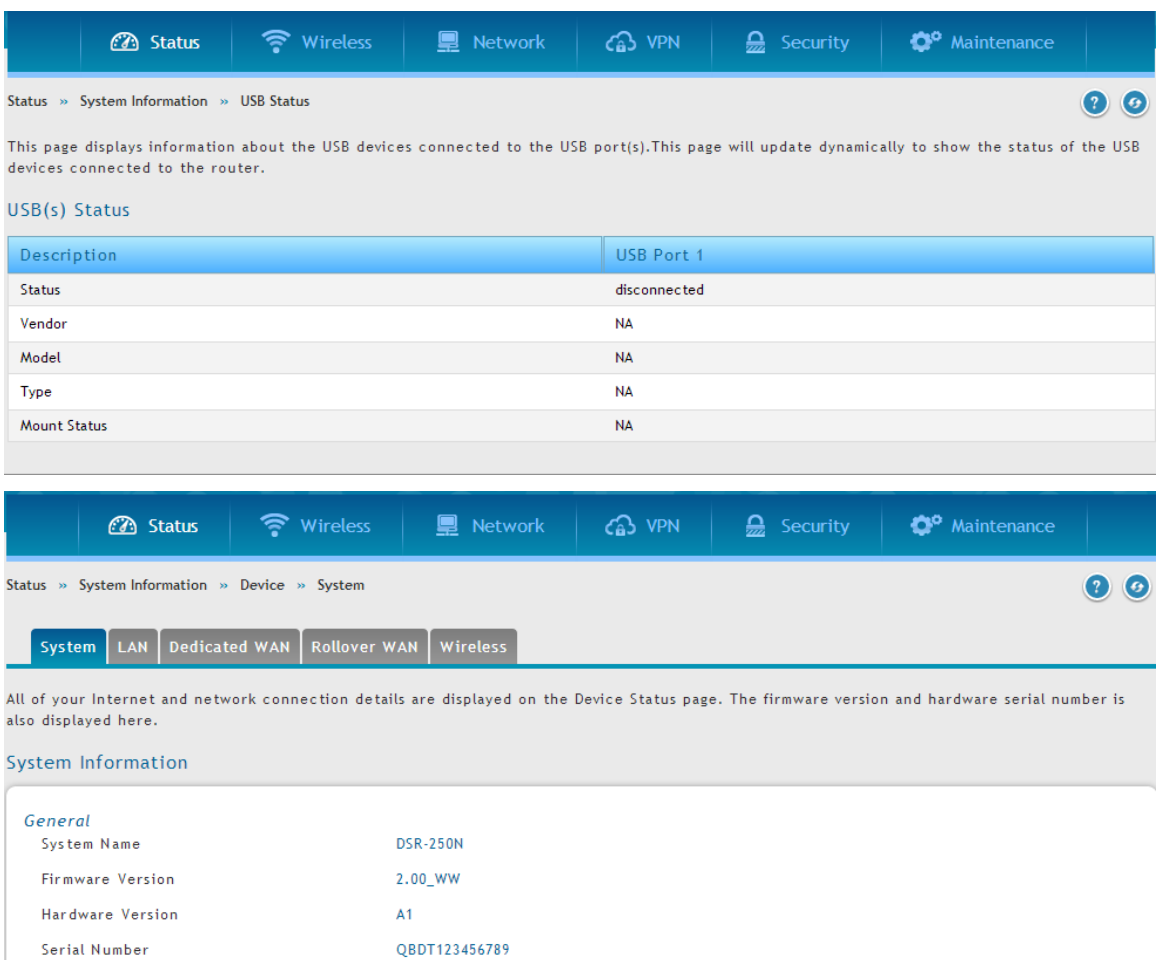

# **8.2 USB share port**

### *Maintenance > Administration > USB SharePort*

This page allows configure the SharePort feature available in this router.

### **Figure 116: USB SharePort**

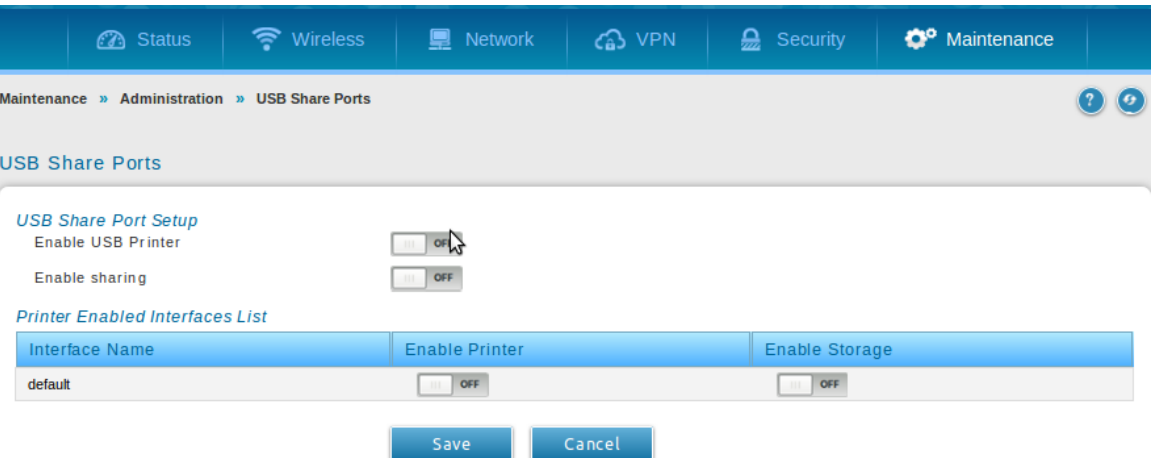

#### **USB-1**:

Enable USB Printer: Select this option to allow the USB printer connected to the router to be shared across the network.

The USB printer can be accessed on any LAN host (with appropriate printer driver installed) connected to the router by using the following command in the host's add printers window

http://<Router's IP:631>/printers/<Device Model> (Device Model can be found in the USB settings page).

Enable Sharing: Select this option to allow the USB storage device connected to the router to be shared across the network.

#### **USB-2:**

Enable USB Printer: Select this option to allow the USB printer connected to the router to be shared across the network.

The USB printer can be accessed on any LAN host (with appropriate printer driver installed) connected to the router by using the following command in the host's add printers window

http://<Router's IP:631>/printers/<Device Model> (Device Model can be found in the USB settings page).

Enable Sharing: Select this option to allow the USB storage device connected to the router to be shared across the network.

#### **Sharing Enabled interfaces**:

The LAN interfaces on which USB sharing is enabled, at least one interface must be selected to begin sharing.

Enable Printer: Enables printer sharing on the selected interface.

Enable Storage: Enables storage device sharing on the selected interface.

# **8.3 SMS service**

### *Maintenance > Administration > SMS Service > Inbox*

The D-Link Services Router has a USB interface to connect 3G modem support to send and receive Short Messaging Service. The received messages can be seen in the Inbox and allows the user to create a new SMS. If WAN3 is used in dedicated wan mode, load balancing mode or if 3G USB Device is not connected to router then the controls on this page will be greyed out.

### **Figure 117: SMS Service – Send SMS**

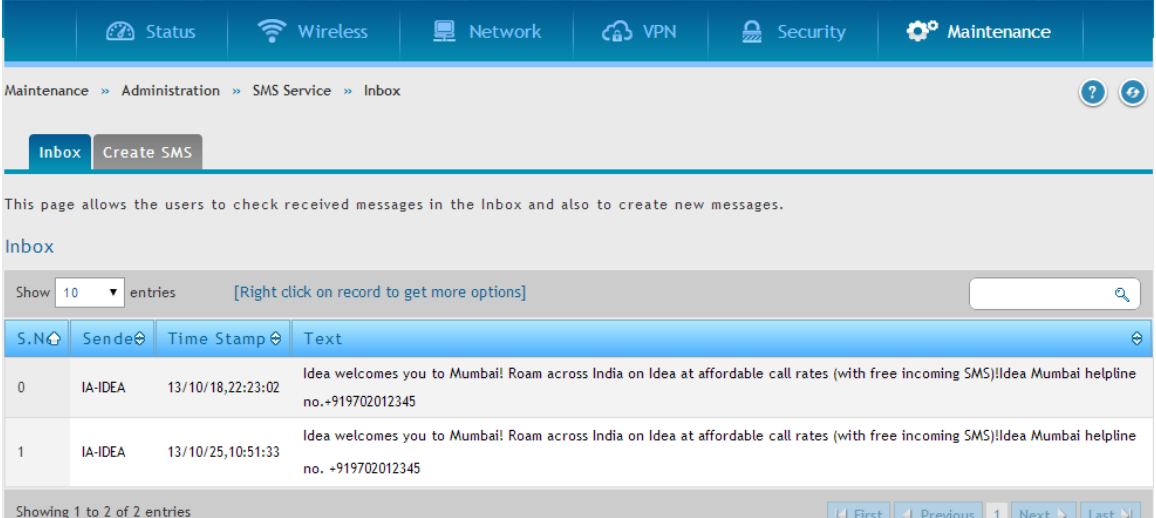

The following details are displayed in SMS INBOX page:

- Sno: Displays the serial number of message in the inbox.
- Sender: Displays the sender of the particular message.
- TimeStamp: Displays the time when the message was sent
- Text: Displays the content of the particular Message.

The following actions are performed:

- Delete: Deletes the SMS having that particular Sno. Only one message can be deleted at a time.
- Refresh: Updates the inbox with new SMS (if any).
- Reply: Lets the user create a new SMS in reply to a particular message by the selected sender. "Receiver" field in the createSms.htm page is filled with the sender's number.
- Forward: Lets the user forward a selected SMS. "Text Message" field in the createSms.htm page is filled with the "Text" of the se lected message.

#### **Figure 118: SMS Service – Receive SMS**

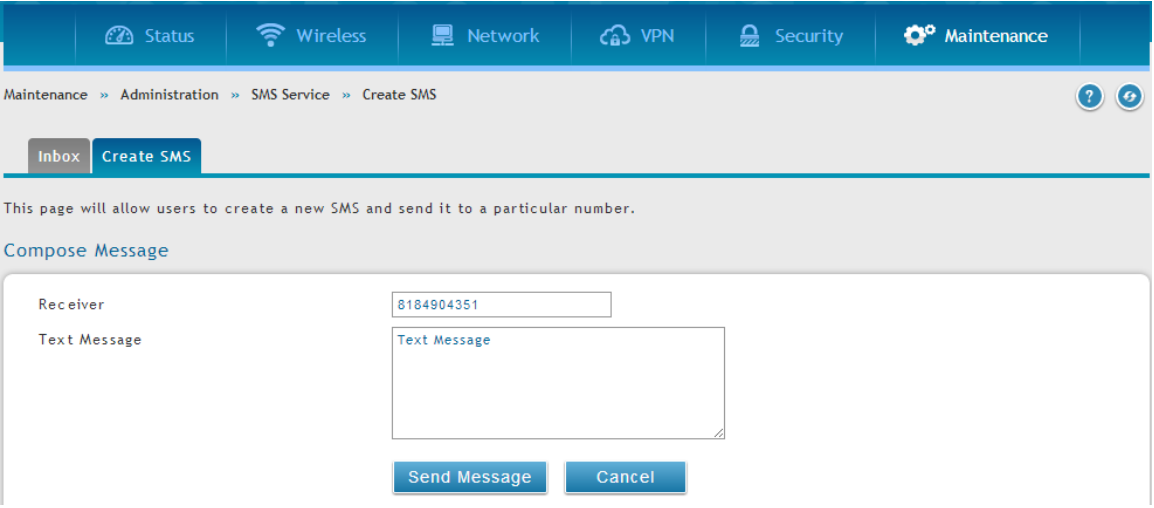

The following details to be provided in Create Message page:

- Receiver: Enter the phone number of the intended receiver of the message.
- Text Message: Enter the body of the message here

Click Send Message to send the message.

Click Don't Save Settings to reset Receiver and Text Message fields.

### **8.4 External Authentication**

The local user database present in the router itself is typically used for granting management access for the GUI or CLI. External authentication servers are typically more secure, and can be used for allowing wireless AP connections, authenticating IPsec endpoints, and even allowing access via a Captive Portal on the VLAN. This section describes the available authentication servers on the router, and also the configuration requirements.

In all cases, the "Server Checking" button is used to verify connectivity to the configured server(s).

### **8.4.1 POP3 Server**

#### *Security > Authentication >External Auth Server > POP3 Server*

POP3 is an application layer protocol most commonly used for e -mail over a TCP/IP connection. The authentication server can be used with SSL encryption over port 995to send encrypted traffic to the POP3 server. The POP3 server's certificate is verified by a user-uploaded CA certificate. If SSL encryption is not used, port 110 will be used for the POP3 authentication traffic.

The DSR router acts only as a POP3 client to authenticate a user by contacting an external POP3 server. This authentication option is available for IPsec, PPTP/L2TP Server and Captive Portal users. Note that POP3 for PPTP / L2TP servers is supported only with PAP and not with CHAP / MSCHAP / MSCHAPv2 encryption.

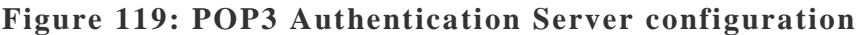

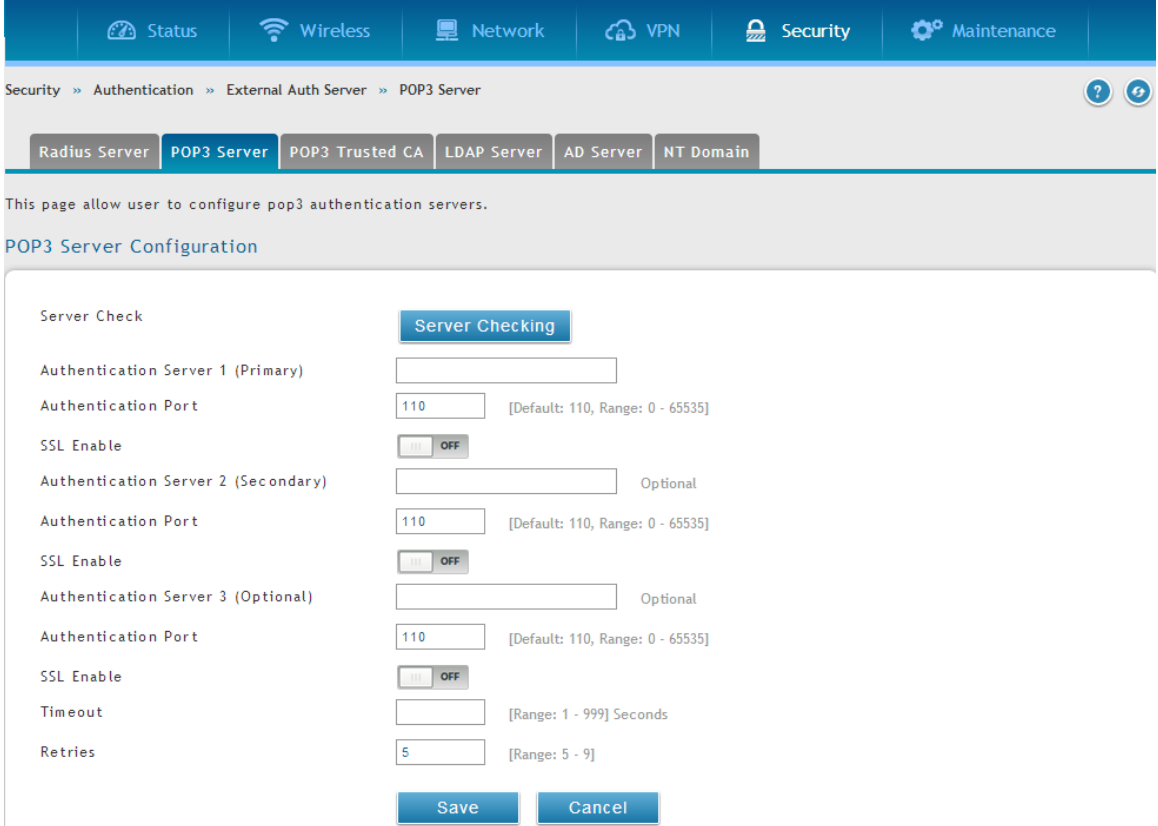

The "Server Checking" button is used to verify connectivity to the configured server(s). A CA file is used as part of the POP3 negotiation to verify the configured authentication server identity. Each of the 3 configured servers can have a unique CA used for authentication.

**Figure 120: POP3 CA file upload**

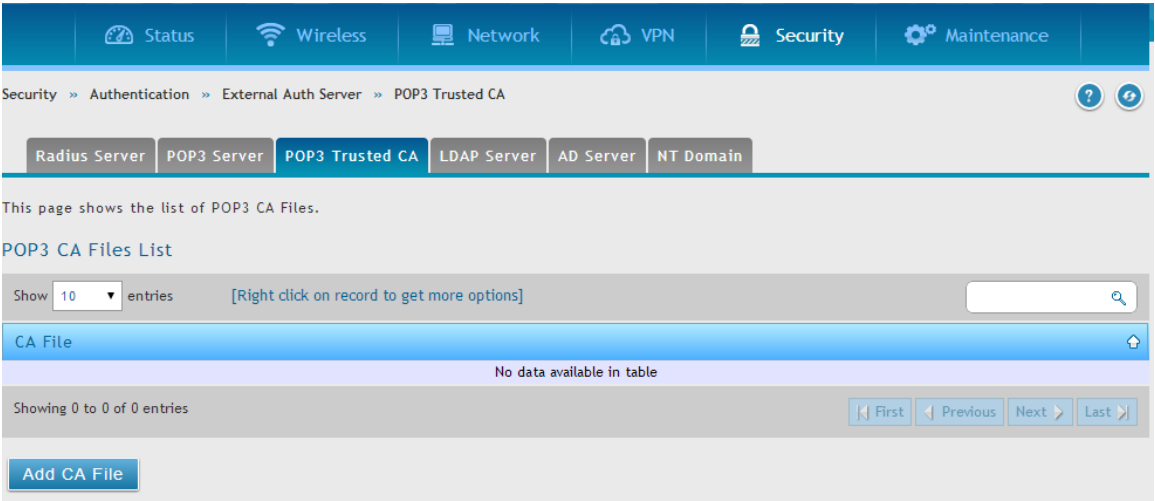

# **8.4.2 NT Domain Server**

### *Security > Authentication >External Auth Server > NT Domain*

The NT Domain server allows users and hosts to authenticate themselves via a pre configured Workgroup field. Typically Windows or Samba servers are used to manage the domain of authentication for the centralized directory of authorized users.

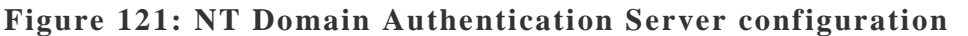

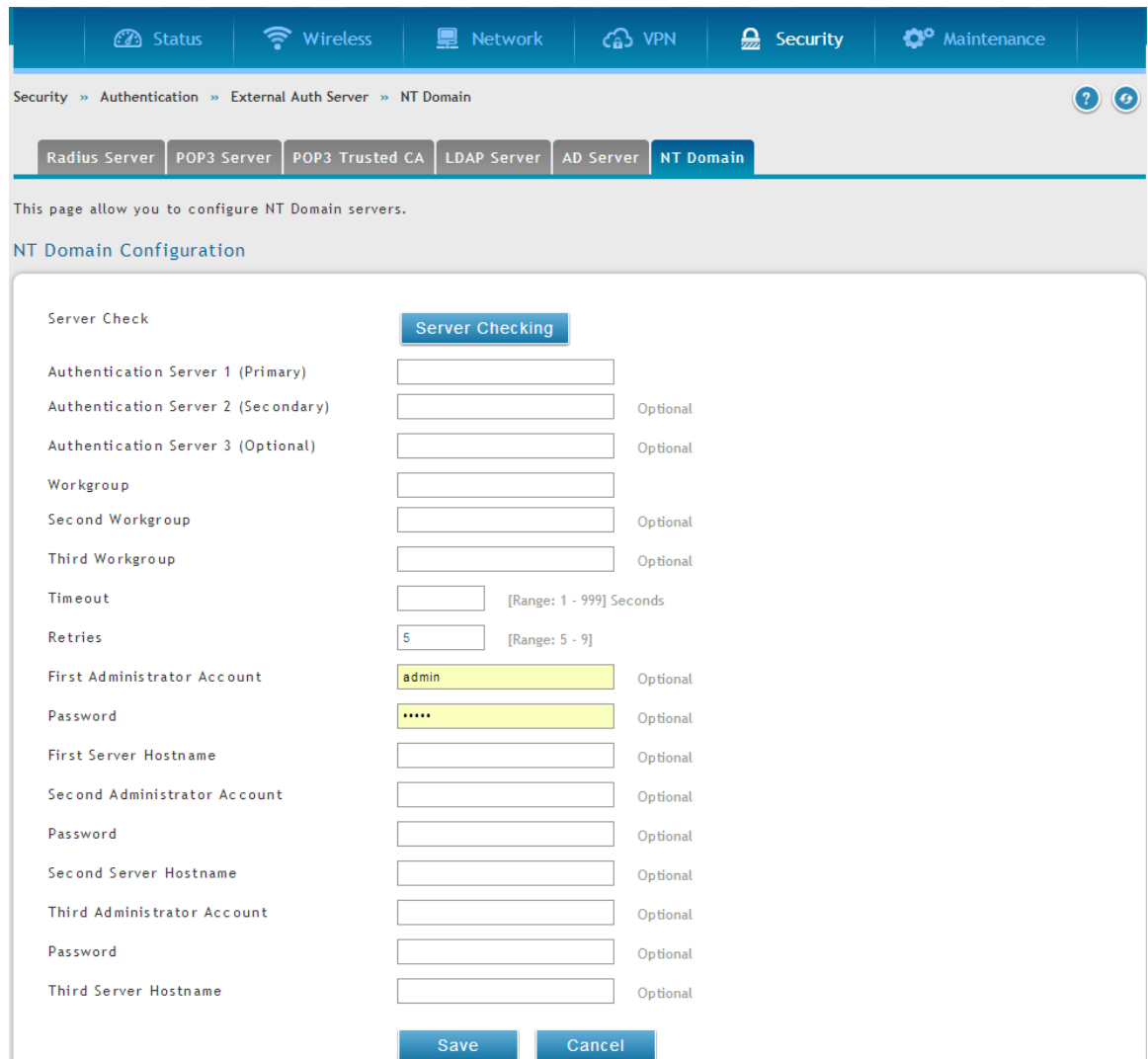

### **8.4.3 RADIUS Server**

#### *Security > Authentication > External Auth Server > RADIUS Server*

Enterprise Mode for wireless security uses a RADIUS Server for WPA and/or WPA2 security. A RADIUS server must be configured and accessible by the router to authenticate wireless client connections to an AP enabled with a profile that uses RADIUS authentication.

 The Authentication IP Address is required to identify the server. A secondary RADIUS server provides redundancy in the event that the primary server cannot be reached by the router when needed.

- Authentication Port: the port for the RADIUS server connection
- Secret: enter the shared secret that allows this router to log into the specified RADIUS server(s). This key must match the shared secret on the RADIUS Server.
- The Timeout and Retries fields are used to either move to a secondary server if the primary cannot be reached, or to give up the RADIUS authentication attempt if communication with the server is not possible.

### **Figure 122: RADIUS Server configuration**

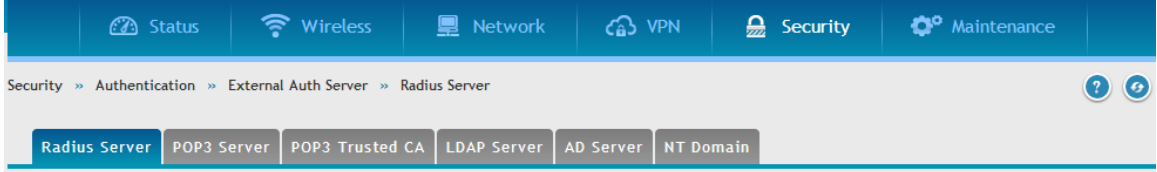

This page configures the RADIUS servers to be used for authentication. A RADIUS server maintains a database of user accounts used in larger environments. If a RADIUS server is configured in the LAN, it can be used for authenticating users that want to connect to the IPSec,L2TP,PPTP,SSL VPN and wireless networks provided by this device. If the first/primary RADIUS server is not accessible at any time, then the device will attempt to contact the secondary RADIUS server for user authentication.

Radius Server Configuration

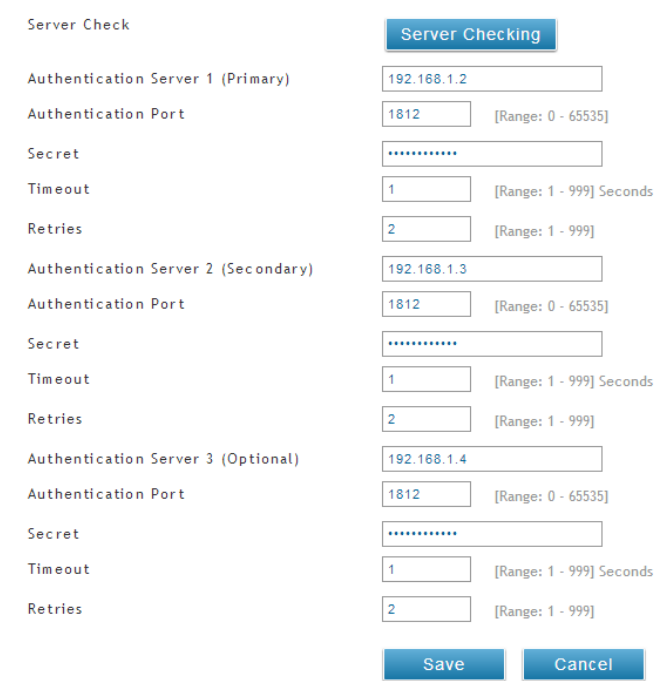

### **8.4.4 Active Directory Server**

#### *Security > Authentication >External Auth Server > AD Server*

Active Directory authentication is an enhanced version of NT Domain authentication. The Kerberos protocol is leveraged for authentication of users, who are grouped in Organizational Units (OUs). In particular the Active Directory server can support more than a million users given is structure while the NT Domain server is limited to thousands.

The configured Authentication Servers and Active Directory domain(s) are used to validate the user with the directory of users on the external Windows based server. This authentication option is common for SSL VPN client users and is also useful for IPsec / PPTP / L2TP client authentication.

### **Figure 123: Active Directory Authentication Server configuration**

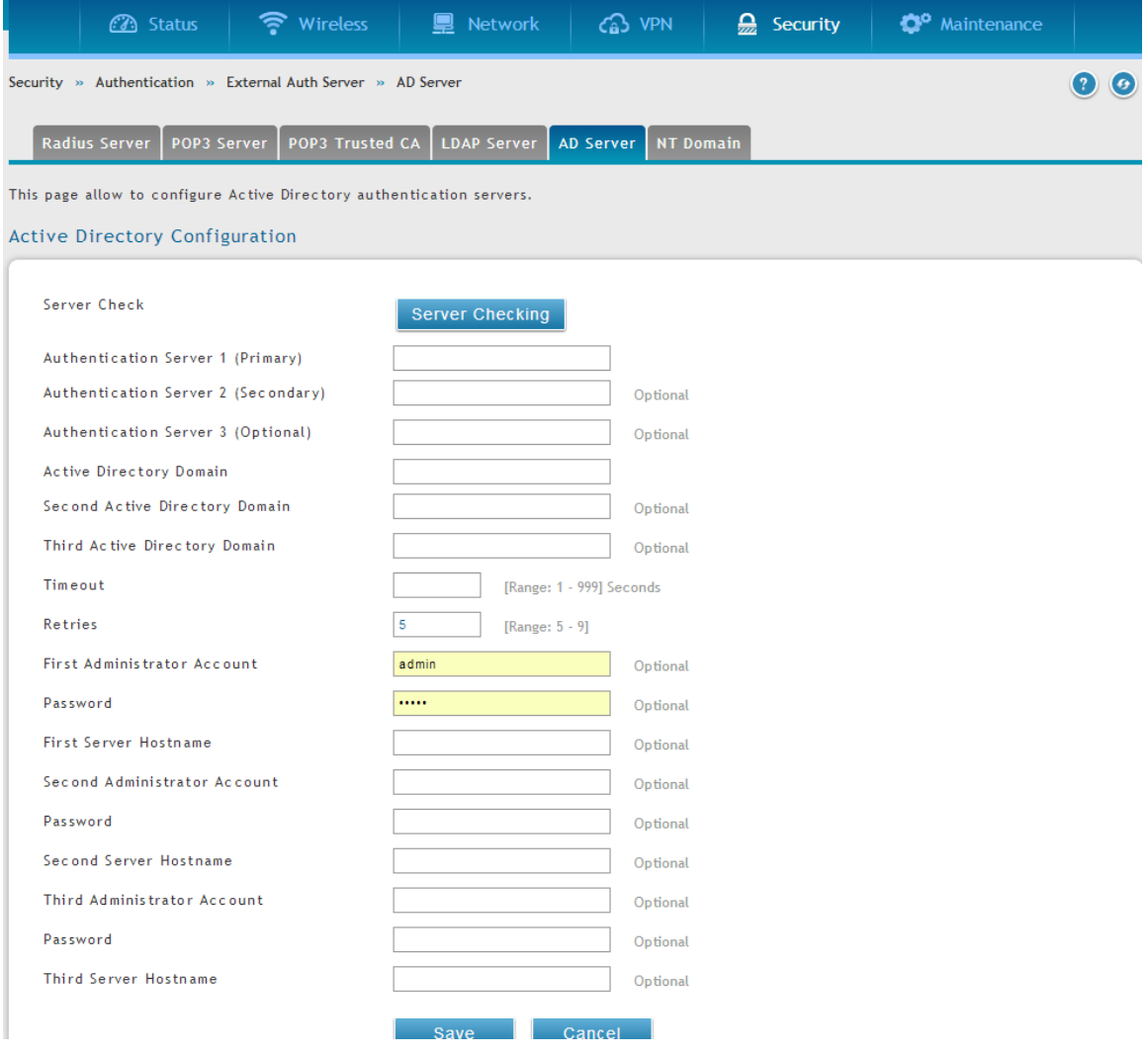

## **8.4.5 LDAP Server**

### *Security > Authentication >External Auth Server > LDAP Server*

The LDAP authentication method uses LDAP to exchange authentication credentials between the router and external server. The LDAP server maintains a large database of users in a directory structure, so users with the same username but belonging to different groups can be authenticated since the user information is stored in a hierarchal manner. Also of note is that configuring a LDAP server on Windows or Linux servers is considerably less complex than setting up NT Domain or Active Directory servers for user authentication.

The details configured on the router will be passed for authenticating the router and its hosts. The LDAP attributes, domain name (DN), and in some cases the administrator account & password are key fields in allowing the LDAP server to authenticate the router.

### **Figure 124: LDAP Authentication Server configuration**

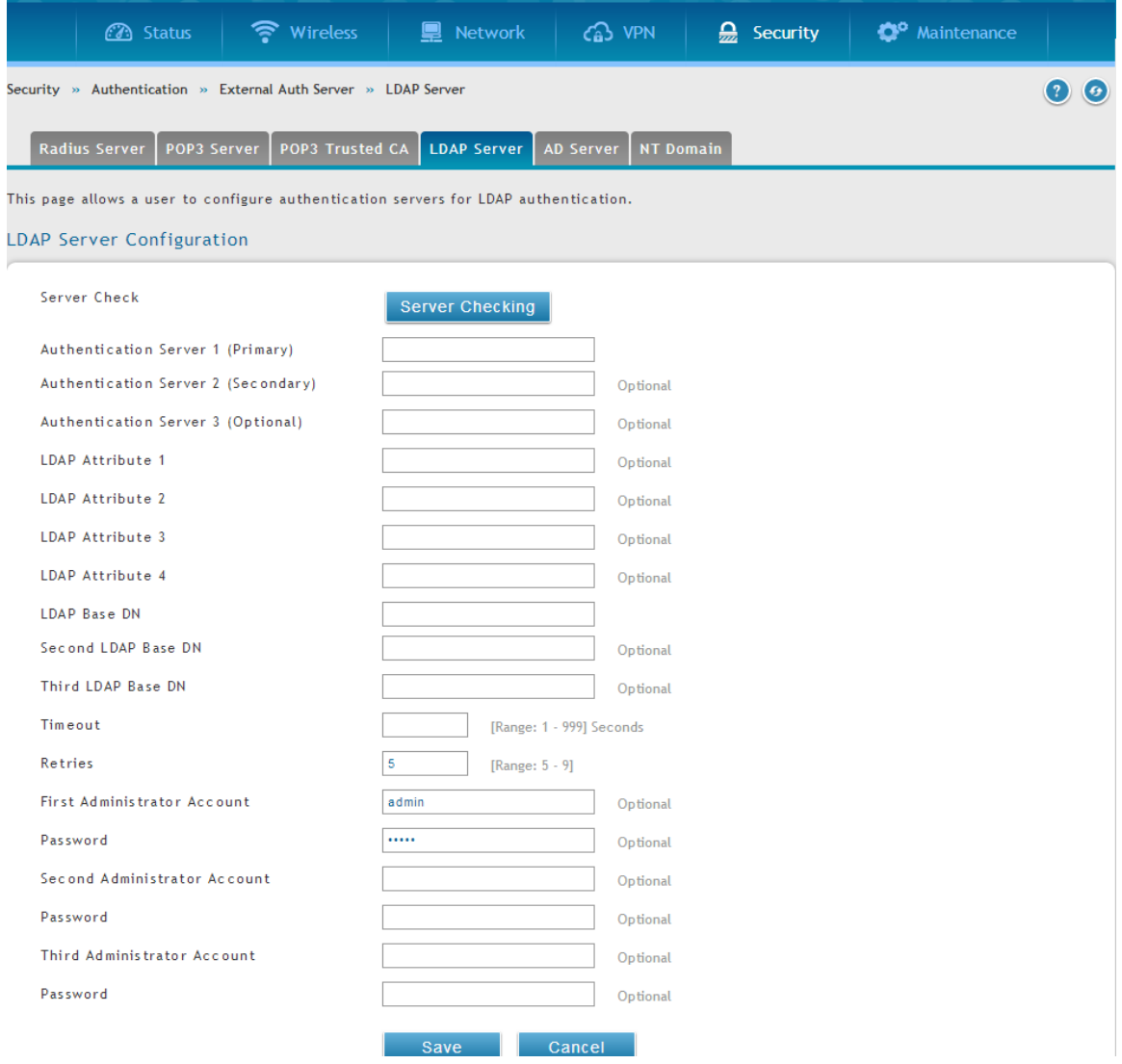

## **8.5 Authentication Certificates**

### *VPN > IPSec VPN > Certificates > Trusted Certificates*

This gateway uses digital certificates for IPsec VPN authentication as well as SSL validation (for HTTPS and SSL VPN authentication). You can obtain a digital certificate from a well-known Certificate Authority (CA) such as VeriSign, or generate and sign your own certificate using functionality available on this gateway. The gateway comes with a self-signed certificate, and this can be replaced by one signed by a CA as per your networking requirements. A CA certificate provides strong assurance of the server's identity and is a requirement for most corporate network VPN solutions.

The certificates menu allows you to view a list of certificates (both from a CA and selfsigned) currently loaded on the gateway. The following certificate data is displayed in the list of Trusted (CA) certificates:

CA Identity (Subject Name): The certificate is issued to this person or organization

Issuer Name: This is the CA name that issued this certificate

Expiry Time: The date after which this Trusted certificate becomes invalid

A self certificate is a certificate issued by a CA identifying your device (or self-signed if you don't want the identity protection of a CA). The Active Self Certificate table lists the self certificates currently loaded on the gateway. The following information is displayed for each uploaded self certificate:

- Name: The name you use to identify this certificate, it is not displayed to IPsec VPN peers or SSL users.
- Subject Name: This is the name that will be displayed as the owner of this certificate. This should be your official registered or company name, as IPsec or SSL VPN peers are shown this field.
- Serial Number: The serial number is maintained by the CA and used to identify this signed certificate.
- Issuer Name: This is the CA name that issued (signed) this certificate
- Expiry Time: The date after which this signed certificate becomes invalid you should renew the certificate before it expires.

To request a self certificate to be signed by a CA, you can generate a Certificate Signing Request from the gateway by entering identification parameters and passing it along to the CA for signing. Once signed, the CA's Trusted Certificate and signed certificate from the CA are uploaded to activate the self-certificate validating the identity of this gateway. The self certificate is then used in IPsec and SSL connections with peers to validate the gateway's authenticity.

### **Figure 125: Certificate summary for IPsec and HTTPS management**

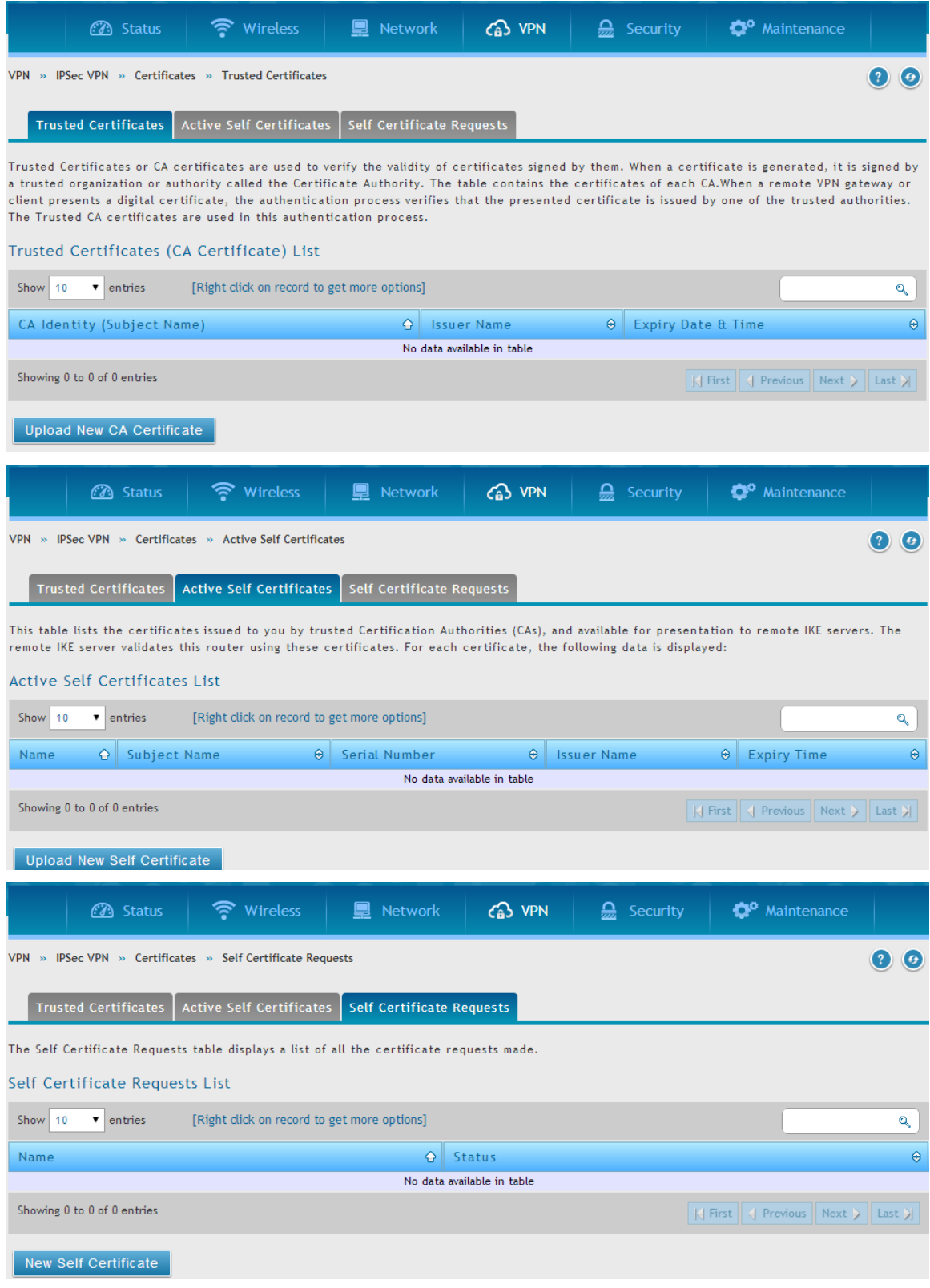

### **8.6 Advanced Switch Configuration**

### *Maintenance > Management > Power Saving*

The DSR allows you to adjust the power consumption of the hardware based on your actual usage. The two "green" options available for your LAN switch are Power Saving by Link Status and Length Detection State. With "Power Saving by Link Status" option enabled, the total power consumption by the LAN switch is dependent function of on the number of connected ports. The overall current draw when a single port is connected is less than when all the ports are connected. With "Length De tection State" option enabled, the overall current supplied to a LAN port is reduced when a smaller cable length is connected on a LAN port.

Jumbo Frames support can be configured as an advanced switch configuration. Jumbo frames are Ethernet frames with more than 1500 bytes of payload. When this option is enabled, the LAN devices can exchange information at Jumbo frames rate.

#### • Wireless <sup>o</sup> Maintenance **3** Status **图** Network G3 VPN  $\frac{1}{22}$  Security Maintenance » Management » Power Saving  $\odot$   $\odot$ This page allows user to enable/disable power saving in the router. **Power Saving By Link Status** By Cable Length Detection Save Cancel

### **Figure 126: Advanced Switch Settings**

# **8.7 Package Manager**

### *Maintenance > Administration > Package Manager*

A package is a set of files which are installed by the router from D-Link's repositories. This feature allows users to download new drivers for supported USB devices and language packs to enable multi-lingual support for the router's management interface. Multi-lingual support via the package manager allows the user to choose a language of choice so that the entire textual content in the router's user interface is presented in the selected language.

 DSR-1000, DSR-1000N, DSR-500, and DSR-500N support the Package Manager feature.

This feature supports a single driver and single language pack to be stored in the router (i.e. these files are available for use after device reboot). There are 2 types of installations supported by this feature:

- 1. Manual Installation: Upon selecting manual installation, the user has to download the package which will then display the available languages that the router GUI now supports.
- Only drivers provided by D-Link can be used for manual installation. A validation process will be performed during installation.
- 2. Auto Installation: By selecting the link "click here" the Auto installation of the package is exercised. A page showing the list of available drivers / language packs is displayed from which the user can select and install one of the options. For this type of installation the router must be able to access the internet, as this will allow the user to download the package from a repository server which consists of all the available languages.

### **Figure 127: Device Drivers**

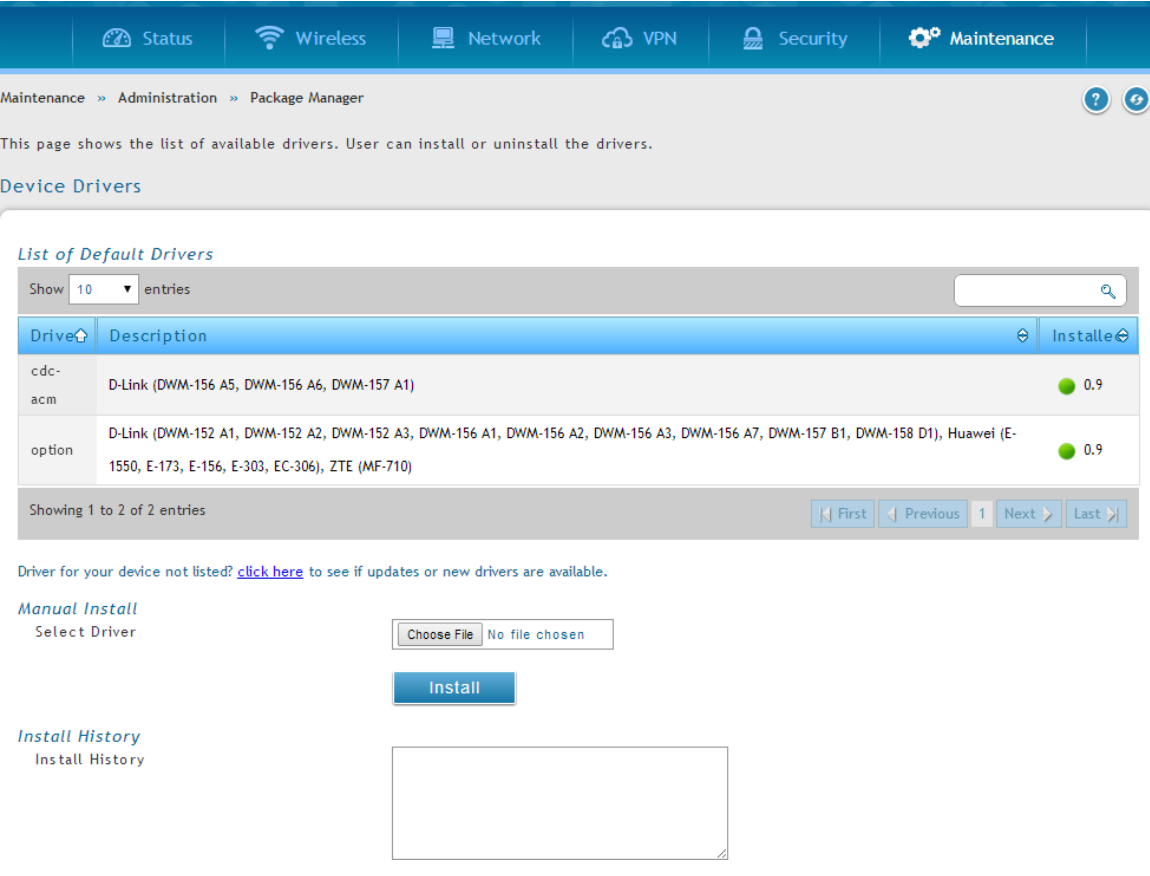

Device Drivers: Users can install drivers manually or can install from the listed drivers. List of Device Drivers: It allows the user to install or uninstall the available drivers. Manual Install: User can upload the provided driver package for installation.

Browse: The user can choose the package to upload. Click on "Install" to save your changes.

### **Figure 128: Installation of driver/language pack**

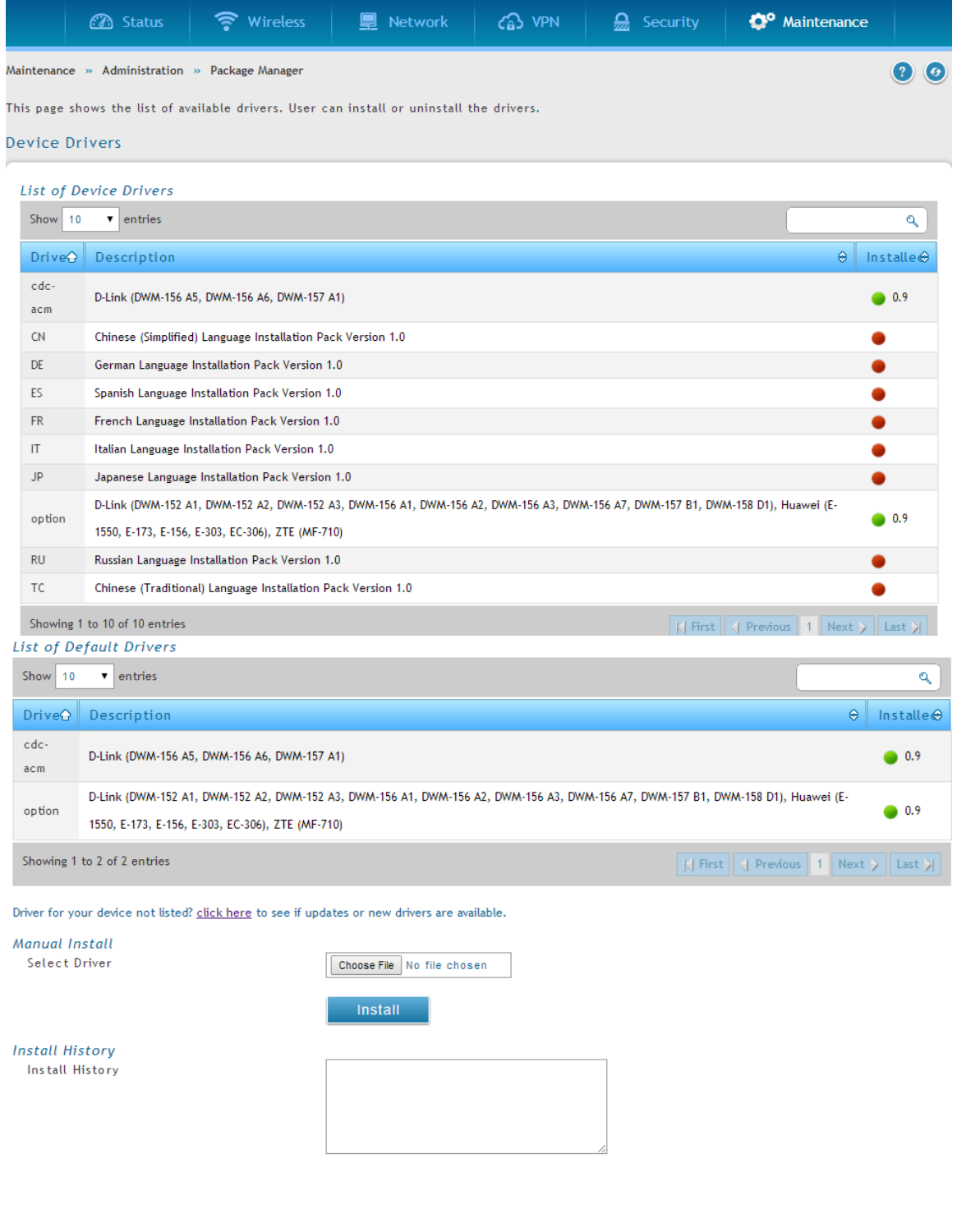

Upon clicking on the link "click here", a page showing the list of device drivers is displayed.

Driver: Description of the driver name.

Description: This describes the type of language installation pack supported.

Installed: All the language installation packs or option 3G Driver for ThreeG V-1.0 displayed in the list of device drivers are shown in Red color by default since none of them have been selected. When a particular language installation pack or if Option Driver for ThreeG V-1.0 is selected then the button turns green in color.

Action: It consists of 2 options:

 Install 1.0: Click on "Install 1.0" to install a particular Language pack. Remove: To remove the installed language pack, click on "Remove".

Manual Install: User can upload the provided driver package for installation.

Install History: This displays the history of the language packs installed/uninstalled previously along with the respective date and time to show when they were installed/uninstalled.

### **Figure 129: Selection of Installed Language**

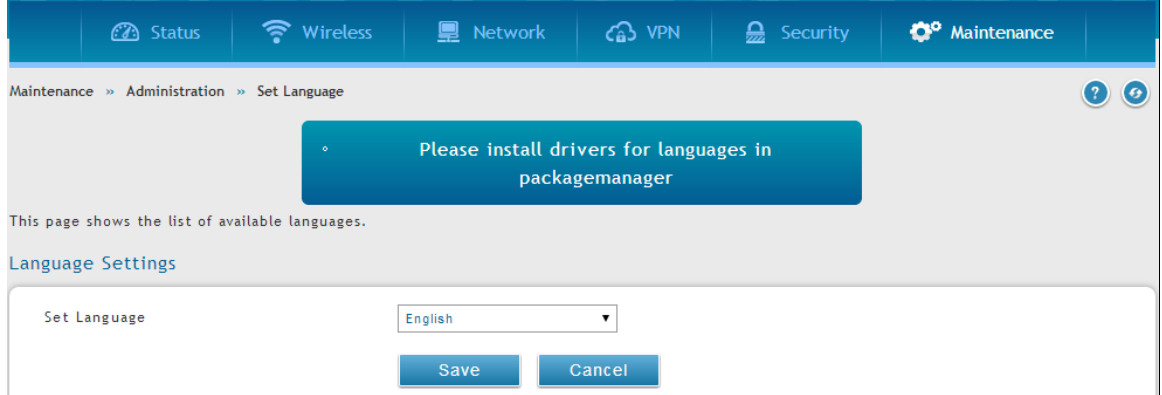

Once the language has been selected by the user from the list of Device Drivers, the "Set Language" option under "Tools" menu will display the selected language. The user must select the language from the drop down list of "Set Language" and save the settings so that this configuration is applied in its entirety.

# **Chapter 9. Administration & Management**

# **9.1 Configuration Access Control**

The primary means to configure this gateway via the browser-independent GUI. The GUI can be accessed from LAN node by using the gateway's LAN IP address and HTTP, or from the WAN by using the gateway's WAN IP address and HTTPS (HTTP over SSL).

Administrator and Guest users are permitted to login to the router's management interface. The user type is set in the *Advanced > Users > Users* page. The Admin or Guest user can be configured to access the router GUI from the LAN or the Internet (WAN) by enabling the corresponding Login Policy.

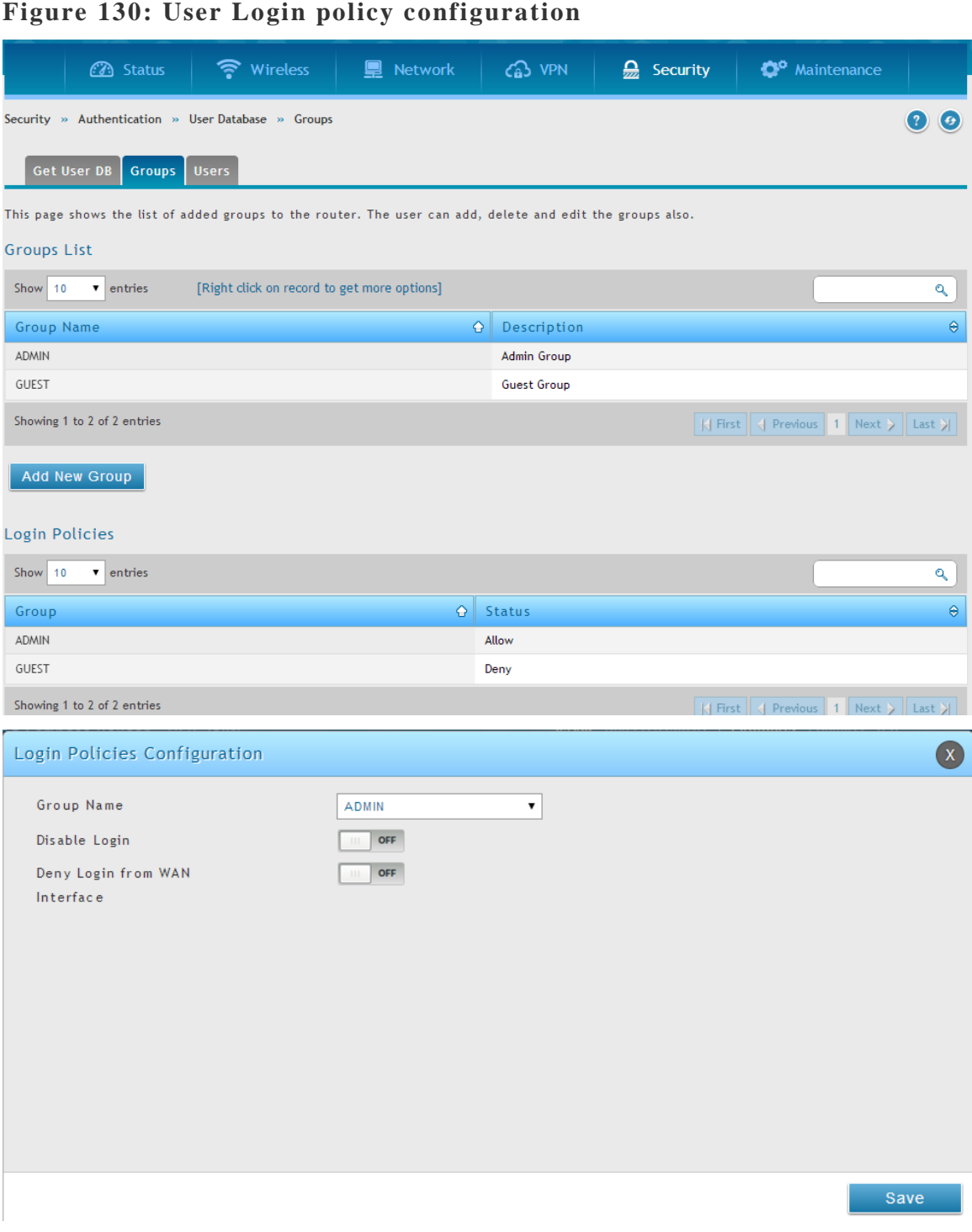

# **9.1.1 Admin Settings**

*Maintenance > Administration > System settings*

This page allows one to set the name of the router.

### **Figure 131: Admin Settings**

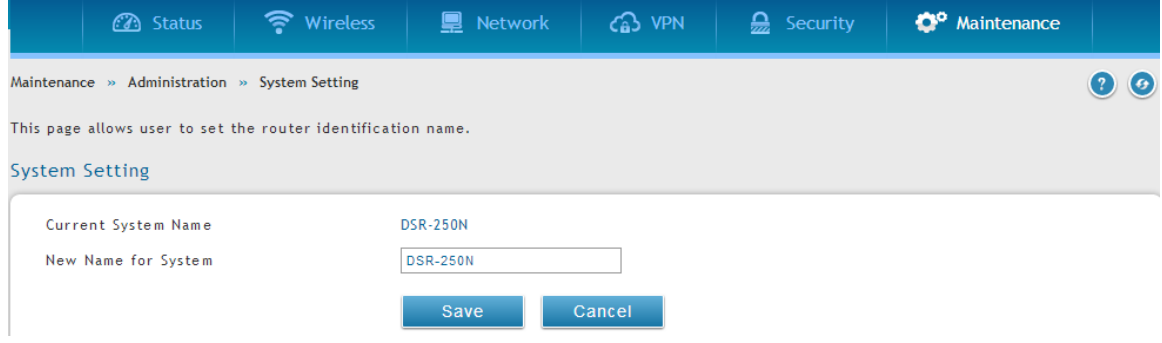

# **9.1.2 License Updates**

#### *Maintenance > Administration > Licsense Update*

Certain features available in the DSR require a license. The licence is presented in the form of a code specific for this particular router, which when activated enables the use of this feature for a fixed duration. A license code is provided based on the router's MAC Address, so it is unique to that particular device.

Each license has the following three parameters:

Model: The license key model as it relates to the feature being enabled.

Activation Code: The specific activiation code corresponding to this license.

Expires: Licenses can either have a fixed duration, which would be displayed in this column, or are perpetual for the life of this router.

 Currently, dynamic web content filtering (WCF) is the only license -controlled feature available in the DSR products.

### **Figure 132: License upload field and List of Active Licenses**

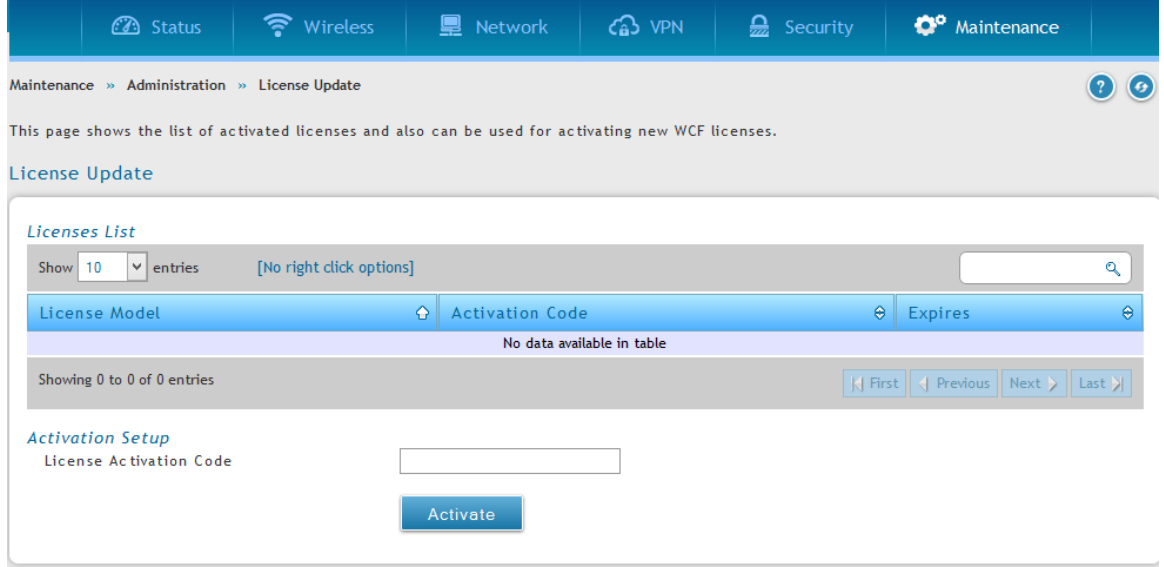

## **9.1.3 Remote Management**

#### *Maintenance > Management > Remote Management*

Both HTTPS and telnet access can be restricted to a subset of IP addresses. The router administrator can define a known PC, single IP address or range of IP addresses that are allowed to access the GUI with HTTPS. The opened port for SSL traffic can be changed from the default of 443 at the same time as defining the allowed remote management IP address range.

### **Figure 133: Remote Management from the WAN**

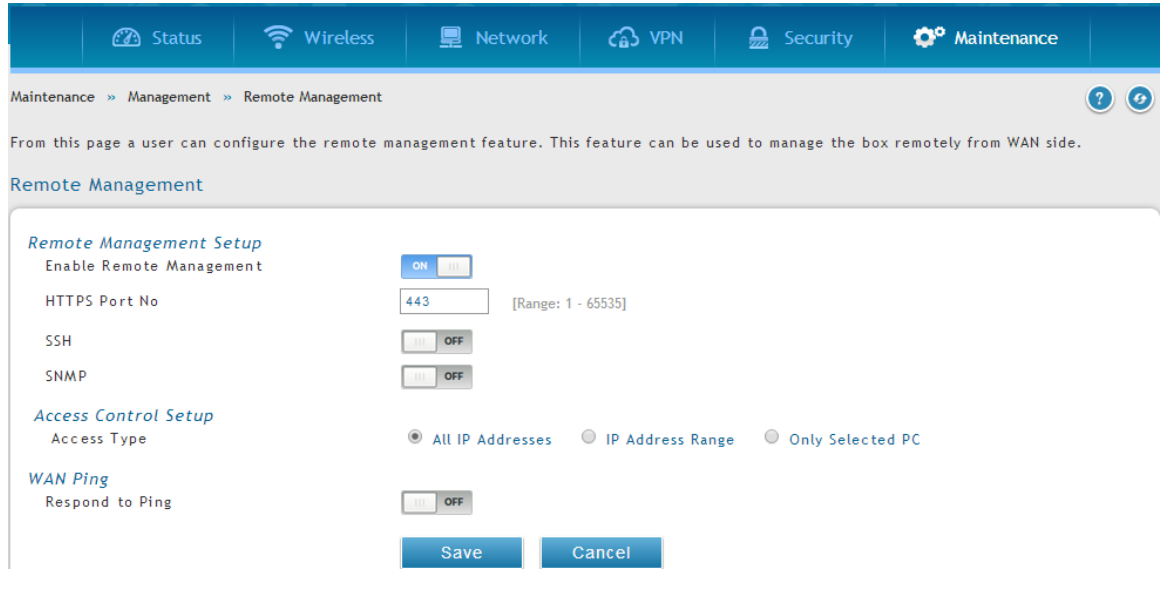

#### *Maintenance > Administration > Web GUI Management*

This feature restricts management access via the GUI to a predefined set of IP addresses or VLAN subnets. When enabled, the GUI management access can be restricted for all LAN hosts, and instead enabled only via a specific IP address or specific VLAN subnet.

When this feature is enabled:

- Access will be allowed by the configured IP address or VLAN subnet, and no other LAN hosts will be allowed to access the GUI management interface.
- Only the GUI management is affected. CLI / SNMP are not affected by this control
- User will still need administrator credentials to modify configuration settings

### **Figure 134: Web GUI Management from the WAN**

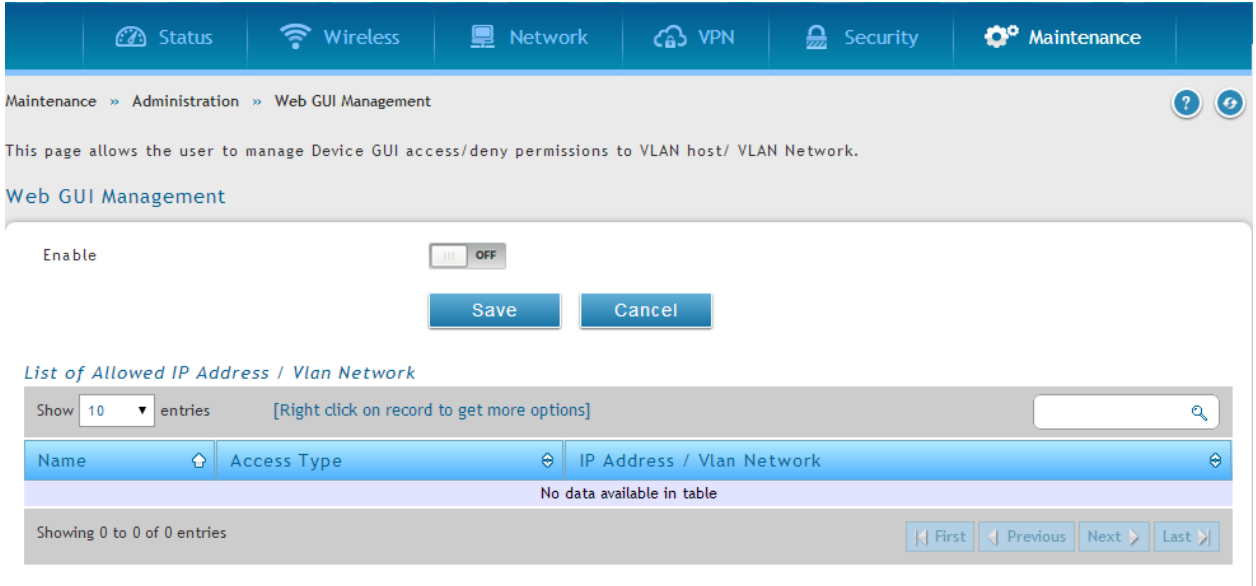

### **9.1.4 CLI Access**

In addition to the web-based GUI, the gateway supports SSH and Telnet management for command-line interaction. The CLI login credentials are shared with the GUI for administrator users. To access the CLI, type "cli" in the SSH or console prompt and login with administrator user credentials.

# **9.2 SNMP Configuration**

### *Maintenance > Management > SNMP*

SNMP is an additional management tool that is useful when multiple routers in a network are being managed by a central Master system. When an external SNMP manager is provided with this router's Management Information Base (MIB) file, the manager can update the router's hierarchal variables to view or update configuration parameters. The router as a managed device has an SNMP agent that allows the MIB configuration variables to be accessed by the Master (the SNMP manager). The Access Control List on the router identifies managers in the network that have read-only or read-write SNMP credentials. The Traps List outlines the port over which notifications from this router are provided to the SNMP community (managers) and also the SNMP version (v1, v2c, v3) for the trap.

### **Figure 135: SNMP Users, Traps, and Access Control**

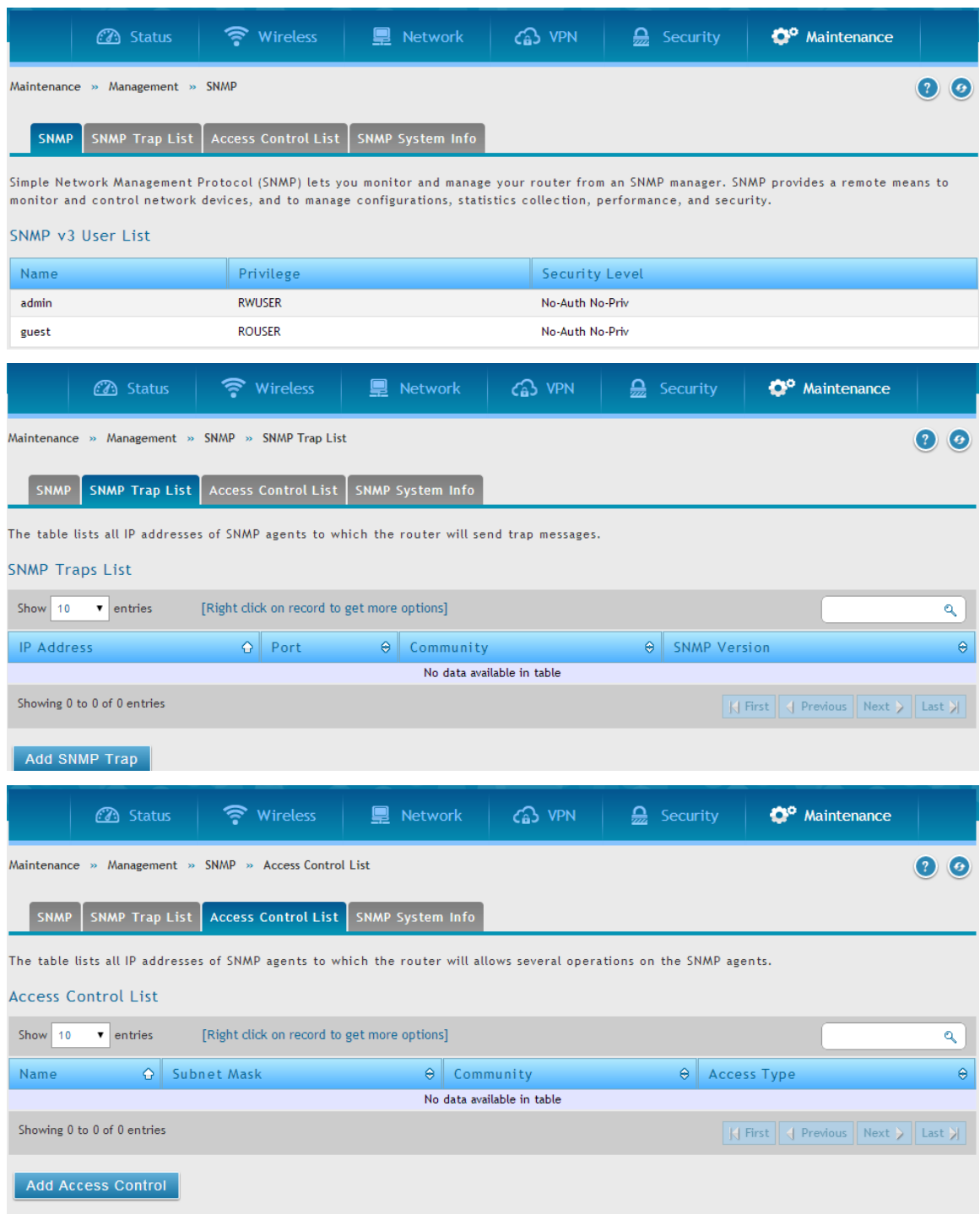

### *Maintenance > Management > SNMP > SNMP System Info*

The router is identified by an SNMP manager via the System Information. The identifier settings The SysName set here is also used to identify the router for SysLog logging.

### **Figure 136: SNMP system information for this router**

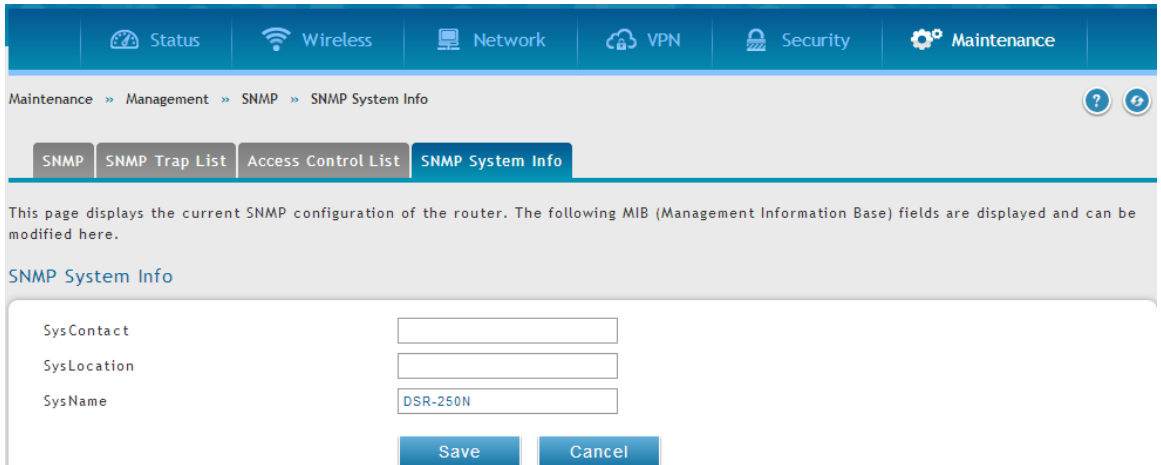

# **9.3 Configuring Time Zone and NTP**

#### **Maintenance > Administration** *> Date and Time*

You can configure your time zone, whether or not to adjust for Daylight Savings Time, and with which Network Time Protocol (NTP) server to synchronize the date and time. You can choose to set Date and Time manually, which will store the information on the router's real time clock (RTC). If the router has access to the internet, the most accurate mechanism to set the router time is to enable NTP server communication.

 Accurate date and time on the router is critical for firewall schedules, Wi-Fi power saving support to disable APs at certain times of the day, and accurate logging.

Please follow the steps below to configure the NTP server:

- 1. Select the router's time zone, relative to Greenwich Mean Time (GMT).
- 2. If supported for your region, click to Enable Daylight Savings.
- 3. Determine whether to use default or custom Network Time Protocol (NTP) servers. If custom, enter the server addresses or FQDN.

### **Figure 137: Date, Time, and NTP server setup**

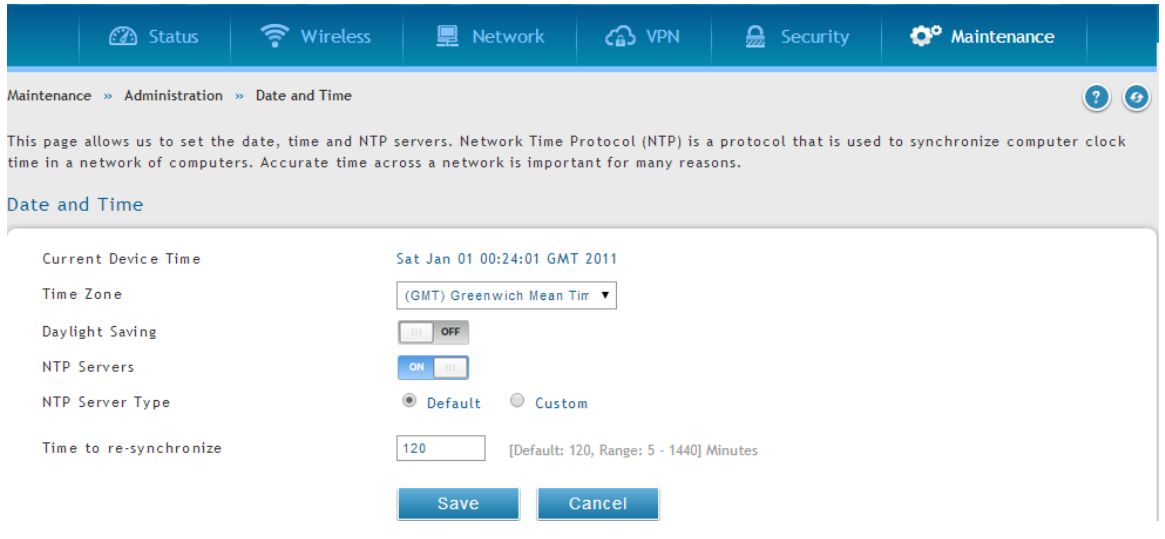

# **9.4 Log Configuration**

This router allows you to capture log messages for traffic through the firewall, VPN, and over the wireless AP. As an administrator you can monitor the type of traffic that goes through the router and also be notified of potential attacks or errors when they are detected by the router. The following sections describe the log configuration settings and the ways you can access these logs.

## **9.4.1 Defining What to Log**

### *Maintenance > Log Settings > Facility Logs*

The Logs Facility page allows you to determine the granularity of logs to receive from the router. There are three core components of the router, referred to as Facilities:

- Kernel: This refers to the Linux kernel. Log messages that correspond to this facility would correspond to traffic through the firewall or network stack.
- System: This refers to application and management level features available on this router, including SSL VPN and administrator changes for managing the unit.
- Wireless: This facility corresponds to the 802.11 driver used for providing AP functionality to your network.
- Local1-UTM: This facility corresponds to IPS (Intrusion Prevention System) which helps in detecting malicious intrusion attempts from the WAN.

For each facility, the following events (in order of severity) can be logged: Emergency, Alert, Critical, Error, Warning, Notification, Information, Debugging. When a particular severity level is selected, all events with severity equal to and greater than the chosen severity are captured. For example if you have configured CRITICAL level logging for the Wireless facility, then 802.11 logs with severities CRITICAL, ALERT, and EMERGENCY are logged. The severity levels available for logging are:

- EMERGENCY: system is unusable
- ALERT: action must be taken immediately
- CRITICAL: critical conditions
- ERROR: error conditions
- WARNING: warning conditions
- NOTIFICATION: normal but significant condition
- INFORMATION: informational
- DEBUGGING: debug-level messages

#### **Figure 138: Facility settings for Logging**

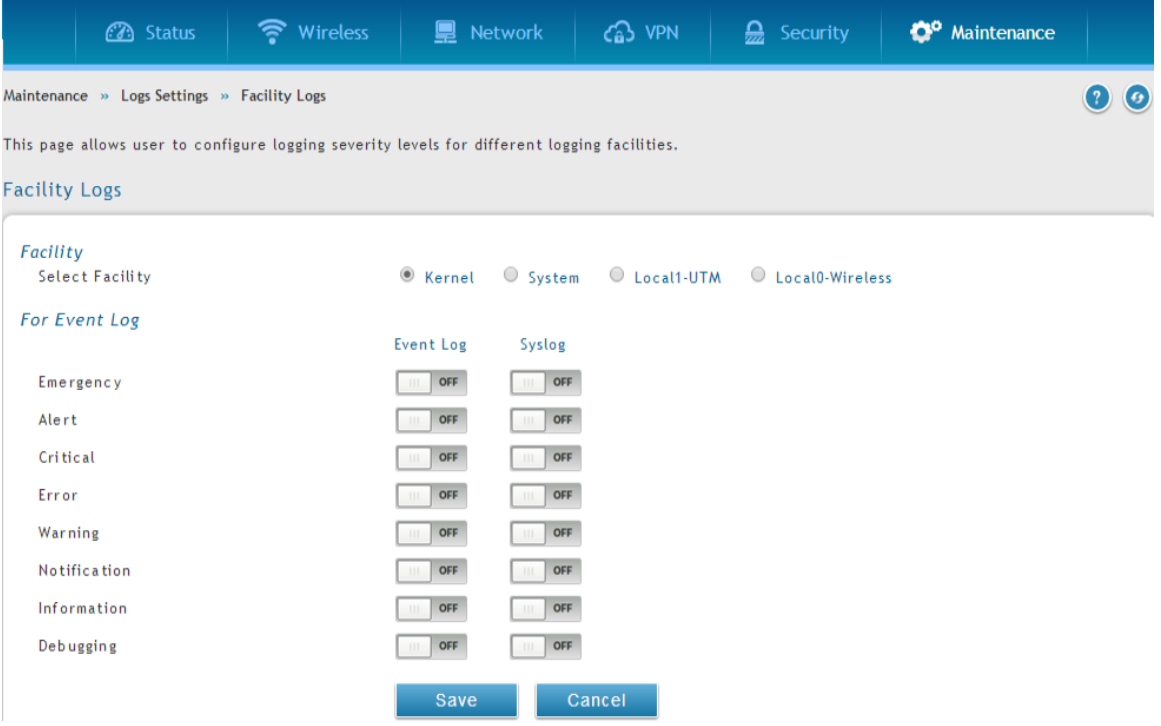

The display for logging can be customized based on where the logs are sent, ei ther the Event Log viewer in the GUI (the Event Log viewer is in the *Status > Logs* page) or a remote Syslog server for later review. E-mail logs, discussed in a subsequent section, follow the same configuration as logs configured for a Syslog server.

#### *Maintenance > Log Settings > Routing Logs*

This page allows you to determine the type of traffic through the router that is logged for display in Syslog, E-mailed logs, or the Event Viewer. Denial of service attacks, general attack information, login attempts, dropped packets, and similar events can be captured for review by the IT administrator.

Traffic through each network segment (LAN, WAN, DMZ) can be tracked based on whether the packet was accepted or dropped by the firewall.

Accepted Packets are those that were successfully transferred through the corresponding network segment (i.e. LAN to WAN). This option is particularly useful when the Default Outbound Policy is "Block Always" so the IT admin can monitor traffic that is passed through the firewall.

 Example: If Accept Packets from LAN to WAN is enabled and there is a firewall rule to allow SSH traffic from LAN, then whenever a LAN machine tries to make an SSH connection, those packets will be accepted and a message will be logged. (Assuming the log option is set to Allow for the SSH firewall rule.)

Dropped Packets are packets that were intentionally blocked from being transferred through the corresponding network segment. This option is useful when the Default Outbound Policy is "Allow Always".

Example: If Drop Packets from LAN to WAN is enabled and there is a firewall

rule to block SSH traffic from LAN, then whenever a LAN machine tries to

make an SSH connection, those packets will be dropped and a message will

be logged. (Make sure the log option is set to allow for this firewall rule.)

 $\geq$  Enabling accepted packet logging through the firewall may generate a significant volume of log messages depending on the typical network traffic. This is recommended for debugging purposes only.

In addition to network segment logging, unicast and multicast traffic can be logged. Unicast packets have a single destination on the network, whereas broadcast (or multicast) packets are sent to all possible destinations simultaneously. One other useful log control is to log packets that are dropped due to configured bandwidth profiles over a particular interface. This data will indicate to the admin whether the bandwidth profile has to be modified to account for the desired internet traffic of LAN users.

### **Figure 139: Log configuration options for traffic through router**

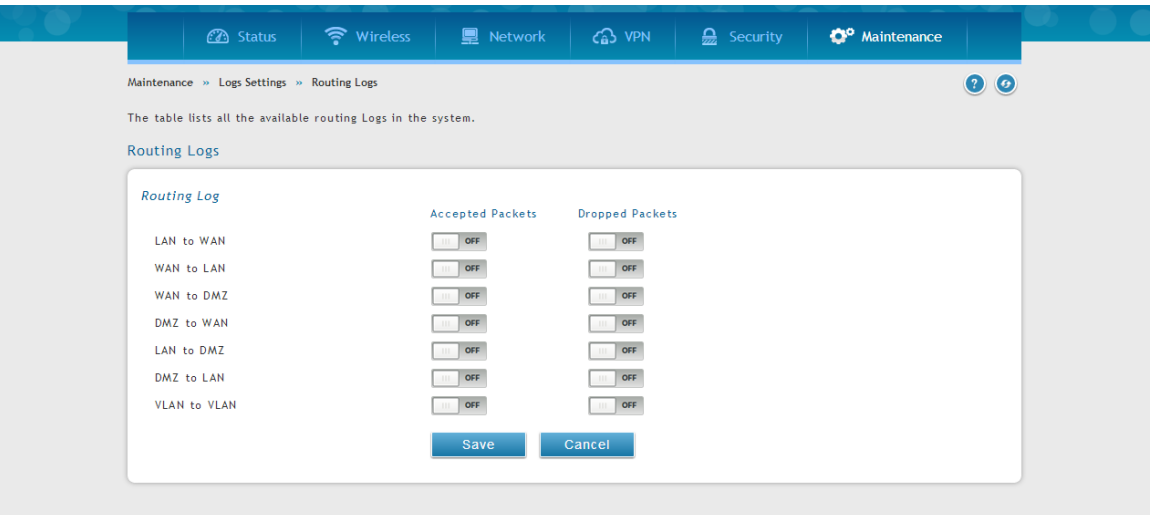

### *Maintenance > Log Settings > IPv6 logs*

This page allows you to configure the IPv6 logging

### **Figure 140: IPv6 Log configuration options for traffic through router**

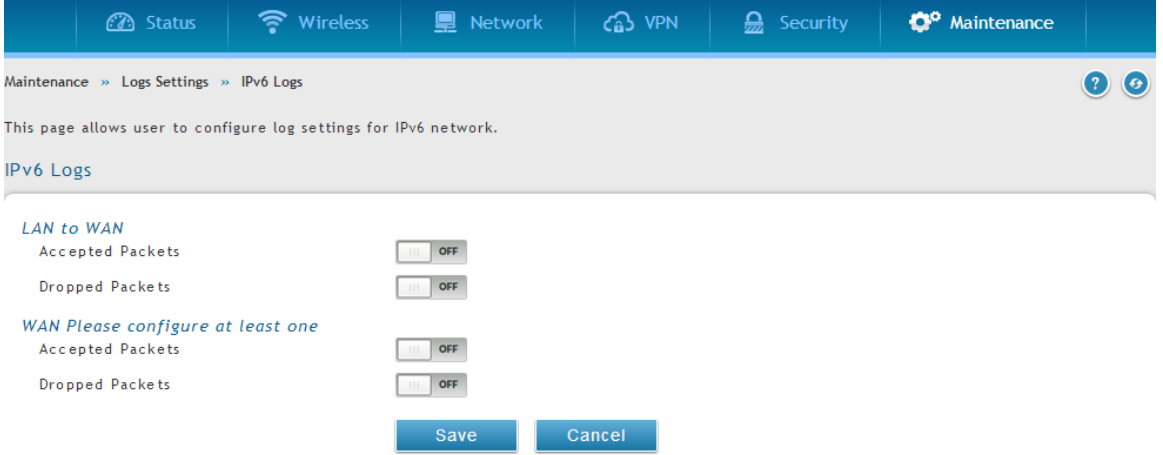

### **9.4.2 Sending Logs to E-mail or Syslog**

#### *Maintenance > Log Settings > Remote Logs*

Once you have configured the type of logs that you want the router to collect, they can be sent to either a Syslog server or an E-Mail address. For remote logging a key configuration field is the Remote Log Identifier. Every logged message will contain the configured prefix of the Remote Log Identifier, so that syslog servers or email addresses that receive logs from more than one router can sort for the relevant device's logs.

Once you enable the option to e-mail logs, enter the e-mail server's address (IP address or FQDN) of the SMTP server. The router will connect to this server when sending e-mails out to the configured addresses. The SMTP port and return e-mail addresses are required fields to allow the router to package the logs and send a valid e-mail that is accepted by one of the configured "send-to" addresses. Up to three email addresses can be configured as log recipients.

In order to establish a connection with the configured SMTP port and server, define the server's authentication requirements. The router supports Login Plain (no encryption) or CRAM-MD5 (encrypted) for the username and password data to be sent to the SMTP server. Authentication can be disabled if the server does not have this requirement. In some cases the SMTP server may send out IDENT requests, and this router can have this response option enabled as needed.

Once the e-mail server and recipient details are defined you can determine when the router should send out logs. E-mail logs can be sent out based on a defined schedule by first choosing the unit (i.e. the frequency) of sending logs: Hourly, Daily, or Weekly. Selecting Never will disable log e-mails but will preserve the e-mail server settings.

### **Figure 141: E-mail configuration as a Remote Logging option**

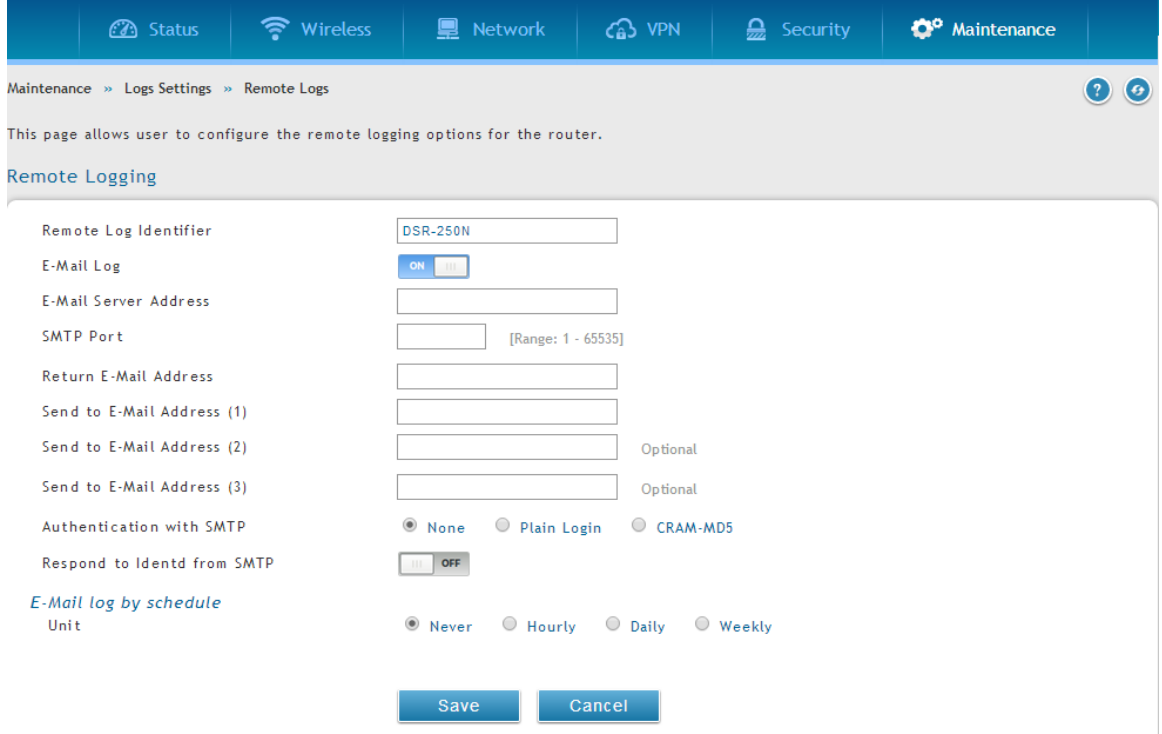

An external Syslog server is often used by network administrator to collect and store logs from the router. This remote device typically has less memory constraints than the local Event Viewer on the router's GUI, and thus can collect a considerable number of logs over a sustained period. This is typically very useful for debugging network issues or to monitor router traffic over a long duration.

This router supports up to 8 concurrent Syslog servers. Each can be configured to receive different log facility messages of varying severity. To enable a Syslog server select the checkbox next to an empty Syslog server field and assign the IP address or FQDN to the Name field. The selected facility and severity level messages will be sent to the configured (and enabled) Syslog server once you save this configuration page's settings.

**Figure 142: Syslog server configuration for Remote Logging (continued)**

| <b>3</b> Status                                                                      | • Wireless | <b>■</b> Network | Cas VPN | $\frac{\Omega}{222}$ Security | <b>C</b> <sup>o</sup> Maintenance |  |
|--------------------------------------------------------------------------------------|------------|------------------|---------|-------------------------------|-----------------------------------|--|
| Maintenance » Logs Settings » Syslog Server                                          |            |                  |         |                               |                                   |  |
| This page allows user to configure the syslog server logging options for the router. |            |                  |         |                               |                                   |  |
| Syslog Server Configuration                                                          |            |                  |         |                               |                                   |  |
| SysLog Server 1                                                                      |            | OFF              |         |                               |                                   |  |
| SysLog Server 2                                                                      |            | OFF              |         |                               |                                   |  |
| SysLog Server 3                                                                      |            | OFF              |         |                               |                                   |  |
| SysLog Server 4                                                                      |            | OFF              |         |                               |                                   |  |
| SysLog Server 5                                                                      |            | OFF              |         |                               |                                   |  |
| SysLog Server 6                                                                      |            | OFF              |         |                               |                                   |  |
| SysLog Server 7                                                                      |            | OFF              |         |                               |                                   |  |
| SysLog Server 8                                                                      |            | OFF              |         |                               |                                   |  |
|                                                                                      |            | Save             | Cancel  |                               |                                   |  |

### **9.4.3 Event Log Viewer in GUI**

#### *Status > Logs > View All Logs*

The router GUI lets you observe configured log messages from the Status menu. Whenever traffic through or to the router matches the settings determined in the *Tools > Log Settings > Logs Facility* or *Tools > Log Settings > Logs Configuration*  pages, the corresponding log message will be displayed in this window with a timestamp.

It is very important to have accurate system time (manually set or from a NTP) server) in order to understand log messages.

#### *Status > Sysytem Information > All Logs > IPSec VPN Logs*

This page displays IPsec VPN log messages as determined by the configuration settings for facility and severity. This data is useful when evaluating IPsec VPN traffic and tunnel health.

### **Figure 143: VPN logs displayed in GUI event viewer**

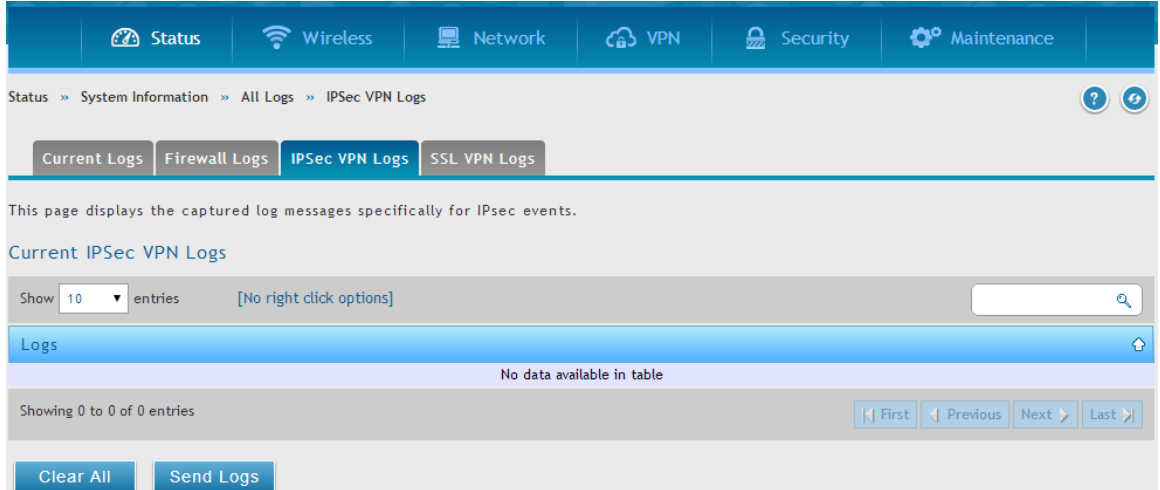

# **9.5 Backing up and Restoring Configuration Settings**

#### *Maintenance > Firmware&config. > Backup/restore*

You can back up the router's custom configuration settings to restore them to a different device or the same router after some other changes. During backup, your settings are saved as a file on your host. You can restore the router's saved settings from this file as well. This page will also allow you revert to factory default settings or execute a soft reboot of the router. This page also allows you to download and automate the dbglog package, agrouping of system status, statistics, and support logs that are useful for D - Link support to diagnose router issues.

**IMPORTANT!** During a restore operation, do NOT try to go online, turn off the router, shut down the PC, or do anything else to the router until the operation is complete. This will take approximately 1 minute. Once the LEDs are turned off, wait a few more seconds before doing anything with the router.

For backing up configuration or restoring a previously saved configuration, please follow the steps below:

1. To save a copy of your current settings, click the Backup button in the Save Current Settings option. The browser initiates an export of the configuration file and prompts to

save the file on your host.

2. If there is a USB storage device currently plugged in to the system, you can enable Autobackup of the configuration file to the USB file system. The snapshot of current configuration settings will be updated on the USB file system and overwrite any files with the same filename (i.e. if there was an earlier configuration backup done to this location).

- 3. To restore your saved settings from a backup file, click Browse then locate the file on the host. After clicking Restore, the router begins importing the file's saved configuration settings. After the restore, the router reboots automatically with the restored settings.
- 4. To erase your current settings and revert to factory default settings, click the Default button. The router will then restore configuration settings to factory defaults and will reboot automatically. (See Appendix B for the factory default parameters for the router).

### **Figure 144: Restoring configuration from a saved file will result in the current configuration being overwritten and a reboot**

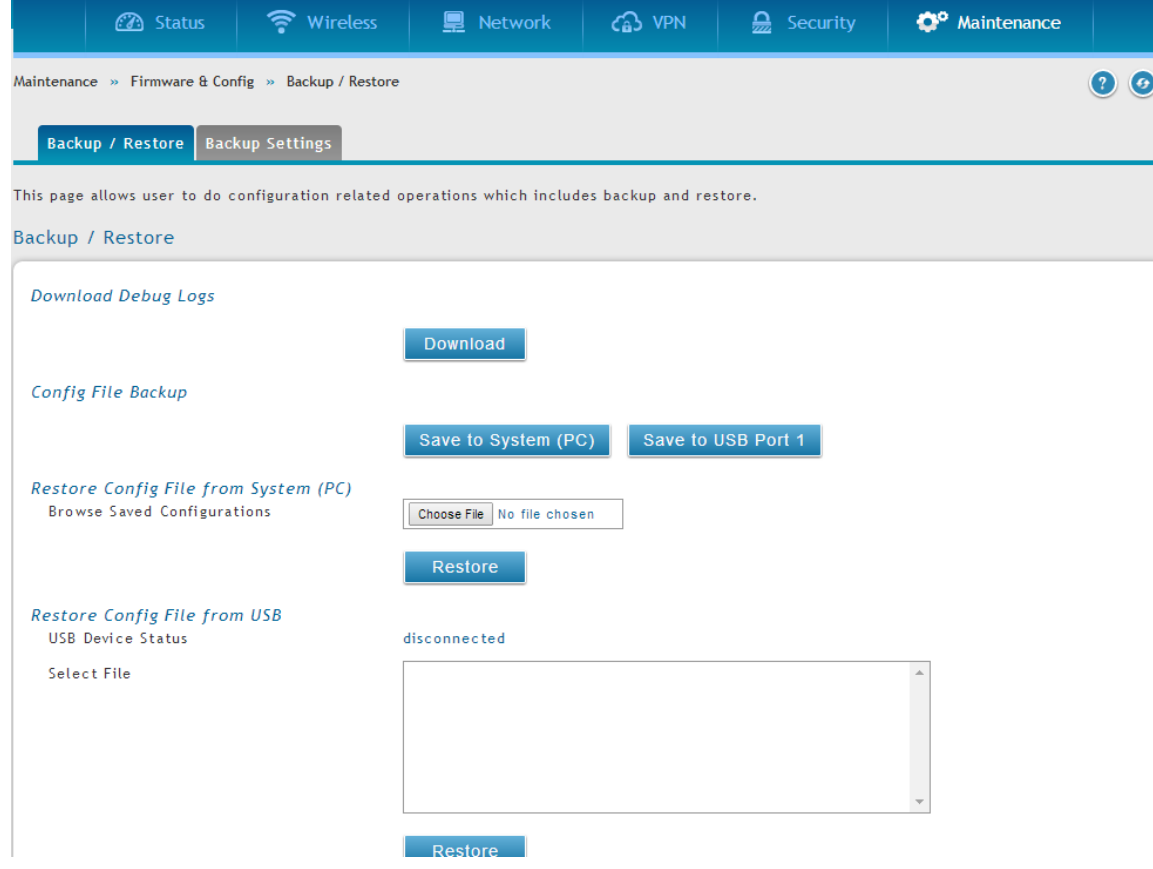

The configuration file can be encrypted during the backup process by enabling encryption. This will ensure confidential information like system username / passwords are not available for view by unauthorized sources. Selecting this option will apply to configuration files backed up on the host as well as a USB drive.

# **9.6 Generating DBGLOGs**

### *Tools > System*

This page also allows you to download and automate the debug log (a.k.a. "dbglog") package, agrouping of system status, statistics, and support logs that are useful for D-Link support to diagnose router issues.

Clicking the download link for the debug logs will result in the package being saved on the host machine used to manage this router. This package (a compressed archive) can then be sent to D-Link support for evauation.

# **9.7 Upgrading Router Firmware**

### *Maintenance > Firmware&config. > Firmware upgrade > Using System (PC)*

You can upgrade to a newer software version from the Administration web page. In the Firmware Upgrade section, to upgrade your firmware, click Browse, locate and select the firmware image on your host, and click Upgrade. After the new firmware image is validated, the new image is written to flash, and the router is automatically rebooted with the new firmware. The Firmware Information and also the *Status > Device Info > Device Status* page will reflect the new firmware version.

**IMPORTANT!** During firmware upgrade, do NOT try to go online, turn off the DSR, shut down the PC, or interrupt the process in anyway until the operation is complete. This should take only a minute or so including the reboot process. Interrupting the upgrade process at specific points when the flash is being written to may corrupt the flash memory and render the router unusable without a lowlevel process of restoring the flash firmware (not through the web GUI).

### **Figure 145: Firmware version information and upgrade option**

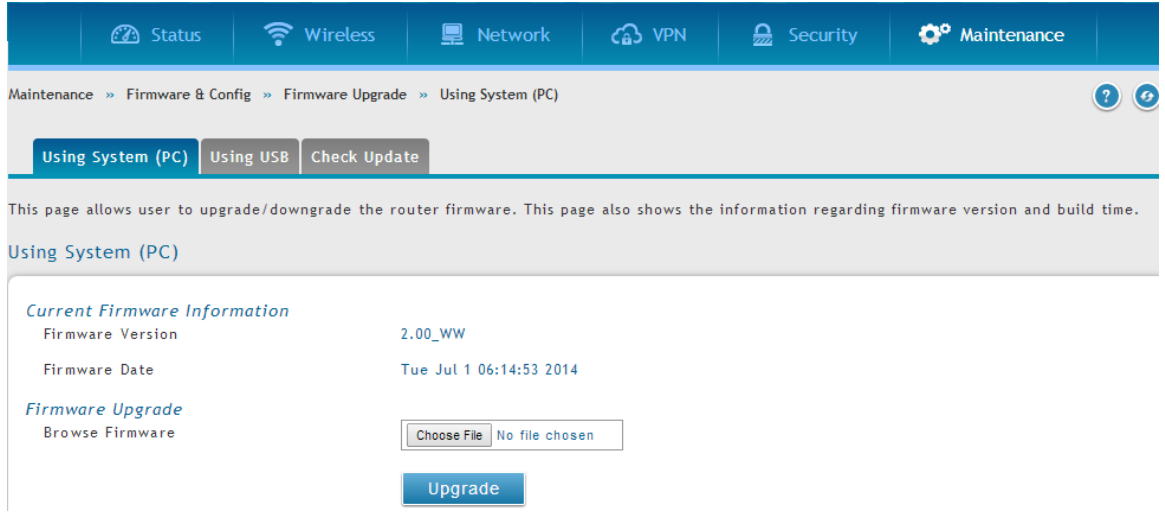

This router also supports an automated notification to determine if a newer firmware version is available for this router. By clicking the Check Now button in the notification section, the router will check a D-Link server to see if a newer firmware version for this router is available for download and update the Status field below.

**IMPORTANT!** After firmware 1.04B13, new user database architecture is introduced. The new user database is easier to setup and more intuitively to use. When users upgrade DSR's firmware to 1.04B13 or latter, DSR will automatically merge users in the old database into the new one. However, all user databases will be swept away when users downgrade firmware from 1.04B13 to the older one, e.g. 1.03B43. Please keep in mind: backup your user database for further restoring once you decide to downgrade firmware to the older on e.

### **9.8 Upgrading Router Firmware via USB**

### *Maintenance > Firmware&config. > Firmware upgrade > Using USb*

This page allows user to upgrade the firmware, backup and restore the settings using a USB storage key.
**Figure 146: Firmware upgrade and configuration restore/backup via USB**

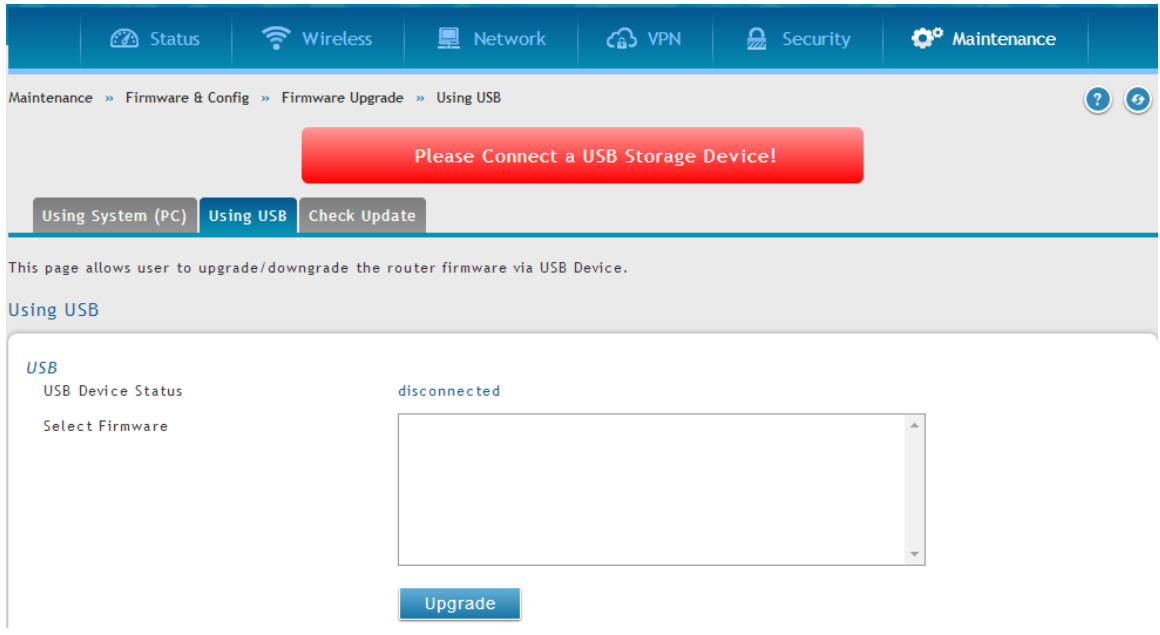

# **9.9 Dynamic DNS Setup**

#### *Network > Internet > Dynamic DNS > Dynamic DNS WAN1 Settings*

Dynamic DNS (DDNS) is an Internet service that allows routers with varying public IP addresses to be located using Internet domain names. To use DDNS, you must setup an account with a DDNS provider such as DynDNS.org, D-Link DDNS, or Oray.net.

Each configured WAN can have a different DDNS service if required. Once configured, the router will update DDNS services changes in the WAN IP address so that features that are dependent on accessing the router's WAN via FQDN will be directed to the correct IP address. When you set up an account with a DDNS service, the host and domain name, username, password and wildcard support will be provided by the account provider.

### **Figure 147: Dynamic DNS configuration**

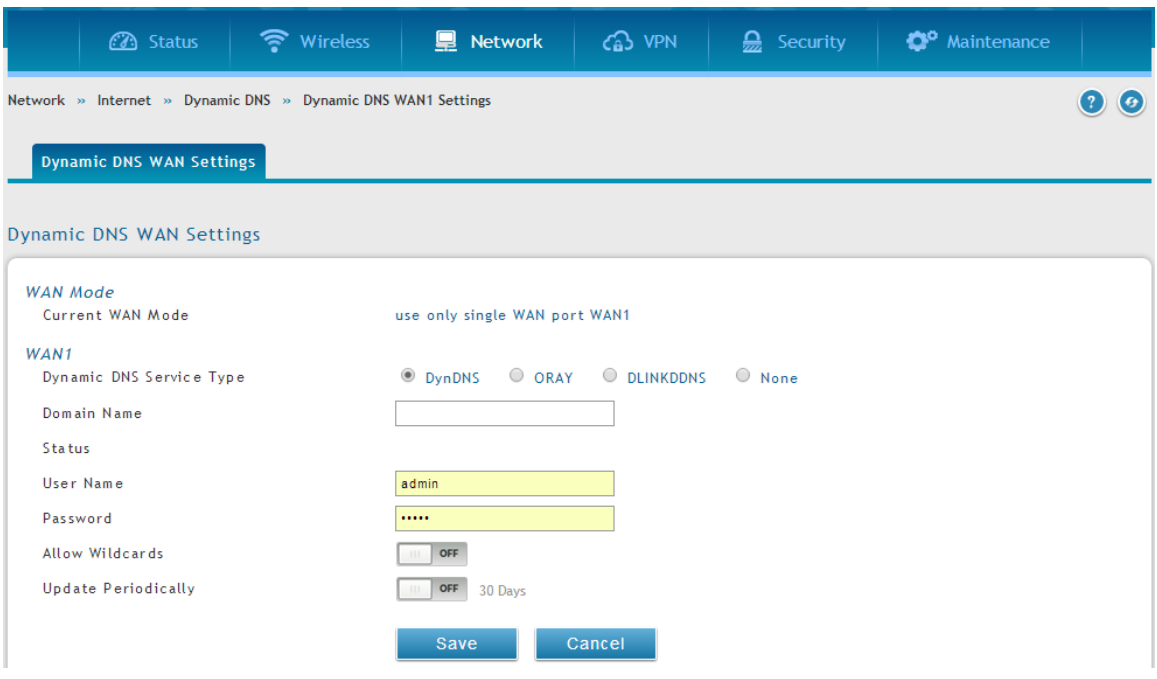

# **9.10 Using Diagnostic Tools**

### *Maintenance > Management > Diagnostics > Network Tools*

The router has built in tools to allow an administrator to evaluate the communication status and overall network health.

### **Figure 148: Router diagnostics tools available in the GUI**

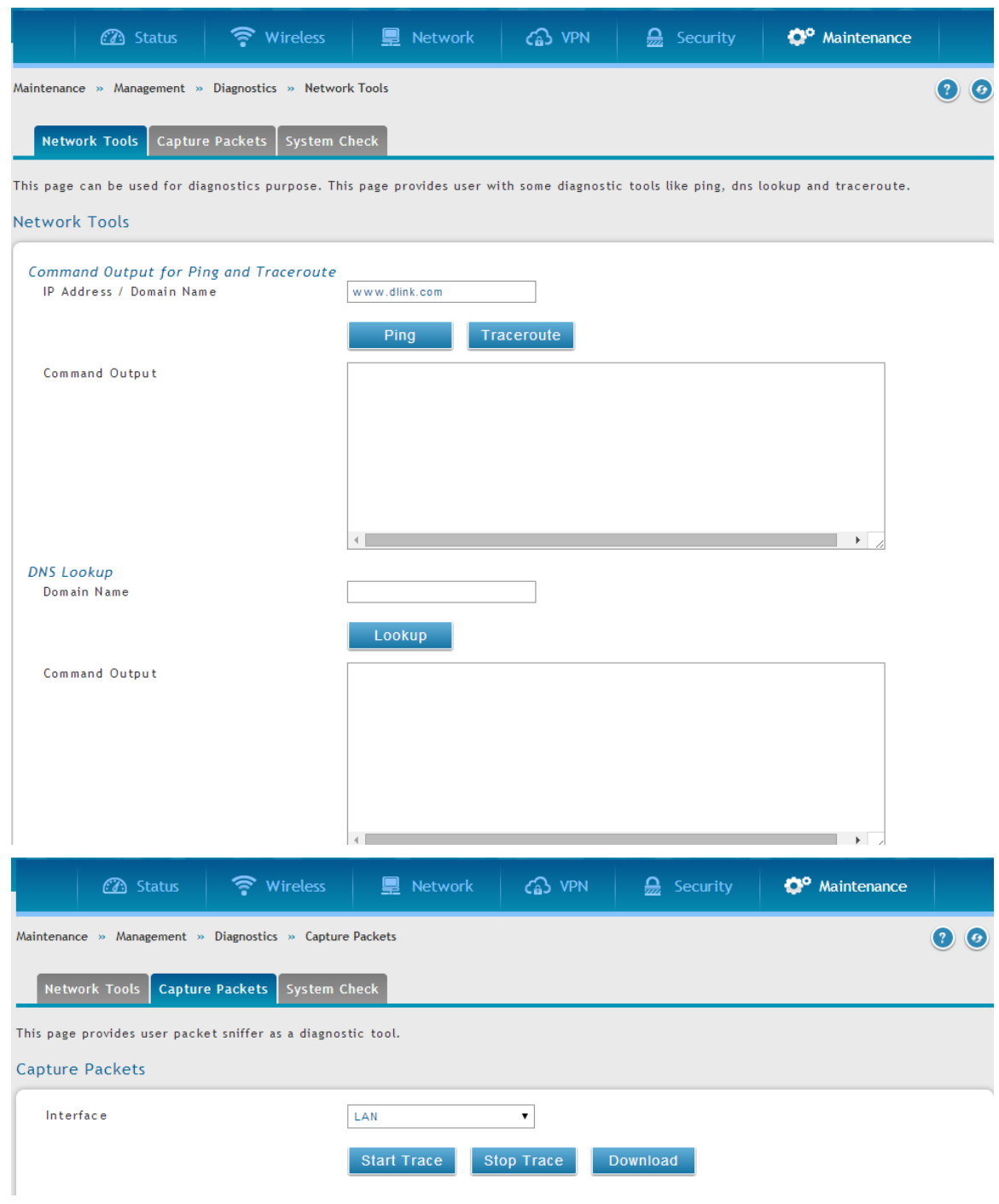

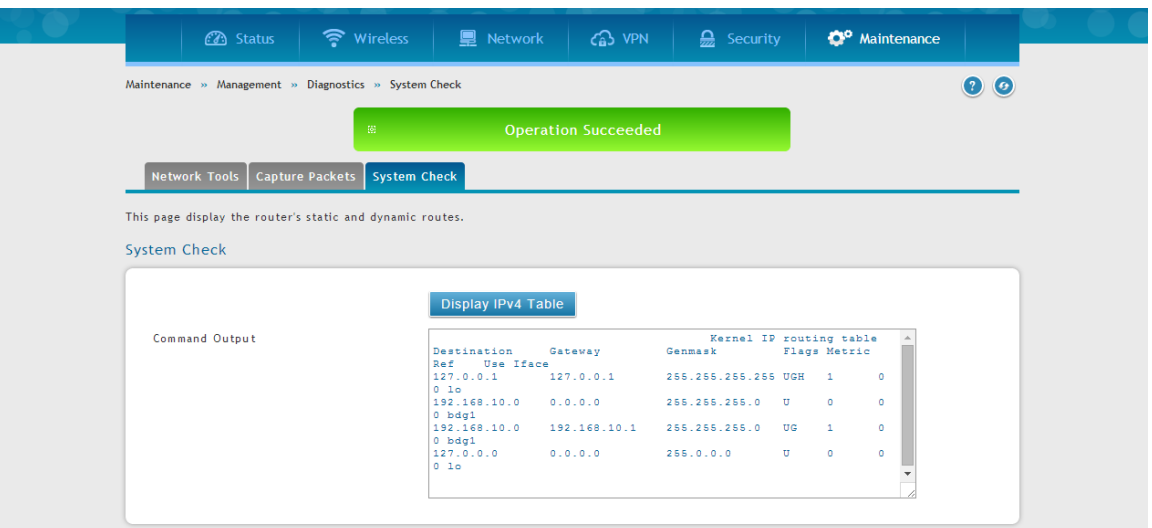

# **9.10.1 Ping**

This utility can be used to test connectivity between this router and another device on the network connected to this router. Enter an IP address and click PING. The command output will appear indicating the ICMP echo request status.

## **9.10.2 Trace Route**

This utility will display all the routers present between the destination IP address and this router. Up to 30 "hops" (intermediate routers) between this router and the destination will be displayed.

#### **Figure 149: Sample trace route output**

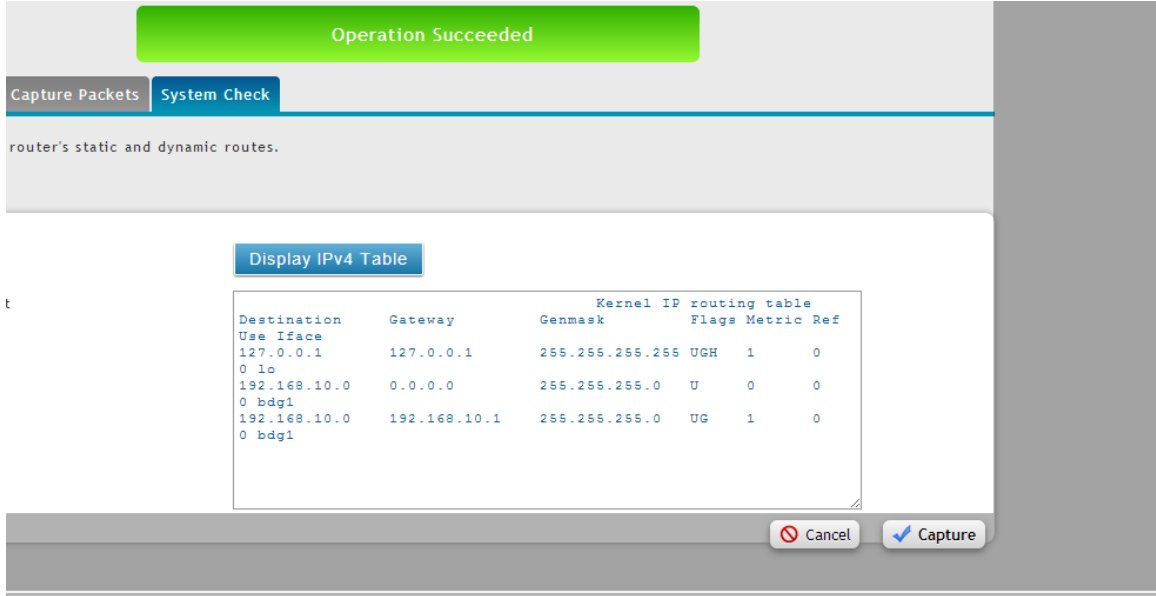

### **9.10.3 DNS Lookup**

To retrieve the IP address of a Web, FTP, Mail or any other server on the Internet, type the Internet Name in the text box and click Lookup. If the host or domain entry exists, you will see a response with the IP address. A message stating "Unknown Host" indicates that the specified Internet Name does not exist.

 $\cong$  This feature assumes there is internet access available on the WAN link(s).

## **9.10.4 Router Options**

The static and dynamic routes configured on this router can be shown by clicking Display for the corresponding routing table. Clicking the Packet Trace button will allow the router to capture and display traffic through the DSR between the LAN and WAN interface as well. This information is often very useful in debugging traffic and routing issues.

# **9.11 Localization**

#### *Maintenance > Administration > Set Language*

The router GUI displays content in English by default. The package manager feature has to be enabled so that the appropriate language of the installed language package is shown. The user must configure the package manager feature under Advanced settings first, in order to install a language package.

### **Figure 150: Localization**

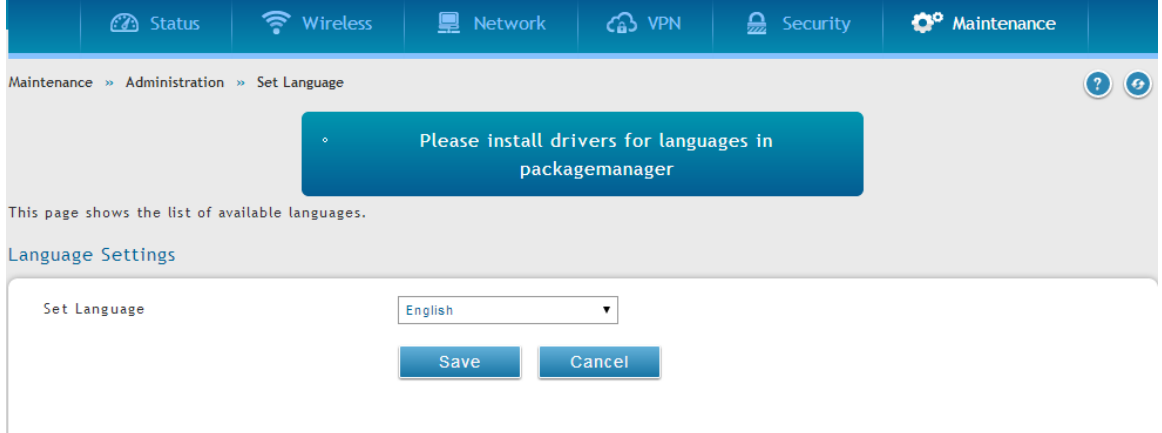

# **Chapter 10. Router Status and Statistics**

## **10.1 System Overview**

The Status page allows you to get a detailed overview of the system configuration. The settings for the wired and wireless interfaces are displayed in the DSR Status page, and then the resulting hardware resource and router usage details are summarized on the router's Dashboard.

# **10.1.1 Device Status**

### *Status > System Information > Device > System*

The DSR Status page gives a summary of the router configuration settings configured in the Setup and Advanced menus. The static hardware serial number and current firmware version are presented in the General section. The WAN and LAN interface information shown on this page are based on the administrator configuration parameters. The radio band and channel settings are presented below along with all configured and active APs that are enabled on this router.

### **Figure 151: Device Status display**

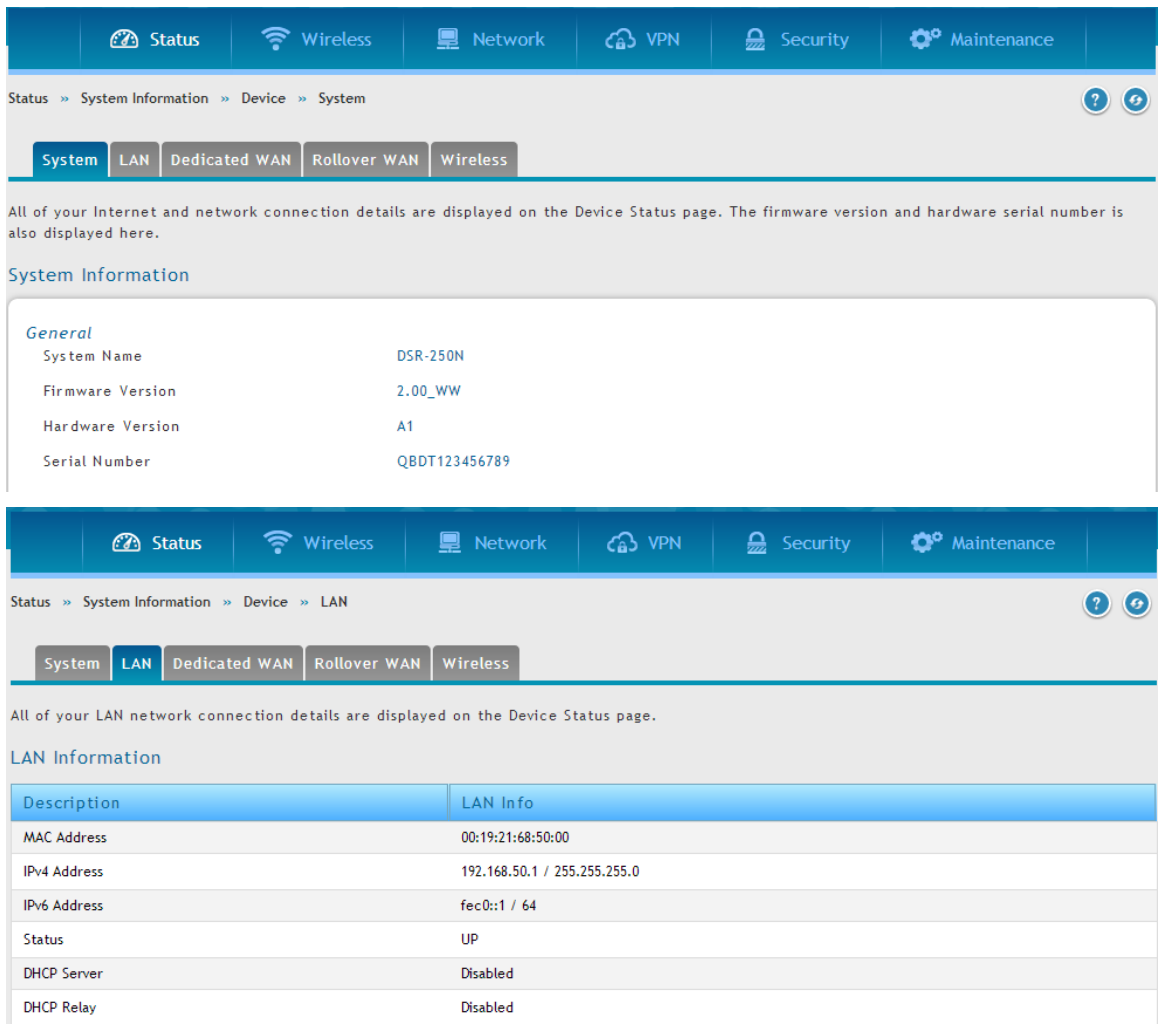

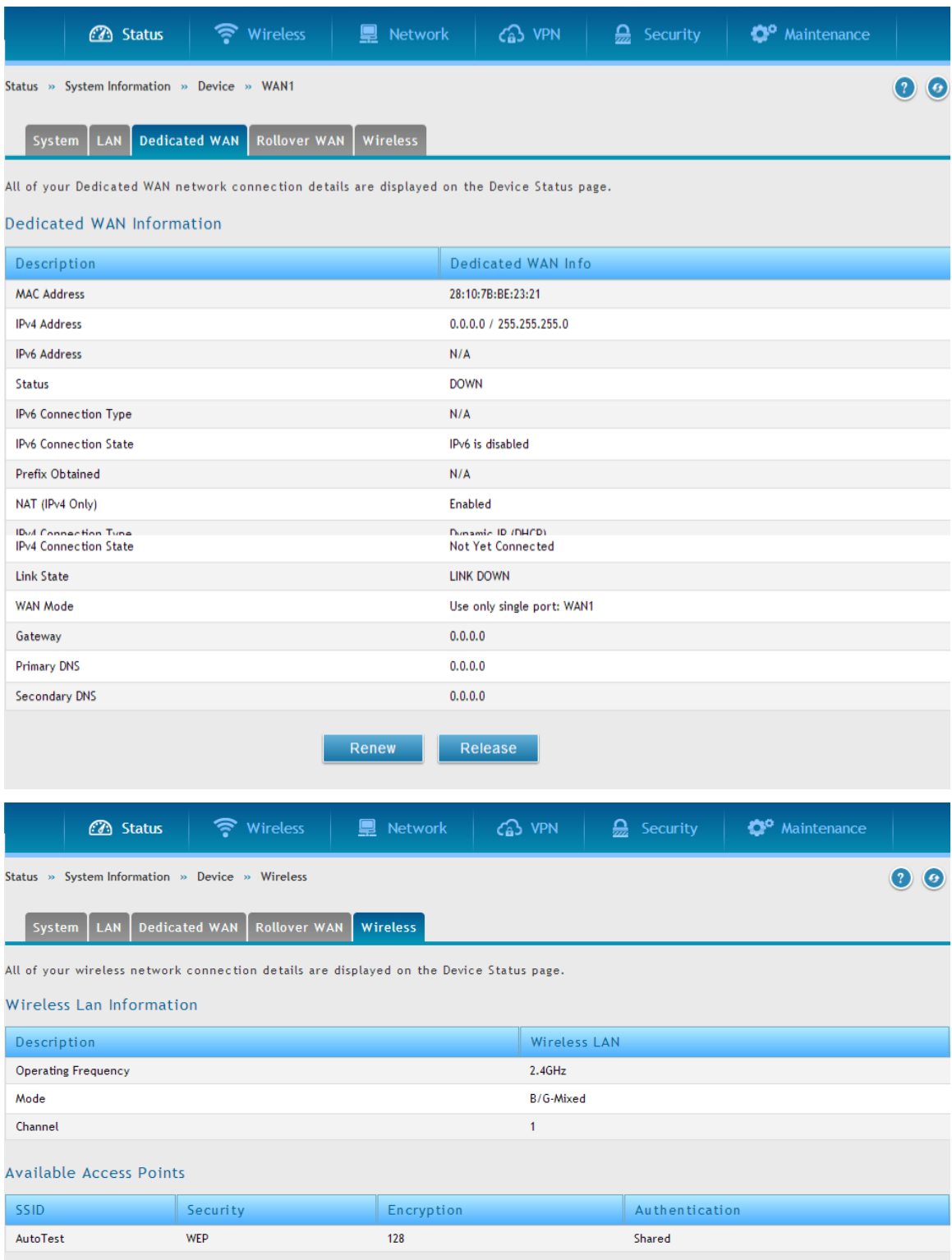

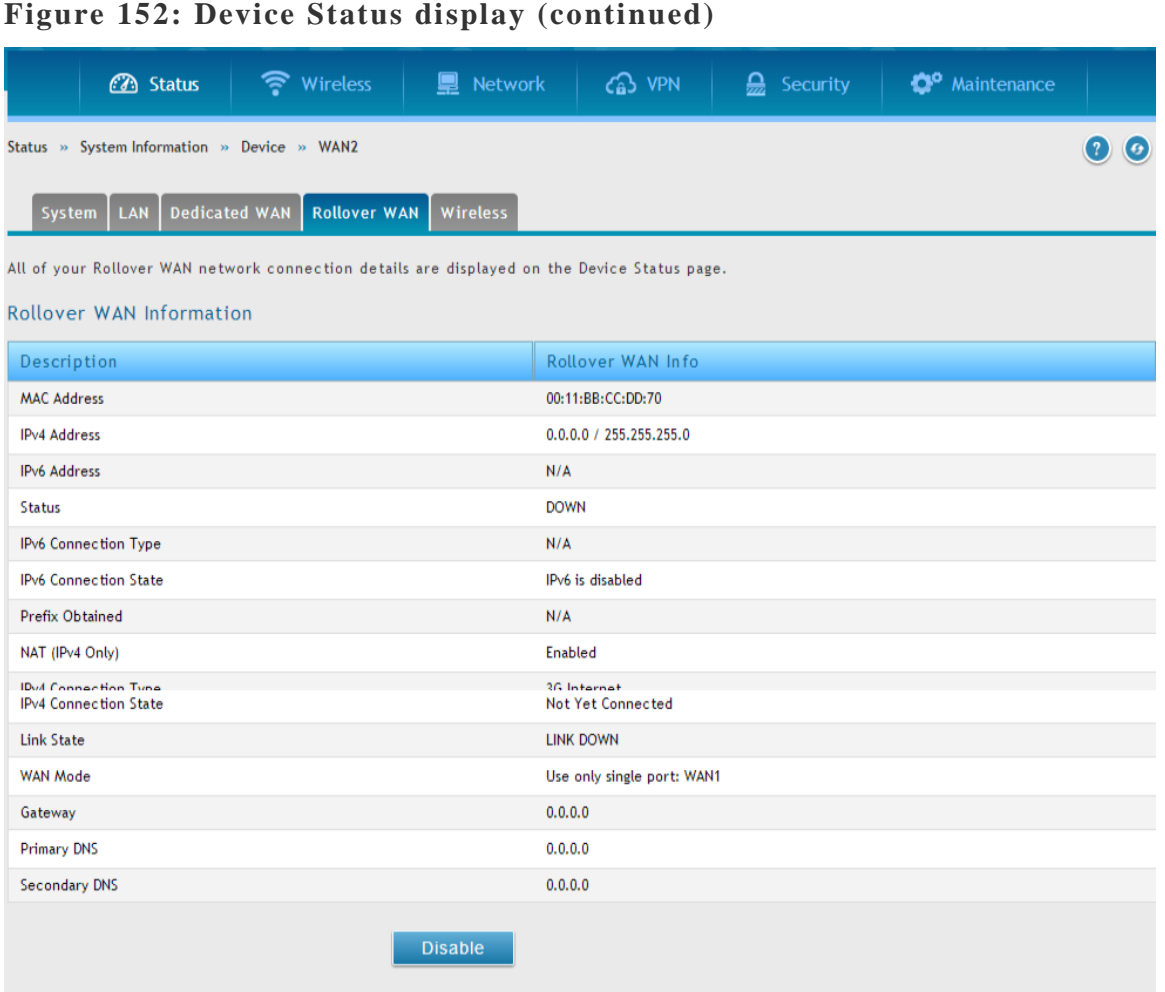

### **10.1.2 Resource Utilization**

#### *Status > Device Info > Dashboard*

The Dashboard page presents hardware and usage statistics. The CPU and Memory utilization is a function of the available hardware and current configuration and traffic through the router. Interface statistics for the wired connections (LAN, WAN1, WAN2/DMZ, VLANs) provide indication of packets through and packets dropped by the interface. Click refresh to have this page retrieve the most current statistics.

Traffic Information

### **Figure 153: Resource Utilization statistics**

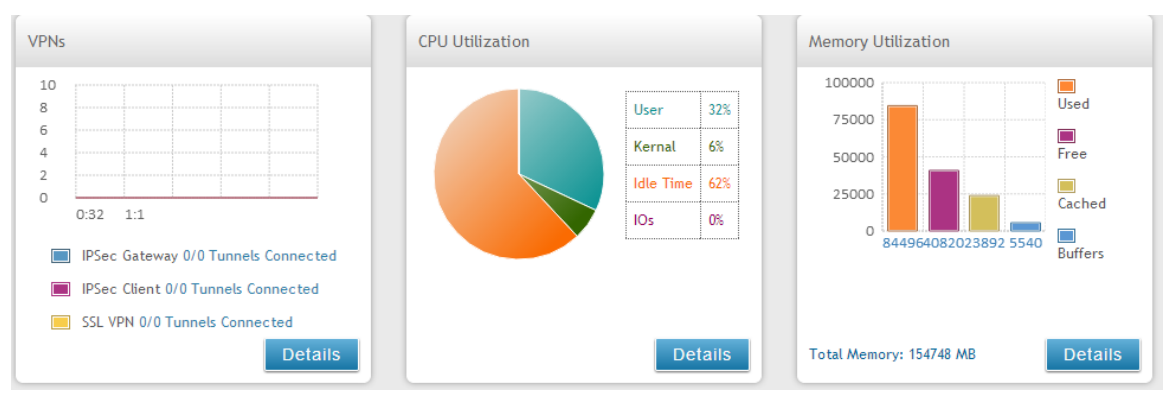

### **Figure 154: Resource Utilization data (continued)**

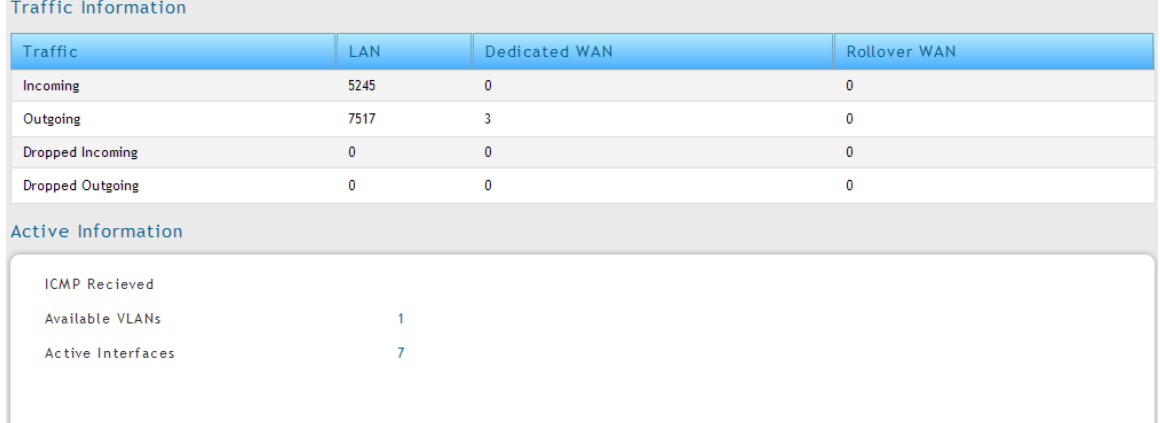

### **Figure 155: Resource Utilization data (continued)**

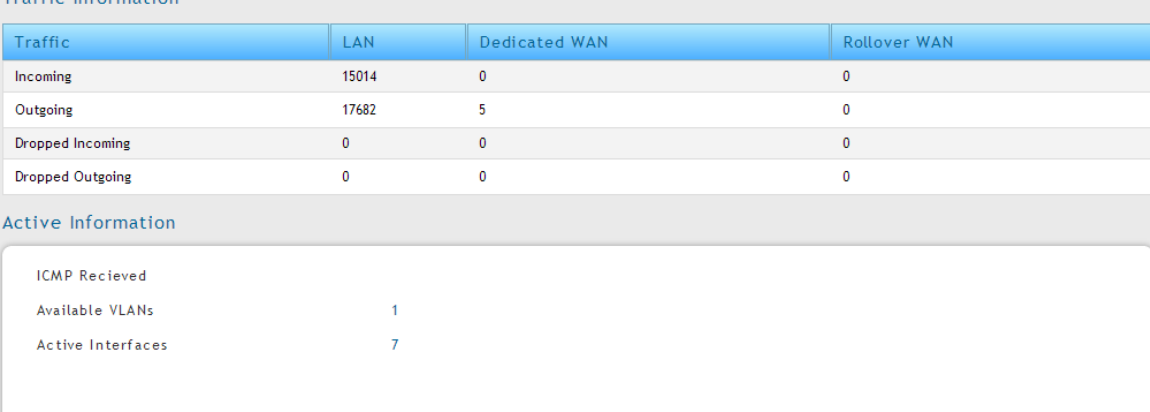

# **10.2 Traffic Statistics 10.2.1 Wired Port Statistics**

#### *Status > Network Information > Device Statistics*

Detailed transmit and receive statistics for each physical port are presented here. Each interface (WAN1, WAN2/DMZ, LAN, and VLANs) have port specific packet level information provided for review. Transmitted/received packets, port collisions, and the cumulating bytes/sec for transmit/receive directions are provided for each interface along with the port up time. If you suspect issues with any of the wired ports, this table will help diagnose uptime or transmit level issues with the port.

The statistics table has auto-refresh control which allows display of the most current port level data at each page refresh. The default auto-refresh for this page is 10 seconds.

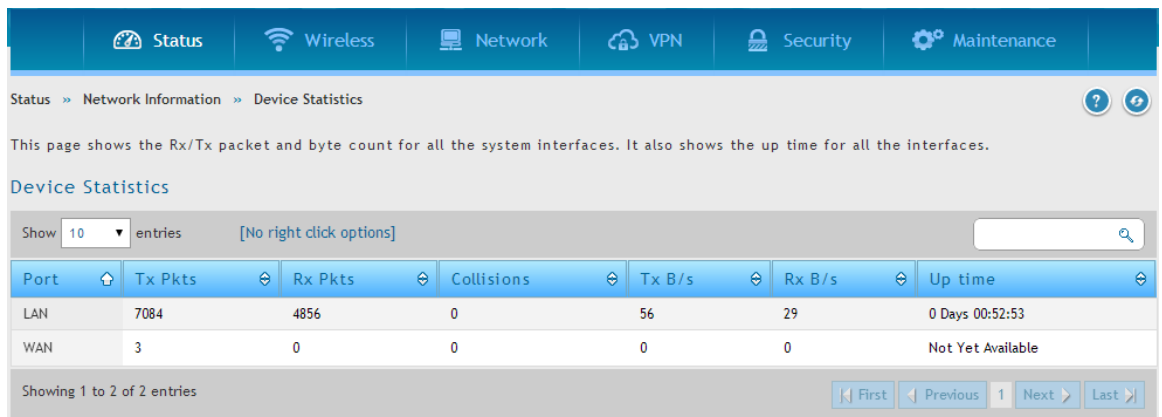

### **Figure 156: Physical port statistics**

## **10.2.2 Wireless Statistics**

#### *Status > Network Information > Wireless Statistics*

The Wireless Statistics tab displays the incrementing traffic statistics for each enabled access point. This page will give a snapshot of how much traffic is being transmitted over each wireless link. If you suspect that a radio or VAP may be down, the details on this page would confirm if traffic is being sent and received through the VAP.

The clients connected to a particular AP can be viewed by using the Status Button on the list of APs in the *Setup > Wireless > Access Points* page. Traffic statistics are shown for that individual AP, as compared to the summary stats for each AP on this Statistics page. The poll interval (the refresh rate for the statistics) can be modified to view more frequent traffic and collision statistics.

#### **Figure 157: AP specific statistics**

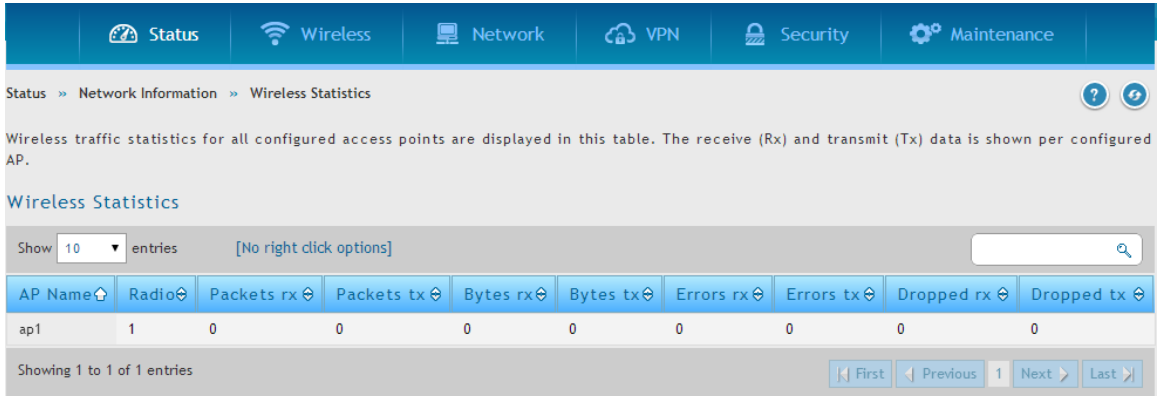

### **10.3 Active Connections**

### **10.3.1 Sessions through the Router**

#### *Status > Network Information > Active Sessions*

This table lists the active internet sessions through the router's firewall. The session's protocol, state, local and remote IP addresses are shown.

#### **Figure 158: List of current Active Firewall Sessions**

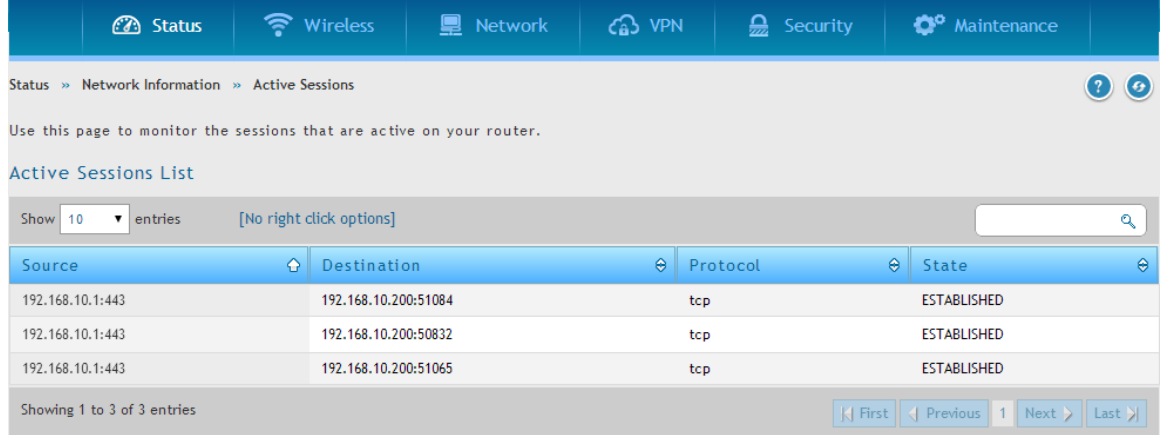

# **10.3.2 Wireless Clients**

#### *Status > Network Information > Wireless Clients*

The clients connected to a particular AP can be viewed on this page. Connected clients are sorted by the MAC address and indicate the security parameters use d by the wireless link, as well as the time connected to the corresponding AP.

The statistics table has auto-refresh control which allows display of the most current port level data at each page refresh. The default auto-refresh for this page is 10 seconds.

**Figure 159: List of connected 802.11 clients per AP**

|                                                                                                    | <b>B</b> Status                        | wireless  |                | ■ Network |          | $\epsilon$ $\Omega$ vpn |           | $\frac{1}{22}$ Security |    | <b>C</b> <sup>o</sup> Maintenance |           |  |
|----------------------------------------------------------------------------------------------------|----------------------------------------|-----------|----------------|-----------|----------|-------------------------|-----------|-------------------------|----|-----------------------------------|-----------|--|
| Status $\gg$                                                                                                    | Network Information » Wireless Clients |           |                |           |          |                         |           |                         |    |                                   |           |  |
| This list identifies the wireless clients (or stations) currently connected to the Access Points configured and enabled on this device. |                                        |           |                |           |          |                         |           |                         |    |                                   |           |  |
| Wireless Clients                                                                                                    |                                        |           |                |           |          |                         |           |                         |    |                                   |           |  |
| Show<br>[No right click options]<br>10<br>entries                                                                                       |                                        |           |                |           |          |                         |           |                         |    |                                   | Q         |  |
| <b>AP Name</b>                                                                                                    | $\bullet$<br><b>MAC Address</b>        | $\bullet$ | Radio $\Theta$ | Security  | $\Theta$ | Encryption              | $\bullet$ | Authentication          | A. | Time Connected                    | $\bullet$ |  |
| No data available in table                                                                                                    |                                        |           |                |           |          |                         |           |                         |    |                                   |           |  |
|                                                                                                    |                                        |           |                |           |          |                         |           |                         |    |                                   |           |  |

### **10.3.3 LAN Clients**

#### *Status > Network Information > LAN Clients*

The LAN clients to the router are identified by an ARP scan through the LAN switch. The NetBIOS name (if available), IP address and MAC address of discovered LAN hosts are displayed.

#### **Figure 160: List of LAN hosts**

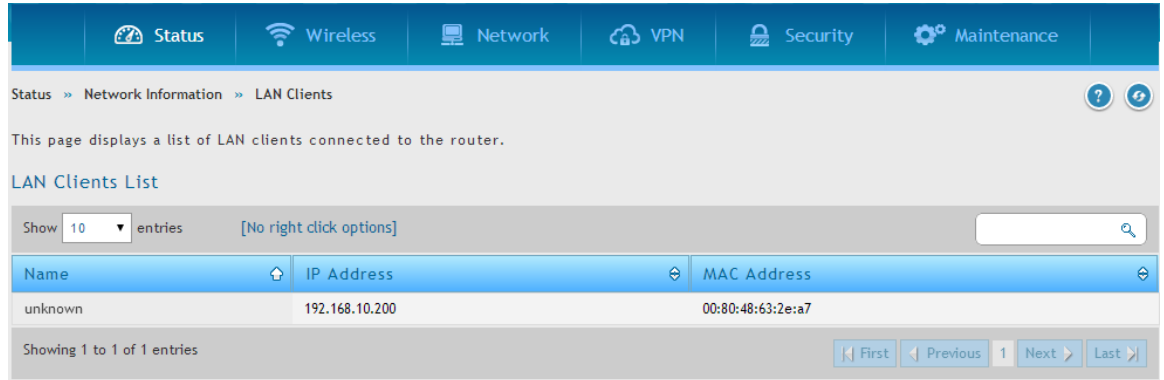

# **10.3.4 Active VPN Tunnels**

#### *Status > Network Information > Active VPNs >IPsec SAs*

You can view and change the status (connect or drop) of the router's IPsec security associations. Here, the active IPsec SAs (security associations) are listed along with the traffic details and tunnel state. The traffic is a cumulative measure of transmitted/received packets since the tunnel was established.

If a VPN policy state is "IPsec SA Not Established", it can be enabled by clicking the Connect button of the corresponding policy. The Active IPsec SAs table displays a list of active IPsec SAs. Table fields are as follows.

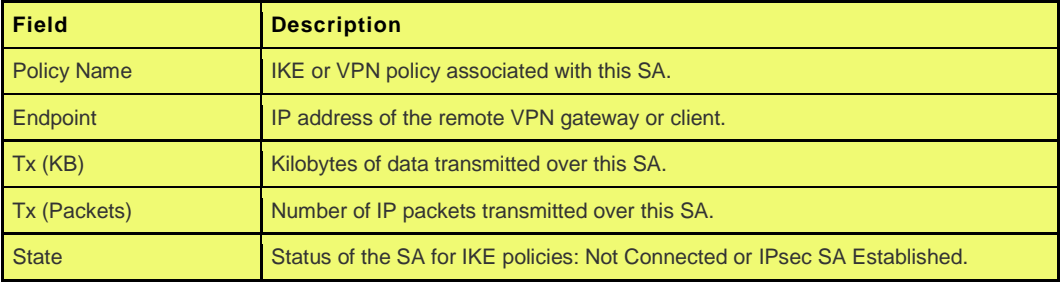

#### **Figure 161: List of current Active VPN Sessions** 좋 Wireless **■** Network  $63$  VPN  $\mathbf{Q}$  Security <sup>o</sup> Maintenance **3** Status Status » Network Information » Active VPNs » IPsec SAs  $\odot$   $\odot$ **IPsec SAs** SSL VPN Connections PPTP VPN Connections Open VPN Connections L2TP VPN Connections This page lists current established IPsec Security Associations. Active IPsec SAs List Show  $10 - 7$  entries [Right click on record to get more options]  $\mathbf{Q}$ Policy Name  $\bigcirc$  Endpoint  $\theta$  tx (KB)  $\theta$  tx (Packets)  $\theta$  State  $\Theta$ No data available in table Showing 0 to 0 of 0 entries K First | { Previous | Next > Last >  $\widehat{\mathbb{G}}$  vpn 좋 Wireless  $\mathbf{Q}$  Security <sup>o</sup> Maintenance **3** Status **■** Network Status » Network Information » Active VPNs » SSL VPN Connections  $\odot$   $\odot$ **IPsec SAs** SSL VPN Connections PPTP VPN Connections Open VPN Connections L2TP VPN Connections This page lists current established SSL VPN tunnels. **Active SSL VPN Connections** Show  $10 - 7$  entries [Right click on record to get more options]  $\mathbf{Q}^{\dagger}$ User Name  $\theta$  IP Address  $\theta$  Local PPP Interface  $\theta$  Peer PPP Interface  $\theta$  Connect Status  $\hat{a}$ No data available in table Showing 0 to 0 of 0 entries K First | < | Previous | Next > | Last > | **3** Status • Wireless **■** Network G3 VPN  $\sum$  Security <sup>o</sup> Maintenance Status » Network Information » Active VPNs » PPTP VPN Connections  $\odot$   $\odot$ IPsec SAs SSL VPN Connections PPTP VPN Connections OpenVPN Connections L2TP VPN Connections This page lists current established PPTP VPN tunnels. **Active PPTP VPN Connections** Show 10  $\bullet$  entries [Right click on record to get more options]  $\mathbf{Q}$ **Connection Status**  $\Diamond$  $\label{thm:disconnected} \text{Disconnected}$ Showing 1 to 1 of 1 entries  $\left|\left|\left|\right|\right|$  First  $\left|\left|\right|\right|$  Previous  $\left|\left|1\right|\right|$  Next  $\left|\right|$  Last  $\left|\right|$

All active SSL VPN connections, both for VPN tunnel and VPN Port forwarding, are displayed on this page as well. Table fields are as follows.

#### 231

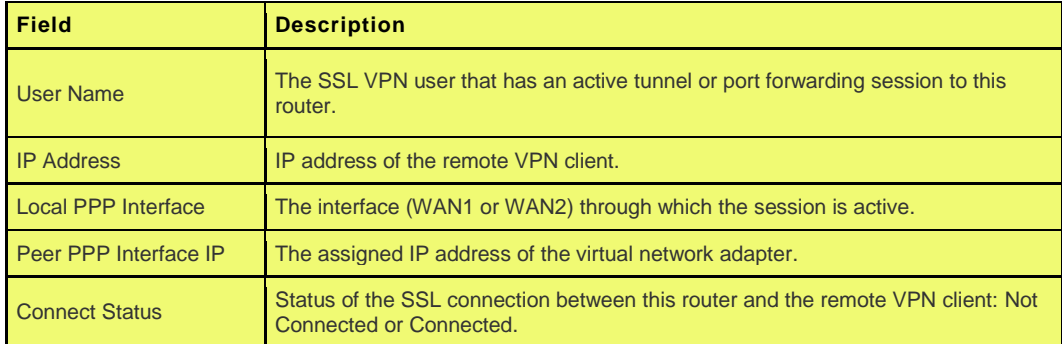

# **Chapter 11. Trouble Shooting**

### **11.1 Internet connection**

**Symptom:** You cannot access the router's web-configuration interface from a PC on your LAN.

#### **Recommended action:**

- 1. Check the Ethernet connection between the PC and the router.
- 2. Ensure that your PC's IP address is on the same subnet as the router. If you are using the recommended addressing scheme, your PC's address should be in the range 192.168.10.2 to 192.168.10.254.
- 3. Check your PC's IP address. If the PC cannot reach a DHCP server, some versions of Windows and Mac OS generate and assign an IP address. These auto-generated addresses are in the range 169.254.x.x. If your IP address is in this range, check the connection from the PC to the firewall and reboot your PC.
- 4. If your router's IP address has changed and you don't know what it is, reset the router configuration to factory defaults (this sets the firewall's IP address to 192.168.10.1).
- 5. If you do not want to reset to factory default settings and lose your configuration, reboot the router and use a packet sniffer (such as Ethereal™) to capture packets sent during the reboot. Look at the Address Resolution Protocol (ARP) packets to locate the router's LAN interface address.
- 6. Launch your browser and ensure that Java, JavaScript, or ActiveX is enabled. If you are using Internet Explorer, click Refresh to ensure that the Java applet is loaded. Close the browser and launch it again.
- 7. Ensure that you are using the correct login information. The factory default login name is admin and the password is password. Ensure that CAPS LOCK is off when entering this information.

**Symptom:** Router does not save configuration changes.

#### **Recommended action:**

- 1. When entering configuration settings, click Apply before moving to another menu or tab; otherwise your changes are lost.
- 2. Click Refresh or Reload in the browser. Your changes may have been made, but the browser may be caching the old configuration.

**Symptom:** Router cannot access the Internet.

**Possible cause:** If you use dynamic IP addresses, your router may not have requested an IP address from the ISP.

#### **Recommended action:**

- 1. Launch your browser and go to an external site such as www.google.com.
- 2. Access the firewall's configuration main menu at http://192.168.10.1.
- 3. Select *Monitoring > Router Status*.
- 4. Ensure that an IP address is shown for the WAN port. If 0.0.0.0 is shown, your firewall has not obtained an IP address from your ISP. See the next symptom.

**Symptom:** Router cannot obtain an IP address from the ISP.

#### **Recommended action:**

- 1. Turn off power to the cable or DSL modem.
- 2. Turn off the router.
- 3. Wait 5 minutes, and then reapply power to the cable or DSL modem.
- 4. When the modem LEDs indicate that it has resynchronized with the ISP, reapply power to the router. If the router still cannot obtain an ISP address, see the next symptom.

**Symptom:** Router still cannot obtain an IP address from the ISP.

#### **Recommended action:**

- 1. Ask your ISP if it requires a login program PPP over Ethernet (PPPoE) or some other type of login.
- 2. If yes, verify that your configured login name and password are correct.
- 3. Ask your ISP if it checks for your PC's hostname.
- 4. If yes, select *Network Configuration > WAN Settings > Ethernet ISP Settings* and set the account name to the PC hostname of your ISP account.
- 5. Ask your ISP if it allows only one Ethernet MAC address to connect to the Internet, and therefore checks for your PC's MAC address.
- 6. If yes, inform your ISP that you have bought a new network device, and ask them to use the firewall's MAC address.
- 7. Alternatively, select *Network Configuration > WAN Settings > Ethernet ISP Settings* and configure your router to spoof your PC's MAC address.

**Symptom:** Router can obtain an IP address, but PC is unable to load Internet pages.

#### **Recommended action:**

- 1. Ask your ISP for the addresses of its designated Domain Name System (DNS) servers. Configure your PC to recognize those addresses. For details, see your operating system documentation.
- 2. On your PC, configure the router to be its TCP/IP gateway.

### **11.2 Date and time**

**Symptom:** Date shown is January 1, 1970.

**Possible cause:** The router has not yet successfully reached a network time server (NTS).

#### **Recommended action:**

1. If you have just configured the router, wait at least 5 minutes, select *Administration >* 

*Time Zone*, and recheck the date and time.

2. Verify your Internet access settings.

**Symptom:** Time is off by one hour.

**Possible cause:** The router does not automatically adjust for Daylight Savings Time.

#### **Recommended action:**

- 1. Select *Administration > Time Zone* and view the current date and time settings.
- 2. Click to check or uncheck "Automatically adjust for Daylight Savings Time", then click Apply.

## **11.3 Pinging to Test LAN Connectivity**

Most TCP/IP terminal devices and firewalls contain a ping utility that sends an ICMP echo-request packet to the designated device. The DSR responds with an echo reply. Troubleshooting a TCP/IP network is made very easy by using the ping utility in your PC or workstation.

# **11.3.1 Testing the LAN path from your PC to your**

### **router**

- 1. From the PC's Windows toolbar, select Start > Run.
- 2. Type ping <IP\_address> where <IP\_address> is the router's IP address. Example: ping 192.168.10.1.
- 3. Click OK.
- 4. Observe the display:
	- If the path is working, you see this message sequence:

Pinging <IP address> with 32 bytes of data

Reply from <IP address>: bytes=32 time=NN ms TTL=xxx

If the path is not working, you see this message sequence:

Pinging <IP address> with 32 bytes of data

Request timed out

- 5. If the path is not working, Test the physical connections between PC and router
	- If the LAN port LED is off, go to the "LED displays" section on page B-1 and follow instructions for "LAN or Internet port LEDs are not lit."
	- Verify that the corresponding link LEDs are lit for your network interface card and for any hub ports that are connected to your workstation and firewall.
- 6. If the path is still not up, test the network configuration:
	- Verify that the Ethernet card driver software and TCP/IP software are installed and configured on the PC.
	- Verify that the IP address for the router and PC are correct and on the same subnet.

# **11.3.2 Testing the LAN path from your PC to a remote device**

- 1. From the PC's Windows toolbar, select Start > Run.
- 2. Type ping -n 10 <IP\_address> where -n 10 specifies a maximum of 10 tries and <IP address> is the IP address of a remote device such as your ISP's DNS server. Example: ping -n 10 10.1.1.1.
- 3. Click OK and then observe the display (see the previous procedure).
- 4. If the path is not working, do the following:
	- Check that the PC has the IP address of your firewall listed as the default gateway. (If the IP configuration of your PC is assigned by DHCP, this information is not visible in your PC's Network Control Panel.)
- Verify that the network (subnet) address of your PC is different from the network address of the remote device.
- Verify that the cable or DSL modem is connected and functioning.
- Ask your ISP if it assigned a hostname to your PC.

If yes, select *Network Configuration > WAN Settings > Ethernet ISP Settings* and enter that hostname as the ISP account name.

 Ask your ISP if it rejects the Ethernet MAC addresses of all but one of your PCs.

Many broadband ISPs restrict access by allowing traffic from the MAC address of only your broadband modem; but some ISPs additionally restrict access to the MAC address of just a single PC connected to that modem. If this is the case, configure your firewall to clone or spoof the MAC address from the authorized PC.

# **11.4 Restoring factory-default configuration settings**

To restore factory-default configuration settings, do either of the following:

- 1. Do you know the account password and IP address?
	- If yes, select *Maintenance > Firmware & Config > Soft Reboot* and click Default.
	- If you do not, do the following:
		- o On the rear panel of the router, press and hold the Reset button about 10 seconds, until the test LED lights and then blinks.
		- o Release the button and wait for the router to reboot.
- 2. If the router does not restart automatically; manually restart it to make the default settings effective.
- 3. After a restore to factory defaults —whether initiated from the configuration interface or the Reset button — the following settings apply:
	- LAN IP address: 192.168.10.1
	- Username: admin
	- Password: admin
	- DHCP server on LAN: enabled
	- WAN port configuration: Get configuration via DHCP

# **Chapter 12. Credits**

Microsoft, Windows are registered trademarks of Microsoft Corp. Linux is a registered trademark of Linus Torvalds. UNIX is a registered trademark of The Open Group.

# **Appendix A. Glossary**

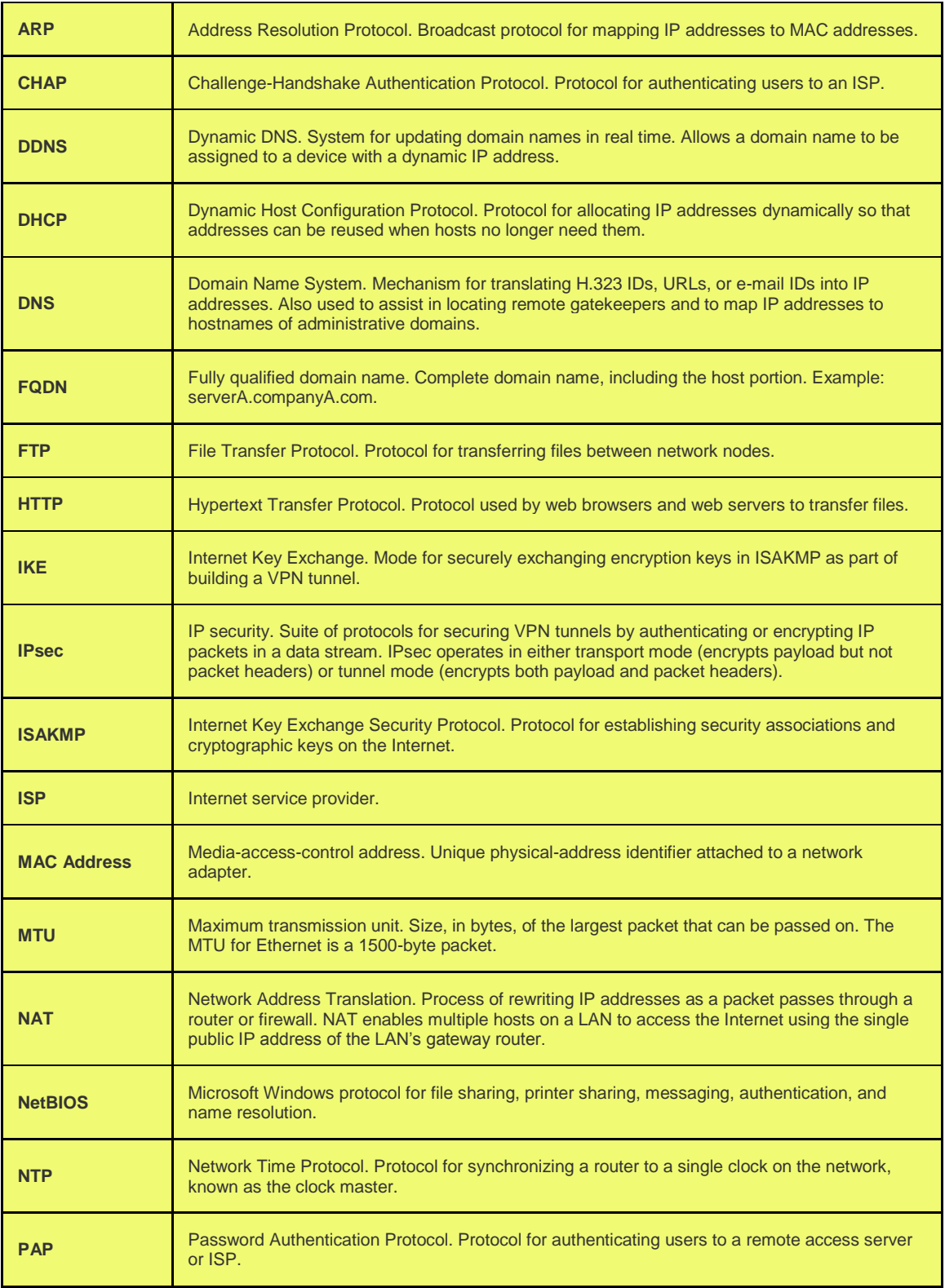

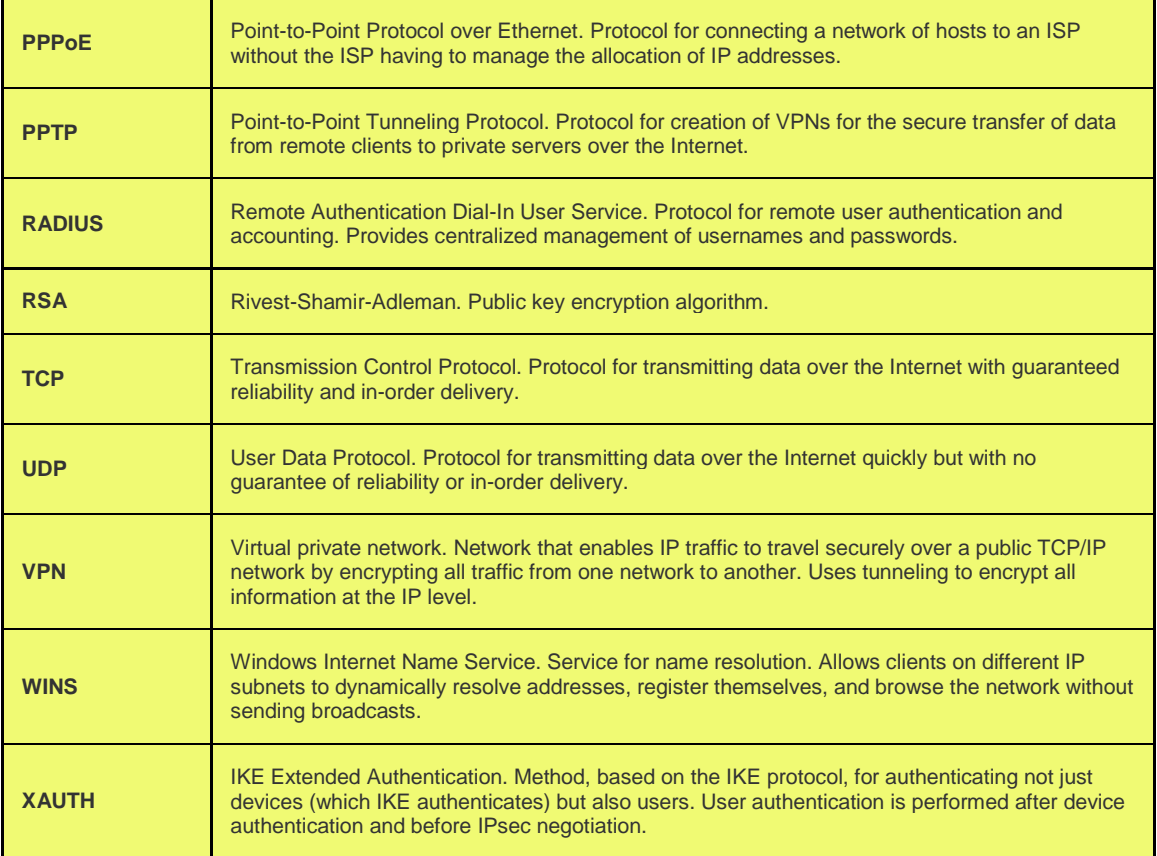

# **Appendix B. Factory Default Settings**

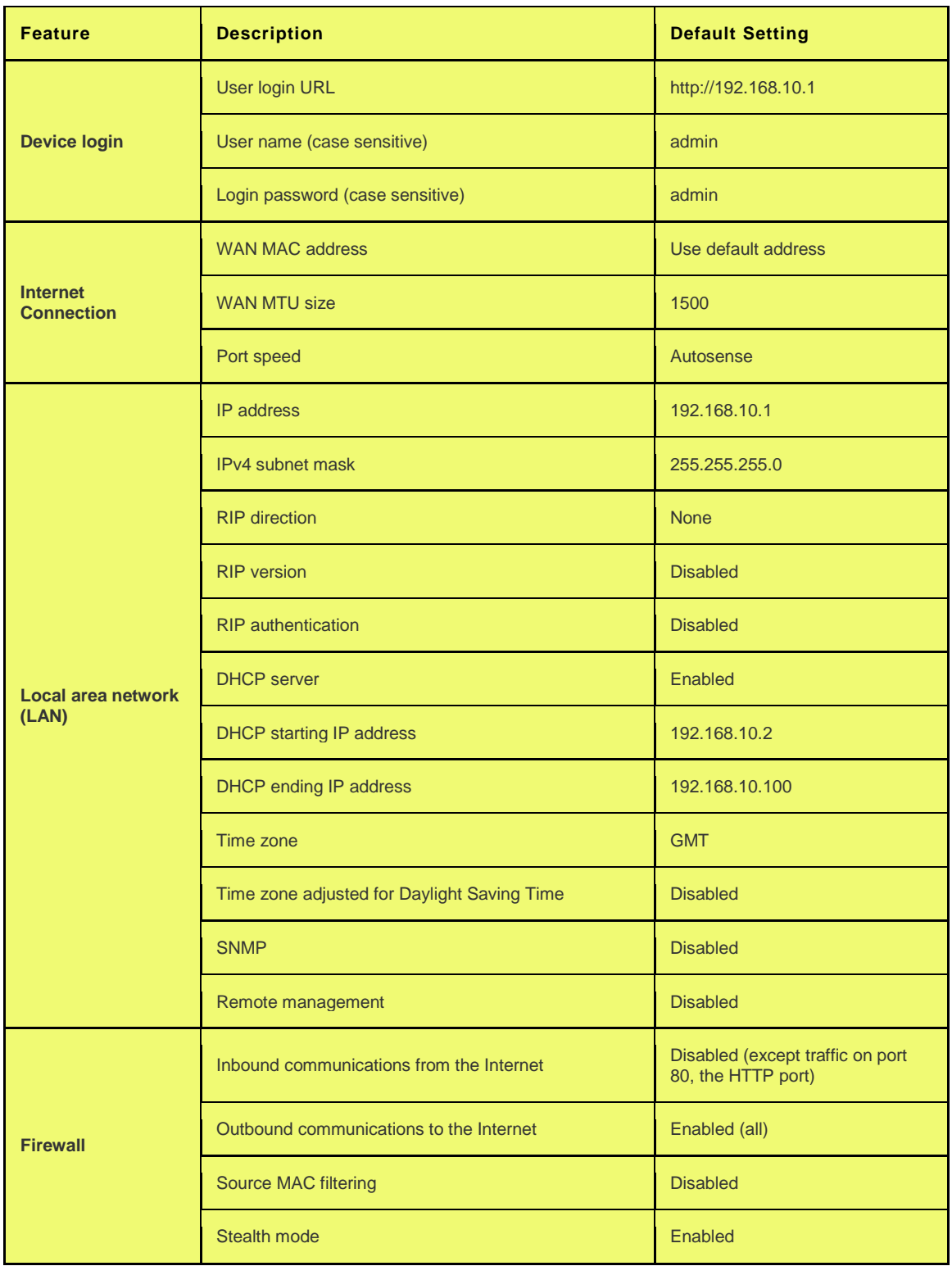

# **Appendix C. Standard Services Available for Port Forwarding & Firewall Configuration**

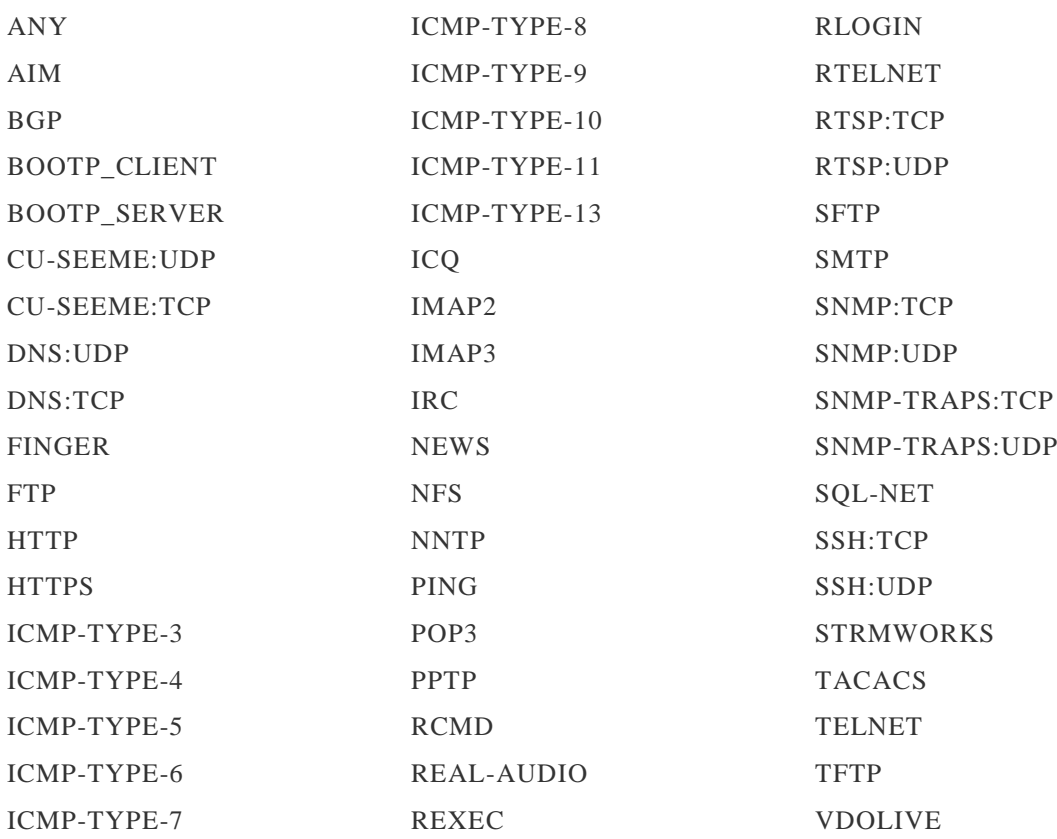

# **Appendix D. Log Output Reference**

### **Facility: System (Networking)**

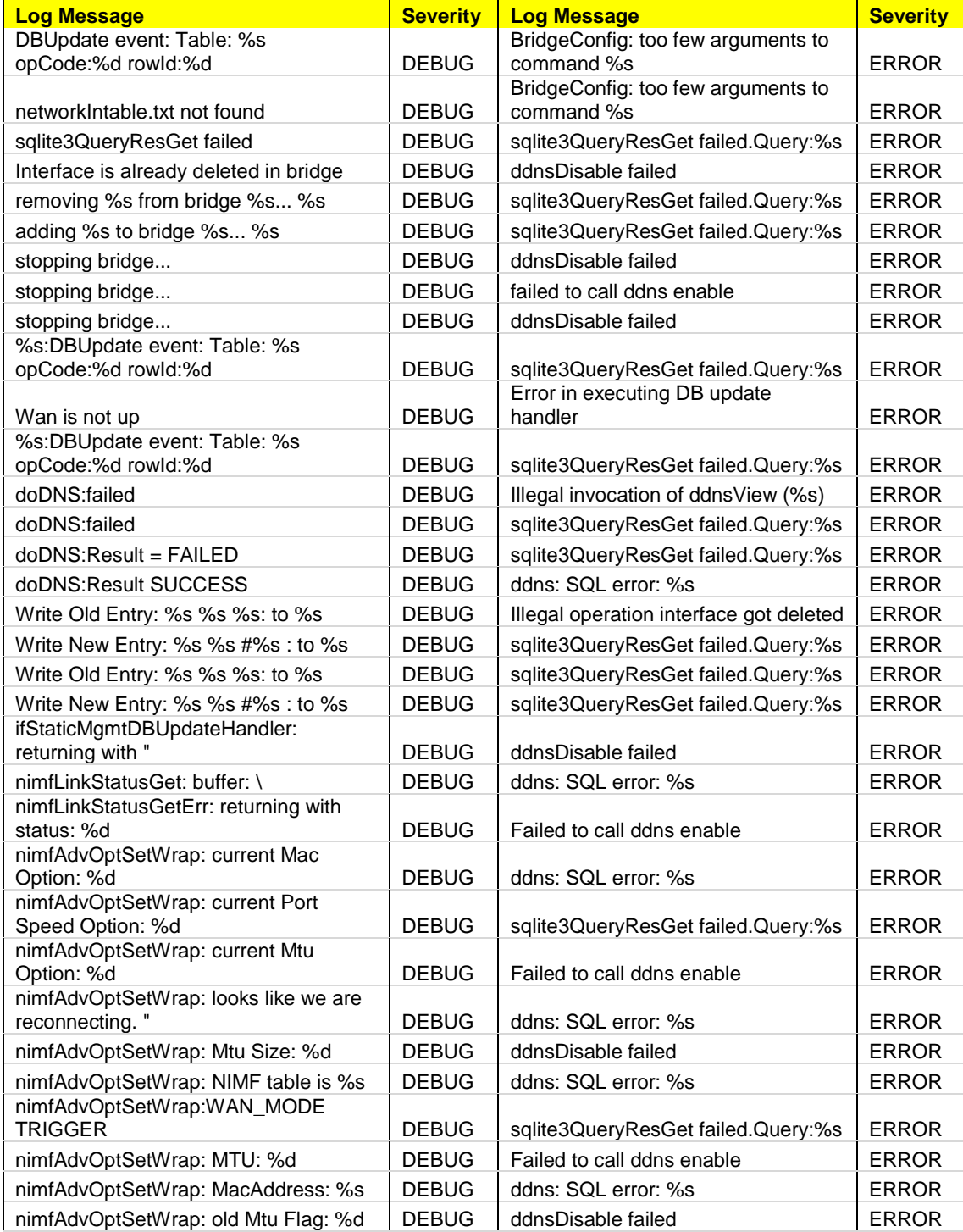

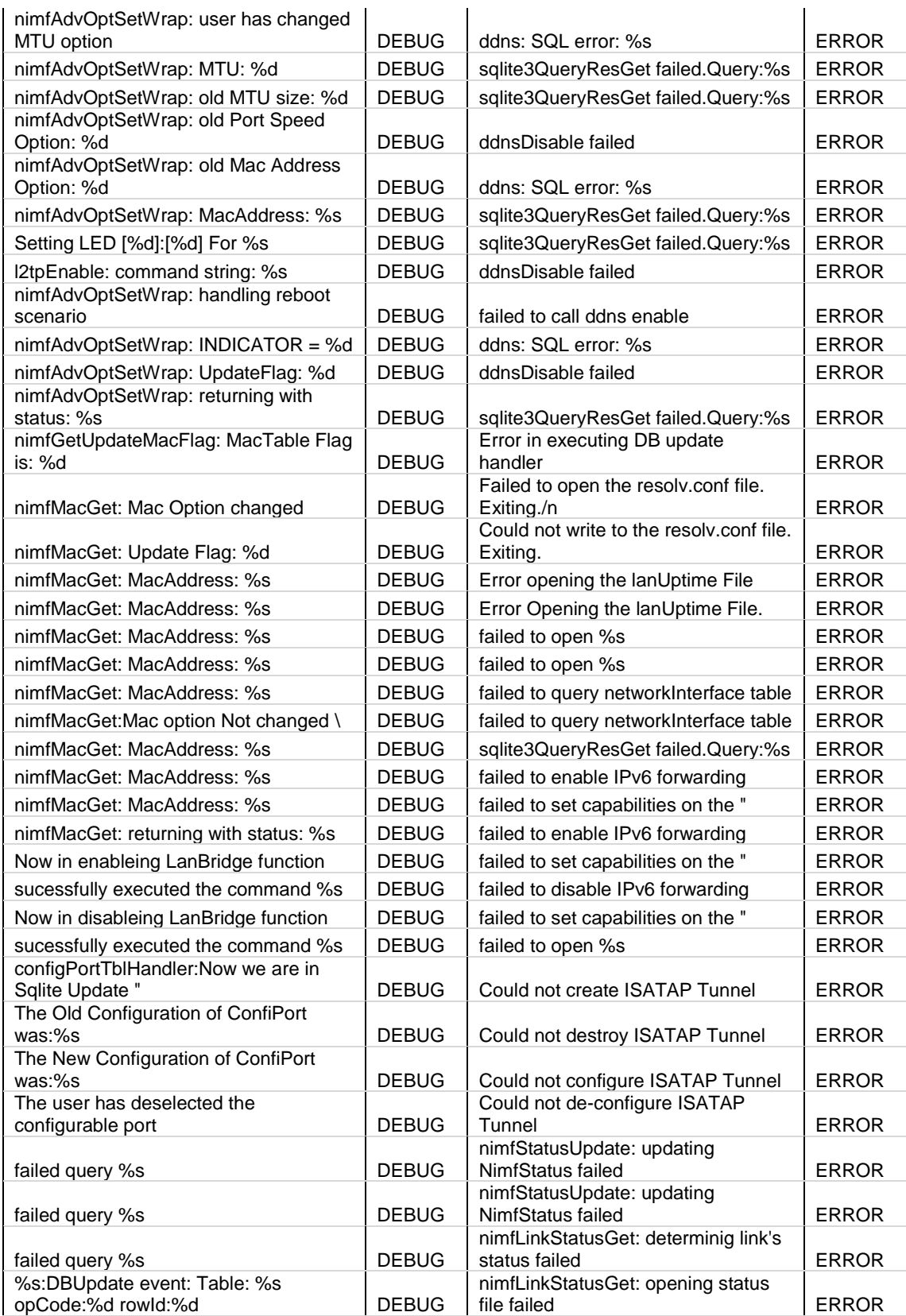

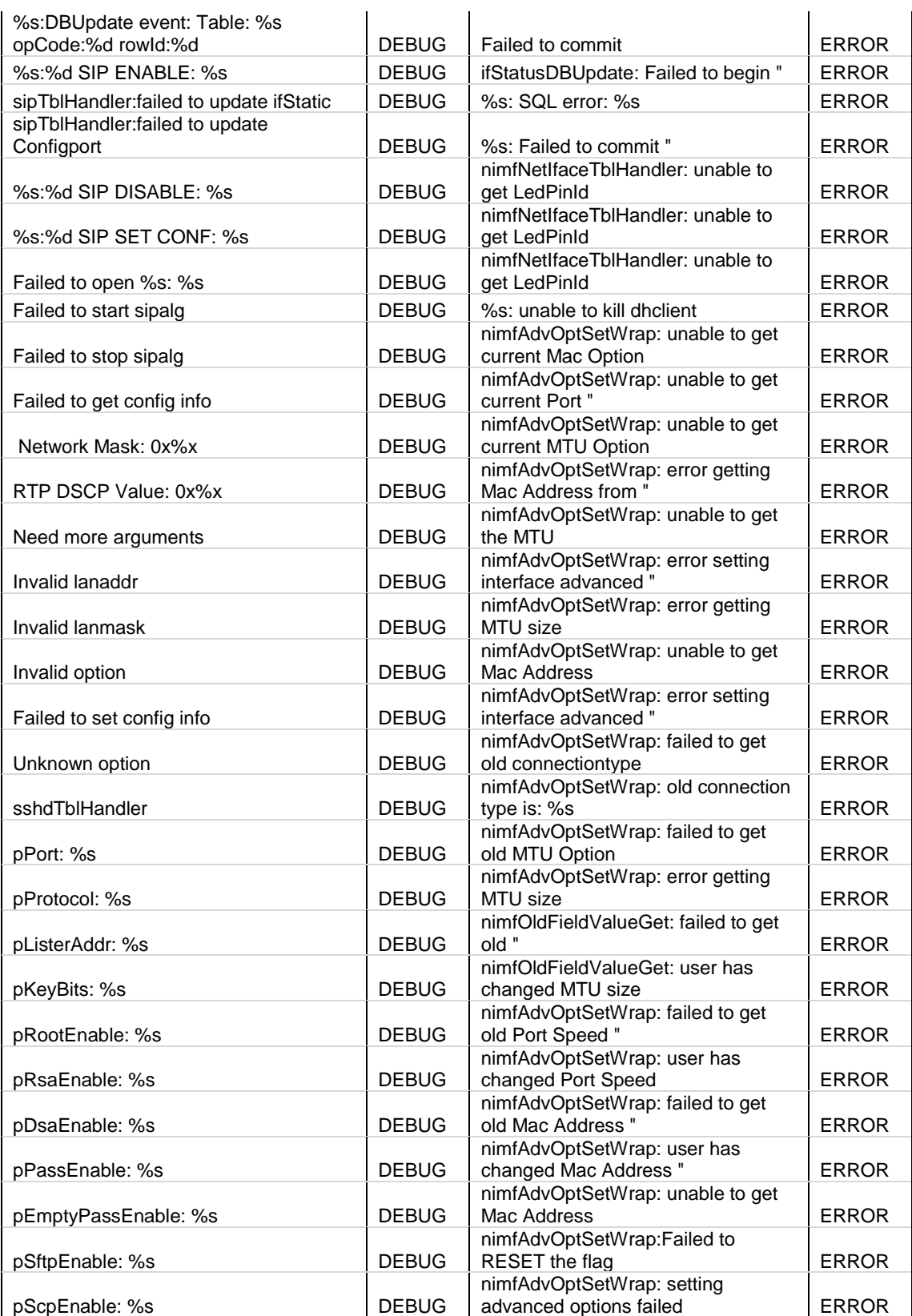

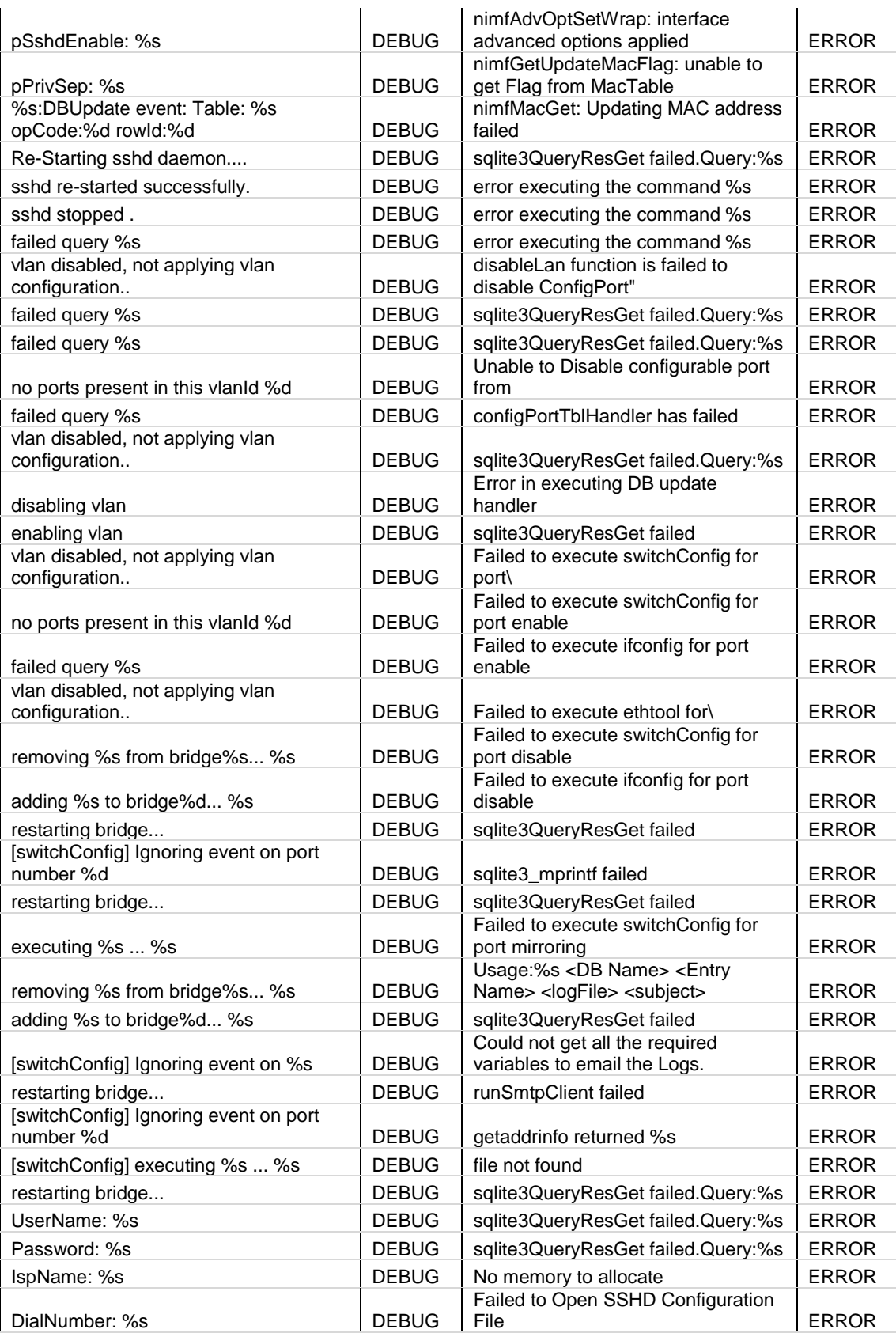

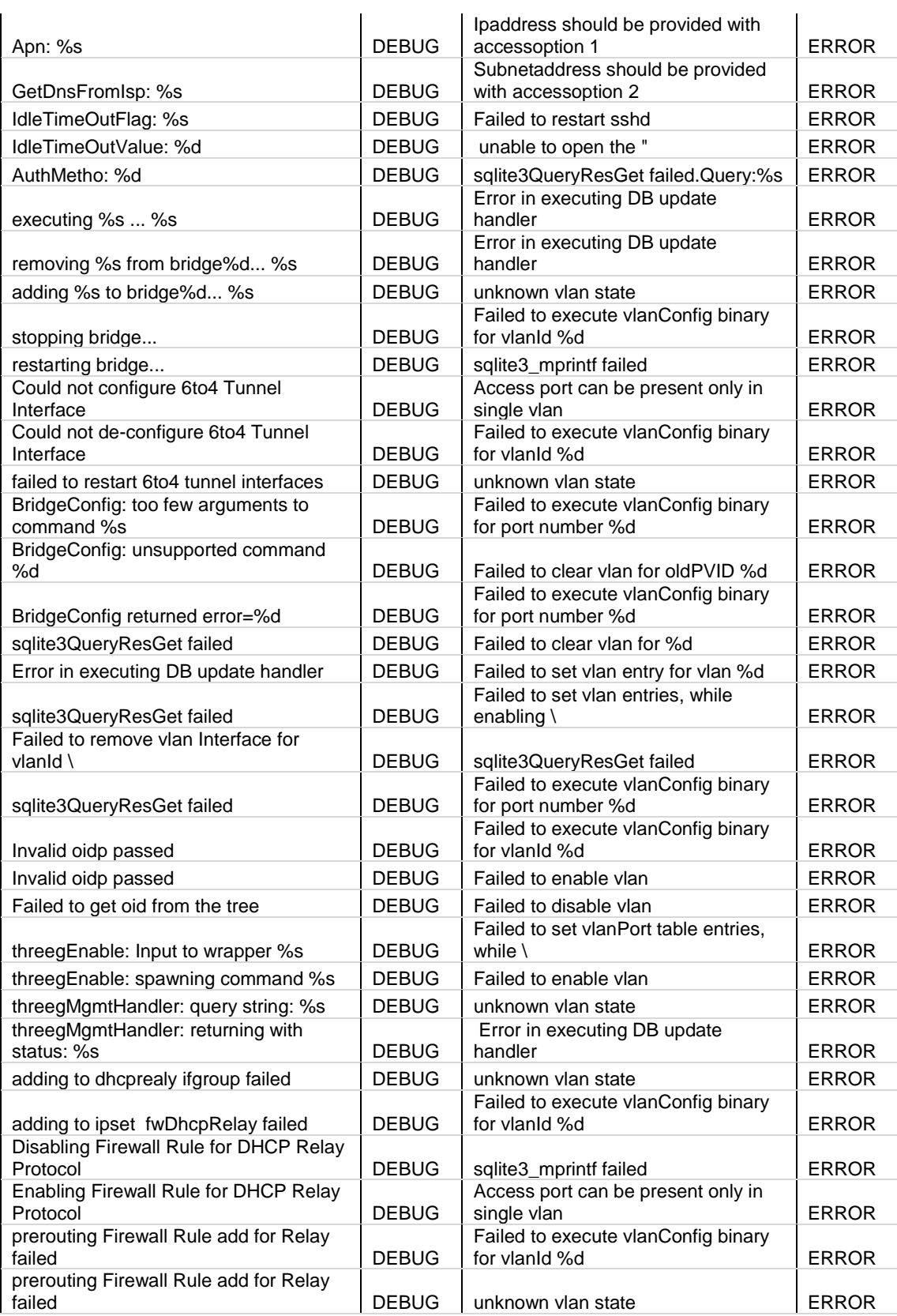

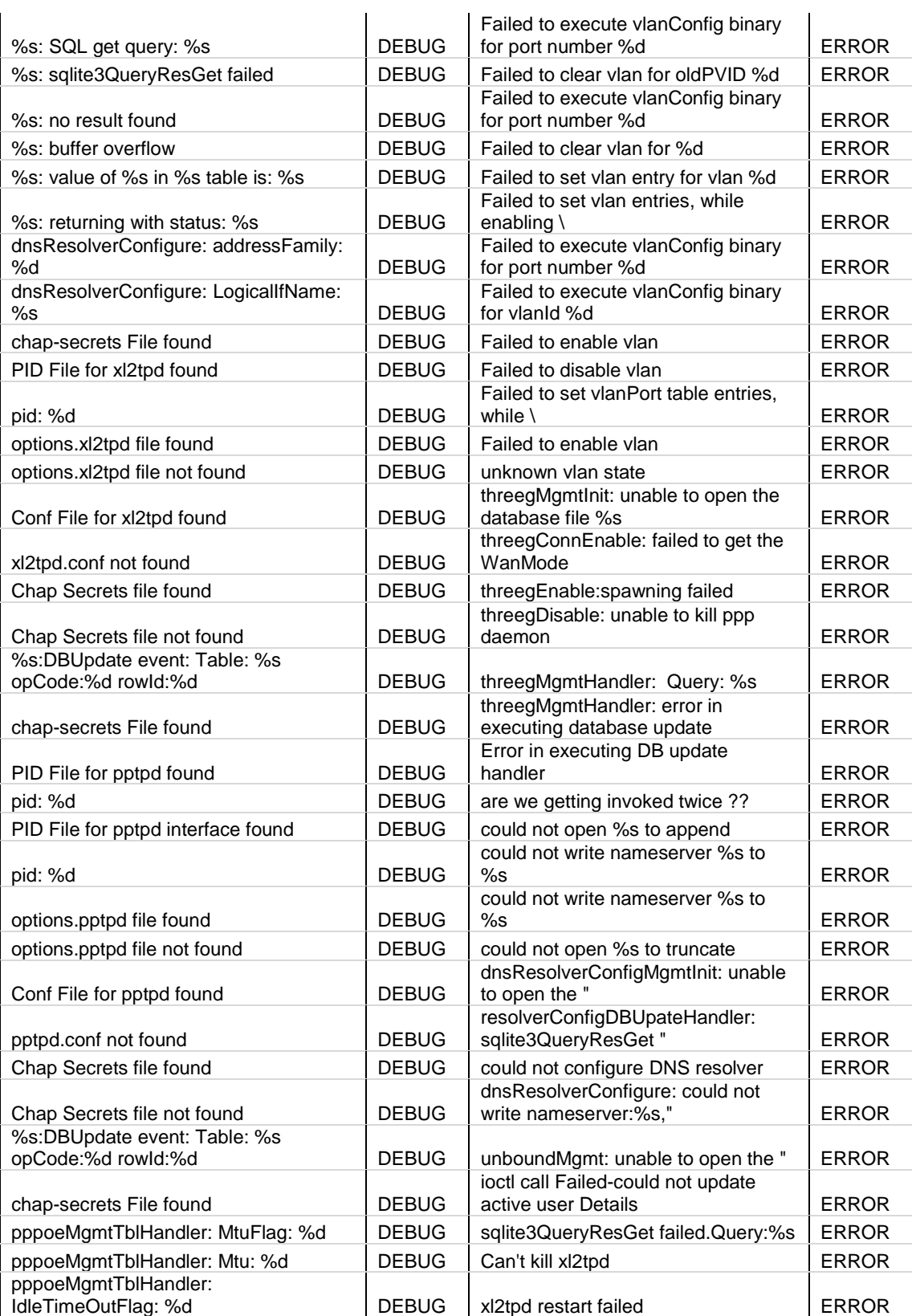

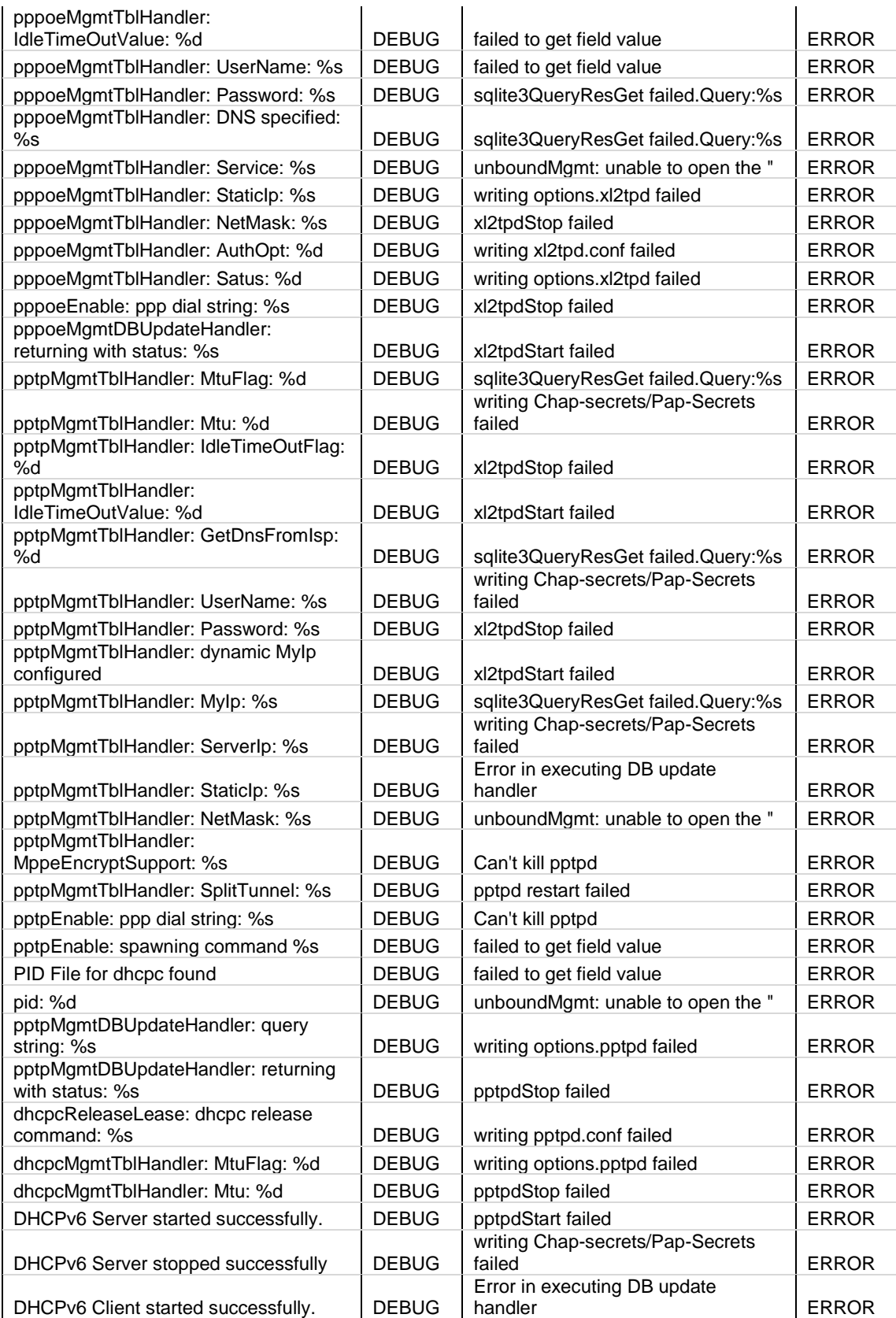
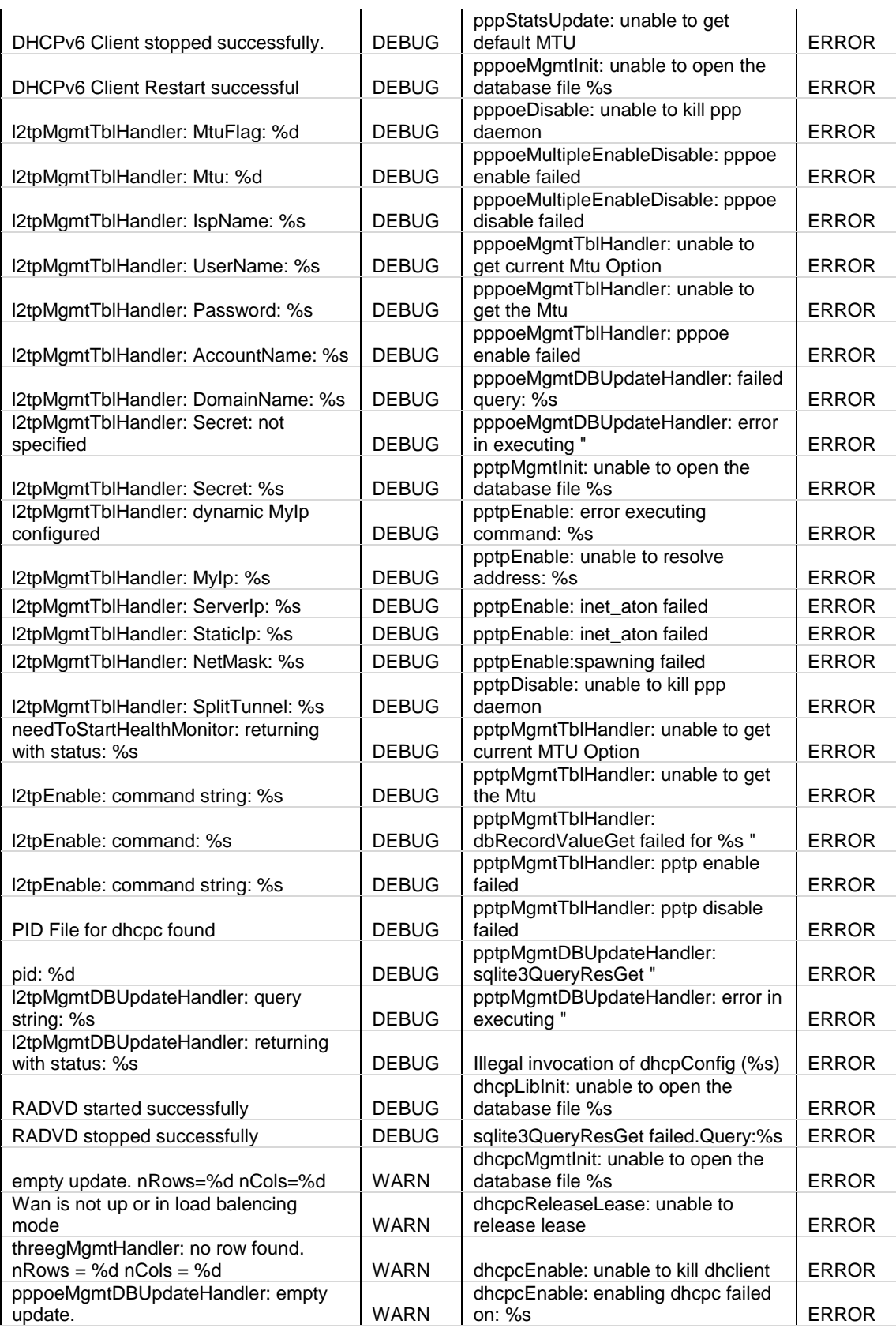

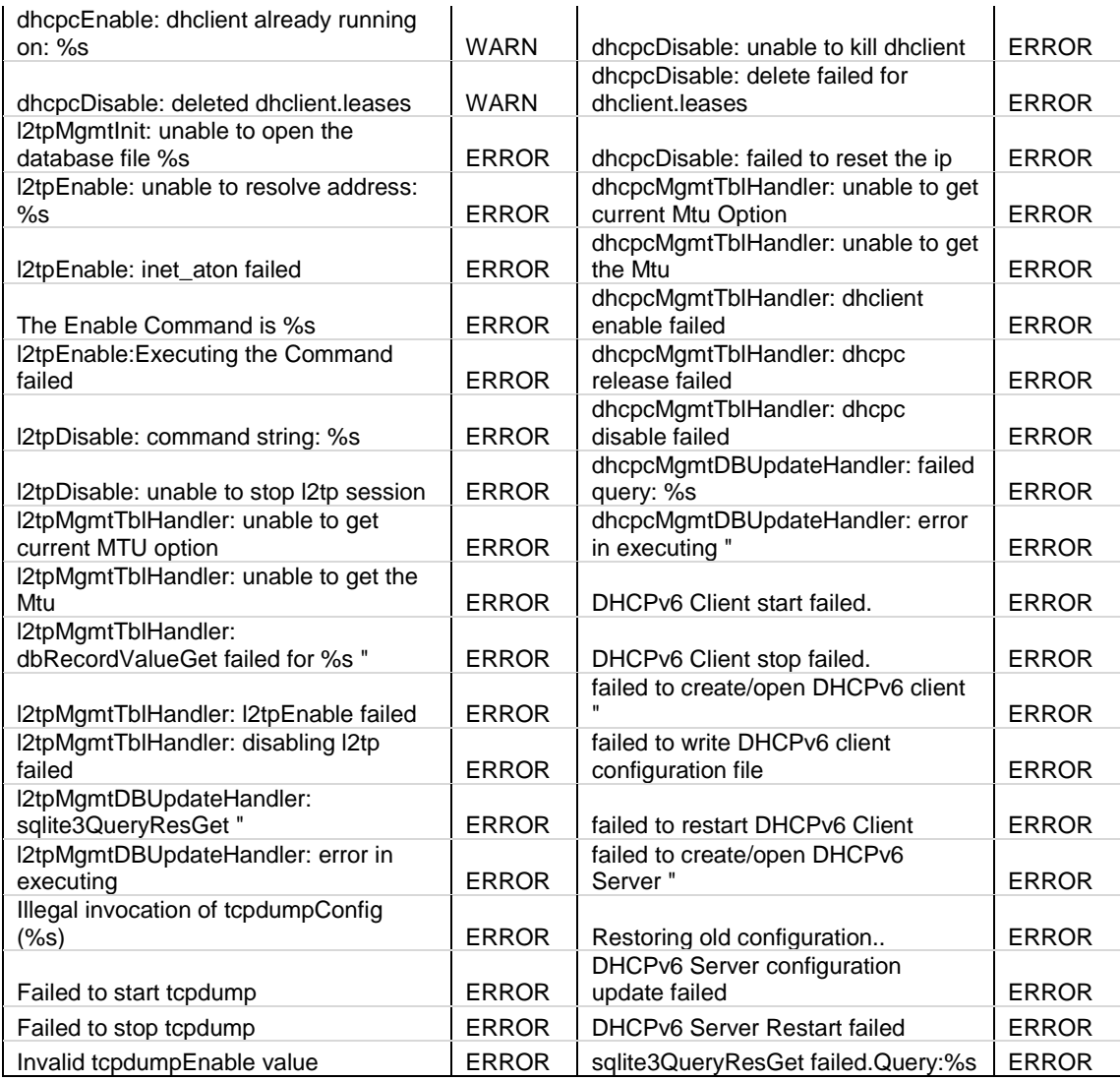

## **Facility: System (VPN)**

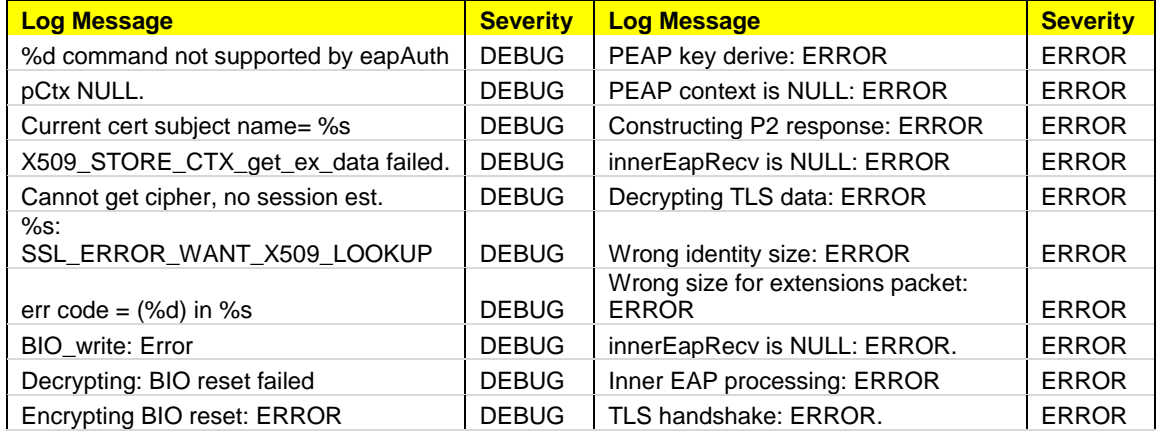

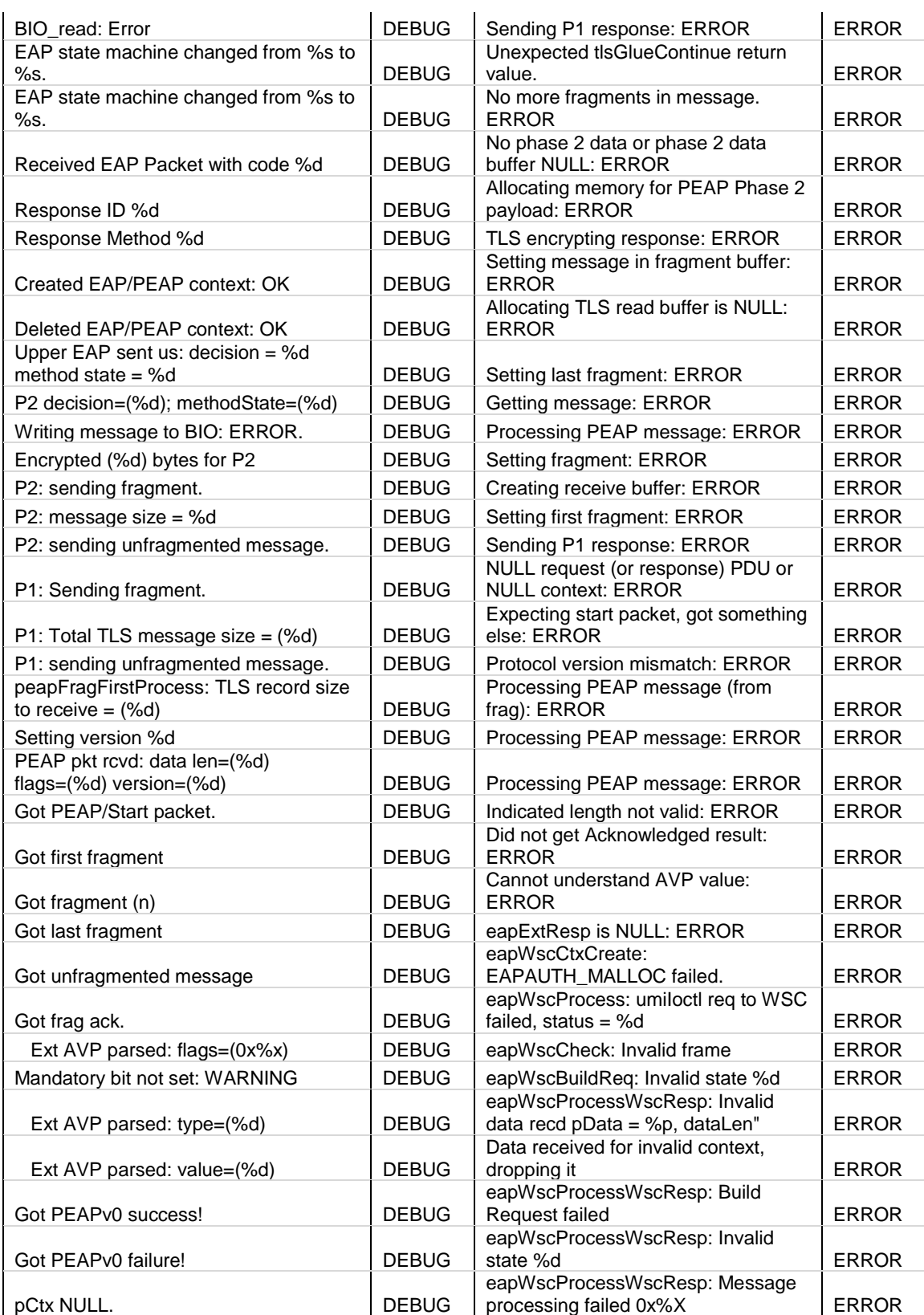

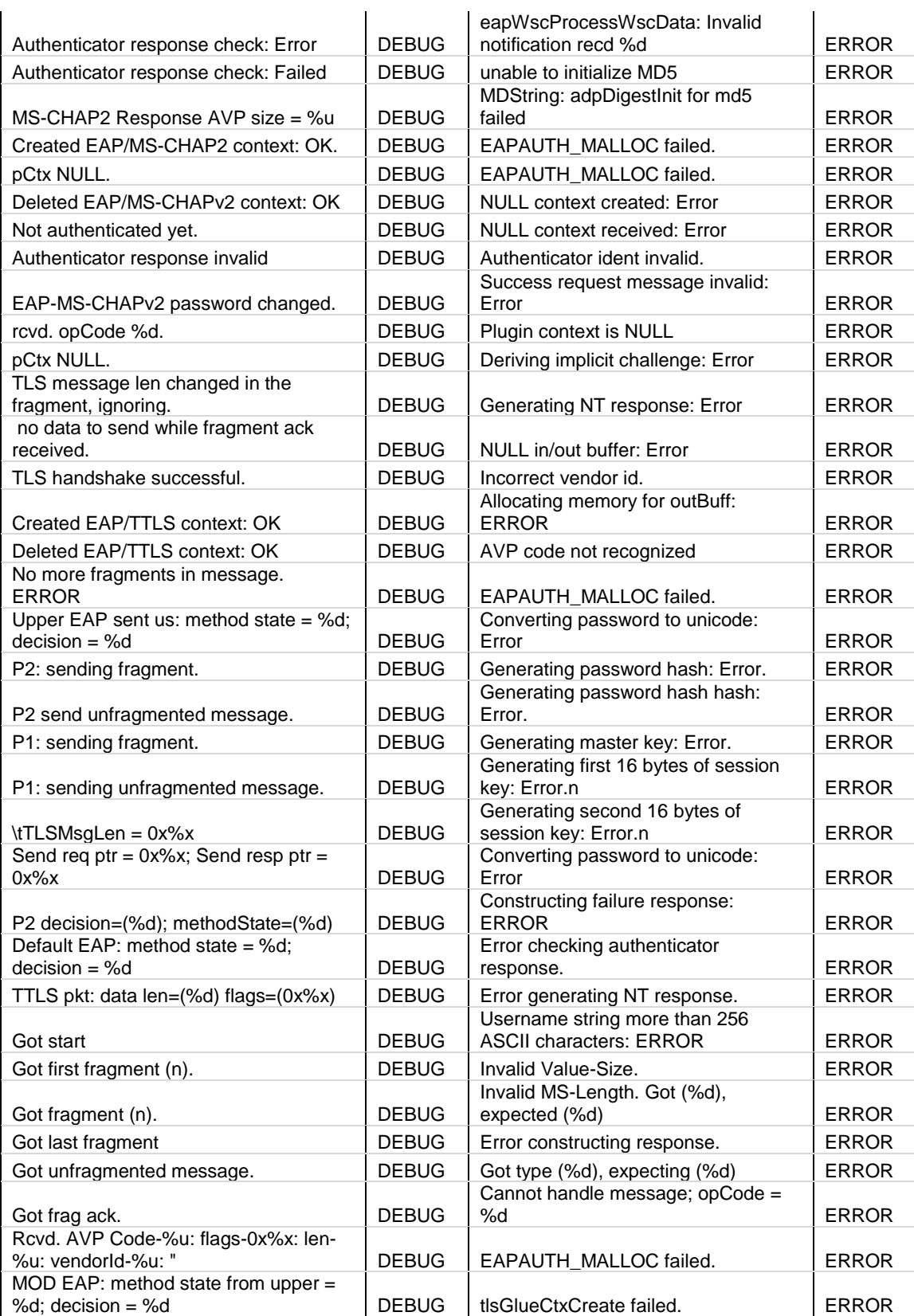

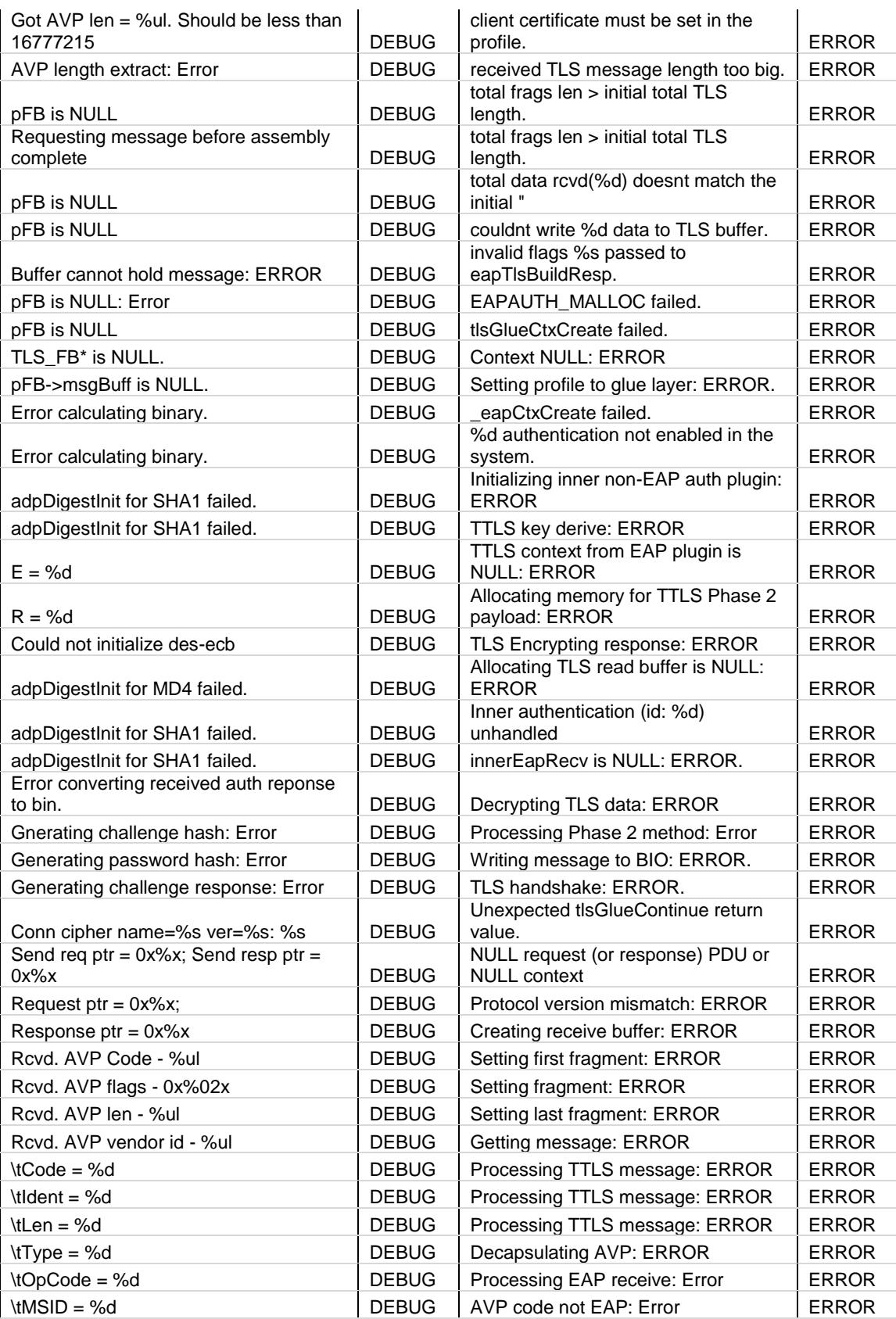

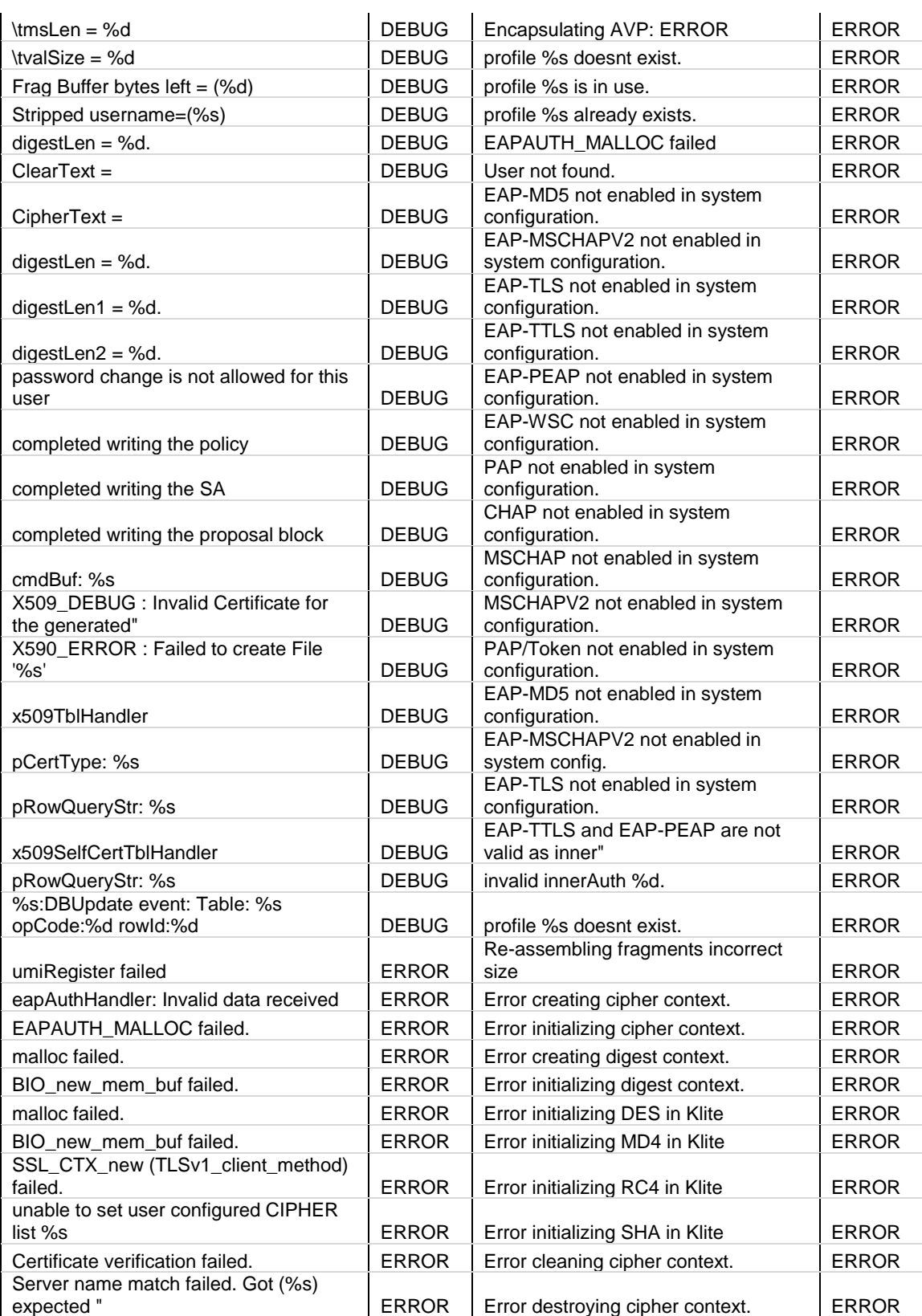

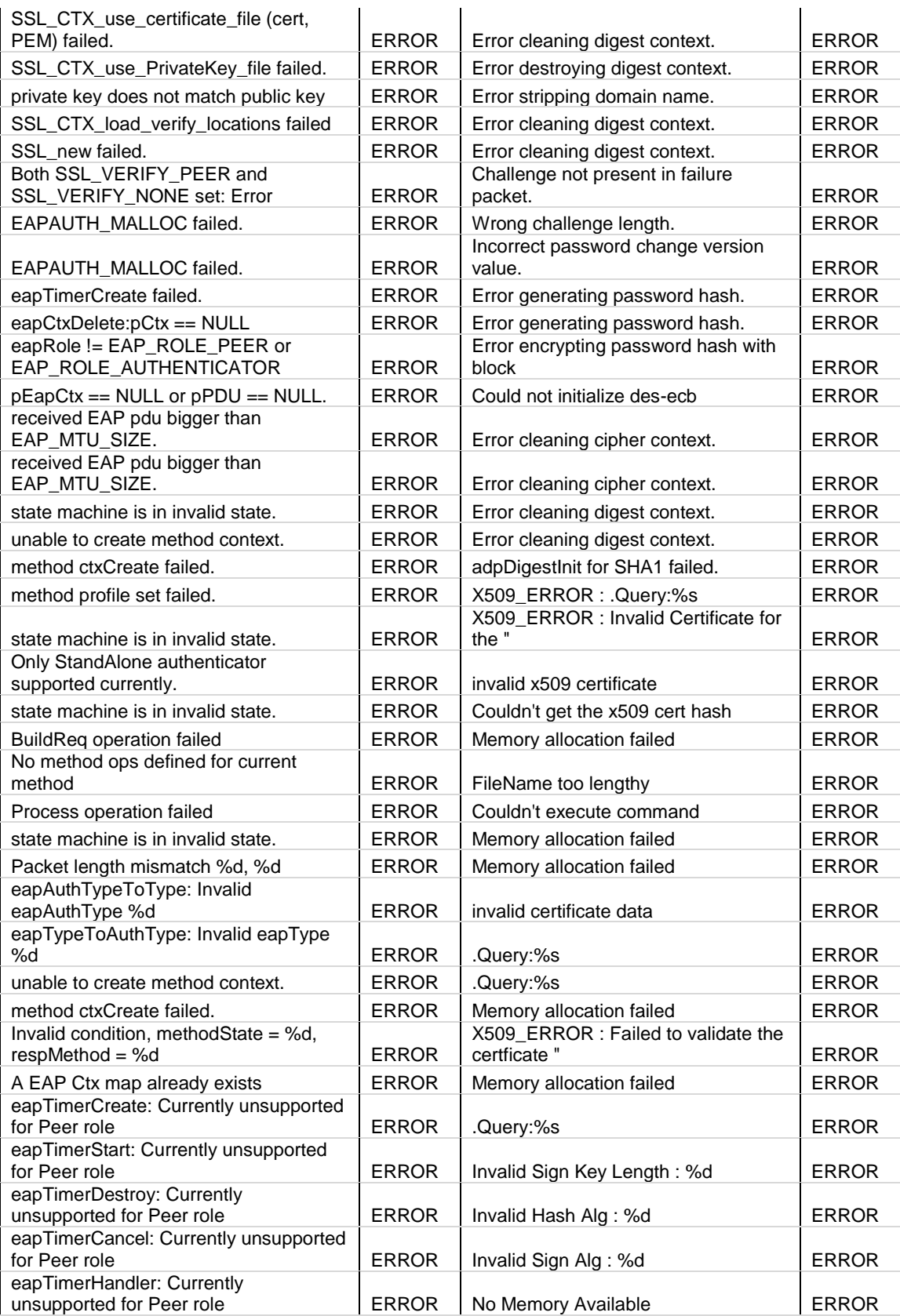

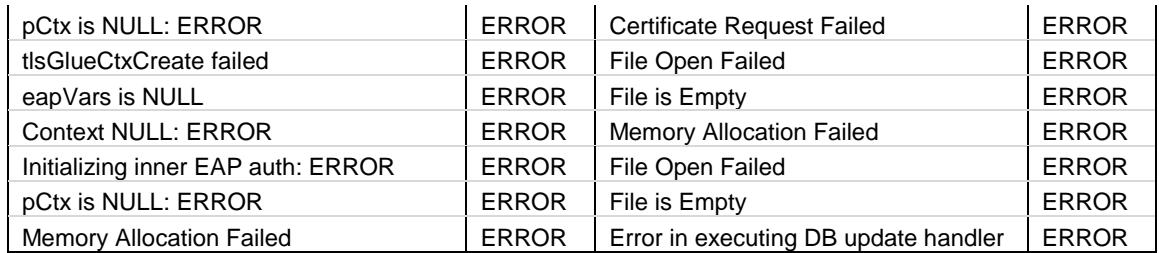

## **Facility: System (Admin)**

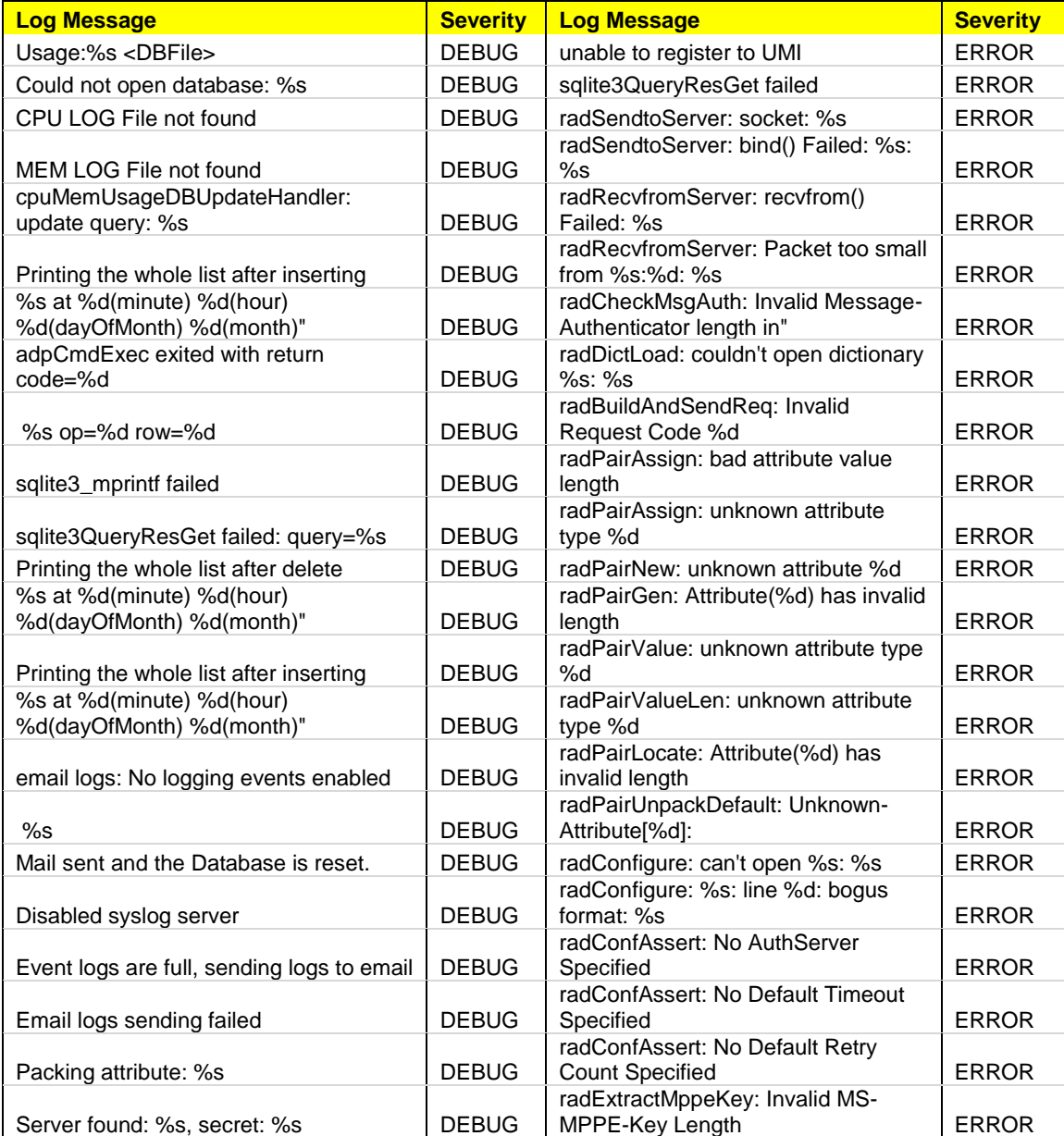

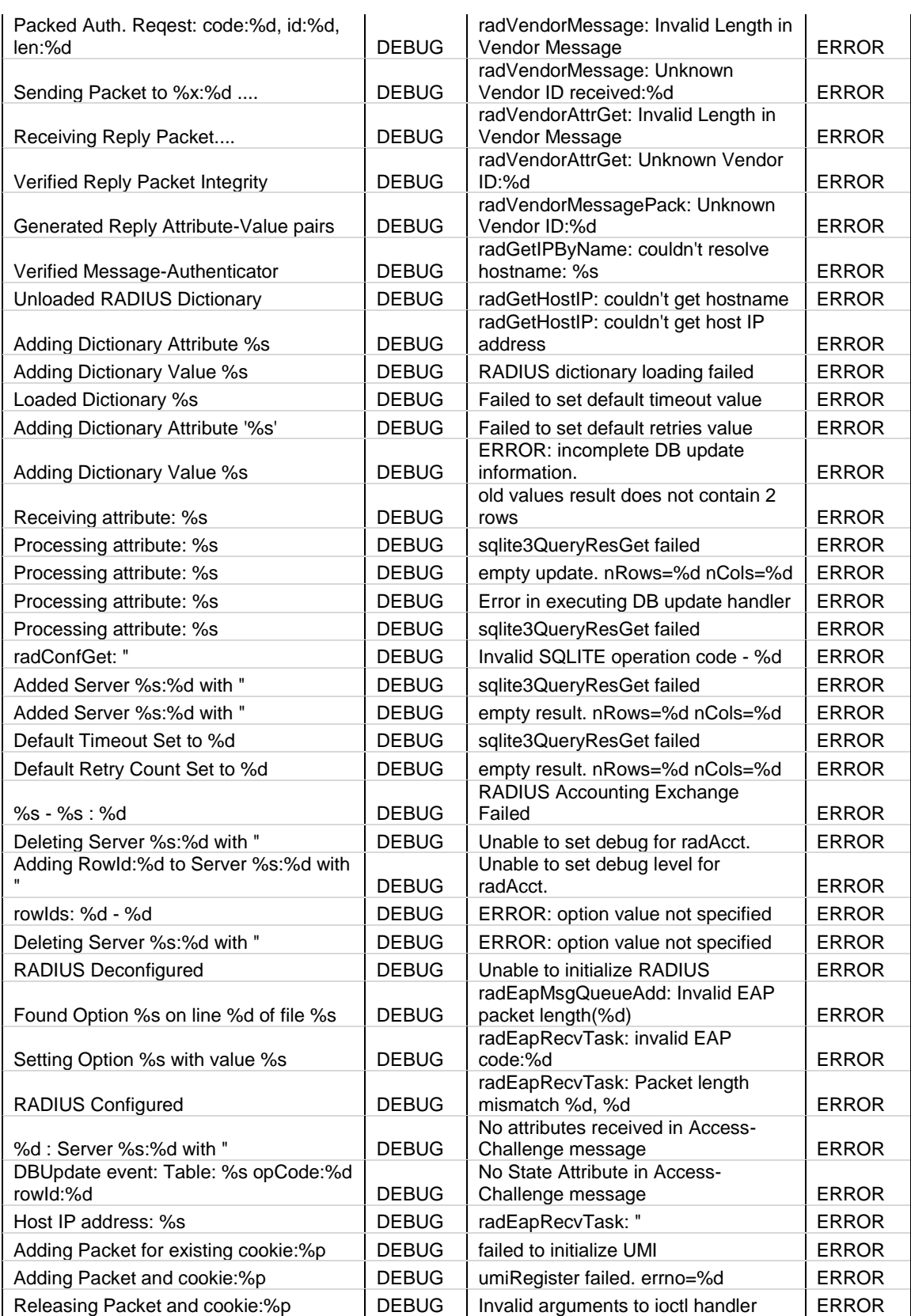

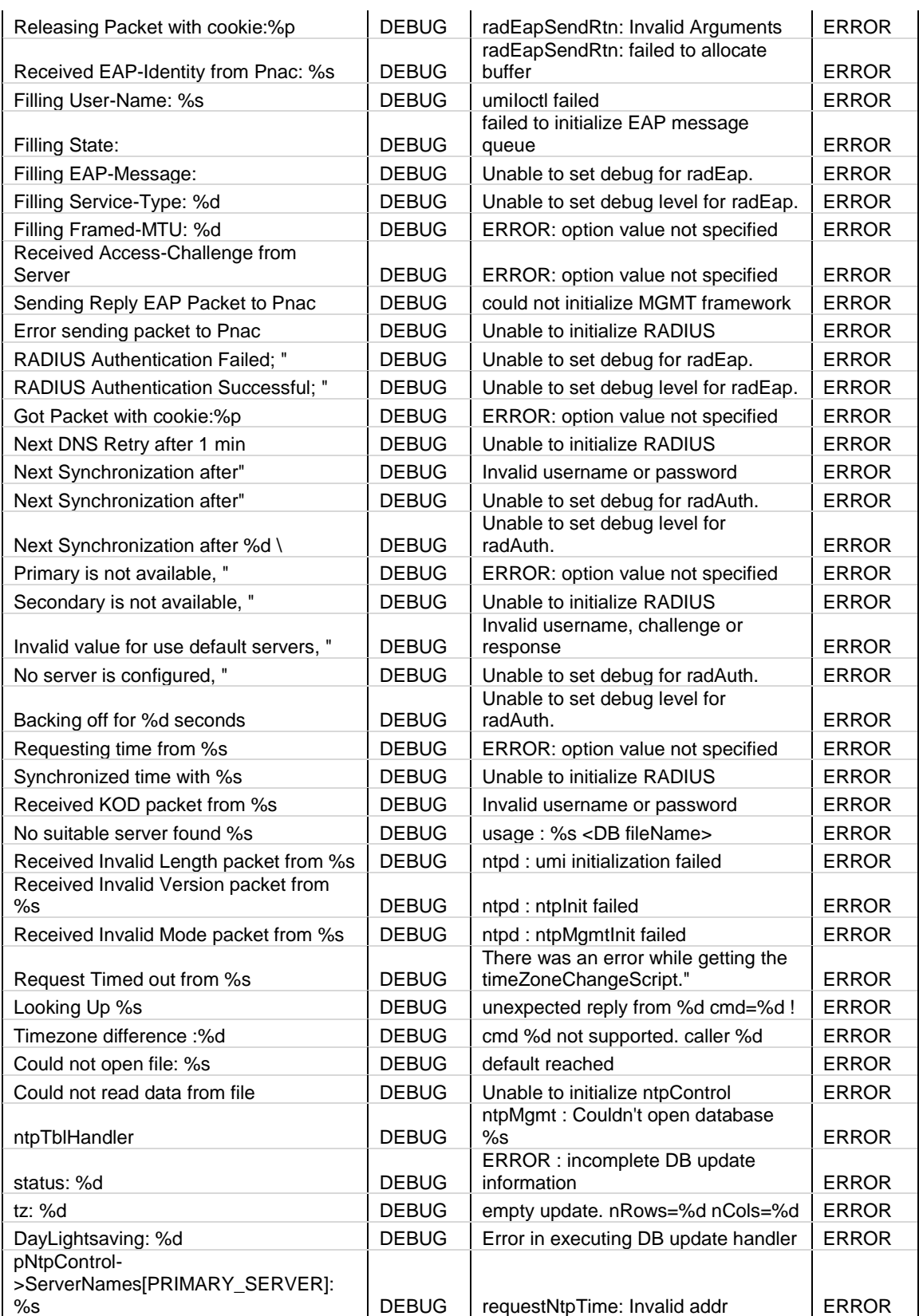

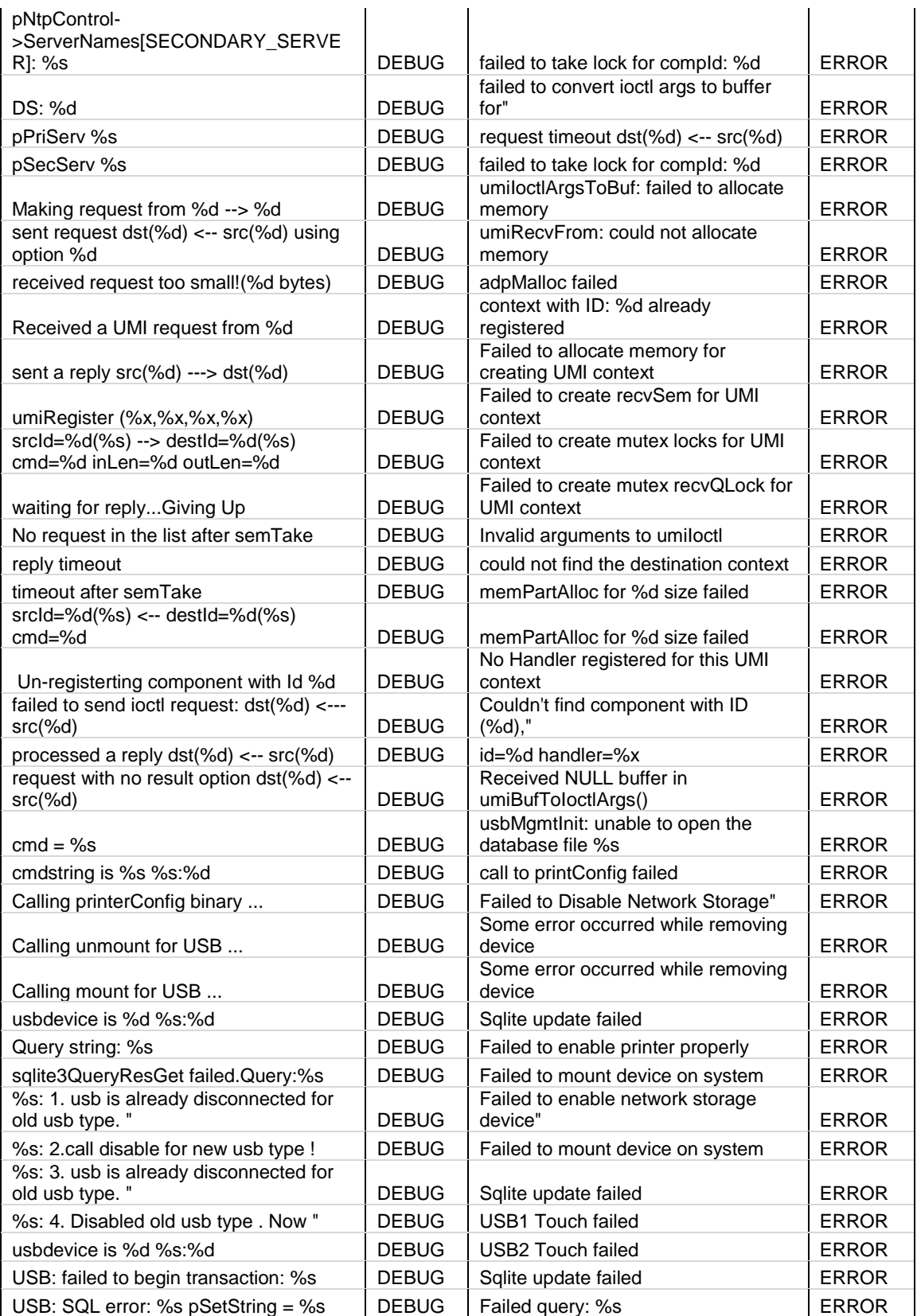

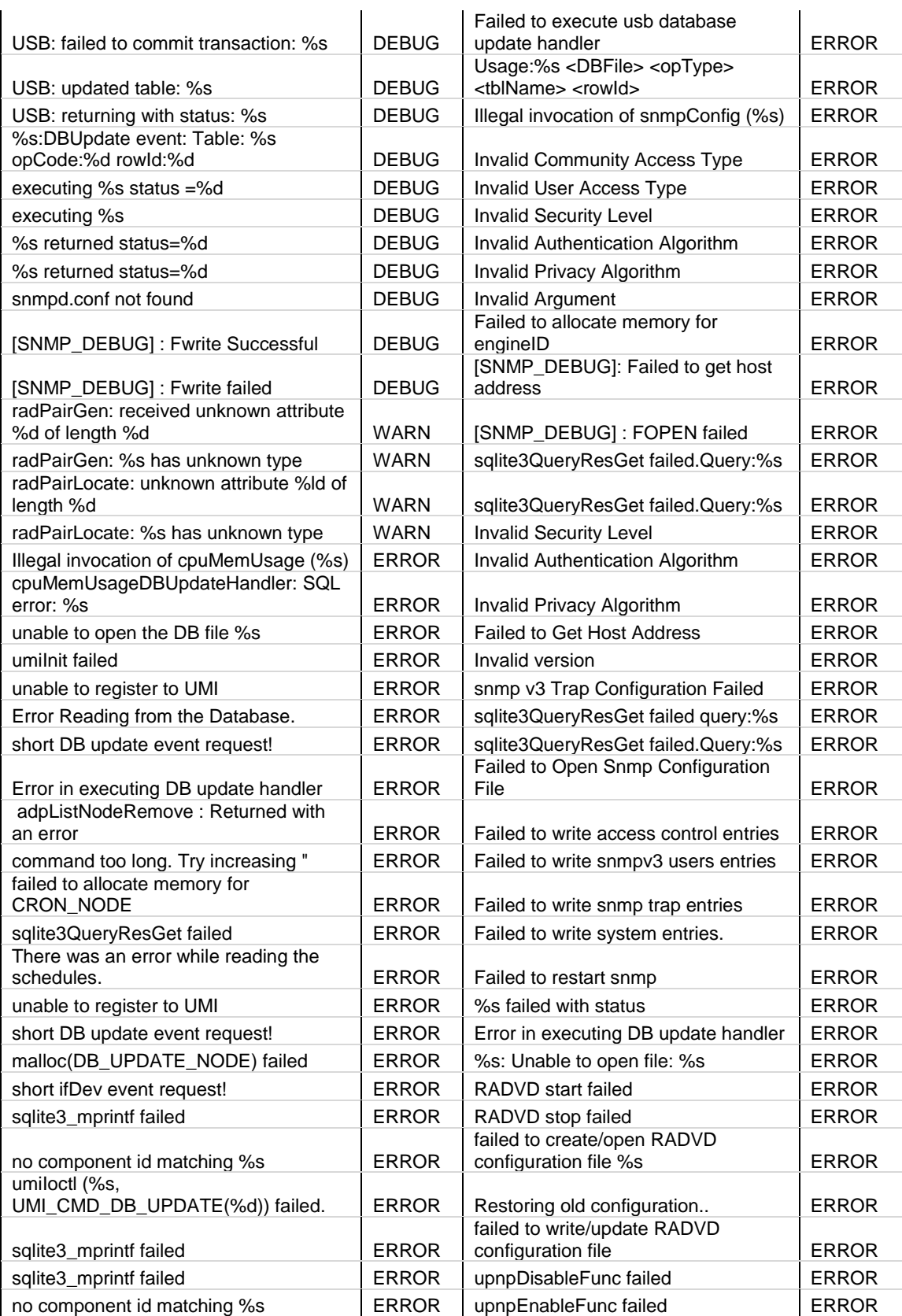

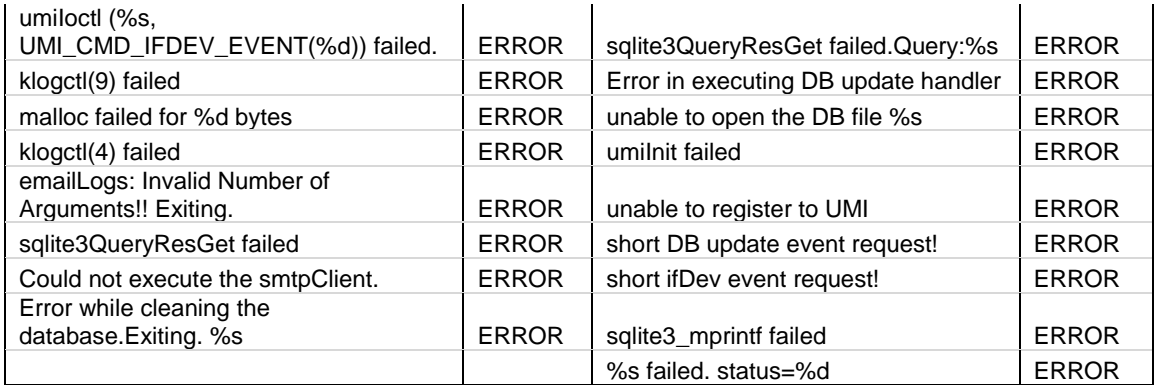

## **Facility: System (Firewall)**

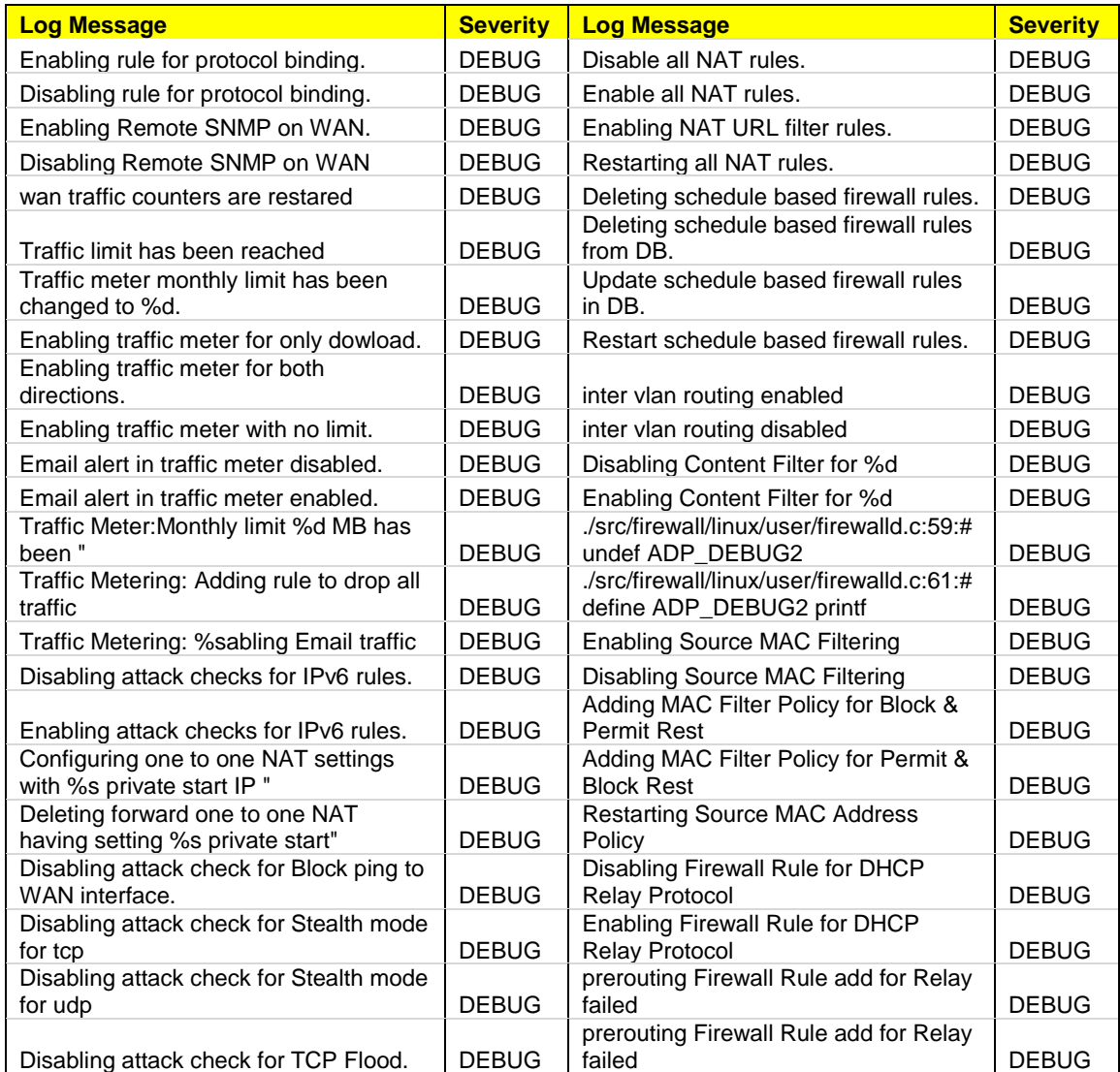

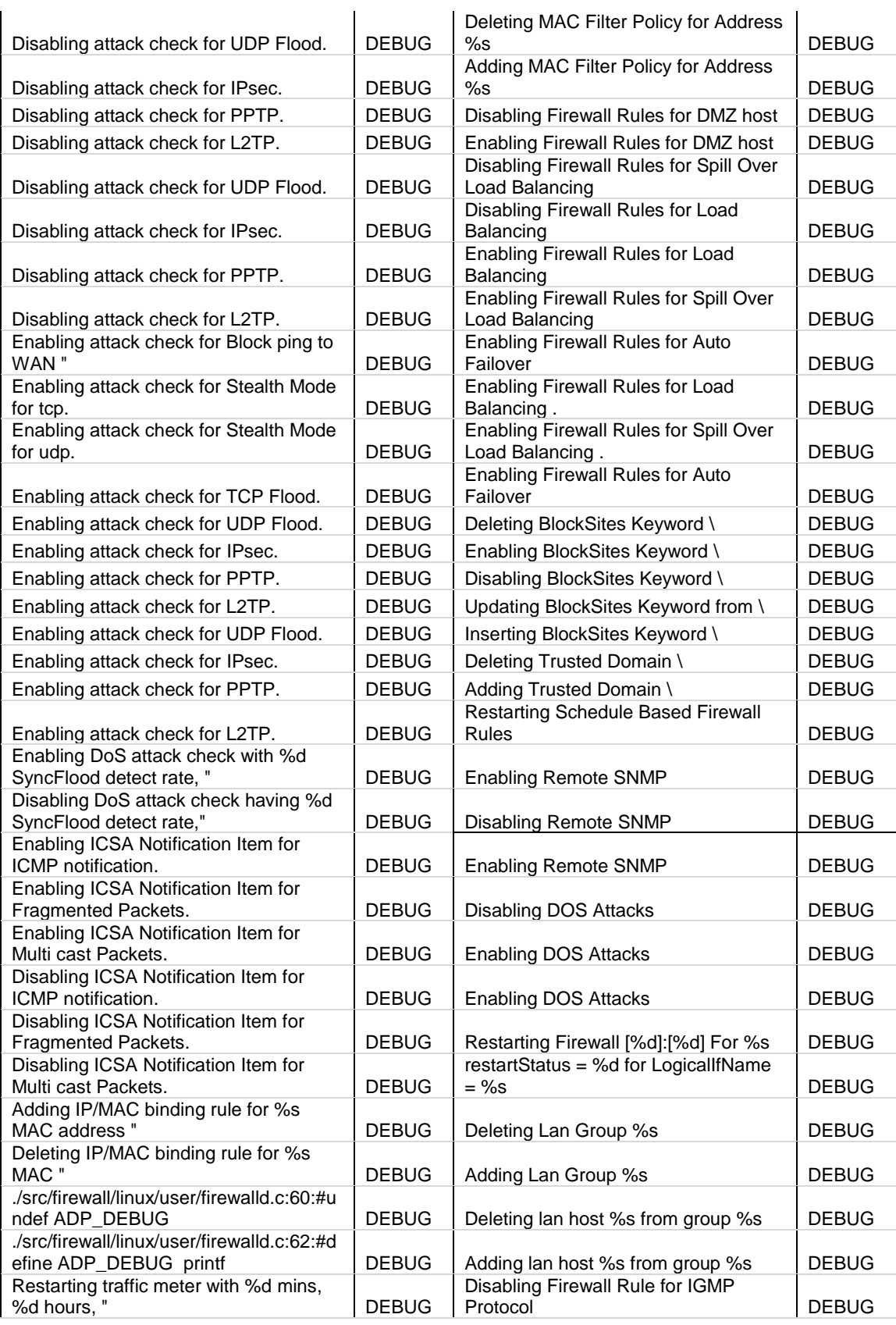

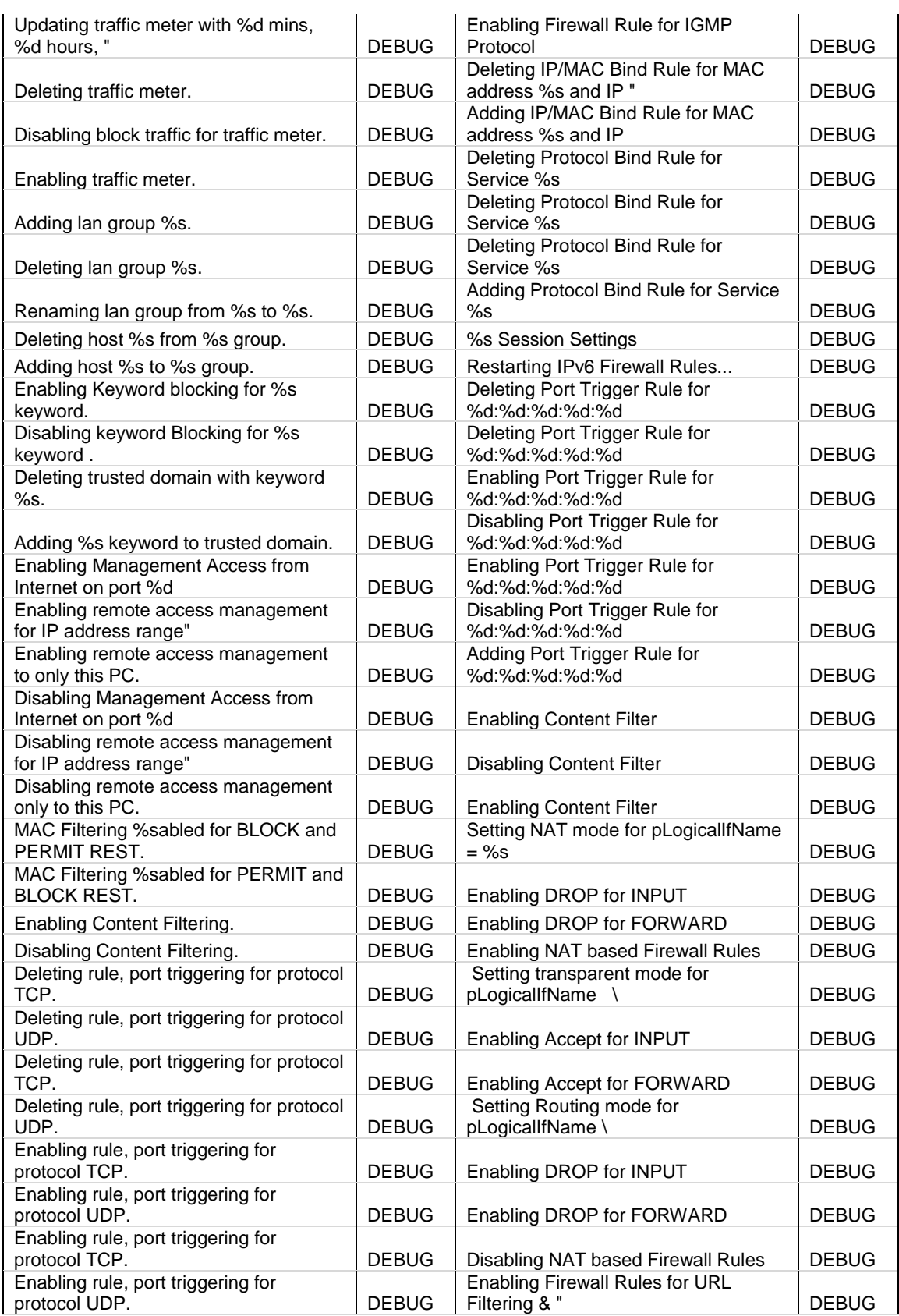

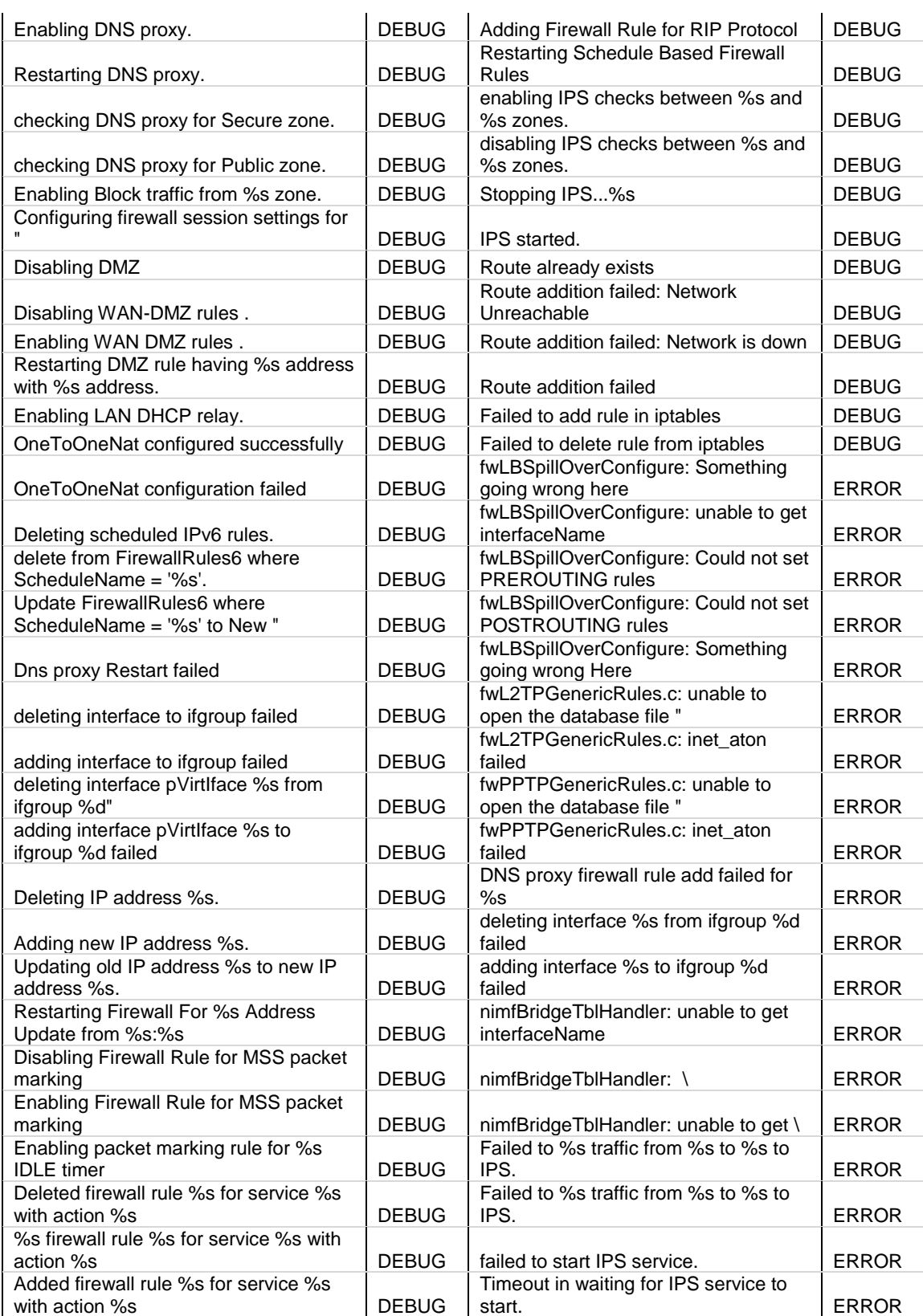

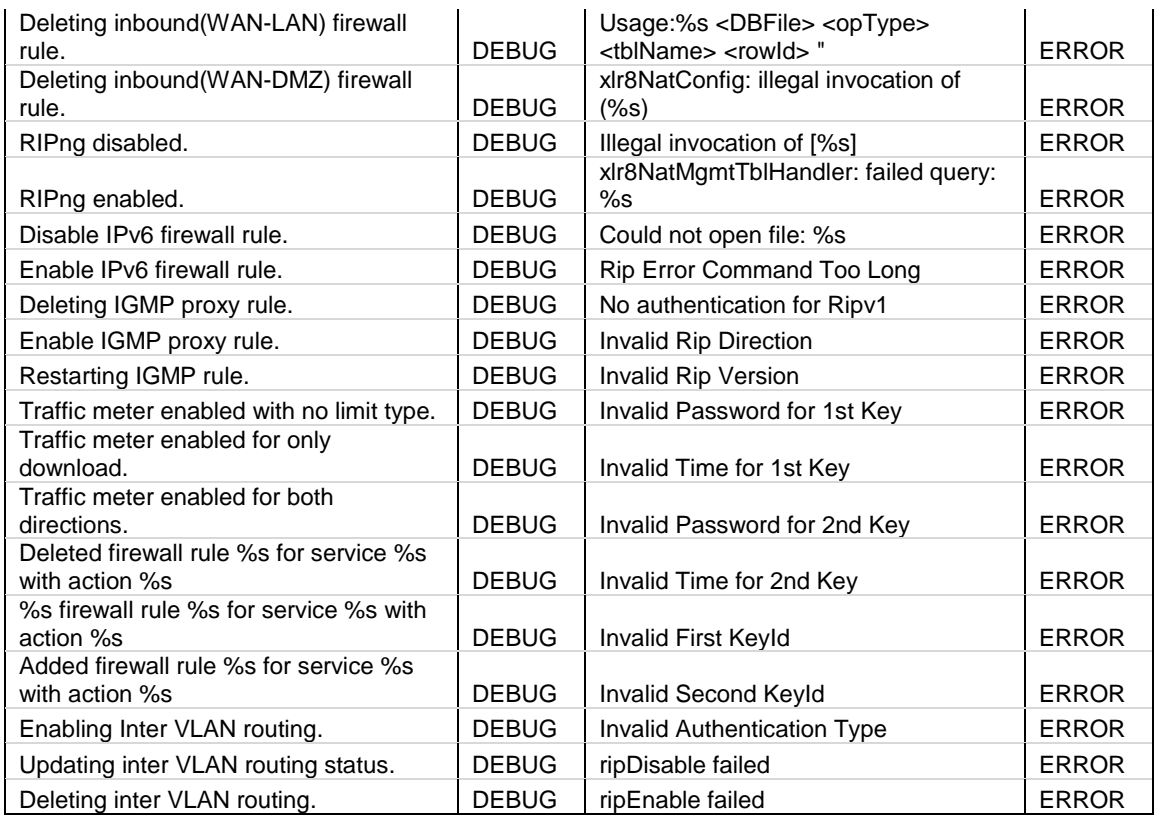

# **Facility: Local0 (Wireless)**

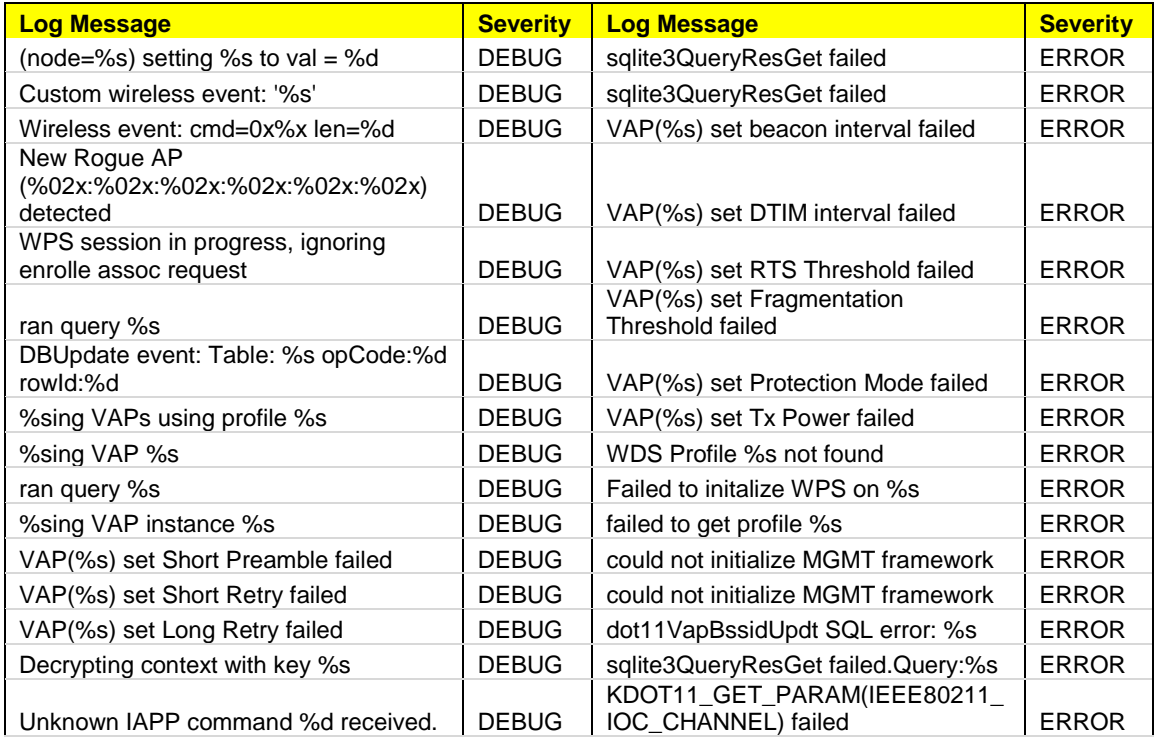

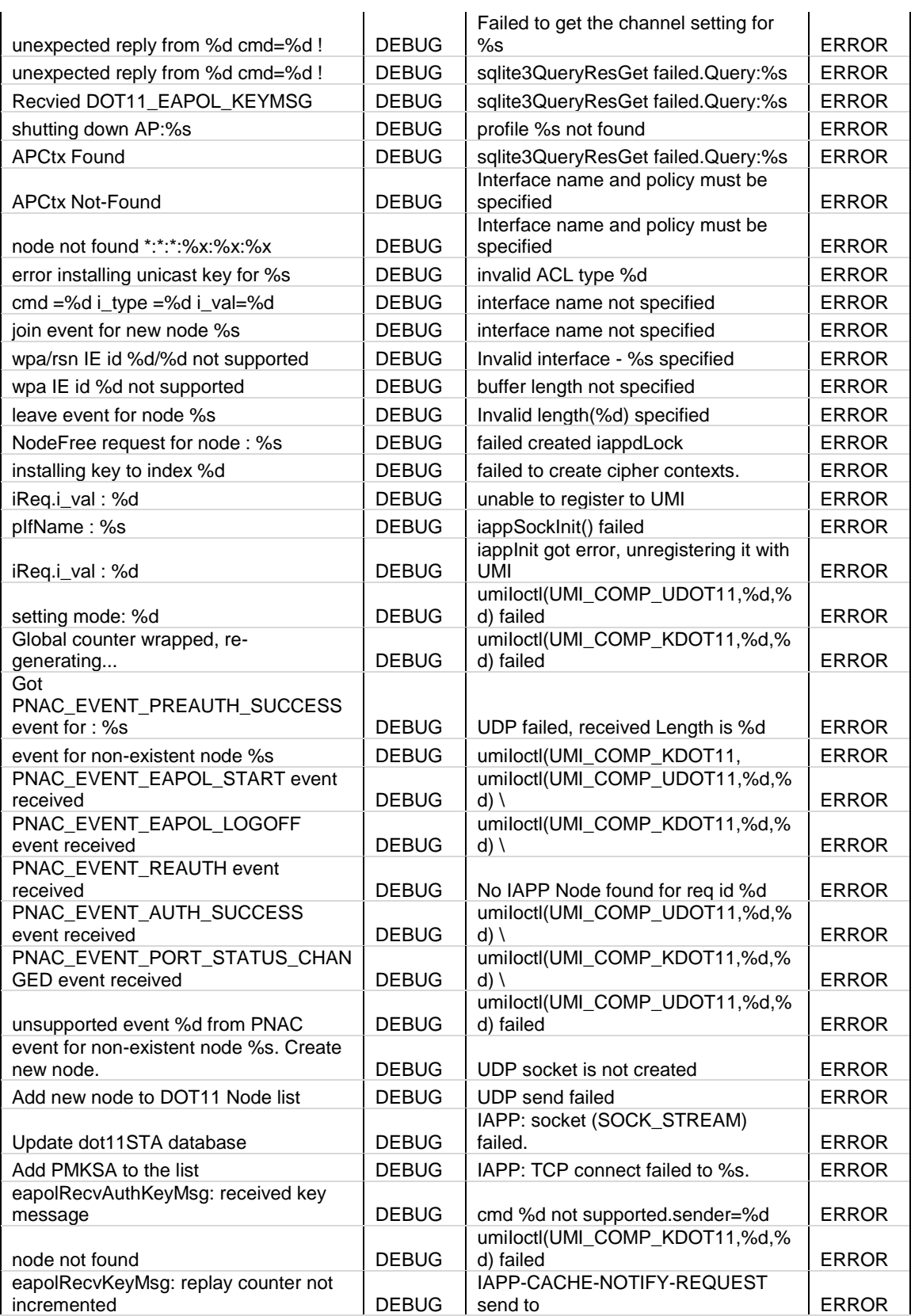

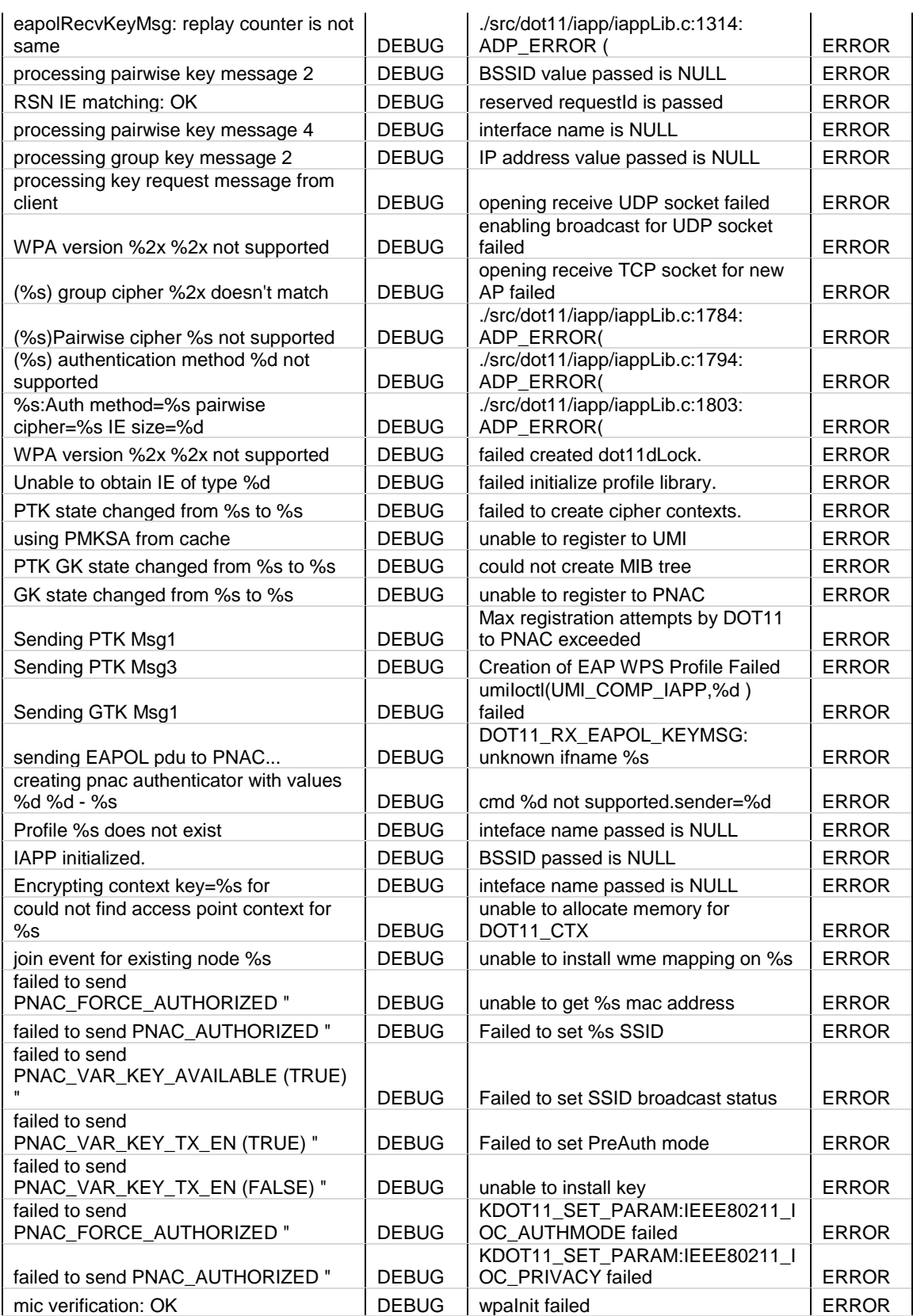

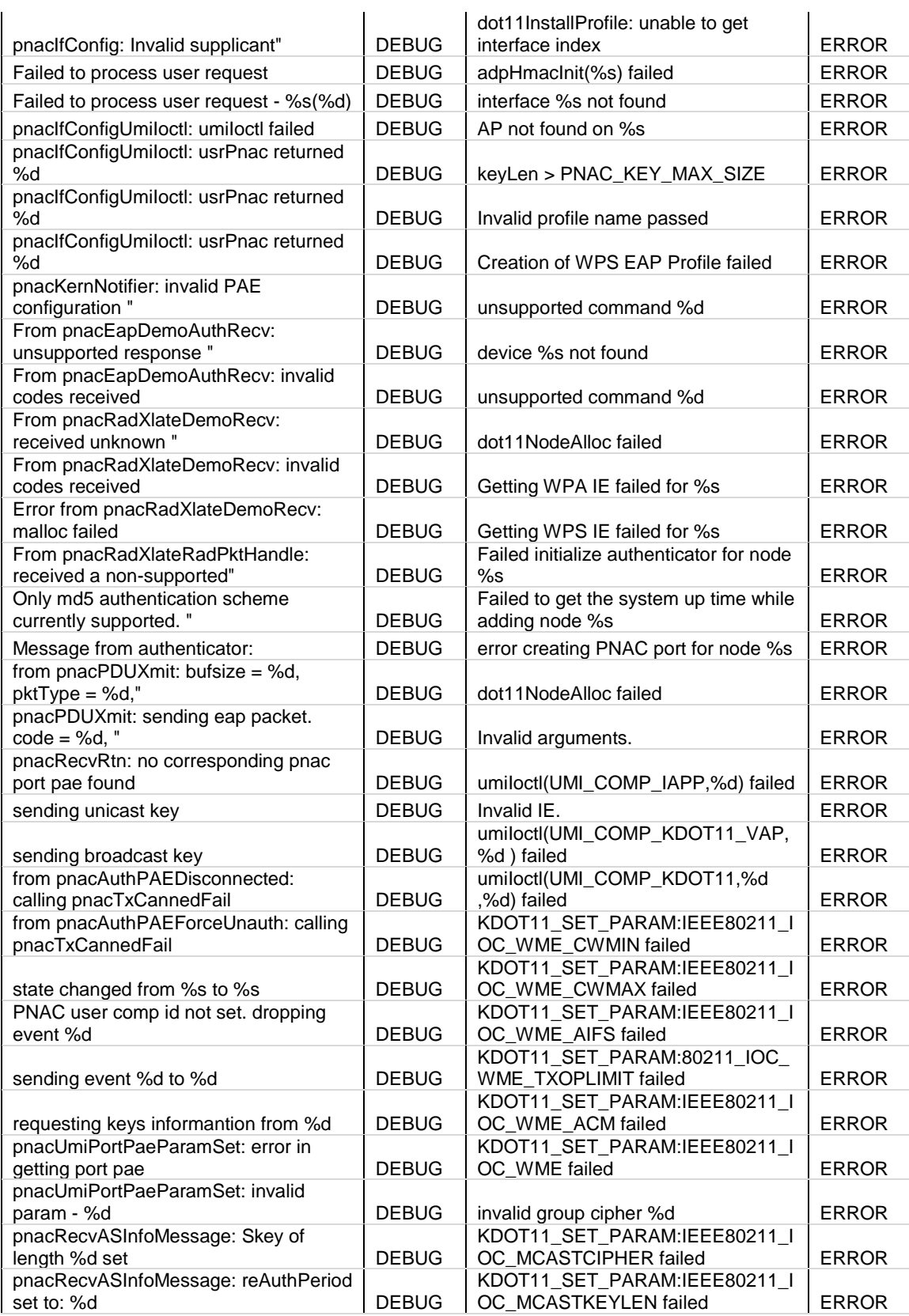

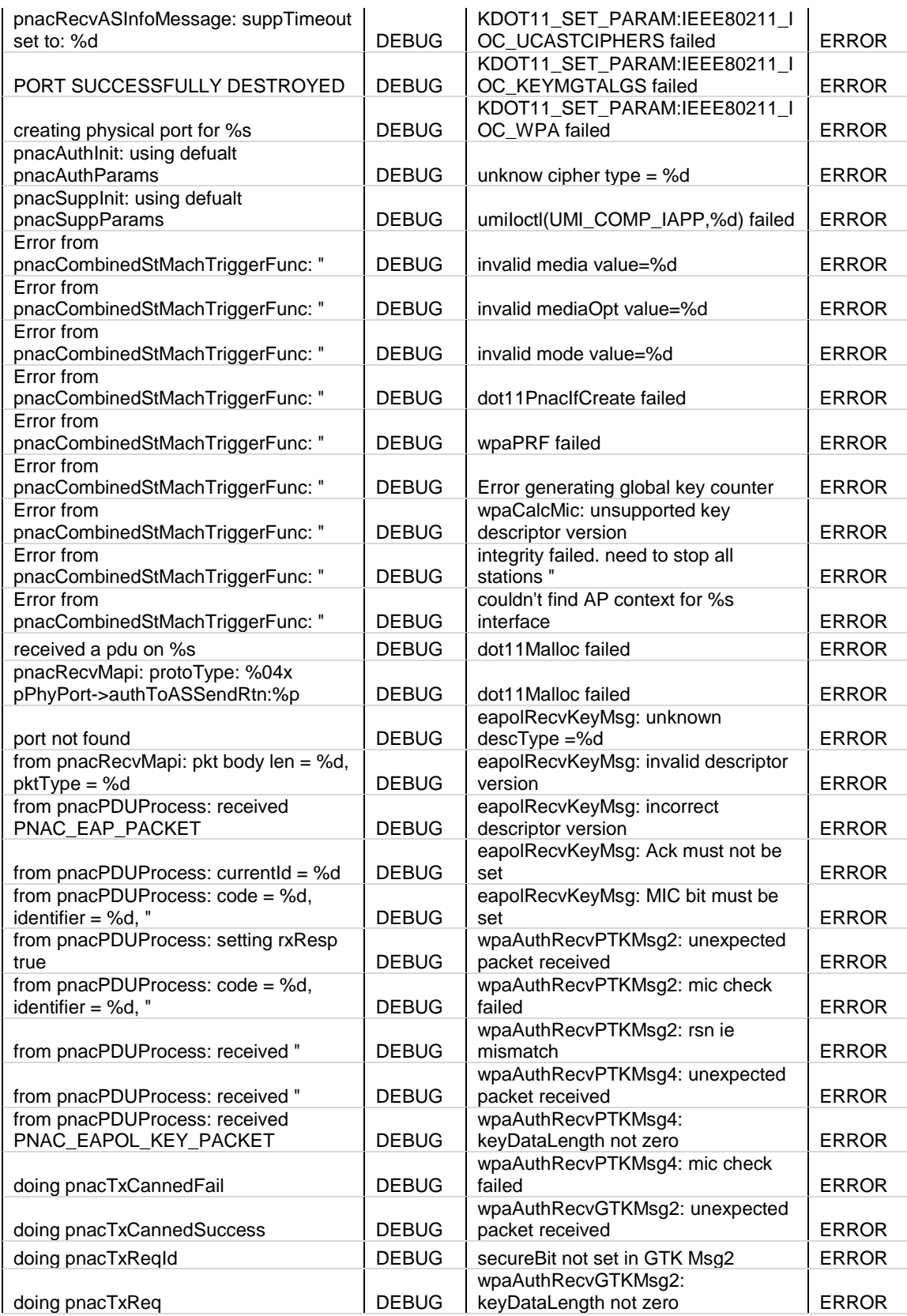

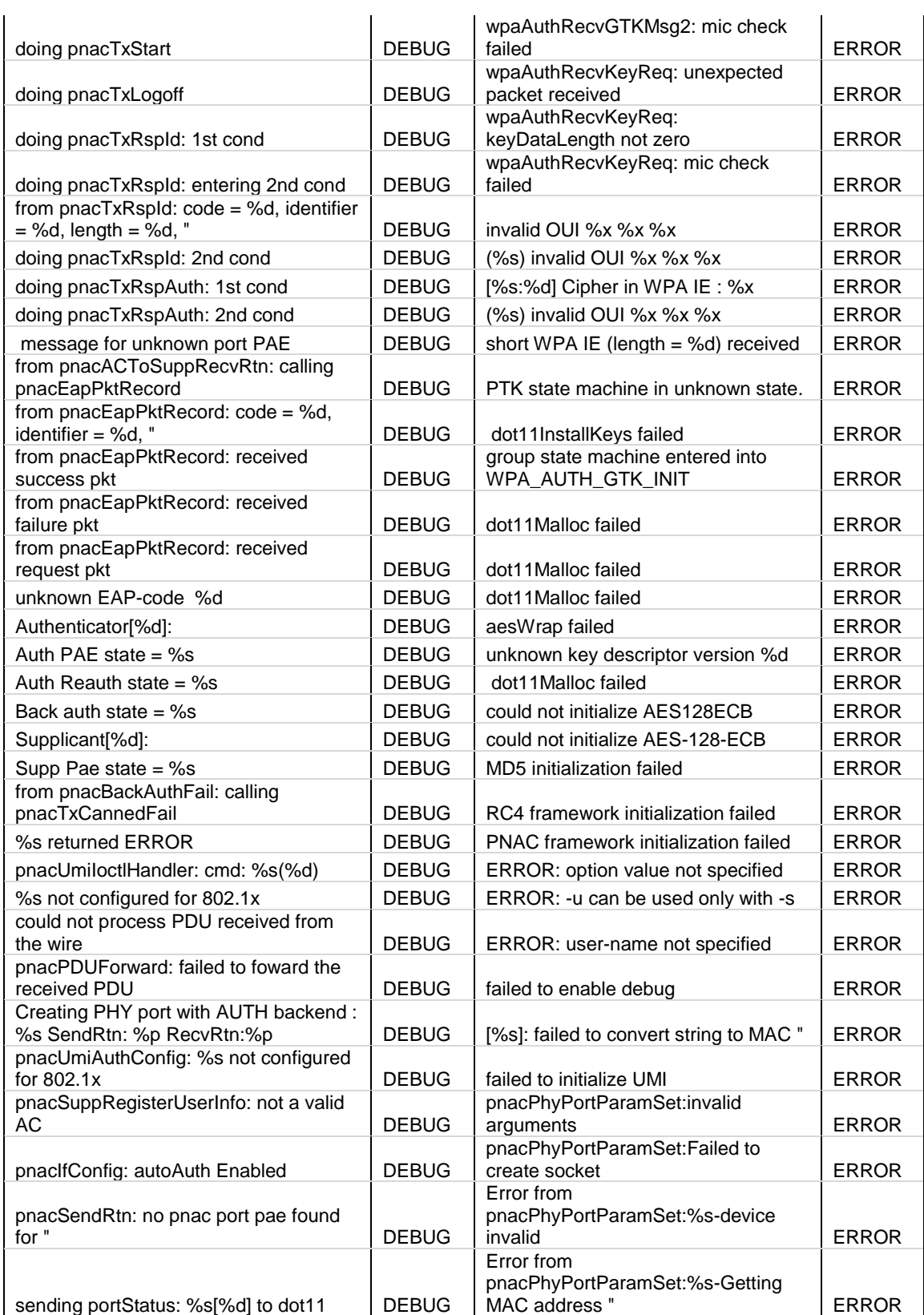

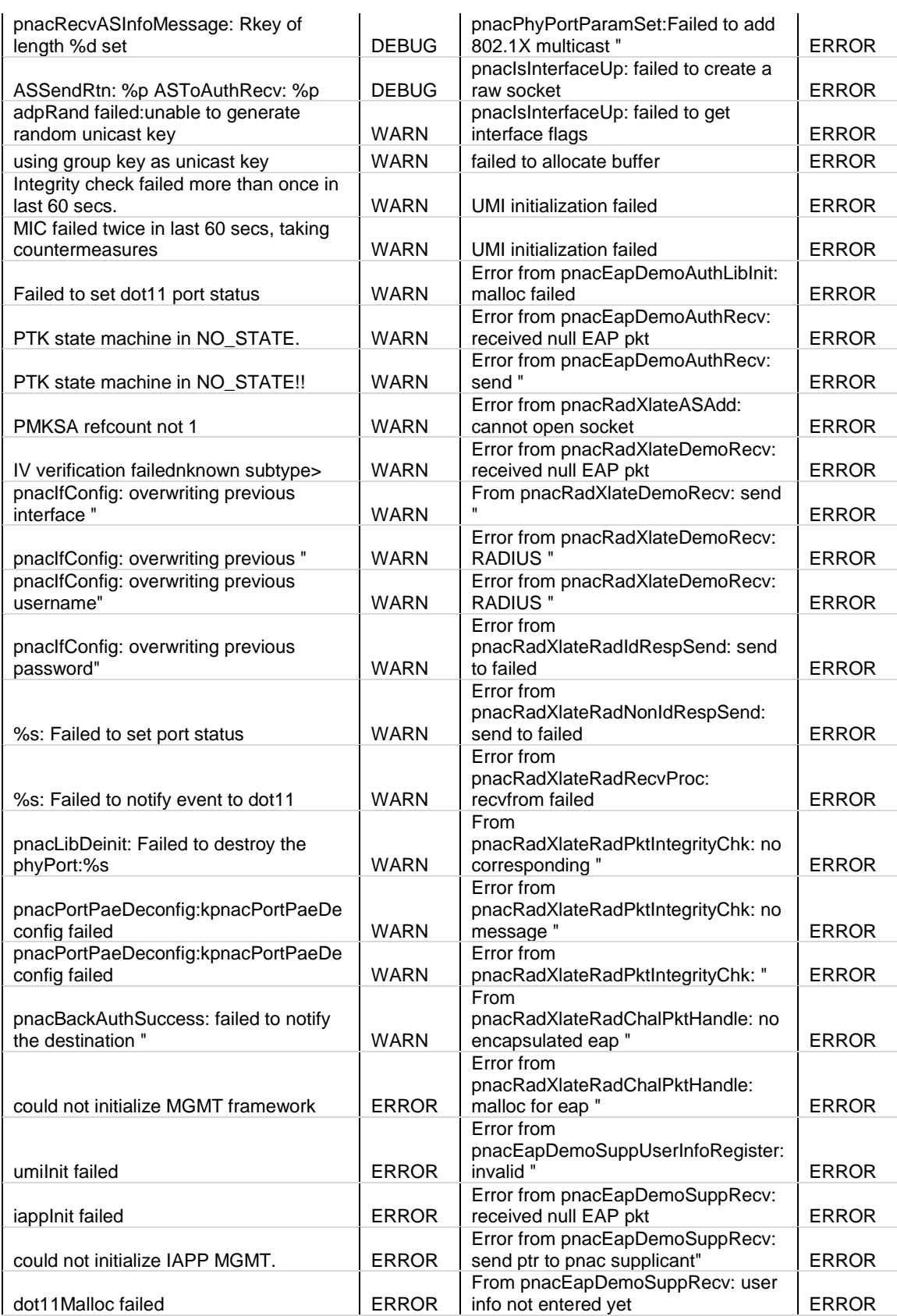

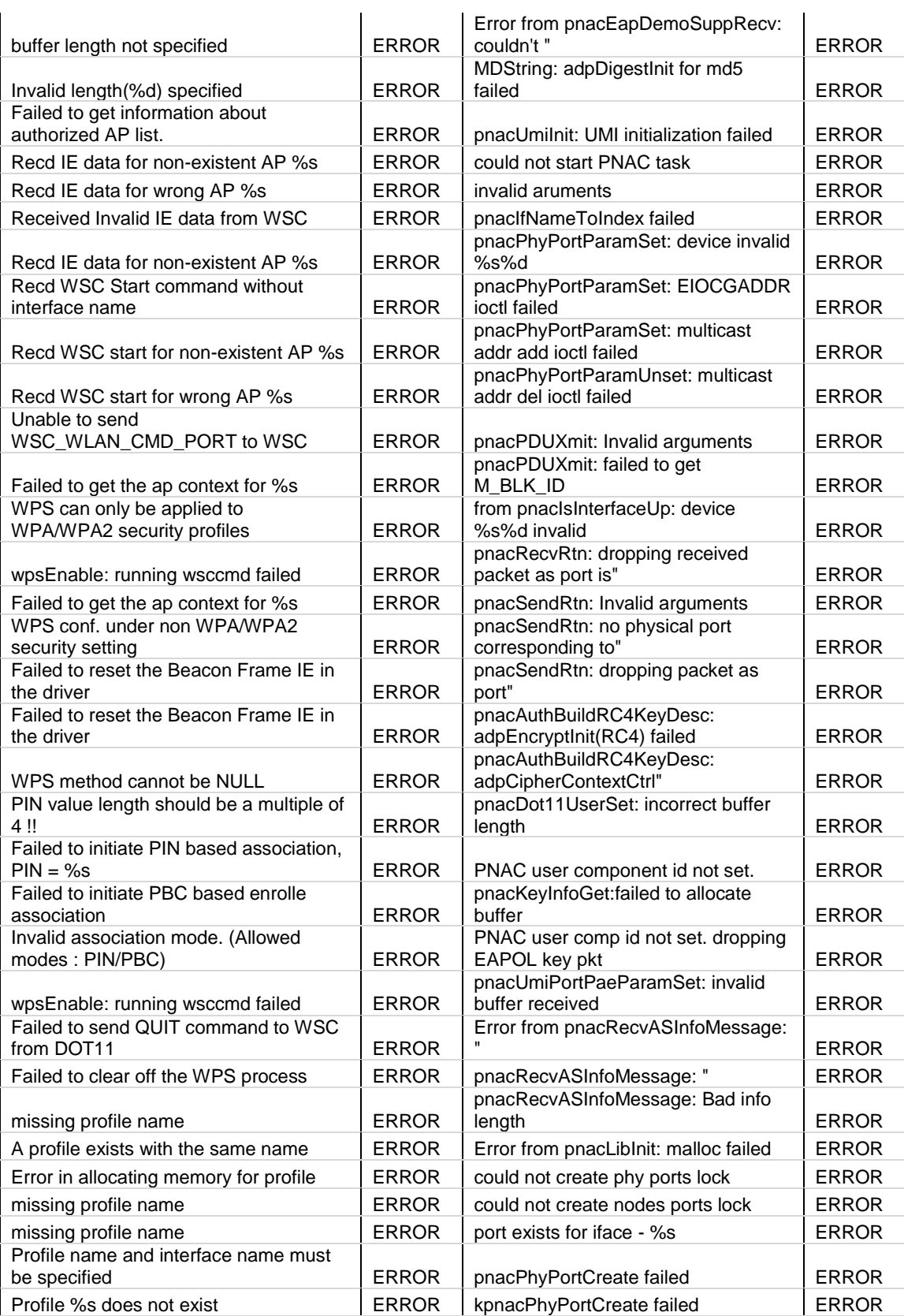

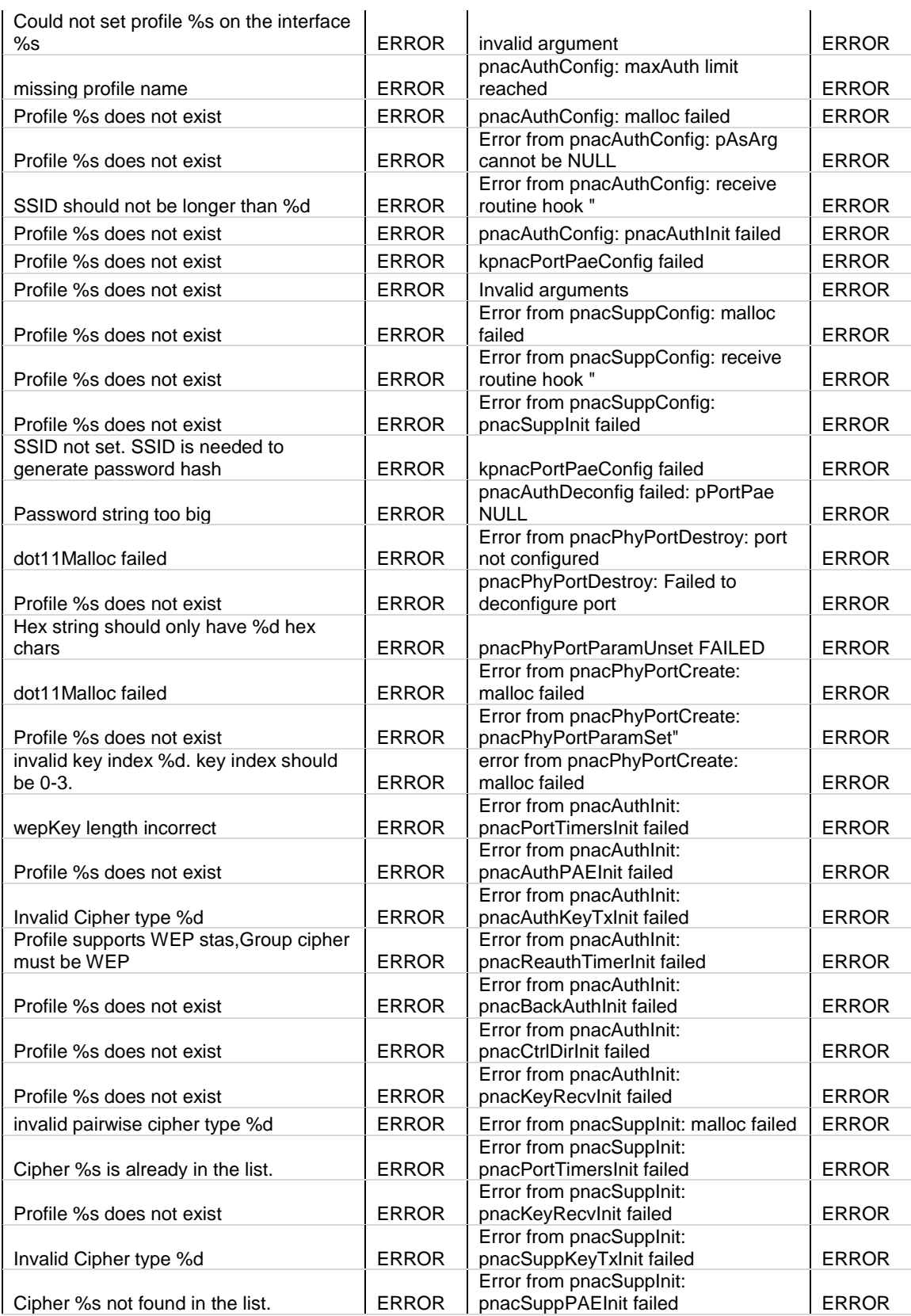

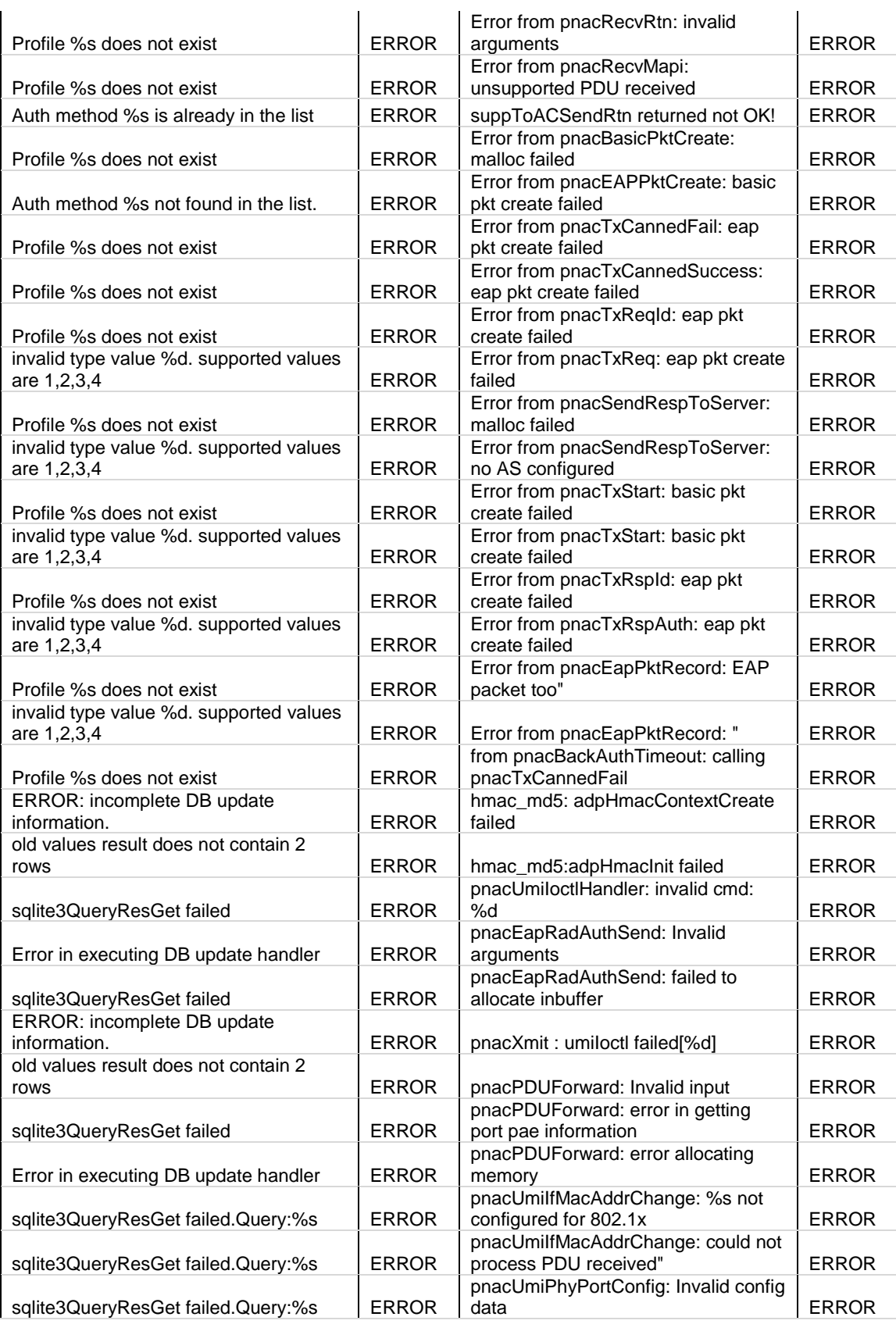

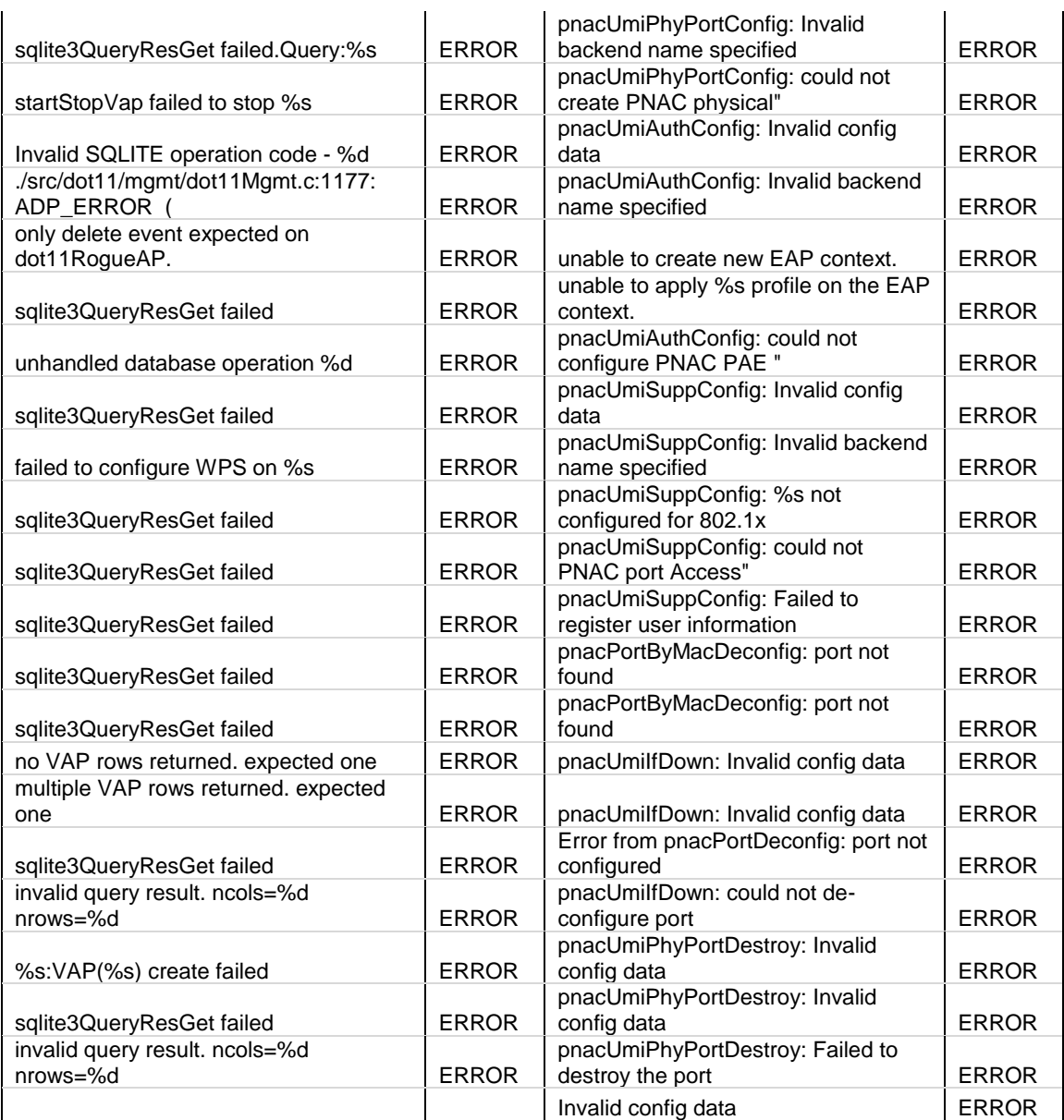

## **Facility: Kernel**

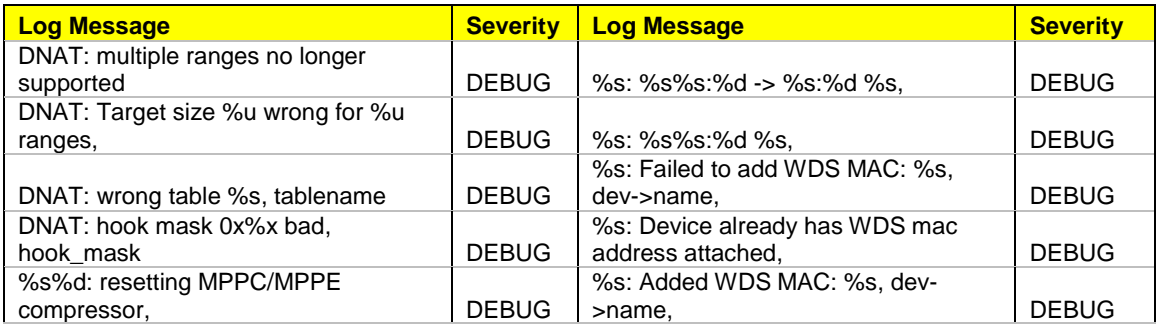

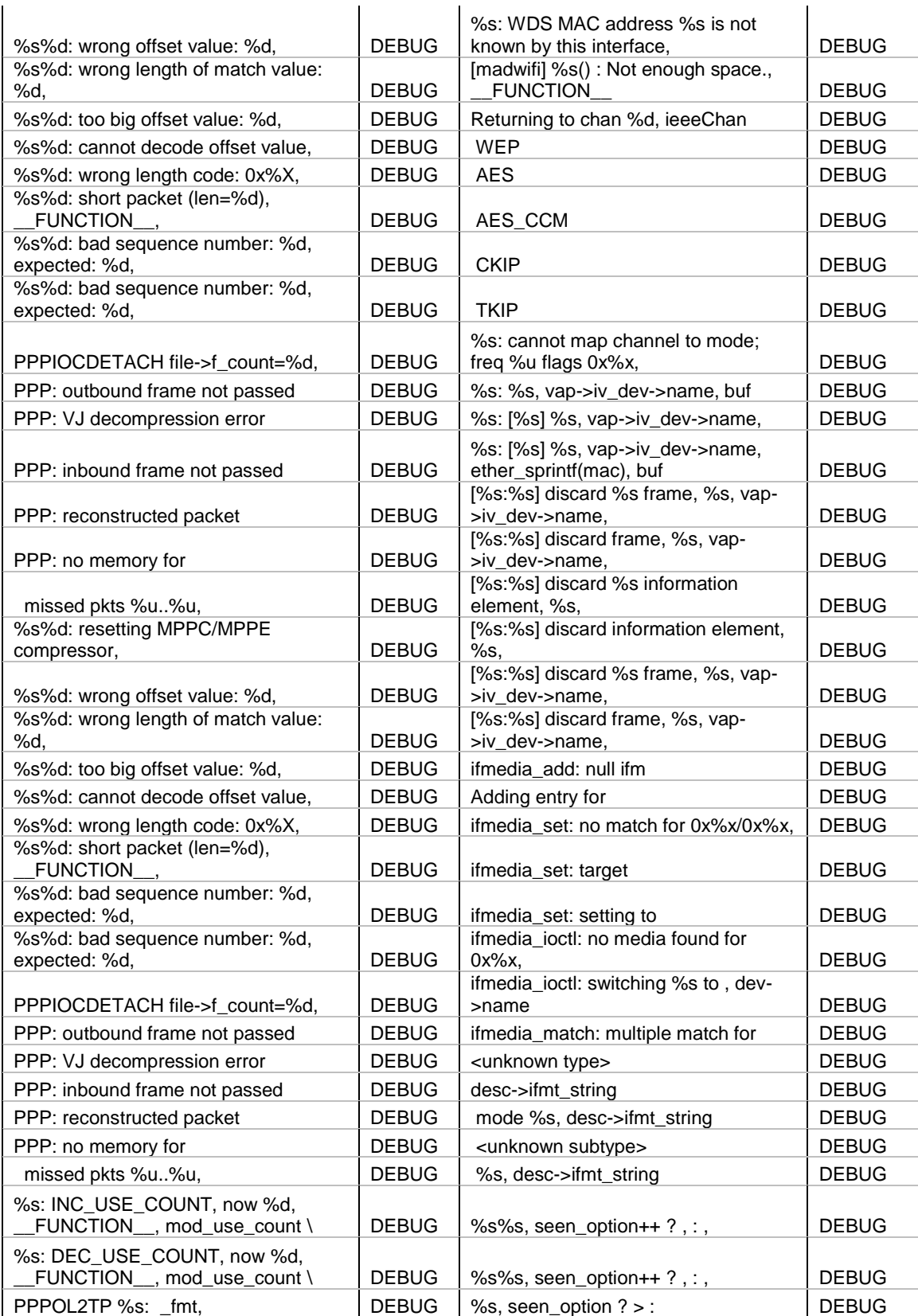

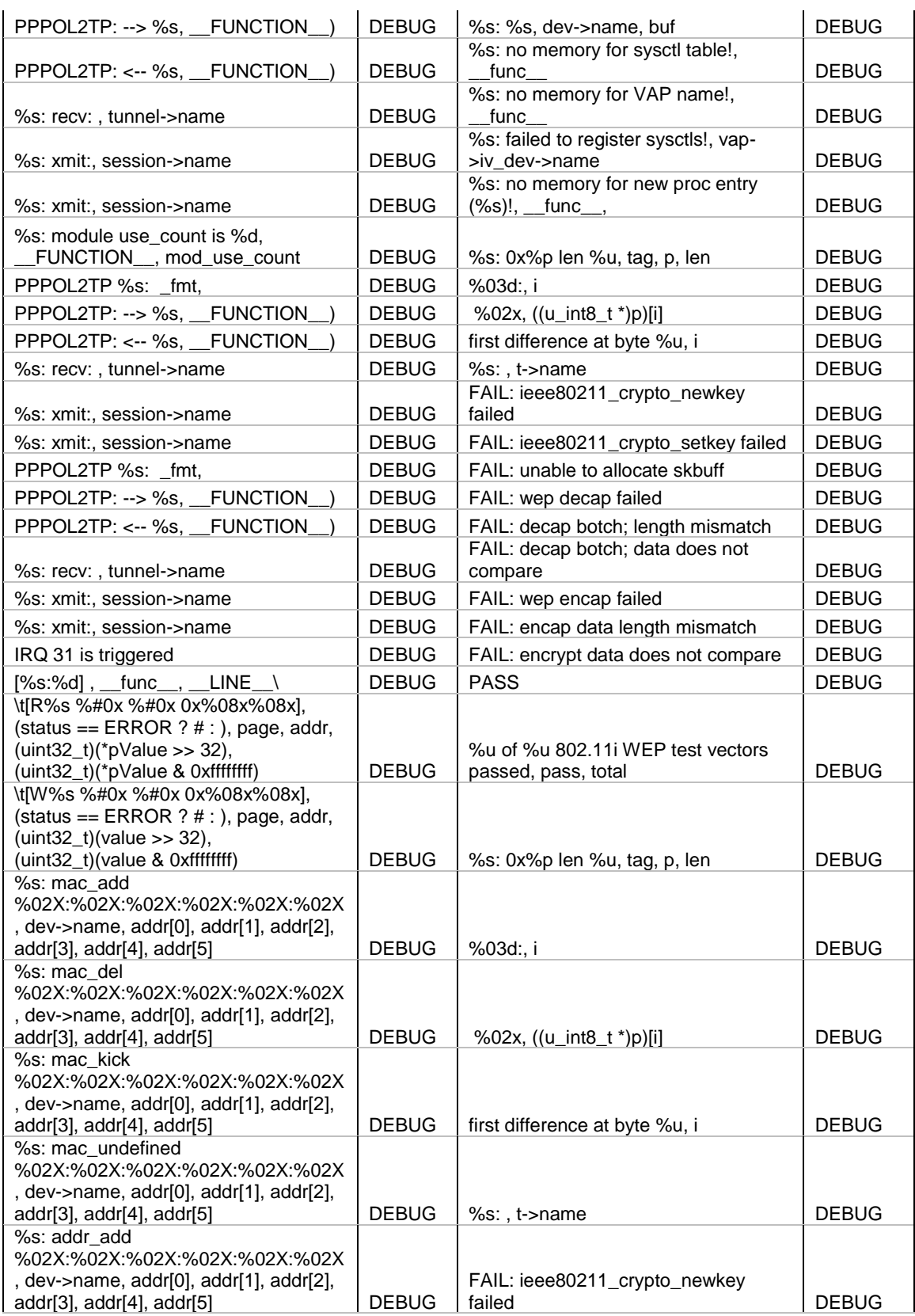

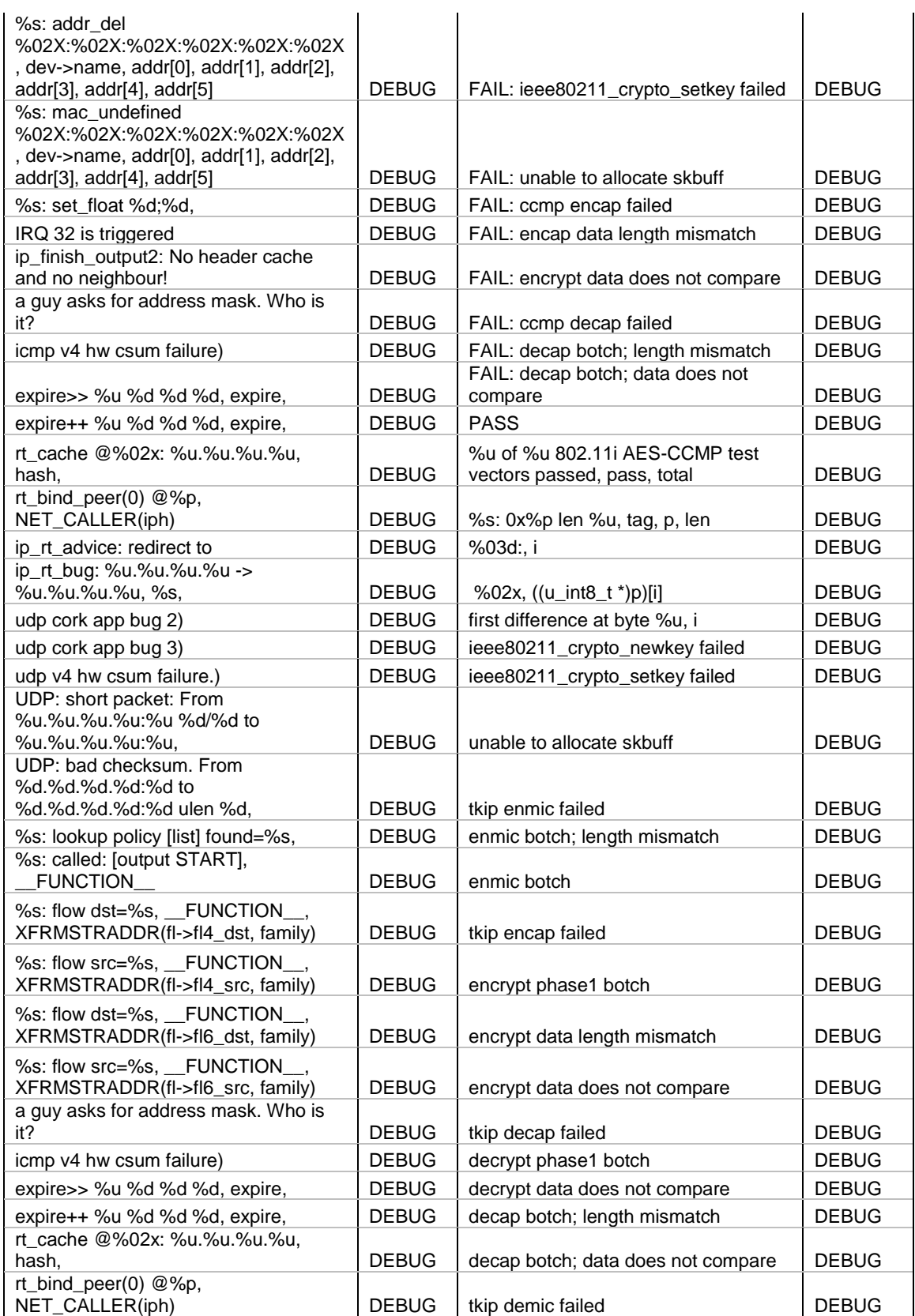

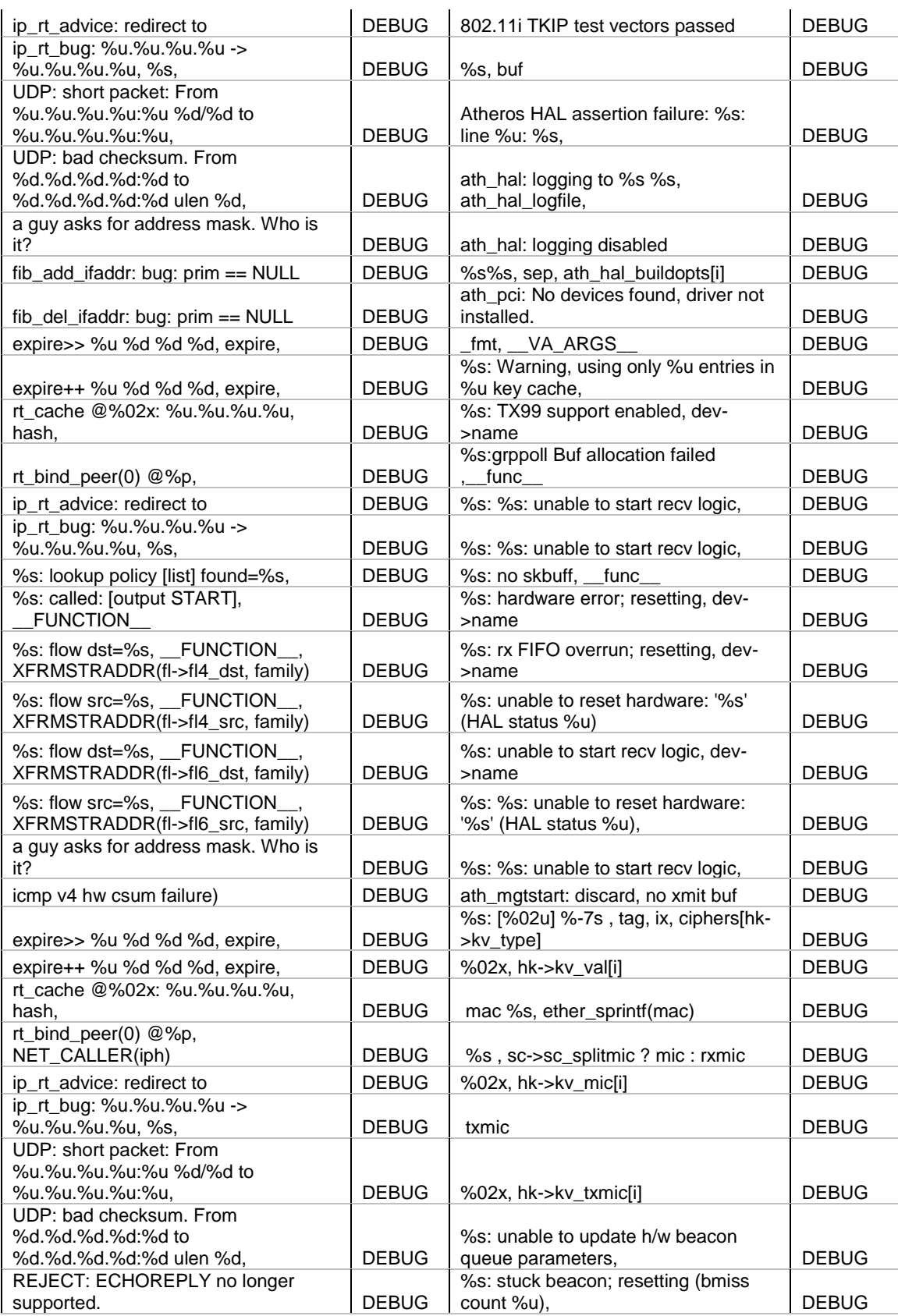

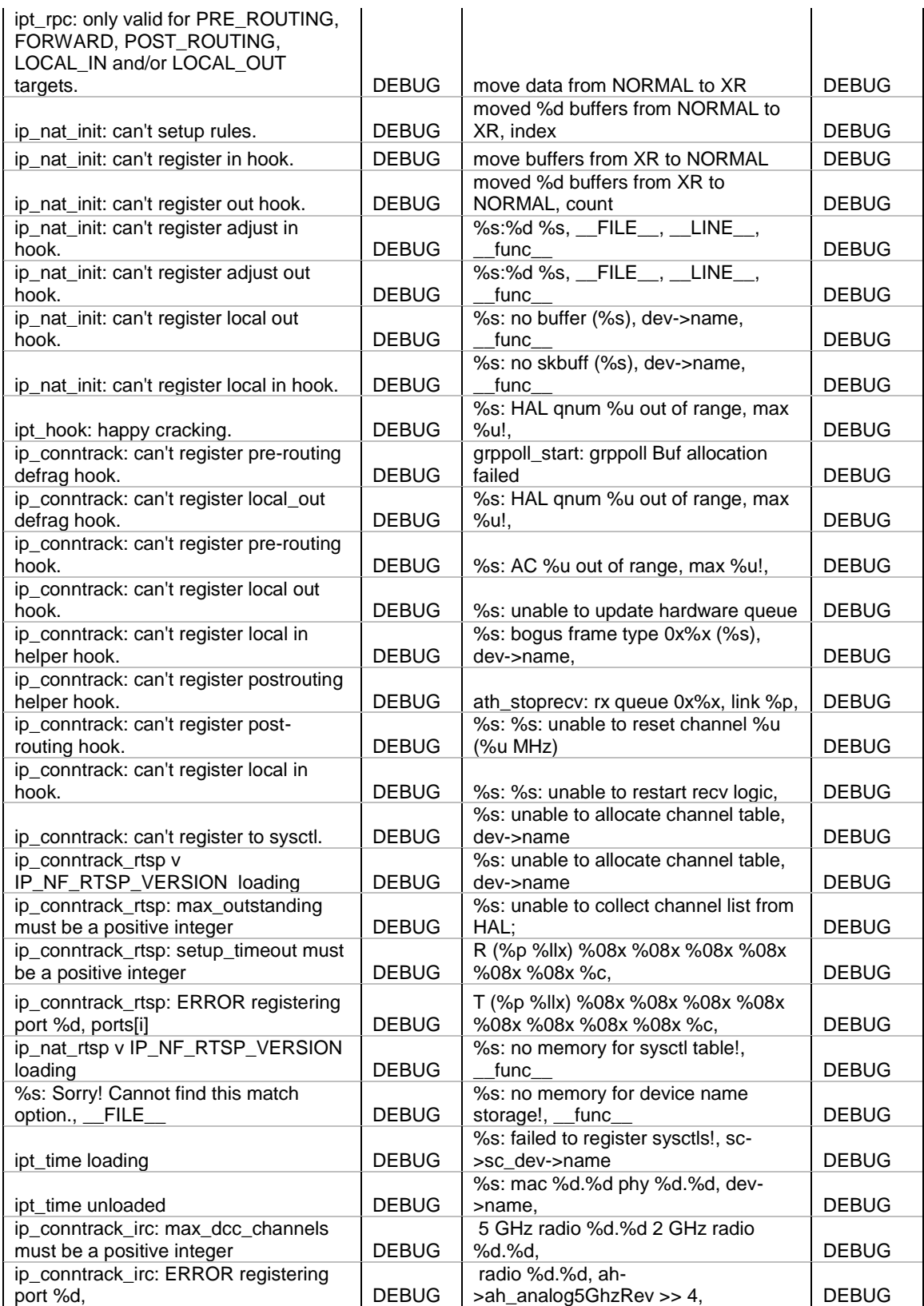

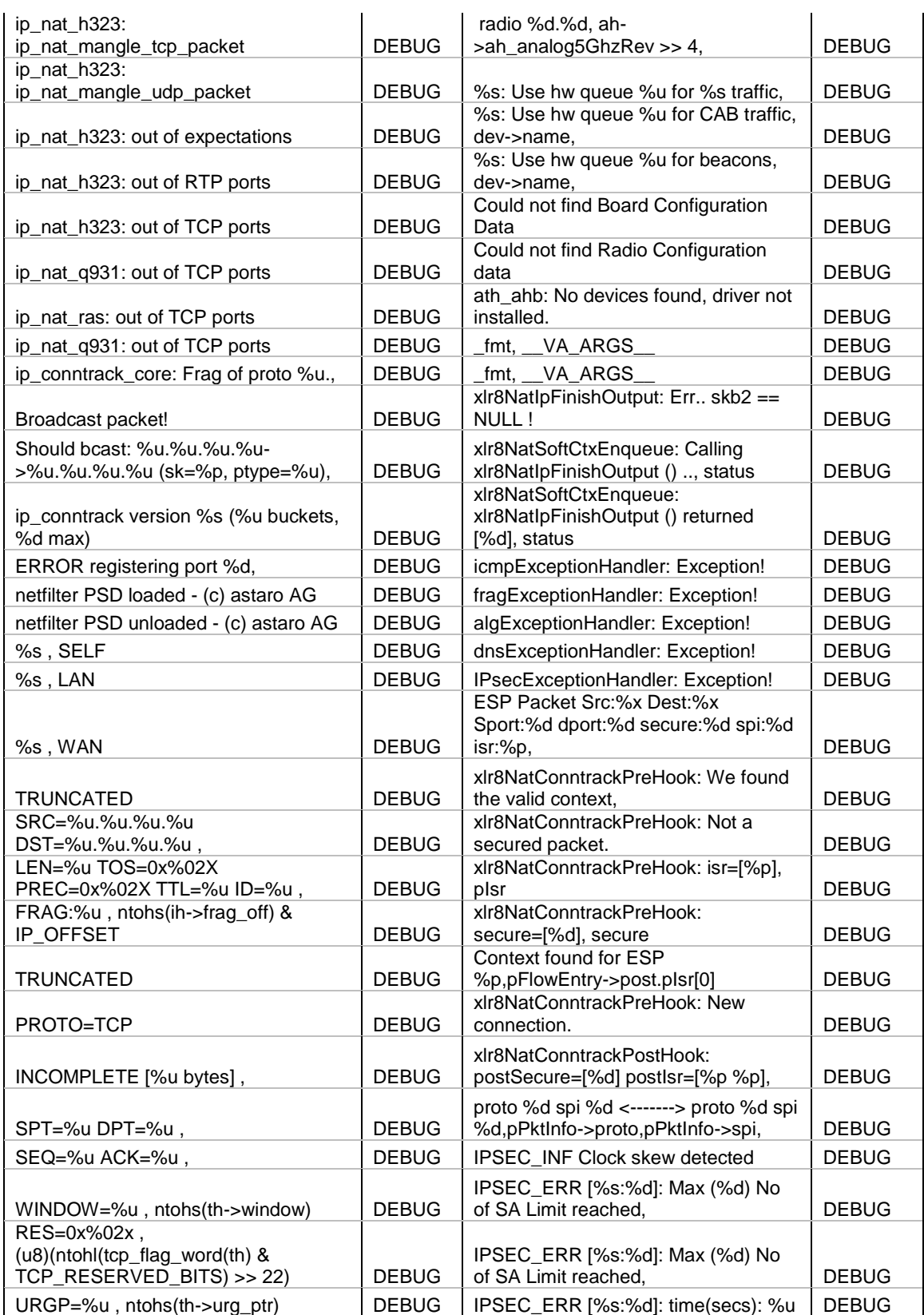

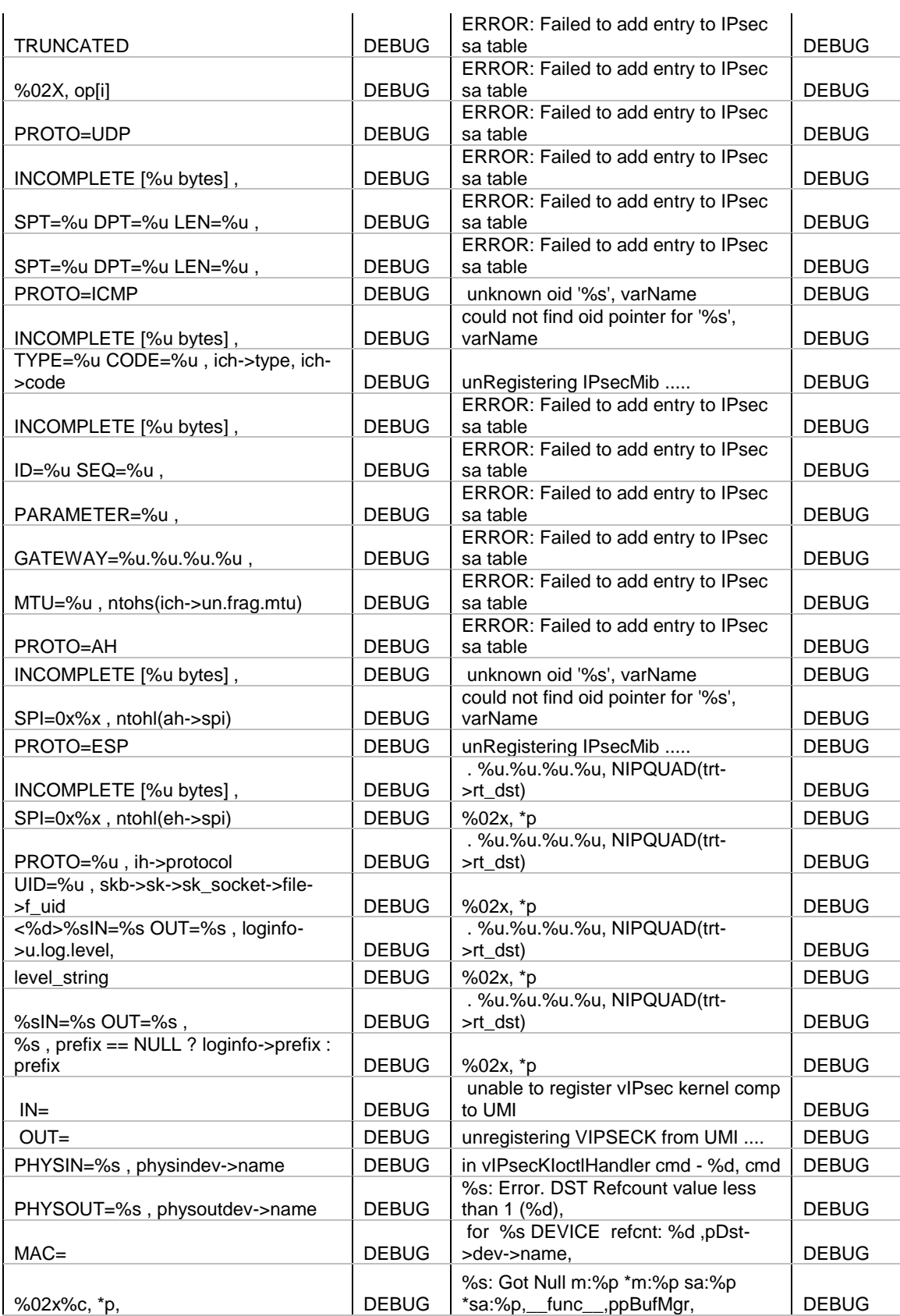

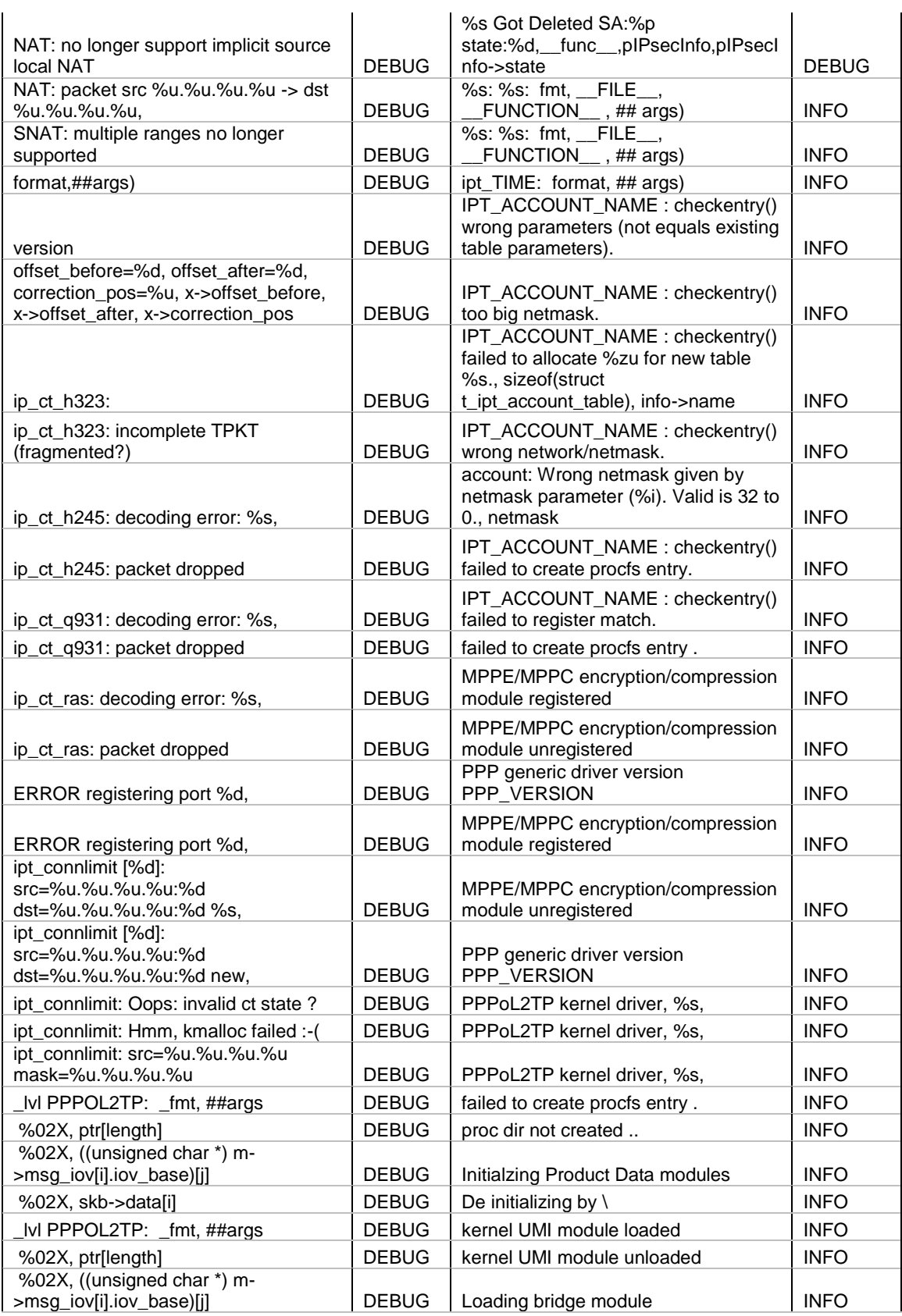

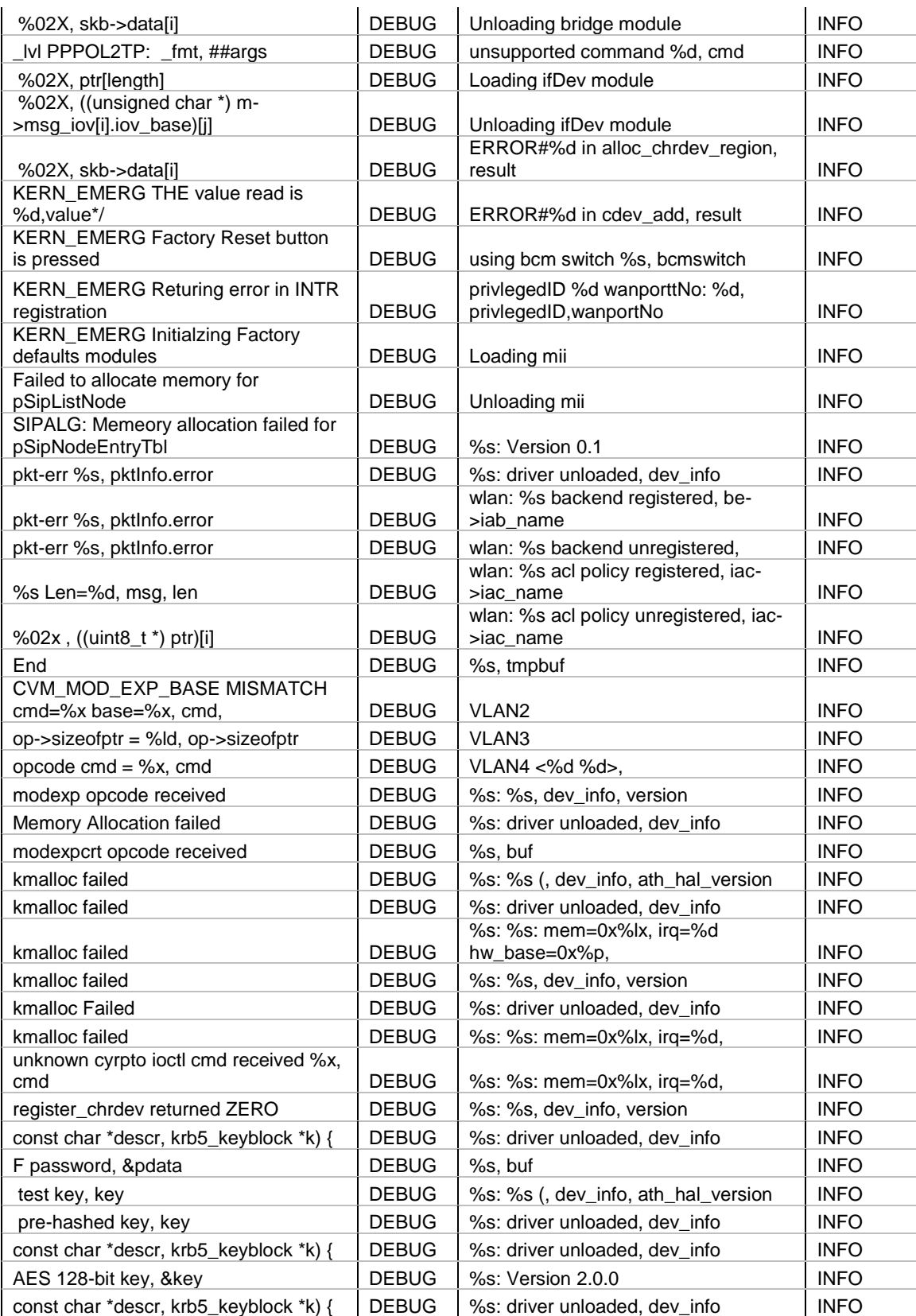
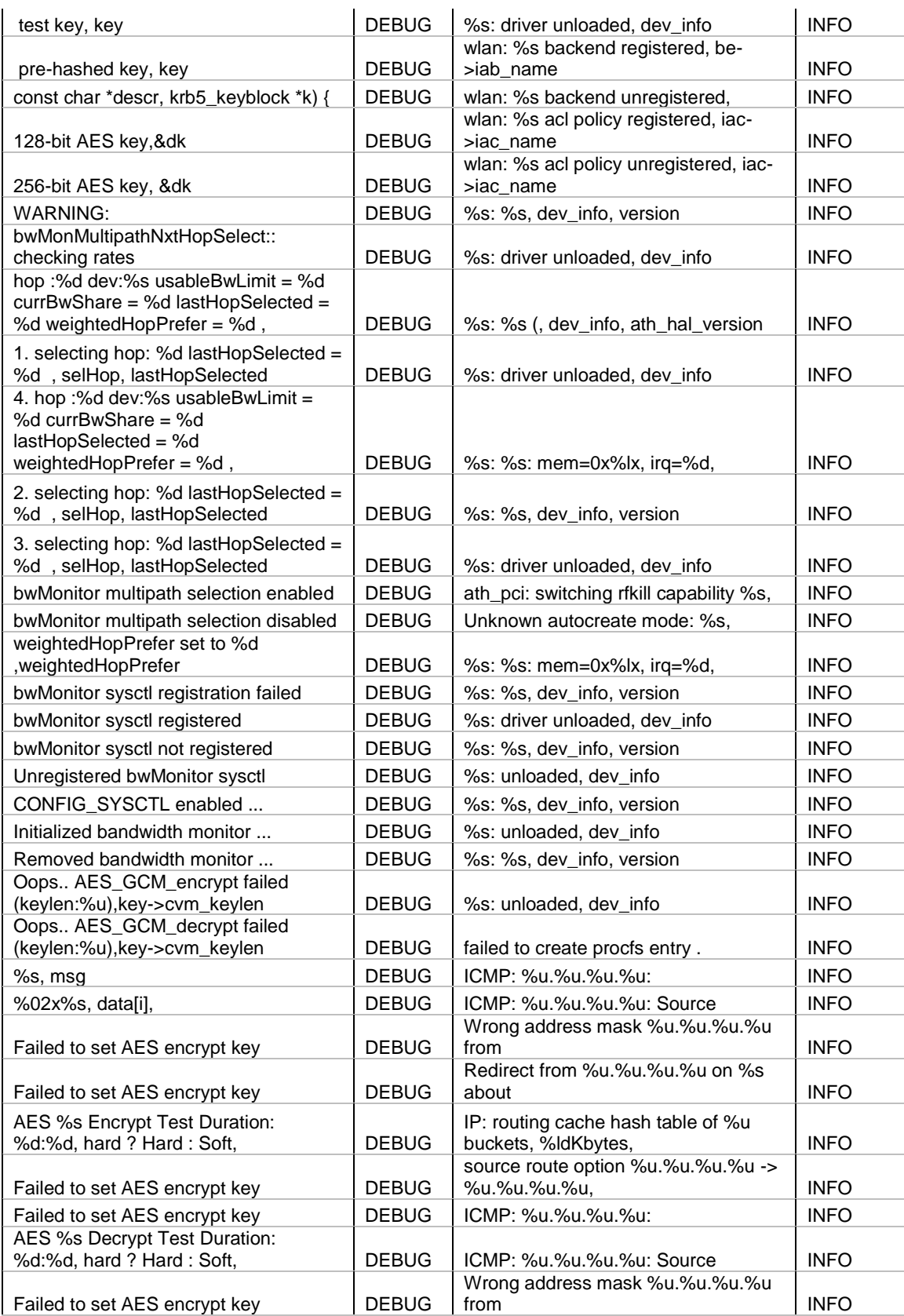

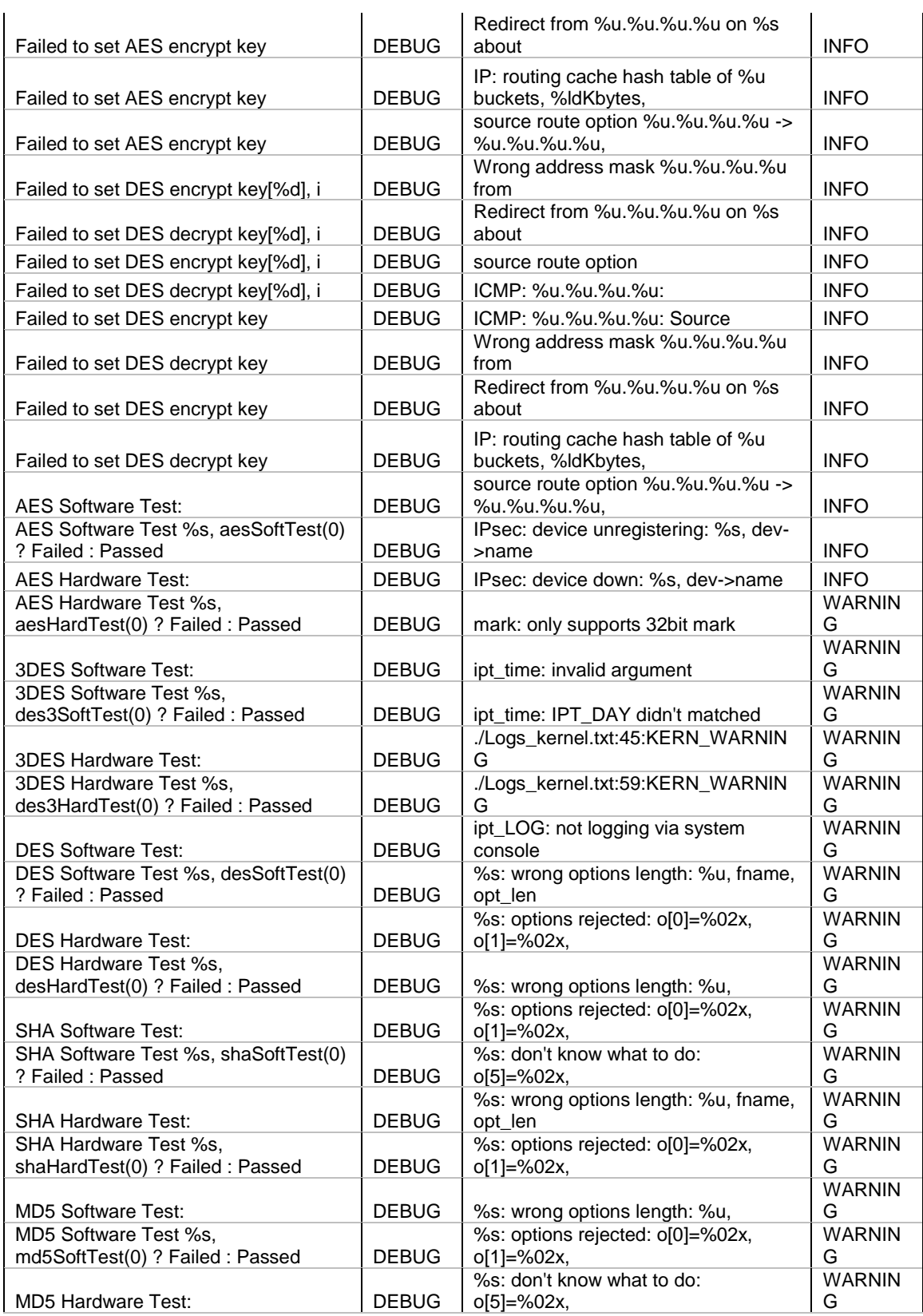

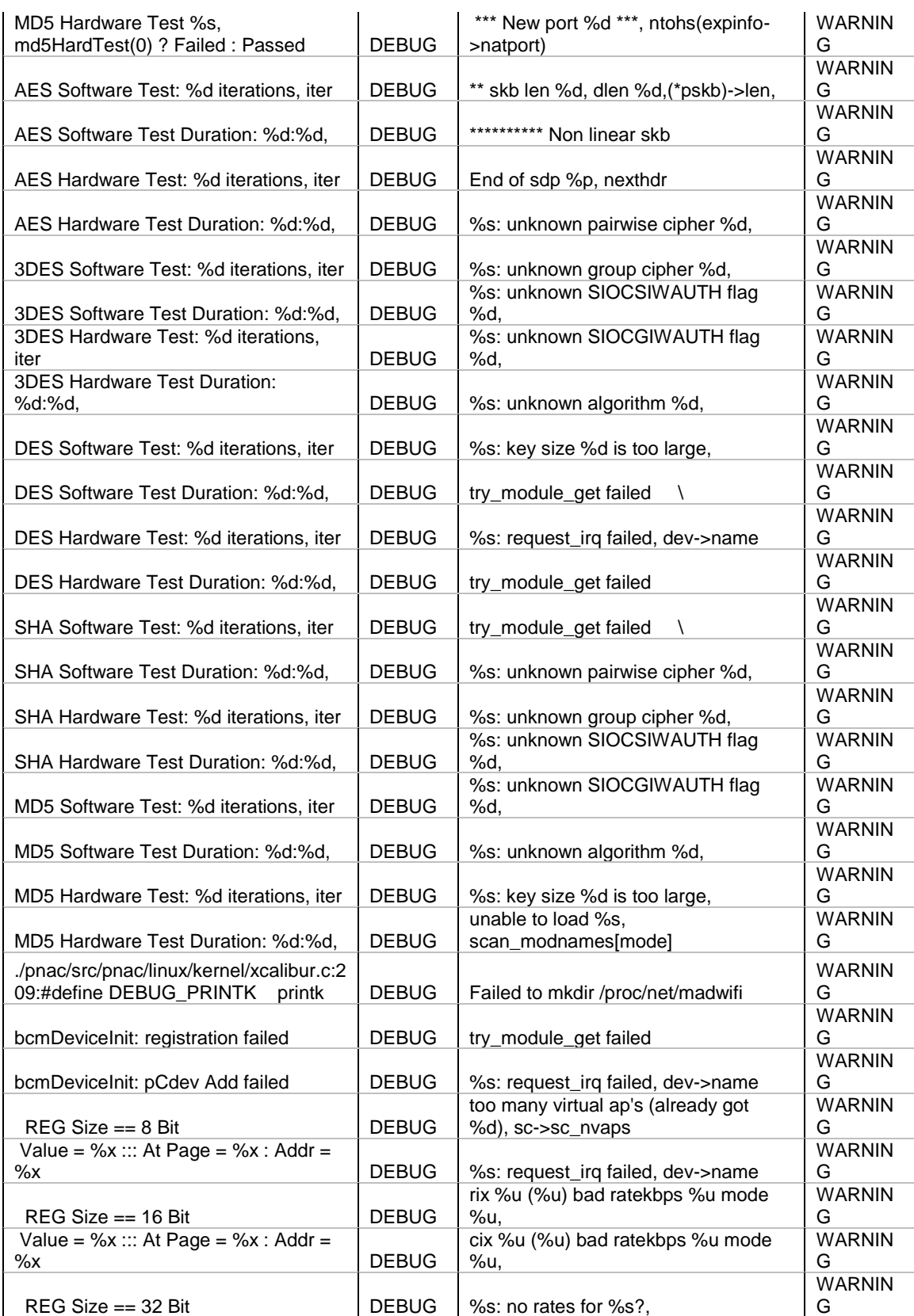

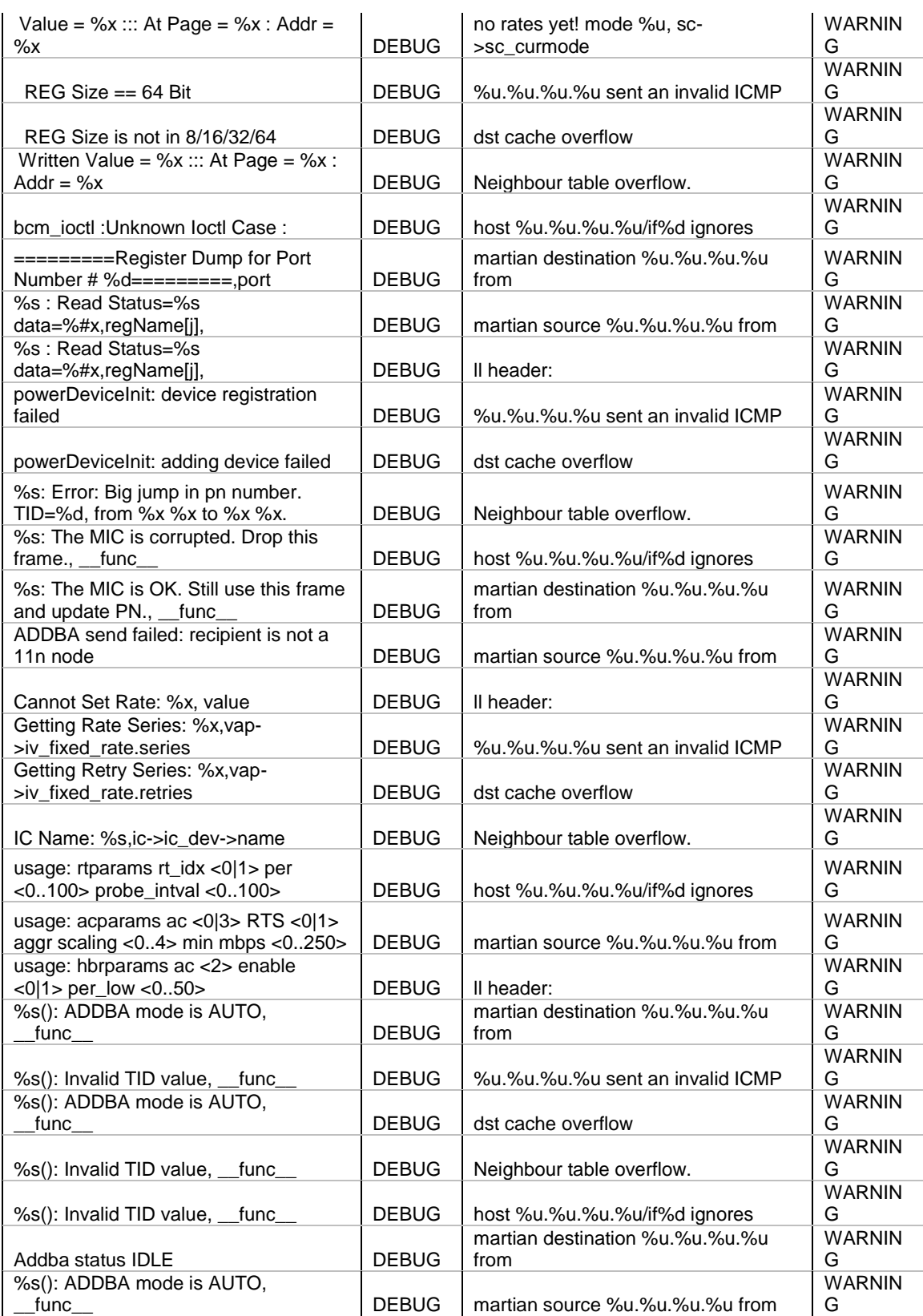

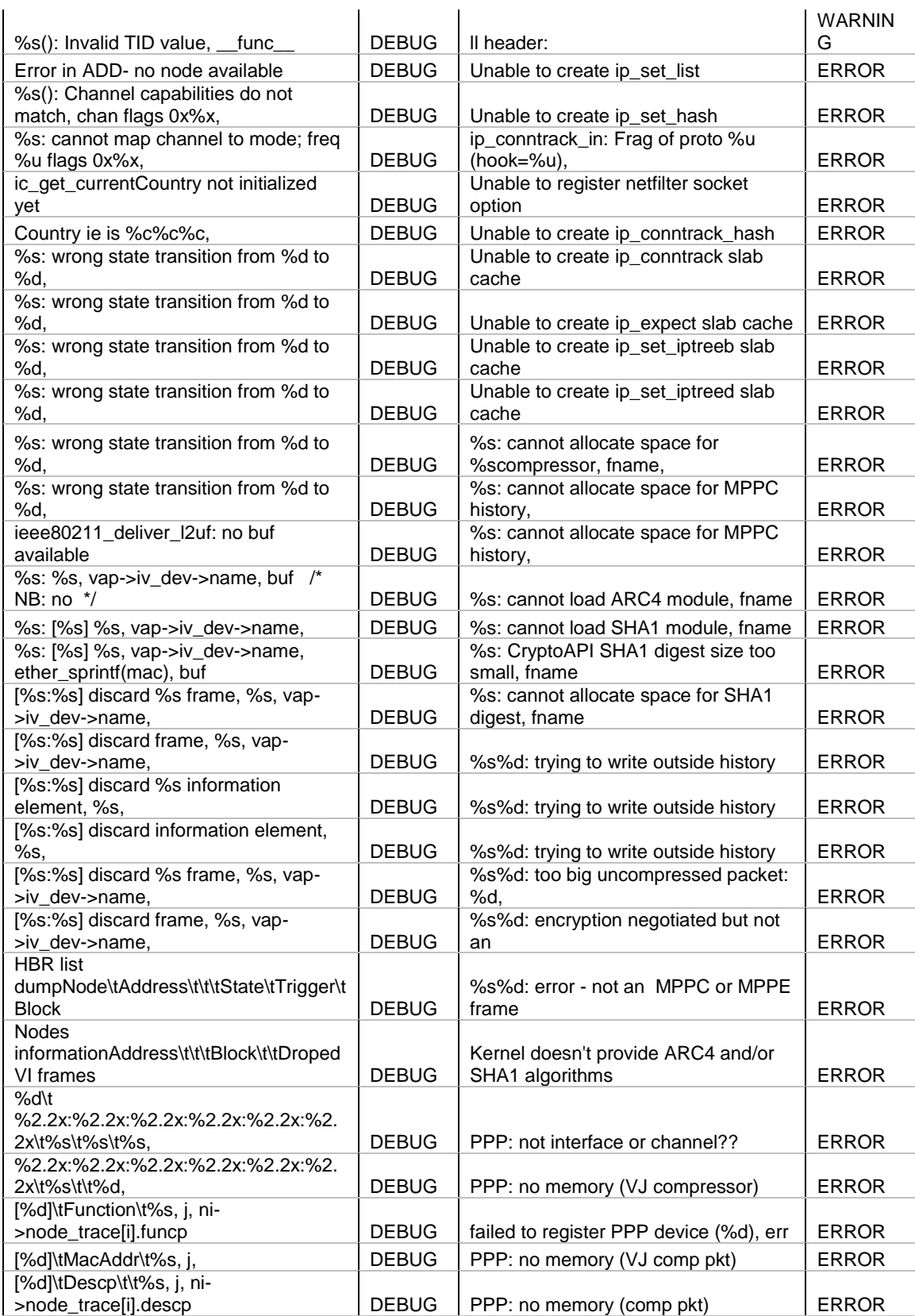

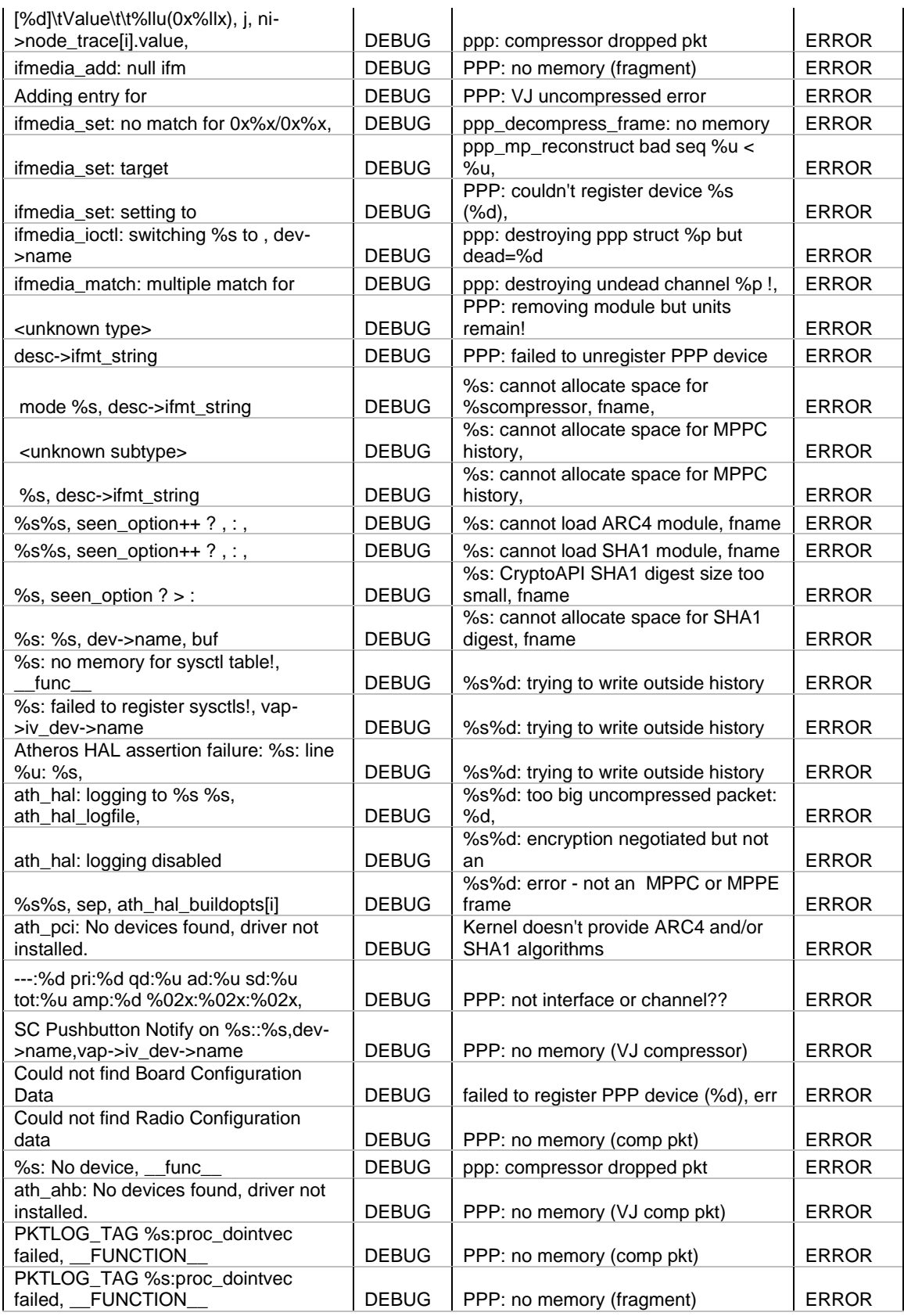

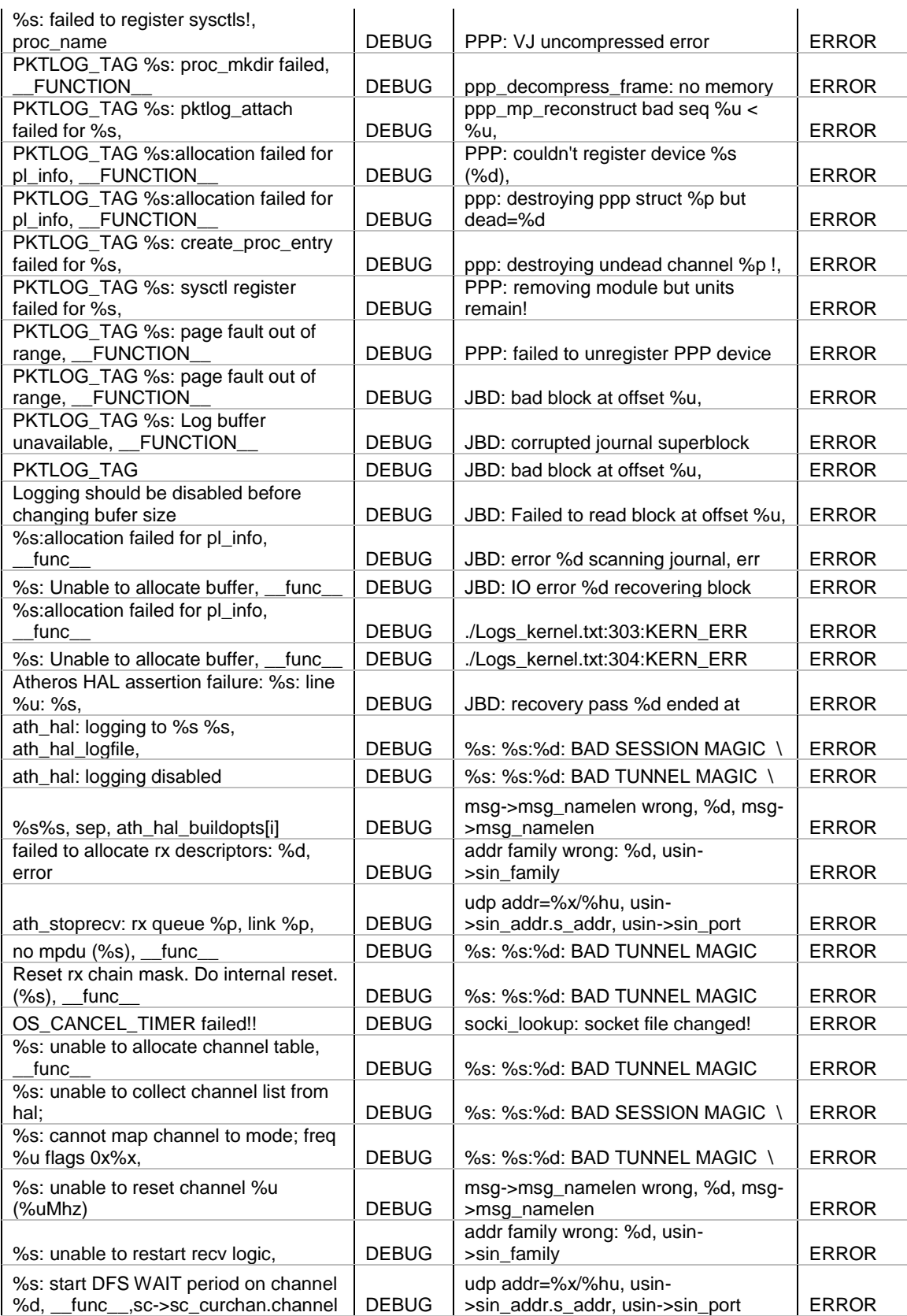

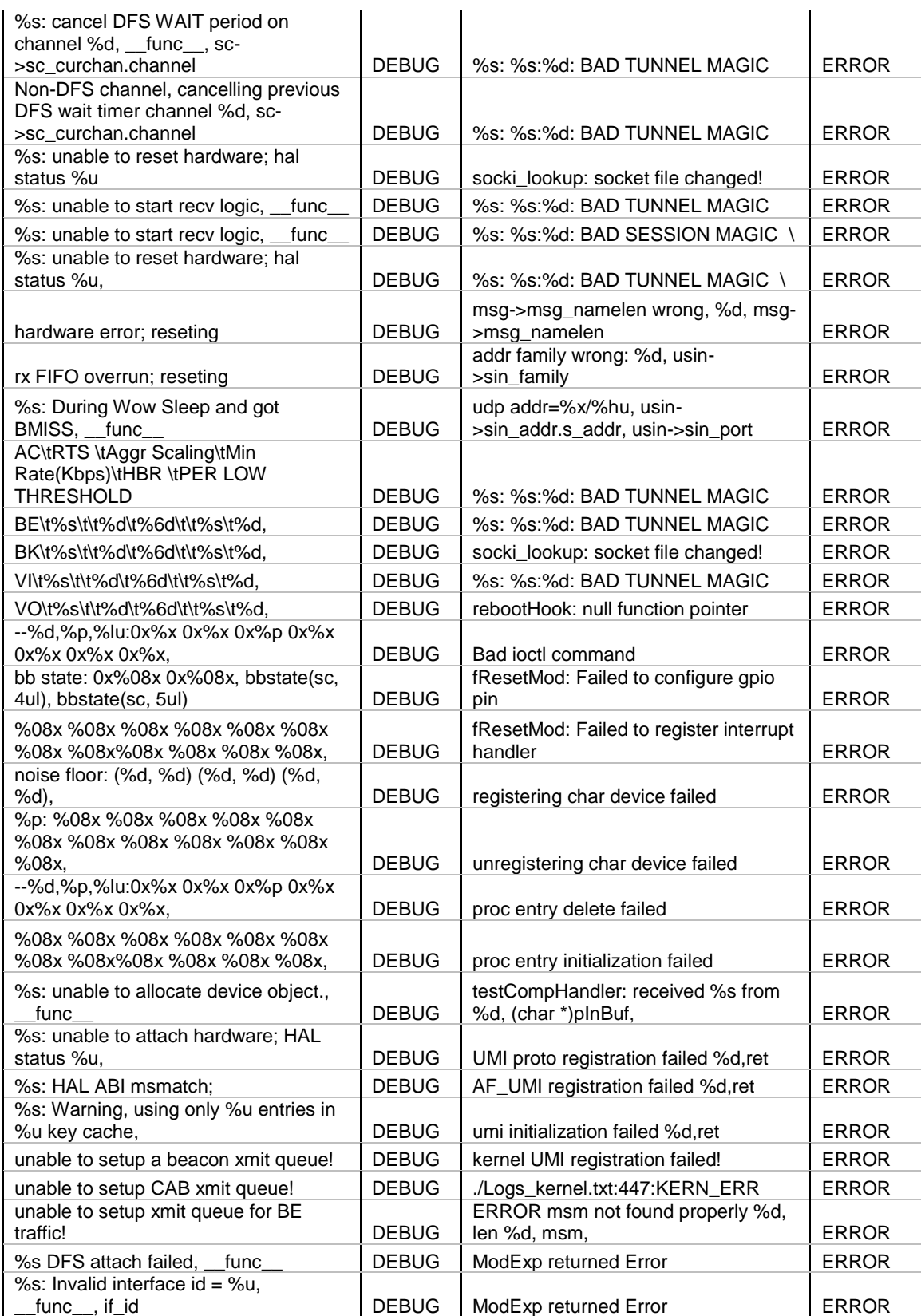

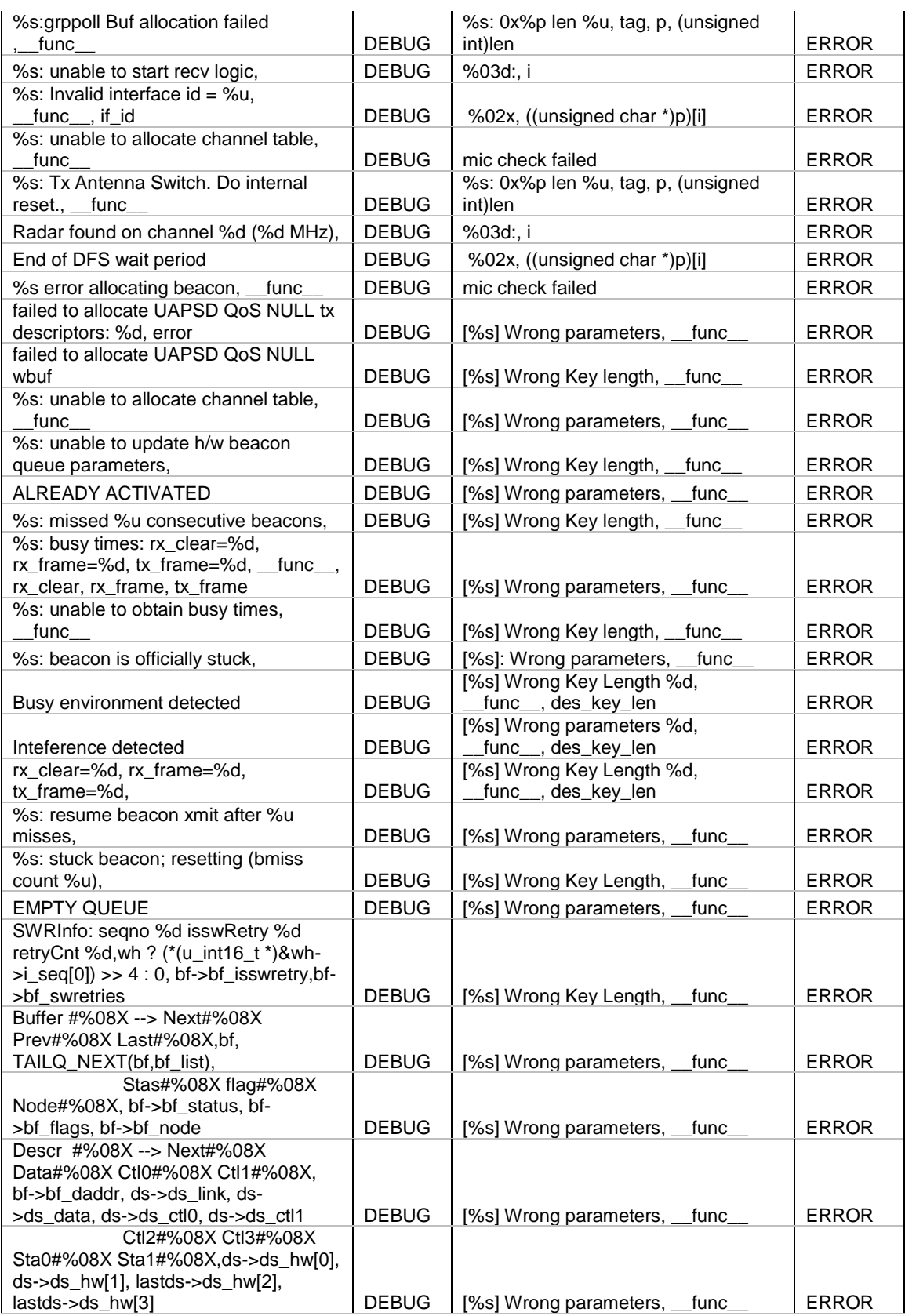

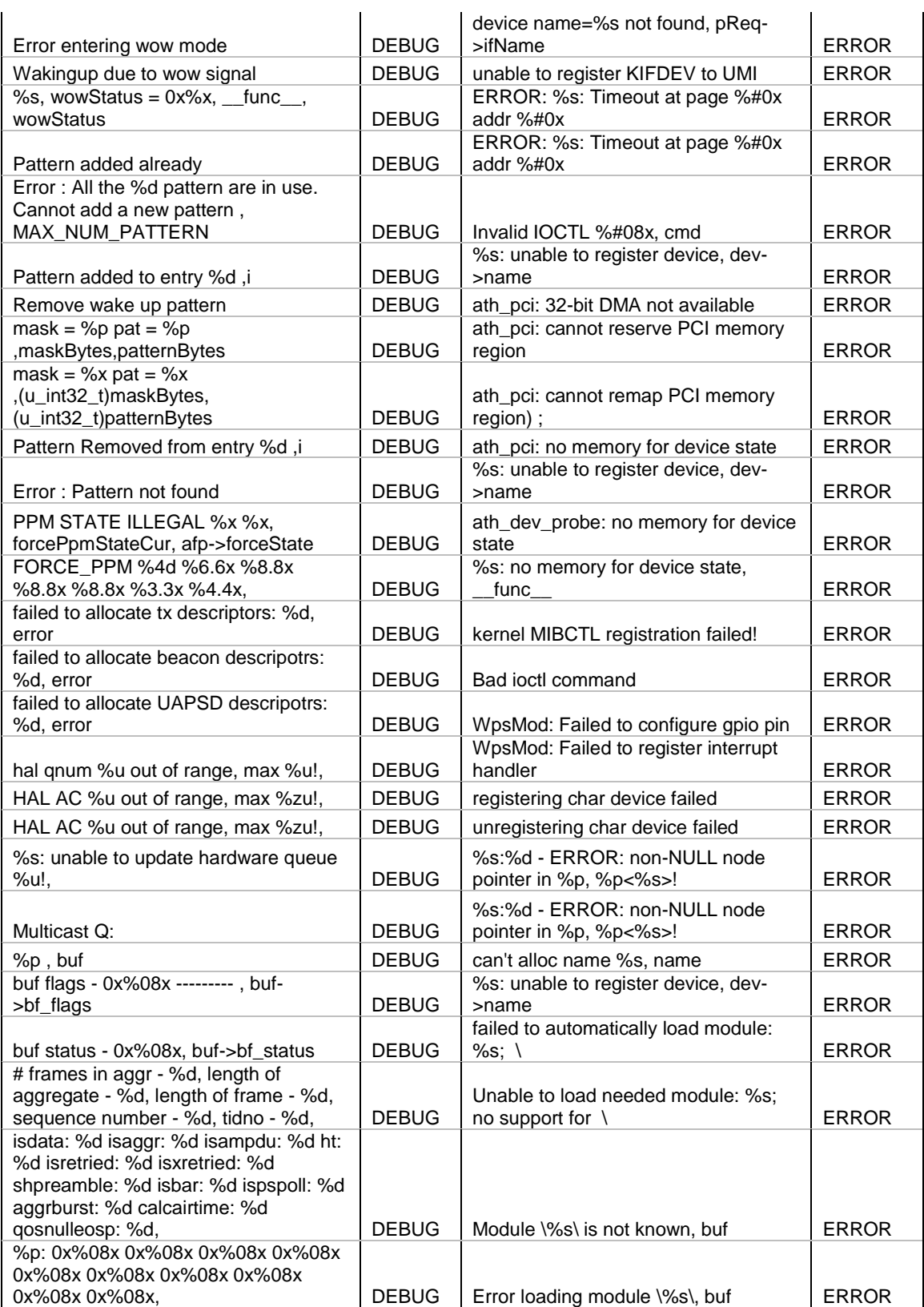

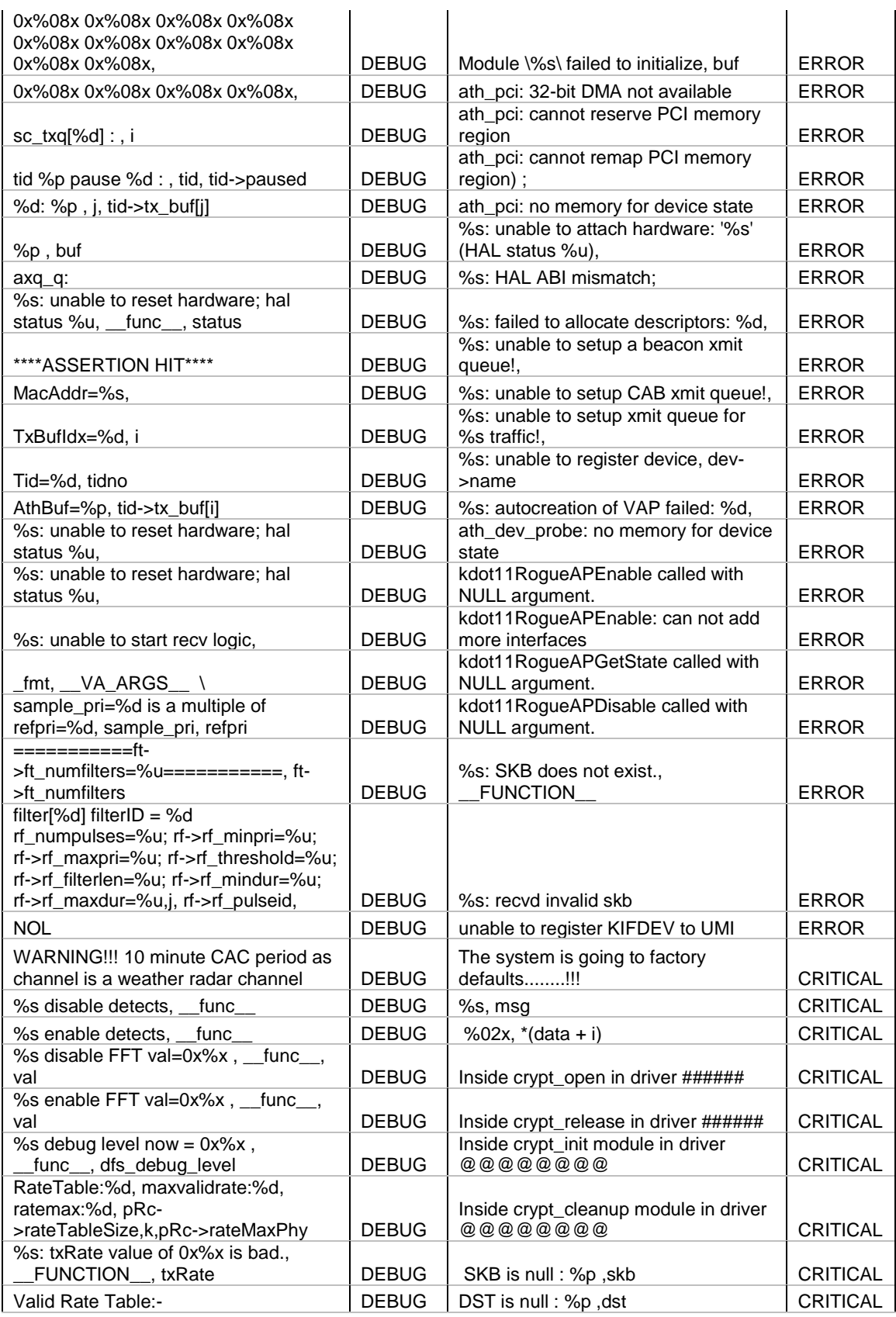

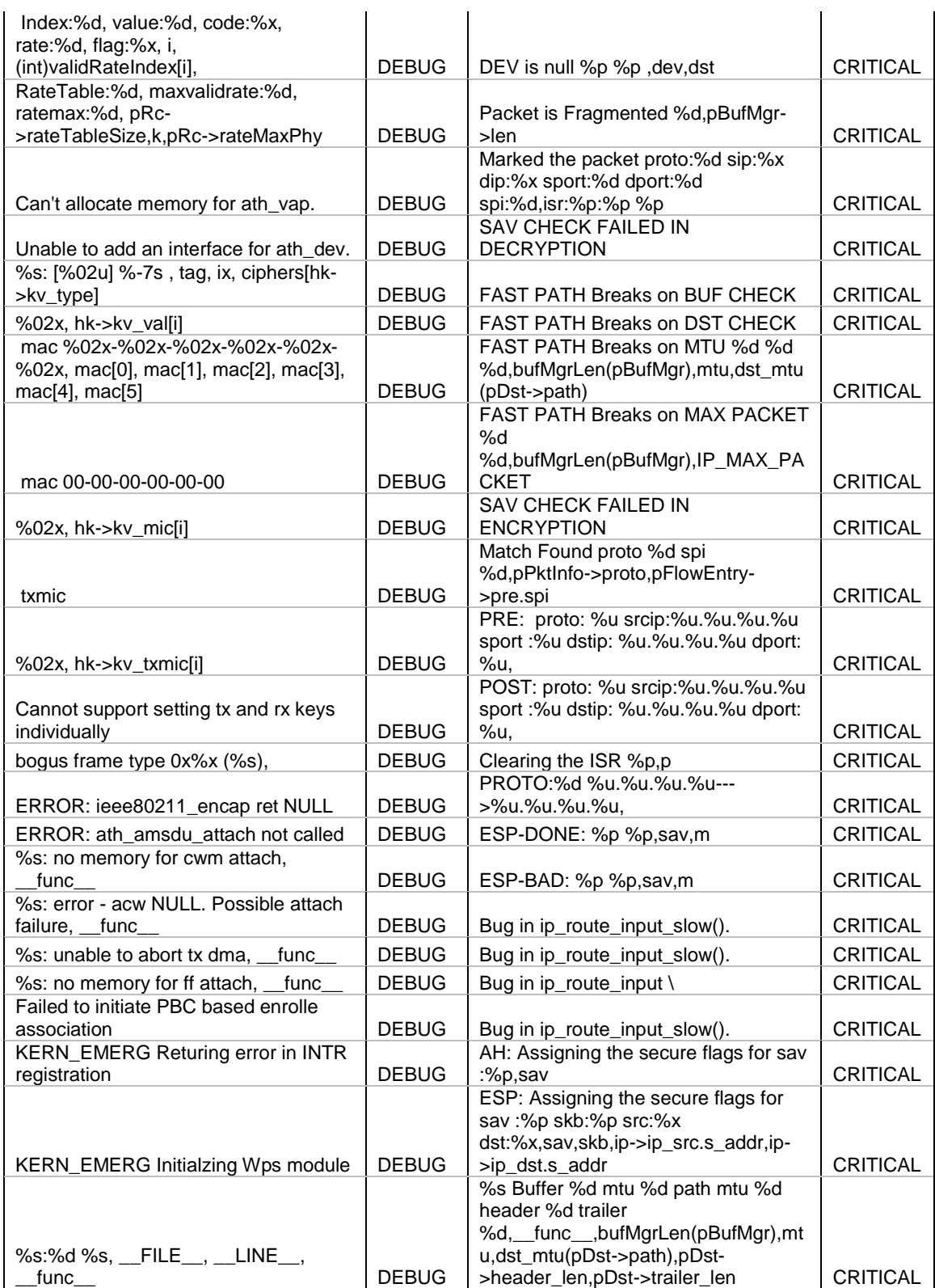

# **Appendix E. RJ-45 Pin-outs**

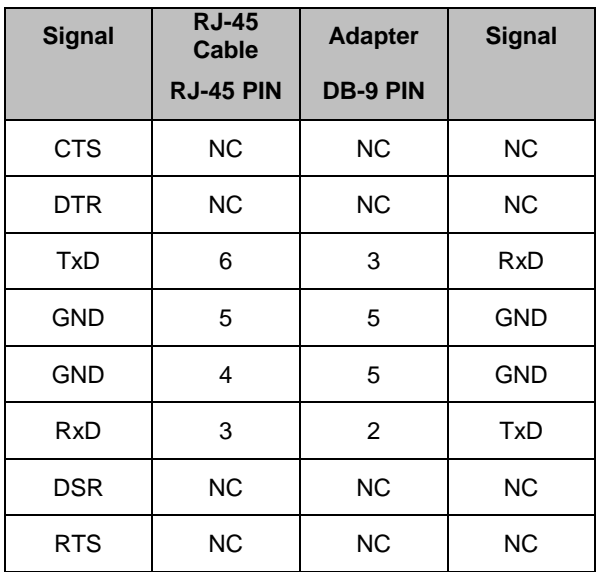

# **Appendix F. New Wi Fi Frequency table ( New appendix section )**

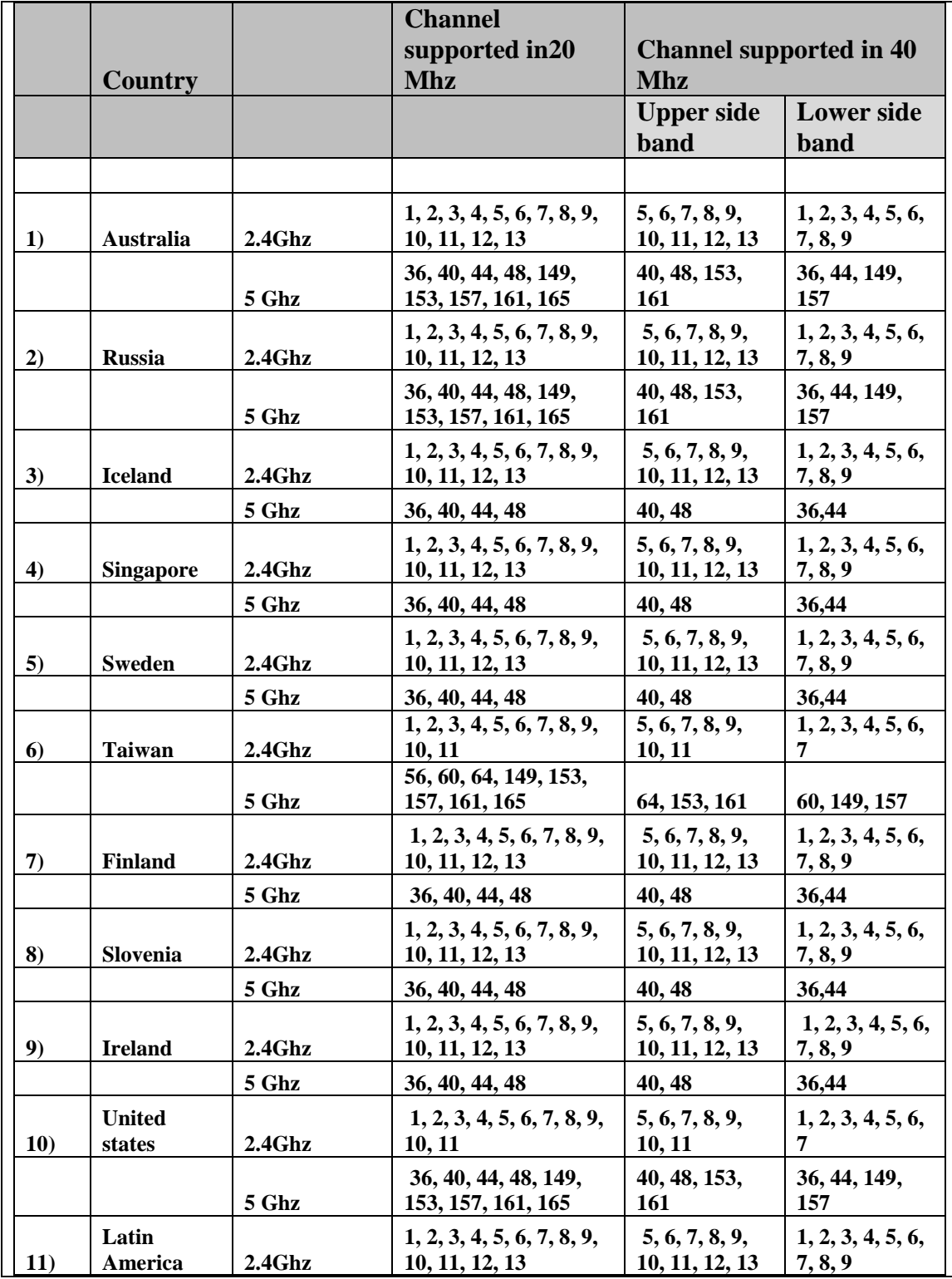

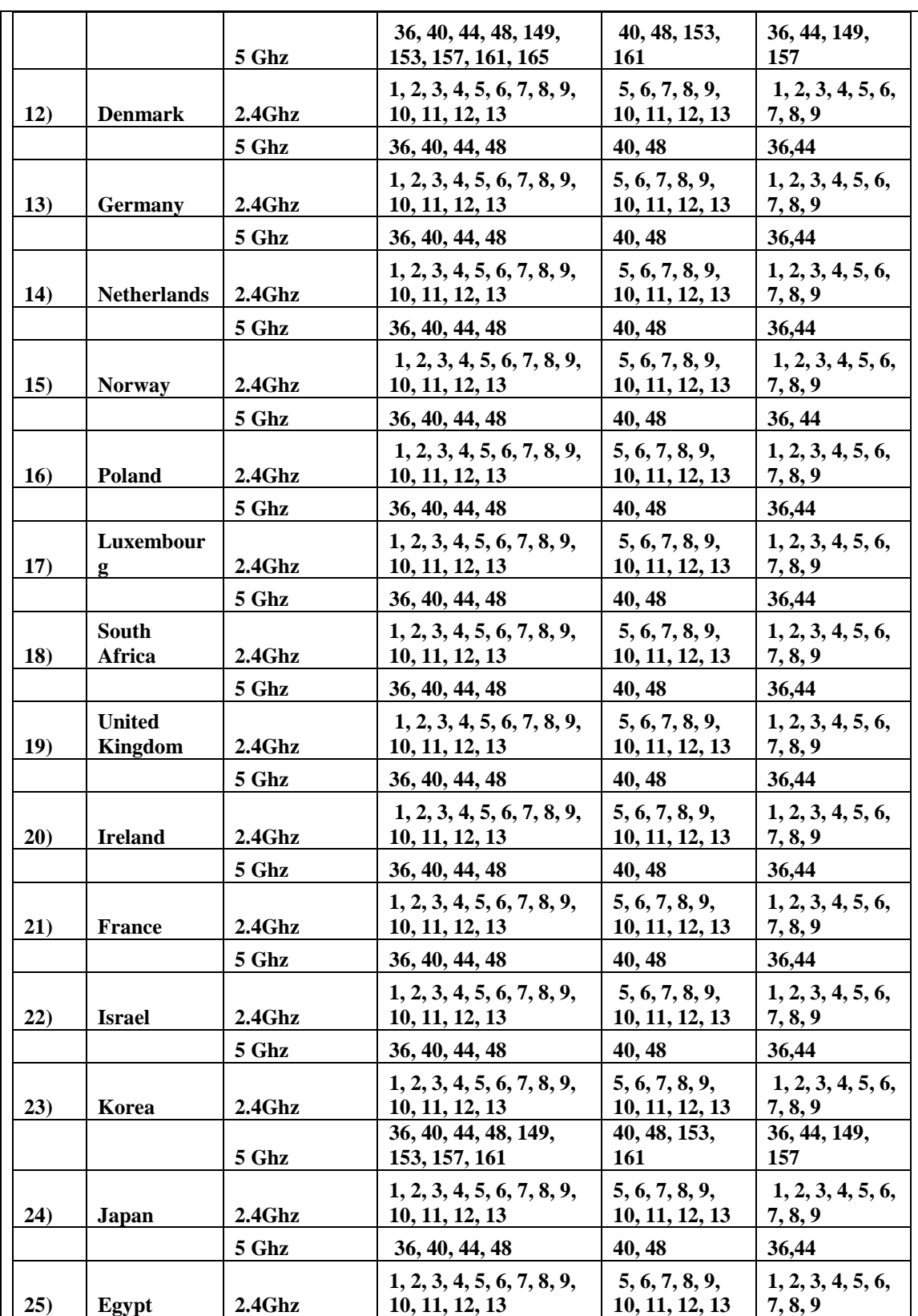

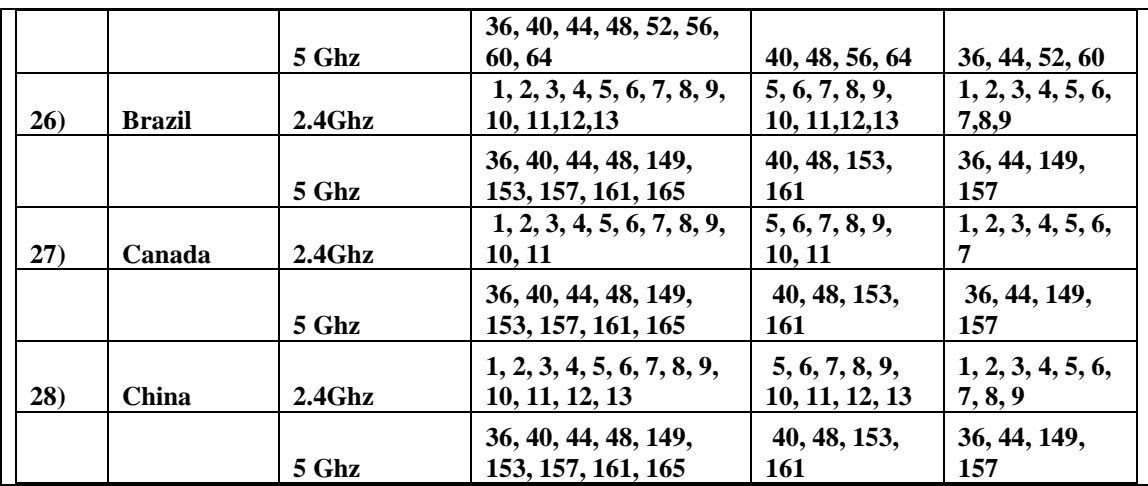

# **Appendix G. Product Statement**

# **1. DSR-1000N**

#### **Federal Communications Commission (FCC) Compliance Notice: Radio Frequency Notice**

This equipment has been tested and found to comply with the limits for a Class B digital device, pursuant to part 15 of the FCC Rules. These limits are designed to provide reasonable protection against harmful interference in a residential installation. This equipment generates, uses, and can radiate radio frequency energy and, if not installed and used in accordance with the instructions, may cause harmful interference to radio communications. However, there is no guarantee that interference will not occur in a particular installation. If this equipment does cause harmful interference to radio or television reception, which can be determined by turning the equipment off and on, the user is encouraged to try to correct the interference by one or more of the following measures:

- Reorient or relocate the receiving antenna.
- Increase the separation between the equipment and receiver.
- Connect the equipment into an outlet on a circuit different from that to which the receiver is connected.
- Consult the dealer or an experienced radio/TV technician for help.

#### **FCC Radiation Exposure Statement**

This equipment complies with FCC RF radiation exposure limits set forth for an uncontrolled environment. This equipment should be installed and operated with a minimum distance of 20 centimeters between the radiator and your body.

This device complies with Part 15 of the FCC Rules. Operation is subject to the following two conditions:

- 1) This device may not cause harmful interference, and
- 2) This device must accept any interference received, including interference that may cause undesired operation.

This transmitter must not be co-located or operating in conjunction with any other antenna or transmitter.

The antennas used for this transmitter must be installed to provide a spectrum distance of at least 20cm from all persons and must not be co-located or operating in conjunction with any other antenna or transmitter.

This transmitter is restricted to indoor use in the 5150MHz to 5250MHz frequency range.

#### **Non-modification Statement**

Use only the integral antenna supplied by the manufacturer when operating this device. Unauthorized antennas, modifications, or attachments could damage the TI Navigator access point and violate FCC regulations. Any changes or modifications not expressly approved by the party responsible for compliance could void the user's authority to operate this equipment.

#### **Canadian Department of Communications Industry Canada (IC) Notice**

This Class B digital apparatus complies with Canadian ICES-003 and RSS-210. Cet appareil numérique de la classe B est conforme à la norme NMB-003 et CNR-210 du Canada.

#### **ndustry Canada Statement**

This device complies with RSS-210 of the Industry Canada Rules. Operation is subject to the following two conditions:

- 
- 1) This device may not cause harmful interference, and 2) This device must accept any interference received, including interference that may cause undesired operation.

#### **IMPORTANT NOTE: Radiation Exposure Statement**

This equipment complies with IC radiation exposure limits set forth for an uncontrolled environment. End users

must follow the specific operating instructions for satisfying RF exposure compliance. To maintain compliance with IC RF exposure compliance requirements, please follow operation instruction as documented in this manual.

This transmitter is restricted to indoor use in the 5150MHz to 5250MHz frequency range.

#### **Europe – EU Declaration of Conformity**

This device complies with the essential requirements of the R&TTE Directive 1999/5/EC. The following test methods have been applied in order to prove presumption of conformity with the essential requirements of the R&TTE Directive 1999/5/EC:

- EN 60950-1: 2006+A11:2009 Safety of information technology equipment

- EN 300 328 V1.7.1 (2006-10)

Electromagnetic compatibility and Radio spectrum Matters (ERM); Wideband transmission systems; Data transmission equipment operating in the 2,4 GHz ISM band and using wide band modulation techniques; Harmonized EN covering essential requirements under article 3.2 of the R&TTE Directive

- EN 301 893-1 V1.5.1 (2008-12) Broadband Radio Access Networks (BRAN); 5 GHz high performance RLAN; Harmonized EN covering essential requirements of article 3.2 of the R&TTE Directive

- EN 301 489-17 V1.3.2 (2008-04) and EN 301 489-1 V1.8.1 (2008-04) Electromagnetic compatibility and Radio spectrum Matters (ERM); Electro Magnetic Compatibility (EMC) standard for radio equipment and services; Part 17: Specific conditions for 2,4 GHz wideband transmission systems and 5 GHz high performance RLAN equipment

This device is a 2.4 GHz wideband transmission system (transceiver), intended for use in all EU member states and EFTA countries under the following conditions and/or with the following restrictions:

- In Italy the end-user should apply for a license at the national spectrum authorities in order to obtain authorization to use the device for setting up outdoor radio links and/or for supplying public access to telecommunications and/or network services.

- This device may not be used for setting up outdoor radio links in France and in some areas the RF output power may be limited to 10 mW EIRP in the frequency range of 2454 – 2483.5 MHz. For detailed information the enduser should contact the national spectrum authority in France.

This device is a 5 GHz wideband transmission system (transceiver), intended for use in all EU member states and EFTA countries under the following conditions and/or with the following restrictions:

- This device may only be used indoors in the frequency bands 5150 – 5250 MHz.

- In France and Luxembourg a limited implementation of the frequency bands 5150 – 5250 MHz and 5250 – 5350 MHz. In Luxermbourg it is not allowed to make use of the frequency band 5470 – 5725 MHz. End-users are encouraged to contact the national spectrum authorities in France and Luxembourg in order to obtain the latest information about any restrictions in the 5 GHz frequency band(s).

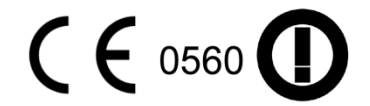

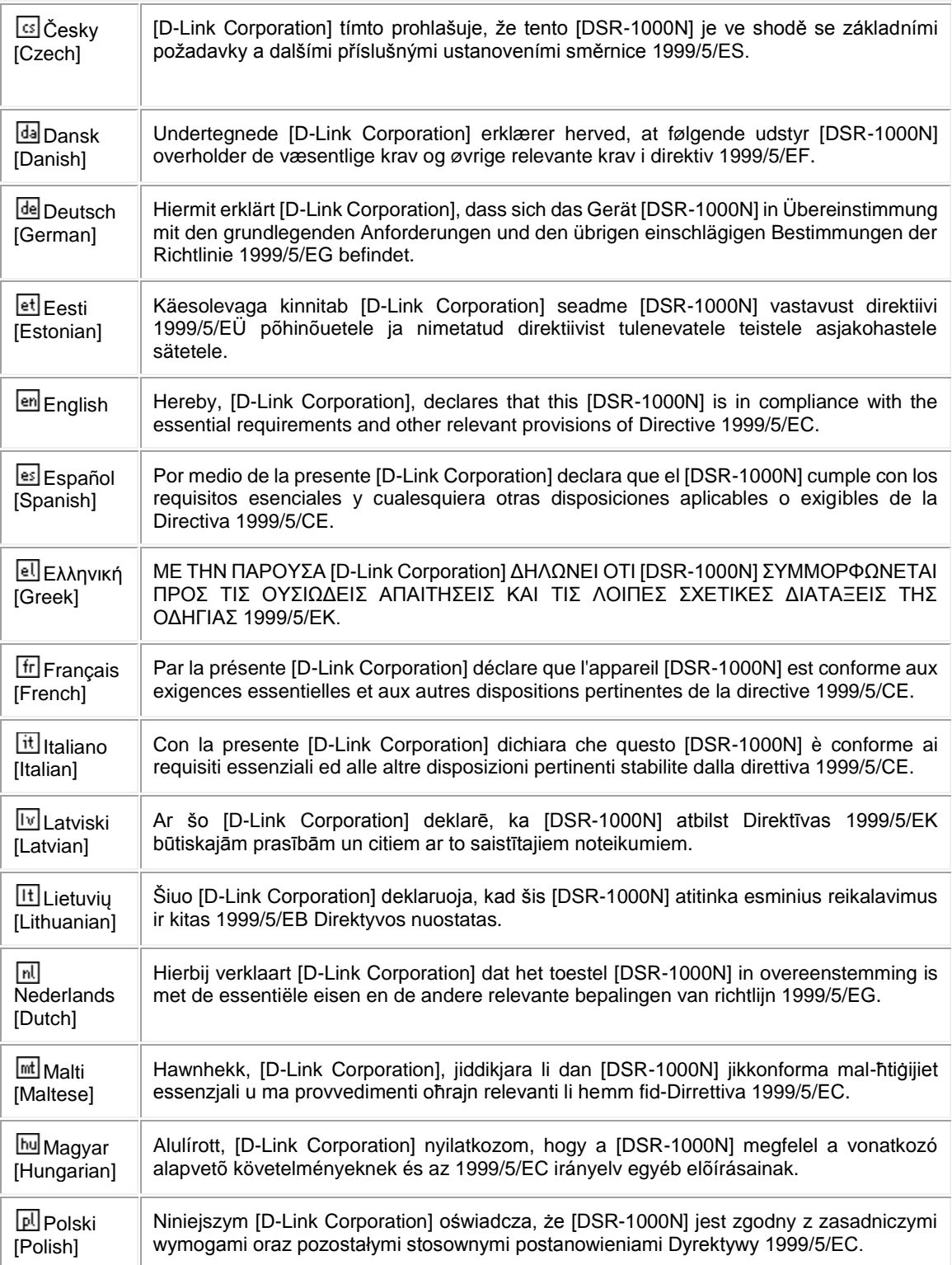

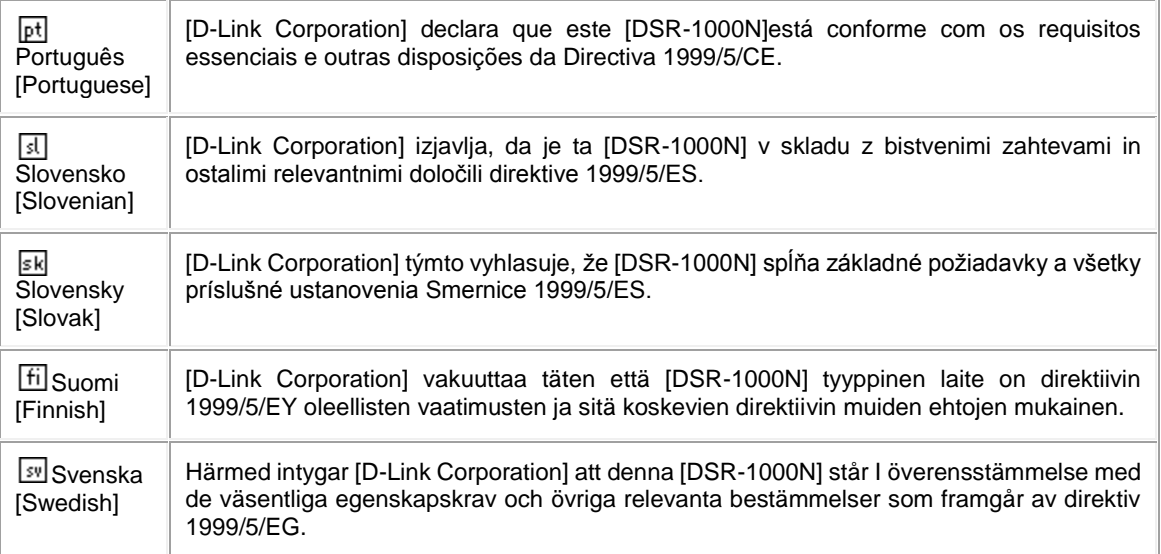

# **2.DSR-500N**

#### **Federal Communications Commission (FCC) Compliance Notice: Radio Frequency Notice**

This equipment has been tested and found to comply with the limits for a Class B digital device, pursuant to part 15 of the FCC Rules. These limits are designed to provide reasonable protection against harmful interference in a residential installation. This equipment generates, uses, and can radiate radio frequency energy and, if not installed and used in accordance with the instructions, may cause harmful interference to radio communications. However, there is no guarantee that interference will not occur in a particular installation. If this equipment does cause harmful interference to radio or television reception, which can be determined by turning the equipment off and on, the user is encouraged to try to correct the interference by one or more of the following measures:

- Reorient or relocate the receiving antenna.
- Increase the separation between the equipment and receiver.
- Connect the equipment into an outlet on a circuit different from that to which the receiver is connected.
- Consult the dealer or an experienced radio/TV technician for help.

#### **FCC Radiation Exposure Statement**

This equipment complies with FCC RF radiation exposure limits set forth for an uncontrolled environment. This equipment should be installed and operated with a minimum distance of 20 centimeters between the radiator and your body.

This device complies with Part 15 of the FCC Rules. Operation is subject to the following two conditions:

- 1) This device may not cause harmful interference, and
- 2) This device must accept any interference received, including interference that may cause undesired operation.

This transmitter must not be co-located or operating in conjunction with any other antenna or transmitter.

The antennas used for this transmitter must be installed to provide a spectrum distance of at least 20cm from all persons and must not be co-located or operating in conjunction with any other antenna or transmitter.

This transmitter is restricted to indoor use in the 5150MHz to 5250MHz frequency range.

#### **Non-modification Statement**

Use only the integral antenna supplied by the manufacturer when operating this device. Unauthorized antennas, modifications, or attachments could damage the TI Navigator access point and violate FCC regulations. Any changes or modifications not expressly approved by the party responsible for compliance could void the user's authority to operate this equipment.

#### **Canadian Department of Communications Industry Canada (IC) Notice**

This Class B digital apparatus complies with Canadian ICES-003 and RSS-210. Cet appareil numérique de la classe B est conforme à la norme NMB-003 et CNR-210 du Canada.

#### **Industry Canada Statement**

This device complies with RSS-210 of the Industry Canada Rules. Operation is subject to the following two conditions:

- 1) This device may not cause harmful interference, and
- 2) This device must accept any interference received, including interference that may cause undesired operation.

#### **IMPORTANT NOTE: Radiation Exposure Statement**

This equipment complies with IC radiation exposure limits set forth for an uncontrolled environment. End users must follow the specific operating instructions for satisfying RF exposure compliance. To maintain compliance with IC RF exposure compliance requirements, please follow operation instruction as documented in this manual.

#### **Europe – EU Declaration of Conformity**

This device complies with the essential requirements of the R&TTE Directive 1999/5/EC. The following test methods have been applied in order to prove presumption of conformity with the essential requirements of the R&TTE Directive 1999/5/EC:

- EN 60950-1: 2006+A11:2009 Safety of information technology equipment
- EN 300 328 V1.7.1 (2006-10)

Electromagnetic compatibility and Radio spectrum Matters (ERM); Wideband transmission systems; Data transmission equipment operating in the 2,4 GHz ISM band and using wide band modulation techniques; Harmonized EN covering essential requirements under article 3.2 of the R&TTE Directive

- EN 301 489-17 V1.3.2 (2008-04) and EN 301 489-1 V1.8.1 (2008-04) Electromagnetic compatibility and Radio spectrum Matters (ERM); Electro Magnetic Compatibility (EMC) standard for radio equipment and services; Part 17: Specific conditions for 2,4 GHz wideband transmission systems and 5 GHz high performance RLAN equipment

This device is a 2.4 GHz wideband transmission system (transceiver), intended for use in all EU member states and EFTA countries under the following conditions and/or with the following restrictions:

- In Italy the end-user should apply for a license at the national spectrum authorities in order to obtain authorization to use the device for setting up outdoor radio links and/or for supplying public access to telecommunications and/or network services.
- This device may not be used for setting up outdoor radio links in France and in some areas the RF output power may be limited to 10 mW EIRP in the frequency range of 2454 – 2483.5 MHz. For detailed information the enduser should contact the national spectrum authority in France.

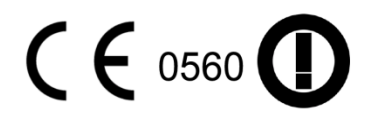

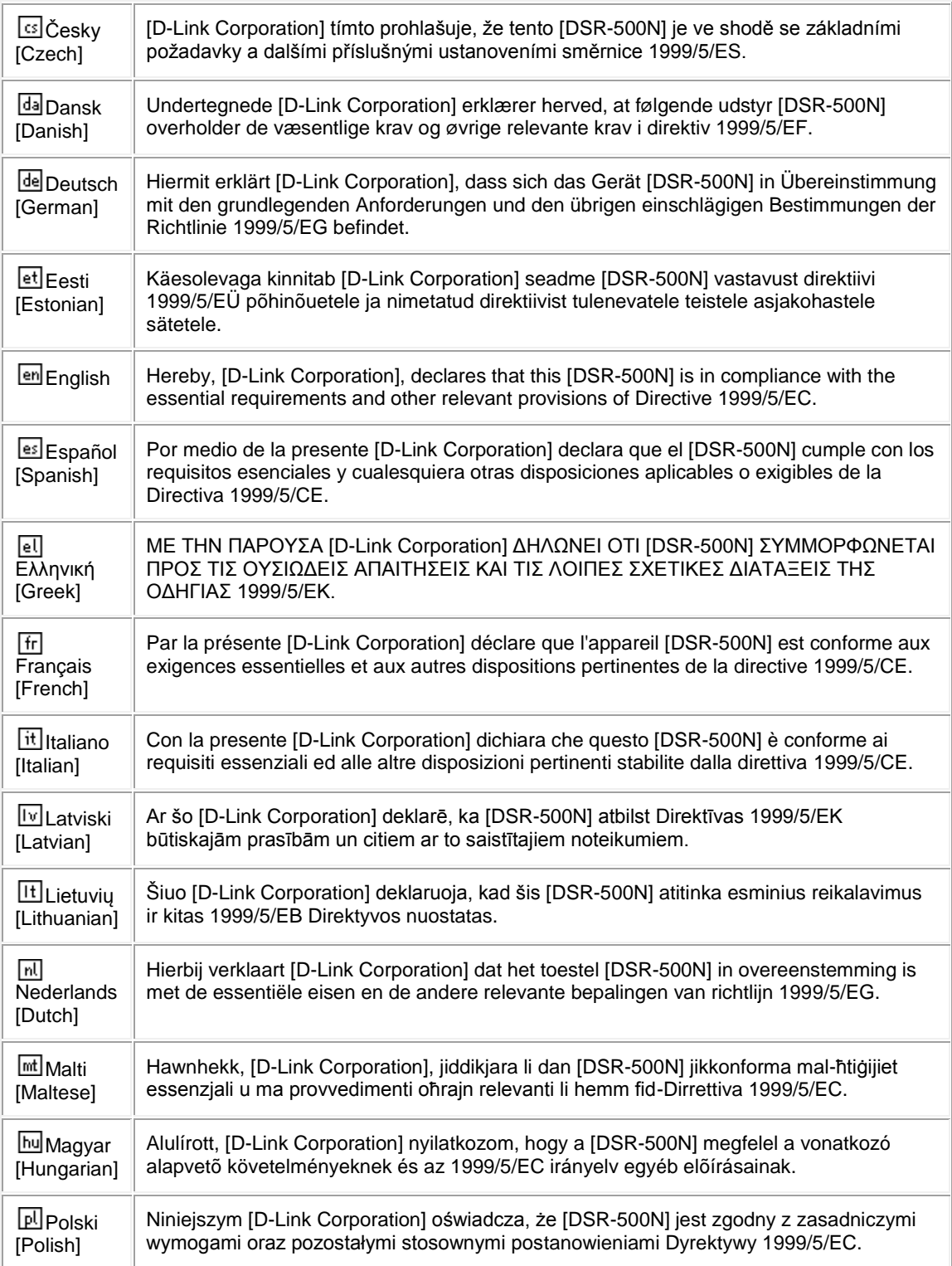

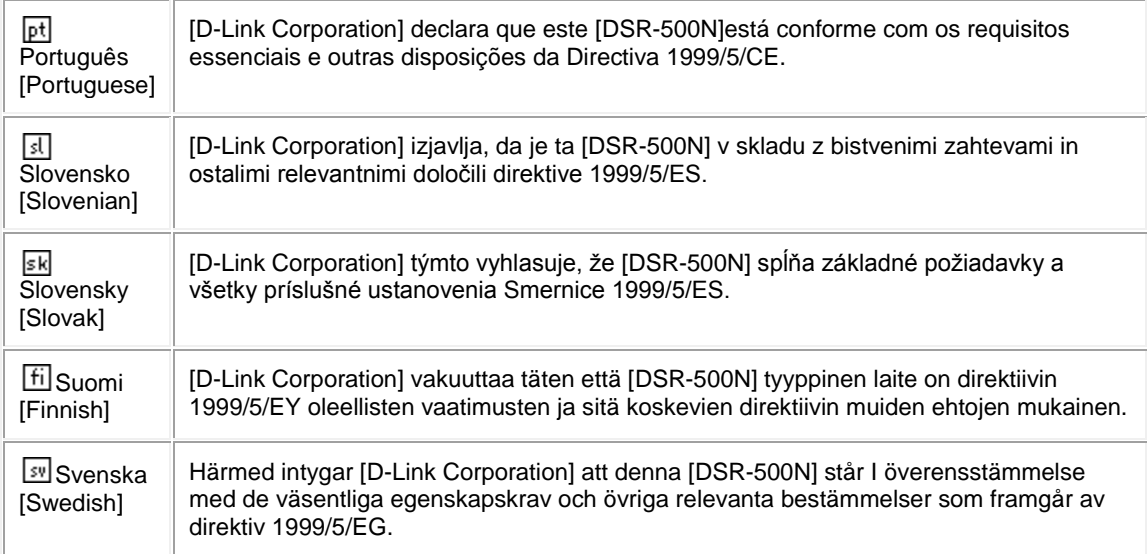

# **3.DSR-250N**

#### **Federal Communication Commission Interference Statement**

This equipment has been tested and found to comply with the limits for a Class B digital device, pursuant to Part 15 of the FCC Rules. These limits are designed to provide reasonable protection against harmful interference in a residential installation. This equipment generates, uses and can radiate radio frequency energy and, if not installed and used in accordance with the instructions, may cause harmful interference to radio communications. However, there is no guarantee that interference will not occur in a particular installation. If this equipment does cause harmful interference to radio or television reception, which can be determined by turning the equipment off and on, the user is encouraged to try to correct the interference by one of the following measures:

- Reorient or relocate the receiving antenna.
- Increase the separation between the equipment and receiver.
- Connect the equipment into an outlet on a circuit different from that to which the receiver is connected.
- Consult the dealer or an experienced radio/TV technician for help.

#### **FCC Caution**:

Any changes or modifications not expressly approved by the party responsible for compliance could void the user's authority to operate this equipment.

This device complies with Part 15 of the FCC Rules. Operation is subject to the following two conditions: (1) This device may not cause harmful interference, and (2) this device must accept any interference received, including interference that may cause undesired operation.

#### **RSS-GEN 7.1.4**:

User Manual for Transmitters with Detachable Antennas

The user manual of transmitter devices equipped with detachable antennas shall contain the following information in a conspicuous location:

This device has been designed to operate with the antennas listed below, and having a maximum gain of [1.8] dB. Antennas not included in this list or having a gain greater than [1.8] dB are strictly prohibited for use with this device. The required antenna impedance is [50] ohms.

### **RSS-GEN 7.1.5**

To reduce potential radio interference to other users, the antenna type and its gain should be so chosen that the equivalent isotropically radiated power (e.i.r.p.) is not more than that permitted for successful communication.

Le présent appareil est conforme aux CNR d'Industrie Canada applicables aux appareils radio exempts de licence. L'exploitation est autorisée aux deux conditions suivantes: (1) l'appareil ne doit pas produire de brouillage, et (2) l'utilisateur de l'appareil doit accepter tout brouillage radioélectrique subi, même si le brouillage est susceptible d'en comSpromettre le fonctionnement.

# $C609840$

Is herewith confirmed to comply with the requirements set out in the Council Directive on the Approximation of the Laws of the Member States relating to Electromagnetic Compatibility (2004/108/EC), Low-voltage Directive (2006/95/EC), the procedures given in European Council Directive 99/5/EC and 2004/104/EC.

The equipment was passed. The test was performed according to the following European standards: EN 300 328 V.1.7.1 EN 301 489-1 V.1. 8.1 / EN 301 489-17 V.2.1.1 EN 62311 EN 60950-1

#### **Regulatory statement (R&TTE)**

European standards dictate maximum radiated transmit power of 100mW EIRP and frequency range 2.400- 2.4835GHz; In France, the equipment must be restricted to the 2.4465-2.4835GHz frequency range and must be restricted to indoor use.

Operation of this device is subjected to the following National regulations and may be prohibited to use if certain restriction should be applied.

D=0.020m is the minimum safety distance between the EUT and human body when the E-Field strength is 61V/m.

#### **NCC Warning Statement**

#### **Article 12**

Without permission, any company, firm or user shall not alter the frequency, increase the power, or change the characteristics and functions of the original design of the certified lower power frequency electric machinery.

#### **Article 14**

The application of low power frequency electric machineries shall not affect the navigation safety nor interfere a legal communication, if an interference is found, the service will be suspended until improvement is made and the interference no longer exists.

# **4. DSR-150N**

#### **Federal Communication Commission Interference Statement**

This equipment has been tested and found to comply with the limits for a Class B digital device, pursuant to Part 15 of the FCC Rules. These limits are designed to provide reasonable protection against harmful interference in a residential installation. This equipment generates, uses and can radiate radio frequency energy and, if not installed and used in accordance with the instructions, may cause harmful interference to radio communications. However, there is no guarantee that interference will not occur in a particular installation. If this equipment does cause harmful interference to radio or television reception, which can be determined by turning the equipment off and on, the user is encouraged to try to correct the interference by one of the following measures:

- Reorient or relocate the receiving antenna.
- Increase the separation between the equipment and receiver.
- Connect the equipment into an outlet on a circuit different from that to which the receiver is connected.
- Consult the dealer or an experienced radio/TV technician for help.

#### **FCC Caution**:

Any changes or modifications not expressly approved by the party responsible for compliance could void the user's authority to operate this equipment. This device complies with Part 15 of the FCC Rules. Operation is subject to the following two conditions:

(1) This device may not cause harmful interference, and

(2) this device must accept any interference received, including interference that may cause undesired operation.

#### **IMPORTANT NOTE:**

#### **FCC Radiation Exposure Statement**:

This equipment complies with FCC radiation exposure limits set forth for an uncontrolled environment. This equipment should be installed and operated with minimum distance 20cm between the radiator & your body. This transmitter must not be co-located or operating in conjunction with any other antenna or transmitter. The availability of some specific channels and/or operational frequency bands are country dependent and are firmware programmed at the factory to match the intended destination. The firmware setting is not accessible by the end user.

**Note**: The country code selection is for non-US model only and is not available to all US model. Per FCC regulation, all WiFi product marketed in US must fixed to US operation channels only..

#### **Europe – EU Declaration of Conformity**

This device complies with the essential requirements of the R&TTE Directive 1999/5/EC. The following test methods have been applied in order to prove presumption of conformity with the essential requirements of the R&TTE Directive 1999/5/EC:

#### **EN 60950-1:**

Safety of Information Technology Equipment

#### **EN50385 : (2002-08)**

Product standard to demonstrate the compliance of radio base stations and fixed terminal stations for wireless telecommunication systems with the basic restrictions or the reference levels related to human exposure to radio frequency electromagnetic fields (110MHz - 40 GHz) - General public

#### **EN 300 328 V1.7.1: (2006-10)**

Electromagnetic compatibility and Radio spectrum Matters (ERM); Wideband Transmission systems; Data transmission equipment operating in the 2,4 GHz ISM band and using spread spectrum modulation techniques; Harmonized EN covering essential requirements under article 3.2 of the R&TTE Directive

#### **EN 301 489-1 V1.8.1: (2008-04)**

Electromagnetic compatibility and Radio Spectrum Matters (ERM); ElectroMagnetic Compatibility (EMC) standard for radio equipment and services; Part 1: Common technical requirements

#### **EN 301 489-17 V2.1.1 (2009-05)**

Electromagnetic compatibility and Radio spectrum Matters (ERM); ElectroMagnetic Compatibility (EMC) standard for radio equipment; Part 17: Specific conditions for Broadband Data Transmission Systems

This device is a 2.4 GHz wideband transmission system (transceiver), intended for use in all EU member states and EFTA countries, except in France and Italy where restrictive use applies.

In Italy the end-user should apply for a license at the national spectrum authorities in order to obtain authorization to use the device for setting up outdoor radio links and/or for supplying public access to telecommunications and/or network services.

This device may not be used for setting up outdoor radio links in France and in some areas the RF output power may be limited to 10 mW EIRP in the frequency range of 2454 – 2483.5 MHz. For detailed information the end-user should contact the national spectrum authority in France.

# CEC

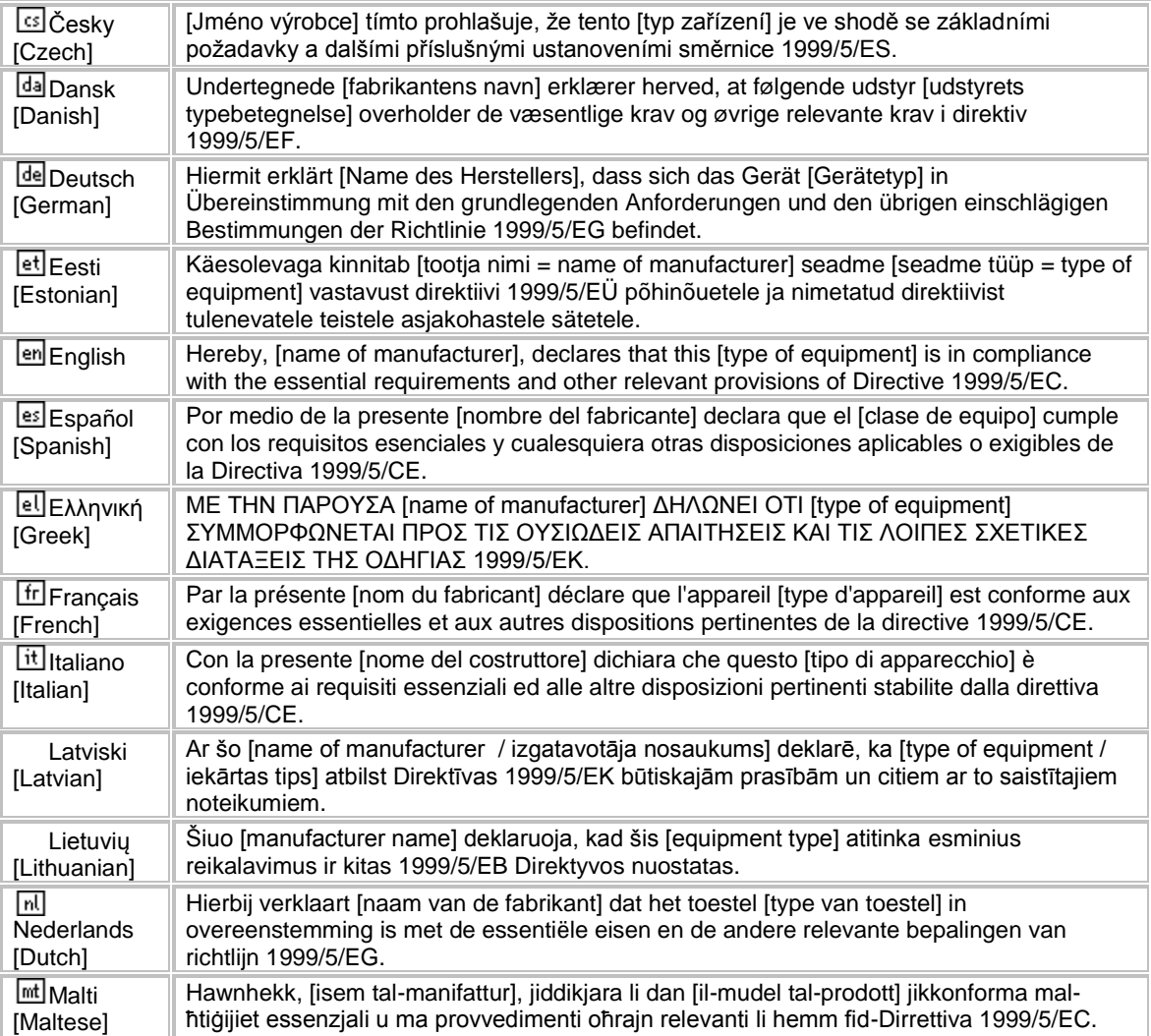

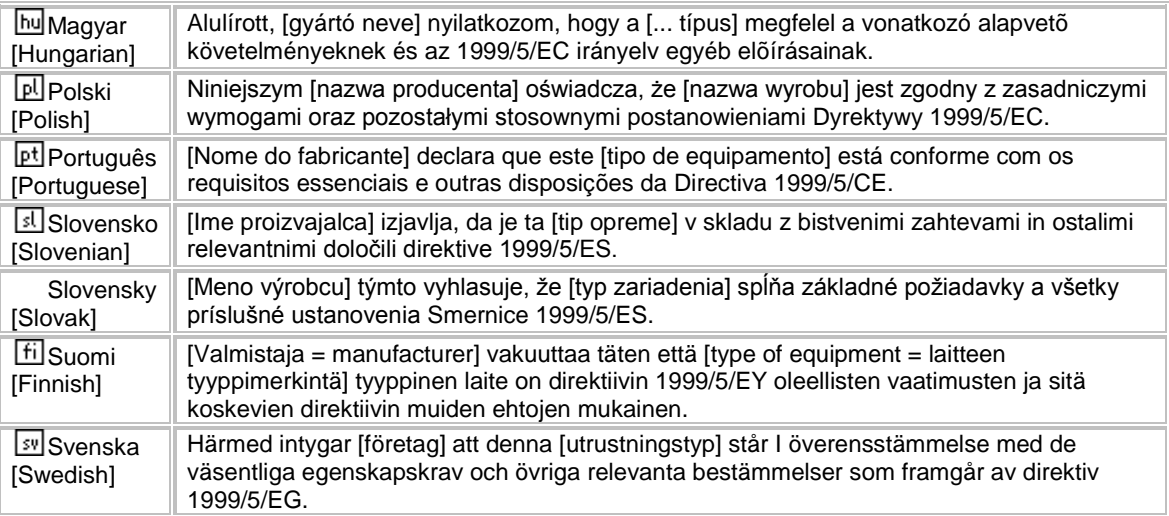

#### **Industry Canada statement**:

This device complies with RSS-210 of the Industry Canada Rules. Operation is subject to the following two conditions:

(1) This device may not cause harmful interference, and

(2) This device must accept any interference received, including interference that may cause undesired operation.

Ce dispositif est conforme à la norme CNR-210 d'Industrie Canada applicable aux appareils radio exempts de licence. Son fonctionnement est sujet aux deux conditions suivantes: (1) le dispositif ne doit pas produire de brouillage préjudiciable, et (2) ce dispositif doit accepter tout brouillage reçu, y compris un brouillage susceptible de provoquer un fonctionnement indésirable.

#### **Radiation Exposure Statement**:

This equipment complies with IC radiation exposure limits set forth for an uncontrolled environment. This equipment should be installed and operated with minimum distance 20cm between the radiator & your body.

#### **Déclaration d'exposition aux radiations**:

Cet équipement est conforme aux limites d'exposition aux rayonnements IC établies pour un environnement non contrôlé. Cet équipement doit être installé et utilisé avec un minimum de 20 cm de distance entre la source de rayonnement et votre corps.

#### **Wall-Mount Option**

The Router has four wall-mount slots on its bottom panel.

Before you begin, make sure you have two screws that are size #4 - this indicates a diameter measurement of 0.112inches (2.845mm).

- 1. Determine where you want to mount the Router.
- 2. Drill two holes into the wall. Make sure adjacent holes are 2.36 inches (60mm) apart.
- 3. Insert a screw into each hole, and leave 0.2inches (5mm) of its head exposed.
- 4. Maneuver the Router so the wall-mount slots line up with the two screws.

5. Place the wall-mount slots over the screws and slide the Router down until the screws fit snugly into the wall-mount slots.